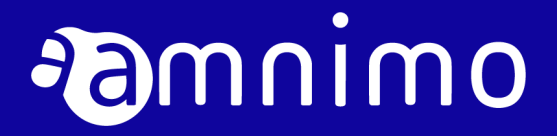

エッジゲートウェイシリーズ GUI ユーザーズマニュアル

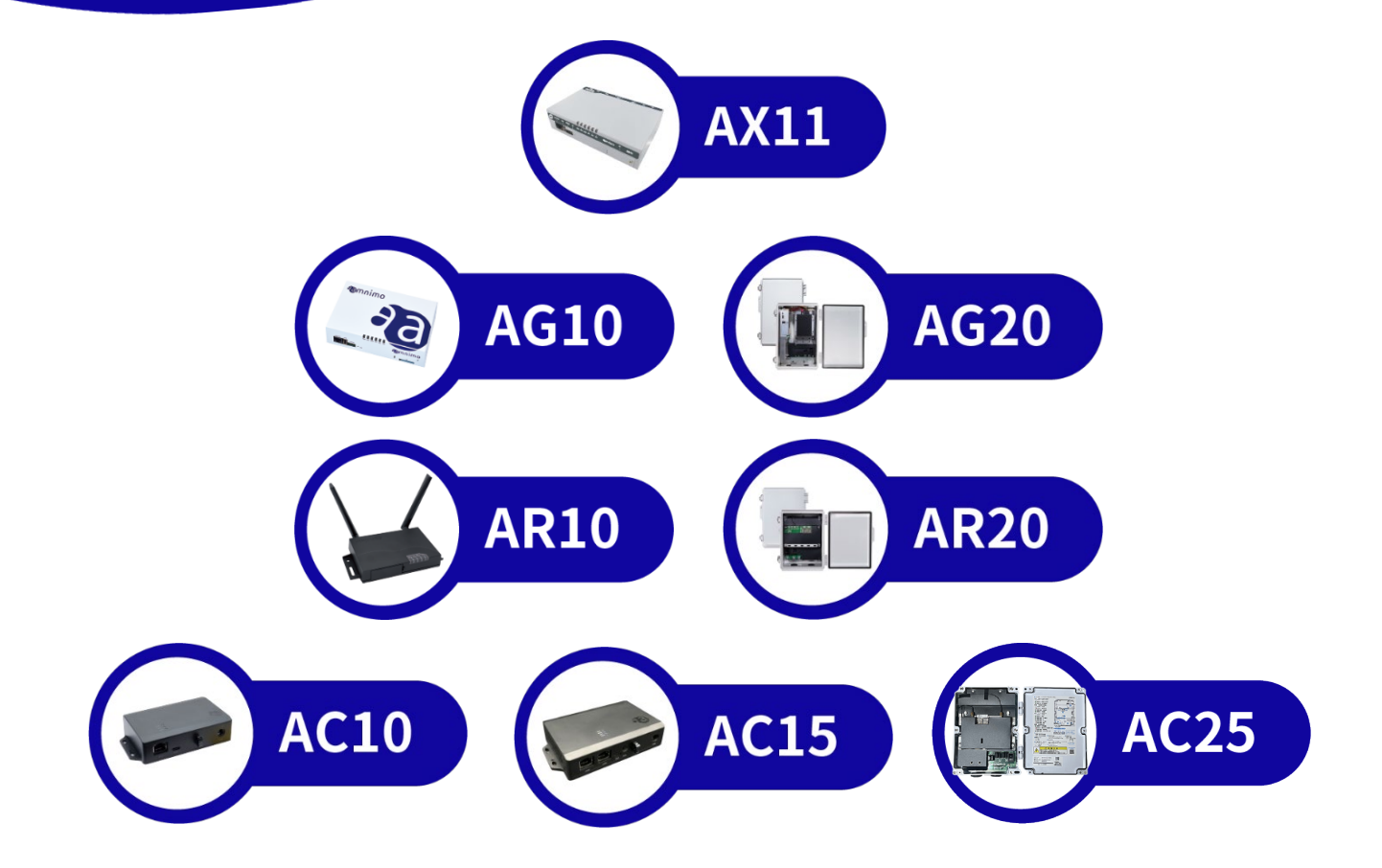

# <span id="page-1-0"></span>ライセンスおよび商標

## <span id="page-1-1"></span>ライセンス

本製品では、GPL(GNU General Public License)等のオープンソースライセンスに基づくソフトウェアを 使用しています。詳細については、当社 Web サイトに記載しております。

[オープンソースソフトウェア使用許諾条件書](https://amnimo.com/manual/edge_gw/doc/IM_AMD03A01-12JA_amnimo_GW_series_OSS_license.pdf)(amnimo X/G/R シリーズ) [オープンソースソフトウェア使用許諾条件書](https://amnimo.com/manual/edge_gw/doc/IM%20AMD06A01-12JA_amnimo_compact_router_OSS_license.pdf)(amnimo C シリーズ)

● 保証の範囲と対応責任 本製品において、GPL 等の条項に従いオープンソースソフトウェアそのものの動作に関しては、保証を 行いません。

<span id="page-1-2"></span>商標

本文中に使われている商品名、会社名などの固有名詞は各社の商標または登録商標です。

<span id="page-2-0"></span>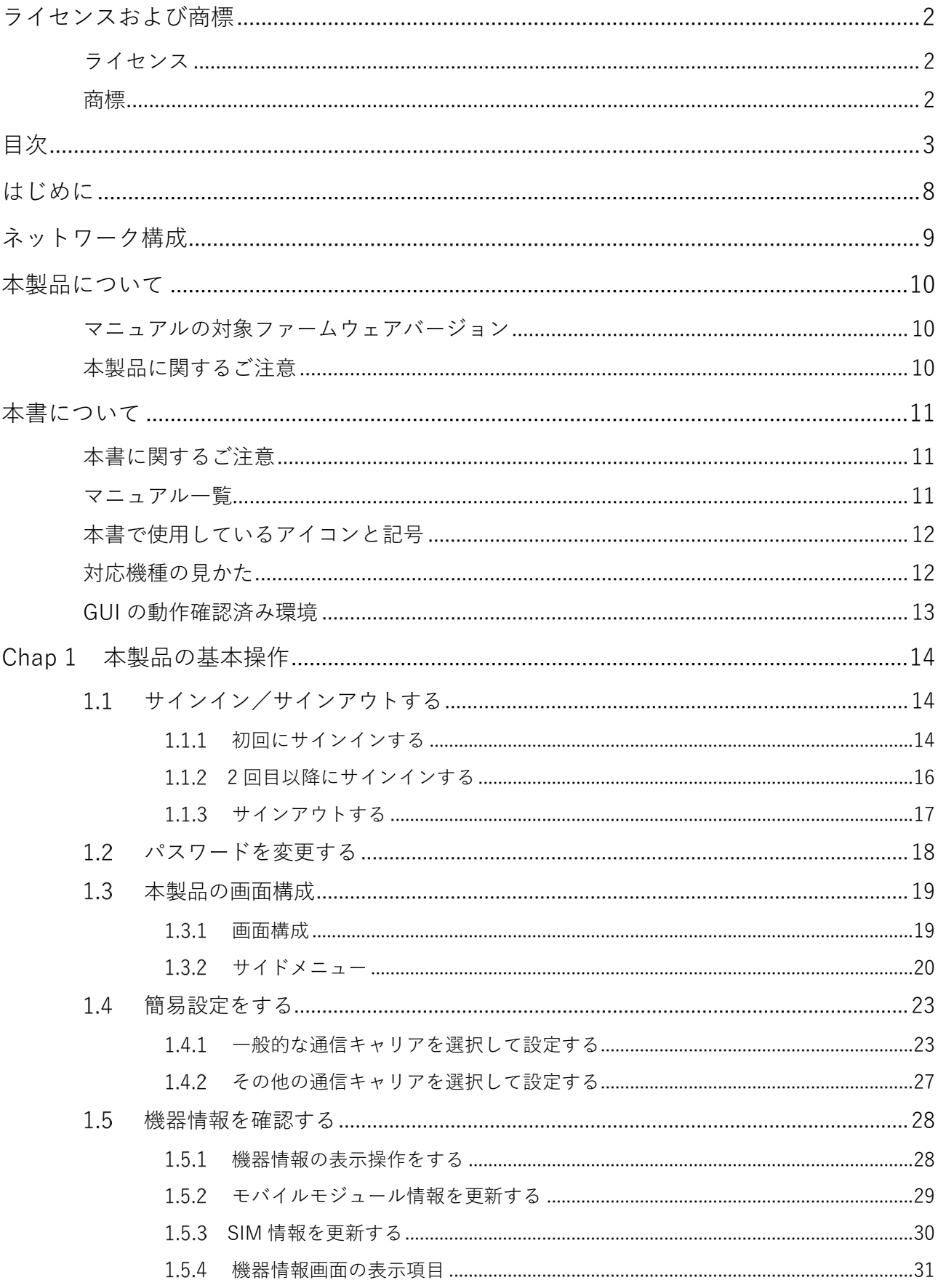

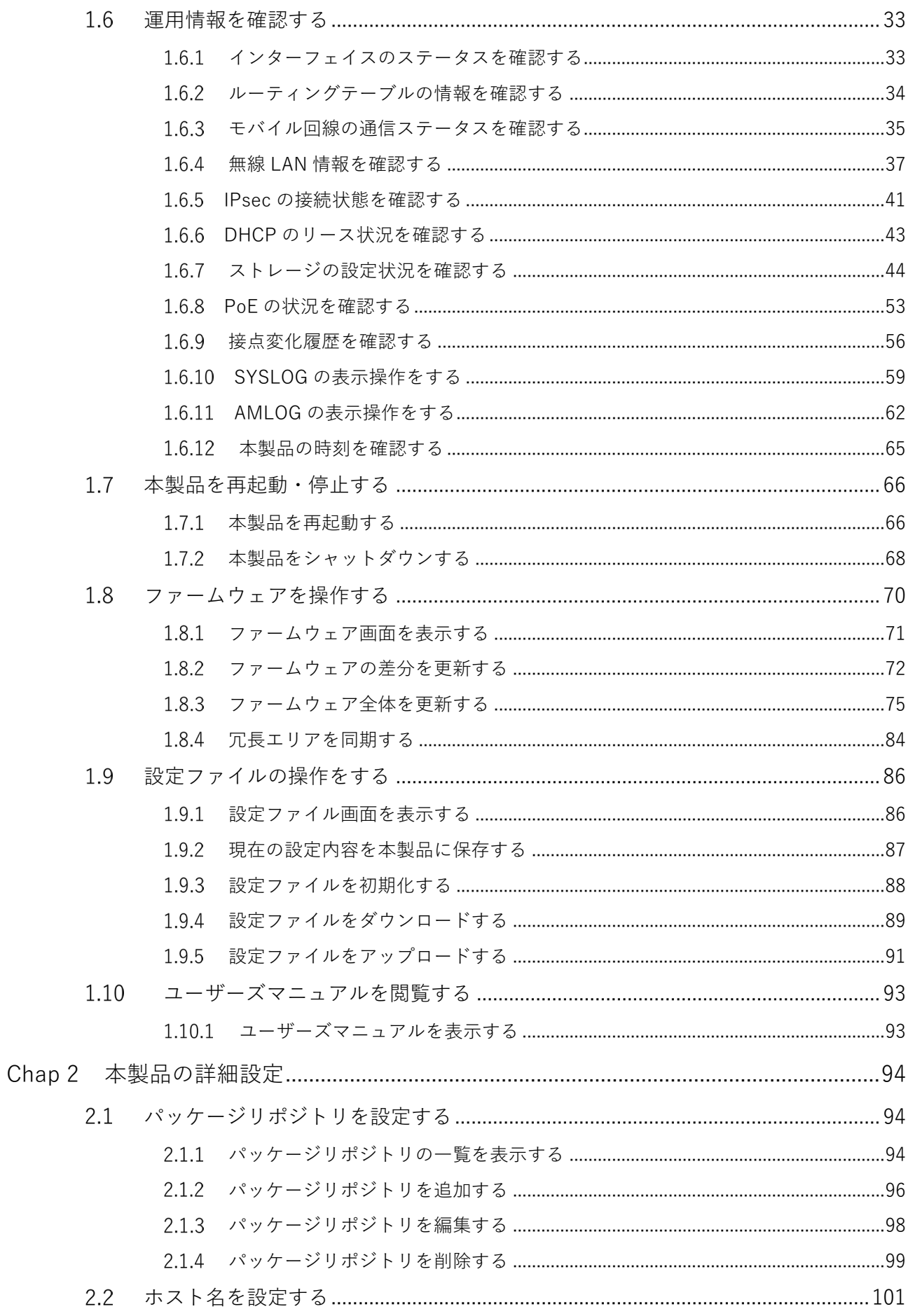

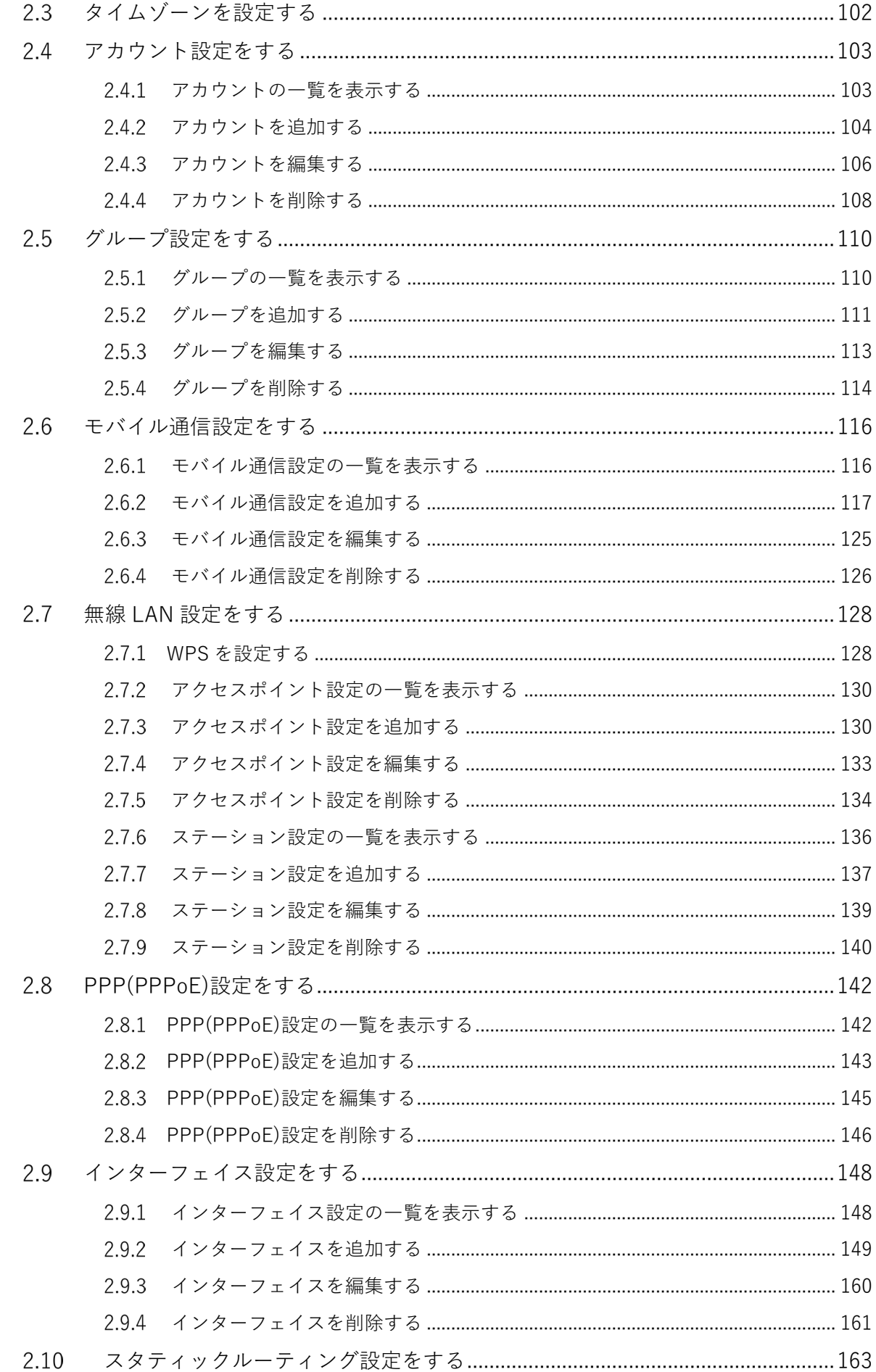

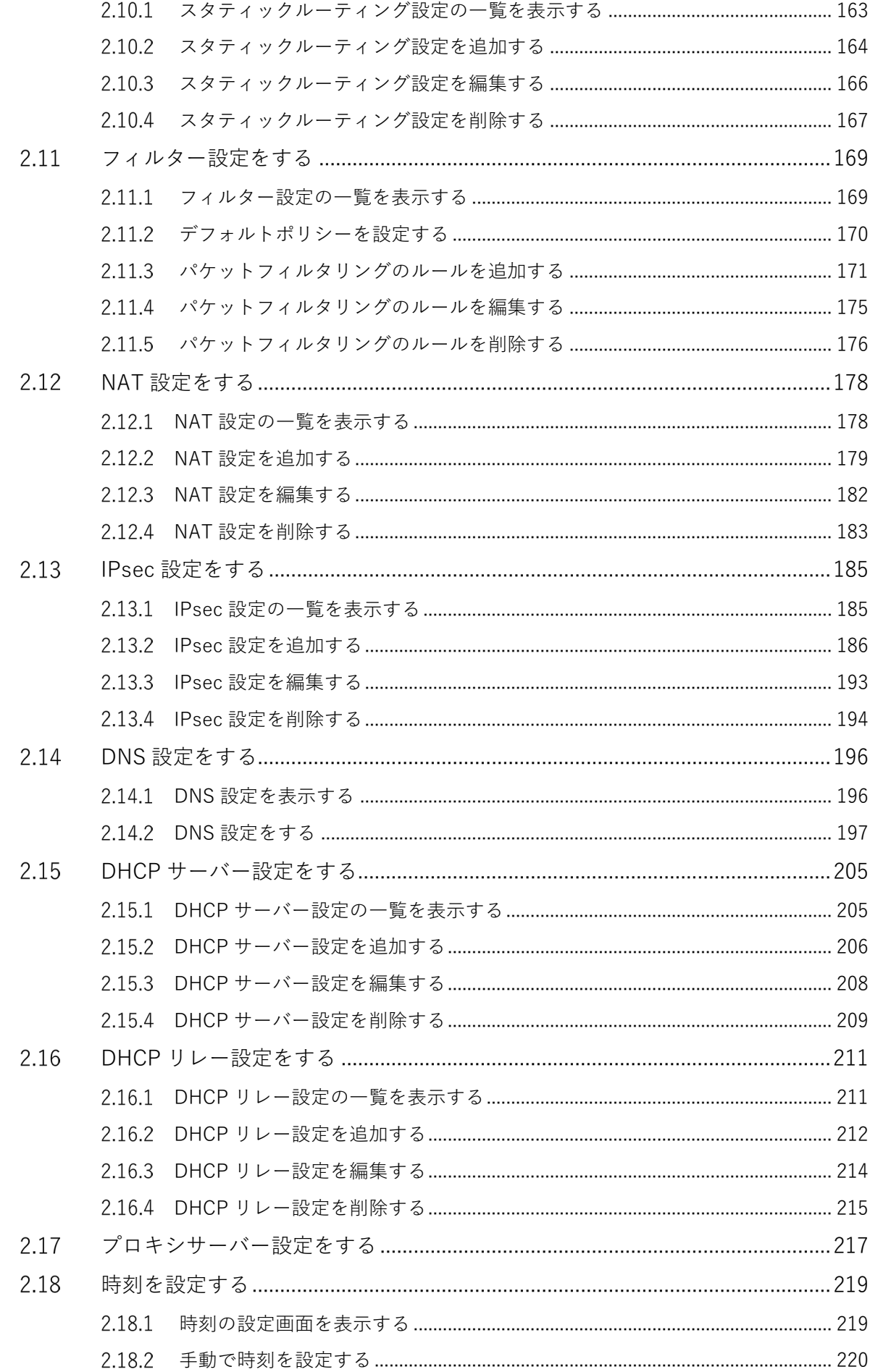

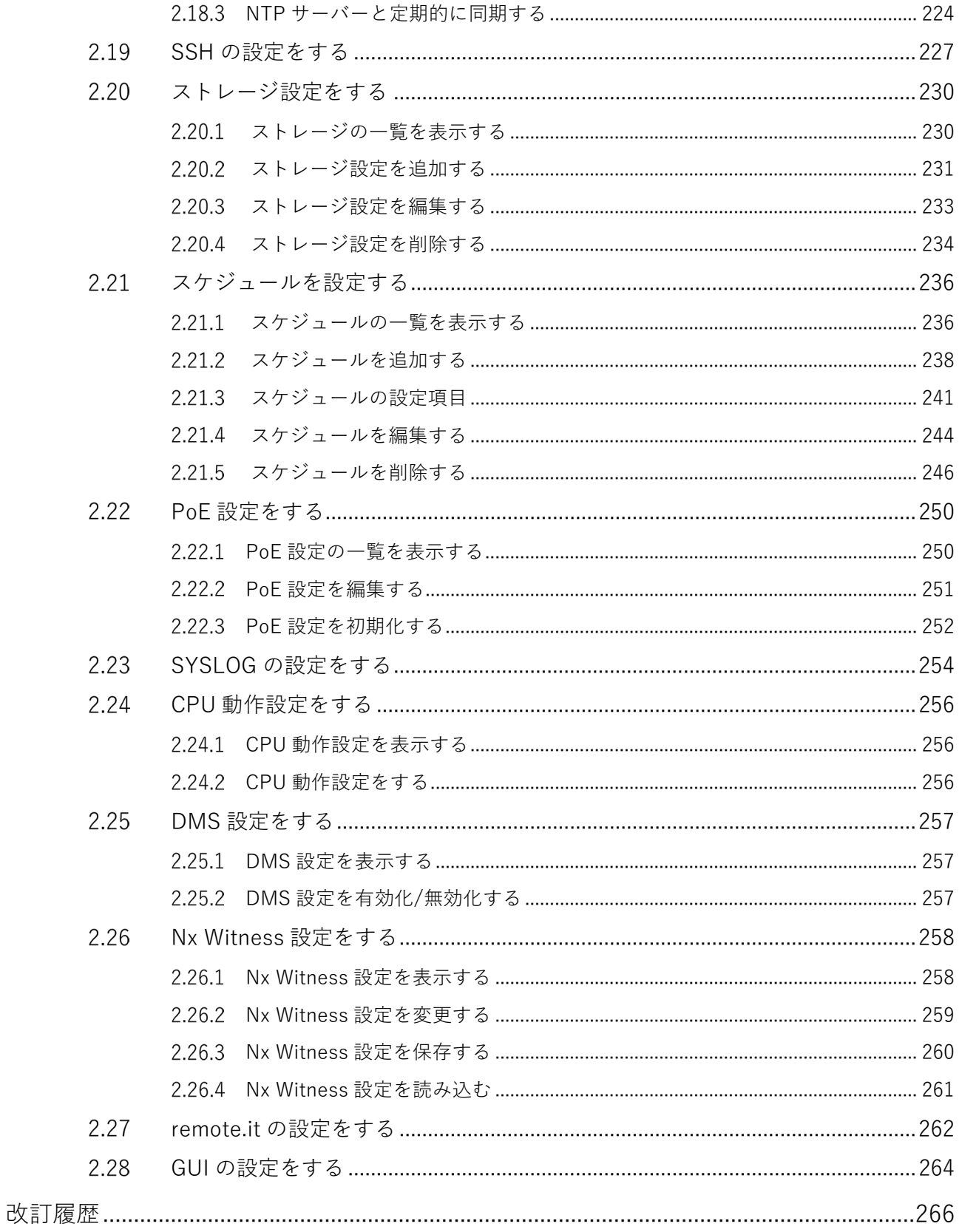

# <span id="page-7-0"></span>はじめに

このたびは当社の AI エッジゲートウェイ amnimo X series(以下「AI エッジゲートウェイ」)、エッジゲー トウェイ amnimo G series (以下「エッジゲートウェイ」)、IoT ルーター amnimo R series(以下、「IoT ル ーター」)、コンパクトルーター amnimo C series(以下、「コンパクトルーター」)をご採用いただき、誠に ありがとうございます(以下、上記当社シリーズ製品を「本製品」と呼びます)。

amnimo エッジゲートウェイシリーズ GUI ユーザーズマニュアル (以下「本書」)は、GUI (Graphical User Interface)による本製品の基本的な操作方法について説明したマニュアルです。

本書は、電気通信の用語と概念を理解しているシステムインテグレーターや管理者を対象としています。

本製品の機能を活かし、正しく安全にご使用いただくために、ご使用前に本書をよくお読みになり、機能や 操作内容を十分に理解され、取り扱いに慣れていただきますようお願いいたします。

<span id="page-8-0"></span>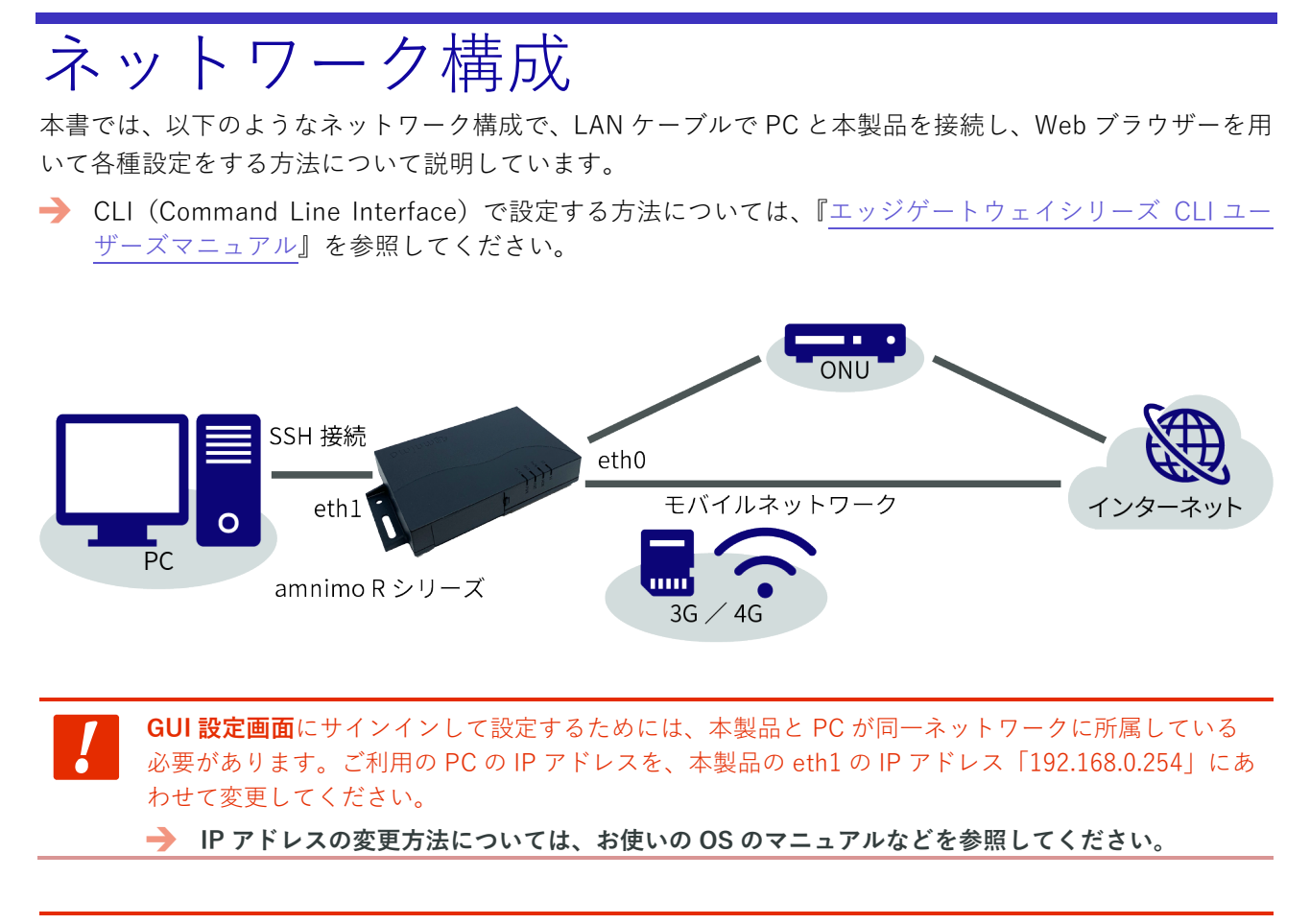

エッジゲートウェイの場合、PC と接続するポートは **lan0~lan3 のいずれかとなります。**

 **AI エッジゲートウェイの場合、PC と接続するポートは lan0~lan3 のいずれか、ONU と接続す るポートは wan0 となります。**

<span id="page-9-0"></span>本製品について

## <span id="page-9-1"></span>マニュアルの対象ファームウェアバージョン

本マニュアルでは以下のバージョンのファームウェアをベースに記載しています。

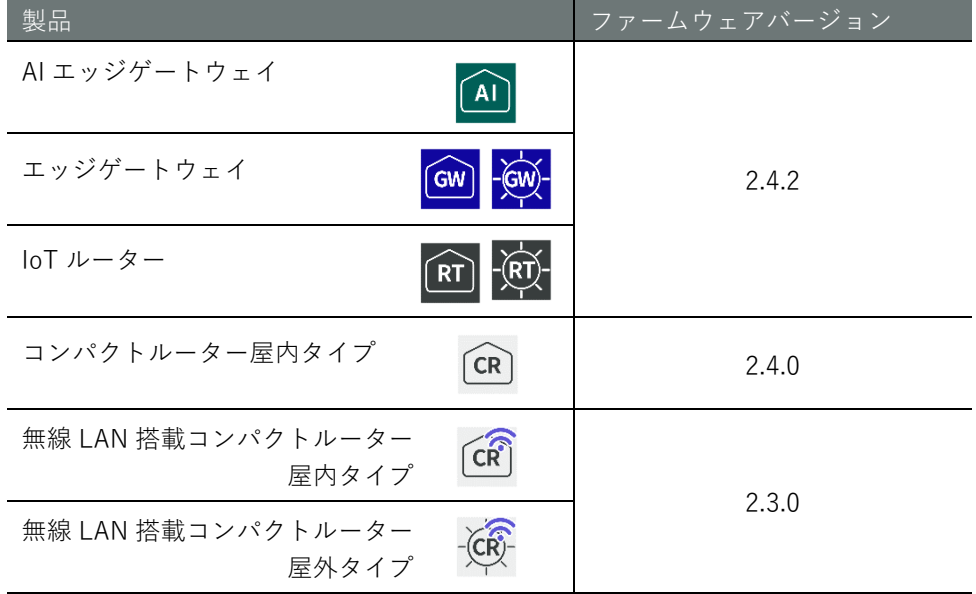

<span id="page-9-2"></span>本製品に関するご注意

● 本製品は、設定データの下位互換を保証していません。

<span id="page-10-0"></span>本書について

## <span id="page-10-1"></span>本書に関するご注意

- 本書の内容は、将来予告なしに変更することがあります。
- 本書の内容の全部または一部を無断で転載、複製することは禁止されています。
- 本書の内容に関しては万全を期していますが、万一ご不審の点や誤りなどお気づきのことがありました ら、当社カスタマーサポートまでご連絡ください。

連絡先: アムニモカスタマーサポート E-mail : support@amnimo.com

URL :<https://support.amnimo.com/>

● 機能/性能上とくに支障がないと思われる仕様変更、構造変更、および使用部品の変更については、そ の都度の改訂はしない場合がありますのでご了承ください。

## <span id="page-10-2"></span>マニュアル一覧

### 全般

- amnimo ゲートウェイシリーズ GUI [ユーザーズマニュアル\(](https://amnimo.com/manual/edge_gw/gui/ja/gui_users_manual.pdf)本書)
- amnimo [ゲートウェイシリーズ](https://amnimo.com/manual/edge_gw/cli/ja/cli_users_manual.pdf) CLI ユーザーズマニュアル
- [デバイス管理システムマニュアル](https://amnimo.com/manual/edge_gw/alpine/dms/ja/index.htm)

#### amnimo X/G/R シリーズ

- amnimo X シリーズ AI [エッジゲートウェイユーザーズマニュアル](https://amnimo.com/manual/edge_gw/ja/ai_edge_gw_users_manual.pdf)
- amnimo X シリーズ AI [エッジゲートウェイスタートアップガイド](https://amnimo.com/manual/edge_gw/sg/ja/ai_edge_gw_sg.pdf)
- amnimo G シリーズ [エッジゲートウェイユーザーズマニュアル](https://amnimo.com/manual/edge_gw/ja/edge_gw_users_manual.pdf)
- amnimo G シリーズ [エッジゲートウェイスタートアップガイド](https://amnimo.com/manual/edge_gw/sg/ja/edge_gw_sg.pdf)
- amnimo R シリーズ IoT [ルーターユーザーズマニュアル](https://amnimo.com/manual/edge_gw/ja/iot_router_users_manual.pdf)
- amnimo R シリーズ IoT [ルータースタートアップガイド](https://amnimo.com/manual/edge_gw/sg/ja/iot_router_sg.pdf)
- amnimo ゲートウェイシリーズデベロッパーズマニュアル (amnimo G/X シリーズのみ)
- [エッジゲートウェイシリーズオープンソースソフトウェア使用許諾条件書](https://amnimo.com/manual/edge_gw/doc/IM_AMD03A01-12JA_amnimo_GW_series_OSS_license.pdf)

#### amnimo C シリーズ

- amnimo C シリーズ [コンパクトルーターユーザーズマニュアル](https://amnimo.com/manual/edge_gw/ja/compact_router_users_manual.pdf)
- amnimo C シリーズ [コンパクトルータースタートアップガイド](https://amnimo.com/manual/edge_gw/sg/ja/compact_router_sg.pdf)
- コンパクトルーターC [シリーズオープンソースソフトウェア使用許諾条件書](https://amnimo.com/docs/compact_router/ja/IM_AMD06A01-12JA_amnimo_compact_router_OSS_license.pdf)

## <span id="page-11-0"></span>本書で使用しているアイコンと記号

本書のアイコンと記号には、以下の意味があります。

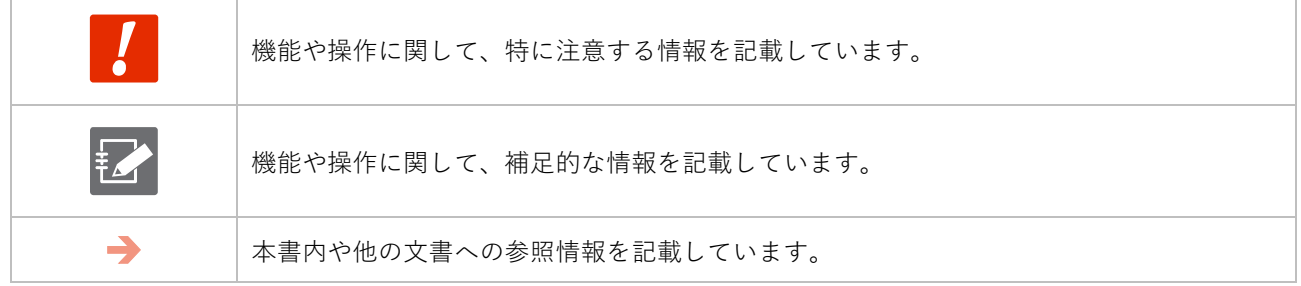

## <span id="page-11-1"></span>対応機種の見かた

本書は、複数の機種に対応しています。以下に、対応機種のアイコンを示します。

- 章または節の先頭に以下のアイコンが表記されている場合、その章または節で説明している機種に対応 しています。
- 節または項の先頭に以下のアイコンが表記されていない場合、属する章または節のアイコン表記の機種 に対応しています。

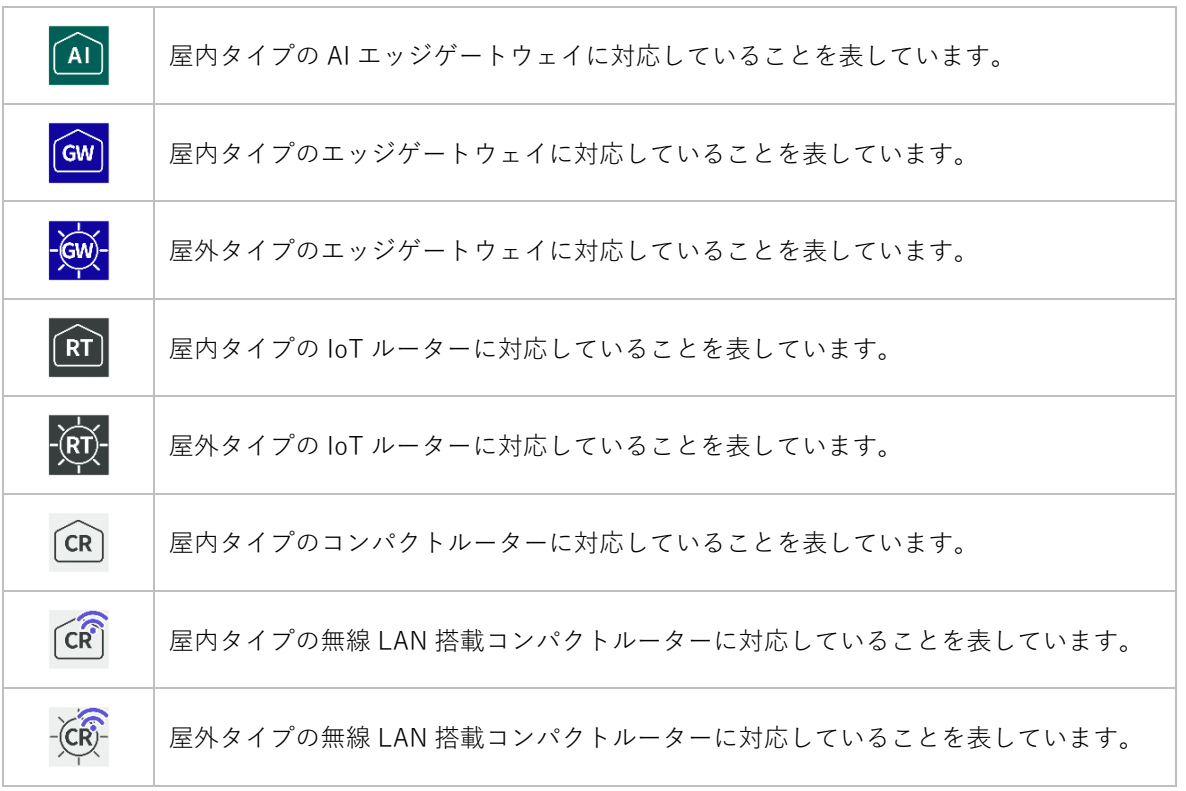

## <span id="page-12-0"></span>GUI の動作確認済み環境

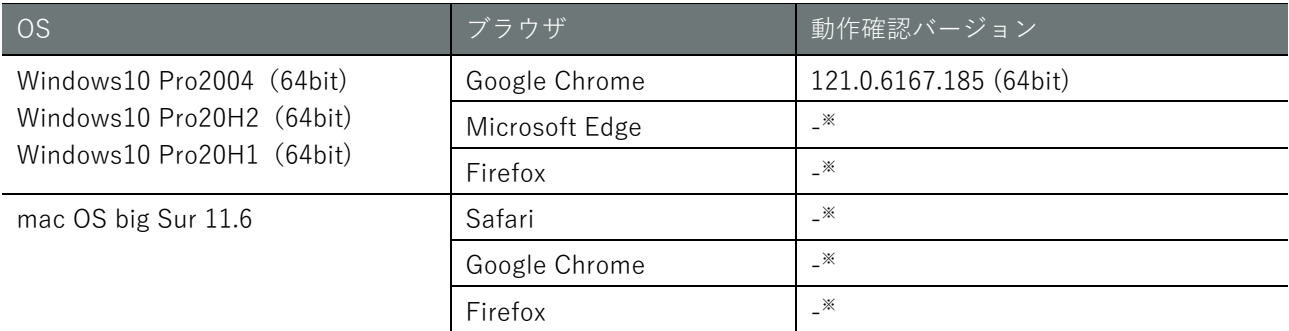

※今後のリリースにて対応予定

<span id="page-13-0"></span>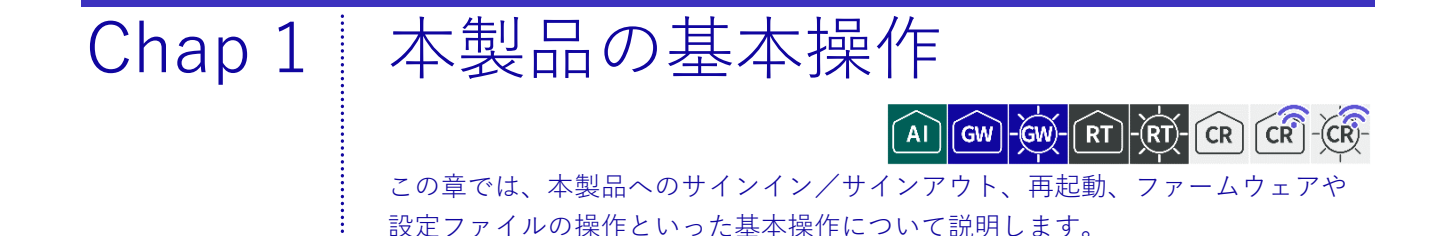

<span id="page-13-1"></span>サインイン/サインアウトする  $1.1$ 

本製品にサインインする手順は、初回の場合と、2 回目以降の場合で異なります。

#### <span id="page-13-2"></span> $1.1.1$ 初回にサインインする

初回にサインインする場合は、admin のパスワードを設定したあとにサインインします。

### 操作手順

- $1$  ブラウザーを起動し、本製品の GUI 設定画面の URL にアクセスします。 http://192.168.0.254 「パスワード登録」画面が表示されます。
- 2 「パスワード」と「パスワード(確認用)」に admin に設定したいパスワードを入力して、[登録] ボタンをクリックします。

パスワードには、以下の条件にあてはまる文字列を設定してください。

8 文字以上

● 英大文字、英小文字、数字、記号の 2 種類以上を含む

また、上記の条件を満たすパスワードでも、以下の条件にあてはまる場合、設定すること はできません。

- 辞書に含まれる単語(例:test)
- 数字やアルファベットのキーボード配列 (例:1234、abcde、qwert) などの規則性があ る言葉
- 上記の組み合わせ(例:test1234)

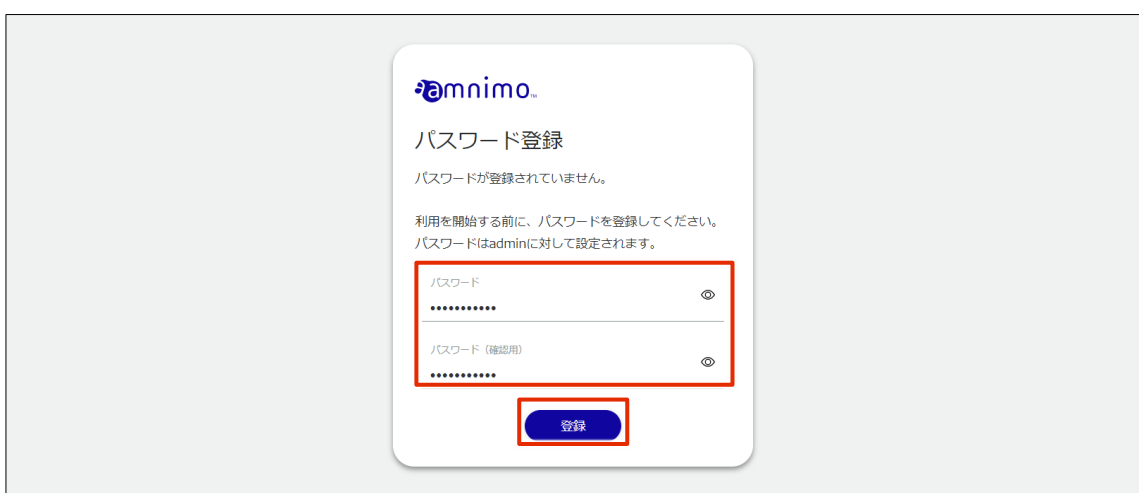

admin のパスワードが設定され、「サインイン」画面が表示されます。

3 「ユーザー名」に「admin」、「パスワード」に手順 <sup>2</sup> で設定したパスワードを入力して、[サインイ ン]ボタンをクリックします。

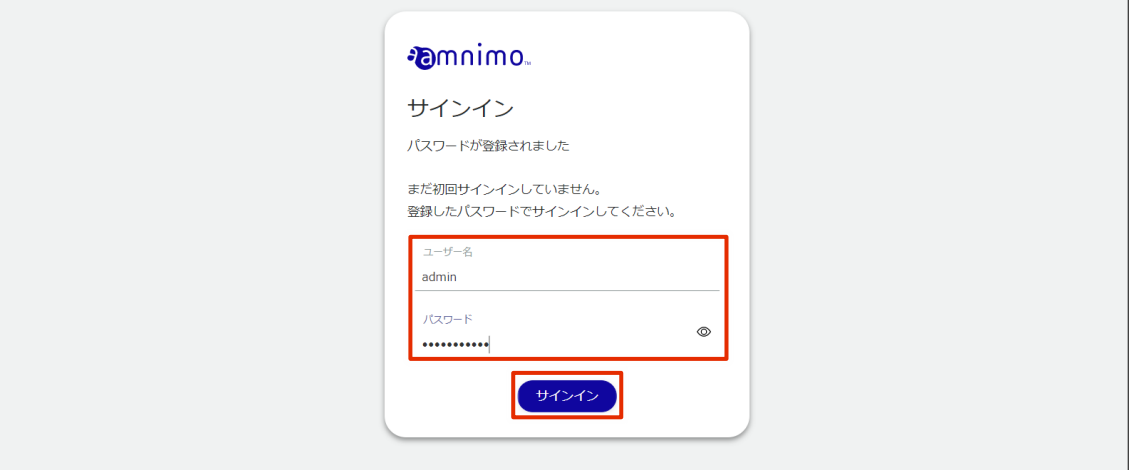

本製品へのサインインが完了すると、以下のロゴ画面が表示されます。

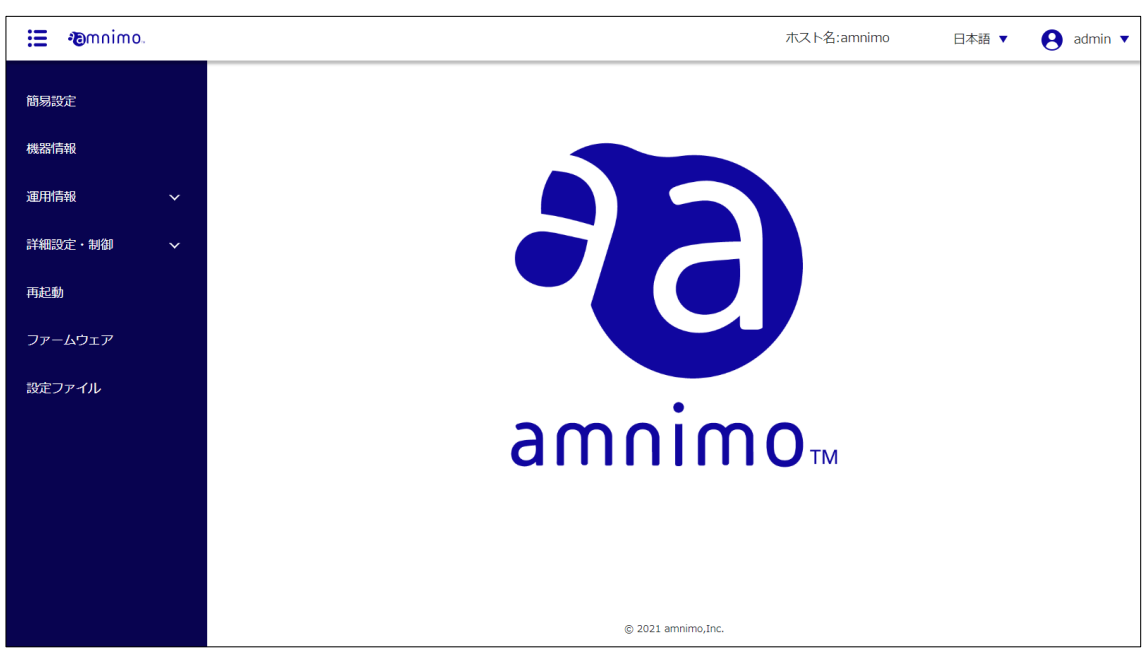

### <span id="page-15-0"></span>1.1.2 2回目以降にサインインする

2 回目以降にサインインする場合は、初回に設定したパスワードを入力します。

#### 操作手順

 $1$  ブラウザーを起動し、本製品の GUI 設定画面の URL にアクセスします。 http://192.168.0.254

「サインイン」画面が表示されます。

2 ユーザー名とパスワードを入力して、[サインイン]ボタンをクリックします。

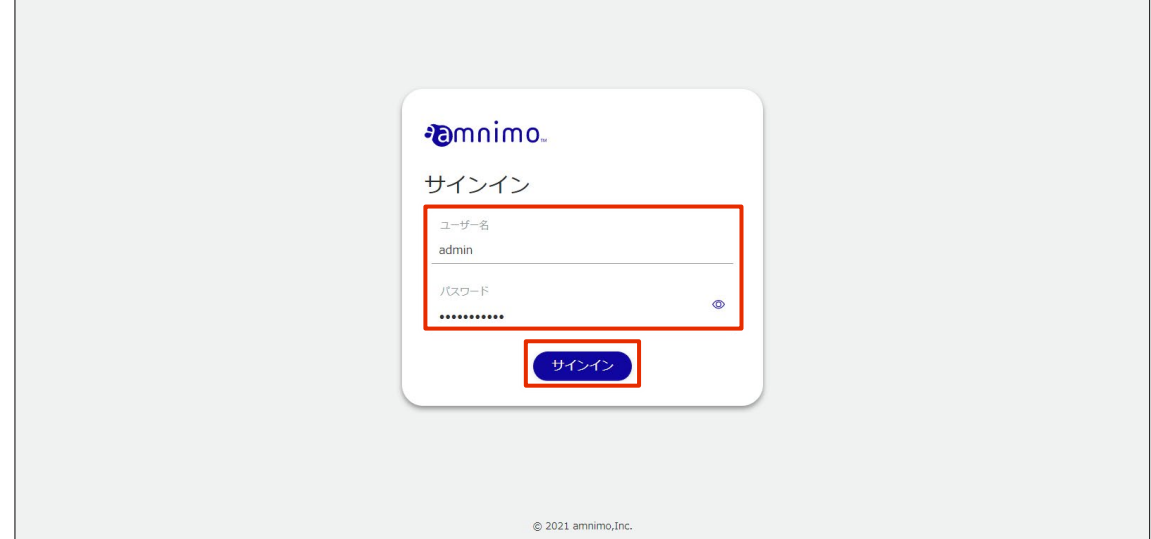

本製品へのサインインが完了すると、以下のロゴ画面が表示されます。

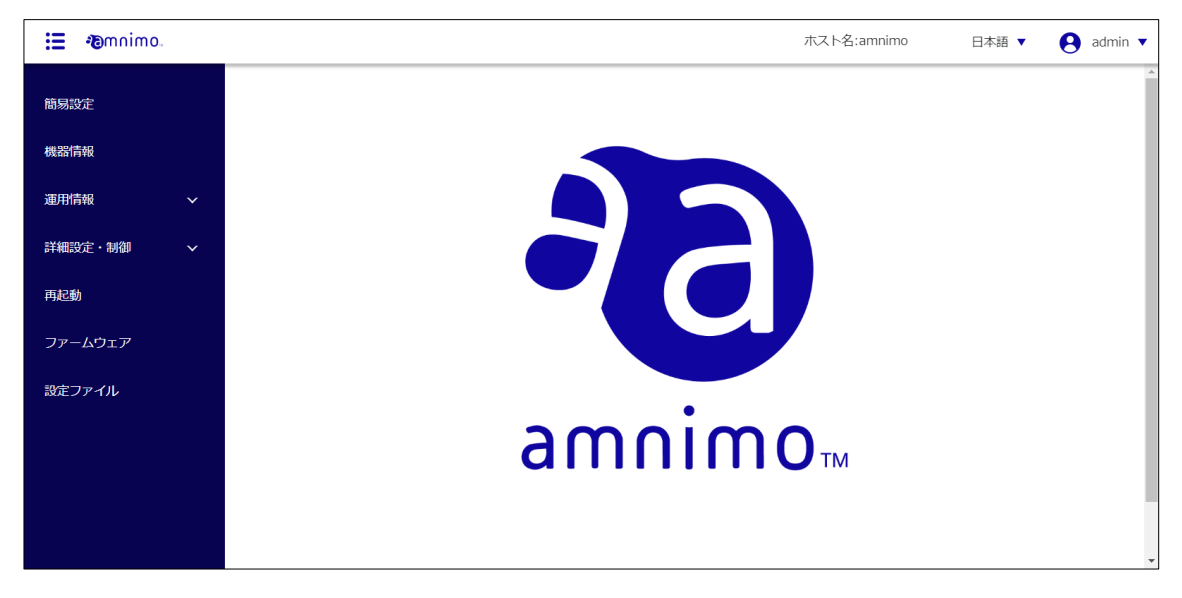

### <span id="page-16-0"></span>サインアウトする

本製品の GUI 設定画面からサインアウトします。

#### 操作手順

1 画面右上に表示されているアカウント名をクリックし、[サインアウト]を選択します。

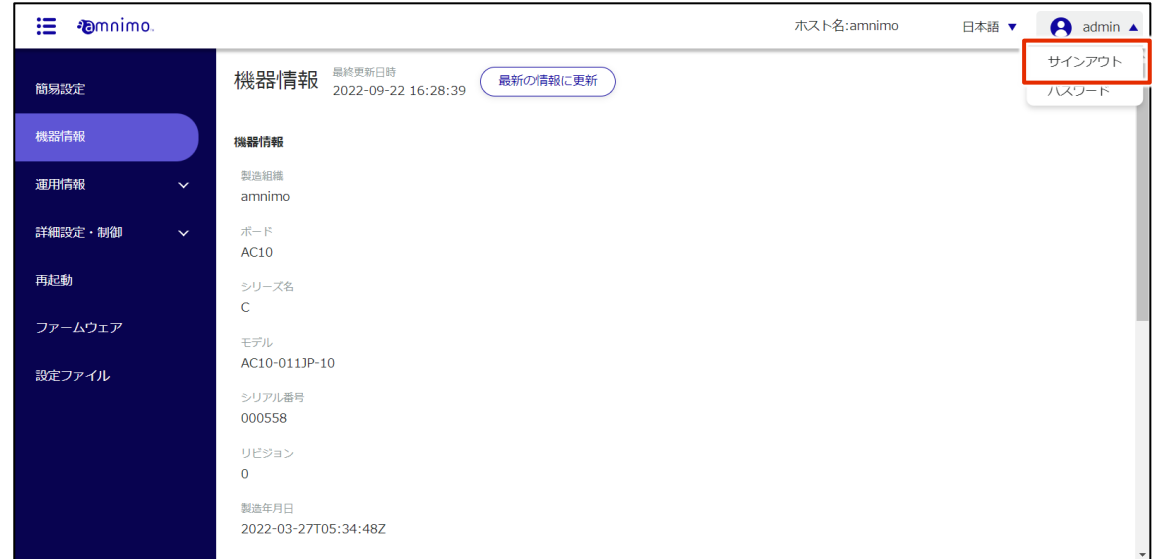

サインアウトの「確認」画面が表示されます。

2 [サインアウト]ボタンをクリックします。

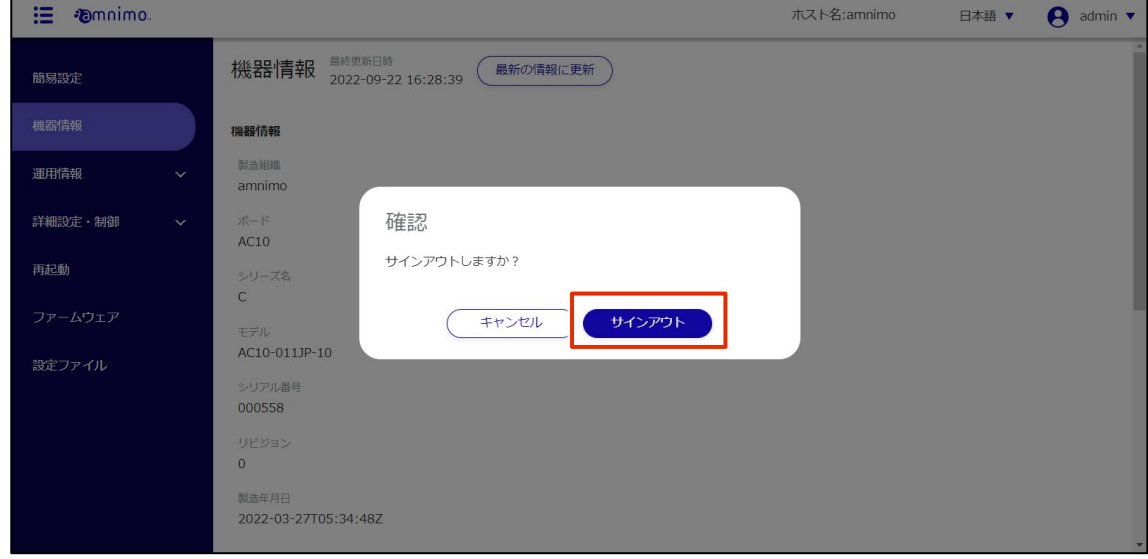

GUI 設定画面からサインアウトし、「サインイン」画面が表示されます。

## <span id="page-17-0"></span>パスワードを変更する

パスワードの変更手順について説明します。

#### 操作手順

1 画面右上に表示されているアカウント名をクリックし、[パスワード]を選択します。

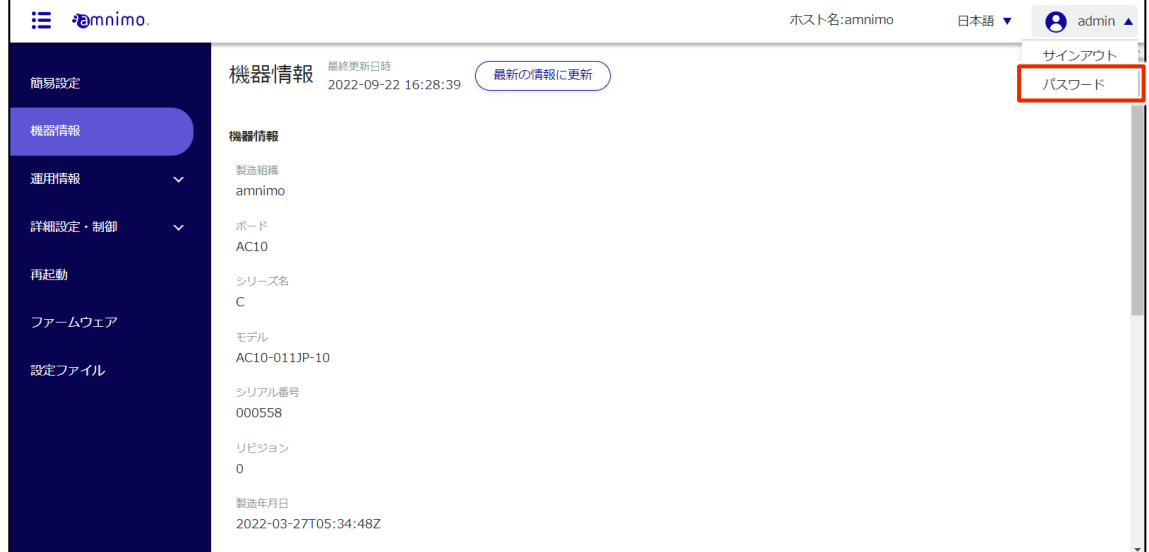

パスワード設定画面が表示されます。

2 現在のパスワードと、新しいパスワードを入力し、[設定]をクリックします。

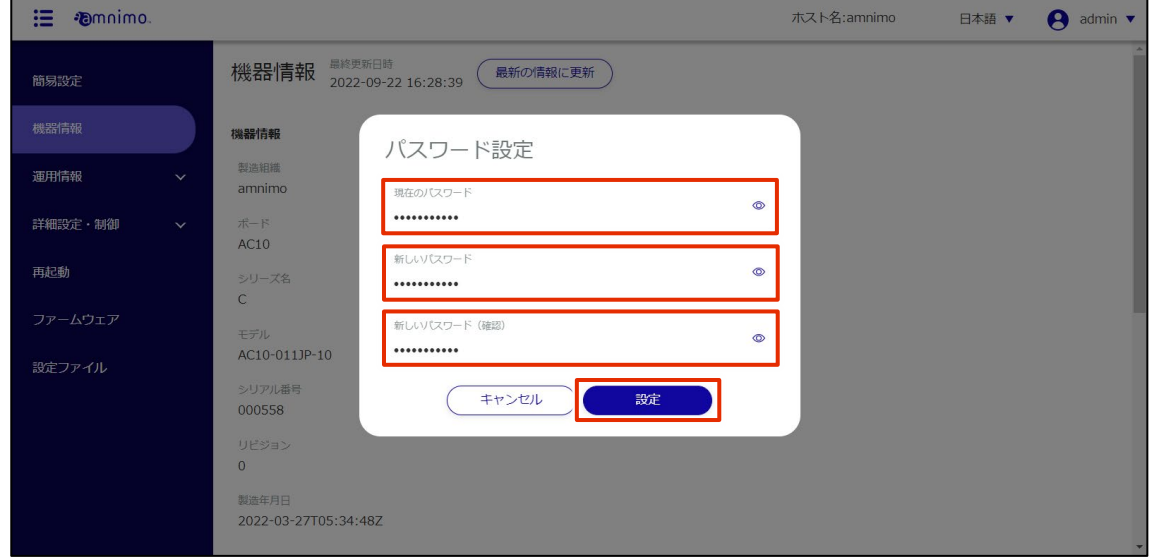

パスワードが変更されます。

サインアウトされることはなく、引き続き操作は可能です。

#### <span id="page-18-0"></span> $1.3$ 本製品の画面構成

本製品の基本的な画面構成とサイドメニューについて説明します。

### <span id="page-18-1"></span>1.3.1 画面構成

画面に表示される内容や設定項目、制御項目は、サインインしているユーザーの権限によって異なります。

→ ユーザーの権限については、『[2.4](#page-102-0) [アカウント設定をする』](#page-102-0)や『[2.5](#page-109-0) [グループ設定をする』](#page-109-0)を参照して ください。

参考画面

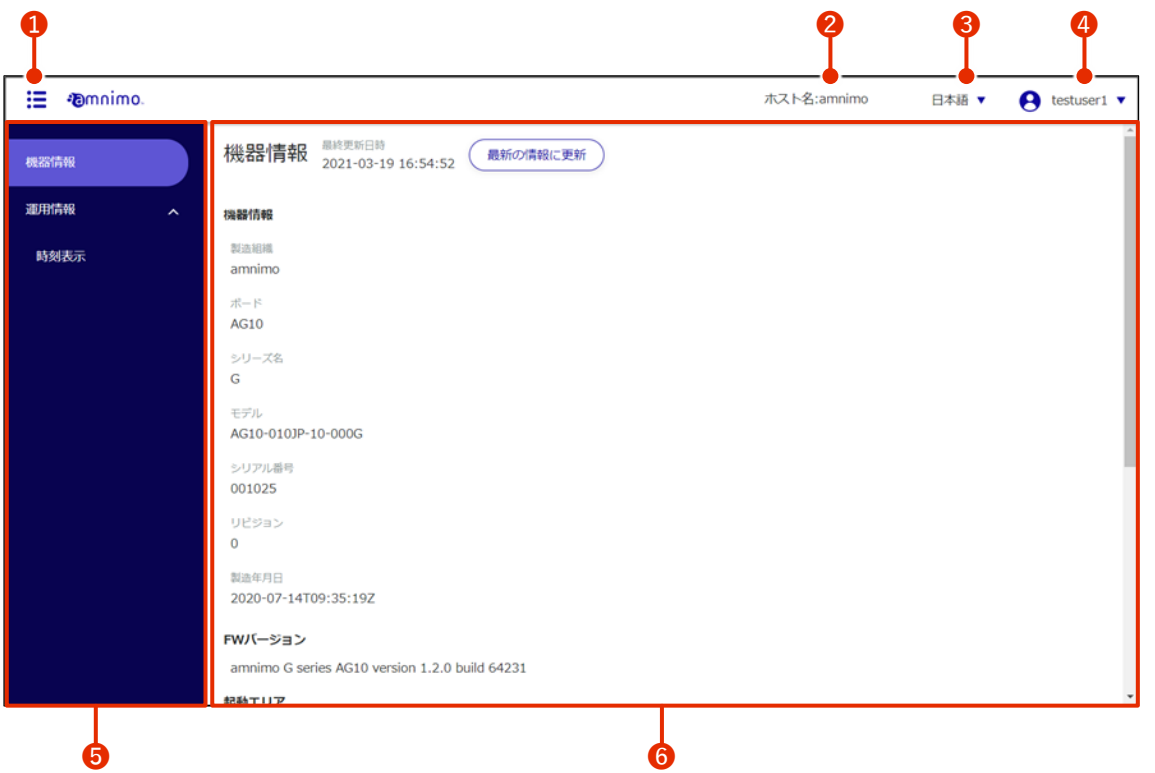

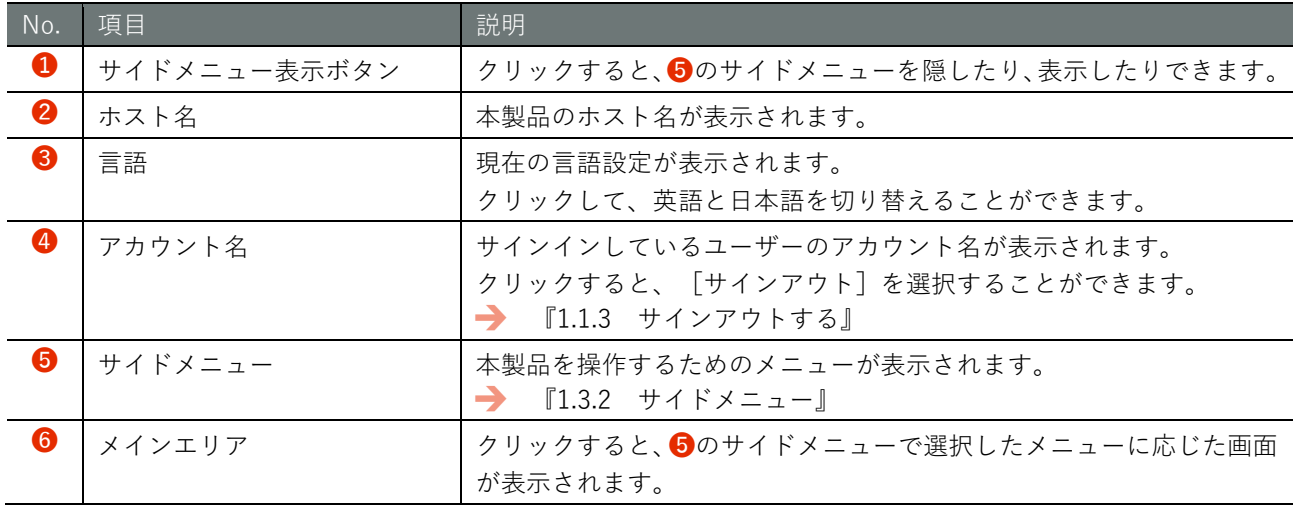

## <span id="page-19-0"></span>サイドメニュー

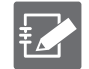

グループ設定の権限によって表示される項目が異なります。

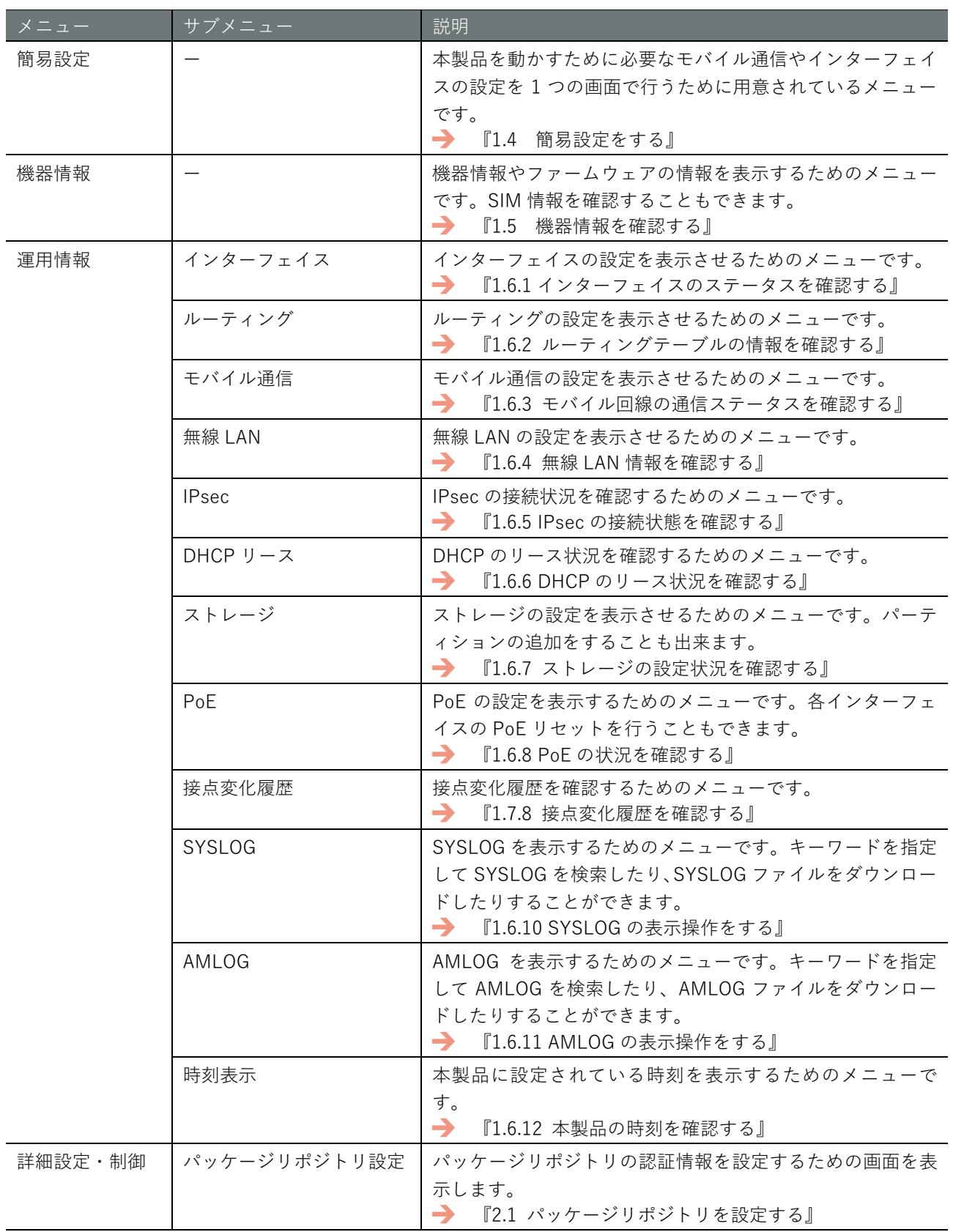

メニュー

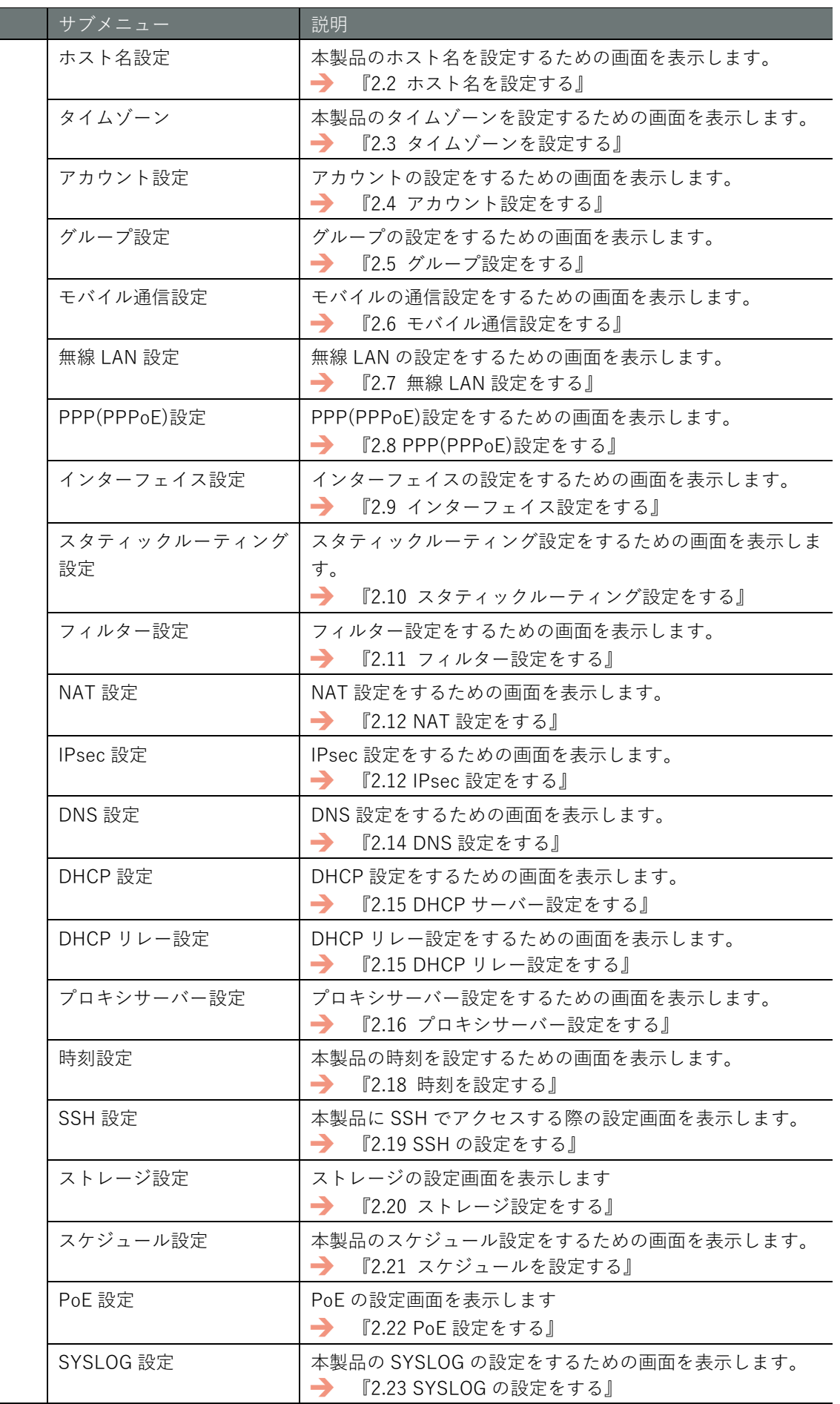

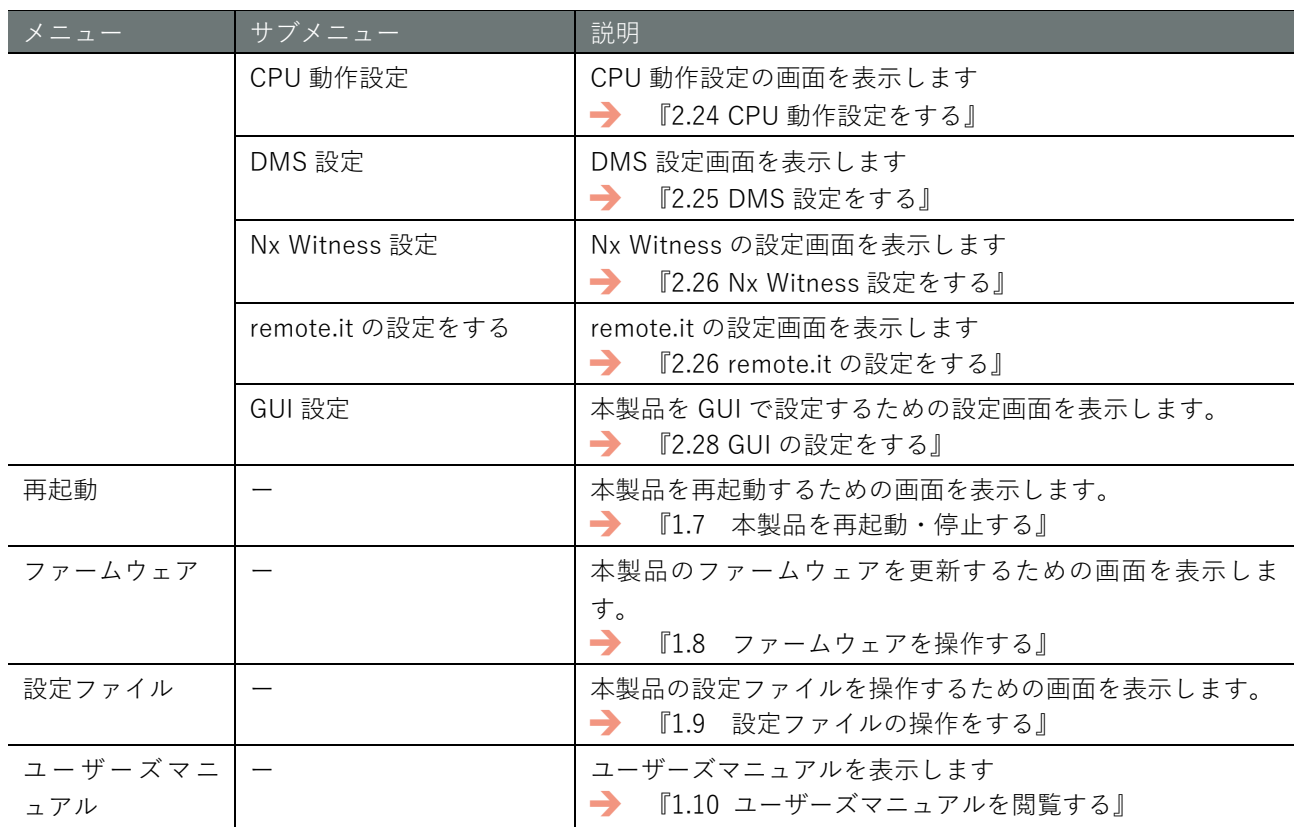

#### <span id="page-22-0"></span>簡易設定をする  $1.4$

この機能を利用するには、管理者としてサインインしている必要があります。 E

通信モジュールが無い機器には、この機能はありません。

本製品を使用するために必要なモバイル通信やインターフェイスなどの設定を、1 つの画面で行うことがで きます。

なお、簡易設定をすると、DNS の設定およびフィルター設定が自動で適用されます。設定内容は簡易設定の [設定] ボタンをクリックしたときの確認画面に表示されます。

#### <span id="page-22-1"></span> $1.4.1$ 一般的な通信キャリアを選択して設定する

登録されている通信キャリアを選択して、簡易的な設定をします。

→ 登録されていない通信キャリアの設定をする場合は、『[1.4.2](#page-26-0) [その他の通信キャリアを選択して設定す](#page-26-0) [る』](#page-26-0)を参照してください。

#### 【操作手順】

1 サイドメニューの[簡易設定]をクリックします。

「簡易設定」画面が表示されます。

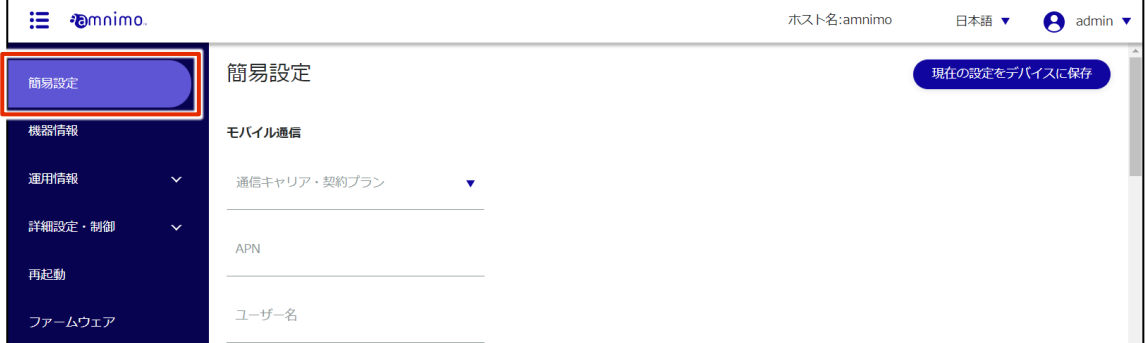

2 モバイル通信設定の「通信キャリア・契約プラン」から登録済みの通信キャリアまたは契約プラン を選択します。

選択した通信キャリアまたは契約プランに応じて、「APN 名」「アカウント」「パスワード」「認証方 式」が自動的に設定されます。

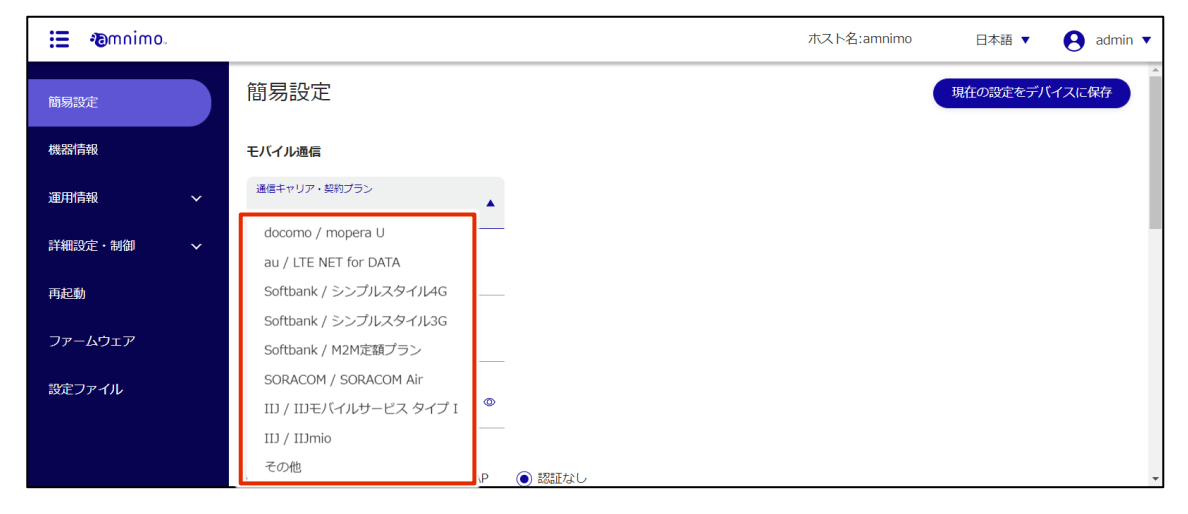

3 環境に応じて、インターフェイスの設定をします。

設定可能なインターフェイス名は、製品によって異なります。

- AI エッジゲートウェイ ecm0、wan0、br0
- エッジゲートウェイ ecm0、eth0、br0
- $\bullet$  IoT ルーター ecm0、eth0、eth1
- コンパクトルーター屋内タイプ rmnet\_data0、eth0
- 無線 LAN 搭載コンパクトルーター rmnet\_data0、br0
- **1** モバイル通信の際に必要な「ecm0」(コンパクトルーターの場合は、「rmnet\_data0」に読み換 えてください)の設定をします。 トグルをクリックして、有効または無効に設定します。 また、必要に応じて、「動的 SNAT」にチェックを付けます。
- WAN 接続の際に必要な「eth0」の設定をします。 トグルをクリックして、有効または無効に設定します。 「IP アドレス」を割り当てる方法として、「DHCP クライアント」または「固定 IP アドレス」 を選択します。「固定 IP アドレス」を選択した場合は、「IP アドレス」と「ネットマスク」を入 力する必要があります。 また、必要に応じて、「動的 SNAT」にチェックを付けます。
- ❸ LAN 接続の際に必要な「br0」の設定をします。 トグルをクリックして、有効または無効に設定します。 「IP アドレス」を割り当てる方法として、「DHCP クライアント」または「固定 IP アドレス」 を選択します。「固定 IP アドレス」を選択した場合は、「IP アドレス」と「ネットマスク」を入 力する必要があります。 また、必要に応じて、「動的 SNAT」にチェックを付けます。

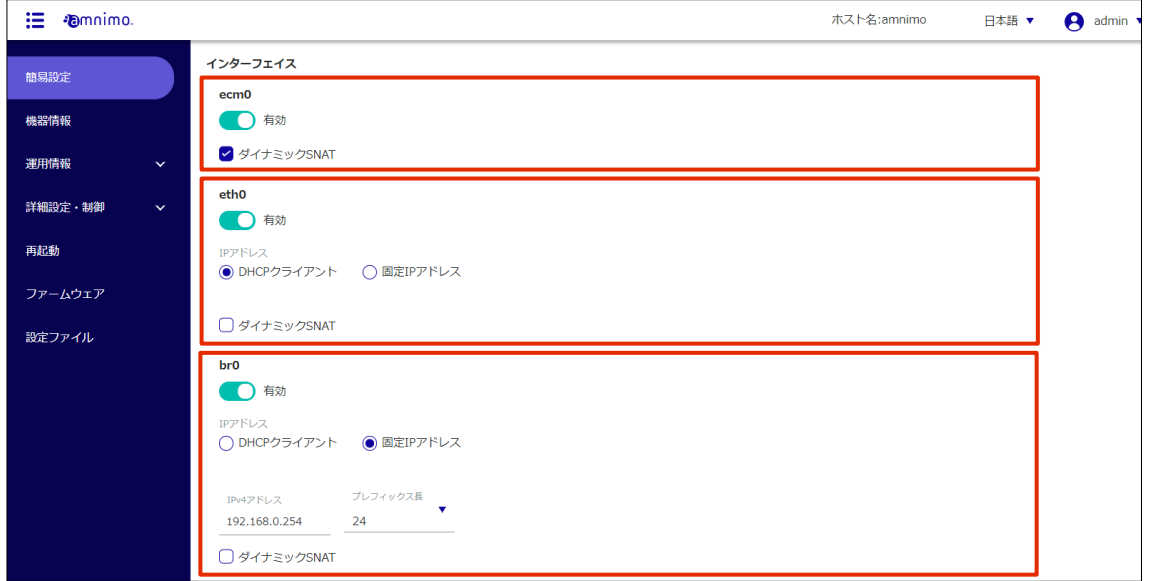

- 4 必要に応じて、パッケージリポジトリの認証情報として「ユーザー名」と「パスワード」を入力し ます。
	- コンパクトルーターには、この設定は表示されません。 パッケージリポジトリのアカウントとパスワードについては、弊社サポートにお問い合 わせください。

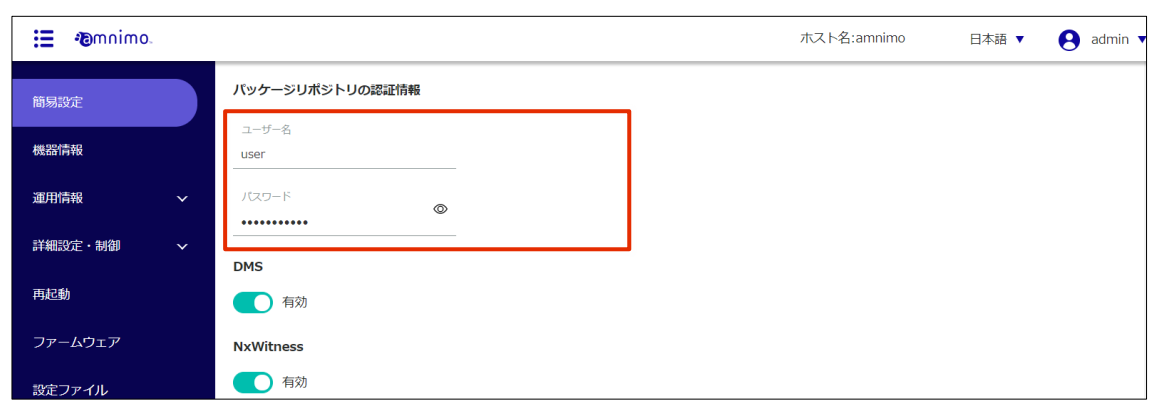

5 DMS の設定をします。トグルをスライドして、DMS を有効または無効に設定します。

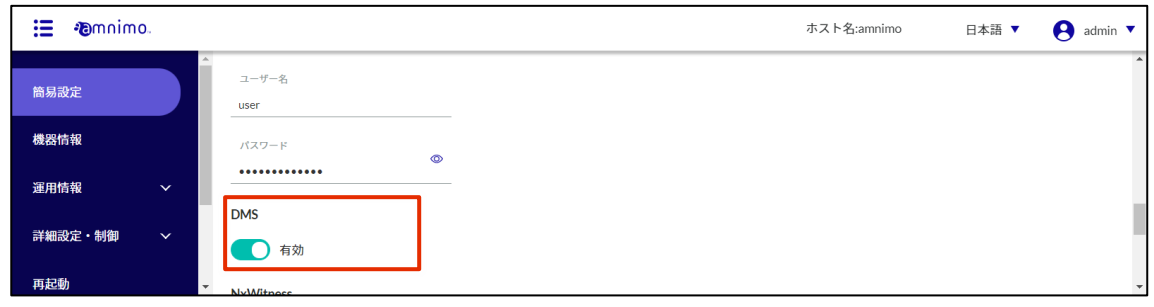

 $6$  NxWitness の設定をします。トグルをスライドして、NxWitness を有効または無効に設定します。

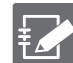

- IoT ルーター、コンパクトルーターは NxWitness には対応していないため、この設定は 表示されません。
- NxWitness を有効に設定した場合、必要に応じて「ポート番号」と「パスワード」設定 します。

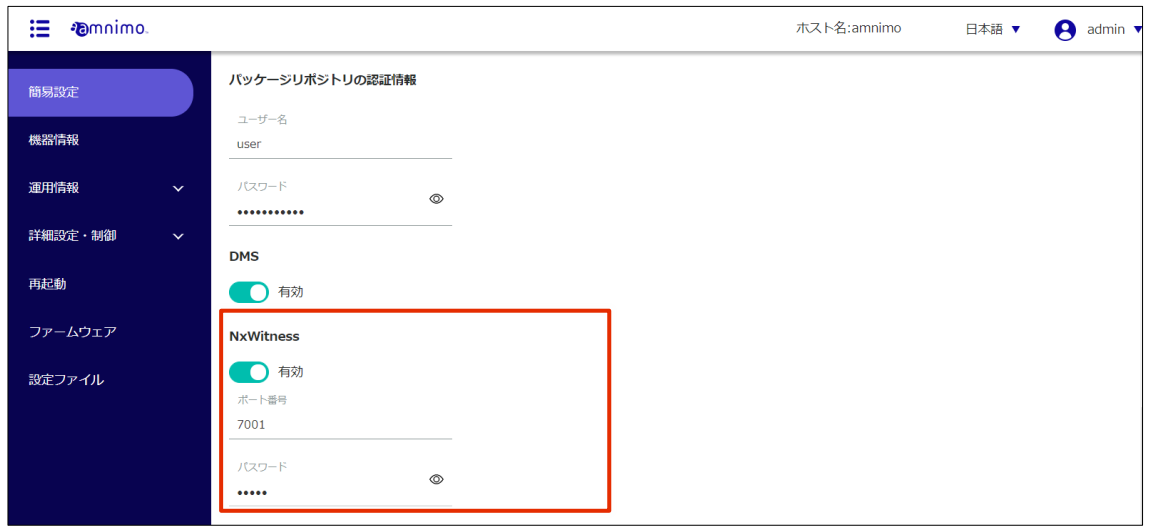

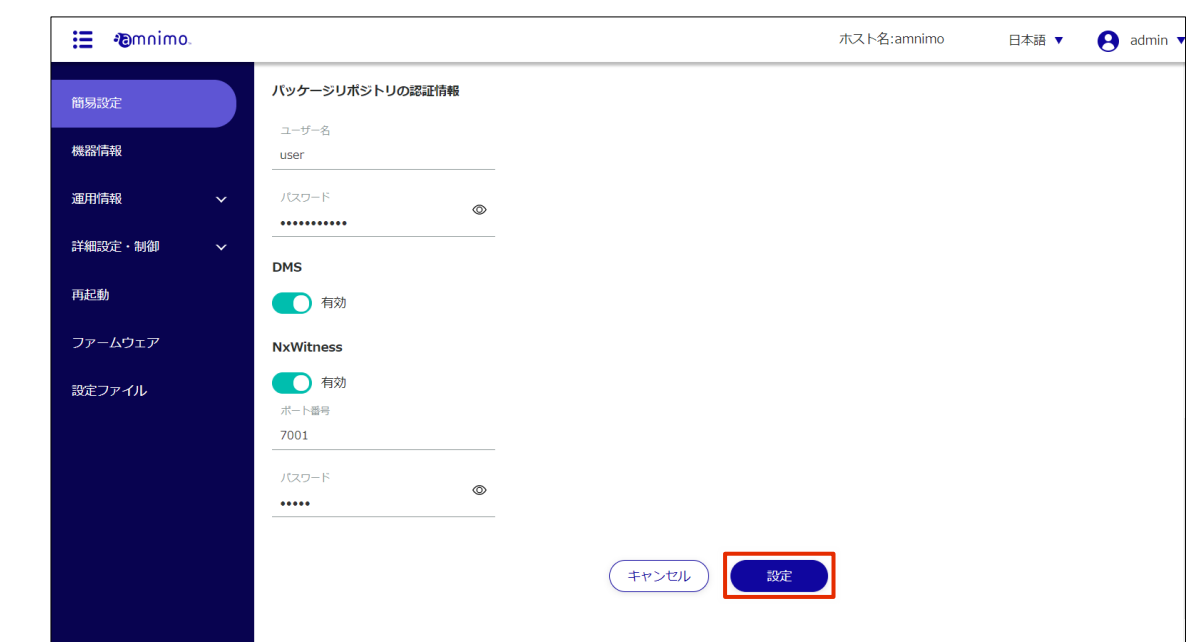

7 画面を一番下までスクロールし、[設定]ボタンをクリックします。

- 設定の確認画面が表示されます。
- 8 [設定]ボタンをクリックします。

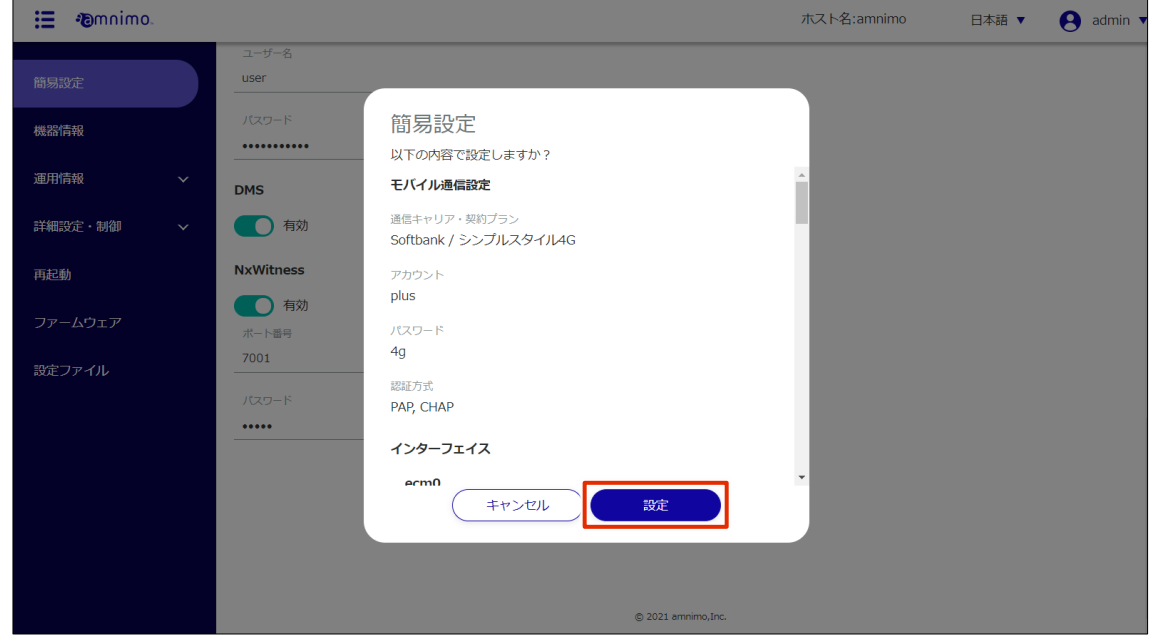

設定が保存されます。

#### <span id="page-26-0"></span> $1.4.2$ その他の通信キャリアを選択して設定する

利用している通信キャリアが一覧にない場合、以下の手順で設定することができます。

### 操作手順

1 サイドメニューの[簡易設定]をクリックします。 「簡易設定」画面が表示されます。

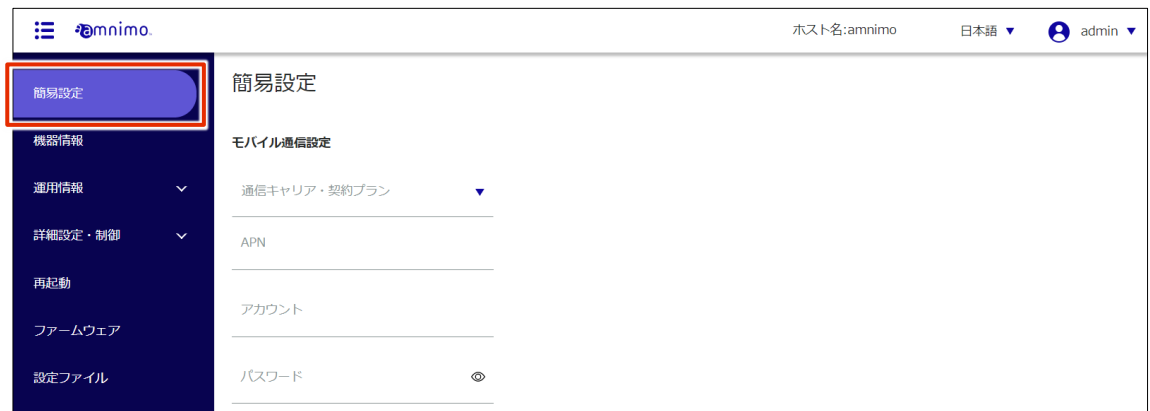

- 2 モバイル通信の設定をします。
	- ❶ モバイル通信設定の「通信キャリア・契約プラン」から「その他」を選択します。
	- $\Omega$  APN 名を入力します。
	- ❸ 選択した通信キャリアまたは契約プランのアカウントを入力します。
	- ❹ 選択した通信キャリアまたは契約プランのパスワードを入力します。
	- ❺ 認証方式として[PAP]または[CHAP]にチェックを付けます。

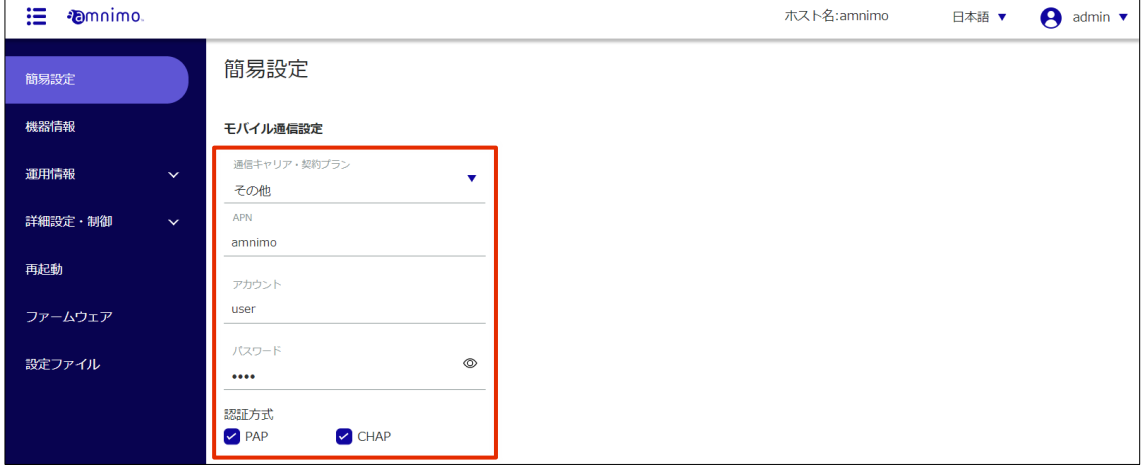

**→** 以降の「パッケージリポジトリの認証情報」「インターフェイス」「DMS」「NxWitness」の設 定については、『[1.4.1](#page-22-1) [一般的な通信キャリアを選択して設定する』](#page-22-1)の手順 4 以降を参照して ください。

#### <span id="page-27-0"></span> $1.5$ 機器情報を確認する

本製品の機器情報、ファームウェアのバージョン、および SIM 情報は、「機器情報」画面で確認することがで きます。

 $\sum$ 

グループ設定の権限によって表示される項目が異なります。

#### <span id="page-27-1"></span> $1.5.1$ 機器情報の表示操作をする

機器情報を表示します。

操作手順

1 サイドメニューの[機器情報]をクリックします。

「機器情報」画面が表示されます。

→ 表示される情報については、『[1.5.4](#page-30-0) [機器情報画面の表示項目』](#page-30-0)を参照してください。

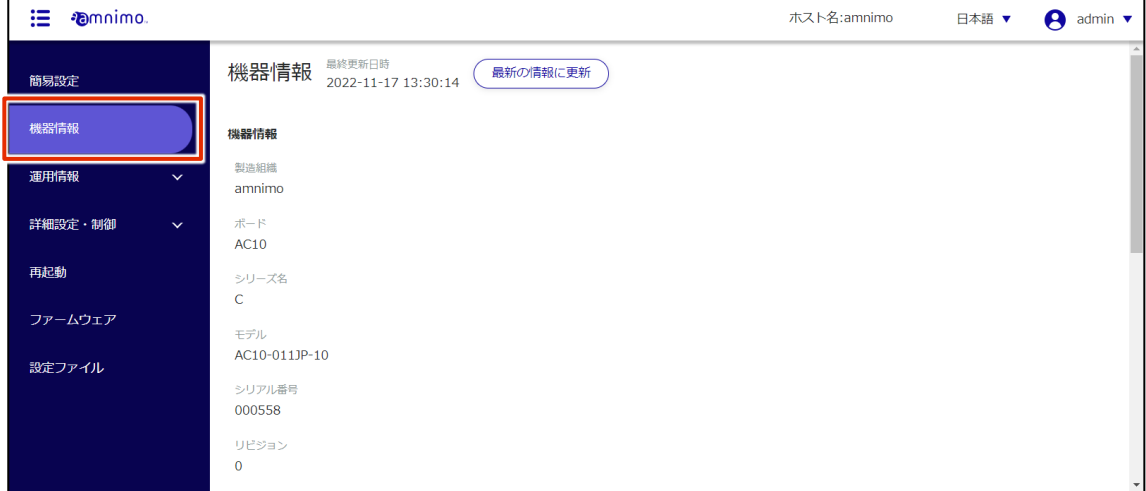

 $2$  最新の機器情報を表示したい場合は、[最新の情報に更新]ボタンをクリックします。

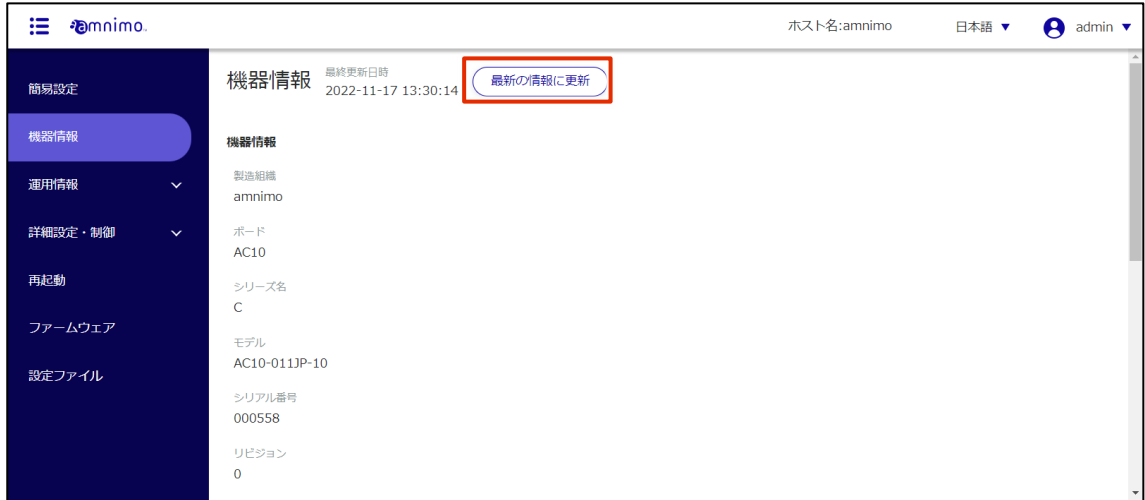

機器情報が更新されます。

### <span id="page-28-0"></span>1.5.2 モバイルモジュール情報を更新する

「機器情報」画面からモバイルモジュール情報の確認や、更新をすることができます。

操作手順

1 「機器情報」画面を下方向にスクロールすることで、「モバイルモジュール情報」を確認することが できます。

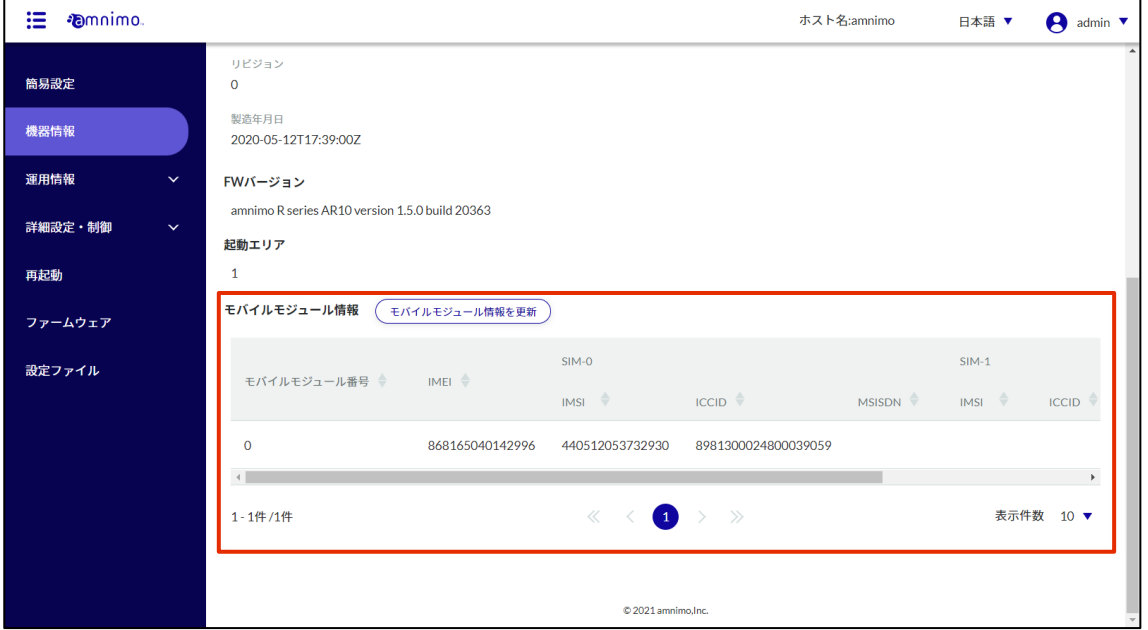

2 モバイルモジュール情報が正しく反映されていない場合、[モバイルモジュール情報を更新]ボタン をクリックすることで表示内容を更新することができます。

モバイルモジュール情報を更新することで、SIM 情報も全て更新されます。

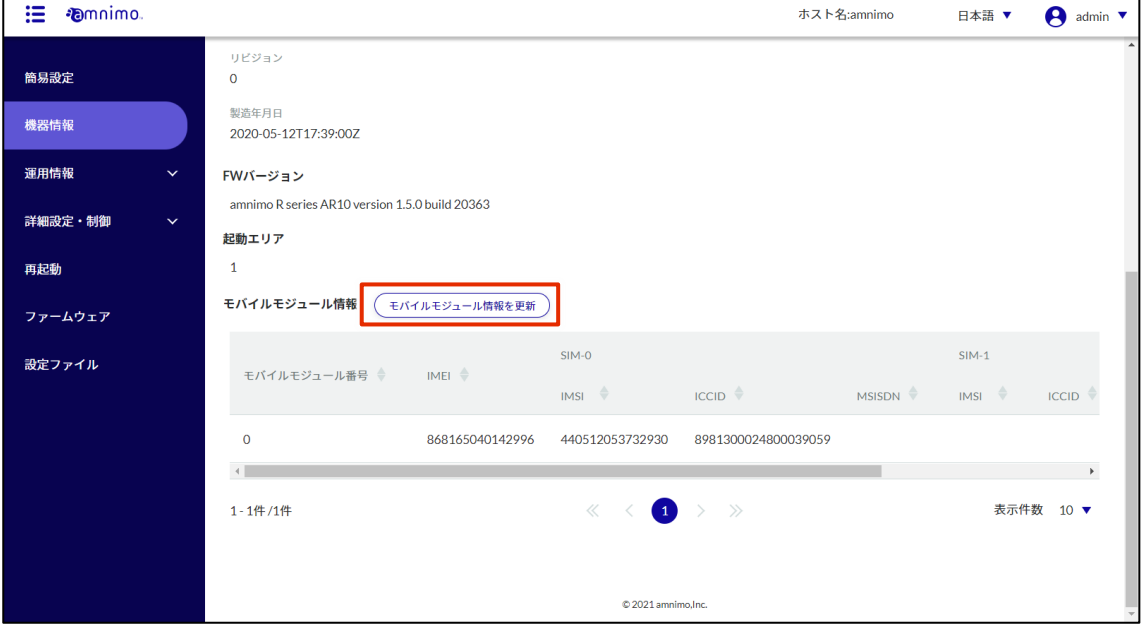

### <span id="page-29-0"></span>SIM 情報を更新する

「機器情報」画面から SIM 情報の確認や、更新をすることができます。

#### 操作手順

1 「機器情報」画面を下方向にスクロールし、「モバイルモジュール情報」に表示されているモバイル モジュールの [SIM 情報] をクリックします。

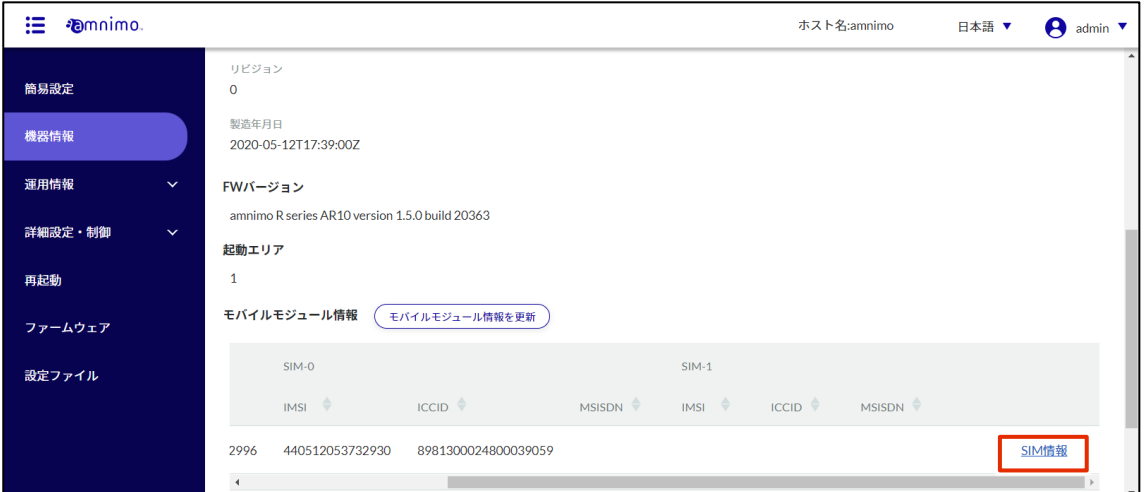

「SIM 情報」画面が表示されます。

- $2$  最新の SIM 情報を表示したい場合は、[SIM 情報を更新]ボタンをクリックします。
	- SIM 情報は最新ではない可能性があります。最新の SIM 情報は、SIM 情報を更新したあ FZ とにご確認ください。
		- ecm0 インターフェイスが有効な状態で SIM 情報を更新すると、エラーが表示されま す。その場合、「インターフェイス設定」画面で ecm0 を無効に設定(参考:2.8.3 イ ンターフェイスを編集する)したあとに SIM 情報を更新し、再度「インターフェイス設 定」画面で ecm0 を設定し直してください。

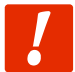

ecm0 経由で本機器にアクセスしている場合は、ecm0 を無効にするとアクセス出来なくなり ますのでご注意ください。

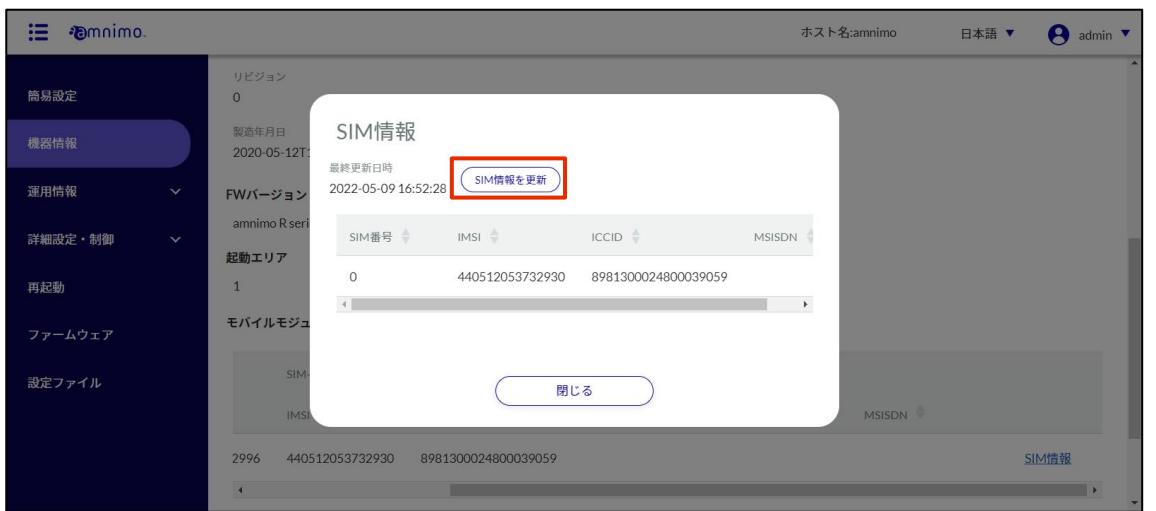

SIM 情報が更新されます。

## <span id="page-30-0"></span>機器情報画面の表示項目

「機器情報」画面に表示される項目について説明します。

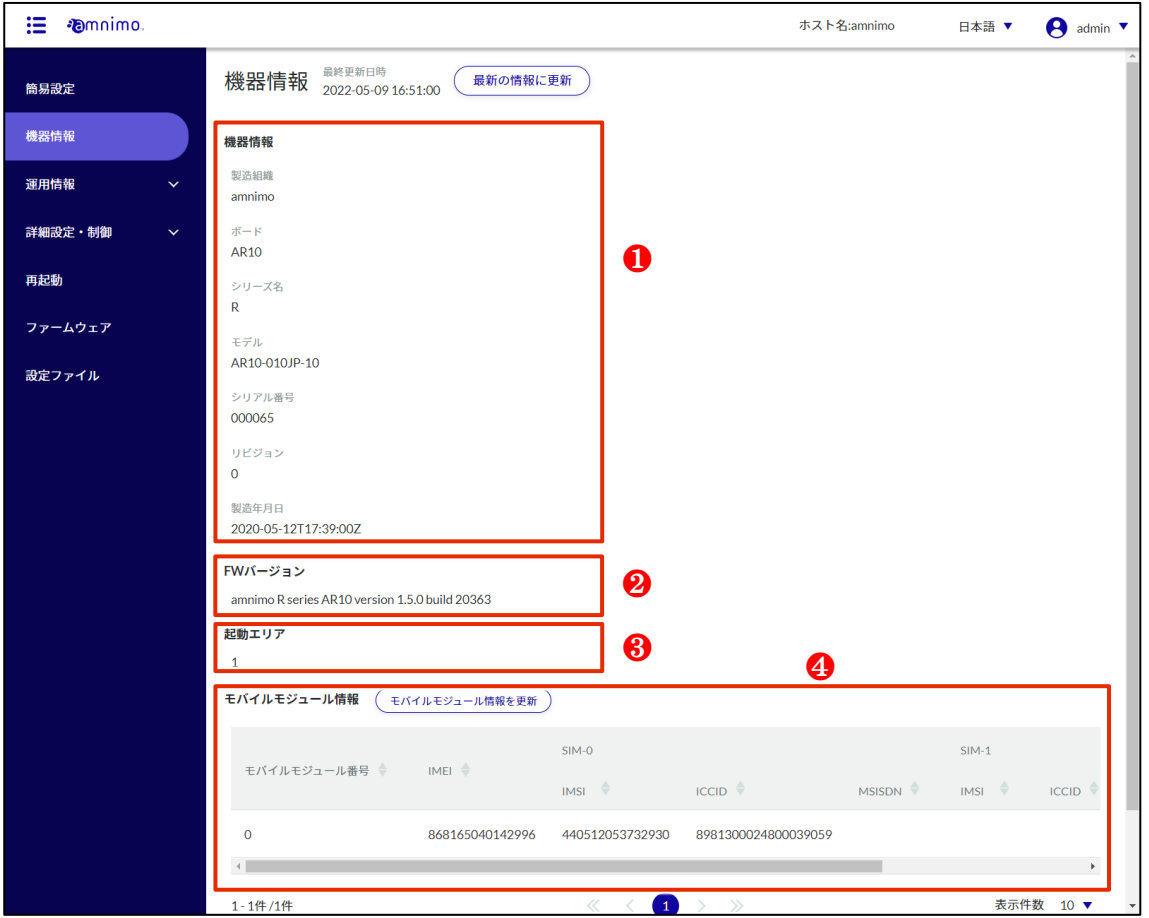

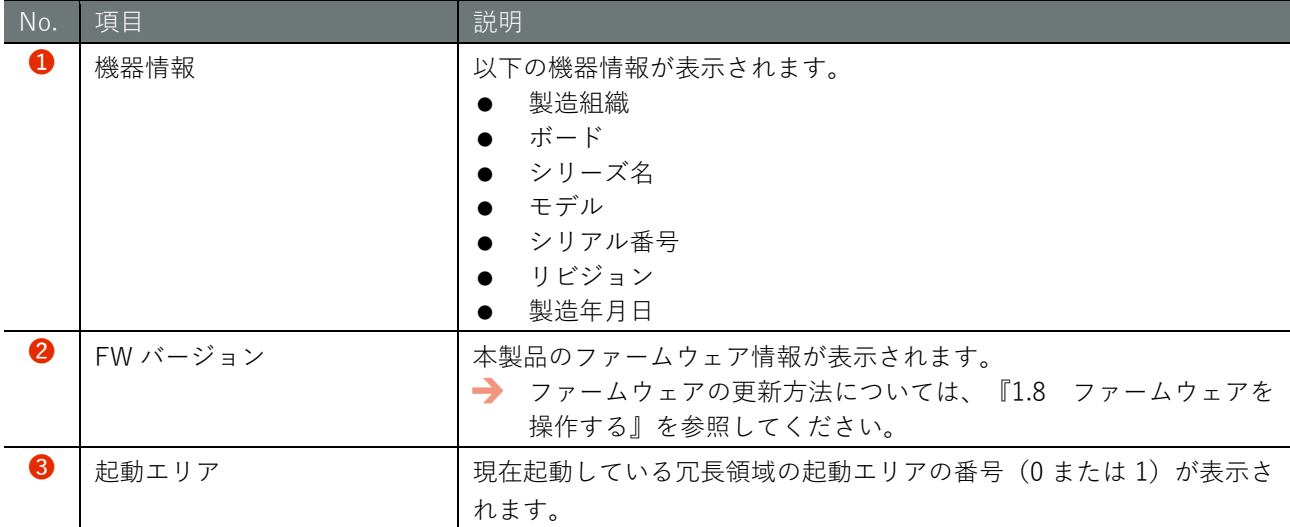

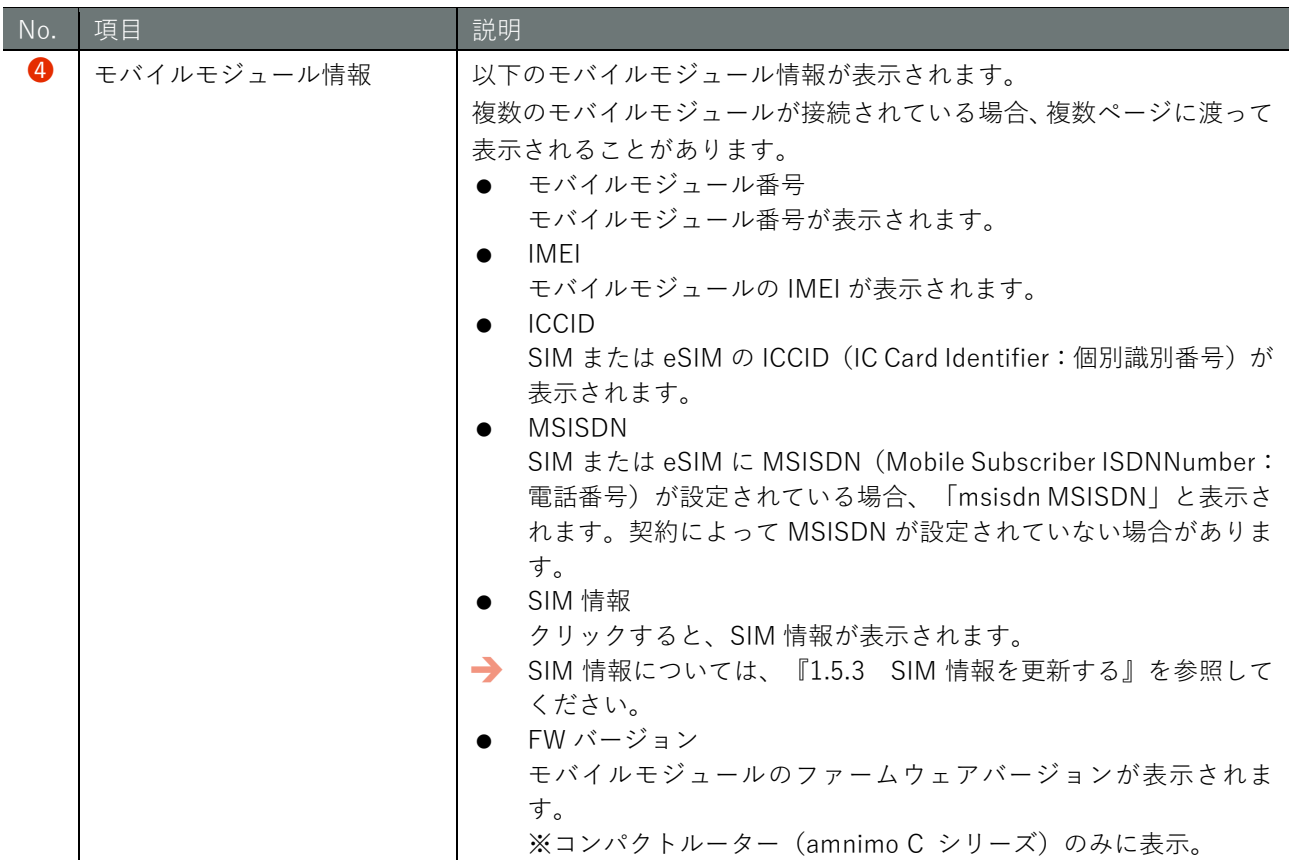

#### <span id="page-32-0"></span>運用情報を確認する  $1.6$

本製品に保存されているログや時刻を確認することができます。

<span id="page-32-1"></span> $1.6.1$ インターフェイスのステータスを確認する

インターフェイスのステータスを確認することができます。

#### 操作手順

1 サイドメニューの[運用情報]-[インターフェイス]をクリックします。 [インターフェイス]画面が表示されます。

: *Demnimo* ホスト名:amnimo 日本語 ▼  $\theta$  admin  $\overline{\phantom{a}}$ インターフェイス = 2021-08-17 15:04:27 ( 最新の情報に更新 **簡易設定** <br>機器情報 インターフェイス <del>☆</del> State ☆ MACアドレス – IPv4アドレス – IPv6アドレス –  $MTU \overset{\triangle}{\Rightarrow}$ 運用情報  $UP$ brO 1500  $e$ cm $0$ **UP** 1500 ルーティング  $ethO$  $UP$ 1500 **UP** lan0 1500 モバイル通信  $lan1$  $UP$ 1500  $lan2$  $UP$ 1500  $P<sub>OF</sub>$  $lan3$  $UP$ 1500 SYSLOG  $\overline{10}$  $UP$ 65536 AMLOG  $\begin{array}{ccccccc} \ll & \ll & \bullet & \rightarrow & \gg & \end{array}$ 1-8件/8件 表示件数 10 ▼

 $2$  画面に表示されているインターフェイス設定を最新の情報に更新する場合は、[最新の情報に更新] ボタンをクリックします。

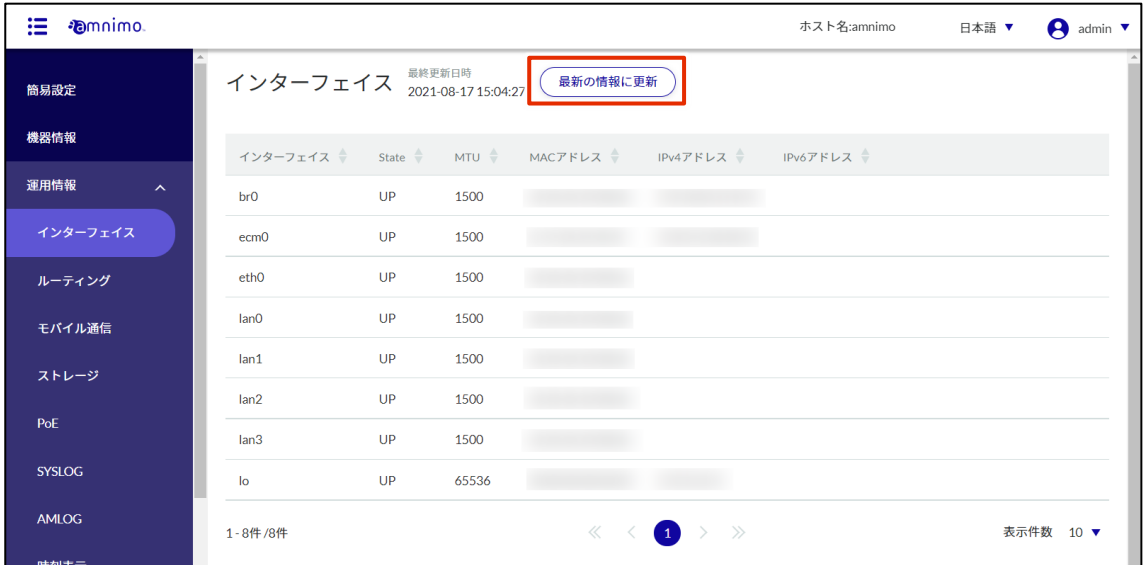

#### <span id="page-33-0"></span> $1.6.2$ ルーティングテーブルの情報を確認する

AI エッジゲートウェイ(amnimo X シリーズ)、エッジゲートウェイ(amnimo G シリーズ)、IoT E ルーター (amnimo R シリーズ)では「種別」の情報が表示されません。

ルーティングテーブルの情報(ルーティング処理の際に参照される経路情報)を確認することができます。

#### 操作手順

1 サイドメニューの[運用情報]-[ルーティング]をクリックします。

[ルーティング]画面が表示されます。

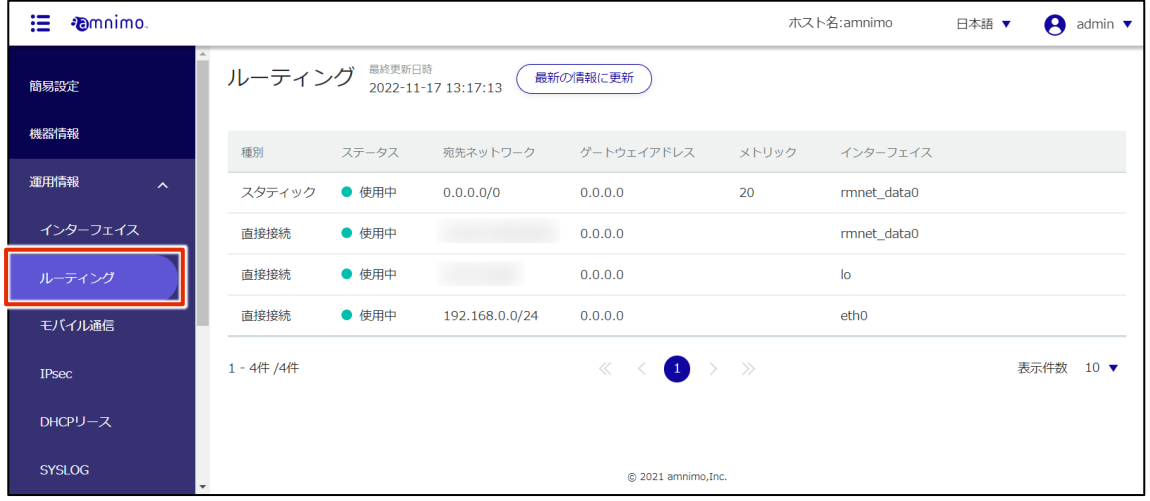

2 画面に表示されているルーティングテーブルの情報を最新の状態に更新する場合は、[最新の情報に 更新]ボタンをクリックします。

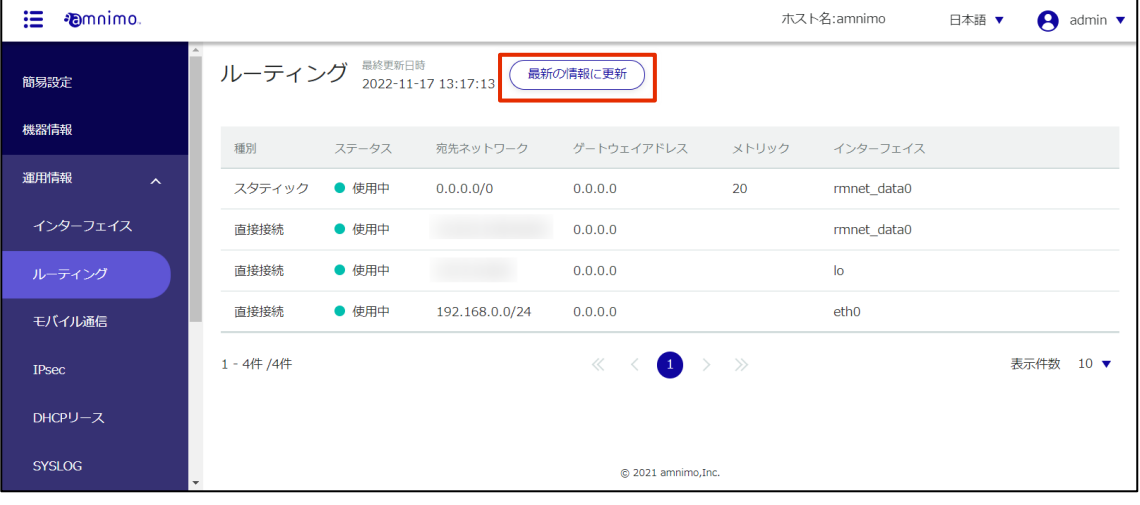

#### <span id="page-34-0"></span>1.6.3 モバイル回線の通信ステータスを確認する

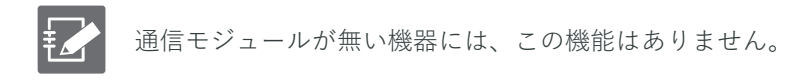

モバイル回線の通信ステータスを確認します。

### 操作手順

1 サイドメニューの[運用情報]-[モバイル通信]をクリックします。 「モバイル通信」画面が表示されます(下図の例)。

モバイル接続が未接続の場合は、[未接続状態]を知らせる画面が表示されます。

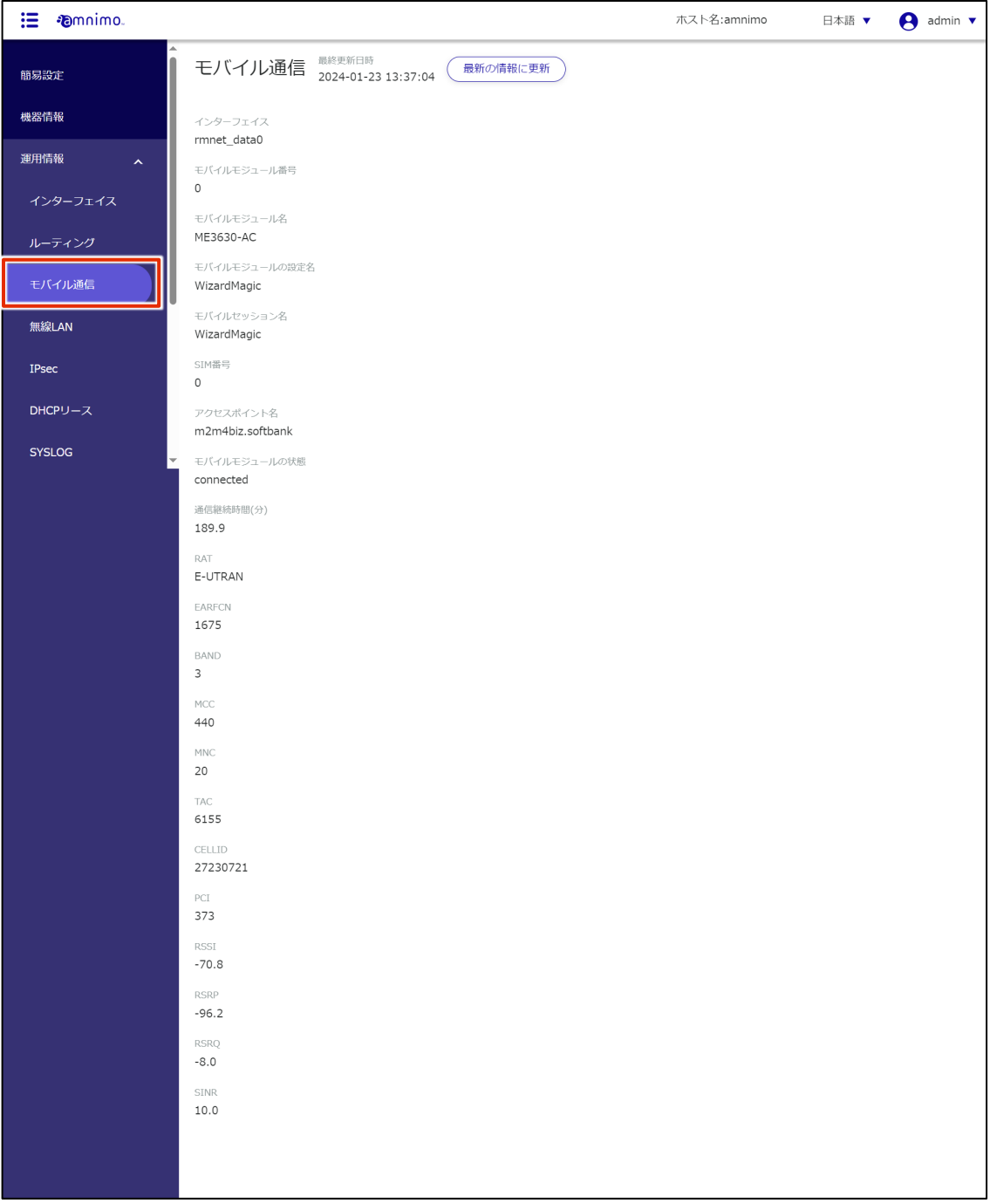

2 画面に表示されている通信ステータスを最新の情報に更新する場合は、[最新の情報に更新]ボタン をクリックします。

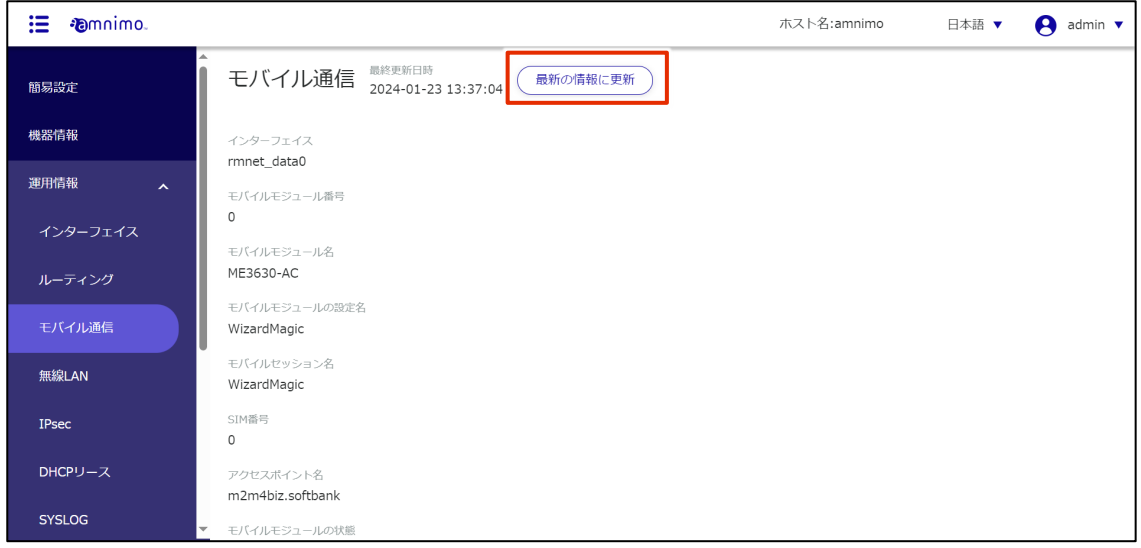
#### 1.6.4 無線 LAN 情報を確認する

**FA** 

AI エッジゲートウェイ(amnimo X シリーズ)、エッジゲートウェイ(amnimo G シリーズ)、IoT ル ーター(amnimo R シリーズ)、コンパクトルーター屋内タイプ(AC10)には、この機能はありませ ん。

### 無線 LAN の情報を確認する

無線 LAN 情報や詳細情報を確認します。

### 操作手順

 $\frac{1}{1}$  サイドメニューの [運用情報] - [無線 LAN] をクリックします。

「無線 LAN」画面が表示されます(下図の例)。

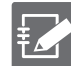

「アクセスポイントモード」で動作している場合、画面下部には「接続ステーション一覧」 として、本デバイスに接続されているステーションが表示されます。

「ステーションモード」で動作している場合、画面下部には「アクセスポイント一覧」とし て、本デバイスが接続可能なアクセスポイントが表示されます。

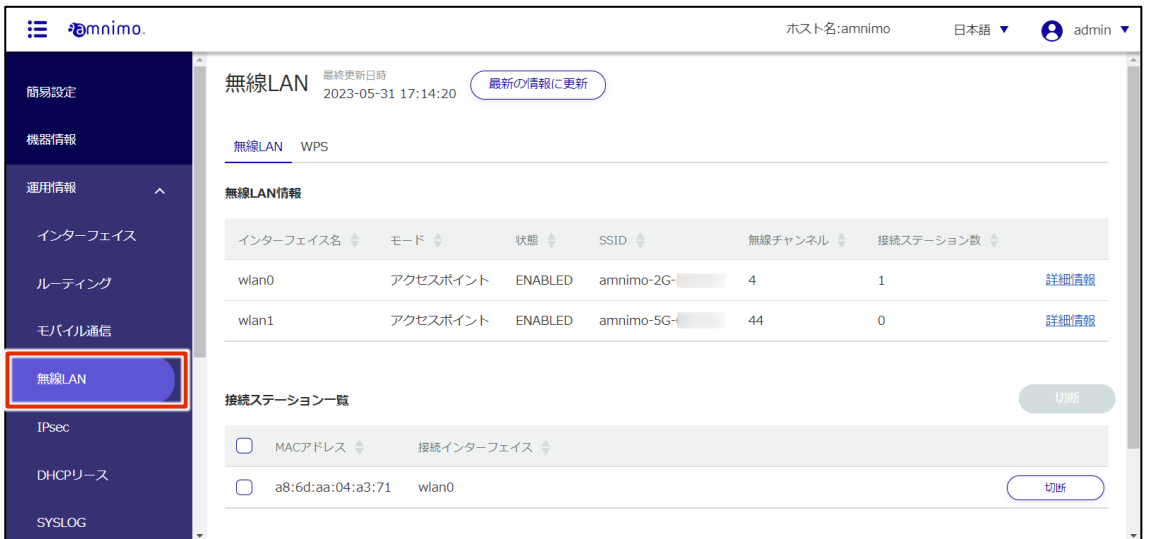

2 画面に表示されている情報を最新の状態に更新する場合は、[最新の情報に更新]ボタンをクリック します。

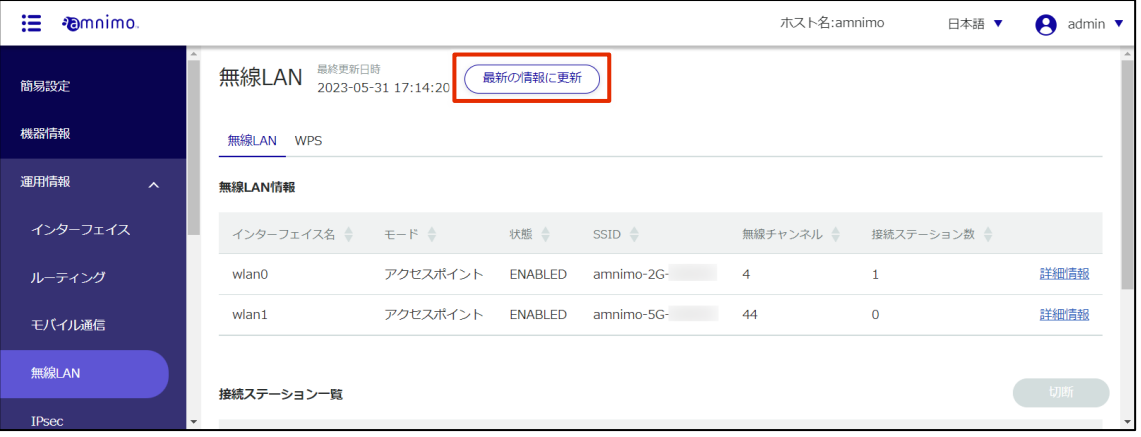

3 無線 LAN の詳細情報を確認したい場合は、各インターフェイス右側の [詳細情報] をクリックしま す。

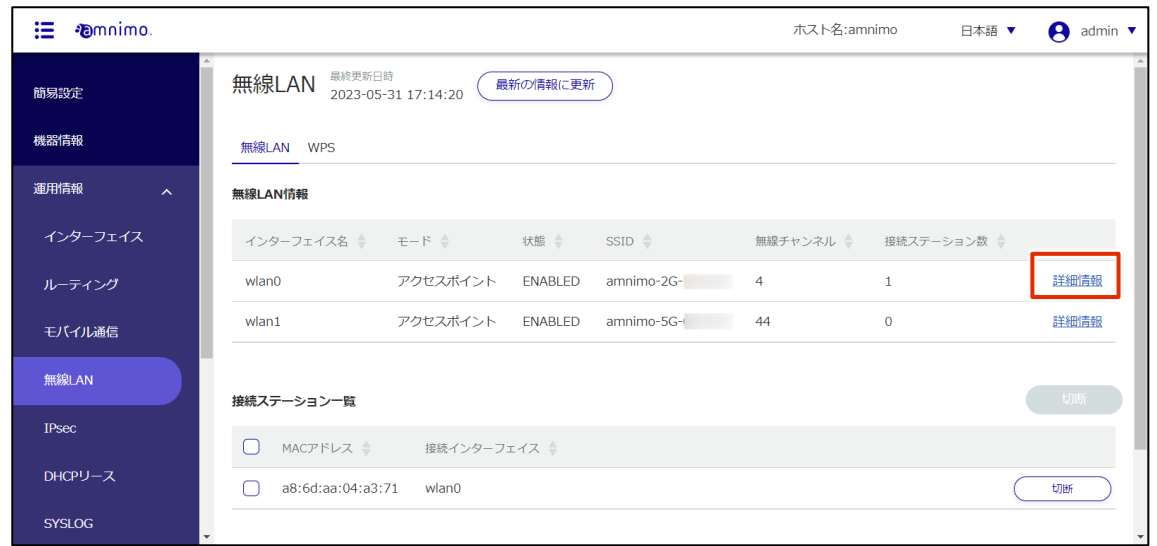

4 「無線 LAN 詳細情報」画面が表示され、詳細情報(インターフェイス名、モード、状態、無線チャ ンネル、SSID、BSSID、接続ステーション数)、パケットカウンターを確認することが出来ます。

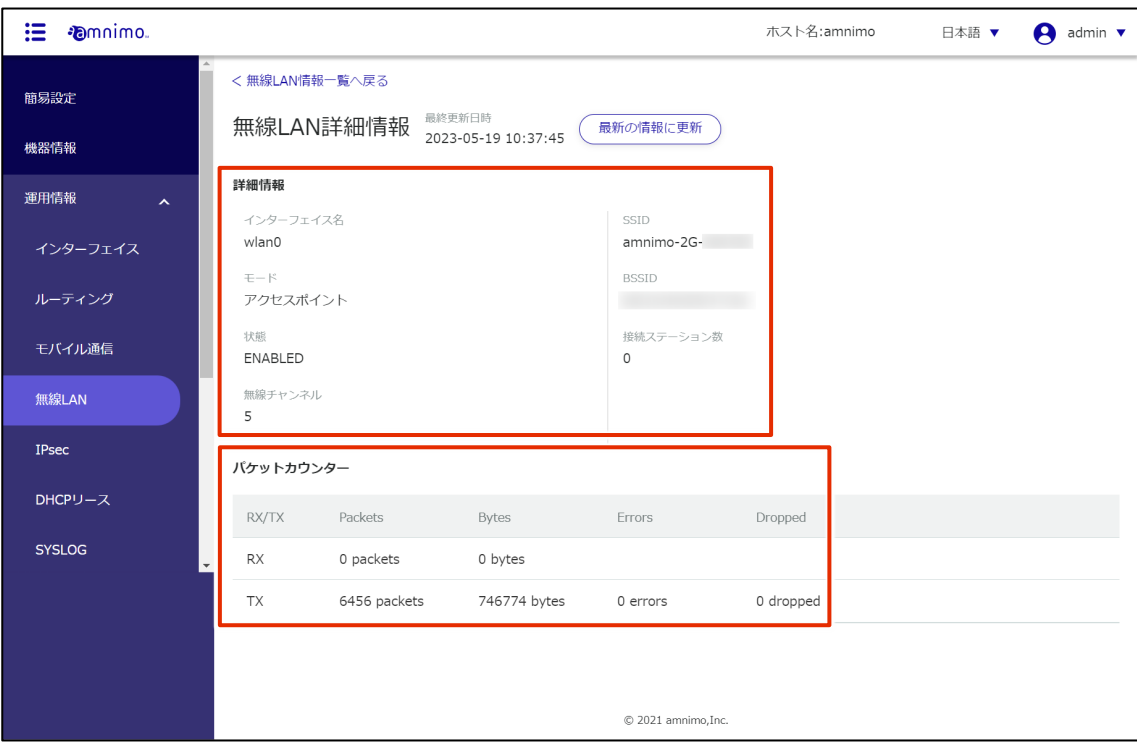

5 接続ステーション一覧にて[切断]をクリックすることで、コンパクトルーターに接続されている ステーションとの接続を切断することが出来ます。

E 「アクセスポイントモード」で動作している場合の機能です。

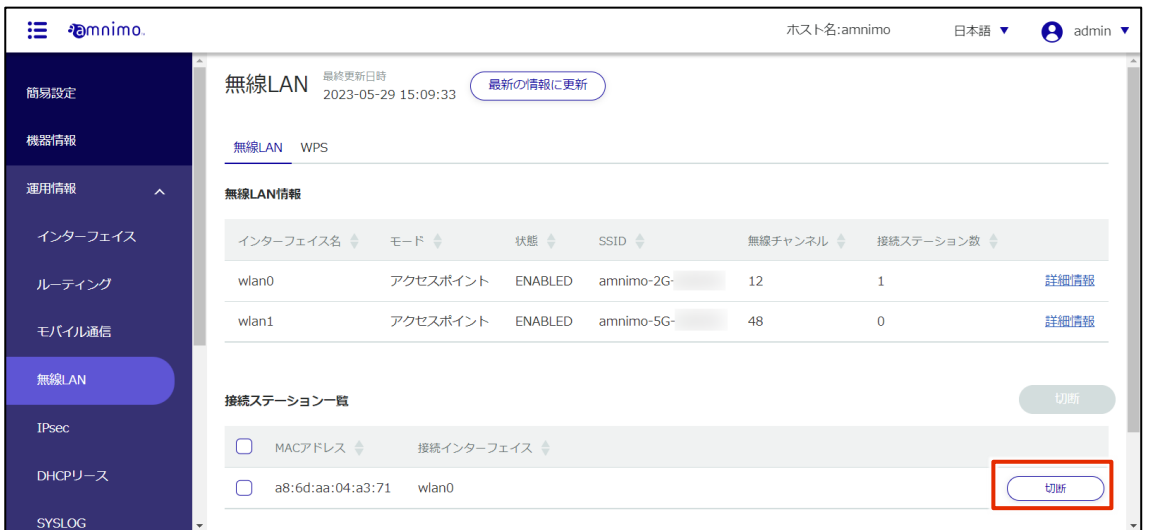

接続ステーション一覧にて[接続]をクリックすることで、設定済の他のアクセスポイントへ接続 切替を行うことが出来ます。

E

「ステーションモード」で動作している場合の機能です。

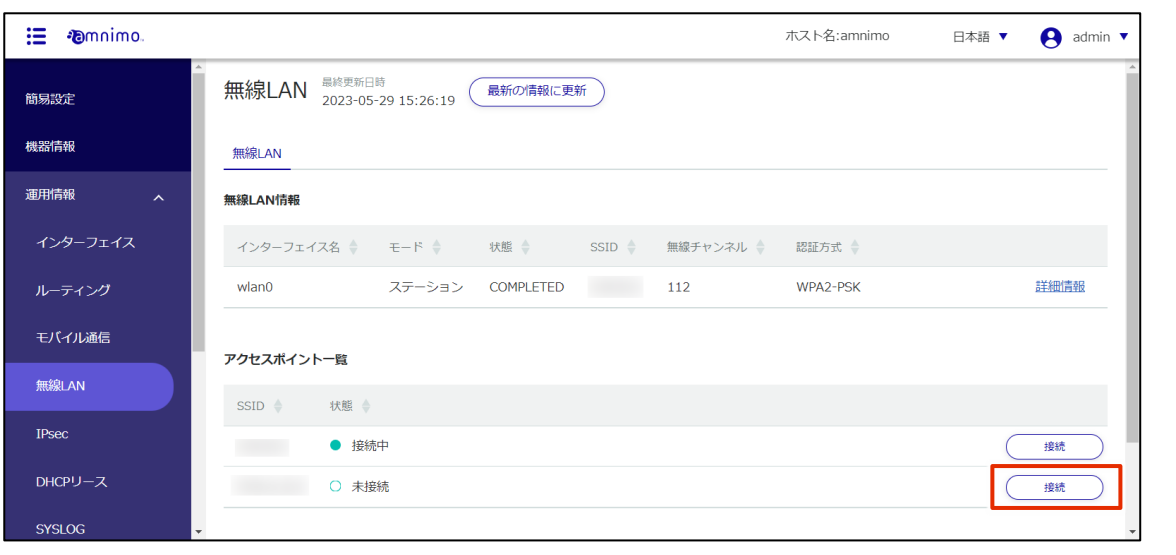

### WPS を実行する

WPS を実行します。

## 操作手順

1 「無線 LAN」画面で、[WPS]タブをクリックします。 「WPS」画面が表示されます。

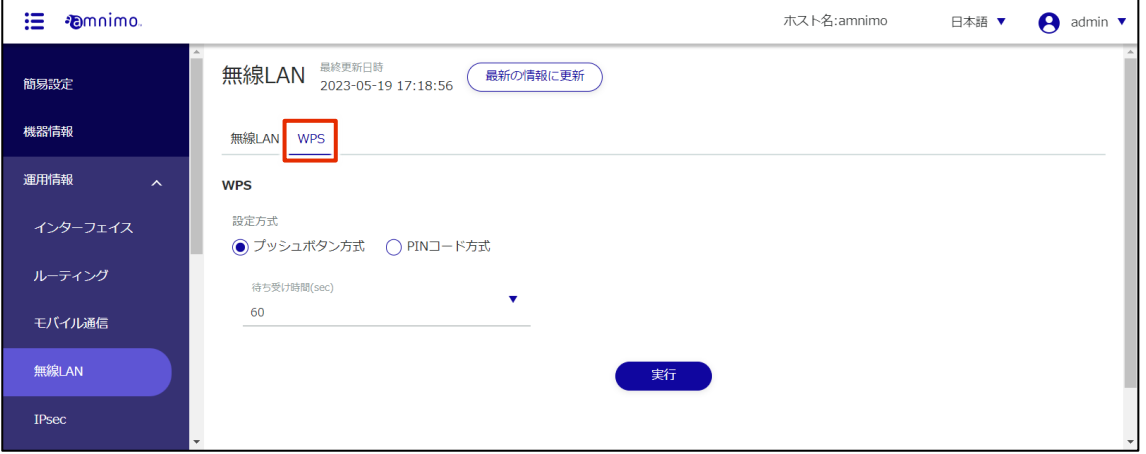

2 WPS を実行します。

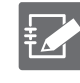

 WPS は、無線 LAN 搭載コンパクトルーターが「アクセスポイントモード」として動作 する際、接続に使用することが出来ます。「ステーションモード」として他のアクセスポ イントへ接続する際には使用出来ません。

- 「PIN コード方式」を使用する際は、接続されるステーション側で生成した PIN コード を入力する必要があります。
- WPS を使用した接続方法については『amnimo C [シリーズコンパクトルータースタート](https://amnimo.com/manual/edge_gw/sg/ja/compact_router_sg.pdf) [アップガイド』](https://amnimo.com/manual/edge_gw/sg/ja/compact_router_sg.pdf)を参照してください。
- ❶ 設定方式を選択します。

2 待ち受け時間を入力します。

❸ [実行]をクリックします。

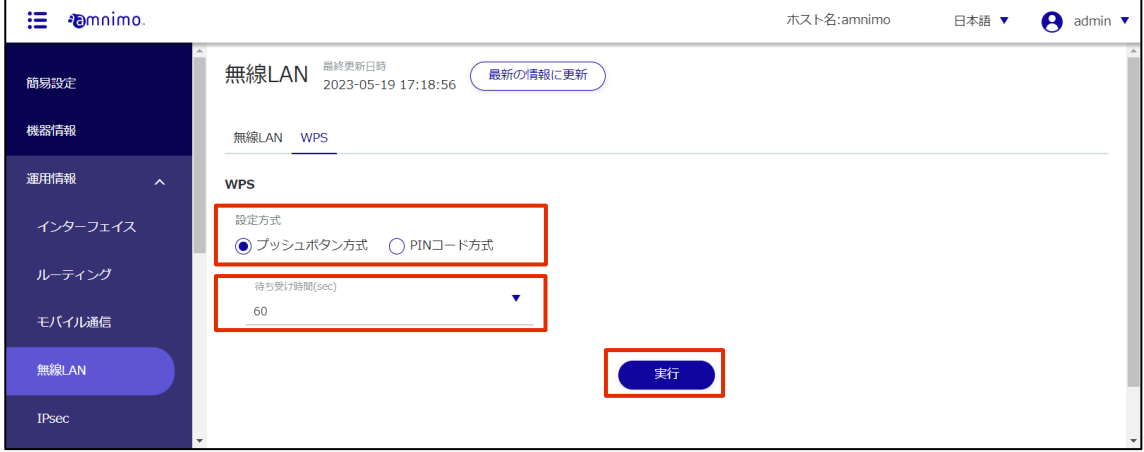

#### 1.6.5 IPsec の接続状態を確認する

あらかじめ、IPsec 設定の実施が必要です。 € → 設定方法については、『[2.13](#page-184-0) IPsec [設定をする』](#page-184-0)を参照してください。

IPsec の接続状態や詳細情報を確認します。

## 操作手順

1 サイドメニューの [運用情報] - [IPsec] をクリックします。

「IPsec」画面が表示されます(下図の例)。

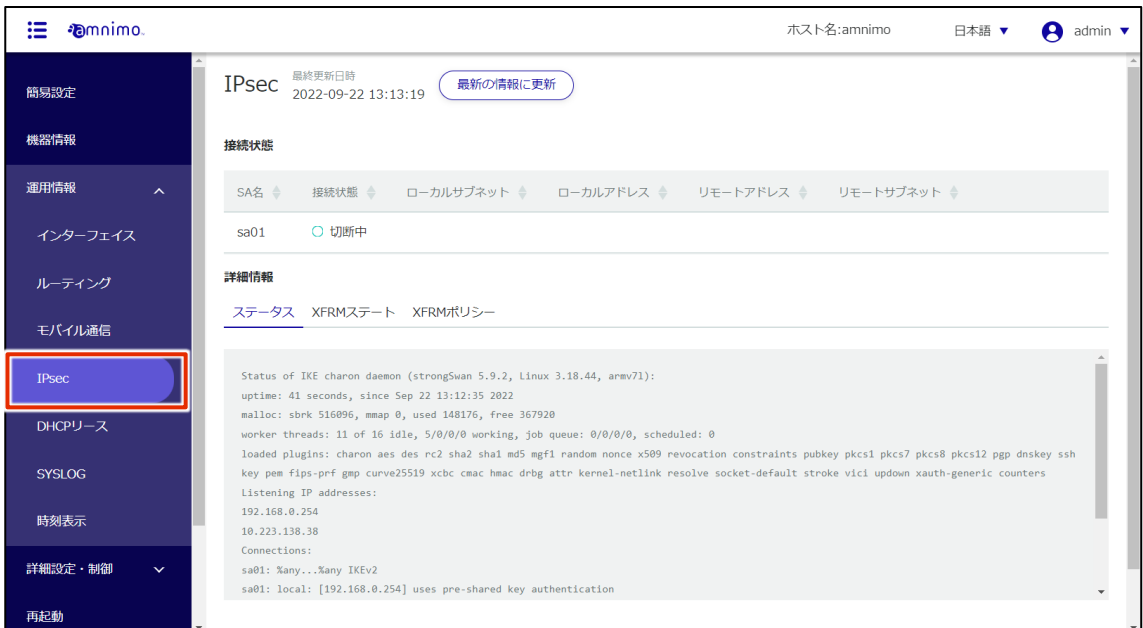

 $2$  画面に表示されている情報を最新の状態に更新する場合は、[最新の情報に更新]ボタンをクリック します。

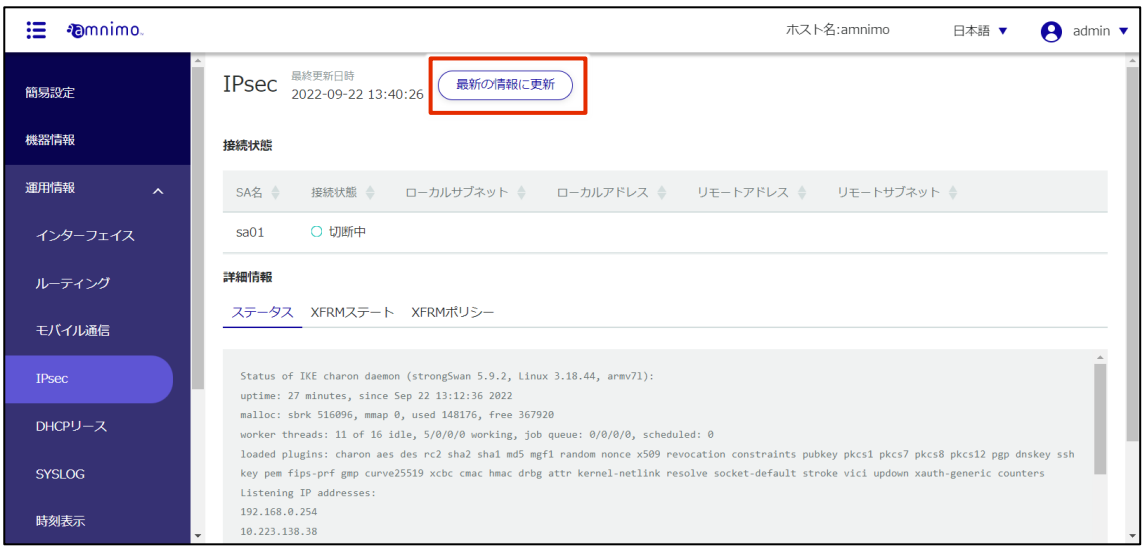

3 詳細情報にてタブを切り替えることで、ステータスや XFRM ステート、ポリシーを確認することが 出来ます。

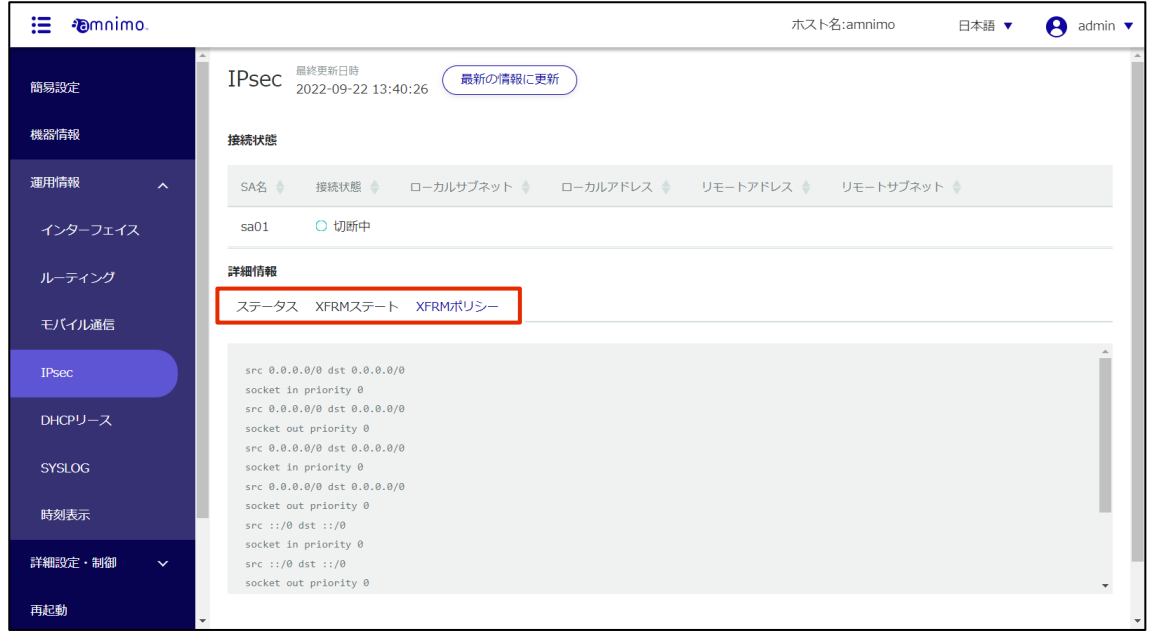

#### 1.6.6 DHCP のリース状況を確認する

この機能を使用するためには、該当のインターフェイスにおける DHCP サーバー設定が必要です。 艺 → 設定方法については、『[2.14](#page-195-0) DNS [設定をする』](#page-195-0)を参照してください。

DHCP サーバー設定したインターフェイスからリースされている、IP アドレスの状況を確認します。

## 操作手順

1 サイドメニューの [運用情報] - [DHCP リース] をクリックします。 「DHCP リース」画面が表示されます(下図の例)。

 $\mathbb{F}$ コンパクトルーターの場合、「manufacturer」は表示されません。

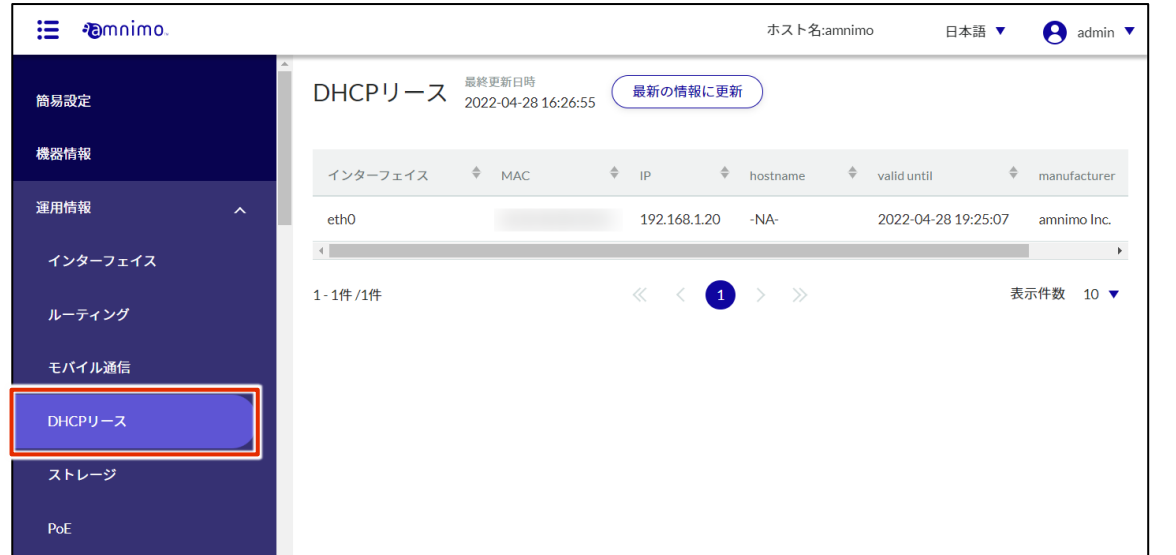

 $2$  画面に表示されている DHCP リース状況を最新の情報に更新する場合は、[最新の情報に更新]ボ タンをクリックします。

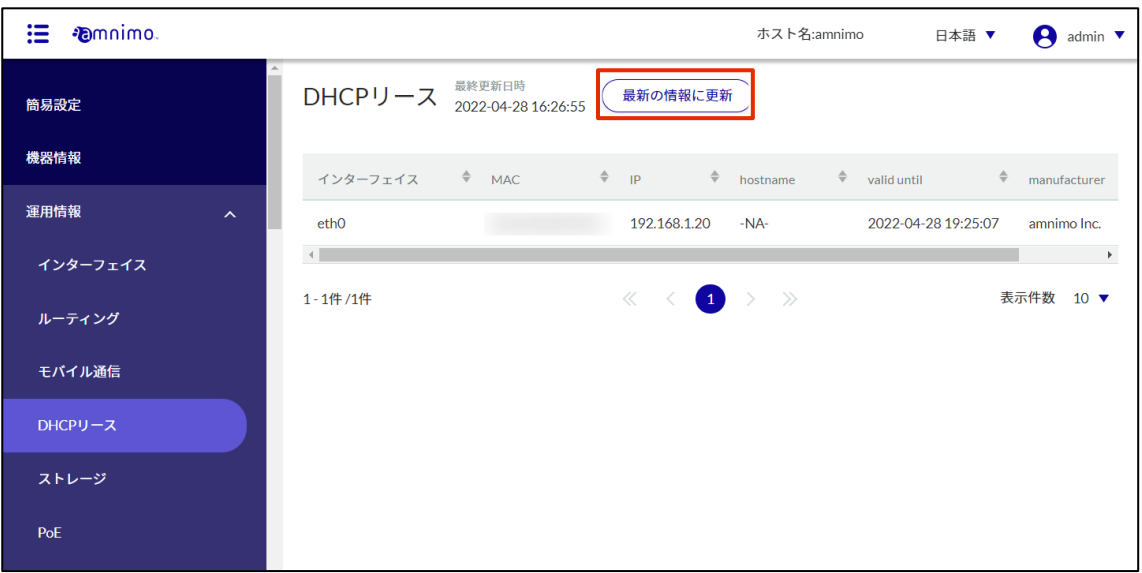

#### 1.6.7 ストレージの設定状況を確認する

E IoT ルーター(amnimo R シリーズ)、コンパクトルーター(amnimo C シリーズ)には、この機能は ありません。

ストレージの使用状況の表示や、ストレージのマウント/アンマウントなどの操作について説明します。

操作手順

1 サイドメニューの[運用情報]-[ストレージ]をクリックします。

「ストレージ]画面が表示されます。

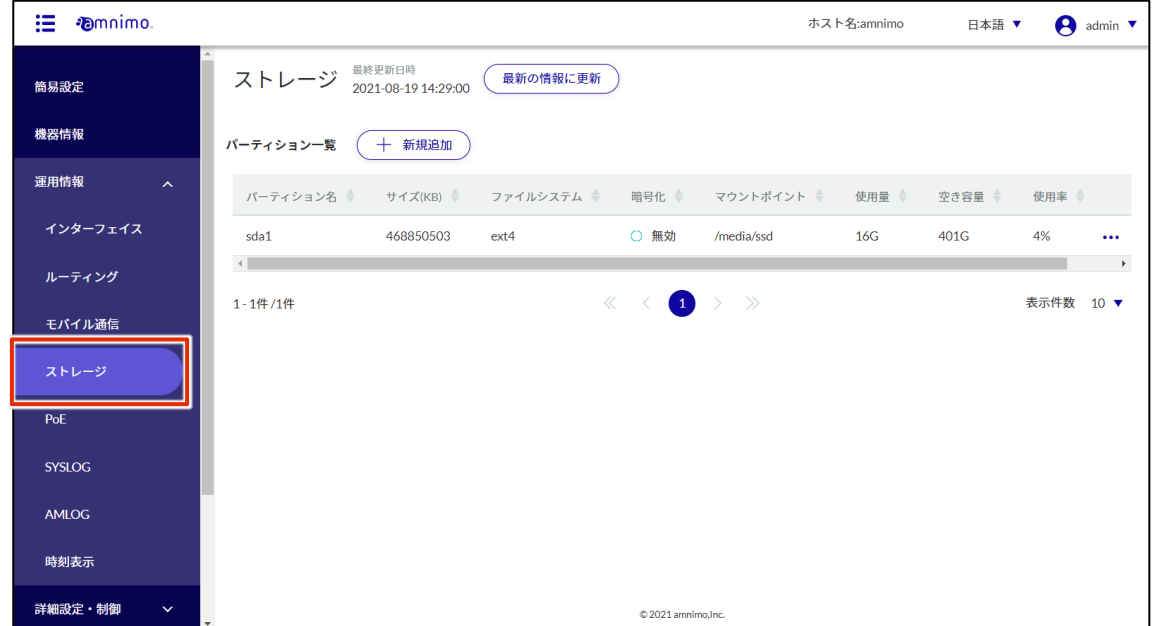

 $2$  画面に表示されているストレージ設定を最新の情報に更新する場合は、[最新の情報に更新]ボタン をクリックします。

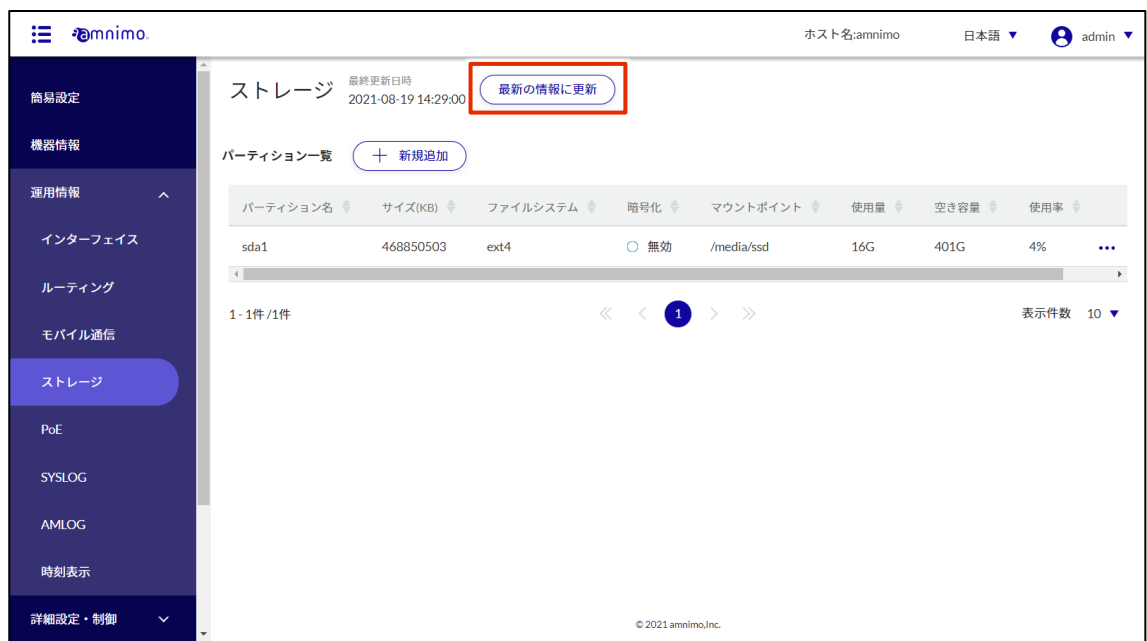

### パーティションを追加する

パーティションを新規に追加します。

### 操作手順

1 「ストレージ」画面で、[新規追加]ボタンをクリックします。

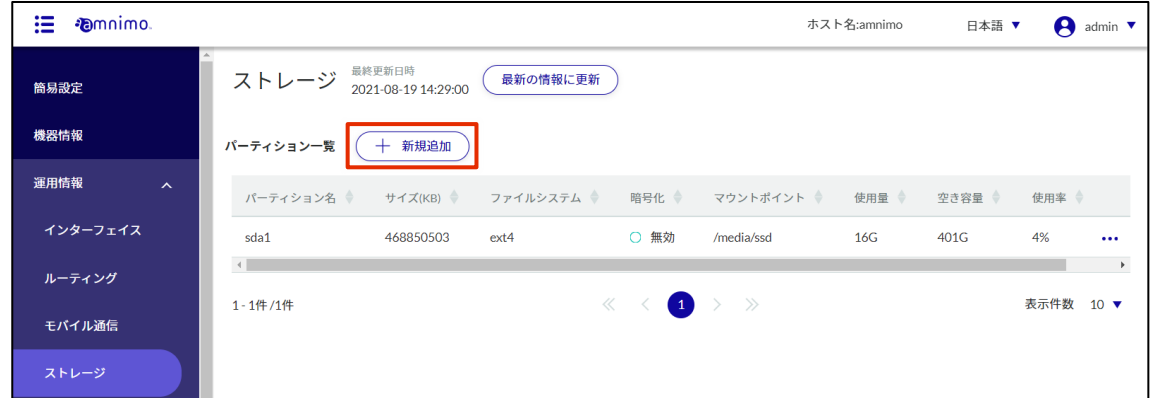

「パーティション作成」画面が表示されます。

2 パーティションの作成をします。

❶ デバイスを選択します。

- パーティション番号を 2~9の範囲で選択します。
- ❸ パーティションタイプを選択します。 Linux・・・Linux 標準のパーティションタイプです。デフォルトで設定されています。 fat32・・・FAT32(LBA)のパーティションタイプです。Windows で使用する場合は、こち らを選択する必要があります。
- 4 パーティション容量をキロバイト単位で入力します。 省略すると、ストレージデバイスの最大値が使用されます。
- ❺ [設定]をクリックします。

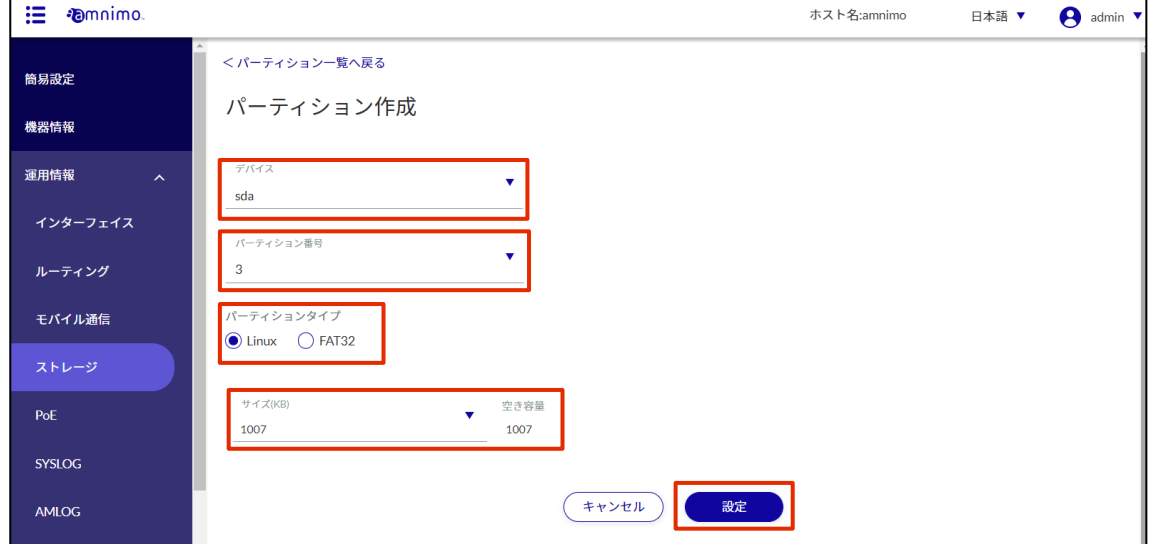

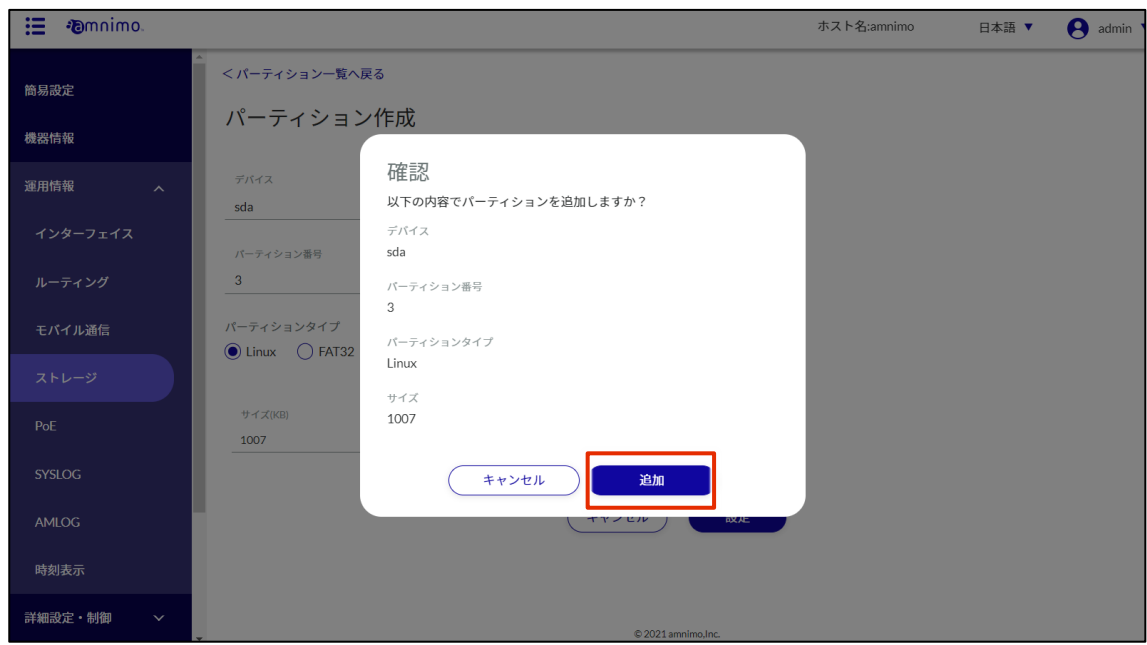

パーティションが追加されます。

| 這<br><b>D</b> mnimo                |                                              |                               |            |                     |                                                       | ホスト名:amnimo | 日本語 ▼  |       | $\bigcap$ admin $\blacktriangledown$ |
|------------------------------------|----------------------------------------------|-------------------------------|------------|---------------------|-------------------------------------------------------|-------------|--------|-------|--------------------------------------|
| 簡易設定                               | ストレージ                                        | 最終更新日時<br>2021-08-17 15:34:16 | 最新の情報に更新   |                     |                                                       |             |        |       |                                      |
| 機器情報                               | パーティション一覧                                    | 十 新規追加                        |            |                     |                                                       |             |        |       |                                      |
| 運用情報<br>$\boldsymbol{\mathcal{N}}$ | パーティション名 ◆                                   | サイズ ≑                         | ファイルシステム ⇔ | 暗号化 ◆               | マウントポイント ◆                                            | 使用量 ◆       | 空き容量 ◆ | 使用率 章 |                                      |
| インターフェイス                           | sda1                                         | 468850503                     | ext4       | ○ 無効                | /media/ssd                                            | 16G         | 401G   | 4%    | $\cdots$                             |
| ルーティング                             | sda3                                         | 1007                          |            | ○ 無効                |                                                       |             |        |       | $\cdots$                             |
| モバイル通信                             | <b>Contract Contract Contract</b><br>1-2件/2件 |                               |            | $\ll$               | $\langle \bullet \bullet \rangle$ $\rightarrow$ $\gg$ |             |        | 表示件数  | $10 \sqrt{2}$                        |
| ストレージ                              |                                              |                               |            |                     |                                                       |             |        |       |                                      |
| PoE                                |                                              |                               |            |                     |                                                       |             |        |       |                                      |
| <b>SYSLOG</b>                      |                                              |                               |            |                     |                                                       |             |        |       |                                      |
| <b>AMLOG</b>                       |                                              |                               |            |                     |                                                       |             |        |       |                                      |
| 時刻表示                               |                                              |                               |            |                     |                                                       |             |        |       |                                      |
| 詳細設定・制御<br>$\checkmark$            |                                              |                               |            | © 2021 amnimo, Inc. |                                                       |             |        |       |                                      |

## パーティションをフォーマットする

パーティションをフォーマットします。

## 操作手順

1 「ストレージ」画面で、フォーマットしたいパーティションの右に表示されている[…]をクリッ クし、表示された操作メニューから[詳細]を選択します。

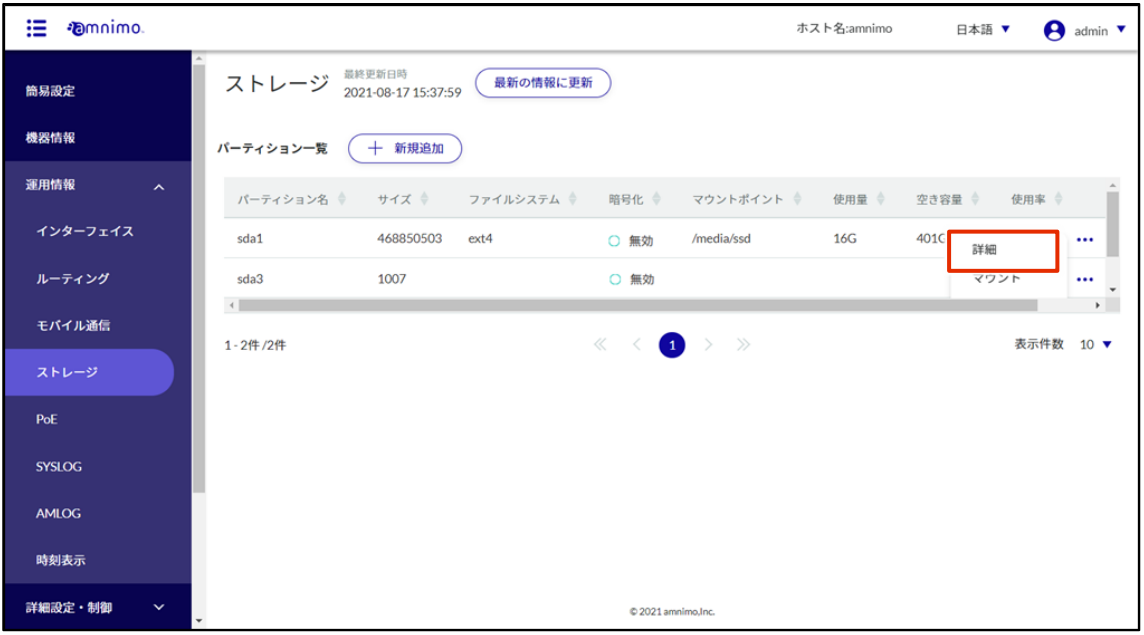

パーティションの詳細画面が表示されます。

2 [フォーマット]ボタンをクリックします。

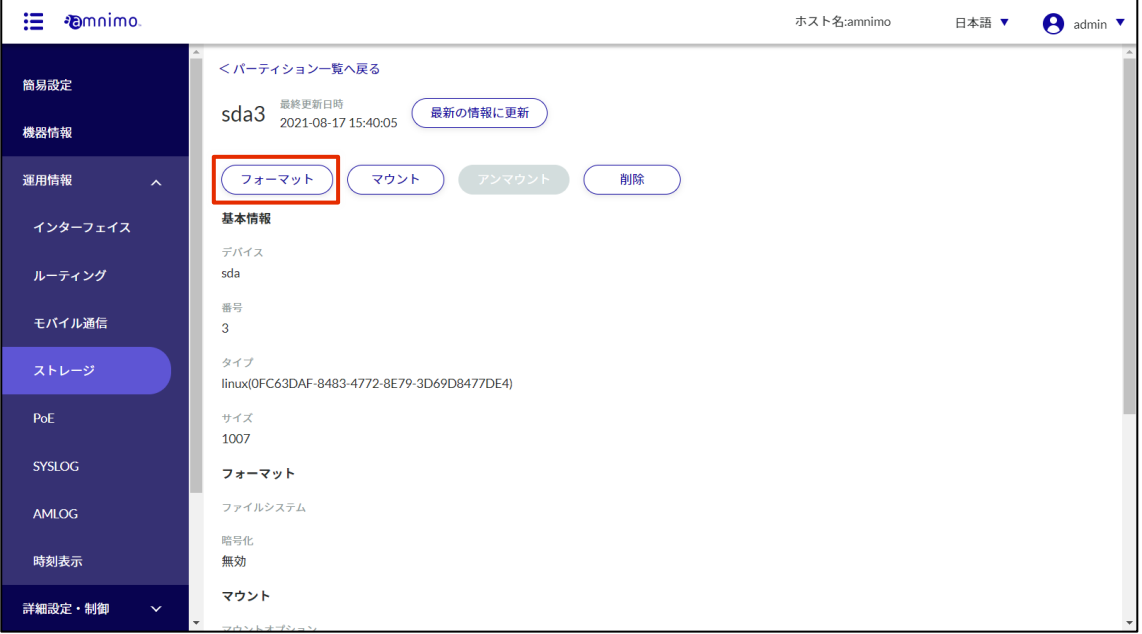

3 「フォーマット」画面が表示されます。ファイルシステムタイプを選択し、[確認]ボタンをクリッ クします。

[暗号化]にチェックを入れると、暗号化に使用する鍵長(bit)として、256 または 512 を指定す る必要があります。続けてパスワードを設定し、[確認]ボタンをクリックします。

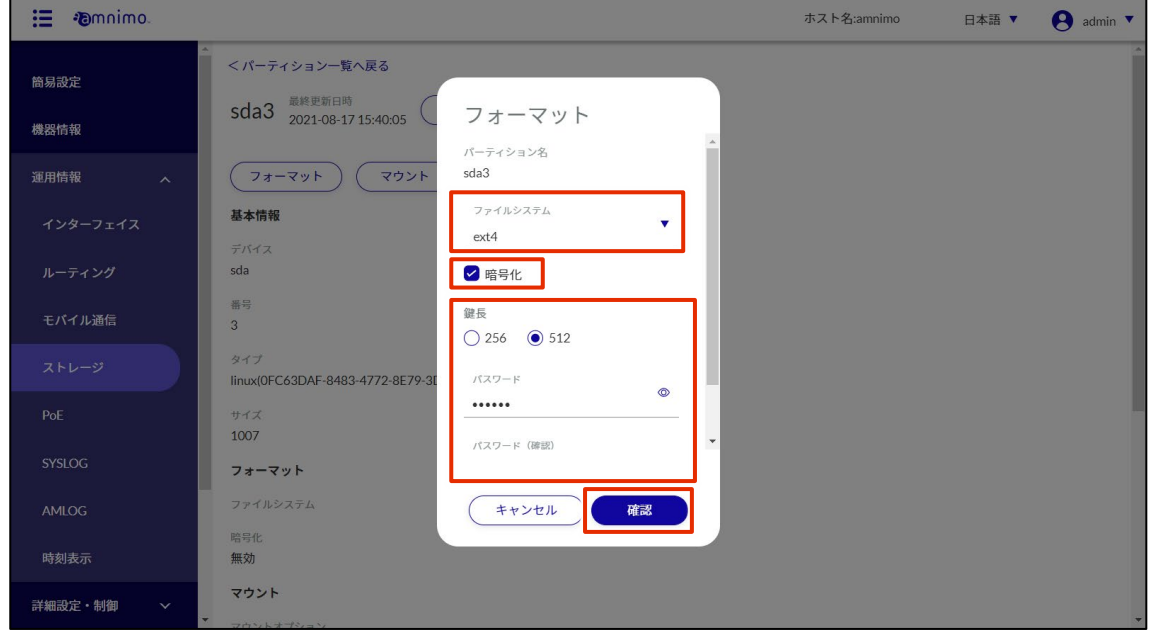

- 
- 4 「確認」画面が表示されます。[実行]ボタンをクリックします。

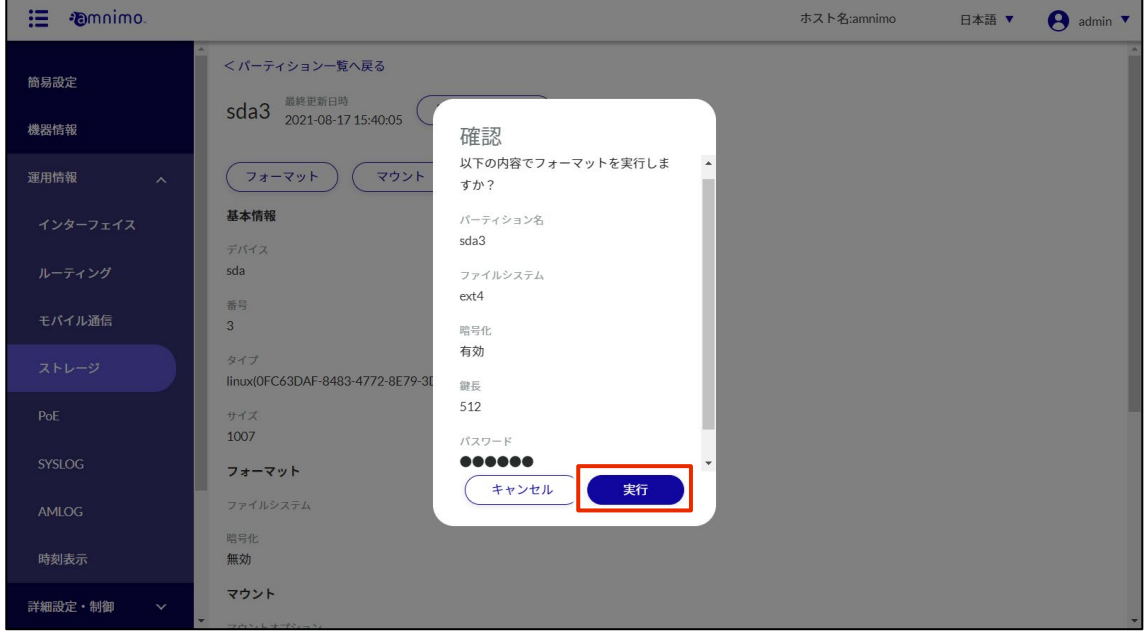

## パーティションをマウントする

パーティションをマウントします。

## 操作手順

1 「ストレージ」画面で、パーティションの右に表示されている[…]をクリックし、表示された操 作メニューから[マウント]を選択します。

[詳細]画面から[マウント]を選択することもできます。

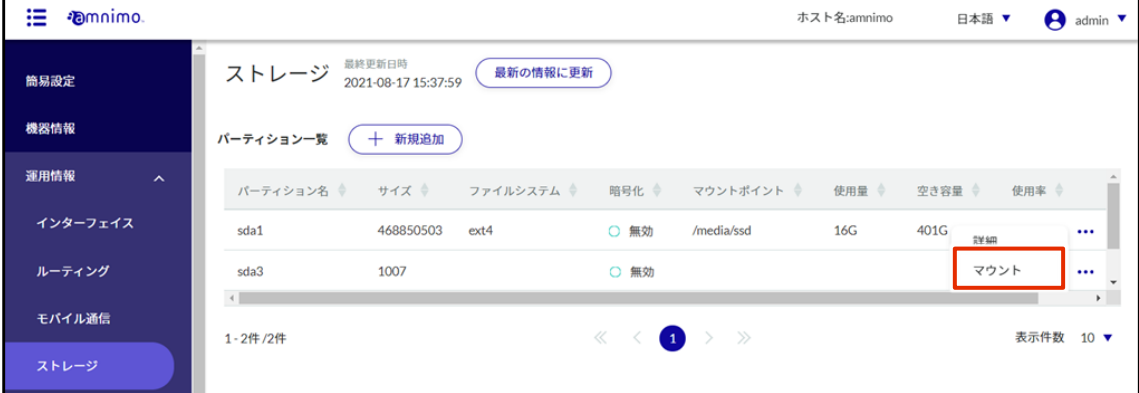

2 [マウント」画面が表示されます。

1 最大 32 文字の英数字でマウントポイントを指定します。

- ❷ ファイルシステムを選択します。
- ❸ マウントオプションを選択します。
- 4 確認ボタンをクリックします。

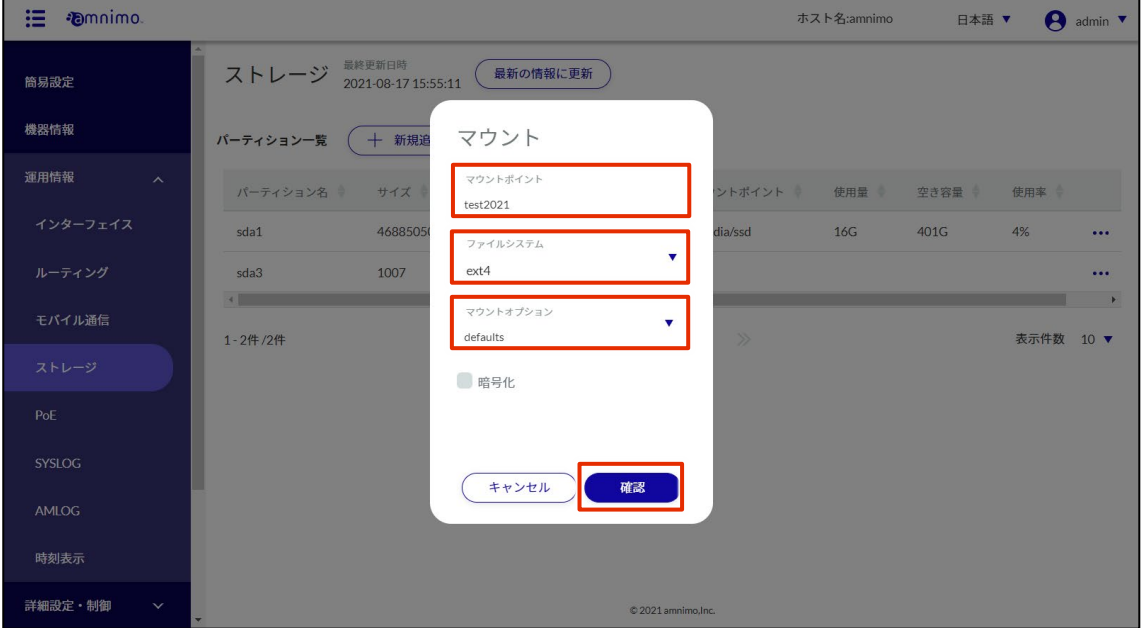

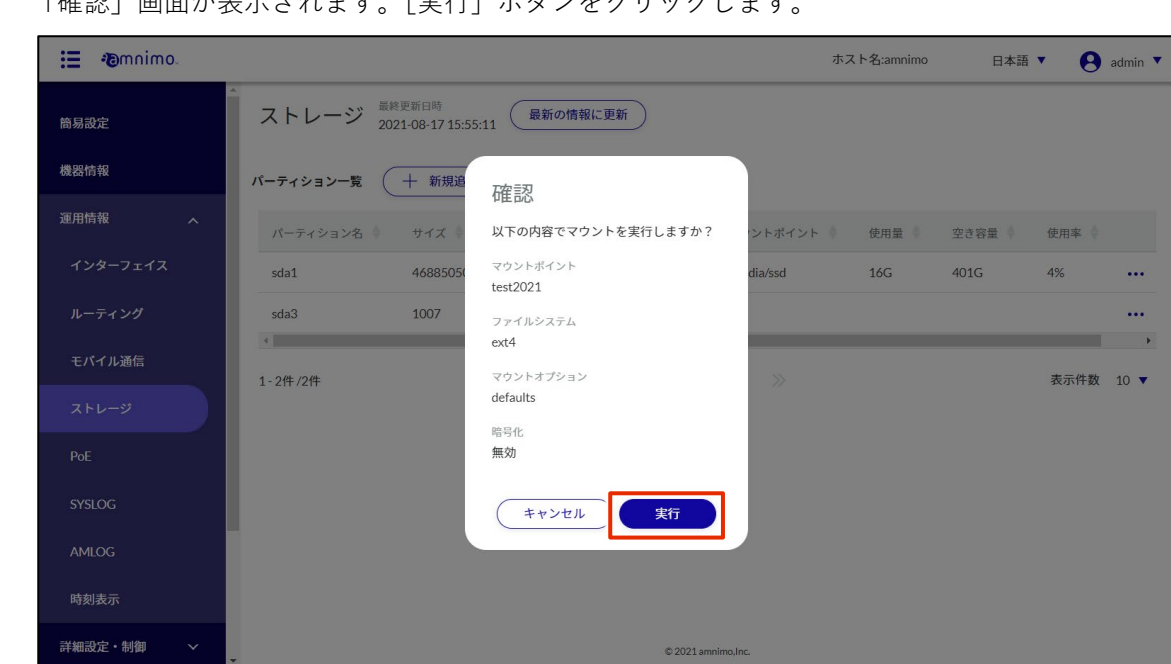

3 「確認」画面が表示されます。[実行]ボタンをクリックします。

## パーティションをアンマウントする

パーティションをアンマウントします。

## 操作手順

1 「ストレージ」画面で、パーティションの右に表示されている[…]をクリックし、表示された操 作メニューから[アンマウント]を選択します。

[詳細]画面から[アンマウント]を選択することもできます。

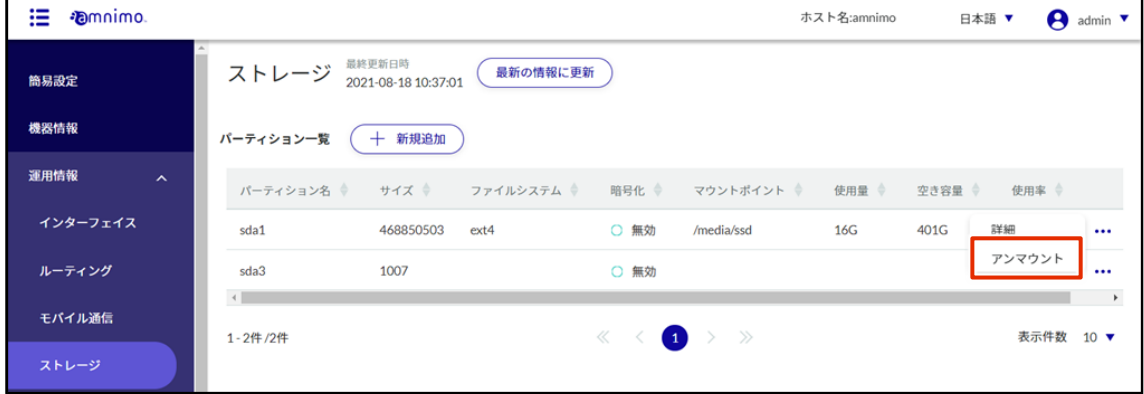

2 「確認」画面が表示されます。[実行]ボタンをクリックします。

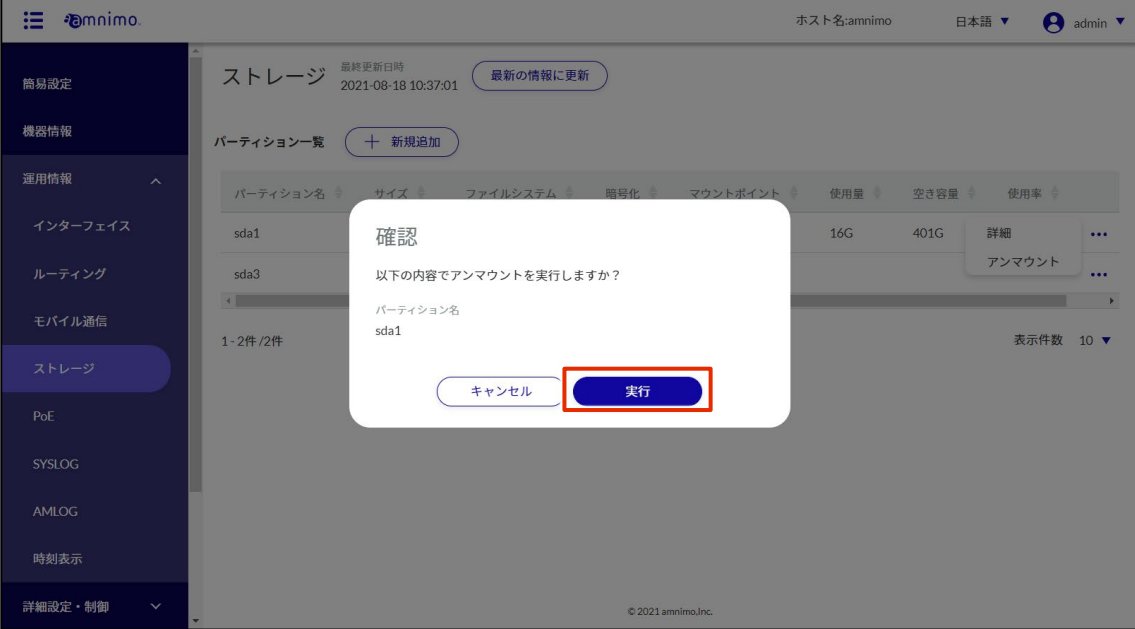

### パーティションを削除する

パーティションを削除します。

## 操作手順

1 「ストレージ」画面で、削除パーティションの右に表示されている[…]をクリックし、表示され た操作メニューから[詳細]を選択します。

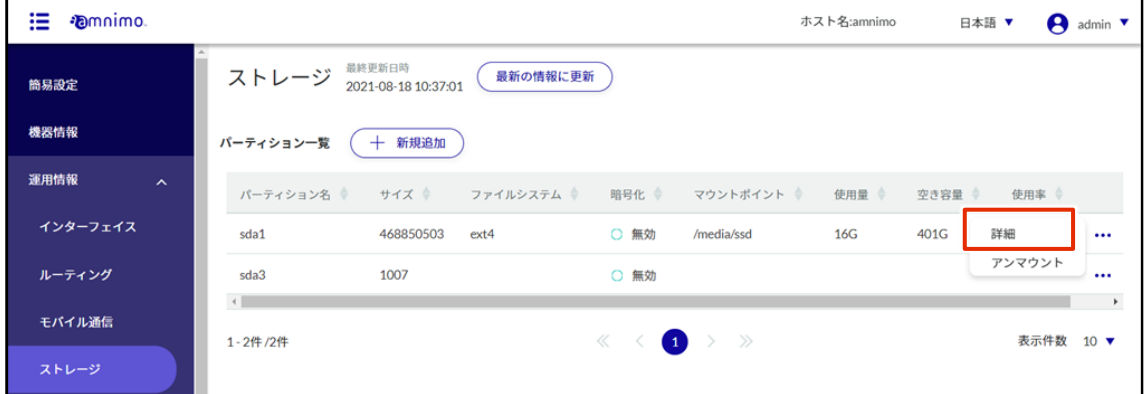

パーティションの詳細画面が表示されます。

2 [削除]ボタンをクリックします。

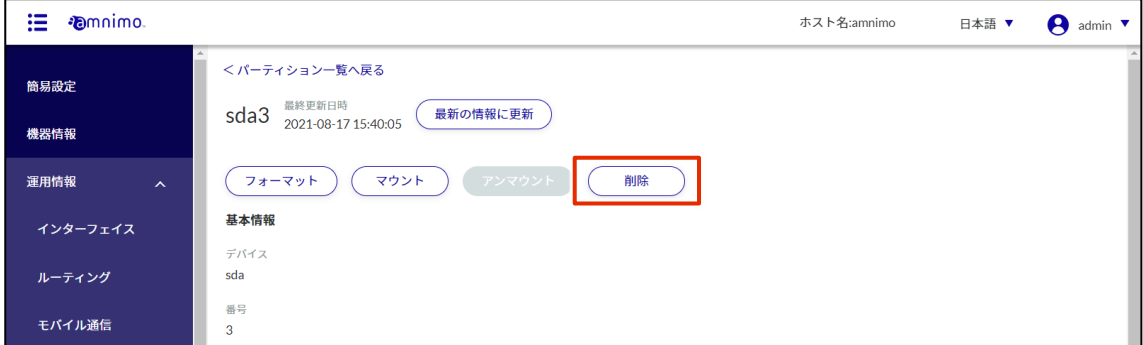

「確認」画面が表示されます。

3 [削除]ボタンをクリックします。

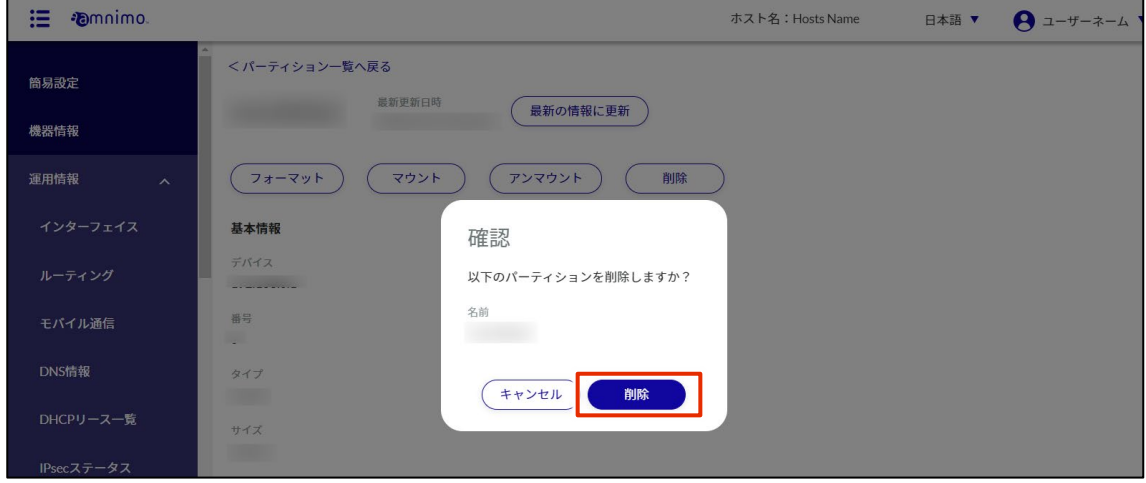

パーティションが削除されます。

#### PoE の状況を確認する 1.6.8

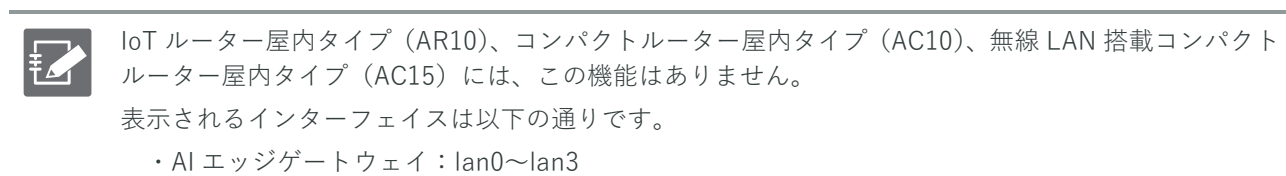

- ・エッジゲートウェイ:lan0~lan3
- ・IoT ルーター屋外タイプ(AR20):eth0, eth1
- ・無線 LAN 搭載コンパクトルーター屋外タイプ(AC25):lan1

PoE のステータスを確認することができます。

## 操作手順

1 サイドメニューの [運用情報] - [PoE] をクリックします。

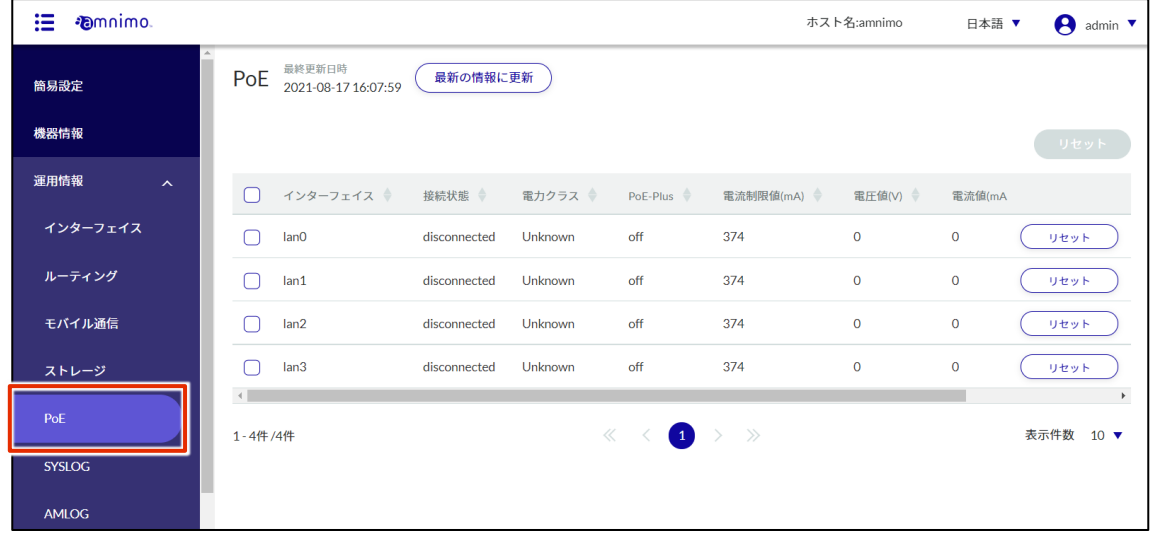

 $2$  画面に表示されている PoE 設定を最新の情報に更新する場合は、[最新の情報に更新]ボタンをク リックします。

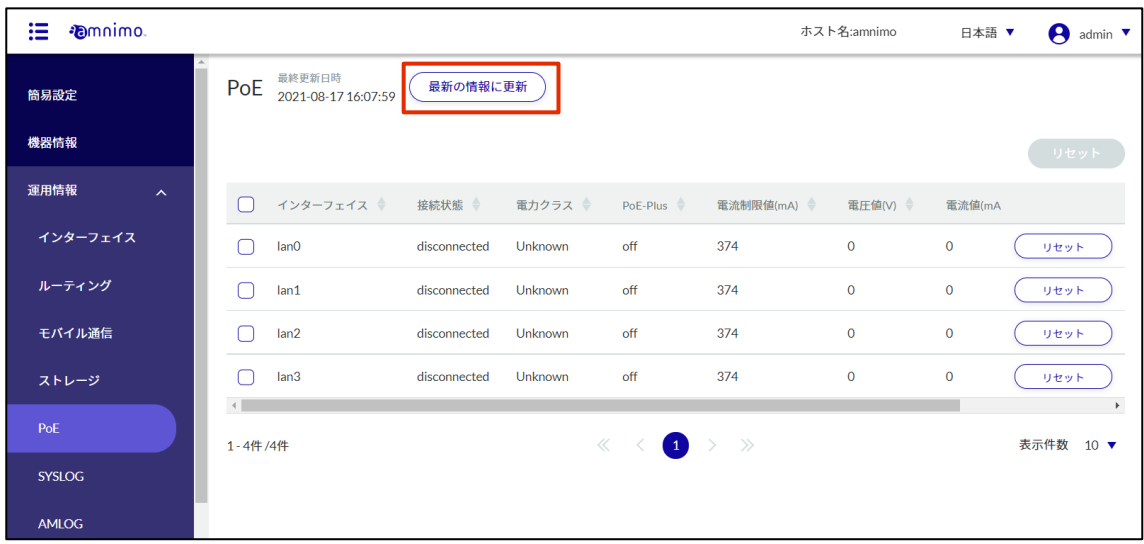

### PoE をリセットする

PoE ポートをリセットします。

## 操作手順

1 「PoE」画面で、各インターフェイスのメニュー右側より [リセット] ボタンをクリックします。

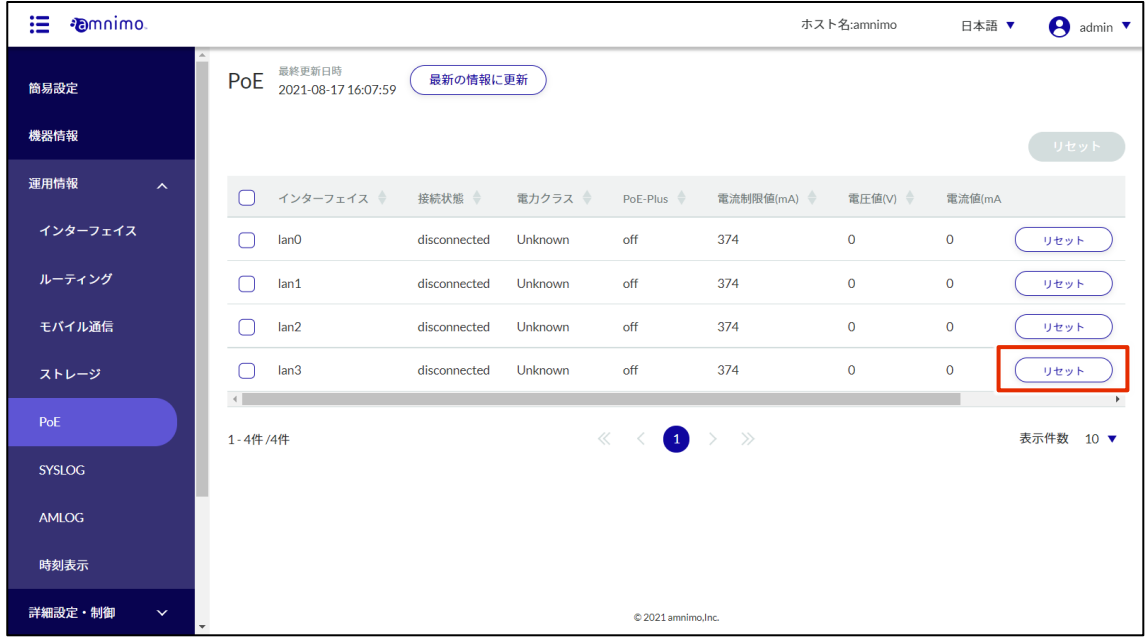

「PoE ポートリセット」画面が表示されます。

2 リセットの時間を選択し、[確認]ボタンをクリックします。

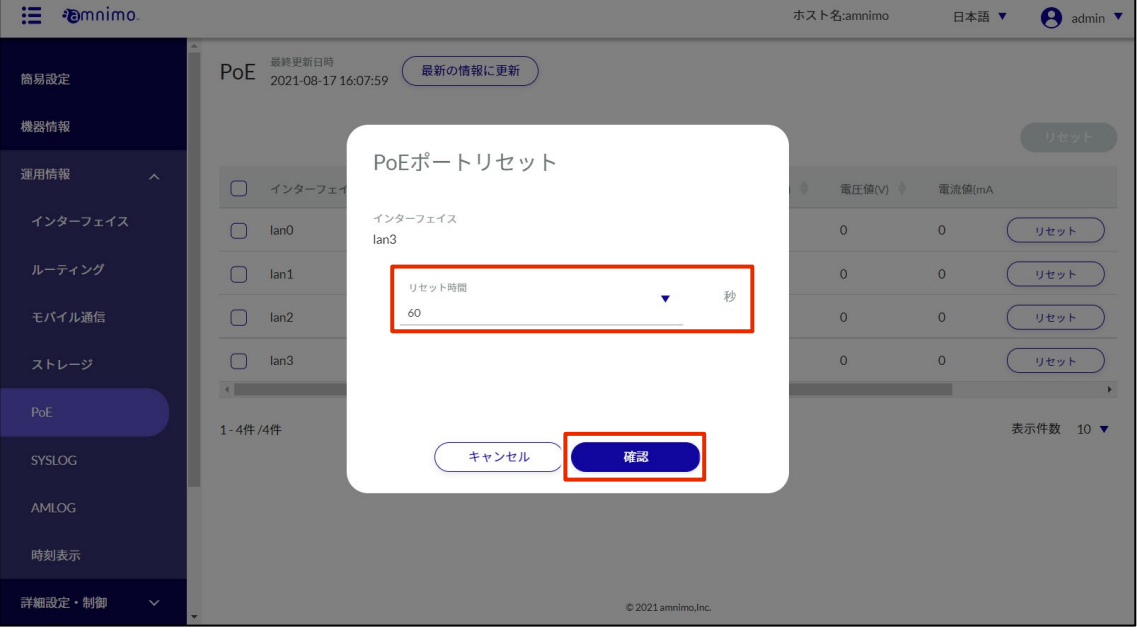

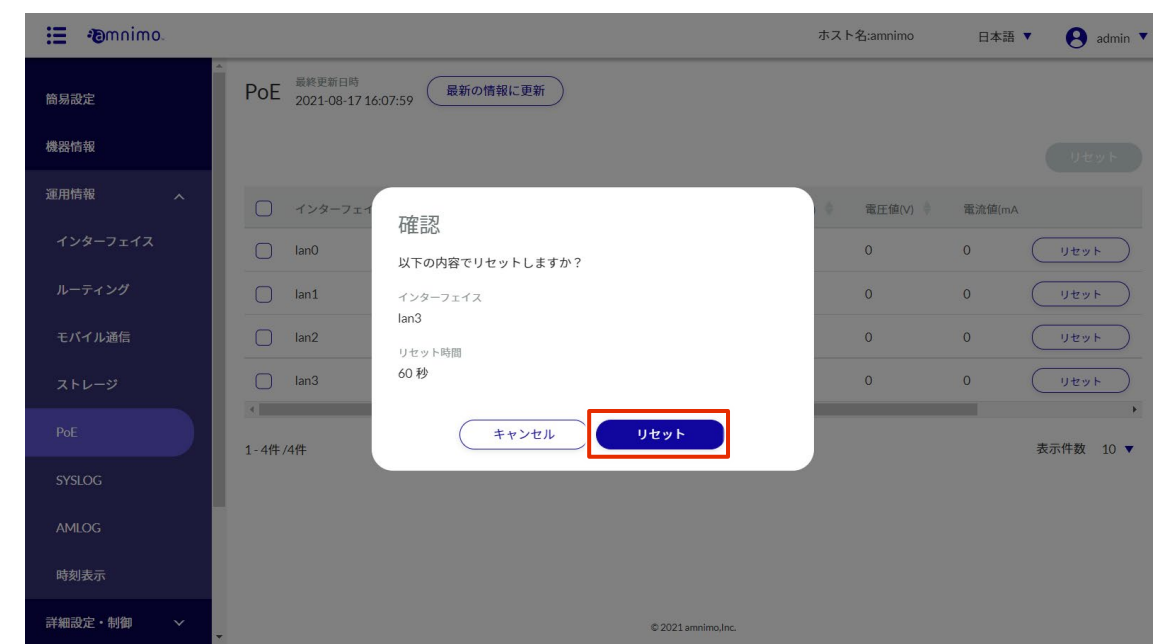

3 「確認」画面が表示されます。[リセット]ボタンをクリックします。

```
PoE のリセットは、「PoE」画面より複数選択し、まとめて実行することもできます。
```
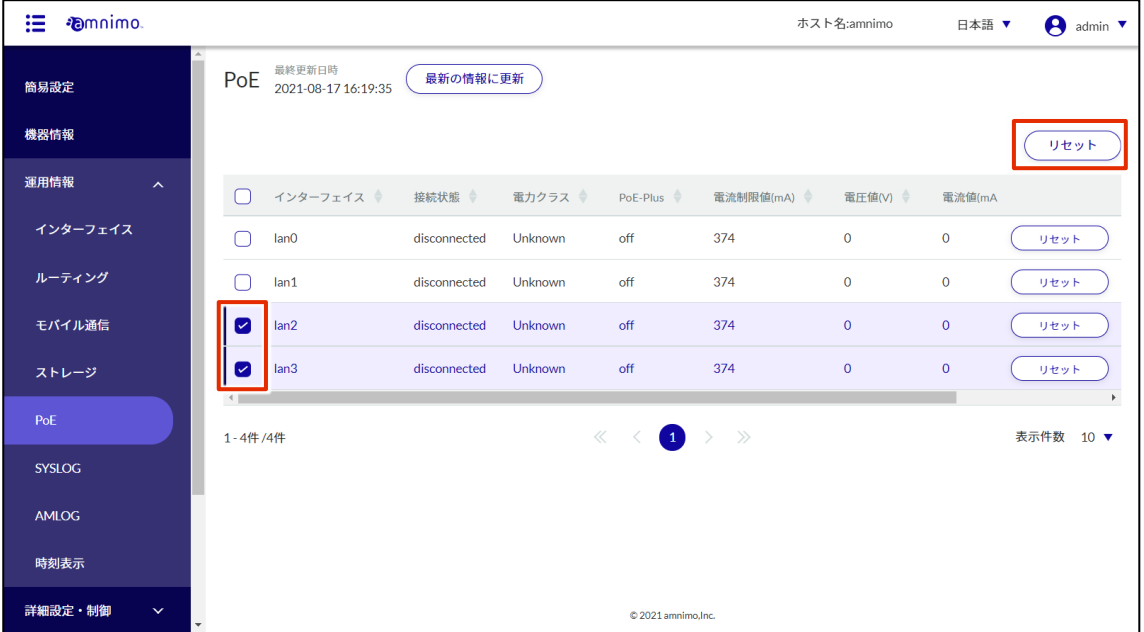

#### 接点変化履歴を確認する 1.6.9

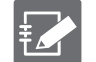

IoT ルーター(amnimo R シリーズ)、コンパクトルーター(amnimo C シリーズ)には、この機能は ありません。

端末の後面にある D-IN 端子/D-OUT 端子における、接点の変化履歴を表示します。

## 操作手順

 $1$ サイドメニューの [運用情報] - [接点変化履歴] をクリックします。 「接点変化履歴」画面が表示されます。

**E** *•*Dmnimo ホスト名:amnimo 日本語 ▼ 最終更新日時 接点変化履歴 - ﷺ 2022-04-28 16:38:58 最新の情報に更新  $\overline{ }$ 簡易設定 機器情報 接点変化履歴保持 ■ 有効 運用情報 変化履歴のダウンロード インターフェイス  $\Box$ 開始日時 終了日時 ルーティング 最新の変化展歴

- ダウンロード Timestamp, DI-1, DI-2, DI-3, DI-4 モバイル通信 2022-04-18T14:44:18+0900,0,0,0,0  $2022 - 04 - 18T14$ :  $44:37+0900, 0, 0, 0, 0$  $DHCPU - X$ ストレージ  $\mathsf{PoE}$ 接点変化履歴 © 2021 amnimo, Inc. **SYSLOG**
- 2 「接点変化履歴保持」のトグルをクリックし有効にすることで、「最新の変化履歴」フィールドに接 点変化履歴が表示されるようになります(表示される履歴の最大数は最新の 1000 件です)。

無効になっている期間の履歴は表示されず、ダウンロードすることもできません。

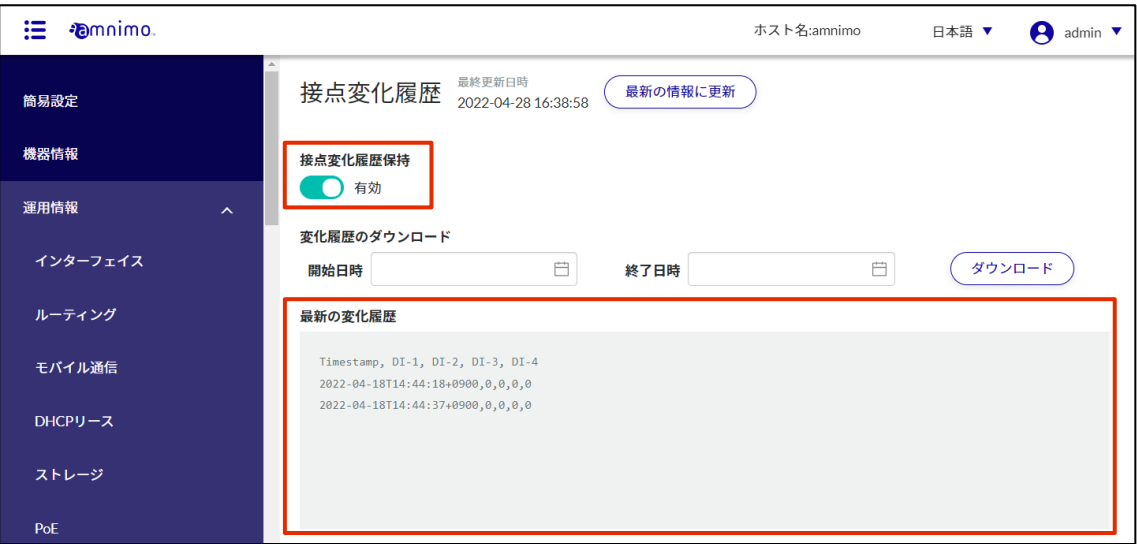

**A** admin

 $3$  画面に表示されている接点変化履歴を最新の情報に更新する場合は、[最新の情報に更新]ボタンを クリックします。

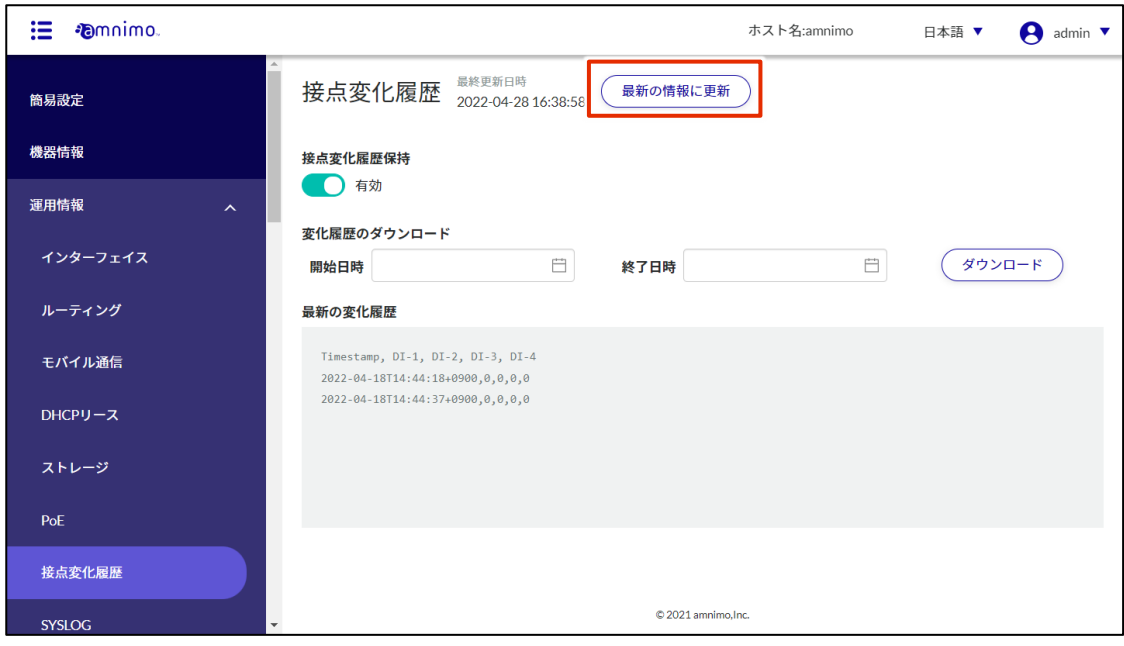

## 接点変化履歴をダウンロードする

接点変化履歴をダウンロードします。

## 操作手順

1 「接点変化履歴」画面で、ダウンロードする期間の開始日時と終了日時を指定します。

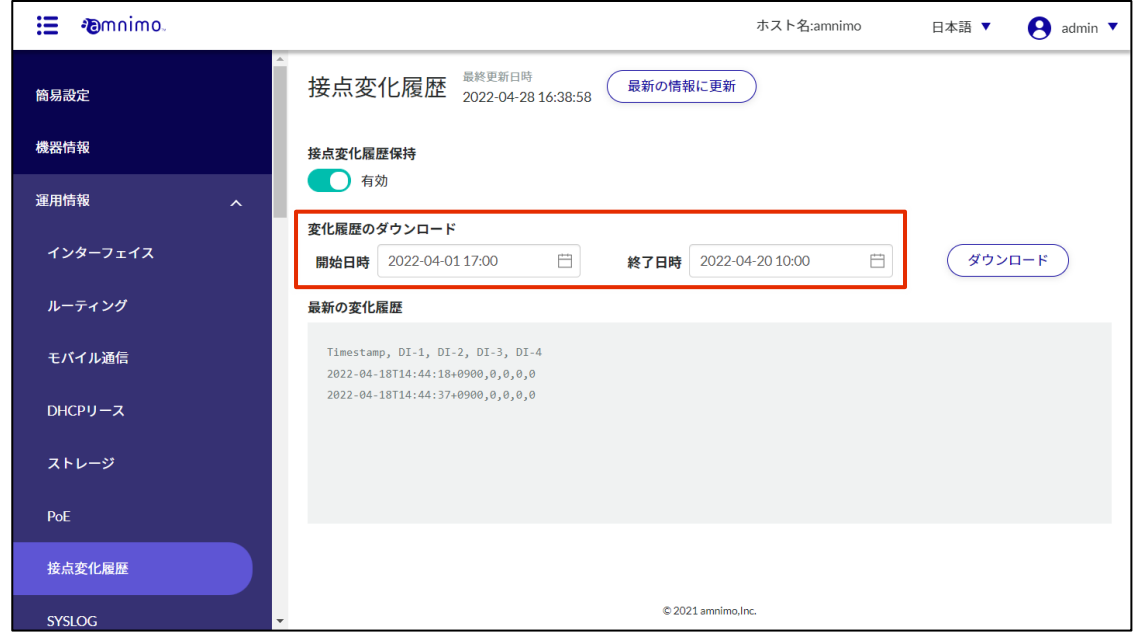

2 「ダウンロード」ボタンをクリックすると、CSV ファイルがダウンロードされます。 最大 10 万件の履歴をダウンロードすることが可能です。

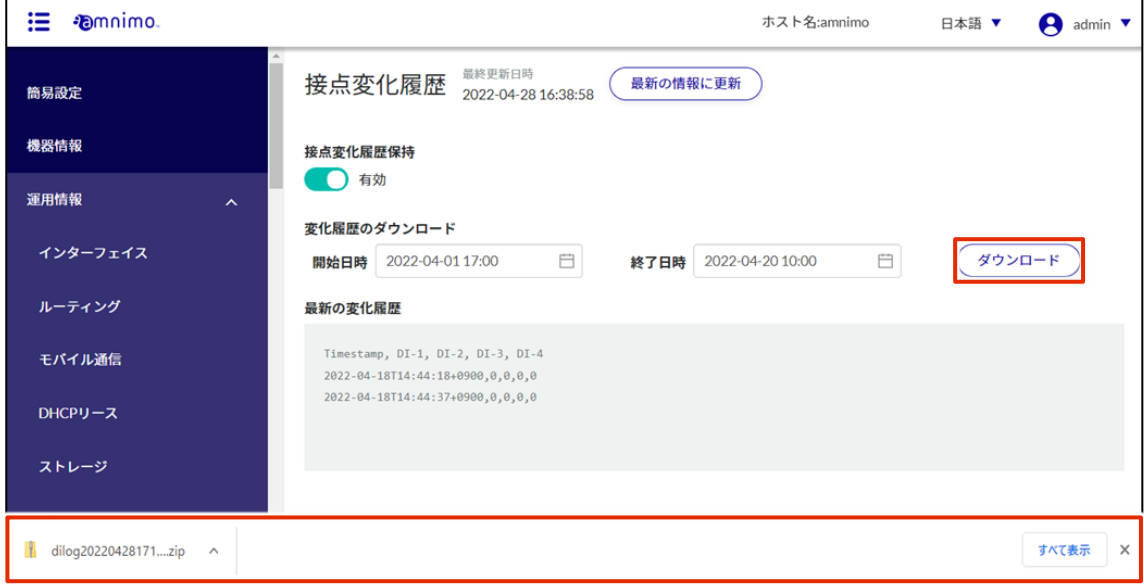

## 1.6.10 SYSLOG の表示操作をする

本製品のシステムログである SYSLOG を確認します。SYSLOG の検索とダウンロード、および SYSLOG を 最新の情報に更新する手順について説明します。

## 操作手順

1 サイドメニューの [運用情報] - [SYSLOG] をクリックします。

「SYSLOG」画面が表示されます。

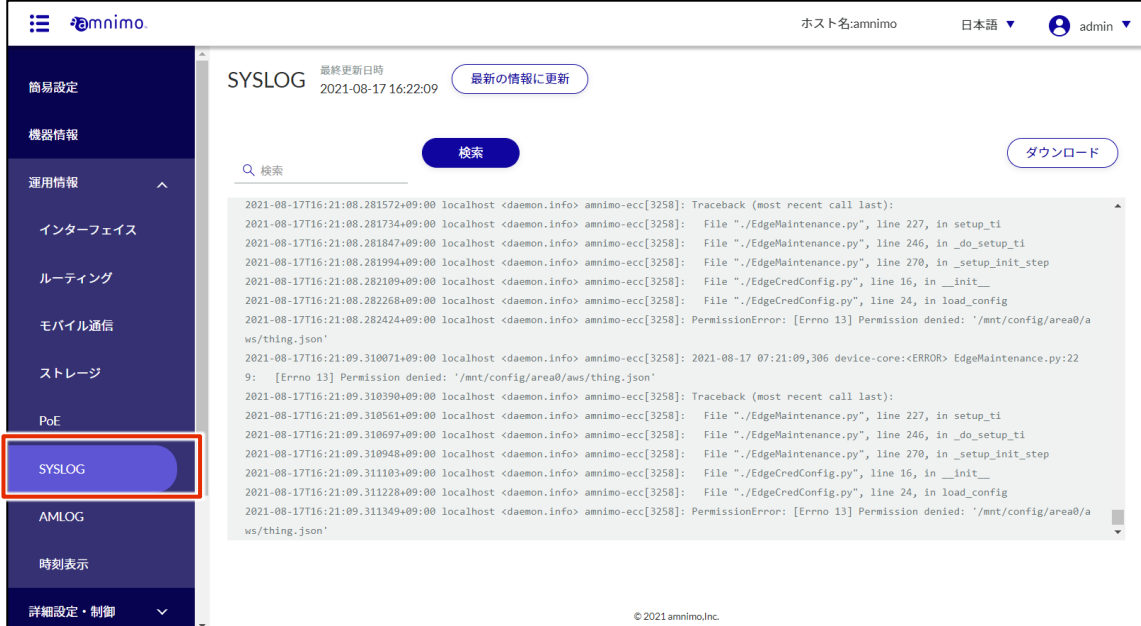

2 最も新しい SYSLOG を表示するには、画面を一番下にスクロールします。

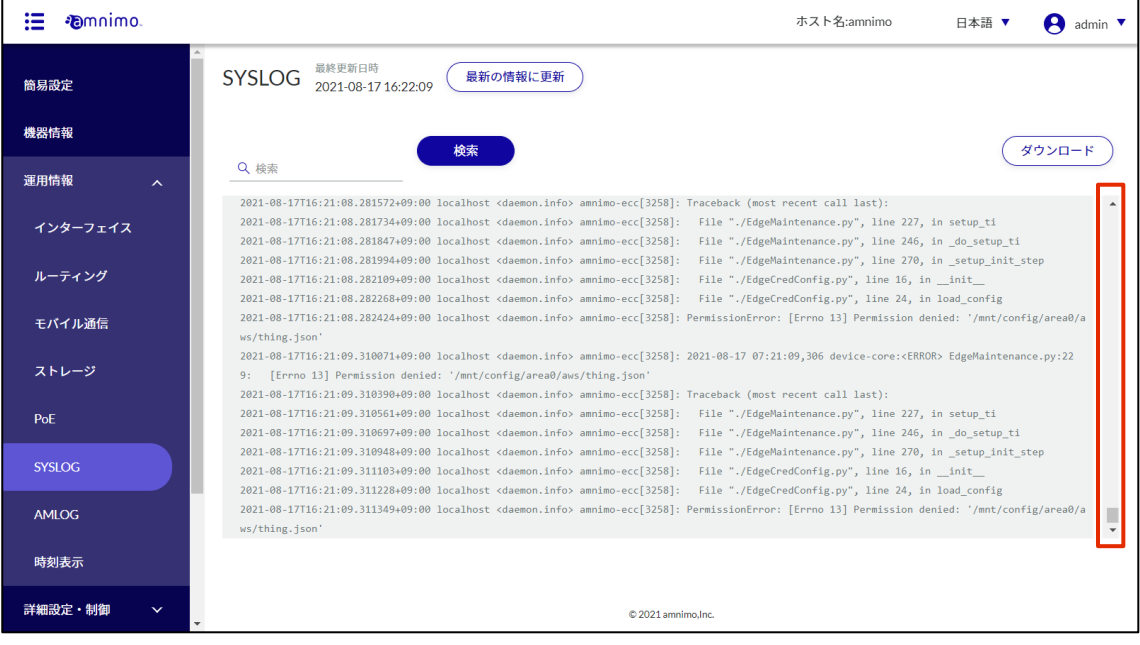

# 3 SYSLOG を検索するには、検索欄にキーワードを入力し、[検索]ボタンをクリックします。

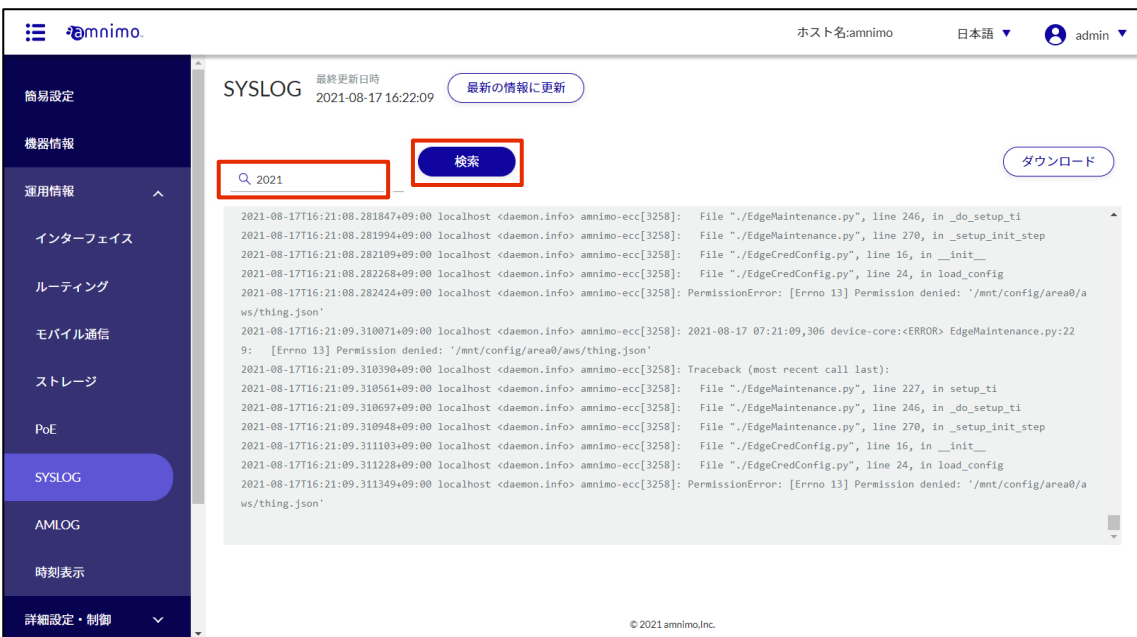

## 検索キーワードがハイライトされて表示されます。

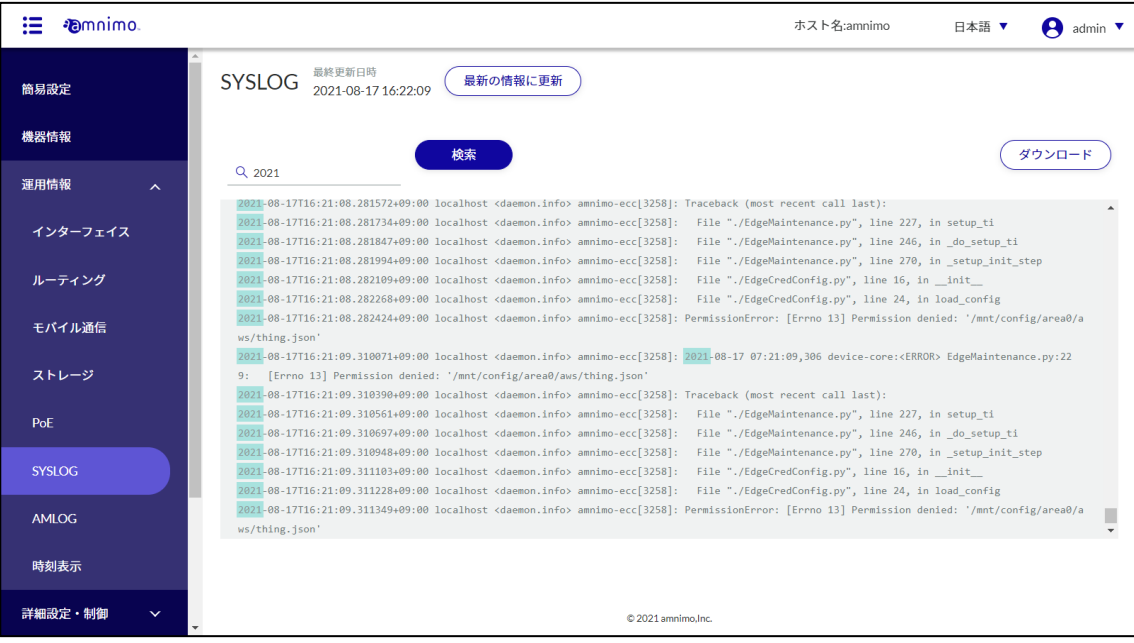

4 SYSLOG をダウンロードするには、[ダウンロード]ボタンをクリックします。

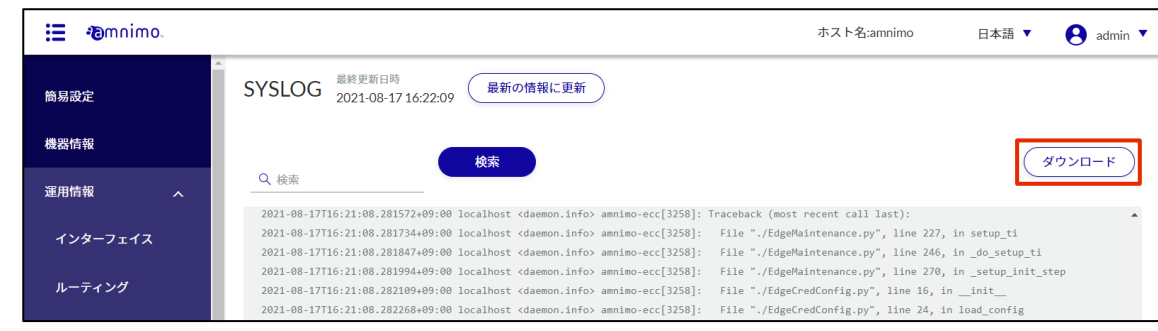

### SYSLOG がダウンロードされます。

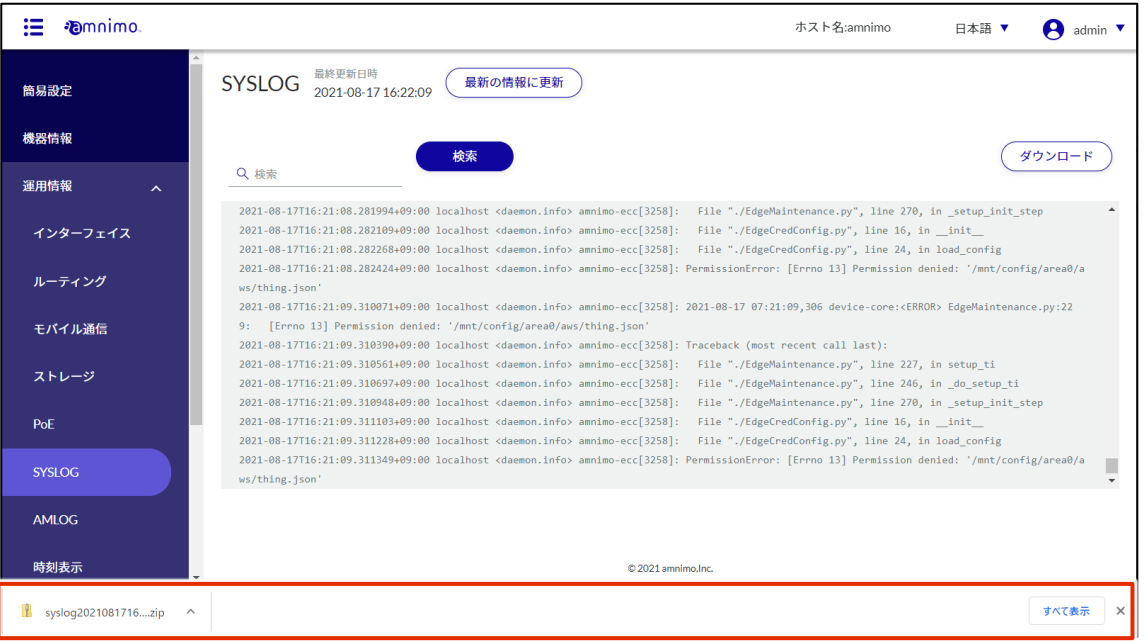

 $\overline{5}$  画面に表示されている SYSLOG を最新の情報に更新する場合は、「最新の情報に更新]ボタンをク リックします。

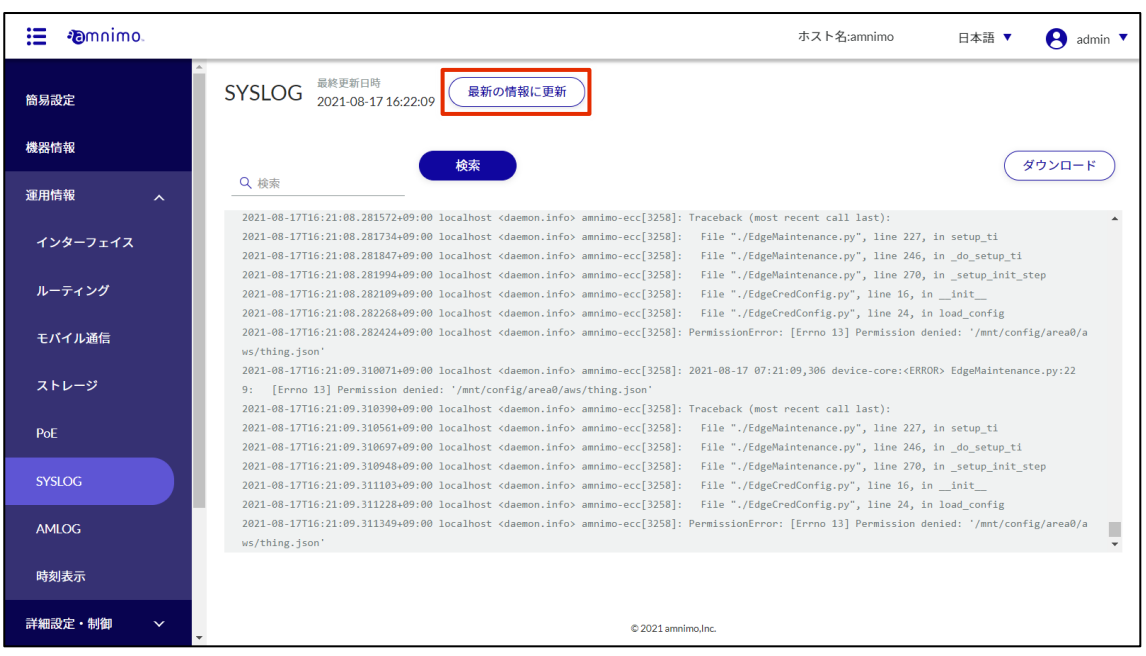

## 1.6.11 AMLOG の表示操作をする

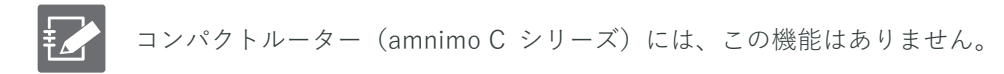

amnimo のログである AMLOG を確認します。AMLOG の検索とダウンロード、および AMLOG を最新の情 報に更新する手順について説明します。

## 操作手順

1 サイドメニューの [運用情報] - [AMLOG] をクリックします。

「AMLOG」画面が表示されます。

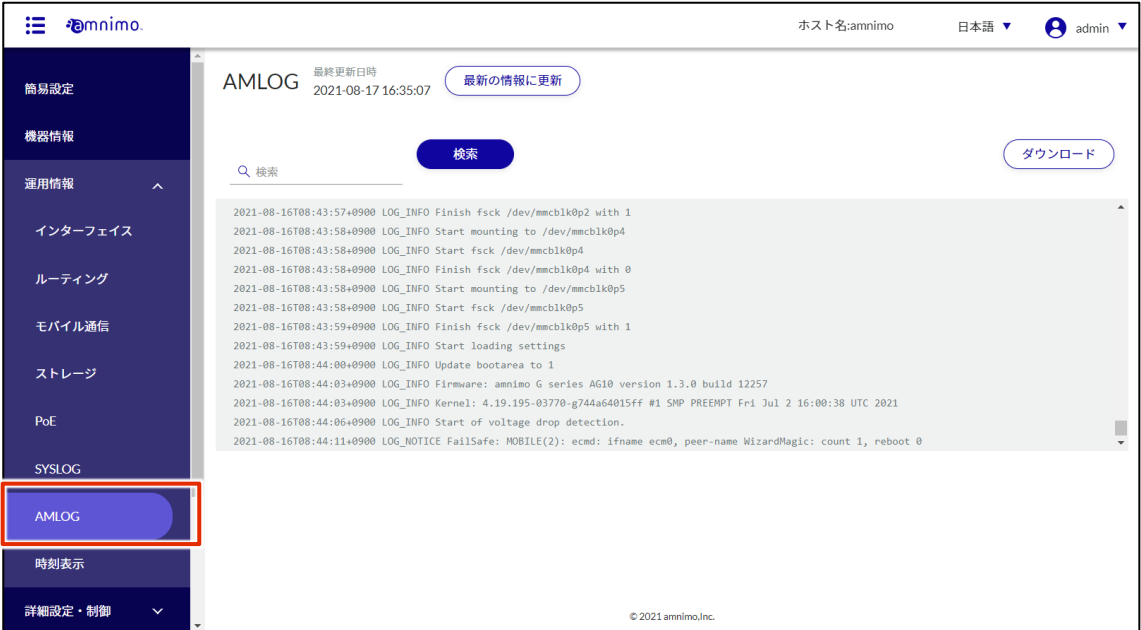

2 最も新しい AMLOG を表示するには、画面を一番下にスクロールします。

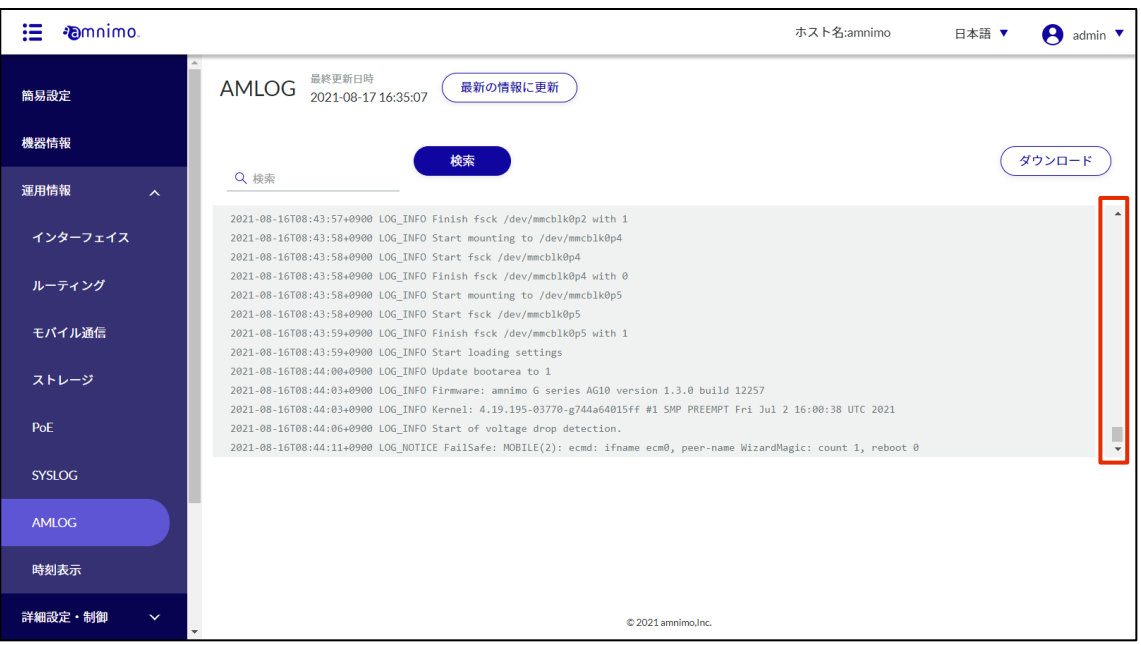

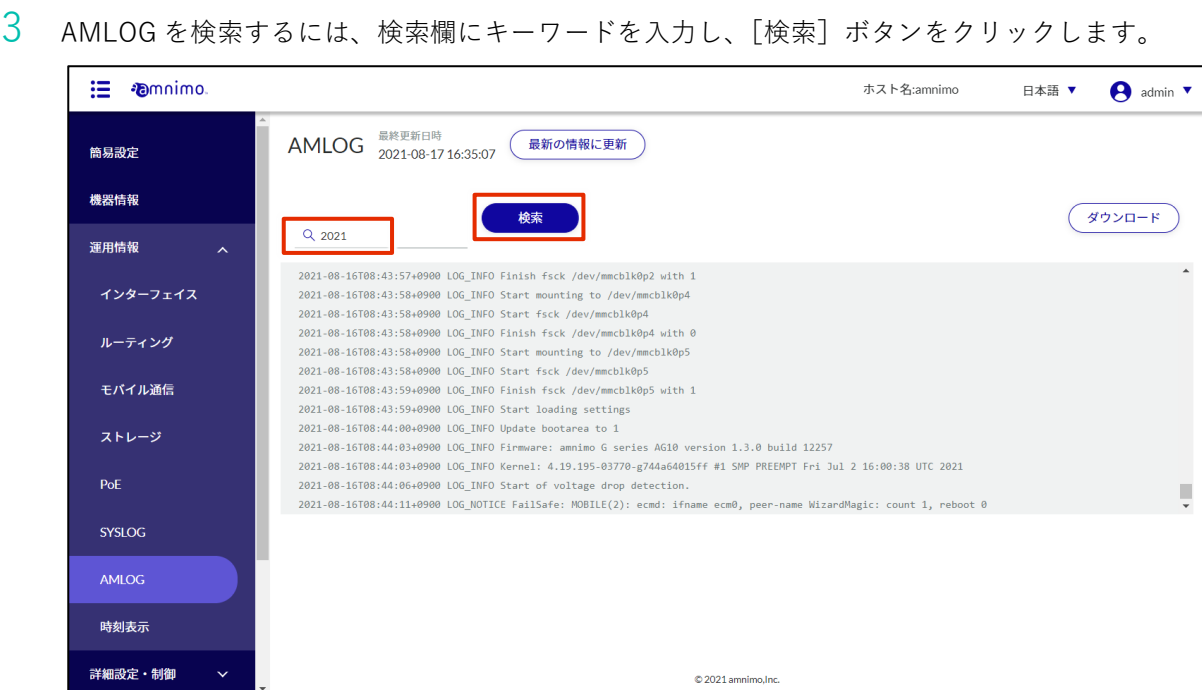

検索キーワードがハイライトされて表示されます。

| <b>Pamnimo</b>                |                                                                                                    | ホスト名:amnimo<br>日本語 ▼ | admin $\blacktriangledown$ |
|-------------------------------|----------------------------------------------------------------------------------------------------|----------------------|----------------------------|
| 簡易設定                          | 最終更新日時<br>AMLOG 2021-08-17 16:35:07<br>最新の情報に更新                                                                                                    |                      |                            |
| 機器情報                          | 検索                                                                                                    |                      | ダウンロート                     |
| 運用情報<br>$\boldsymbol{\wedge}$ | Q 2021<br>2021-03-23T18:16:55+0900 LOG INFO Start of voltage drop detection.                                                                                                    |                      |                            |
| インターフェイス                      | 2021-03-23T18:16:56+0900 LOG_INFO Exit of voltage drop detection.<br>2021-03-23T18:16:58+0900 LOG INFO Start of voltage drop detection.                                                                       |                      |                            |
| ルーティング                        | 2021-03-23T18:16:58+0900 LOG INFO Exit of voltage drop detection.<br>2021-03-23T18:17:00+0900 LOG INFO Start of voltage drop detection.<br>2021-03-23T18:17:00+0900 LOG INFO Exit of voltage drop detection.  |                      |                            |
| モバイル通信                        | 2021-03-23T18:17:03+0900 LOG INFO Start of voltage drop detection.<br>2021-03-23T18:17:03+0900 LOG INFO Exit of voltage drop detection.                                                                       |                      |                            |
| ストレージ                         | 2021-03-23T18:17:05+0900 LOG_INFO Start of voltage drop detection.<br>2021-03-23T18:17:05+0900 LOG_INFO Exit of voltage drop detection.<br>2021-03-23T18:17:07+0900 LOG INFO Start of voltage drop detection. |                      |                            |
| PoE                           | 2021-03-23T18:17:08+0900 LOG INFO Exit of voltage drop detection.                                                                                                    |                      |                            |
| <b>SYSLOG</b>                 |                                                                                                    |                      |                            |
| <b>AMLOG</b>                  |                                                                                                    |                      |                            |
| 時刻表示                          | © 2021 amnimo.Inc.                                                                                                    |                      |                            |

4 AMLOG をダウンロードするには、[ダウンロード]ボタンをクリックします。

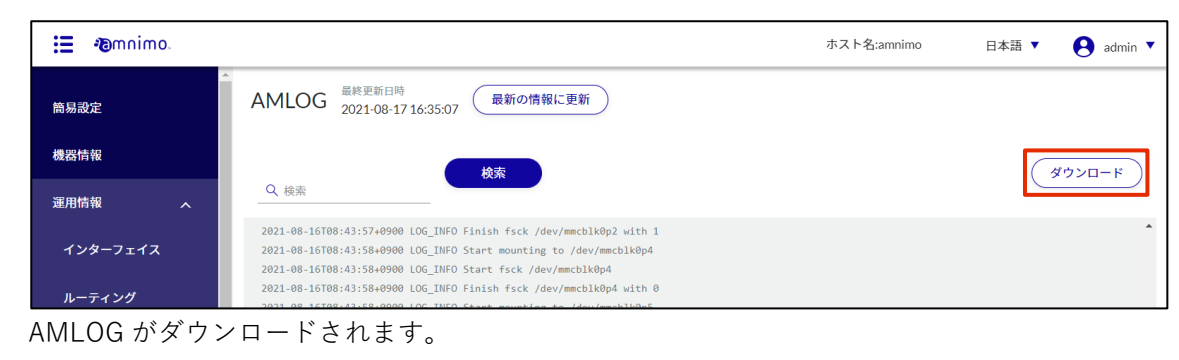

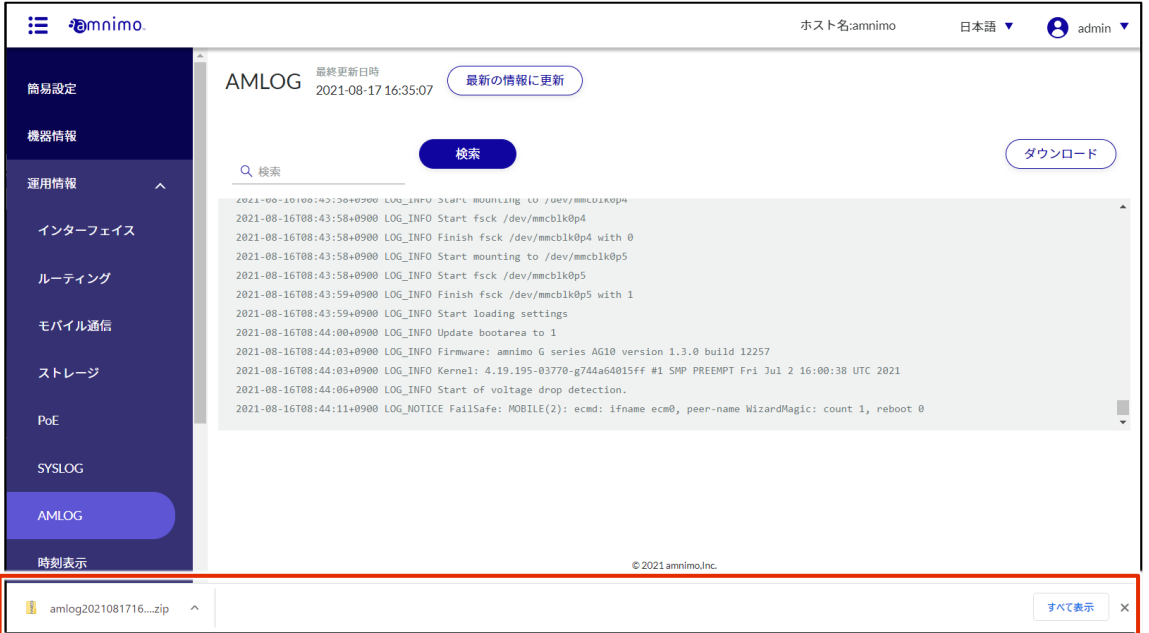

 $\overline{5}$  画面に表示されている AMLOG を最新の情報に更新する場合は、[最新の情報に更新]ボタンをクリ ックします。

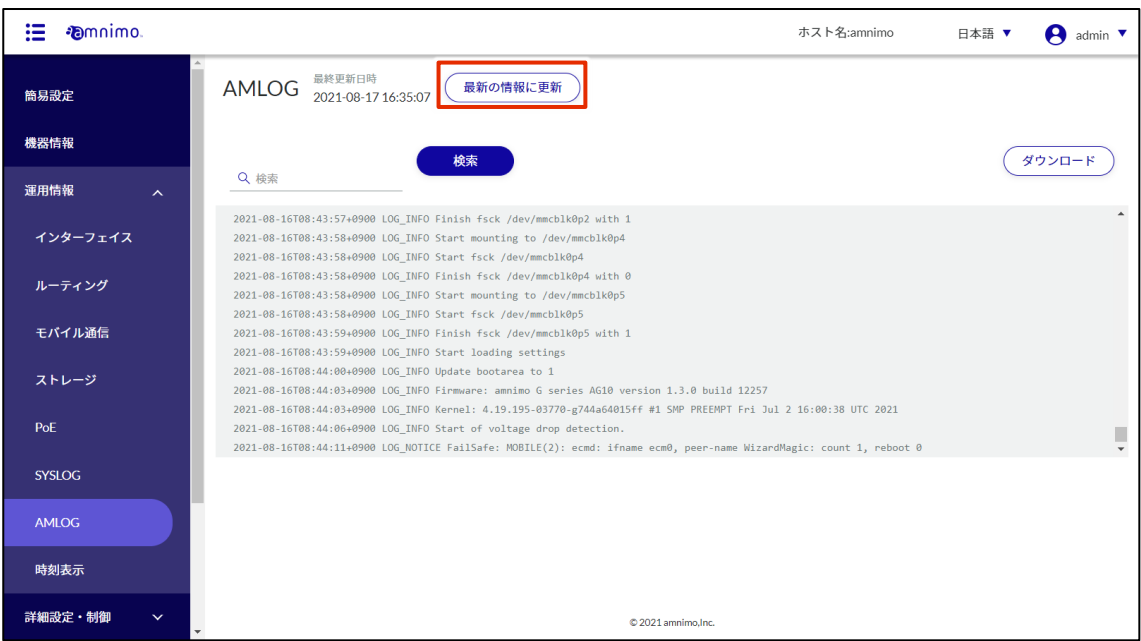

## 本製品の時刻を確認する

本製品の時刻を表示します。

## 操作手順

1 サイドメニューの[運用情報]-[時刻表示]をクリックします。

「時刻表示」画面が表示され、本製品の時刻がリアルタイムで表示されます。

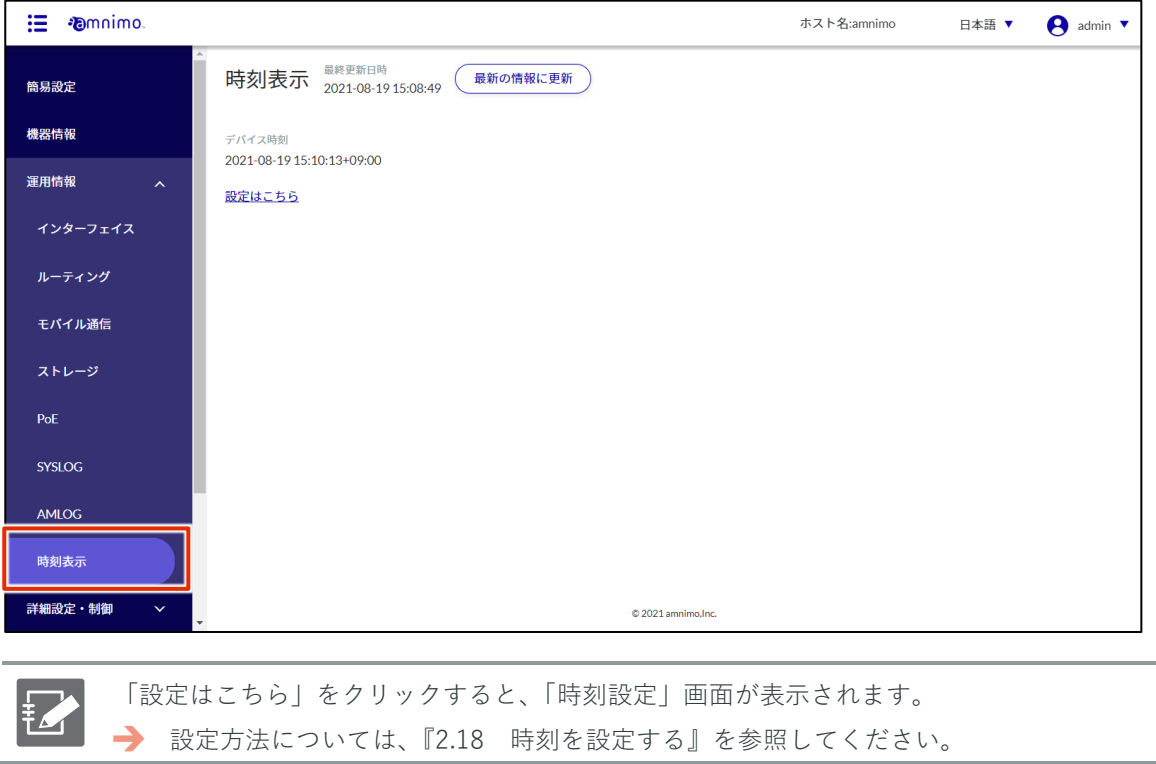

### 本製品を再起動・停止する  $1.7$

本製品にはシャットダウンの他に、再起動メニューとしてシステムを停止する「ソフトウェアリブート」と システムを停止しない「ハードウェアリブート」の 2 種類があります。

- シャットダウン ハードウェアの電源供給を停止します。
- ソフトウェアリブート システムを停止したあとに再起動します。
- ハードウェアリブート システムを停止せずに、ハードウェアの電源供給を停止し、再起動します。

#### $1.7.1$ 本製品を再起動する

本製品を再起動します。

## 操作手順

1 サイドメニューの[再起動・停止]をクリックします。

「再起動・停止」画面が表示されます。

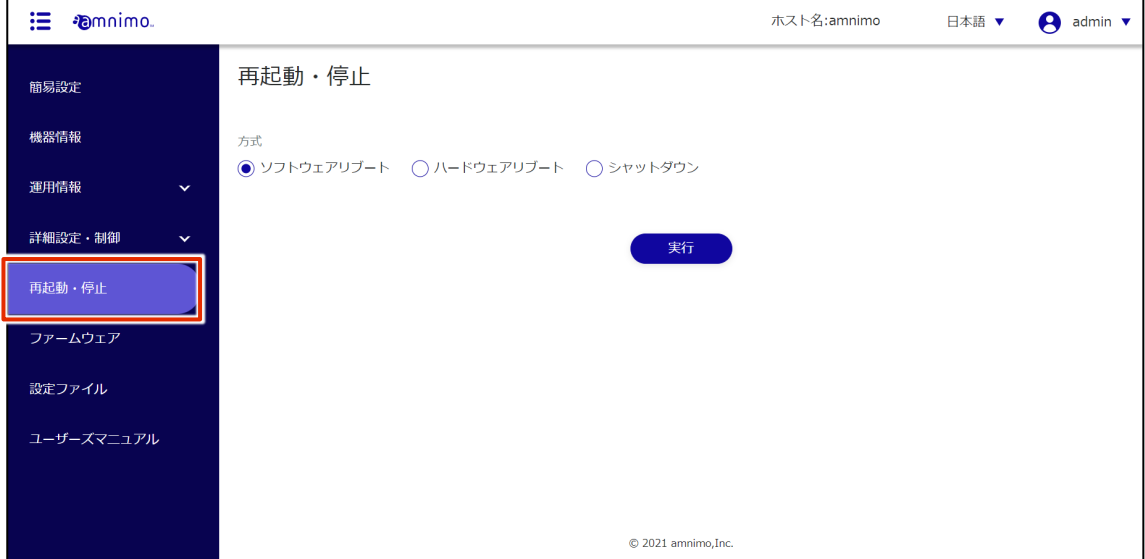

2 再起動の方法として、[ソフトウェアリブート]または[ハードウェアリブート]にチェックを付け て、[実行]をクリックします。

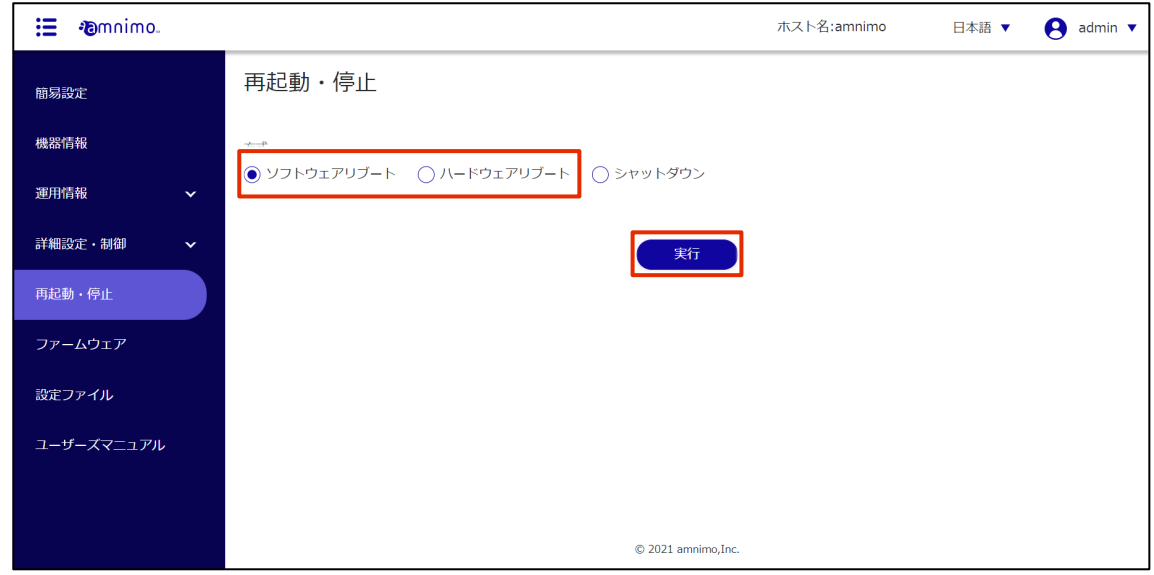

再起動の「確認」画面が表示されます。

3 [実行]ボタンをクリックします。

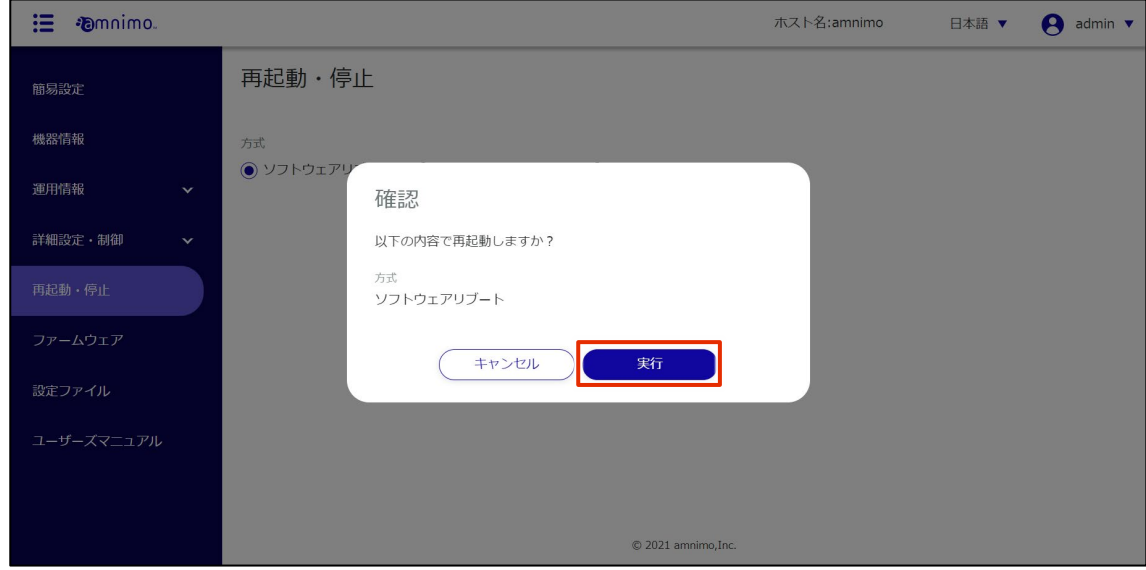

本製品の再起動が開始されます。

再起動には数分程度かかります。

再起動が完了すると、「サインイン」画面が表示されます。

## 本製品をシャットダウンする

本製品をシャットダウンします。

## 操作手順

1 サイドメニューの[再起動・停止]をクリックします。 「再起動・停止」画面が表示されます。

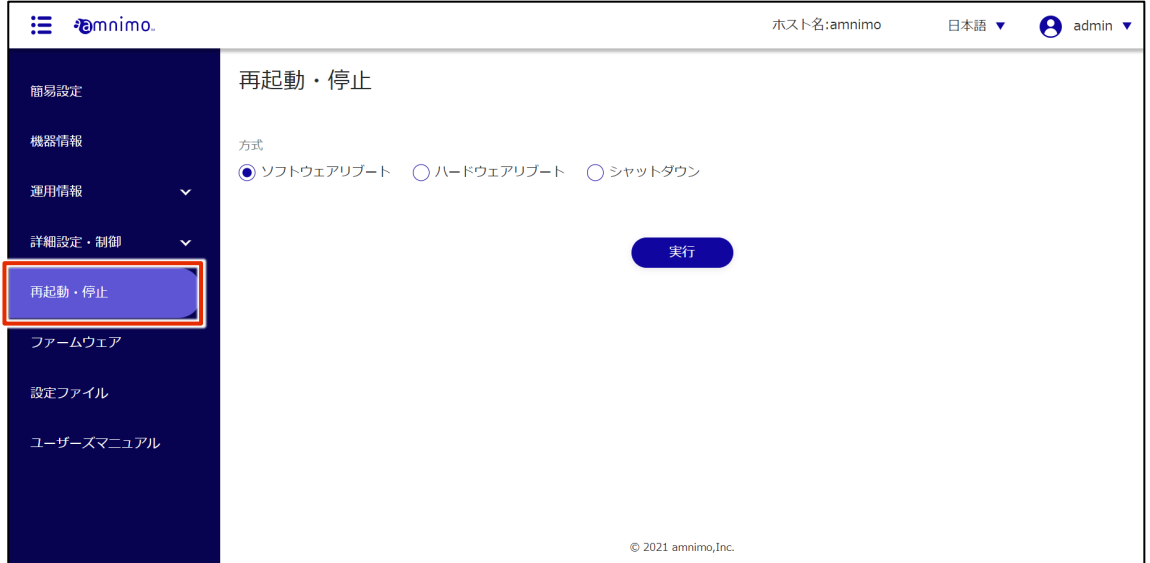

2 停止の方法として、[シャットダウン]にチェックを付けて、[実行]をクリックします。

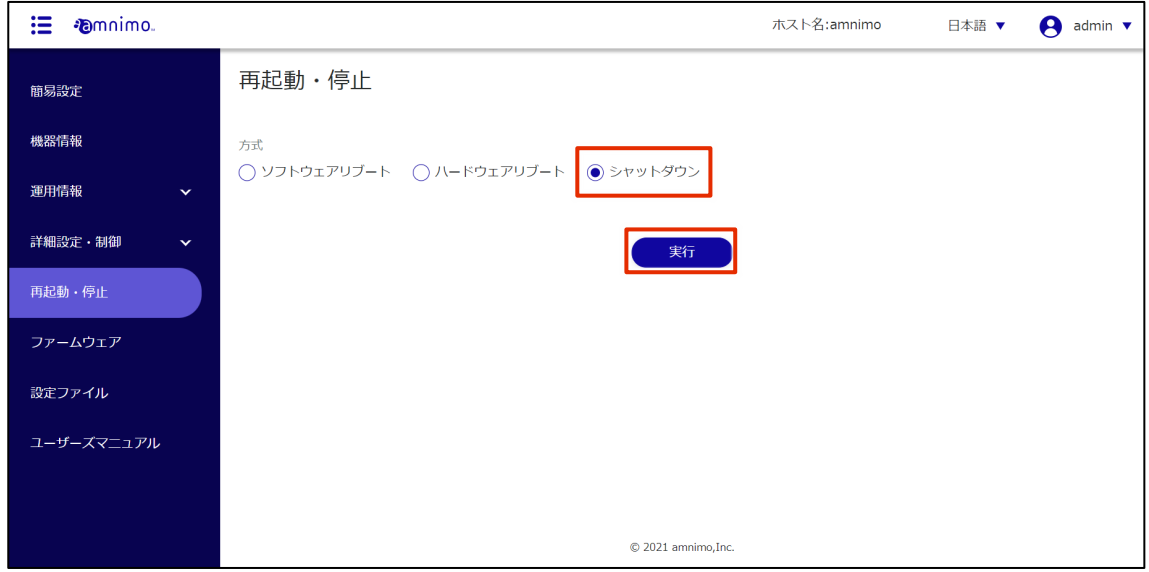

シャットダウンの「確認」画面が表示されます。

- 
- 3 [実行]ボタンをクリックします。

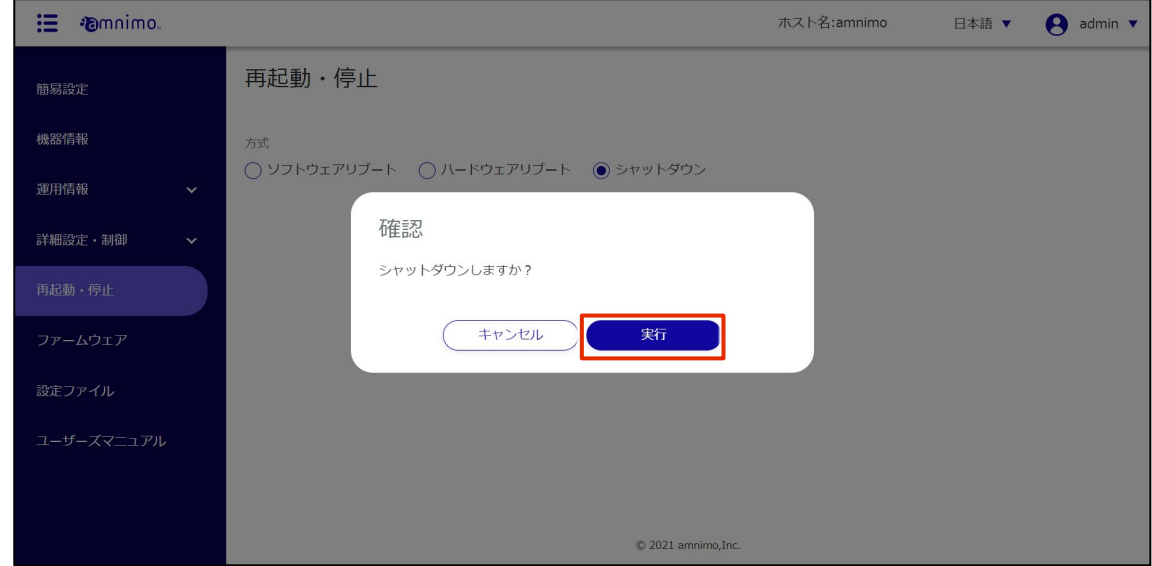

本製品のシャットダウンが開始されます。

### ファームウェアを操作する 1.8

本製品のファームウェアの更新方法には、全体更新と差分更新があります。 それぞれの特徴に従い、利用状況に応じて使い分けることが可能です。

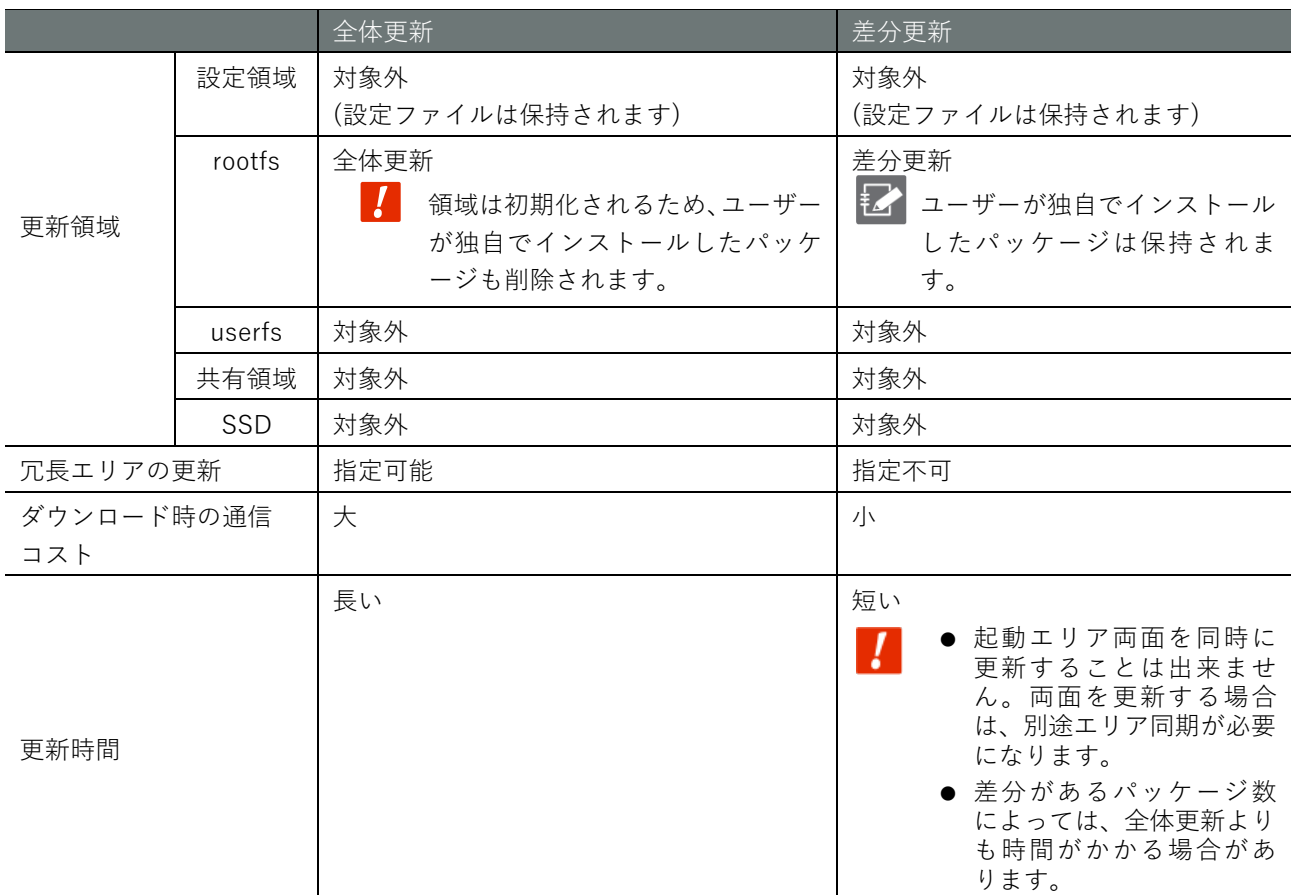

## ファームウェア画面を表示する

ファームウェアを更新するための「ファームウェア」画面を表示します。

## 操作手順

1 サイドメニューの[ファームウェア]をクリックします。

「ファームウェア」画面が表示されます。

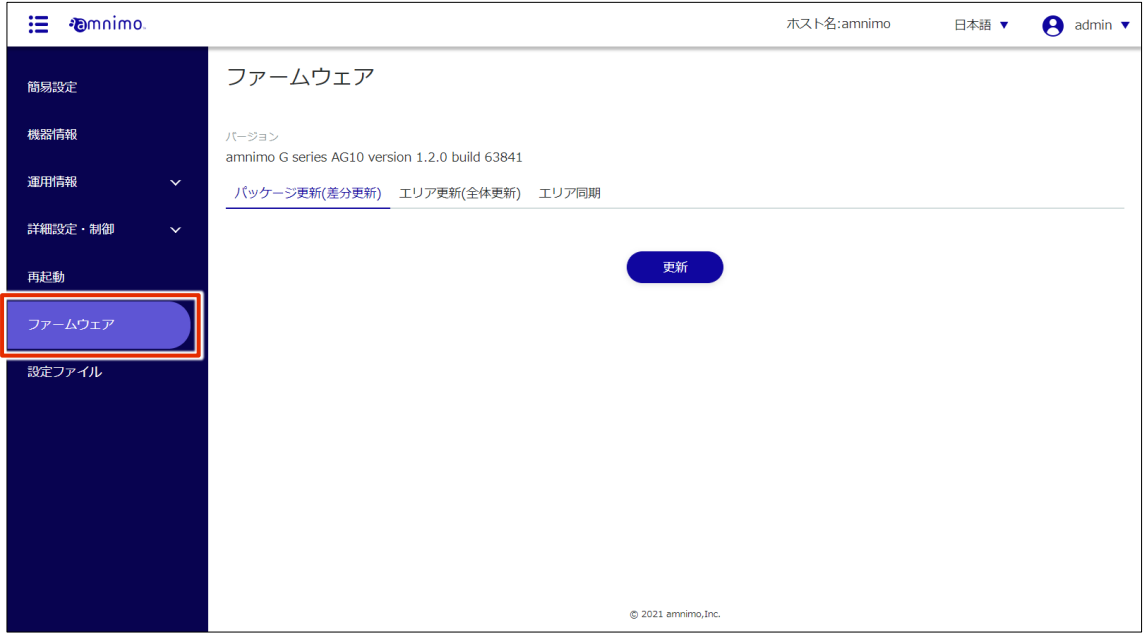

#### 1.8.2 ファームウェアの差分を更新する

ファームウェアパッケージの差分を取得して更新します。

- コンパクトルーター(amnimo C シリーズ)には、この機能はありません。 FZ
	- ファームウェアを更新するには、パッケージリポジトリの認証情報を登録しておく必要がありま す。

→ 詳しくは、『[1.4](#page-22-0) [簡易設定をする』](#page-22-0)を参照してください。

- ファームウェアのパッケージを個別に指定して更新することはできません。
- 本機能は、apt パッケージ管理システムを使用しています。
- パッケージの更新時には「--force-confold」オプションが適用されます。これによって、パッケ ージ更新で各パッケージの設定ファイルが変更された場合でも、変更前の設定ファイルが使用さ れます。

操作手順

1 「ファームウェア」画面で、[パッケージ更新(差分更新)]タブをクリックします。

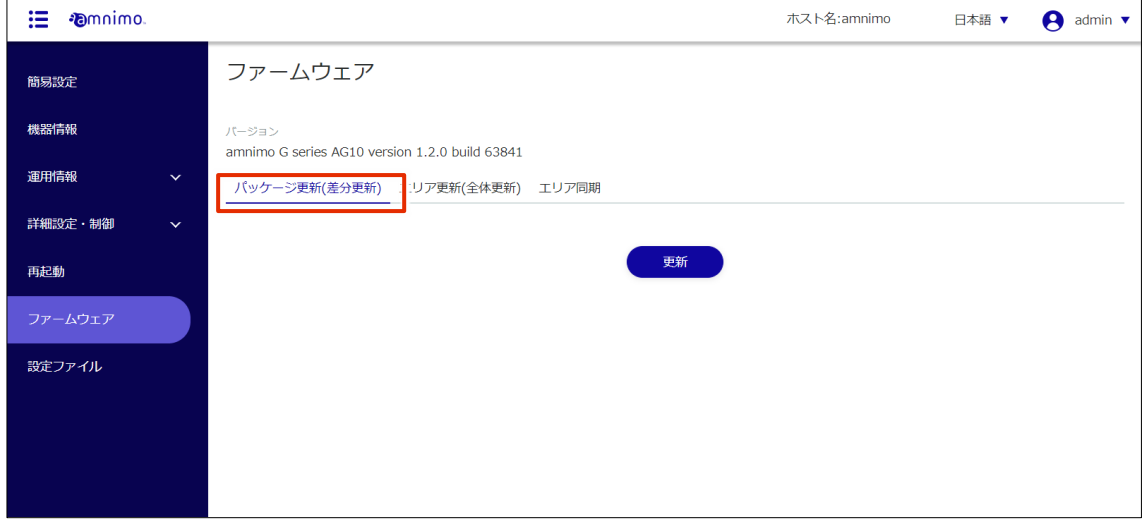

2 [更新]ボタンをクリックします。

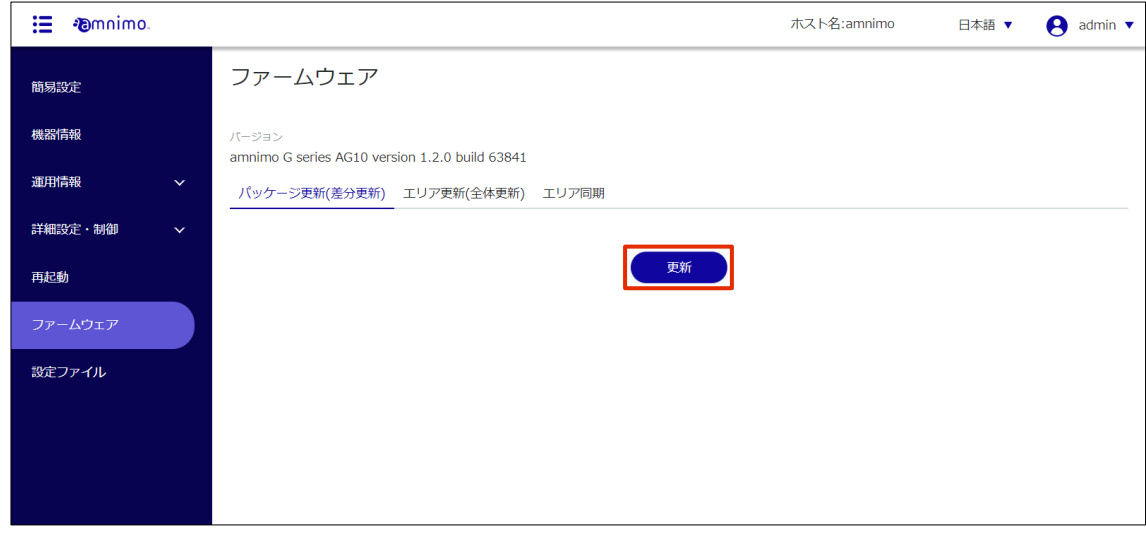

「確認」画面が表示されます。
- 
- 3 [更新]ボタンをクリックします。

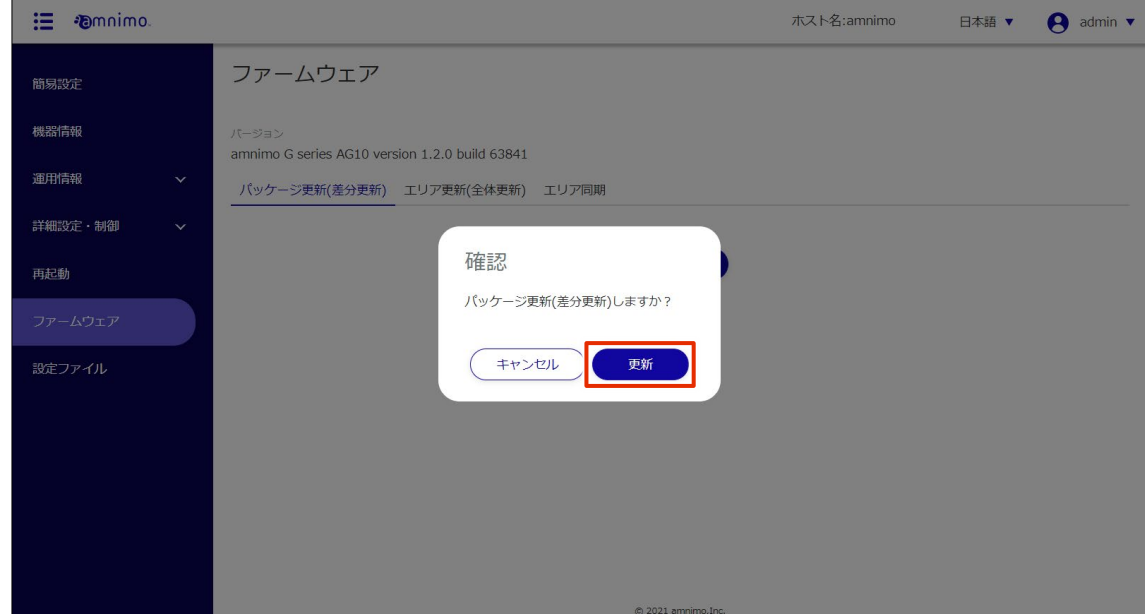

ファームウェアパッケージの更新が開始されます。

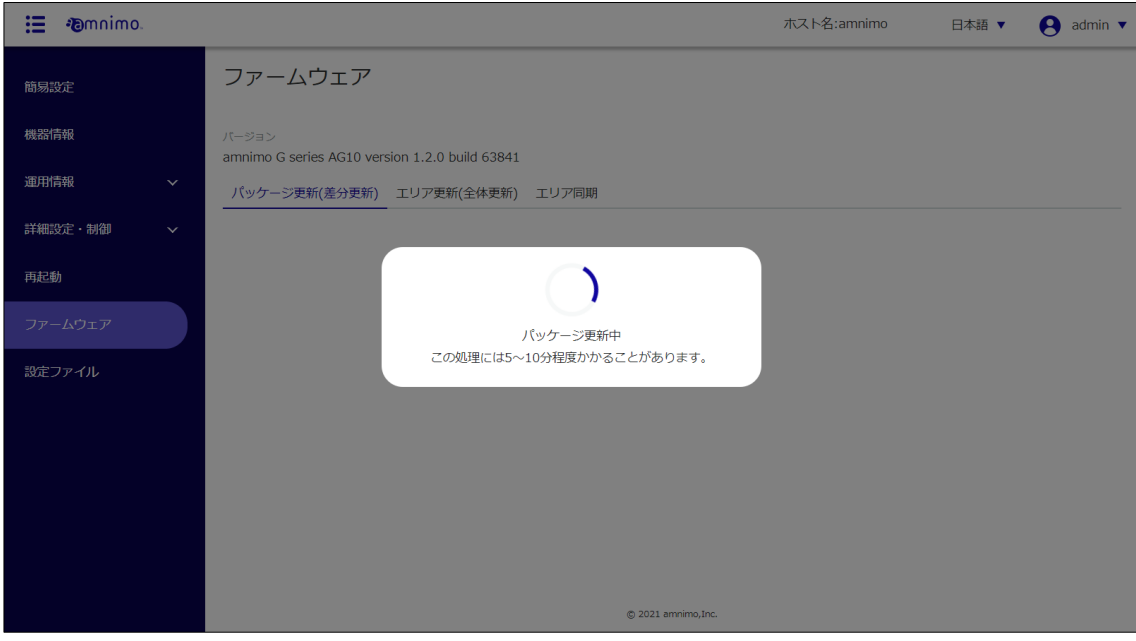

ファームウェアパッケージの更新が完了すると、「更新完了」画面が表示されます。

4 [閉じる]ボタンをクリックし、「サインイン画面」に遷移します。

再起動を促すメッセージが表示された場合は、「再起動画面」から再起動が必要です。

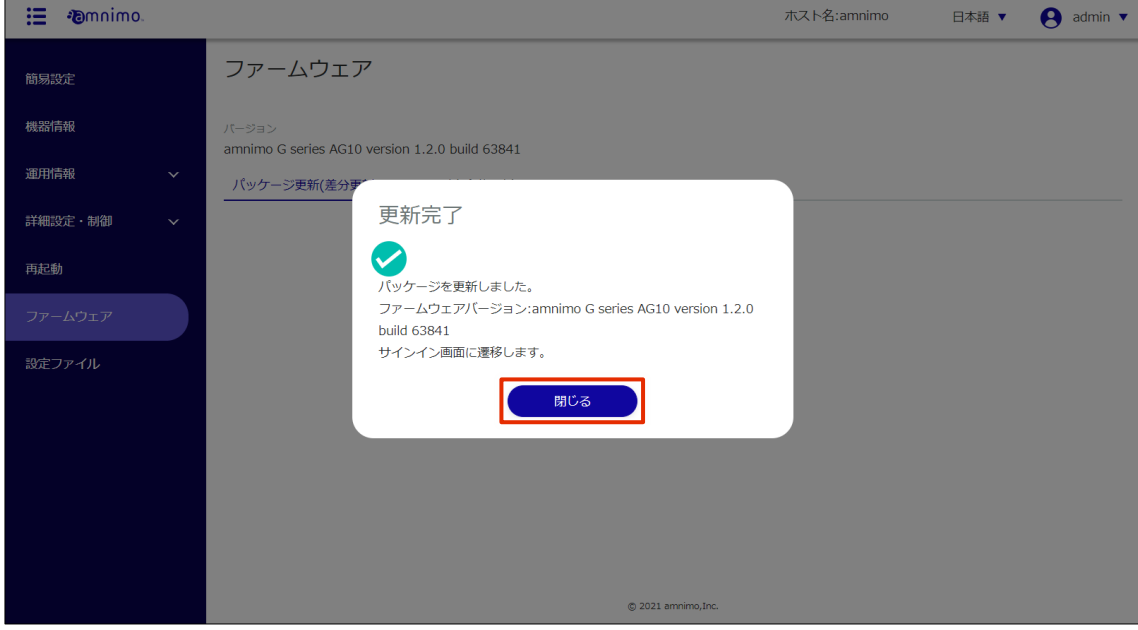

#### 1.8.3 ファームウェア全体を更新する

更新する冗長エリアを選択して、ファームウェアを全体更新します。

PC のファームウェアをアップロードするか、ファームウェアの URL を指定するかを選択することができま す。

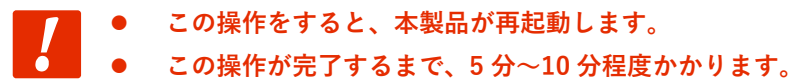

#### ファームウェアをアップロードして更新する

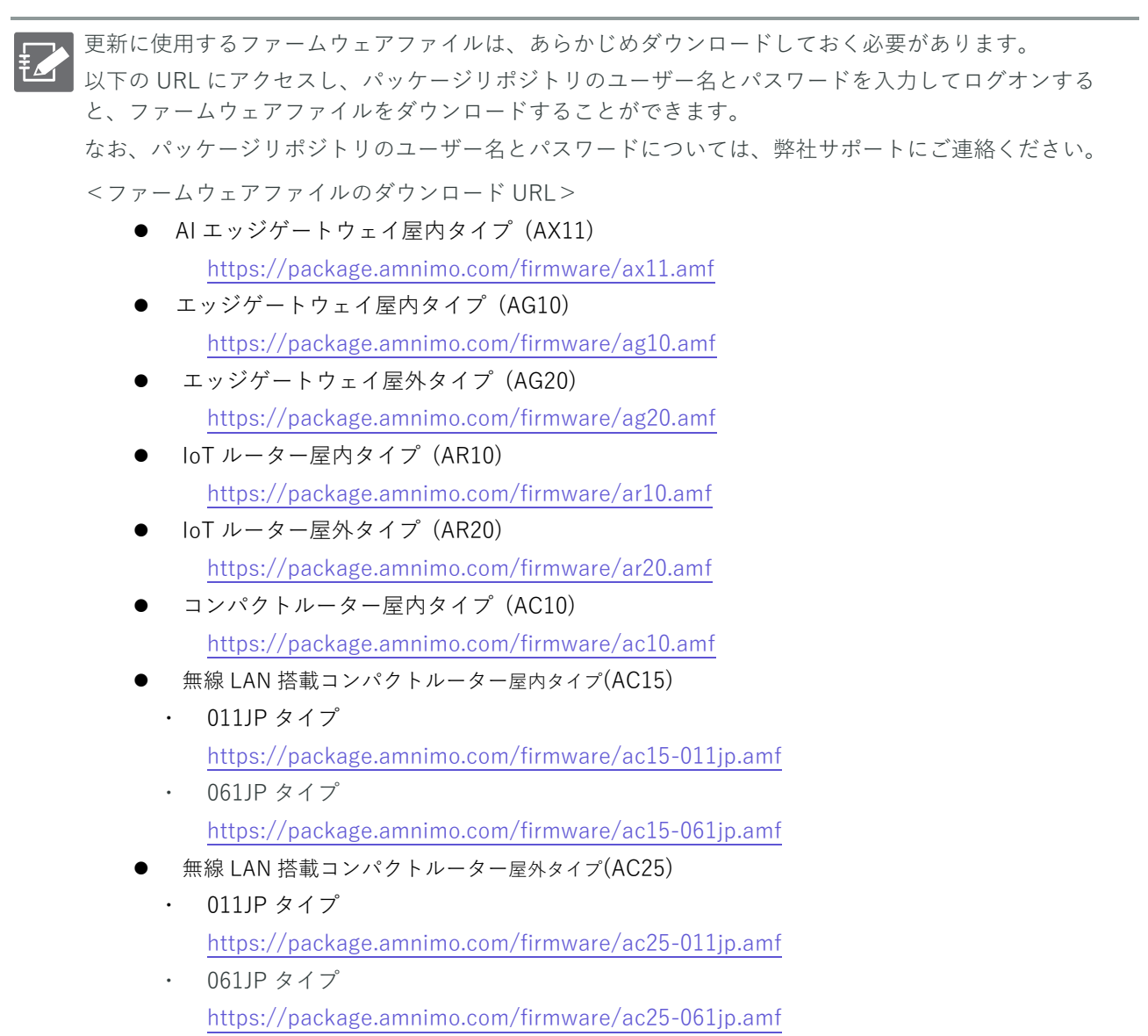

## 操作手順

 $\overline{a}$ 

1 「ファームウェア」画面で、[エリア更新(全体更新)]タブをクリックします。

エリア更新の設定画面が表示されます。

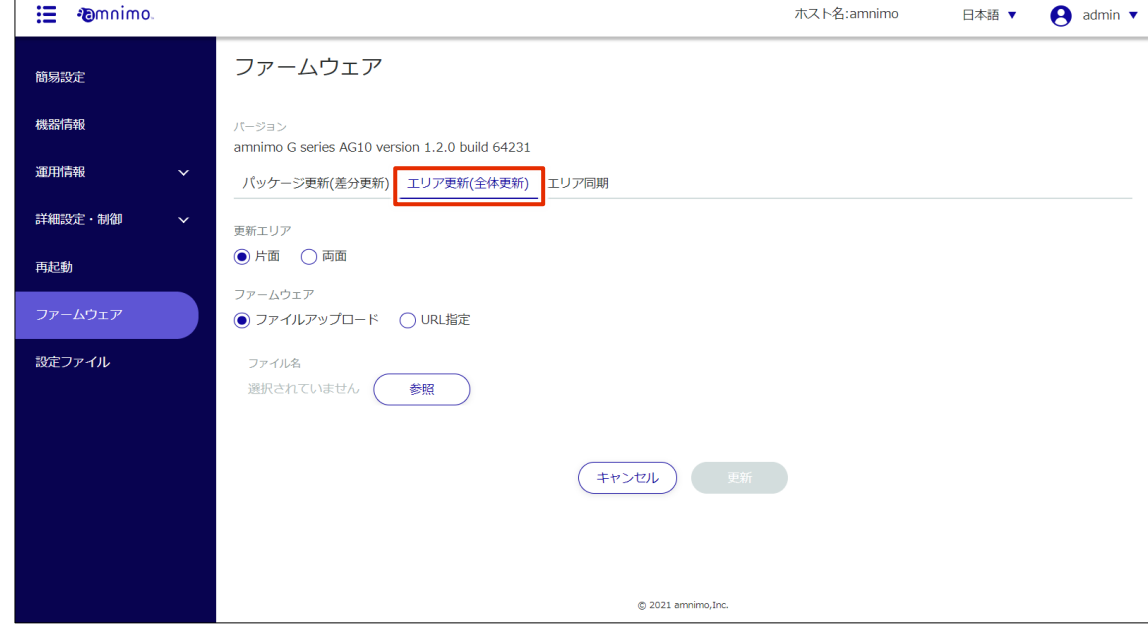

2 「更新エリア」を選択します。

片面

子

現在起動していない冗長エリアを更新する場合に選択します。

● 両側 現在起動しているエリアと、起動していない冗長エリアの両方を更新する場合に選択し ます。

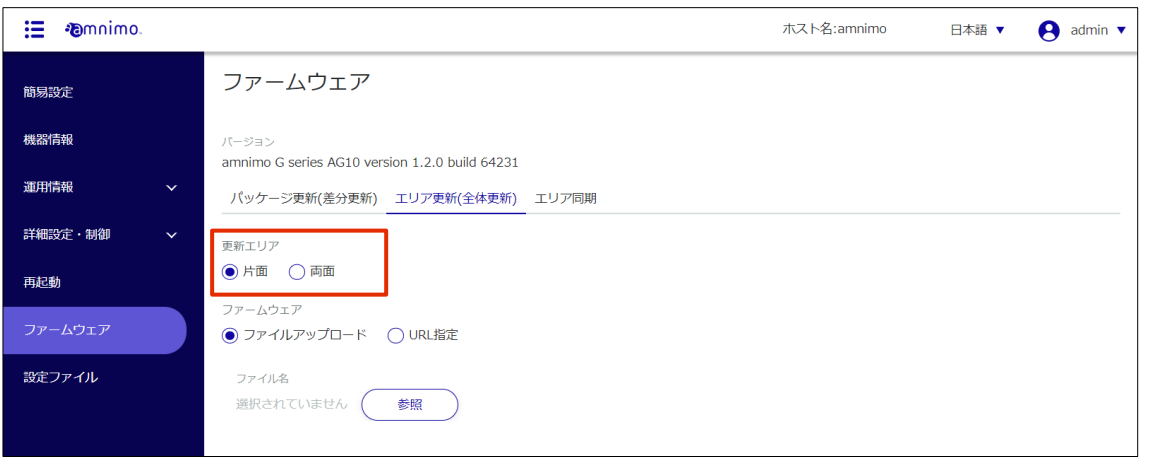

3 ファームウェアを取得する方法として、「ファイルアップロード」を選択します。

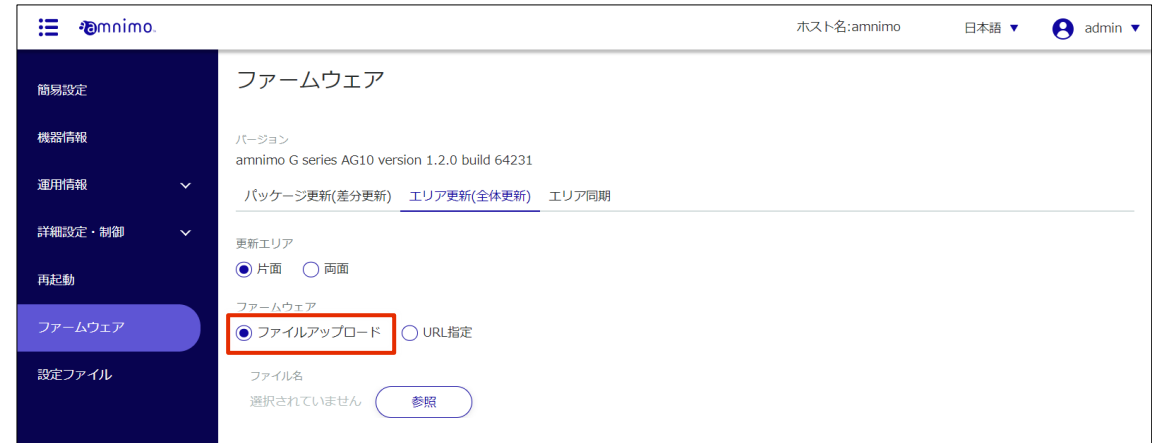

4 アップロードするファームウェアを選択します。

❶ 「ファイル名」の[参照]ボタンをクリックします。

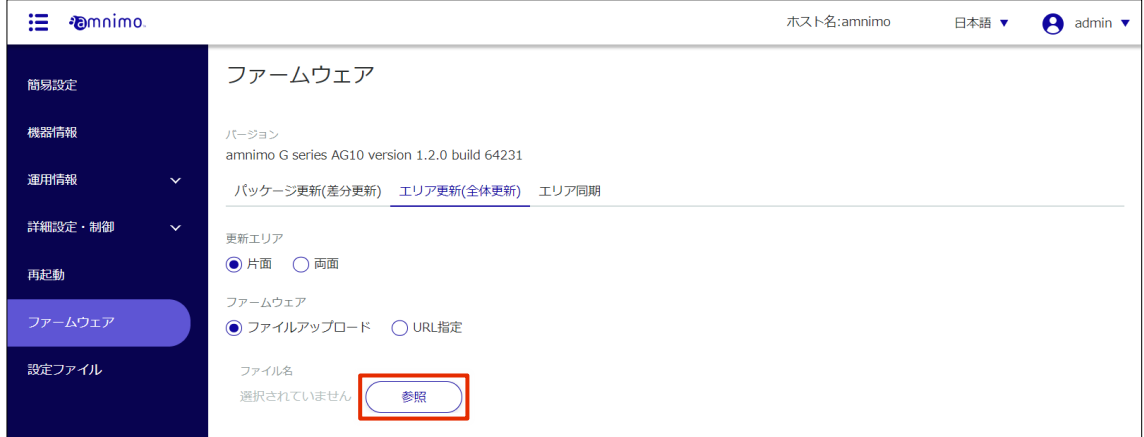

「開く」画面が表示されます。

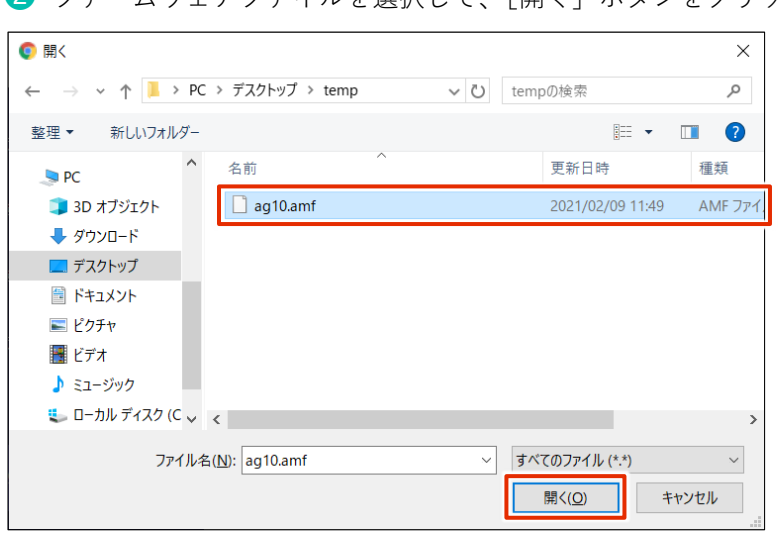

❷ ファームウェアファイルを選択して、[開く]ボタンをクリックします。

「ファイル名」に選択したファームウェアファイルがセットされます。

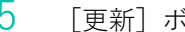

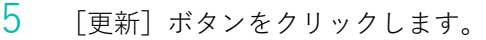

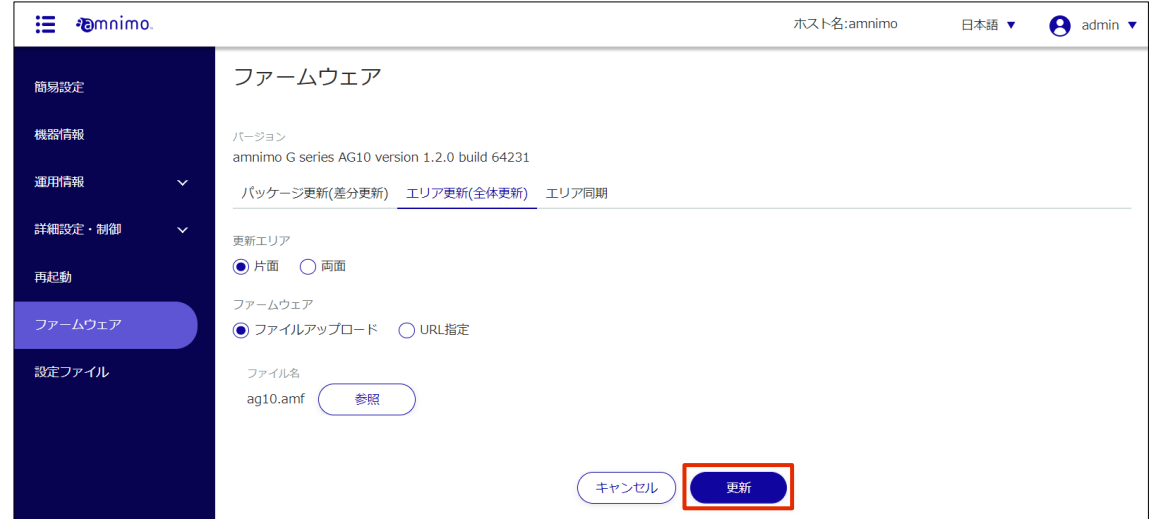

「確認」画面が表示されます。

6 [更新]ボタンをクリックします。

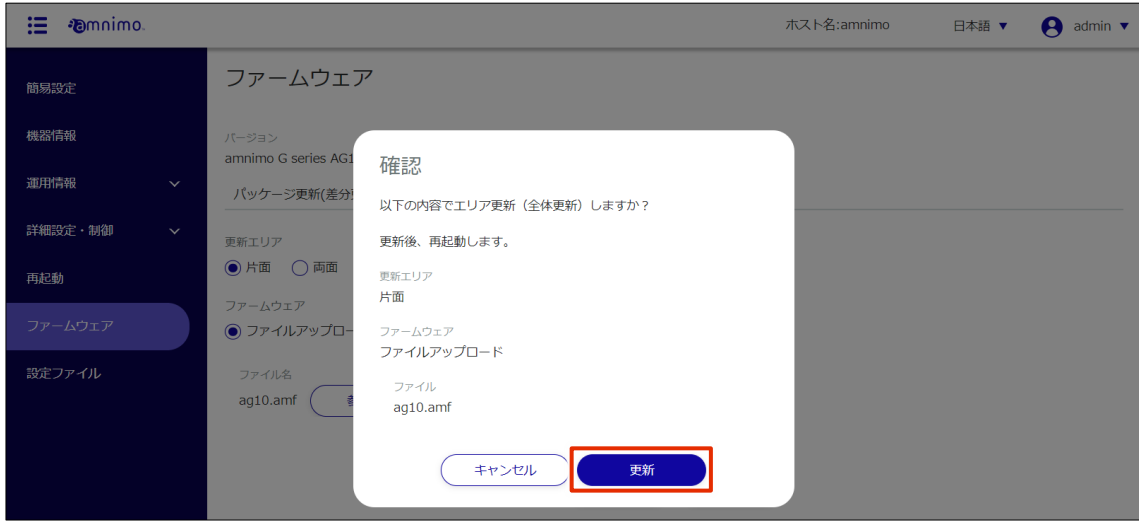

選択したファームウェアファイルのアップロードが開始されます。

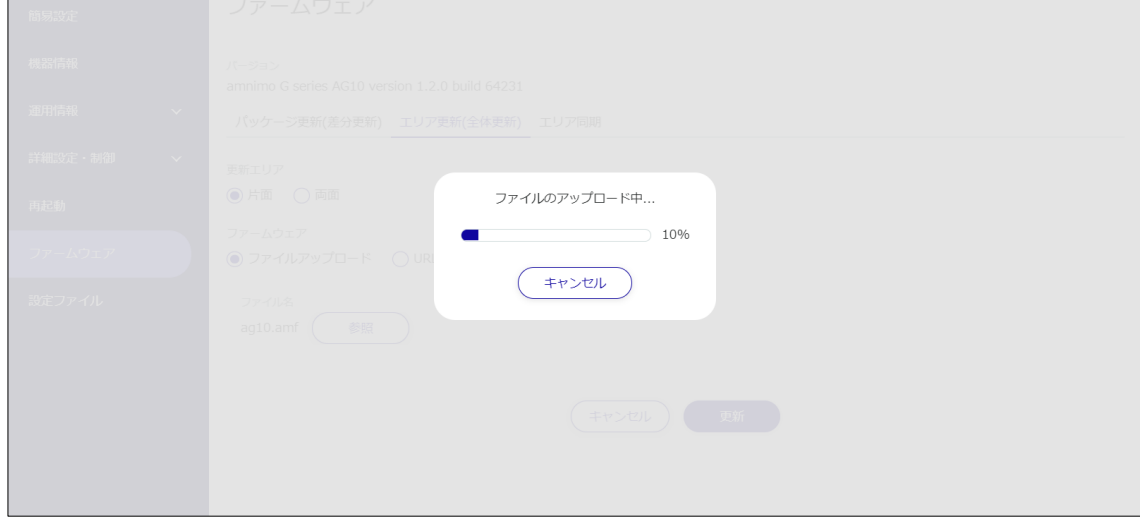

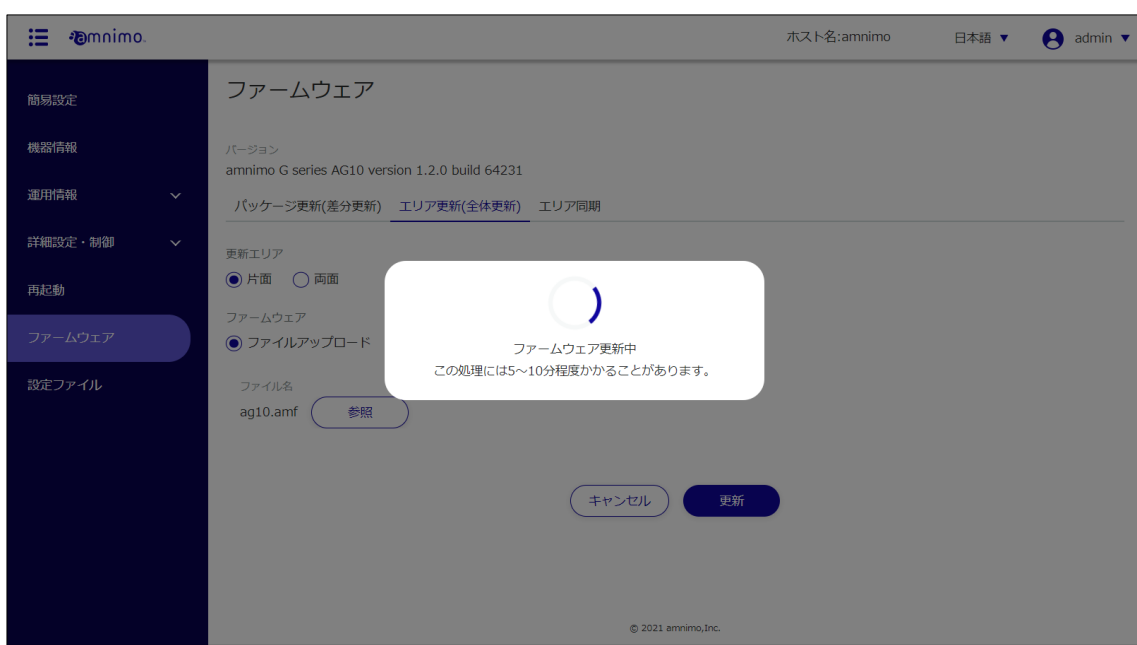

ファームウェアファイルのアップロードが終わると、ファームウェアの更新が開始されます。

ファームウェアの更新が完了すると、「更新完了」画面が表示されます。

7 [閉じる]ボタンをクリックします。

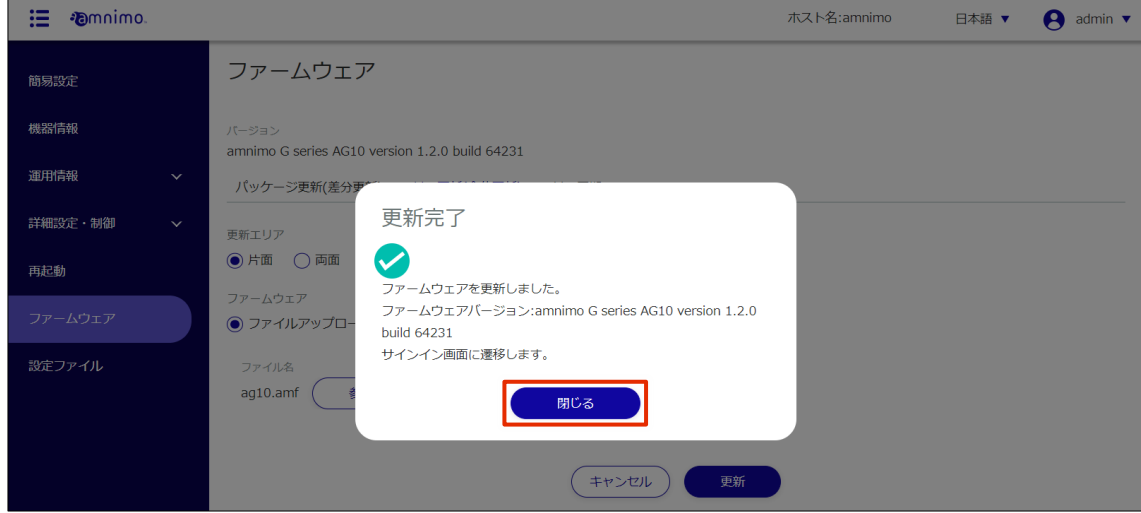

本製品の再起動が開始されます。

再起動が完了すると、「サインイン」画面が表示されます。

# ファームウェアの URL を指定して更新する

### 操作手順

1 「ファームウェア」画面で、[エリア更新(全体更新)]タブをクリックします。

エリア更新の設定画面が表示されます。

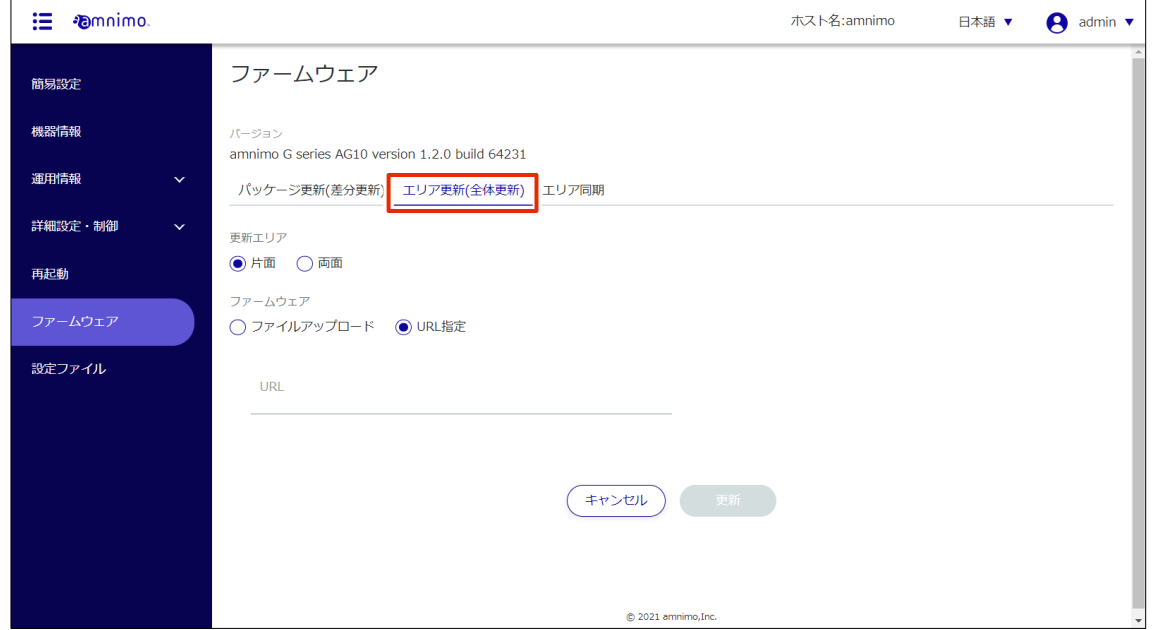

2 「更新エリア」を選択します。

FZ

● 両側

 片面 現在起動していない冗長エリアを更新する場合に選択します。

現在起動しているエリアと、起動していない冗長エリアの両方を更新する場合に選択し ます。

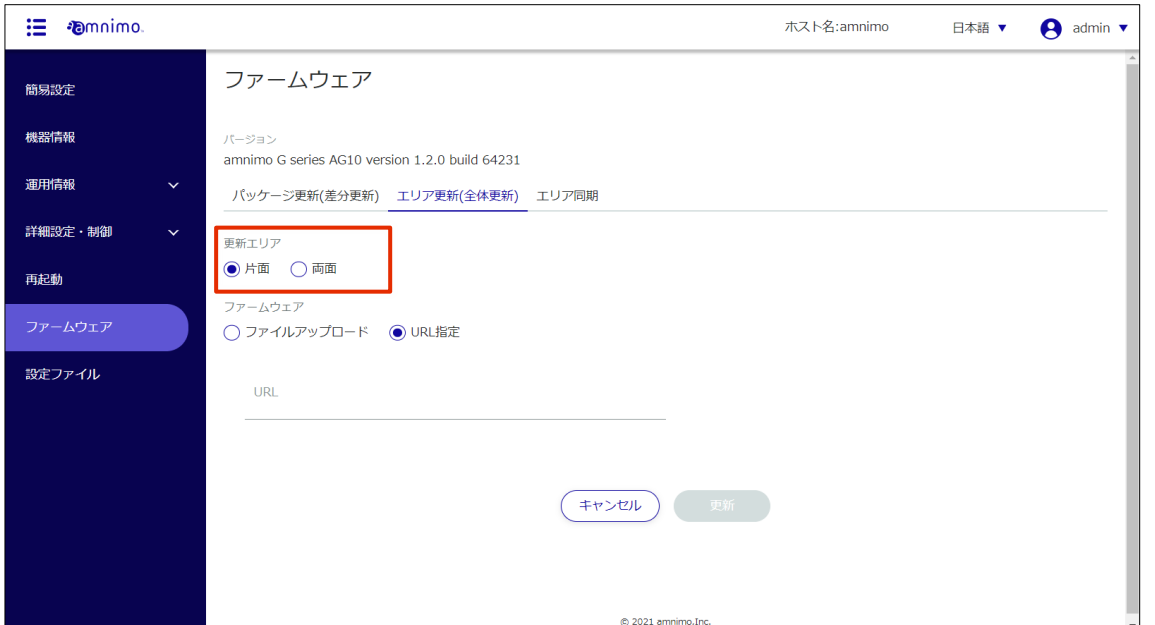

3 ファームウェアを取得する方法として、「URL 指定」を選択し、ファームウェアを入手する URL <sup>を</sup> 入力します。

弊社公開のファームウェアを取得するためには、「接続先とファームウェア」「アカウント 名」「パスワード」の情報が必要です。アカウントとパスワードについては、弊社サポートに 別途ご連絡ください。

● 例:屋内タイプエッジゲートウェイ https://(アカウント名):(パスワード)@package.amnimo.com/firmware/ag10.amf

各機器の URL については、各機種のリリースノートを参照ください。リリースノートには過 去にリリースしたファームウェアの URL も記載されています。なおリリースノートへのアク セスもアカウントとパスワードが必要です。

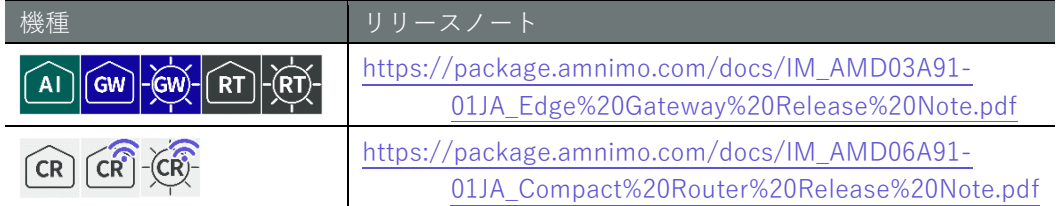

https は ftp に置き換え可能です。

https で接続する場合は装置の時刻が正しく設定されている必要があるため、事前に時刻設定 を行ってください。

→ 時刻設定については、『[2.18](#page-218-0) [時刻を設定する』](#page-218-0)を参照してください。

ユーザー名とパスワードについては、弊社サポートにご連絡ください。

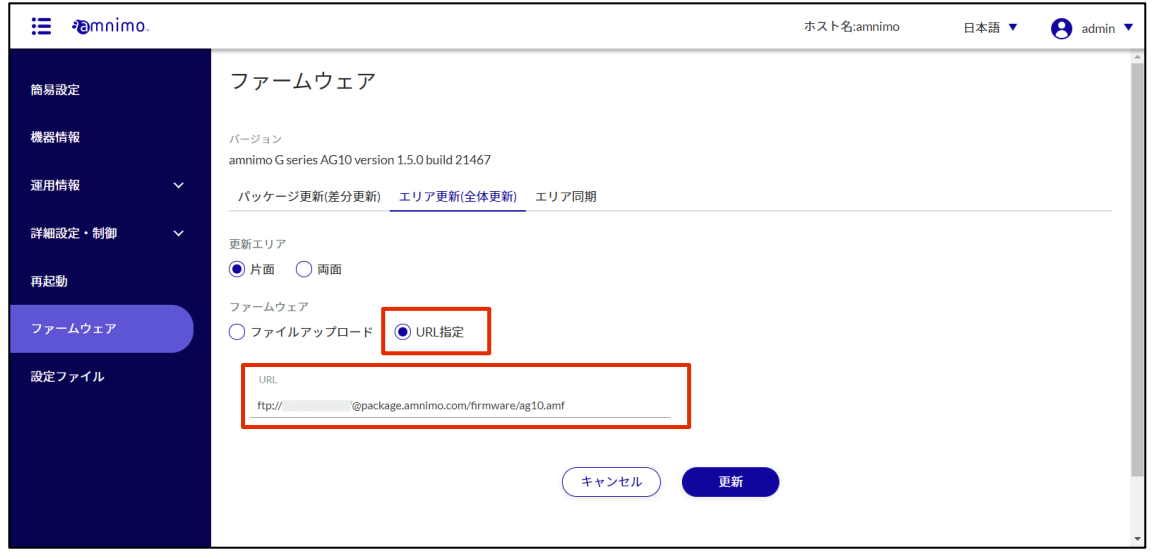

4 [更新]ボタンをクリックします。

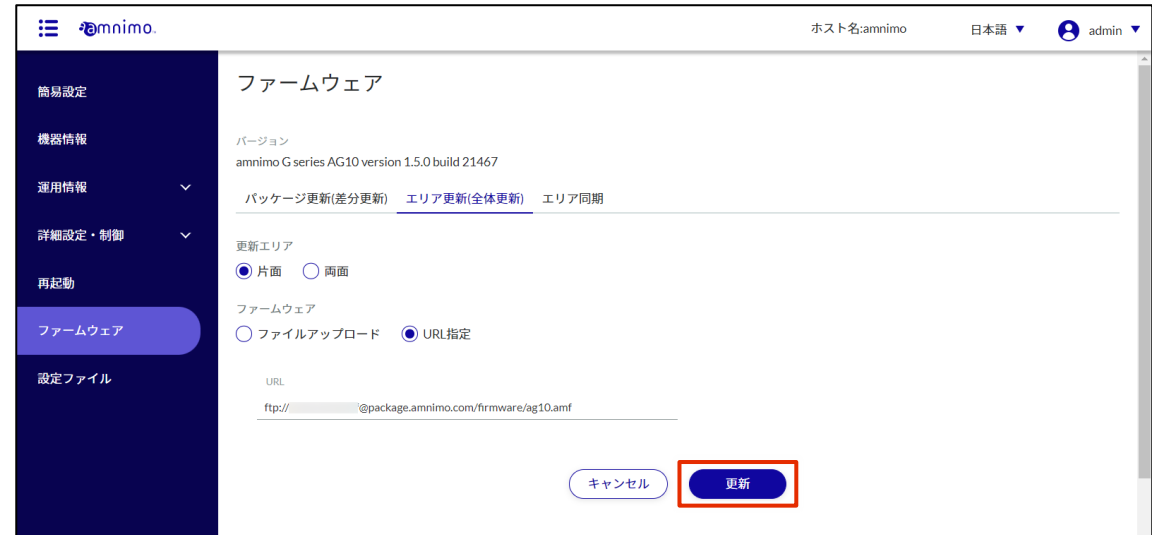

「確認」画面が表示されます。

5 [更新]ボタンをクリックします。

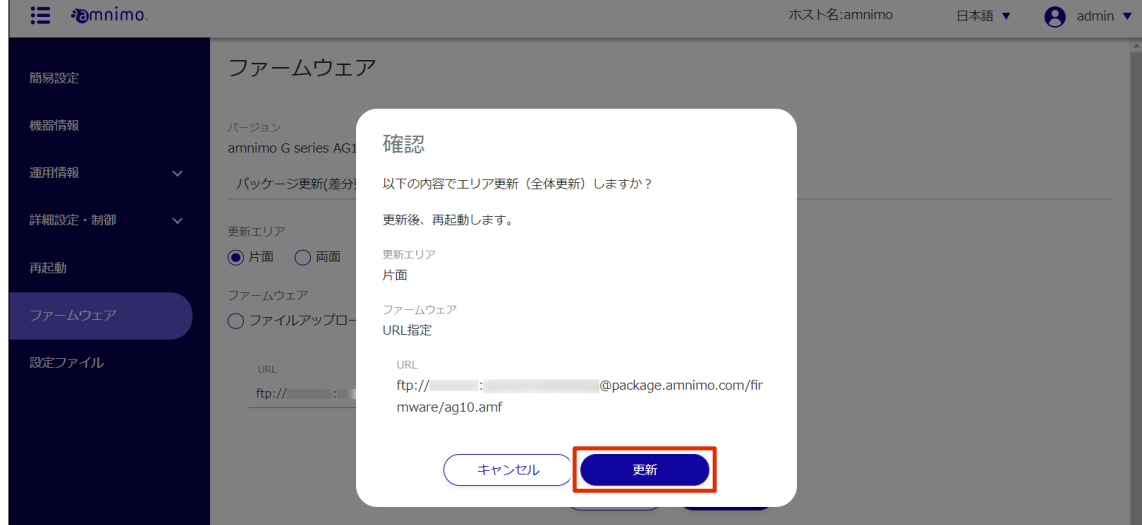

指定した URL のファームウェアファイルのダウンロードが開始されます。

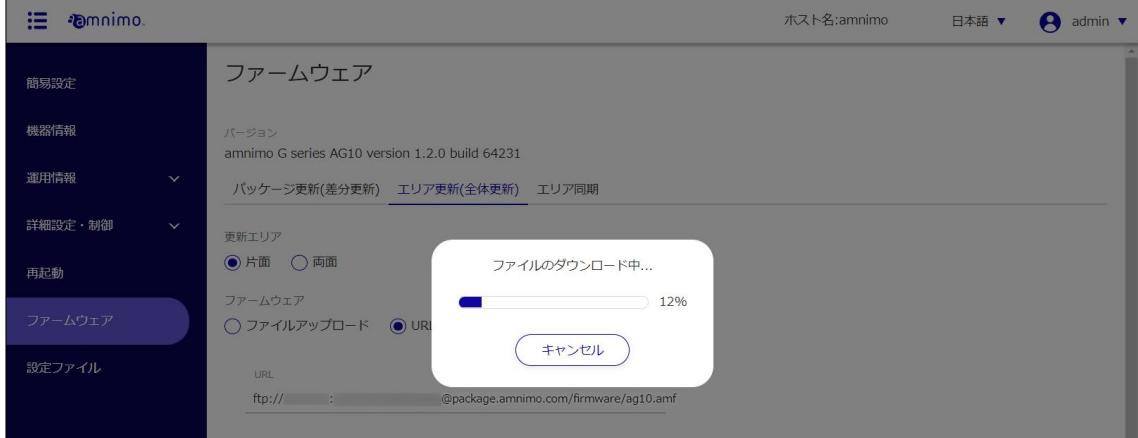

ファームウェアファイルのダウンロードが終わると、ファームウェアの更新が開始されます。

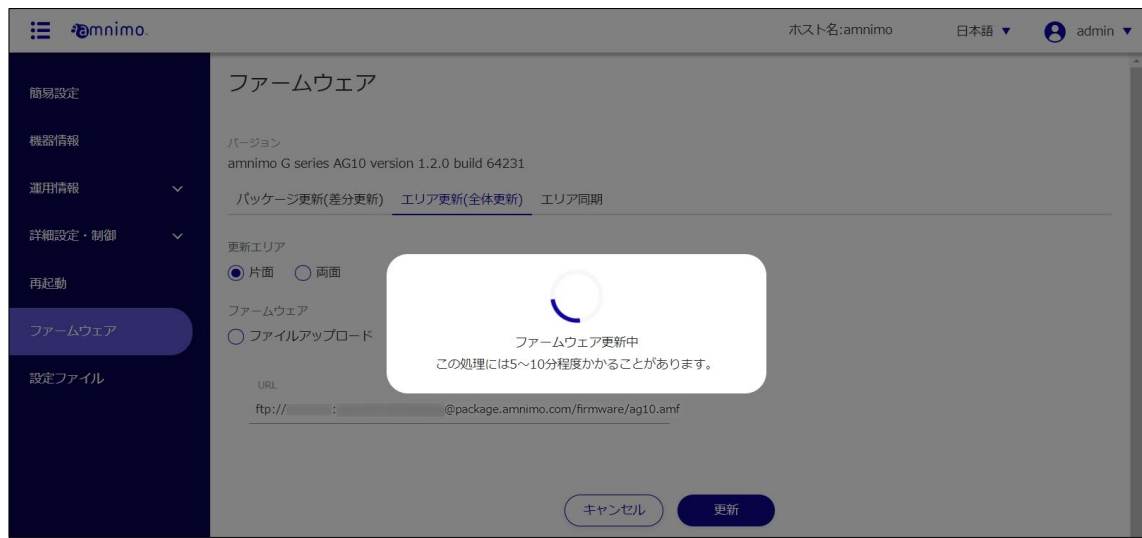

ファームウェアの更新が完了すると、「更新完了」画面が表示されます。

6 [閉じる]ボタンをクリックします。

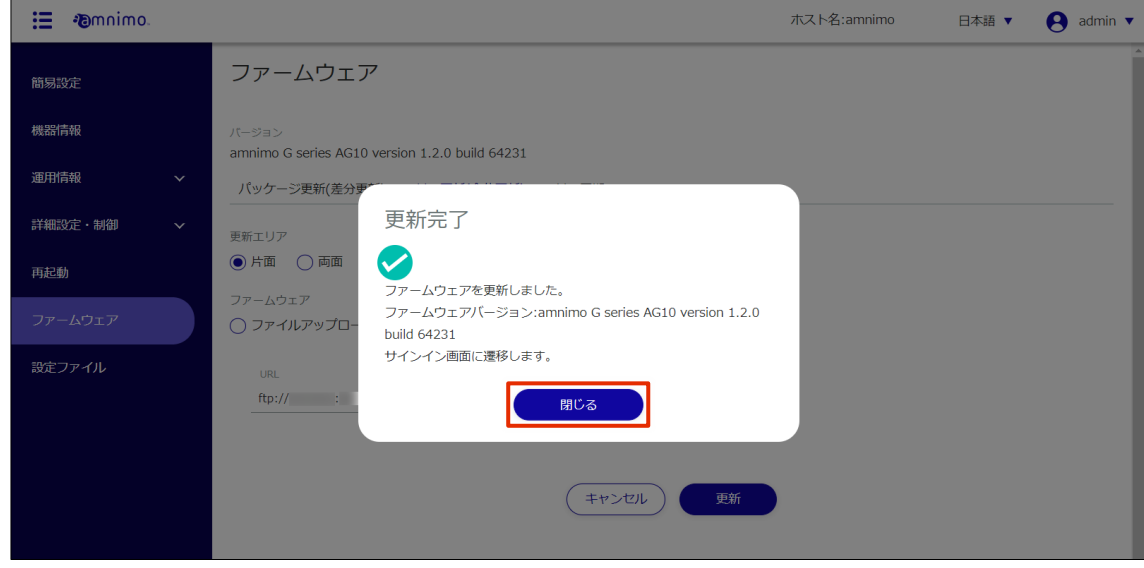

本製品の再起動が開始されます。

再起動が完了すると、「サインイン」画面が表示されます。

# 冗長エリアを同期する

現在起動している冗長エリアをもう一方の冗長エリアにコピーします。

### 操作手順

1 「ファームウェア」画面で、[エリア同期]タブをクリックします。

エリア同期の設定画面が表示されます。

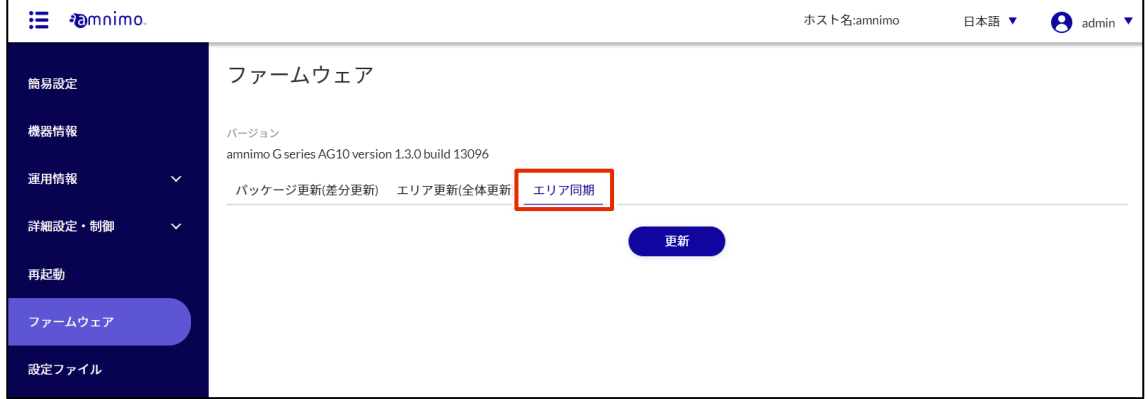

2 [更新]ボタンをクリックします。

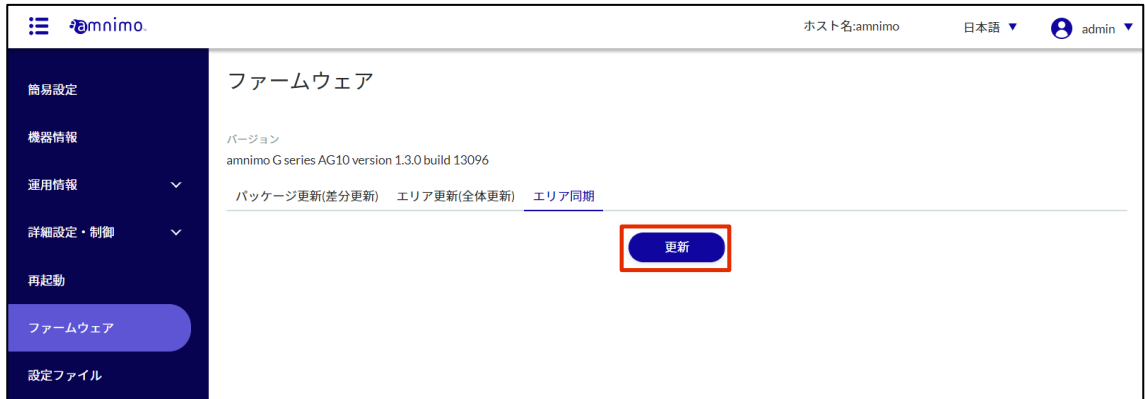

「確認」画面が表示されます。

3 [同期]ボタンをクリックします。

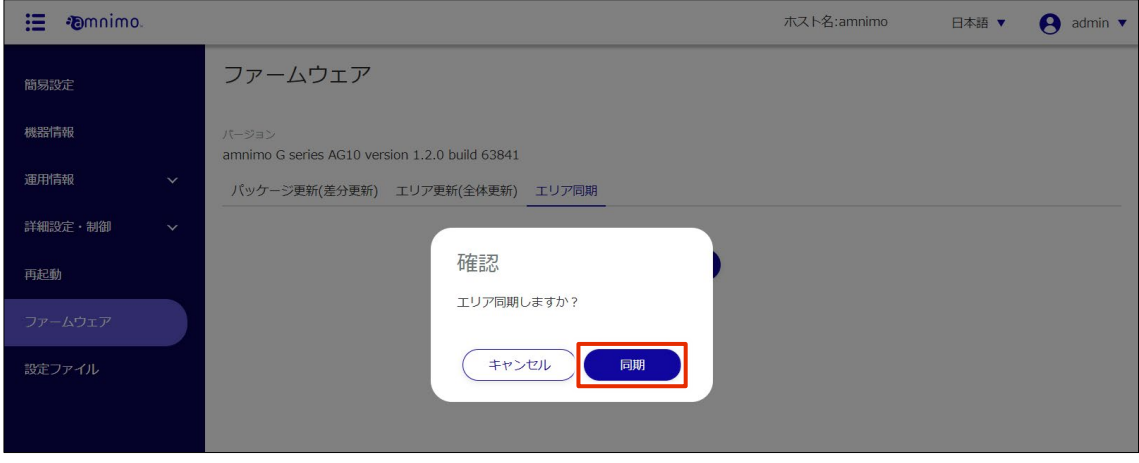

エリア同期が開始されます。

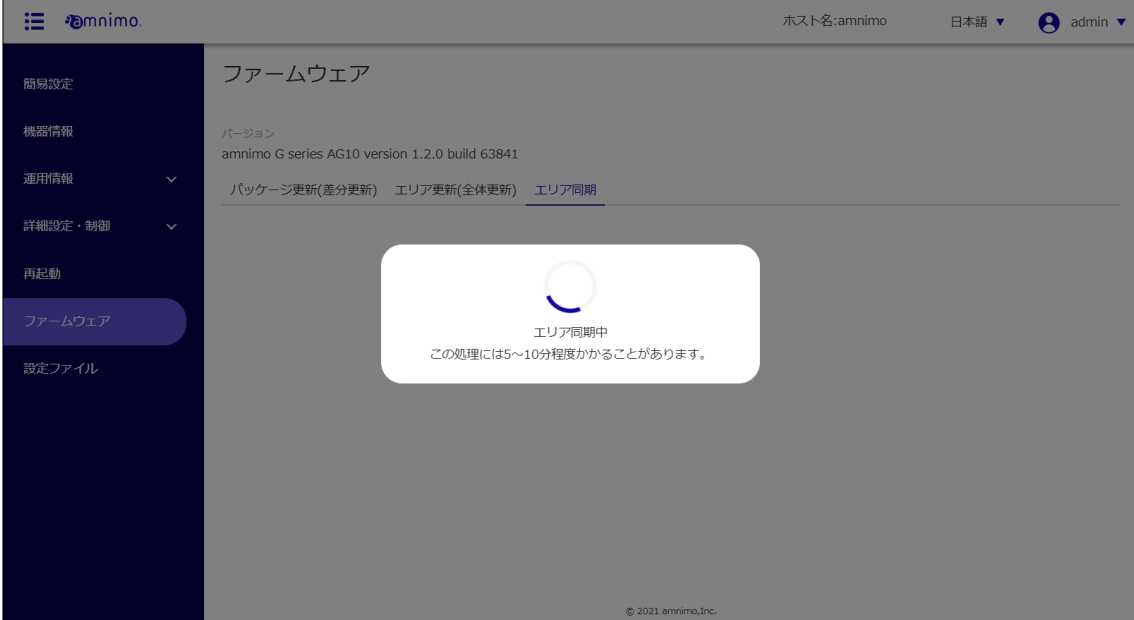

- エリア同期が完了すると、「更新完了」画面が表示されます。
- 4 [閉じる]ボタンをクリックします。

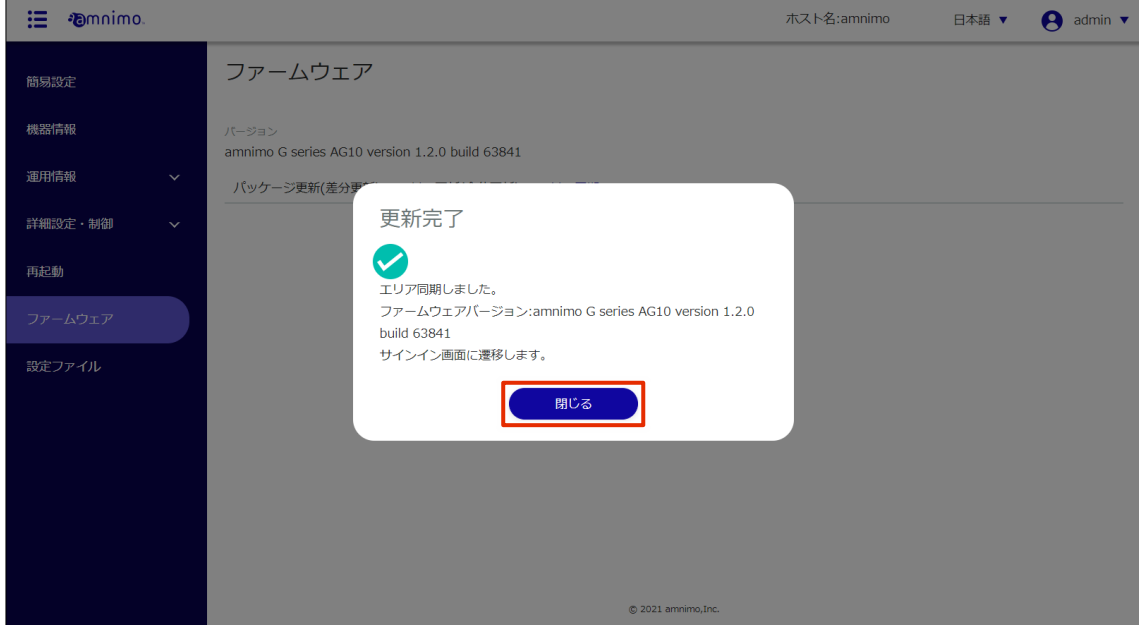

「サインイン」画面が表示されます。

#### 設定ファイルの操作をする  $1.9$

本製品の設定は、設定ファイルに保存されており、本製品の起動時に読み込まれて、反映されるようになっ ています。設定画面で設定した内容を反映するためには、本製品へ保存する必要があります。

「設定ファイル」画面では、以下の操作をすることができます。

● 「詳細設定・制御」メニューで設定した内容を本製品へ保存する

→ 『[1.9.2](#page-86-0) [現在の設定内容を本製品に保存する』](#page-86-0)

● 設定を工場出荷時の状態にします。

 $\rightarrow$   $\Box$ [1.9.3](#page-87-0) [設定ファイルを初期化する』](#page-87-0)

● 設定ファイルをダウンロードする

→ 『[1.9.4](#page-87-1) [設定ファイルをダウンロードする』](#page-87-1)

● 設定ファイルをアップロードする → 『[1.9.5](#page-90-0) [設定ファイルをアップロードする』](#page-90-0)

#### $1.9.1$ 設定ファイル画面を表示する

設定ファイルを操作するための「設定ファイル」画面を表示します。

### 操作手順

1 サイドメニューの[設定ファイル]をクリックします。

「設定ファイル」画面が表示されます。

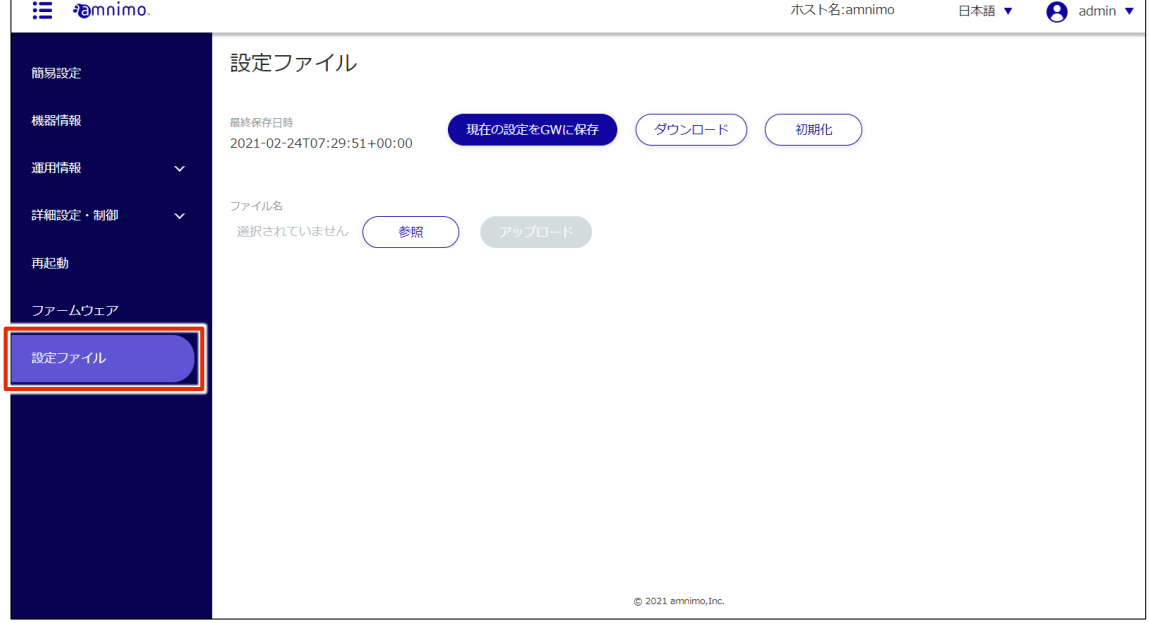

# <span id="page-86-0"></span>1.9.2 現在の設定内容を本製品に保存する

設定画面の設定内容を本製品へ保存します。

# 操作手順

1 「設定ファイル」画面で、[現在の設定を GW に保存]ボタンをクリックします。

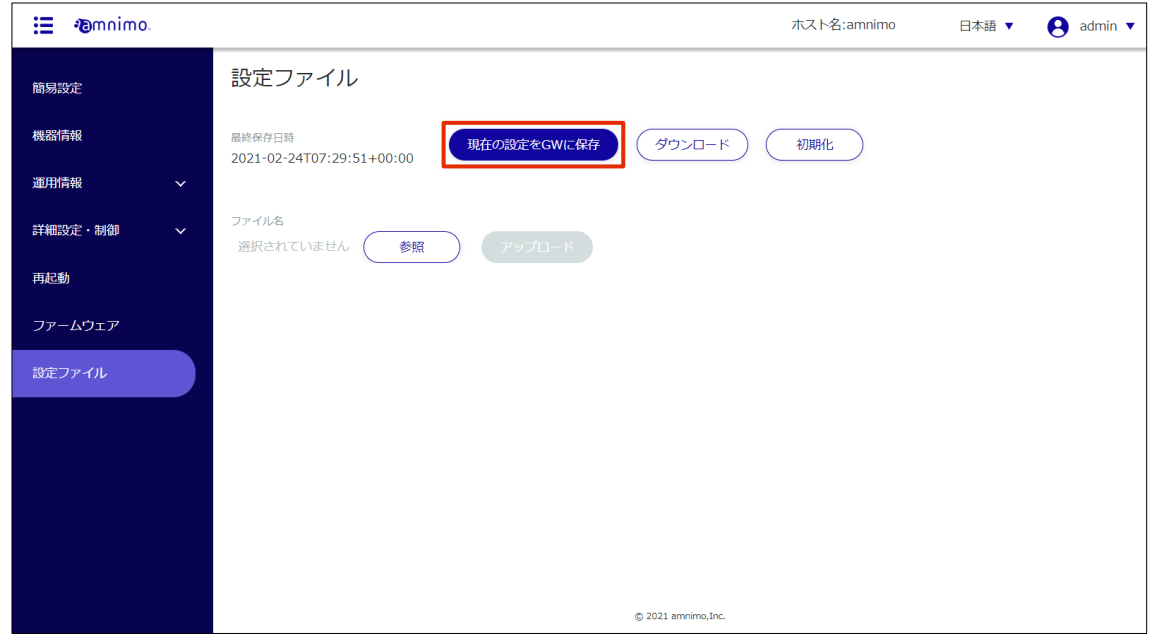

「確認」画面が表示されます。

2 [保存する]ボタンをクリックします。

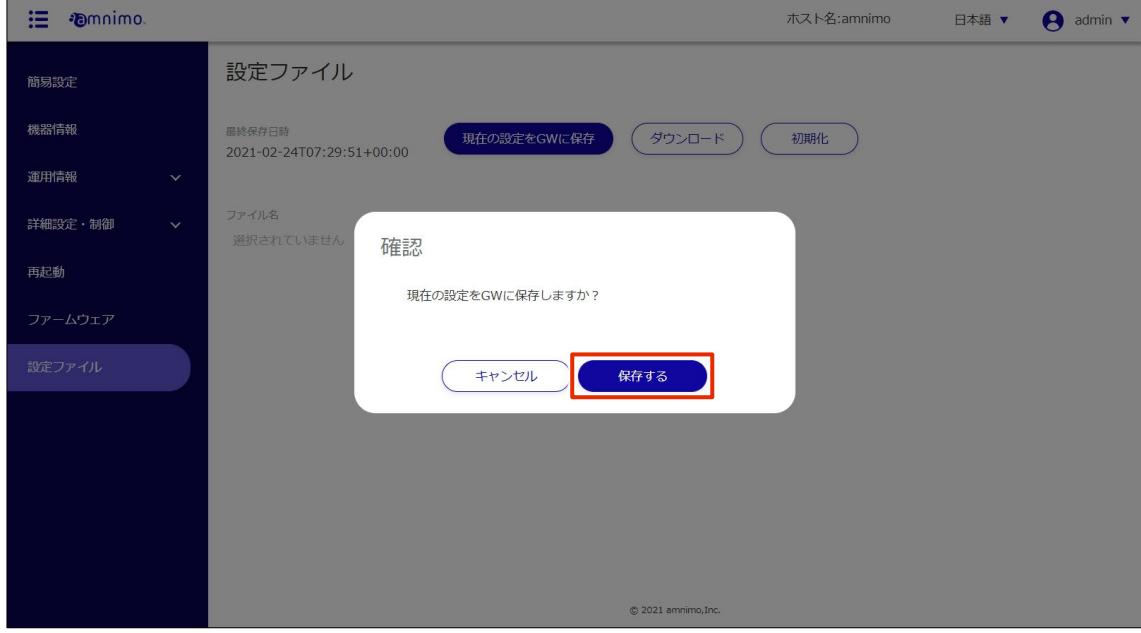

設定が設定ファイルに保存されます。

# <span id="page-87-0"></span>設定ファイルを初期化する

設定ファイルを初期化して、設定を工場出荷時の状態に戻します。

### 操作手順

1 「設定ファイル」画面で、[初期化]ボタンをクリックします。

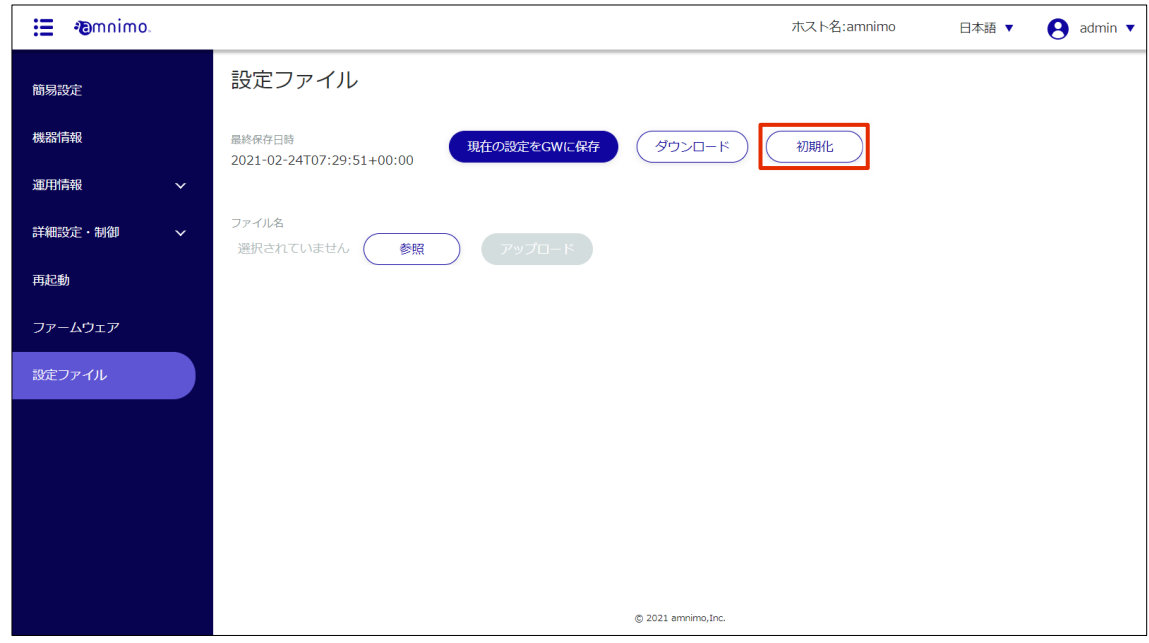

「確認」画面が表示されます。

2 [初期化]ボタンをクリックします。

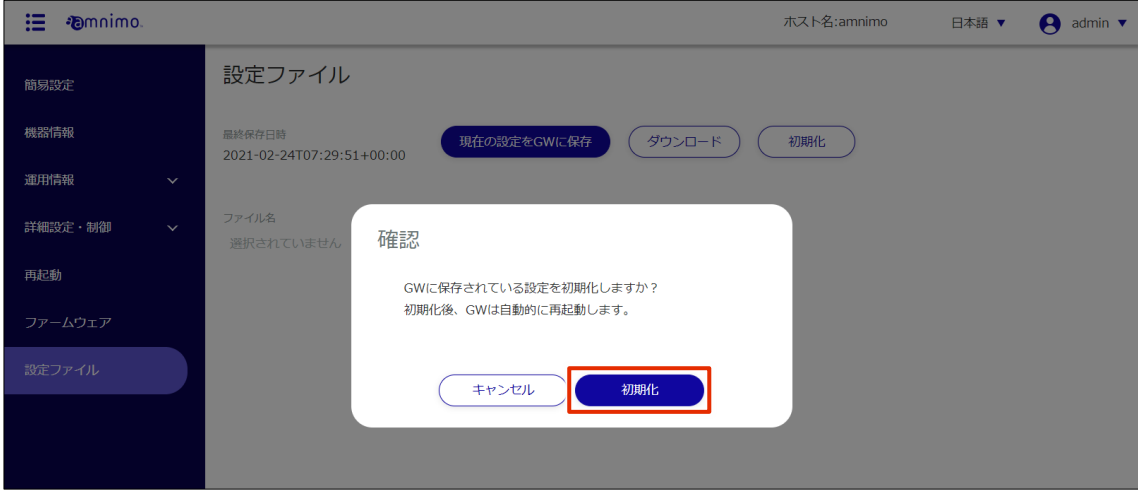

初期化が開始されます。

初期化が完了すると、本製品の再起動が開始されます。

再起動が完了すると、「サインイン」画面が表示されます。

<span id="page-87-1"></span>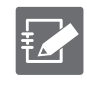

再起動したあとに、IP アドレスが変更されたために「サインイン」画面が表示されない場合 は、手動で以下のアドレスにアクセスしてください。 http://192.168.0.254

1.9.4

→ アップロードについては、『[1.9.5](#page-90-0) [設定ファイルをアップロードする』](#page-90-0)を参照してください。 **ダウンロードした設定ファイルに設定した製品の固定 IP アドレスが記載されていると、別の製品に設 定ファイルをアップロードして適用した際に設定がコンフリクトしてしまうため、注意が必要です。** 操作手順 1 「設定ファイル」画面で、[ダウンロード]ボタンをクリックします。 : *mamimo* ホスト名:amnimo 日本語 ▼  $\bigcap$  admin  $\triangledown$ 設定ファイル 簡易設定 機器情報 最終保存日時 現在の設定をGWに保存 ダウンロード 初期化 2021-02-24T07:29:51+00:00 運用情報 ファイル名 詳細設定・制御 選択されていません (参照 アップロード 再起動 ファームウェア

ダウンロードした設定ファイルは、別の製品にアップロードして利用することが可能です。

「確認」画面が表示されます。

2 [ダウンロード]ボタンをクリックします。

設定ファイルをダウンロードする

設定ファイルを PC にダウンロードします。

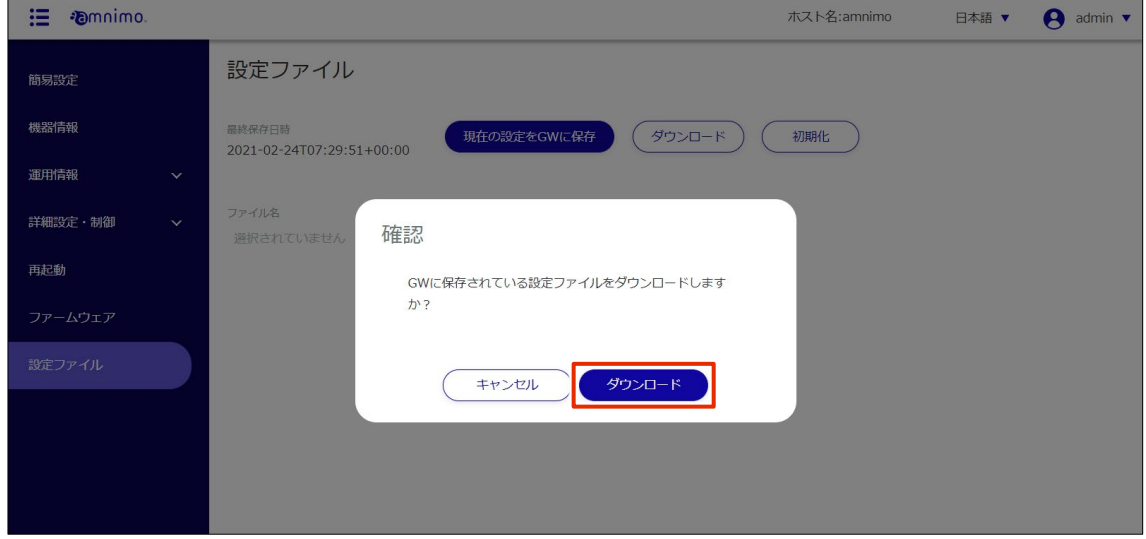

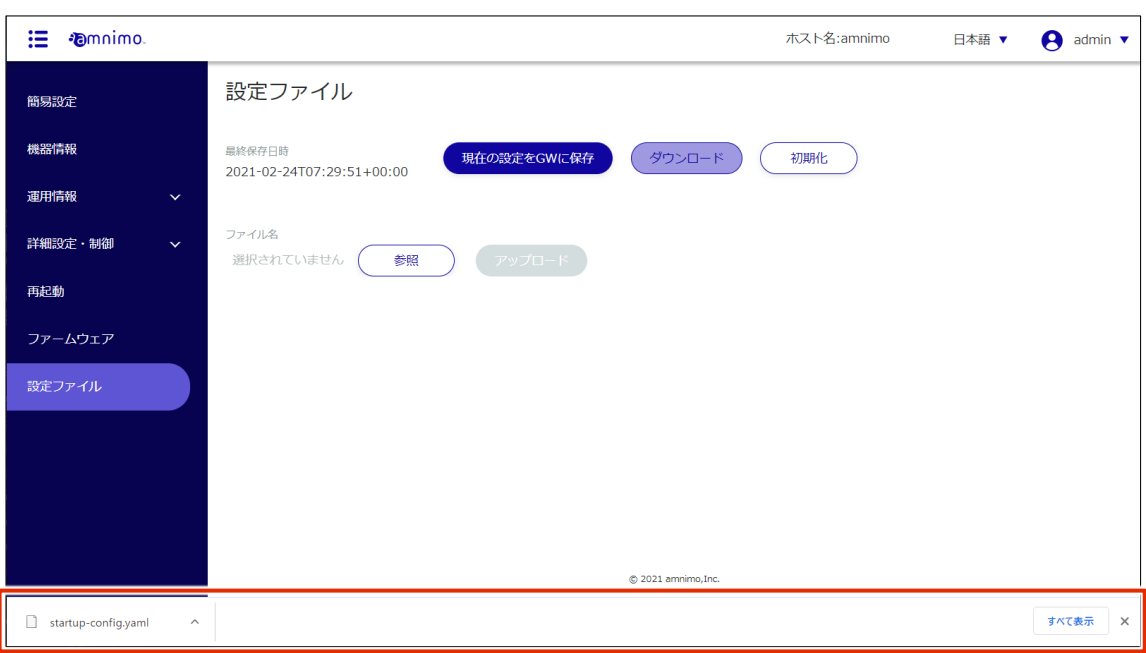

「startup\_config.yaml」という名前で設定ファイルがダウンロードされます。

# <span id="page-90-0"></span>設定ファイルをアップロードする

PC にダウンロードした設定ファイルを本製品にアップロードすることができます。

### 操作手順

1 「設定ファイル」画面で、[参照]ボタンをクリックします。

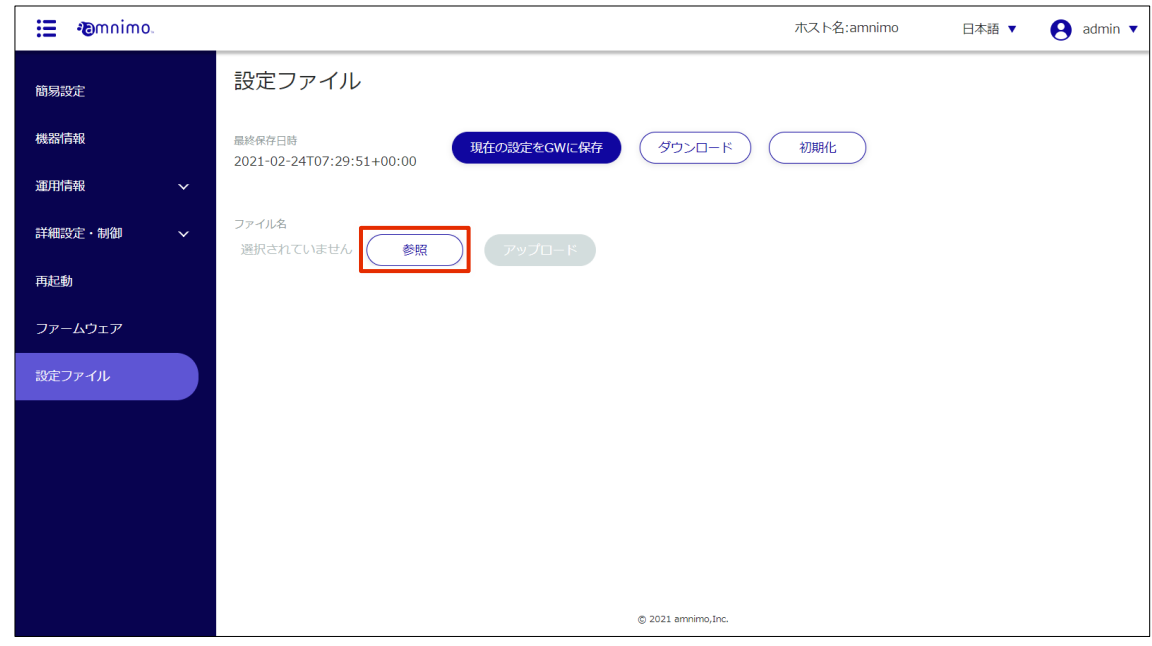

「開く」画面が表示されます。

2 設定ファイルを選択して、[開く]ボタンをクリックします。

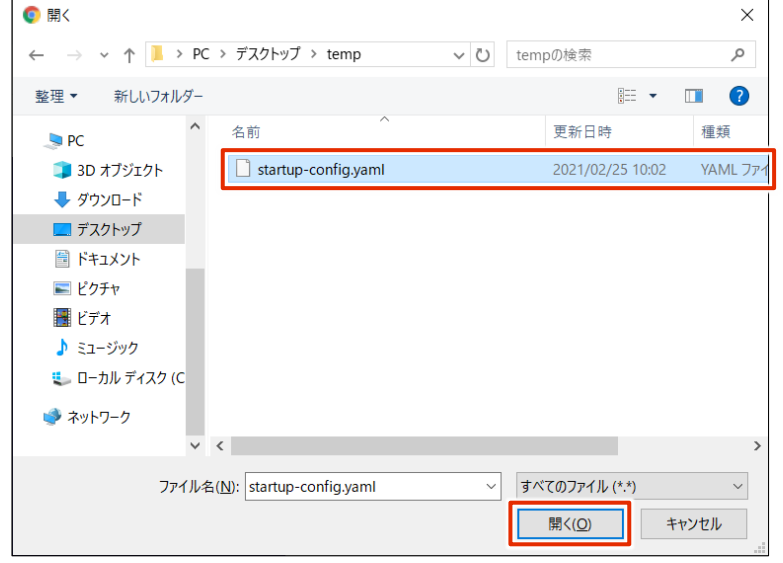

「設定ファイル」画面の「ファイル名」に、選択した設定ファイルがセットされます。

3 [アップロード]ボタンをクリックします。

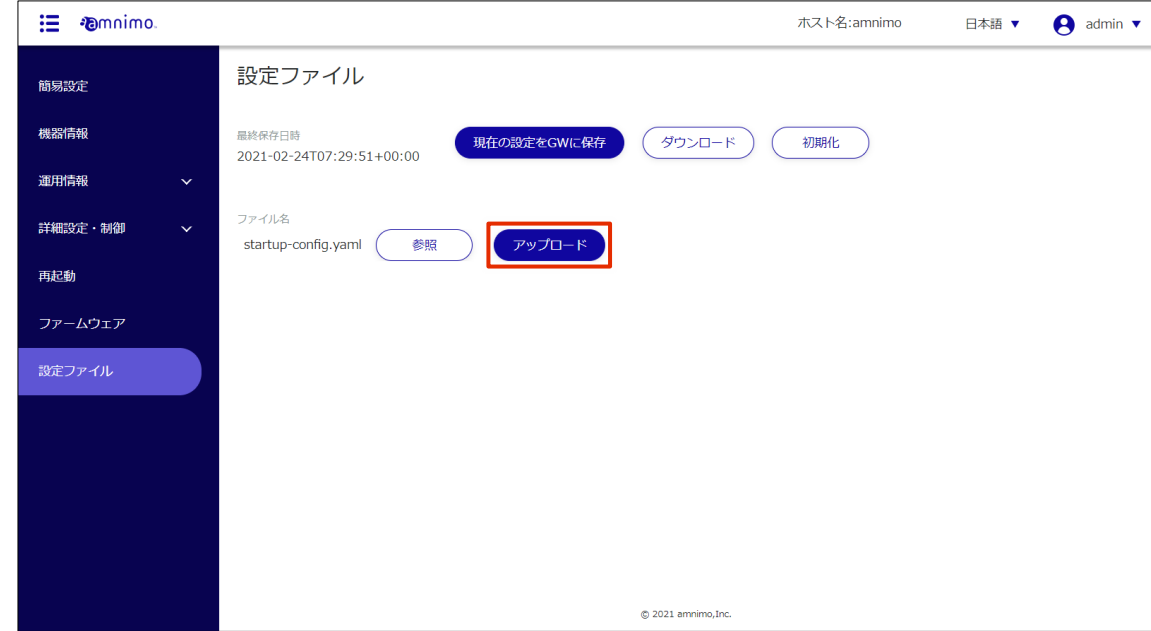

アップロードの「確認」画面が表示されます。

4 [アップロード]ボタンをクリックします。

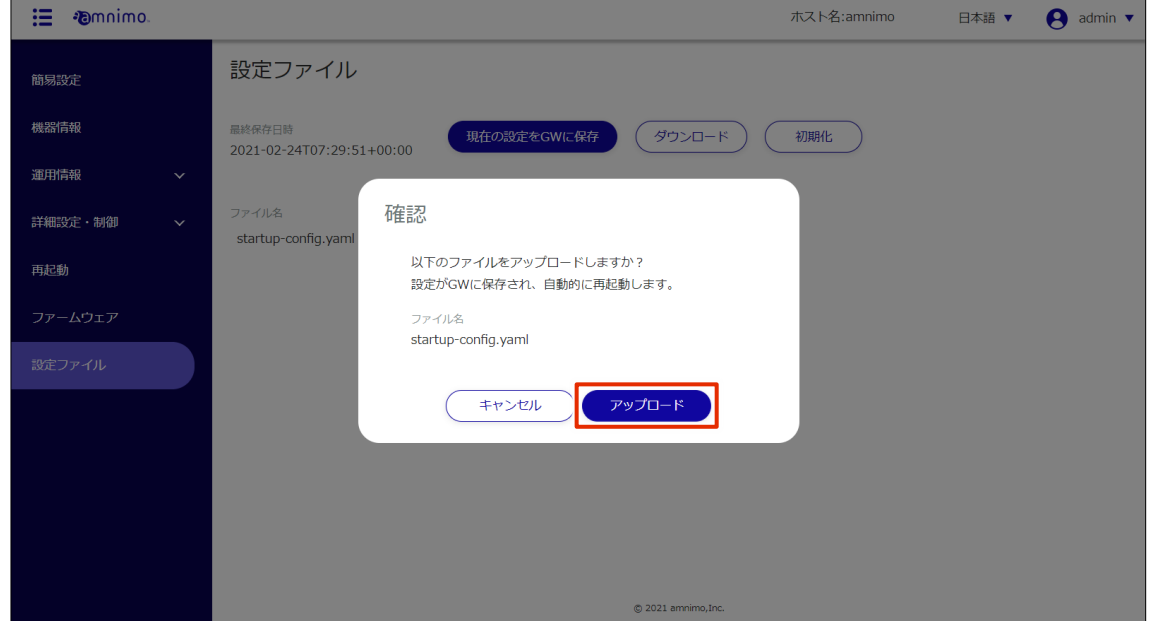

設定ファイルがアップロードされます。

アップロードが完了すると、本製品の再起動が開始されます。

再起動が完了すると、「サインイン」画面が表示されます。

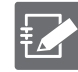

再起動したあとに、IP アドレスが変更されたために「サインイン」画面が表示されない場合 は、手動で以下のアドレスにアクセスしてください。 http://192.168.0.254

# 1.10 ユーザーズマニュアルを閲覧する

エッジゲートウェイ(amnimo G シリーズ)IoT ルーター(amnimo R シリーズ)、コンパクトルーター € 屋内タイプ (AC10) には、この機能はありません。

amnimo ゲートウェイシリーズ GUI ユーザーズマニュアル(本書)の表示方法について説明します。

#### ユーザーズマニュアルを表示する 1.10.1

「ユーザーズマニュアル」画面を表示します。

## 操作手順

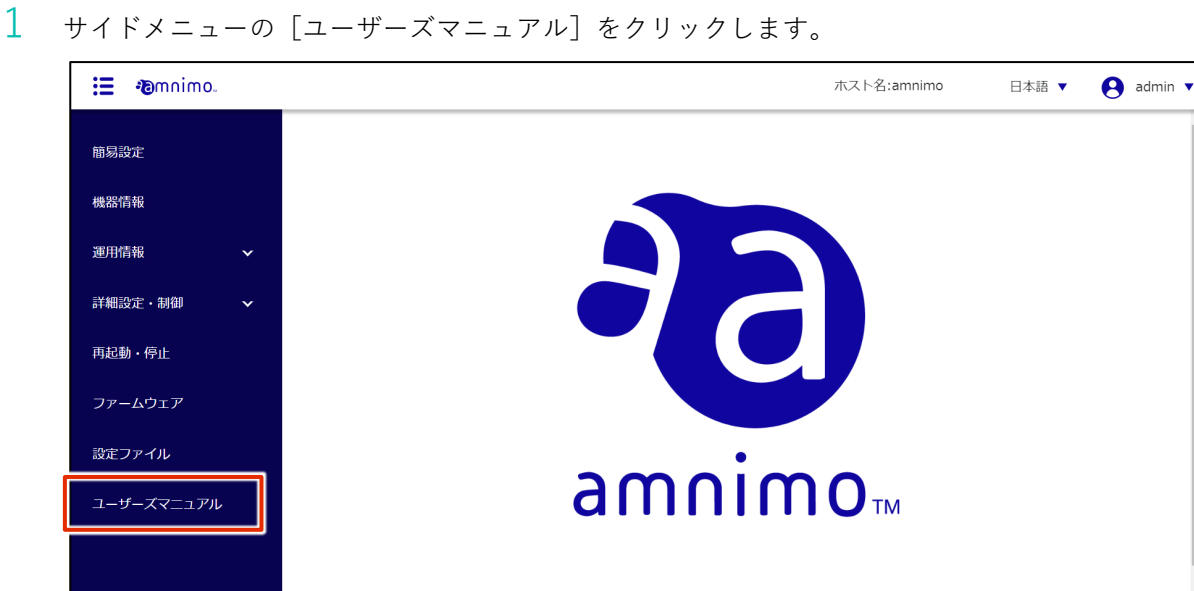

「ユーザーズマニュアル」画面が表示されます。

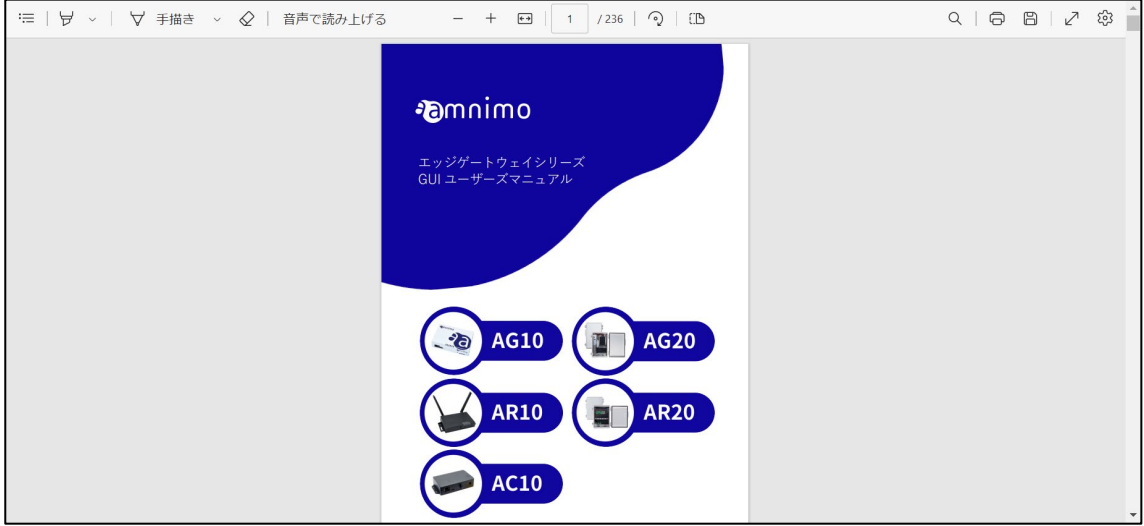

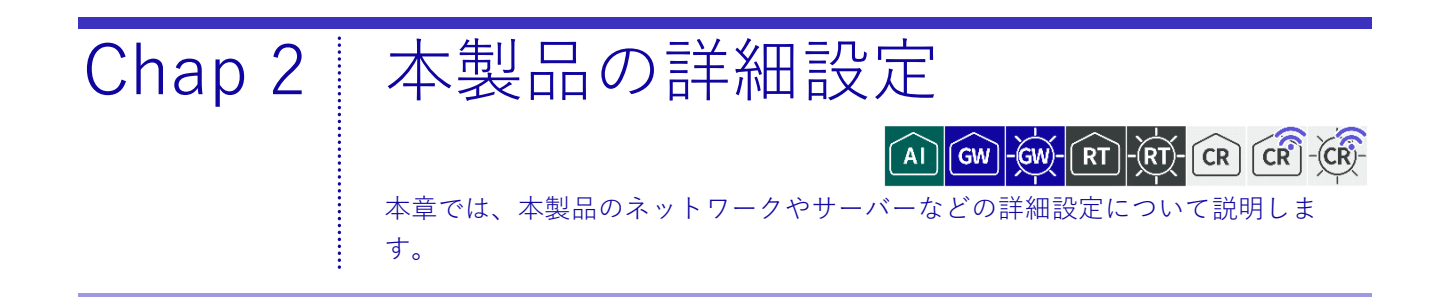

#### $2.1$ パッケージリポジトリを設定する

この機能を利用するには、管理者としてサインインしている必要があります。 艺 コンパクトルーター (amnimo C シリーズ)には、この機能はありません。

本製品はパッケージ管理システムを用いているため、パッケージリポジトリから各アプリを更新することが できます。

ここでは、パッケージリポジトリの追加、編集、削除の操作について説明します。

#### $2.1.1$ パッケージリポジトリの一覧を表示する

パッケージリポジトリの一覧を表示します。

#### 操作手順

1 サイドメニューの [詳細設定・制御] - [パッケージリポジトリ設定] をクリックします。 「パッケージリポジトリ設定」画面に、登録されているパッケージリポジトリの一覧が表示されま す。

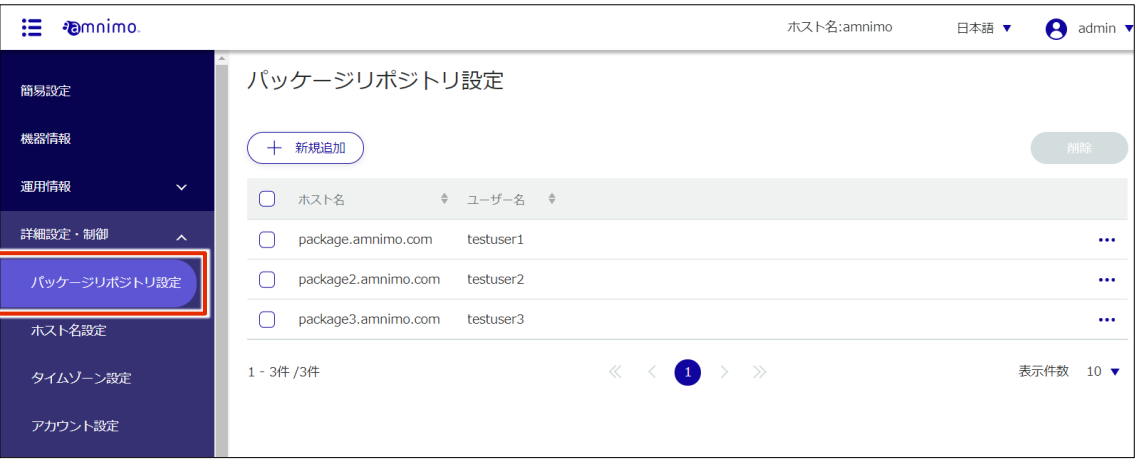

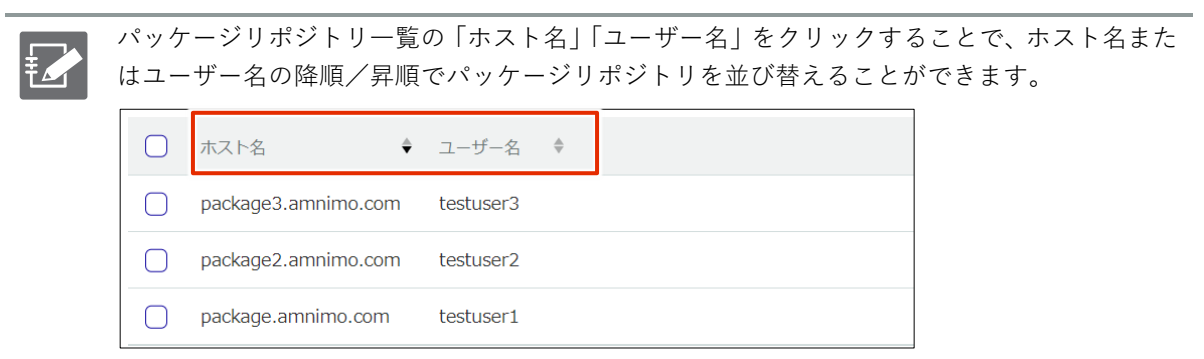

# 2.1.2 パッケージリポジトリを追加する

パッケージリポジトリを新規で追加します。

### 操作手順

1 「パッケージリポジトリ設定」画面で、[新規追加]ボタンをクリックします。

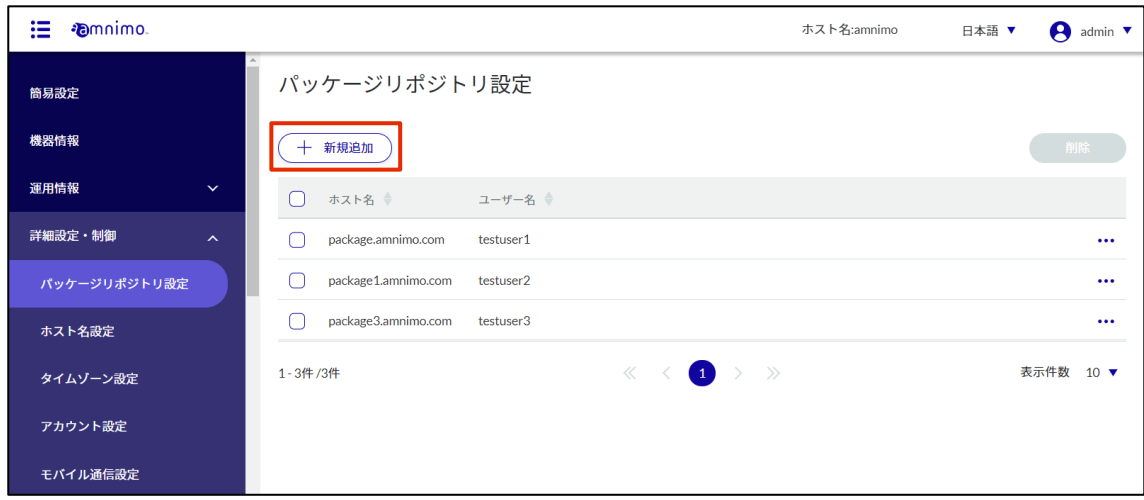

「パッケージリポジトリの追加」画面が表示されます。

- 2 パッケージリポジトリの設定をします。
	- ❶ ホスト名を入力します。
	- ●で入力したホストを利用するためのユーザー名を入力します。
	- 8 2で入力したユーザー名のパスワードを入力します。
	- 4 [設定] をクリックします。

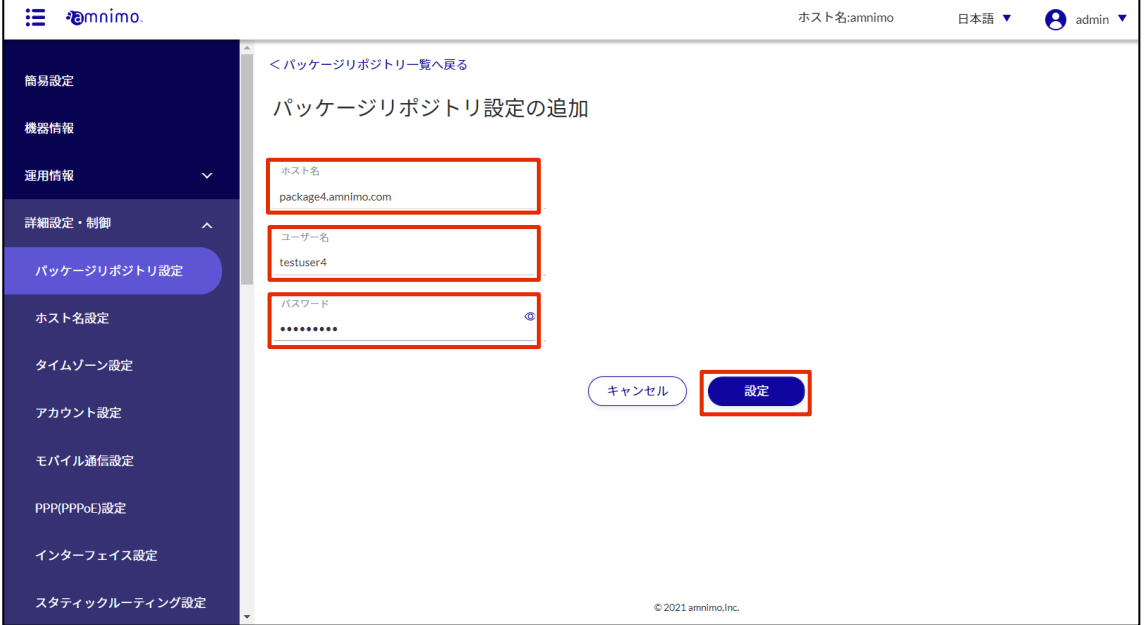

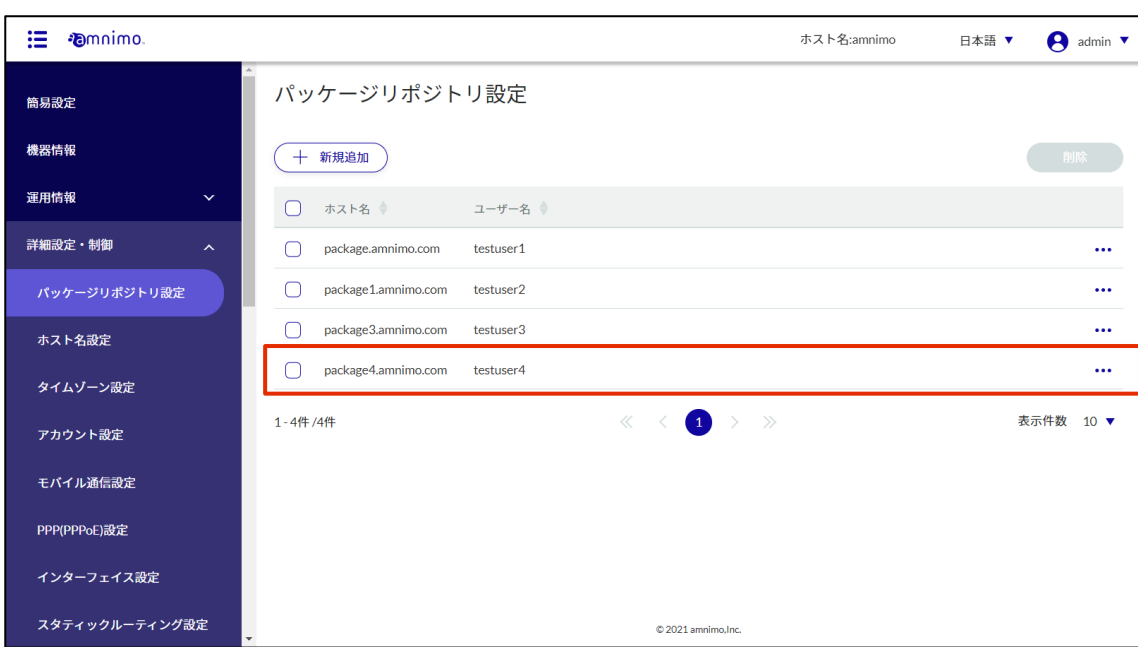

パッケージリポジトリが追加されます。

# 2.1.3 パッケージリポジトリを編集する

登録されているパッケージリポジトリの情報を編集します。

### 操作手順

1 「パッケージリポジトリ設定」画面で、編集したいパッケージリポジトリの右に表示されている […]をクリックし、表示された操作メニューから[編集]を選択します。

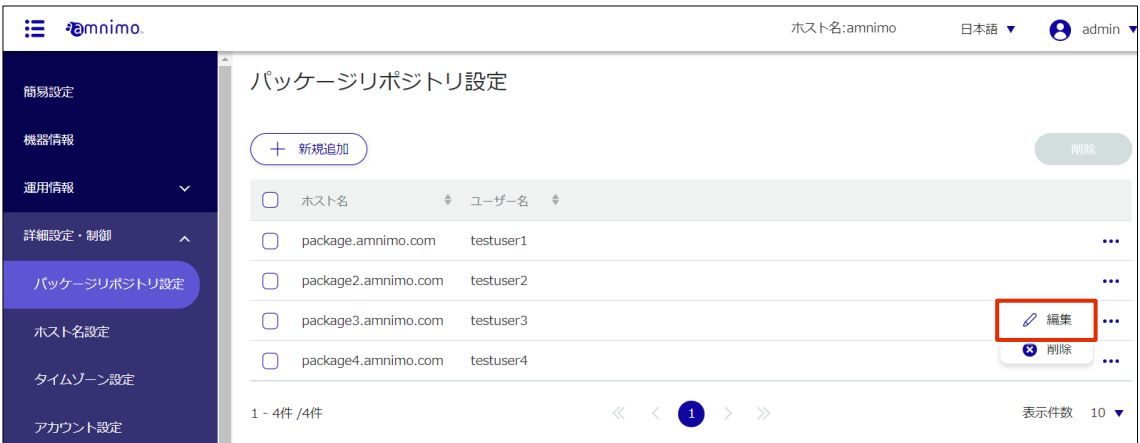

「パッケージリポジトリ設定の編集」画面が表示されます。

2 パッケージリポジトリ情報を編集して、[設定]ボタンをクリックします。

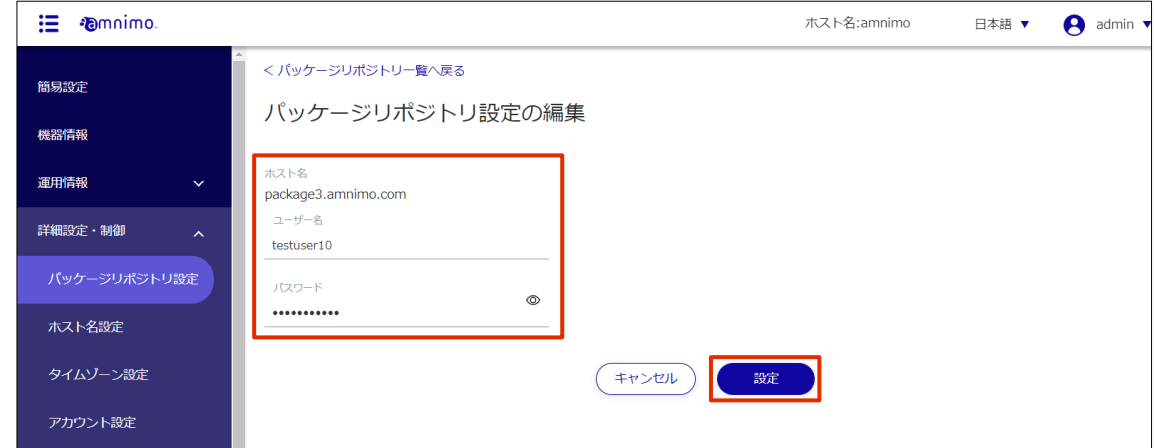

パッケージリポジトリの情報が更新され、パッケージリポジトリの一覧が表示されます。

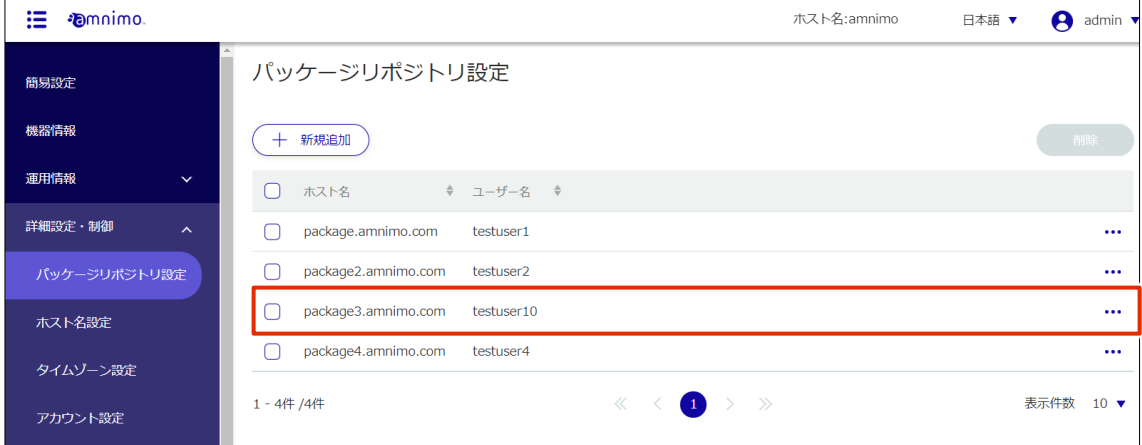

# 2.1.4 パッケージリポジトリを削除する

登録されているパッケージリポジトリの削除には、パッケージリポジトリの操作メニューから個別に削除す る方法と、削除したいパッケージリポジトリをすべて選択してから削除する方法があります。

パッケージリポジトリを個別に削除する

パッケージリポジトリの操作メニューから削除を選択する方法です。

### 操作手順

1 「パッケージリポジトリ設定」画面で、削除したいパッケージリポジトリの右に表示されている […]をクリックし、表示された操作メニューから[削除]を選択します。

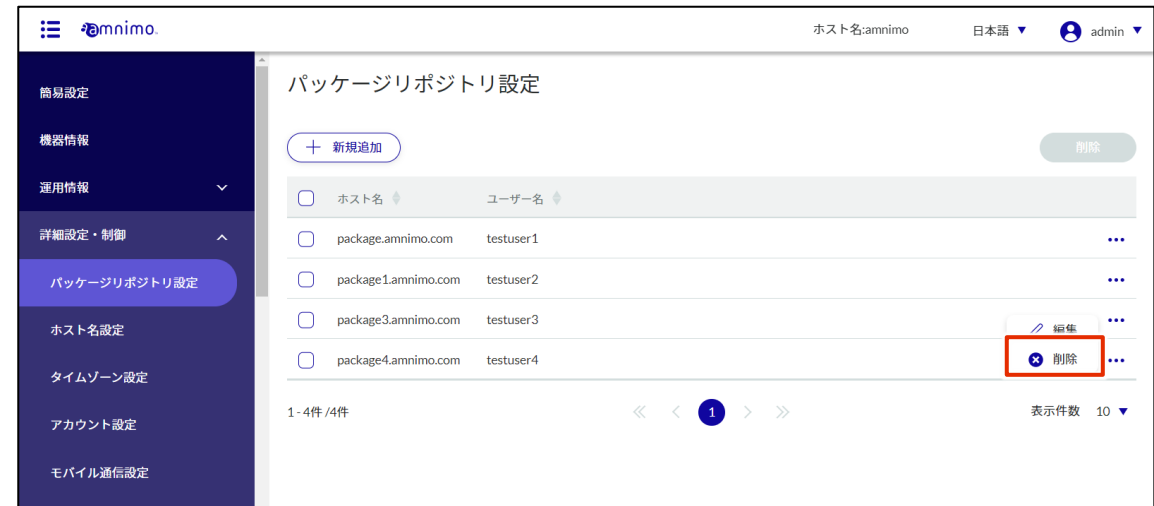

「確認」画面が表示されます。

2 [削除]ボタンをクリックします。

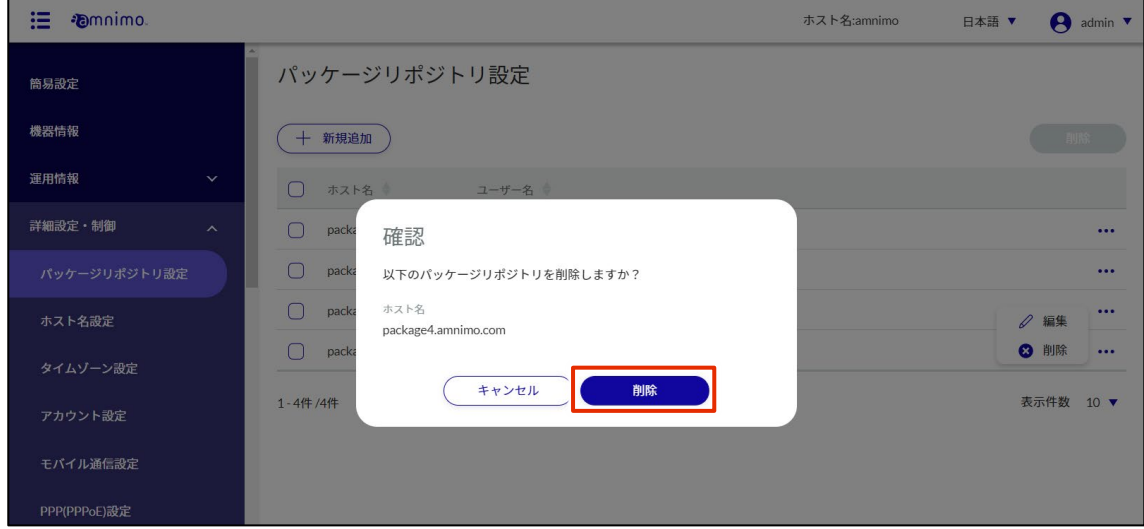

パッケージリポジトリが削除されます。

操作手順

# パッケージリポジトリを複数選択して削除する

削除したいパッケージリポジトリにチェックを付けてから削除する方法です。複数のパッケージリポジトリ を一括で削除する際に便利です。パッケージリポジトリを 1 つだけ選択して削除することもできます。

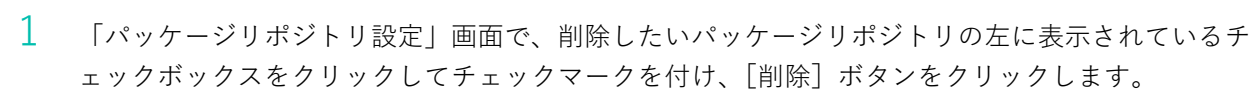

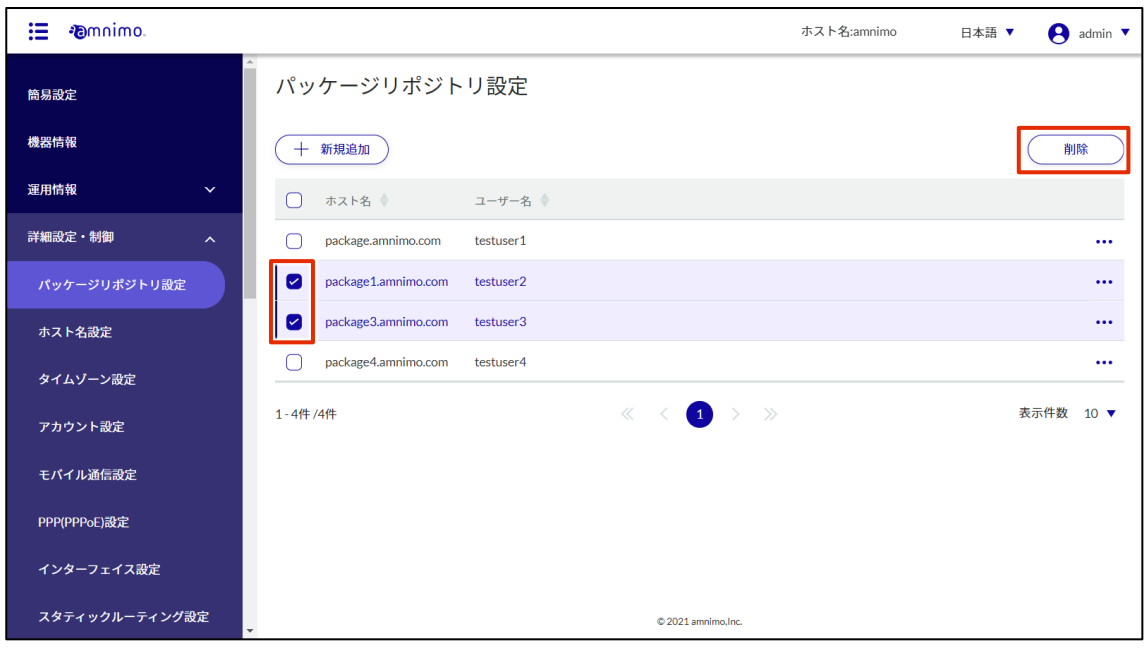

「確認」画面が表示されます。

2 [削除]ボタンをクリックします。

| 這<br><b><i><u></u></i></b> <sub>mnimo</sub> |                                                            | ホスト名:amnimo | A<br>日本語 ▼<br>admin $\blacktriangledown$ |
|---------------------------------------------|------------------------------------------------------------|-------------|------------------------------------------|
| 簡易設定                                        | パッケージリポジトリ設定                                               |             |                                          |
| 機器情報                                        | 十 新規追加                                                     |             | 削除                                       |
| 運用情報<br>$\checkmark$                        | $\Box$<br>ホス<br>確認                                         |             |                                          |
| 詳細設定・制御<br>$\boldsymbol{\times}$            | ∩<br>packa<br>以下のパッケージリポジトリを削除しますか?                        |             | $\cdots$                                 |
| パッケージリポジトリ設定                                | Ø<br>packa<br>ホスト名<br>package1.amnimo.com                  |             | $\cdots$                                 |
| ホスト名設定                                      | $\lceil \mathcal{S} \rceil$<br>pack<br>package3.amnimo.com |             | $\cdots$                                 |
| タイムゾーン設定                                    | ∩<br>pack<br>キャンセル<br>削除                                   |             | $\cdots$                                 |
| アカウント設定                                     | 1-4件/4件                                                    |             | 表示件数 10 ▼                                |
| モバイル通信設定                                    |                                                            |             |                                          |
| PPP(PPPoE)設定                                |                                                            |             |                                          |
| インターフェイス設定                                  | $© 2021$ amnimo.Inc.<br>÷                                  |             |                                          |

選択したパッケージリポジトリが削除されます。

# 2.2 ホスト名を設定する

本製品のホスト名を設定します。

# 操作手順

1 サイドメニューの [詳細設定・制御] - [ホスト名設定] をクリックします。

「ホスト名設定」画面が表示されます。

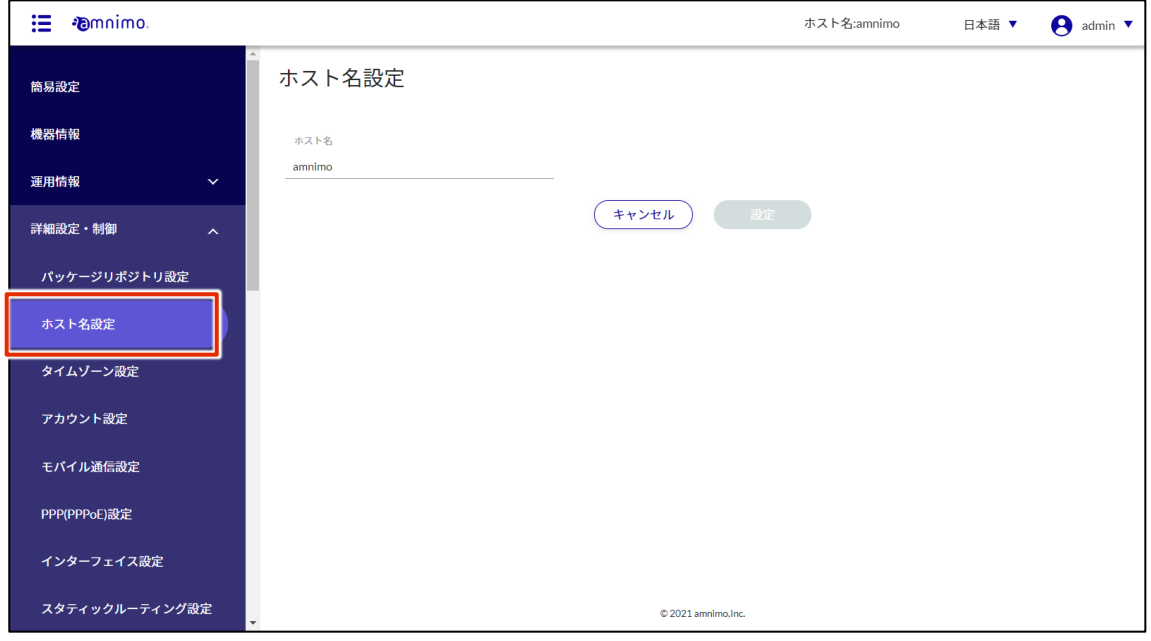

2 「ホスト名」にホスト名を入力して、[設定]ボタンをクリックします。

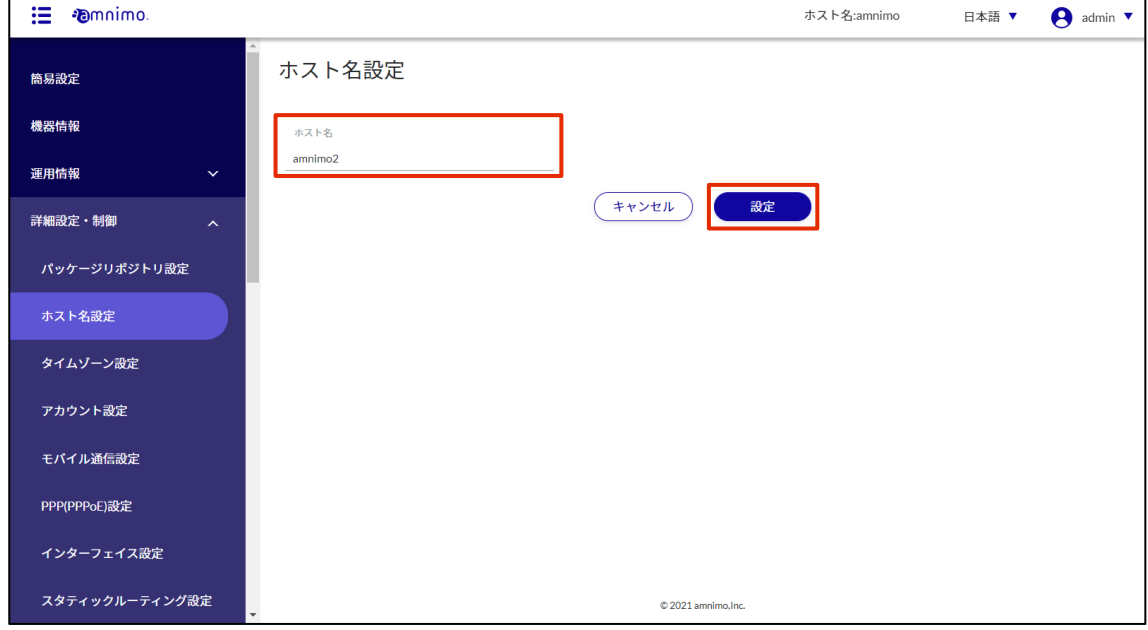

ホスト名が設定されます。

# タイムゾーンを設定する

製品のタイムゾーンを設定します。

### 操作手順

1 サイドメニューの [詳細設定・制御] - [タイムゾーン設定] をクリックします。 「タイムゾーン設定」画面が表示されます。

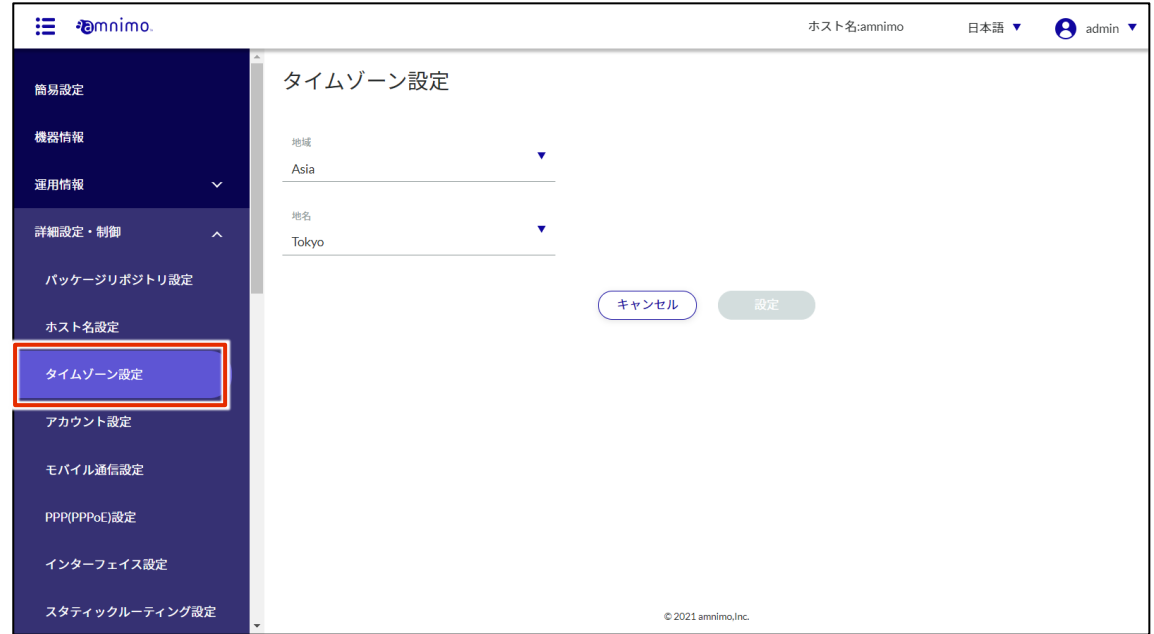

- 2 タイムゾーンを設定します。
	- ❶ 「地域」を選択します。
	- $\overline{2}$  「地名」を選択します。
	- ❸ [設定]ボタンをクリックします。

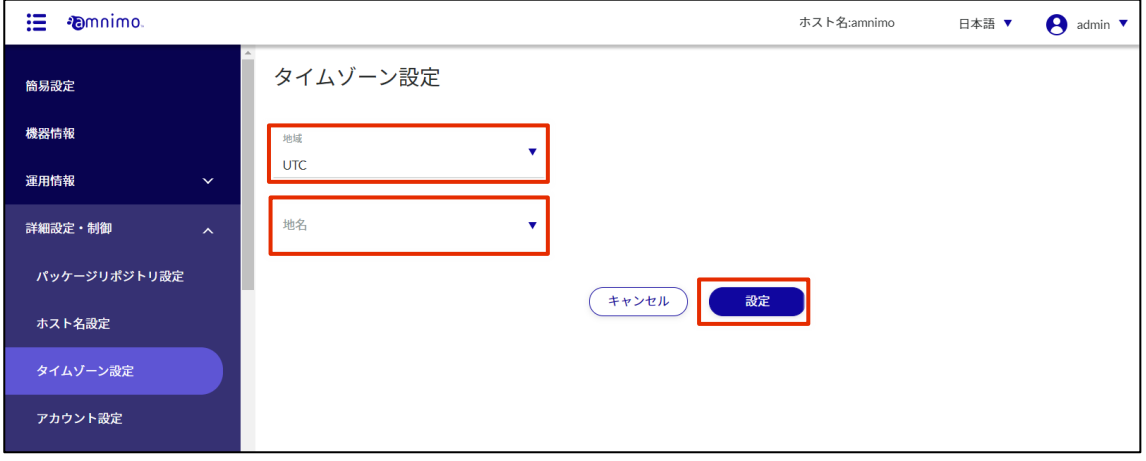

タイムゾーンが設定されます。

# 2.4 アカウント設定をする

アカウントの追加、編集、削除の操作について説明します。

### 2.4.1 アカウントの一覧を表示する

アカウントの一覧を表示します。

# 操作手順

1 サイドメニューの [詳細設定・制御] - [アカウント設定] をクリックします。

「アカウント設定」画面に、本製品に登録されているアカウントの一覧が表示されます。

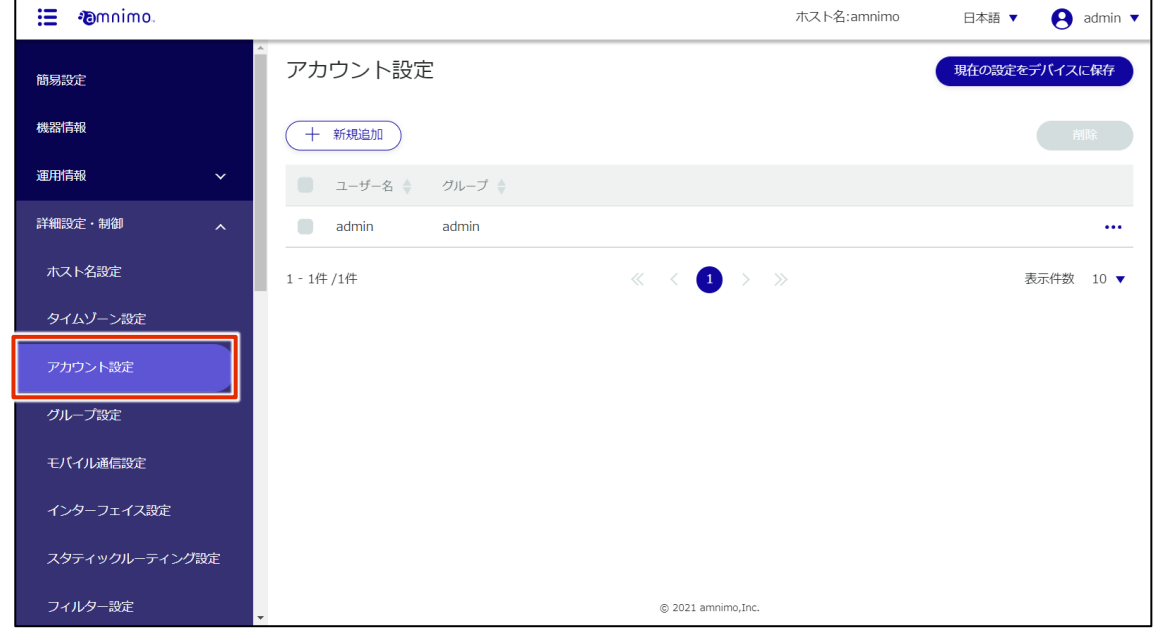

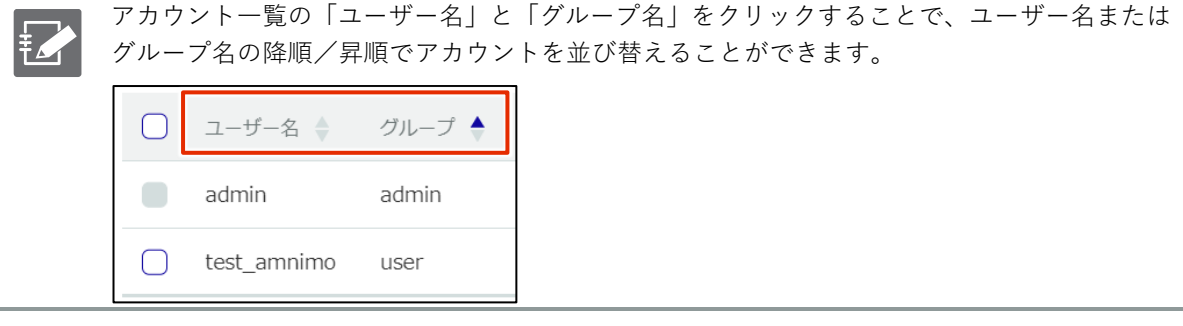

# 2.4.2 アカウントを追加する

新規のアカウントを追加します。

### 操作手順

1 「アカウント設定」画面で、[新規追加]ボタンをクリックします。

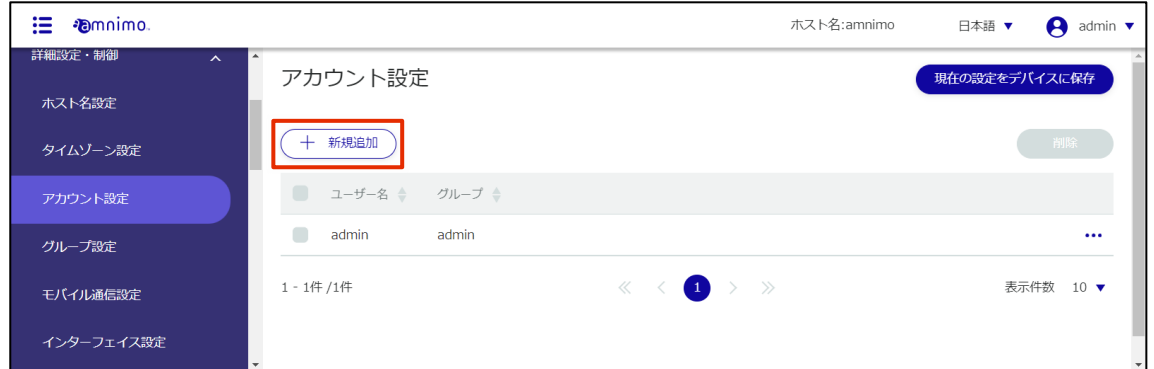

「アカウント設定の追加」画面が表示されます。

- 2 アカウントの設定をします。
	- ❶ ユーザー名を入力します。
	- 当該アカウントを所属させるグループを選択します。

工場出荷時は、admin と user の 2 グループが用意されていますが、新規作成も可能です。 E → グループの設定については、『[2.5](#page-109-0) [グループ設定をする』](#page-109-0)を参照してください。

- ❸ アカウントのパスワードを入力します。
- 4 確認用に3と同じパスワードを入力します。
- ❺ [設定]をクリックします。

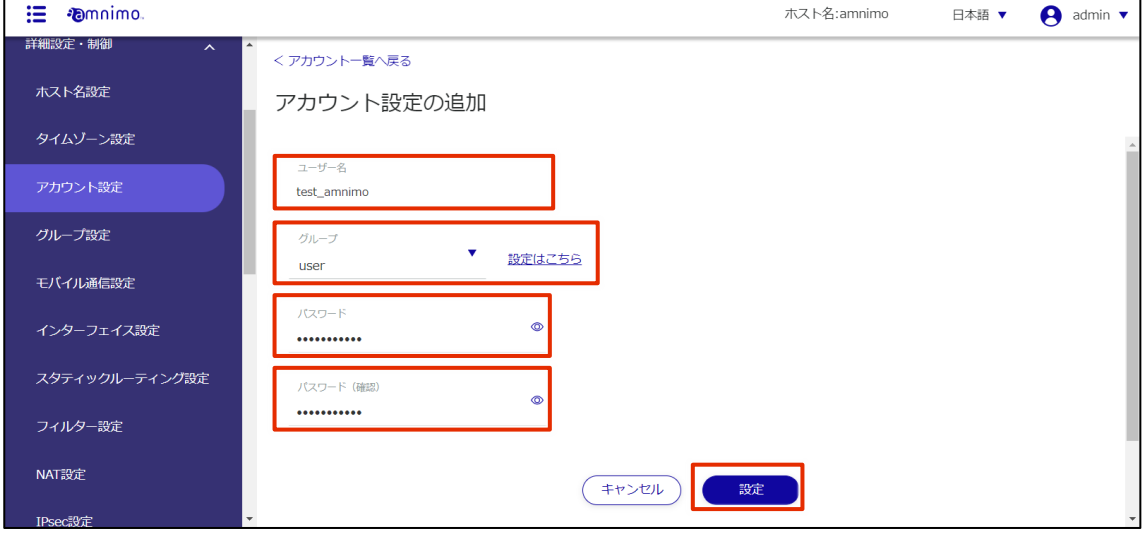

## アカウントが追加されます。

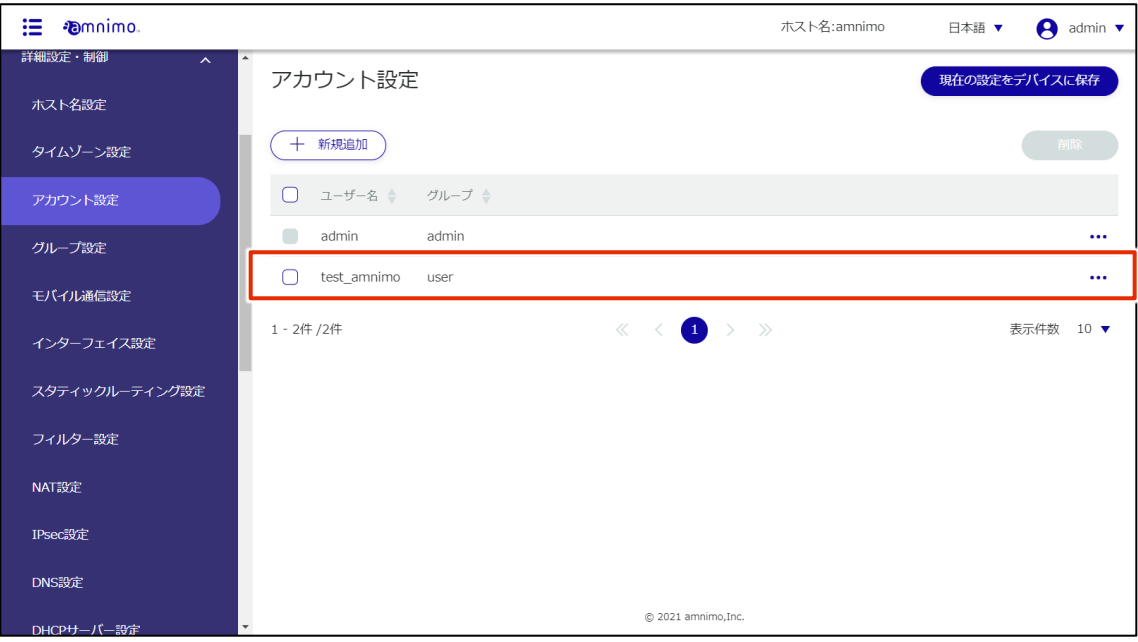

# 2.4.3 アカウントを編集する

登録されているアカウントの情報を編集します。

### 操作手順

1 「アカウント設定」画面で、編集したいアカウントの右に表示されている[…]をクリックし、表 示された操作メニューから[編集]を選択します。

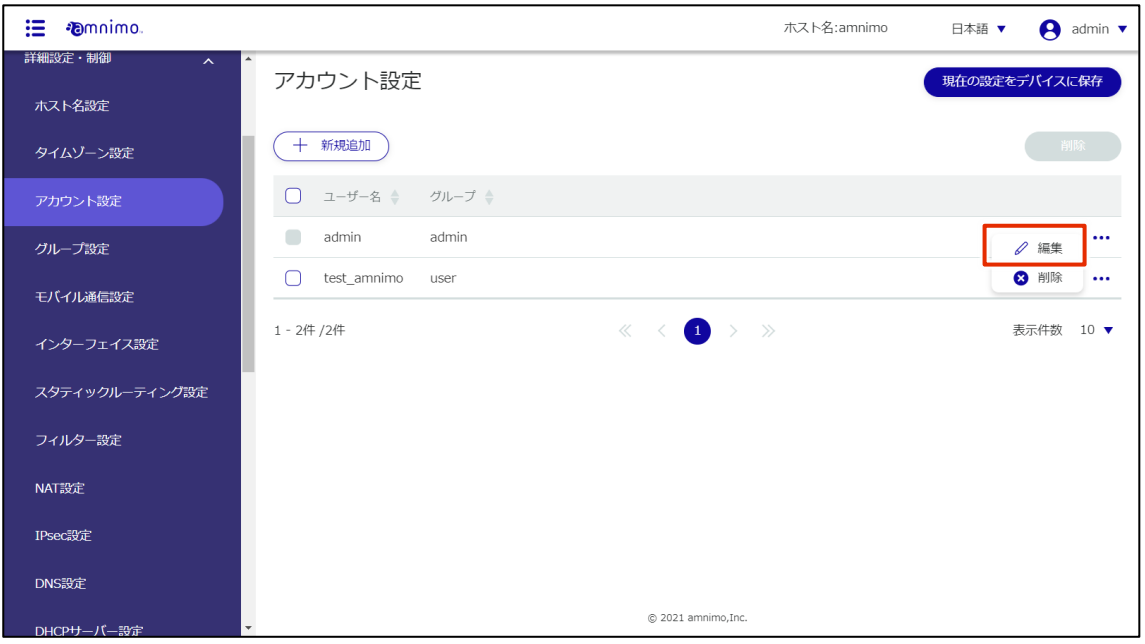

「アカウント設定の編集」画面が表示されます。

2 アカウント情報を編集して、[設定]ボタンをクリックします。

画面上では、パスワードは暗号化された状態で表示されます。パスワードを変更する場合、 **FZ** 一度すべて消してから入力し直す必要があります。

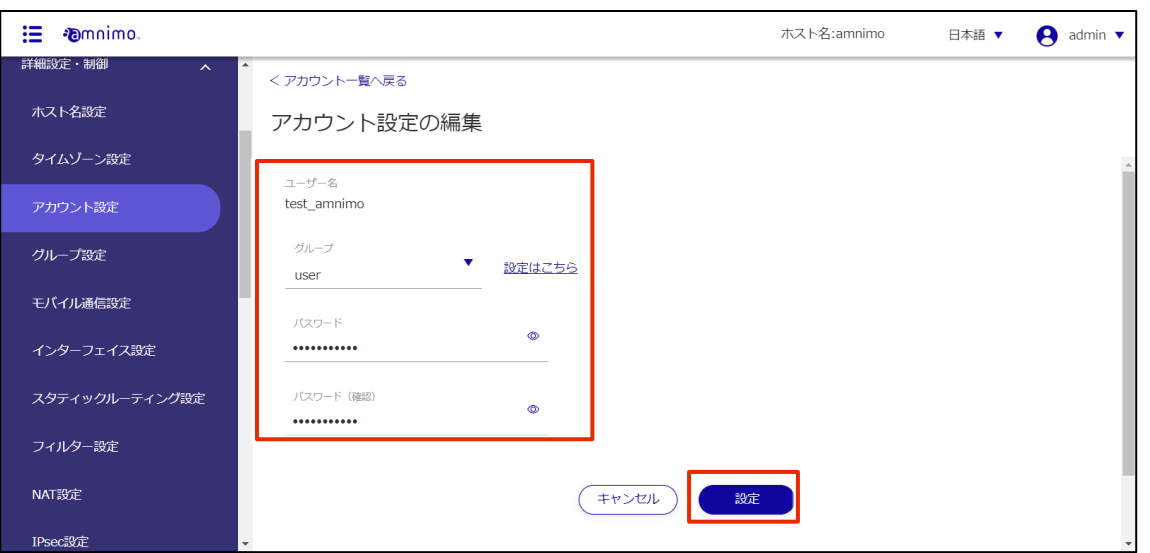

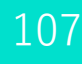

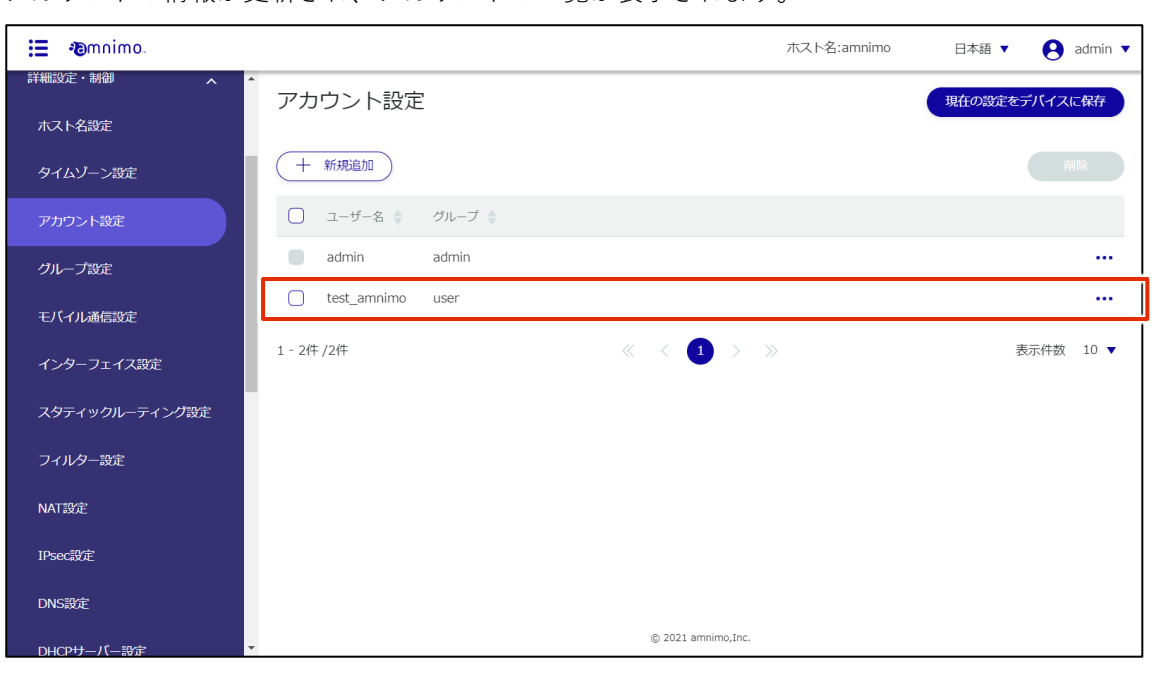

アカウントの情報が更新され、アカウントの一覧が表示されます。

## 2.4.4 アカウントを削除する

登録されているアカウントの削除には、アカウントの操作メニューから個別に削除する方法と、削除したい アカウントをすべて選択してから削除する方法があります。

● デフォルトで設定されている、admin のアカウントを削除することはできません。 ● 所属しているユーザーが存在するグループは削除できません。

#### アカウントを個別に削除する

アカウントの操作メニューから削除を選択する方法です。

#### 操作手順

1 「アカウント設定」画面で、削除したいアカウントの右に表示されている[…]をクリックし、表 示された操作メニューから[削除]を選択します。

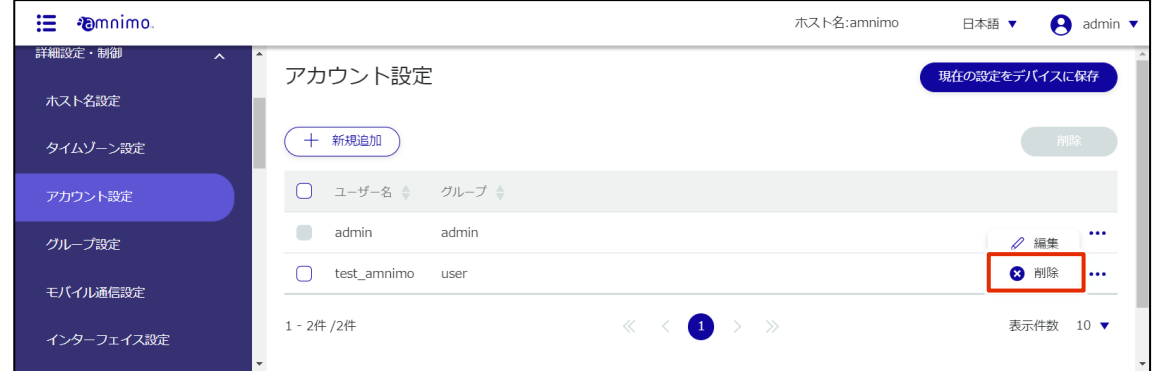

「確認」画面が表示されます。

2 [削除]ボタンをクリックします。

| <b>Committee</b><br>這                      |                                                 | ホスト名:amnimo | 日本語 ▼<br>A    | admin $\blacktriangledown$ |
|--------------------------------------------|-------------------------------------------------|-------------|---------------|----------------------------|
| 詳細設定・制御<br>$\boldsymbol{\wedge}$<br>ホスト名設定 | $\overline{\phantom{a}}$<br>アカウント設定             |             | 現在の設定をデバイスに保存 |                            |
| タイムゾーン設定                                   | 十 新規追加                                          |             |               |                            |
| アカウント設定                                    | ユーザー名<br>グループ<br>∩                              |             |               |                            |
| グループ設定                                     | $\blacksquare$<br>adm<br>確認                     |             | ○ 編集          | $\cdots$                   |
| モバイル通信設定                                   | $\bigcap$<br>test<br>以下のアカウントを削除しますか?<br>ユーザー名  |             | 3 削除          | $\cdots$                   |
| インターフェイス設定                                 | 1-2件/2件<br>test amnimo                          |             | 表示件数          | $10 \text{ V}$             |
| スタティックルーティング設定                             | キャンセル<br>削除                                     |             |               |                            |
| フィルター設定                                    |                                                 |             |               |                            |
| NAT設定                                      |                                                 |             |               |                            |
| IPsec設定                                    |                                                 |             |               |                            |
| DNS設定                                      |                                                 |             |               |                            |
| DHCPサーバー設定                                 | © 2021 amnimo, Inc.<br>$\overline{\phantom{a}}$ |             |               |                            |

アカウントが削除されます。
### アカウントを複数選択して削除する

削除したいアカウントにチェックを付けてから削除する方法です。複数のアカウントを一括で削除する際に 便利です。アカウントを 1 つだけ選択して削除することもできます。

### |操作手順

1 「アカウント設定」画面で、削除したいアカウントの左に表示されているチェックボックスをクリ ックしてチェックマークを付け、[削除]ボタンをクリックします。

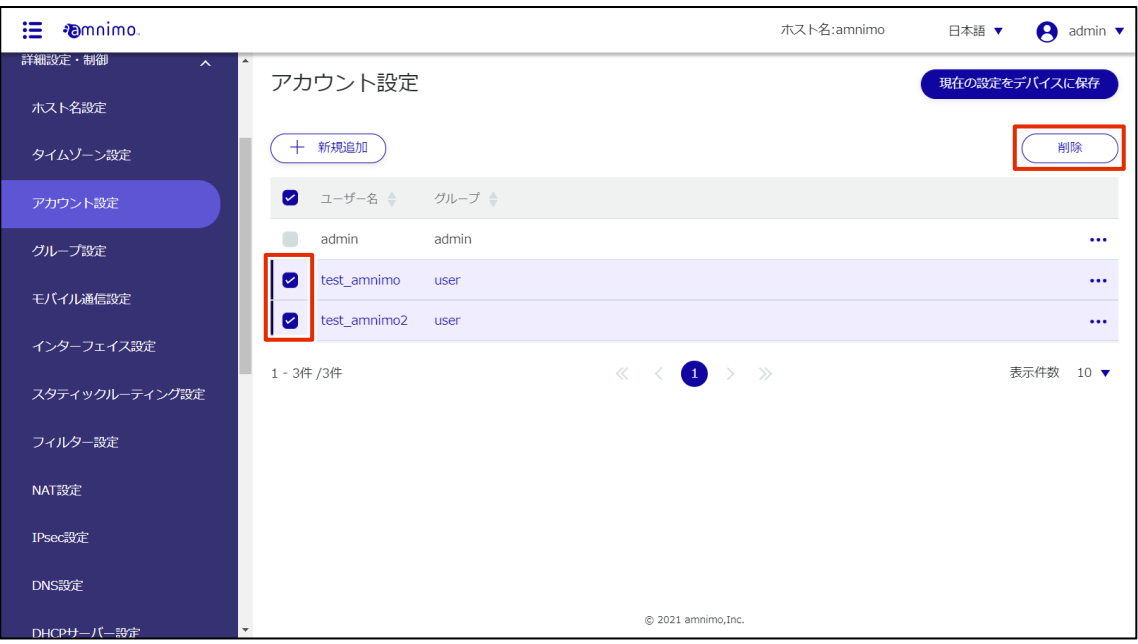

「確認」画面が表示されます。

2 [削除]ボタンをクリックします。

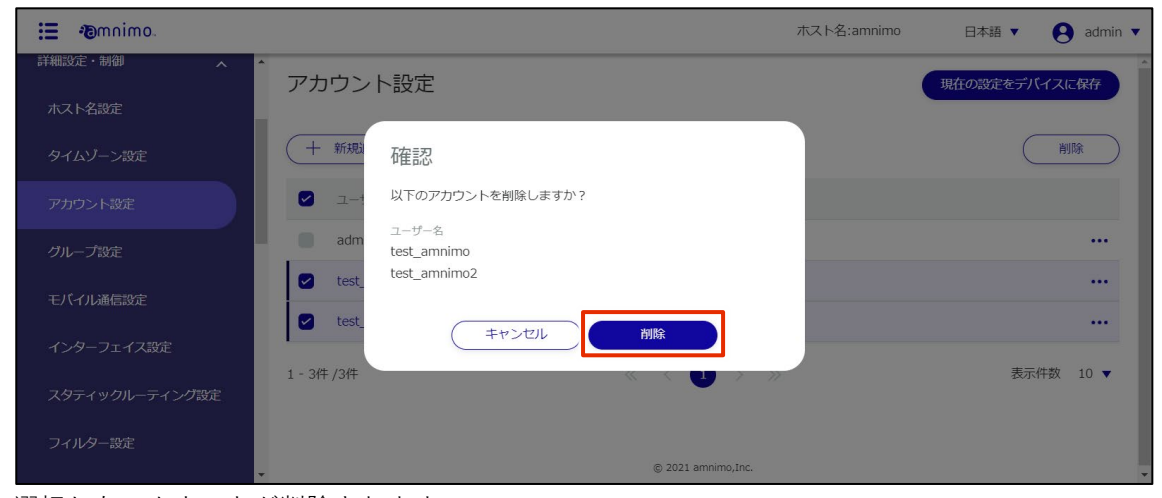

選択したアカウントが削除されます。

# 2.5 グループ設定をする

本製品では、ユーザーの各種権限を、所属するグループ単位で管理します。 アカウントに付与したい権限をグループにて設定し、該当のアカウントを所属させます。 → アカウント設定については、『[2.21.3](#page-240-0) [スケジュールの設定項目』](#page-240-0)を参照してください。

ここでは、グループの追加、編集、削除の操作について説明します。

グループの一覧を表示する  $2.5.1$ 

グループの一覧を表示します。

### 操作手順

■ サイドメニューの [詳細設定・制御] - [グループ設定] をクリックします。

「グループ設定」画面に、本製品に登録されているグループの一覧が表示されます。

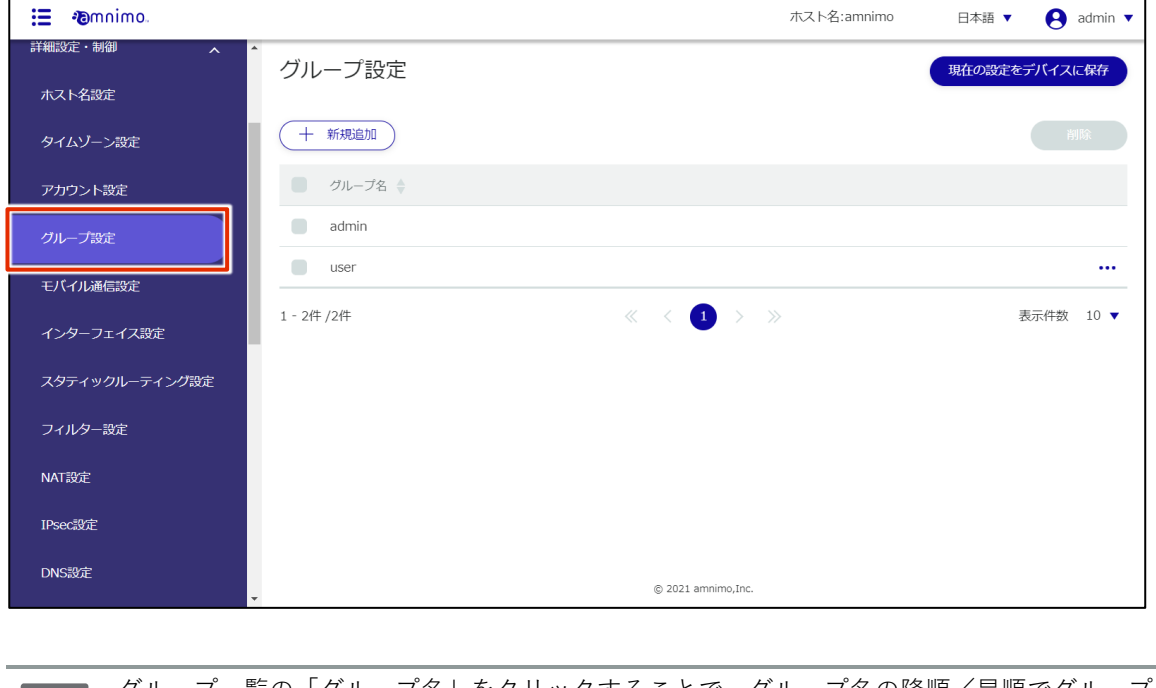

グループ一覧の「グループ名」をクリックすることで、グループ名の降順/昇順でグループを  $\mathbf{F}$ 並び替えることができます。グループ名  $\Box$ admin  $\blacksquare$ user

# 2.5.2 グループを追加する

新規のグループを追加します。

### 操作手順

1 「グループ設定」画面で、[新規追加]ボタンをクリックします。

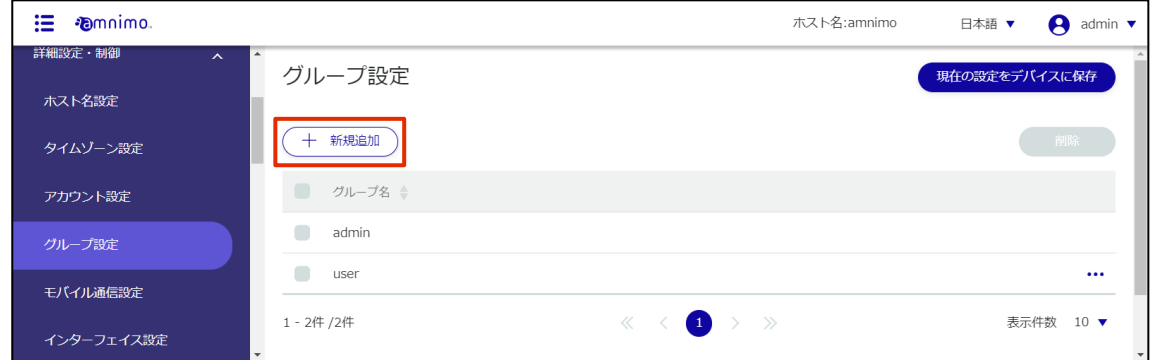

「グループ設定の追加」画面が表示されます。

2 グループの設定をします。

1 グループ名を入力します。

2 当該グループのユーザーに付与する操作権限を選択します。

E

- グレーアウトしている項目は選択不可です。
- 画面右側の「全て許可」ボタンをクリックすると全項目が選択できます(その後、「全 て禁止」ボタンへと切り替わります)。
	- **GUI を使用する場合は、「機器情報]の表示権限を付与することが必須です。** (チェックを入れていない場合は、権限付与するようメッセージが表示されます)
	- 設定ファイルのアップロードを行う場合は、アップロードの制御以外に、再起動の制 御も許可する必要があります。

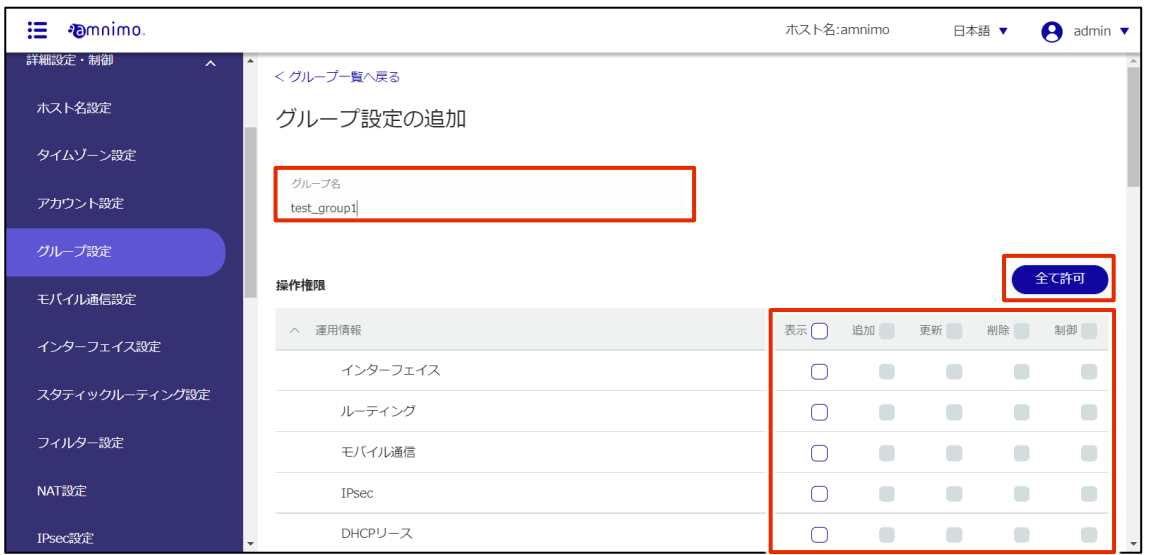

# 3 設定が完了したら、画面下部の[設定]をクリックします。

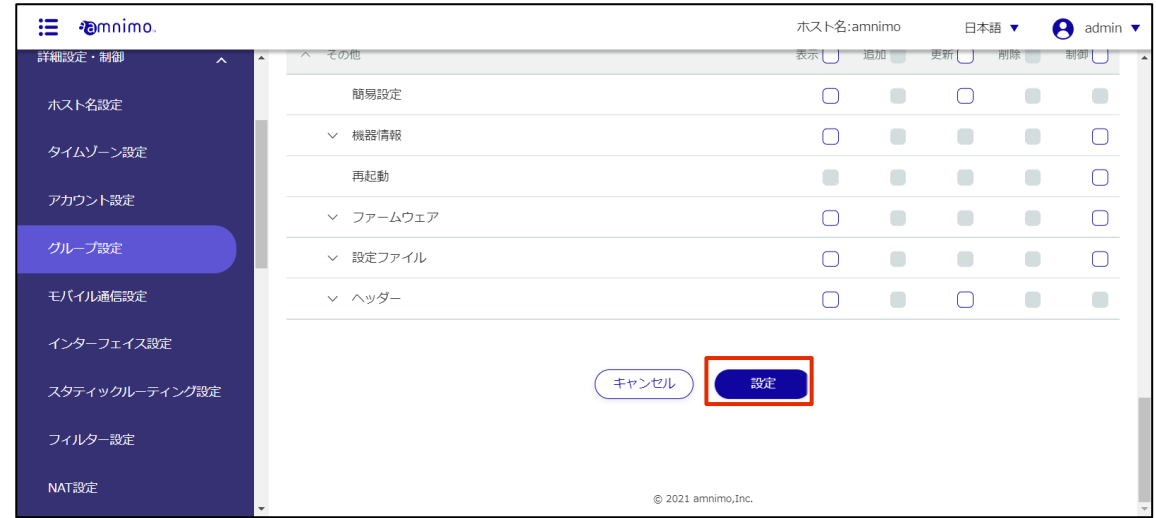

グループが追加されます。

# 2.5.3 グループを編集する

登録されているグループの操作権限を編集します。

### 操作手順

1 「グループ設定」画面で、編集したいグループの右に表示されている[…]をクリックし、表示さ れた操作メニューから[編集]を選択します。

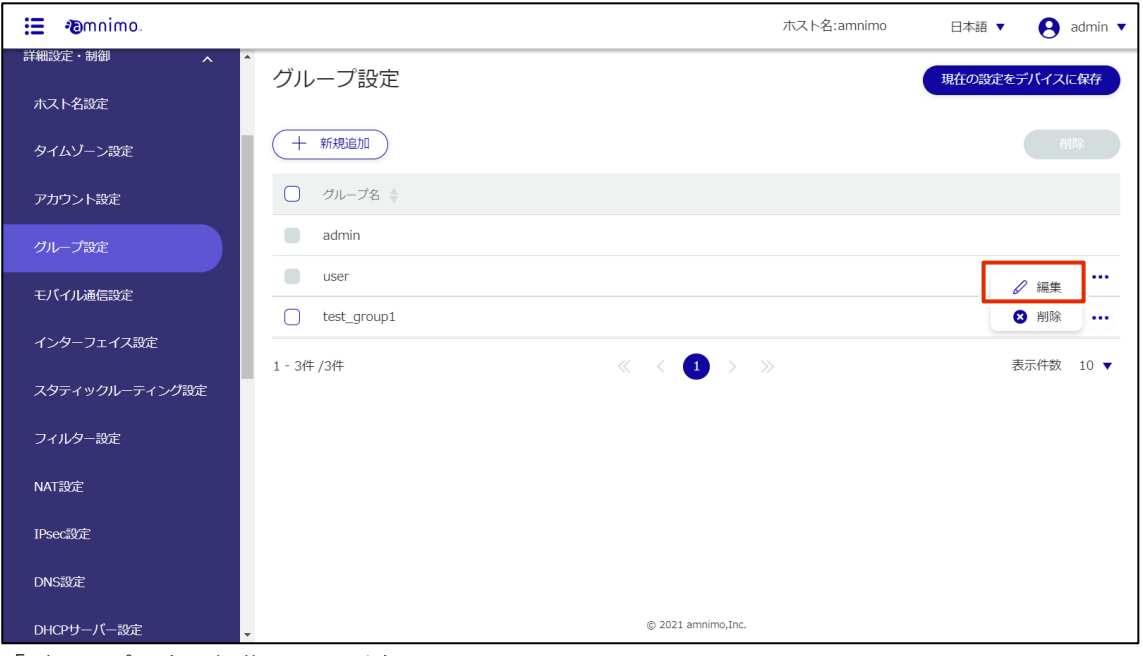

「グループ設定の編集」画面が表示されます。

2 グループ情報を編集して、[設定]ボタンをクリックします。

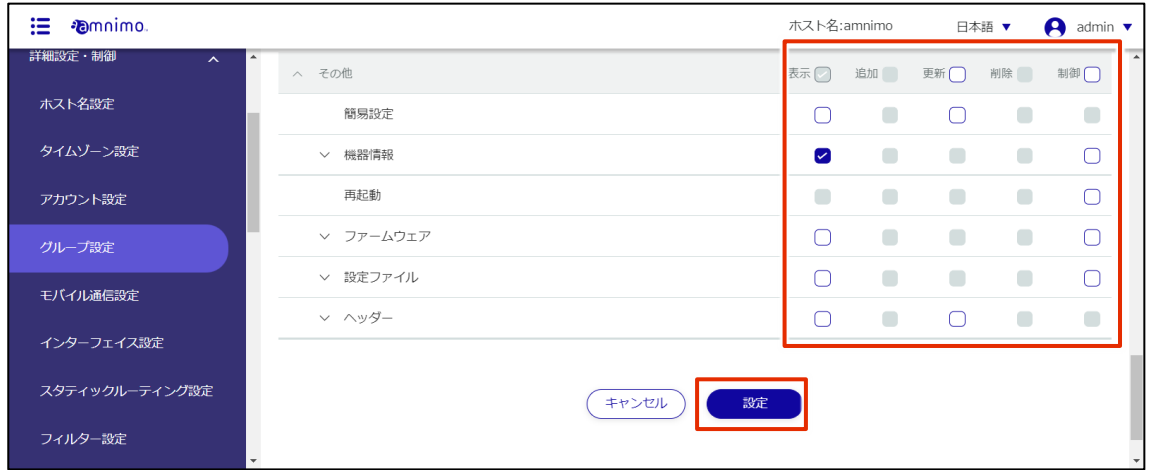

グループの情報が更新されます。

### 2.5.4 グループを削除する

登録されているグループの削除には、グループの操作メニューから個別に削除する方法と、削除したいグル ープをすべて選択してから削除する方法があります。

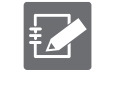

 工場出荷時は、admin と user の 2 グループが設定されており、これらのグループを削除するこ とはできません。

● 所属ユーザーがいる間は、グループを削除することができません。

### グループを個別に削除する

グループの操作メニューから削除を選択する方法です。

### 操作手順

 $1$  「グループ設定」画面で、削除したいグループの右に表示されている[…]をクリックし、表示さ れた操作メニューから[削除]を選択します。

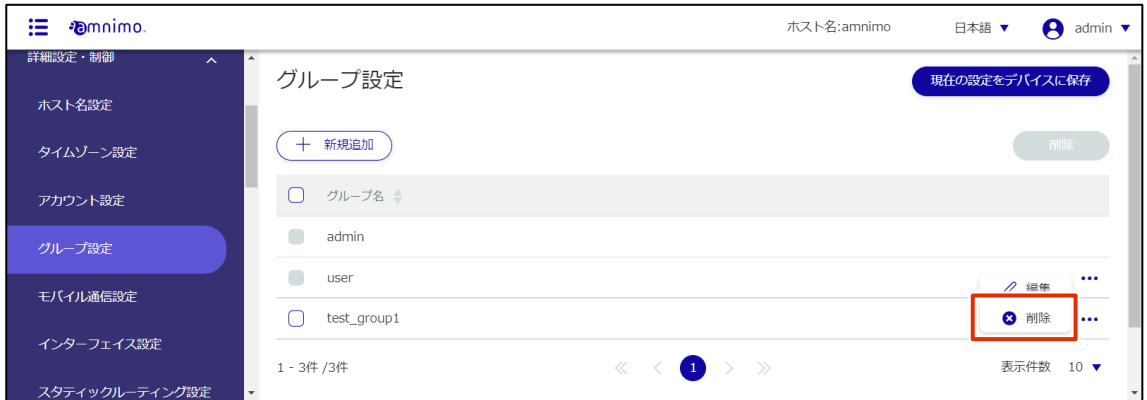

「確認」画面が表示されます。

2 「削除]ボタンをクリックします。

| 這<br><b><i>Famnimo.</i></b>                            |                                                | ホスト名:amnimo | 日本語 ▼<br>admin $\blacktriangledown$<br>A |
|--------------------------------------------------------|------------------------------------------------|-------------|------------------------------------------|
| 詳細設定・制御<br>$\wedge$                                    | グループ設定                                         |             | 現在の設定をデバイスに保存                            |
| ホスト名設定                                                 |                                                |             |                                          |
| タイムゾーン設定                                               | $+$<br>新規<br>確認                                |             |                                          |
| アカウント設定                                                | グル<br>۰<br>以下のグループを削除しますか?                     |             |                                          |
| グループ設定                                                 | $\blacksquare$<br>adm<br>グループ名<br>test_group1  |             |                                          |
| モバイル通信設定                                               | <b>COL</b><br>user<br>test<br>キャンセル<br>削除      |             | $$<br>$\cdots$                           |
| インターフェイス設定                                             | 1-3件/3件<br>$\ll$<br>$>$ »<br>$\left( 1\right)$ |             | 表示件数 10 ▼                                |
| スタティックルーティング設定                                         |                                                |             |                                          |
| フィルター設定                                                | © 2021 amnimo, Inc.                            |             |                                          |
| $0 + \Delta$<br>$\mathbf{r}$ . The set of $\mathbf{r}$ |                                                |             |                                          |

グループが削除されます。

### グループを複数選択して削除する

削除したいグループにチェックを付けてから削除する方法です。複数のグループを一括で削除する際に便利 です。グループを 1 つだけ選択して削除することもできます。

### 操作手順

1 「グループ設定」画面で、削除したいグループの左に表示されているチェックボックスをクリック してチェックマークを付け、[削除]ボタンをクリックします。

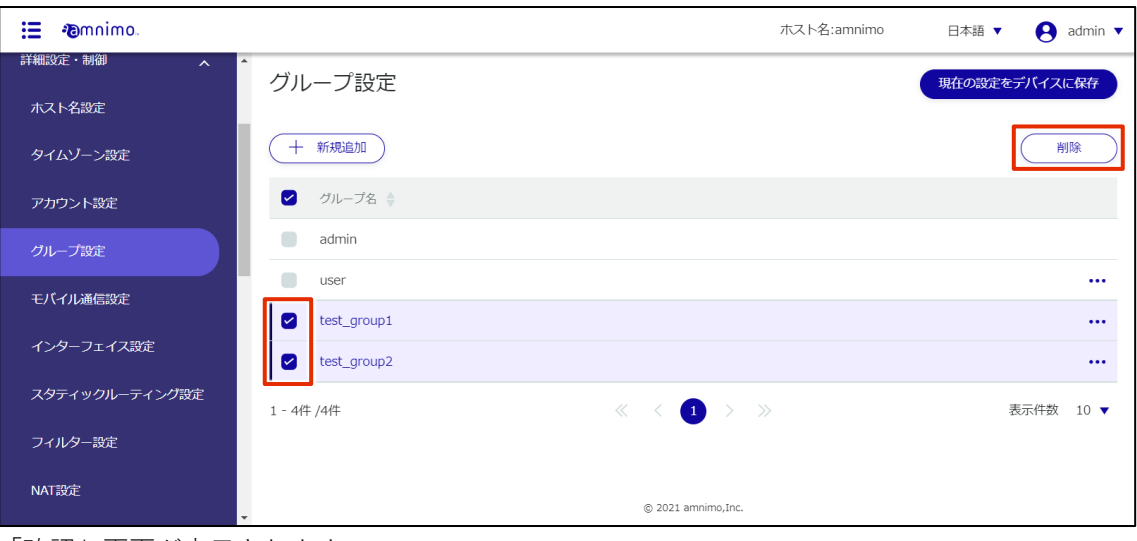

「確認」画面が表示されます。

2 [削除]ボタンをクリックします。

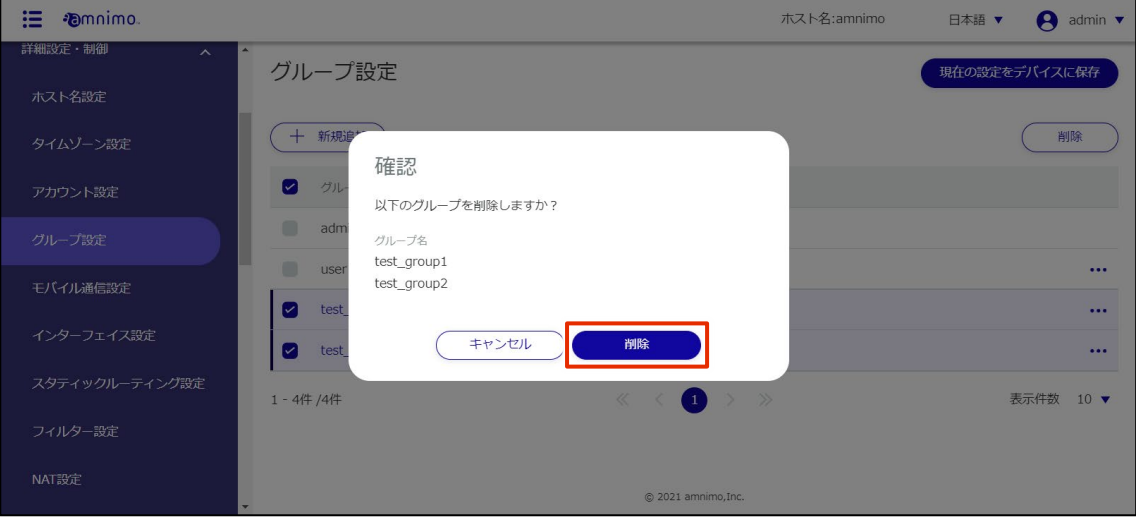

選択したグループが削除されます。

# 2.6 モバイル通信設定をする

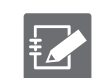

通信モジュールが無い機器には、この機能はありません。

ここでは、モバイル通信設定の新規追加、編集、削除の操作について説明します。

#### $2.6.1$ モバイル通信設定の一覧を表示する

モバイル通信設定の一覧を表示します。

## 操作手順

1 サイドメニューの [詳細設定・制御] - [モバイル通信設定] をクリックします。

「モバイル通信設定」画面に、登録されているモバイル通信設定の一覧が表示されます。

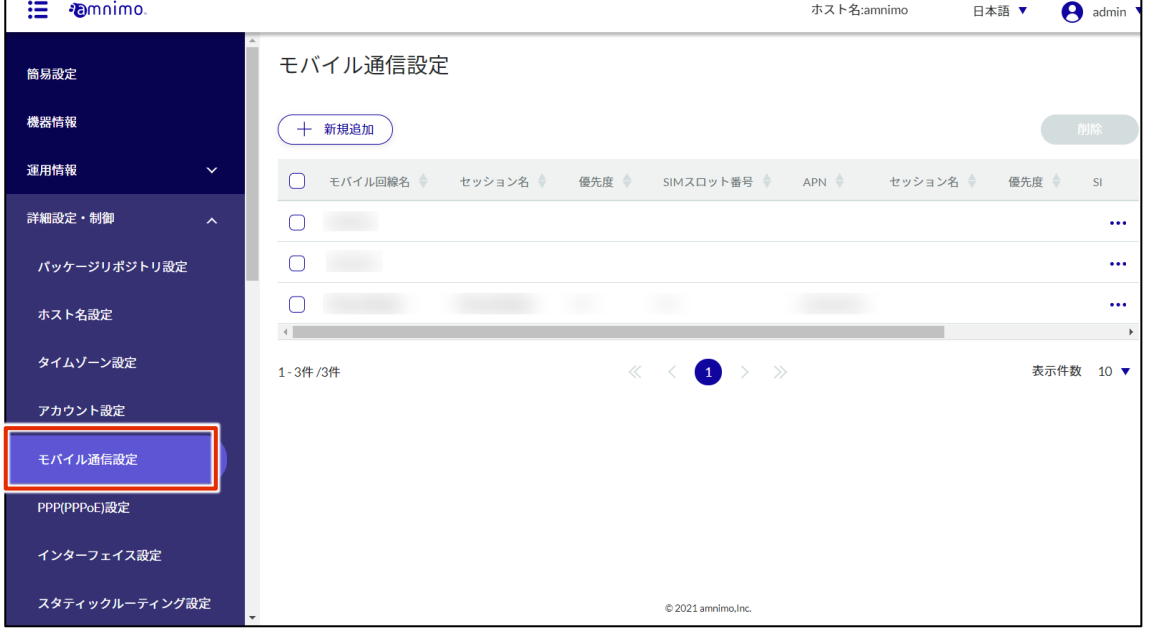

 $\sum_{i=1}^n$ 

モバイル通信設定一覧の「モバイル回線名」「セッション名」「優先度」等のタブをクリックす ることで、各項目の降順/昇順でモバイル通信設定を並び替えることができます。

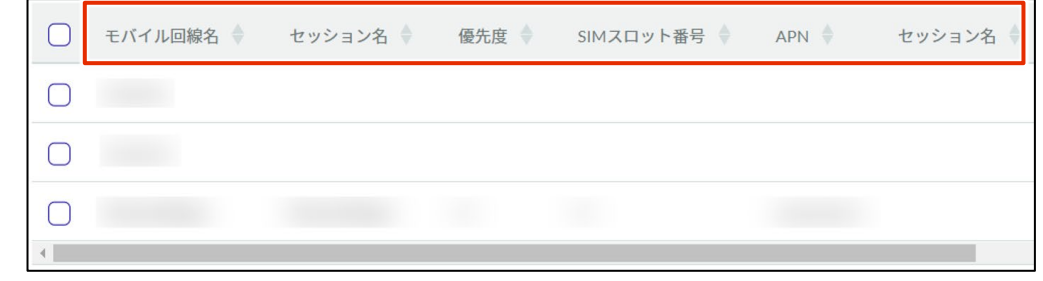

# 2.6.2 モバイル通信設定を追加する

モバイル通信設定を新規追加します。

### 操作手順

1 「モバイル通信設定」画面で、[新規追加]ボタンをクリックします。

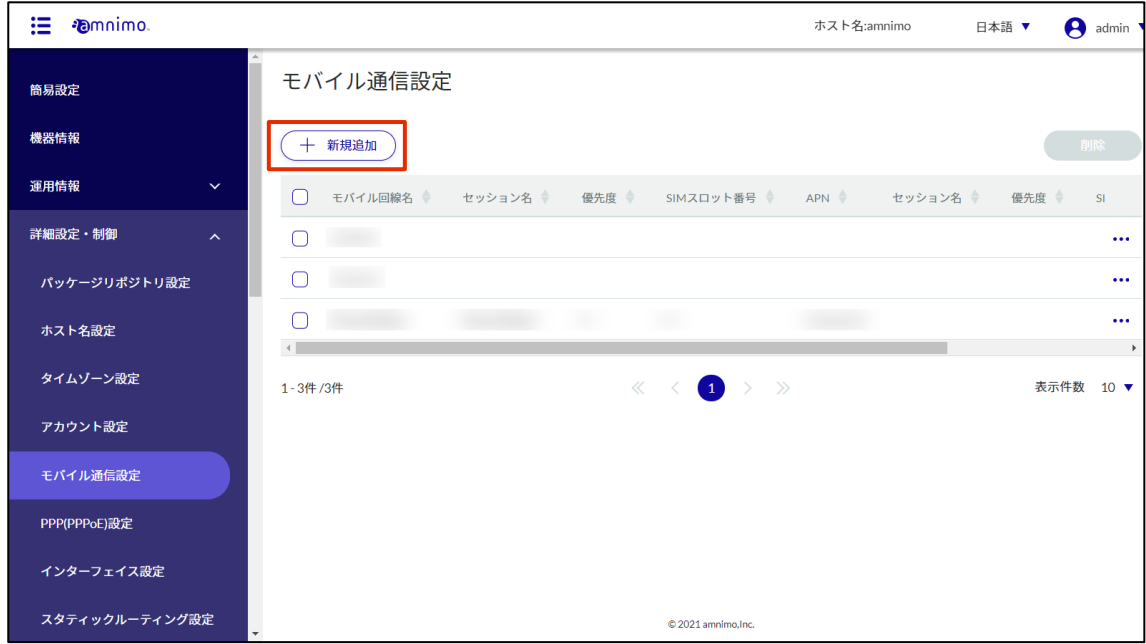

「モバイル通信設定の追加」画面が表示されます。

- 2 モバイル通信設定の追加をします。
	- ❶ モバイル回線名を入力します。
	- 2 メッセージ出力レベルを選択します。

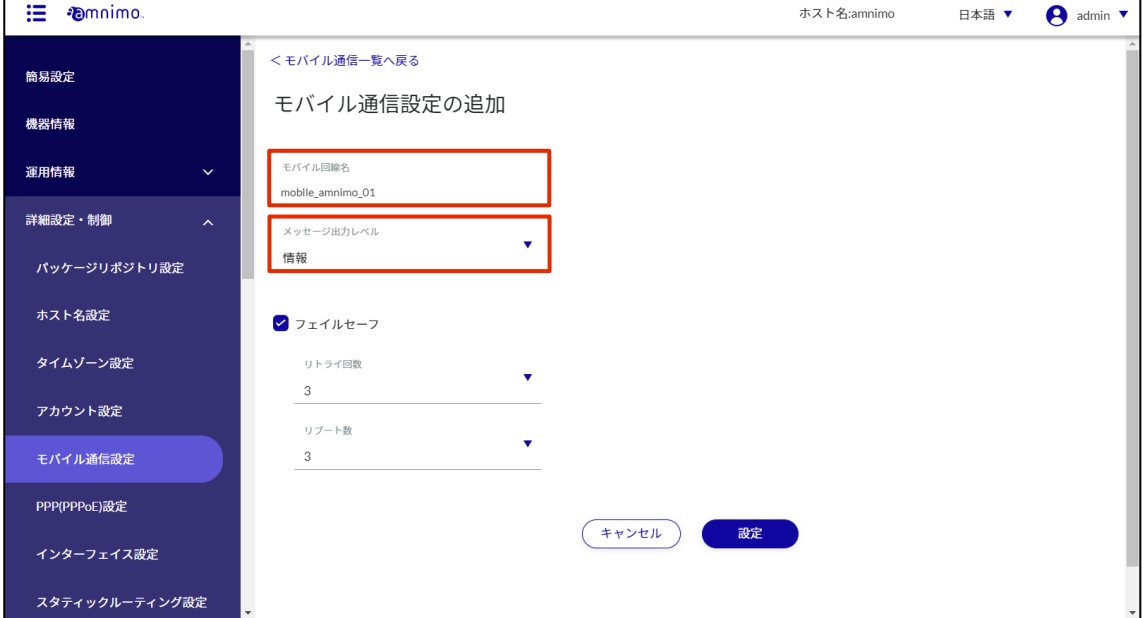

設定が完了したら[設定]をクリックします。

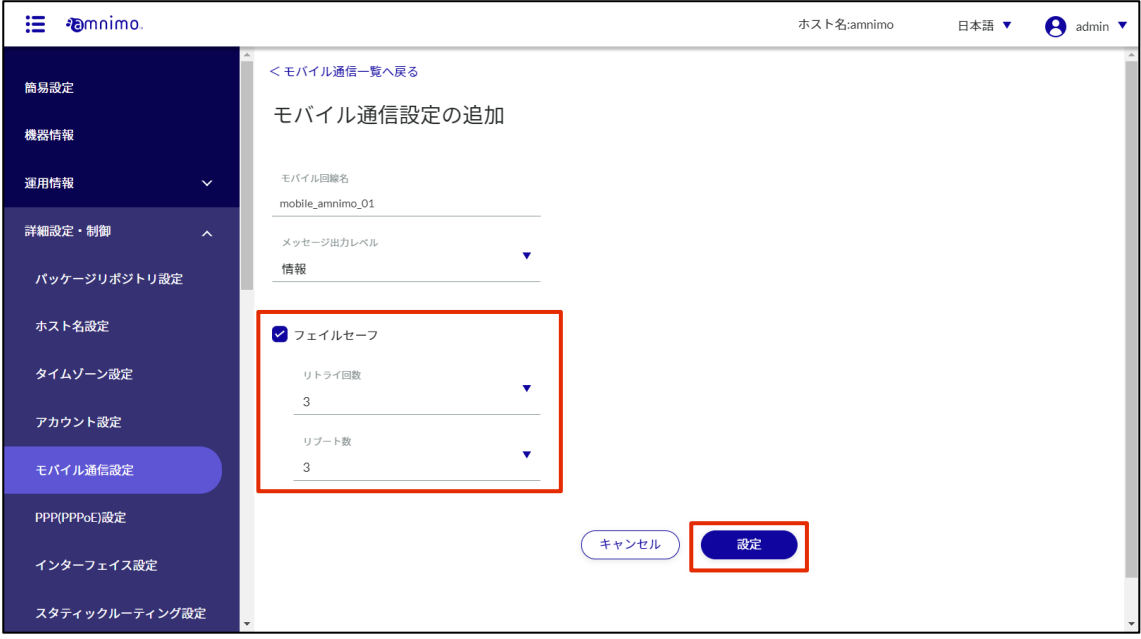

### セッションを追加する

セッションを追加します。モバイル通信設定を追加した後も、当画面に遷移します。

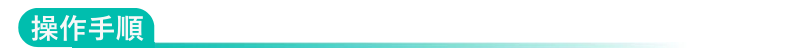

1 「モバイル通信設定の編集」画面で、[新規追加]ボタンをクリックします。

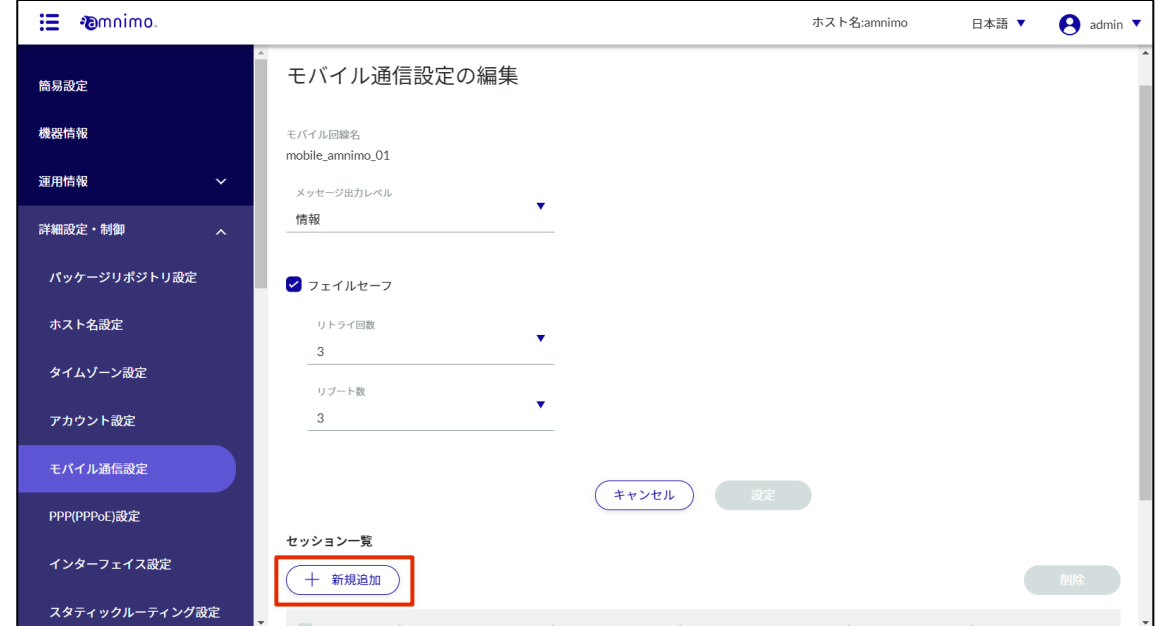

- 2 セッションの追加をします。
	- ❶ セッション名を入力し、トグルを「有効」にスライドします。 ※ トグルを有効にした場合、セッションの追加設定時に回線接続が行われます。無効にした場 合は、編集画面からトグルを有効にしない限り回線接続は行われません。
	- **2 SIM スロット番号、優先度を選択します。** 優先度は 0 が最高優先度、9 が最低優先度です。

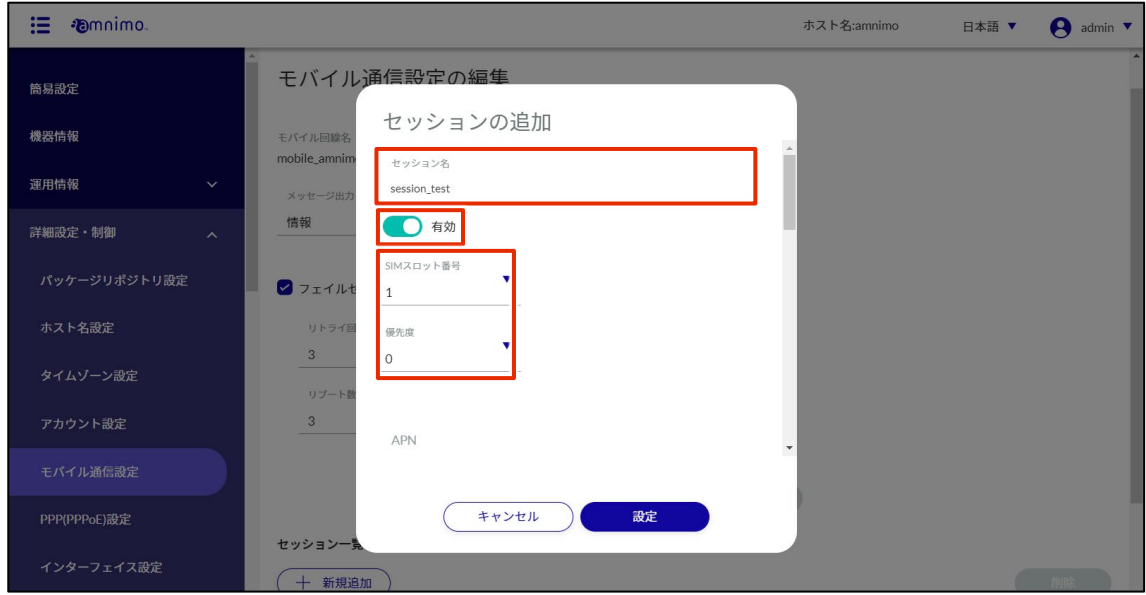

**3 APN 名を入力します。** 

- 4 認証方式を選択します。
- ❺ ユーザー名、パスワードを入力します。

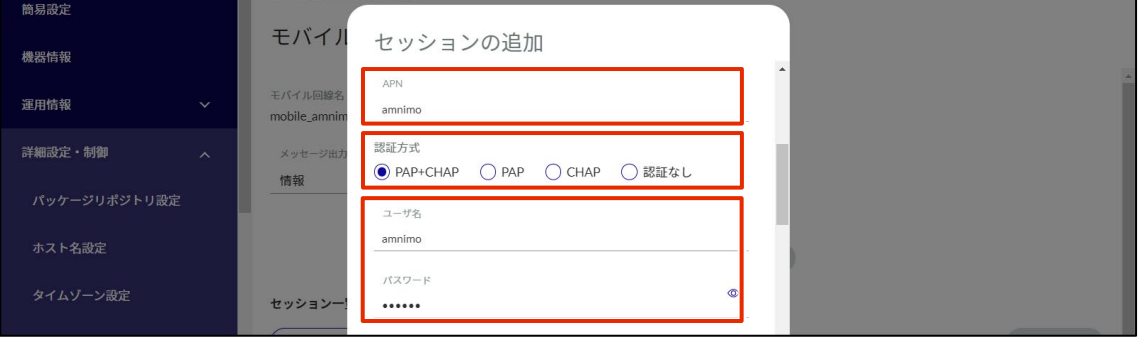

❻ 接続待ち時間、呼び出し待ち時間を選択します(デフォルト値はそれぞれ 55 秒、30 秒となっ ています)。

※ 接続待ち時間とは、基地局との通信が確立されるまでの時間を指します。 ※ 呼び出し待ち時間とは、認証されるまでの待ち時間を指します。

❼ 無通信検知時間、最大接続時間を選択します(デフォルト値は共に「無効」となっています)。 ※ 無通信監視対象のパケットは、通信モジュールを通して送受信したパケットとなっていま す。ただし、下記は監視対象外となっております。

(1)PING リクエストパケット( ICMP-echo-request )は監視対象外となります。PING レスポ ンスパケット( ICMP-echo-reply )は監視対象となりますのでご注意ください。

(2)通信モジュールから IP アドレスや DNS サーバー情報を取得するための DHCP プロトコ ルは監視対象外となります。

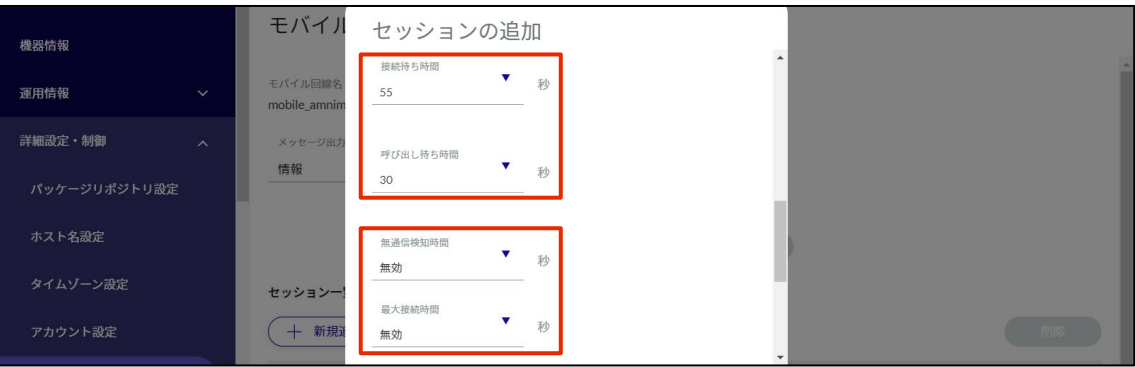

※ 最大接続時間で設定された時間、接続状態が継続した場合、回線を切断します。

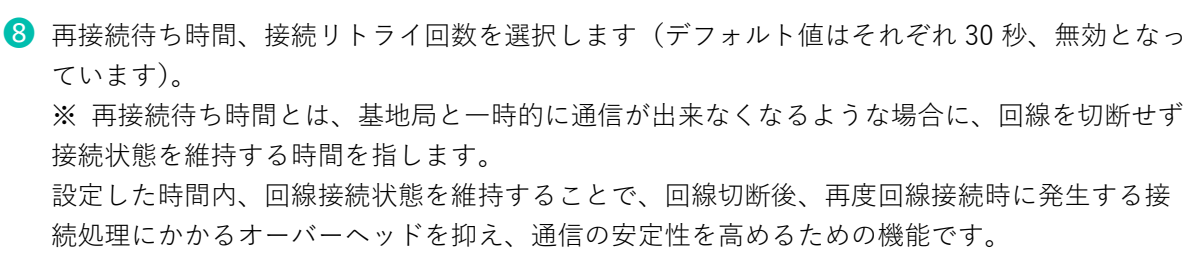

※ 接続リトライ回数とは、回線接続処理が完了しなかった場合に、接続処理を再実施する回数 を指します。

❾ 回線切断の有効/無効、閾値、継続時間を選択します(デフォルト値はそれぞれ-113dBm、30 秒となっています)。

※ RSSI の値が閾値以下の状態を継続時間に設定した秒数継続した場合、回線切断を行う機能 です。チェックボックスにチェックを入れない場合、機能を無効化します。

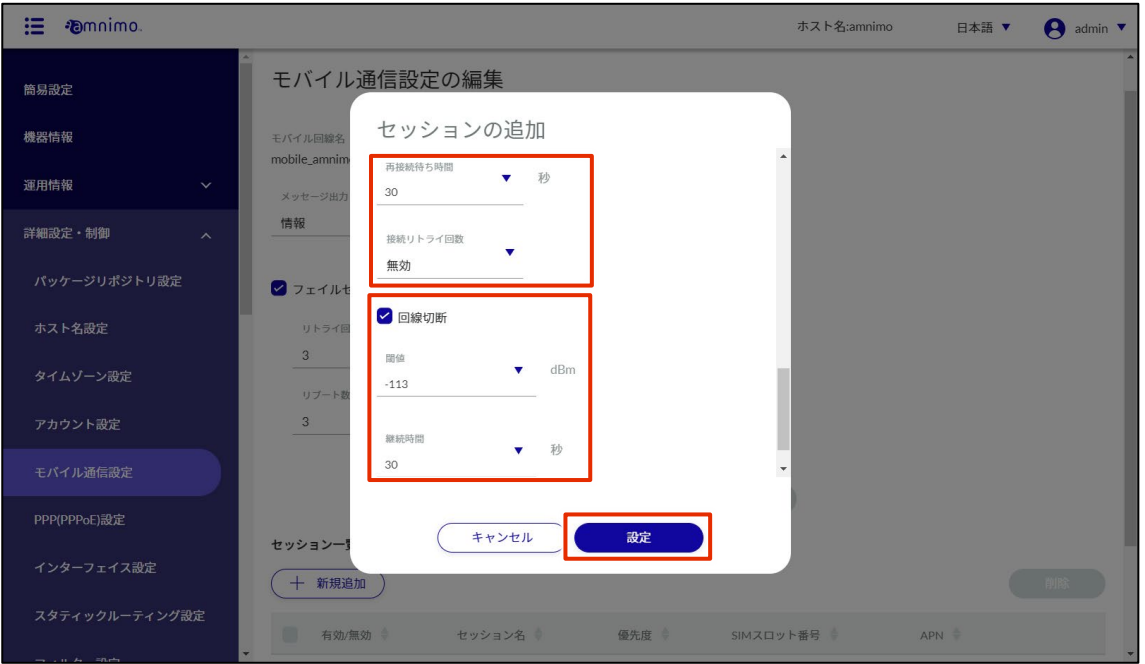

設定が完了したら[設定]をクリックします。

### セッションを編集する

登録されているセッションを編集します。

### 操作手順

 $1$  「モバイル通信設定の編集」画面で、編集したいセッションの右に表示されている […]をクリッ クし、表示された操作メニューから[編集]を選択します。

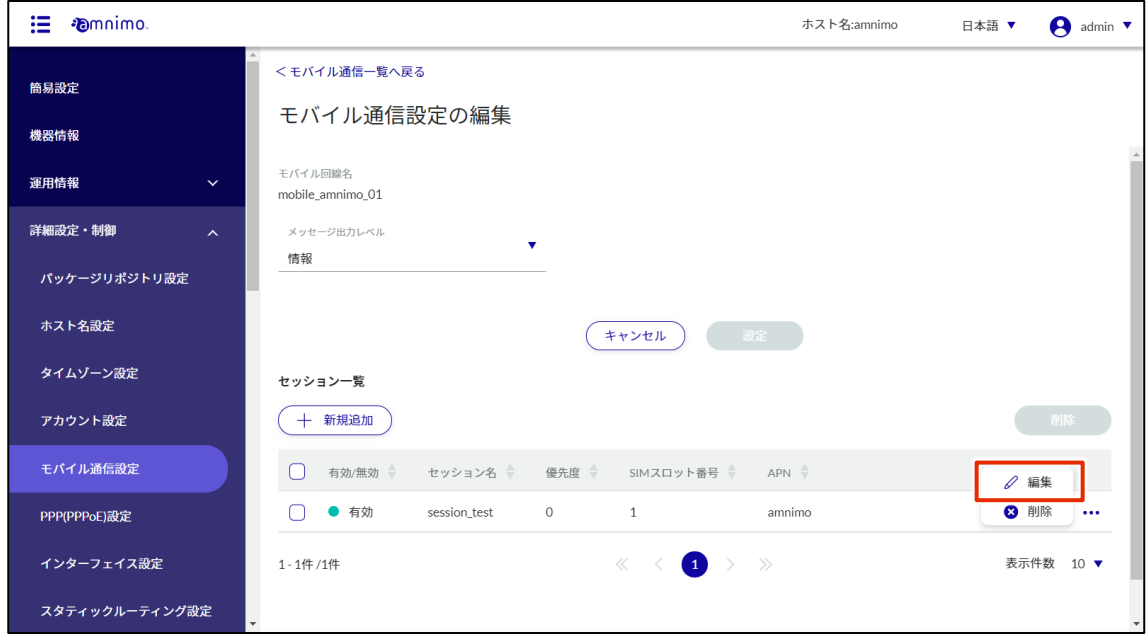

「セッションの編集」画面が表示されます。

2 セッション設定を編集して、[設定]ボタンをクリックします。

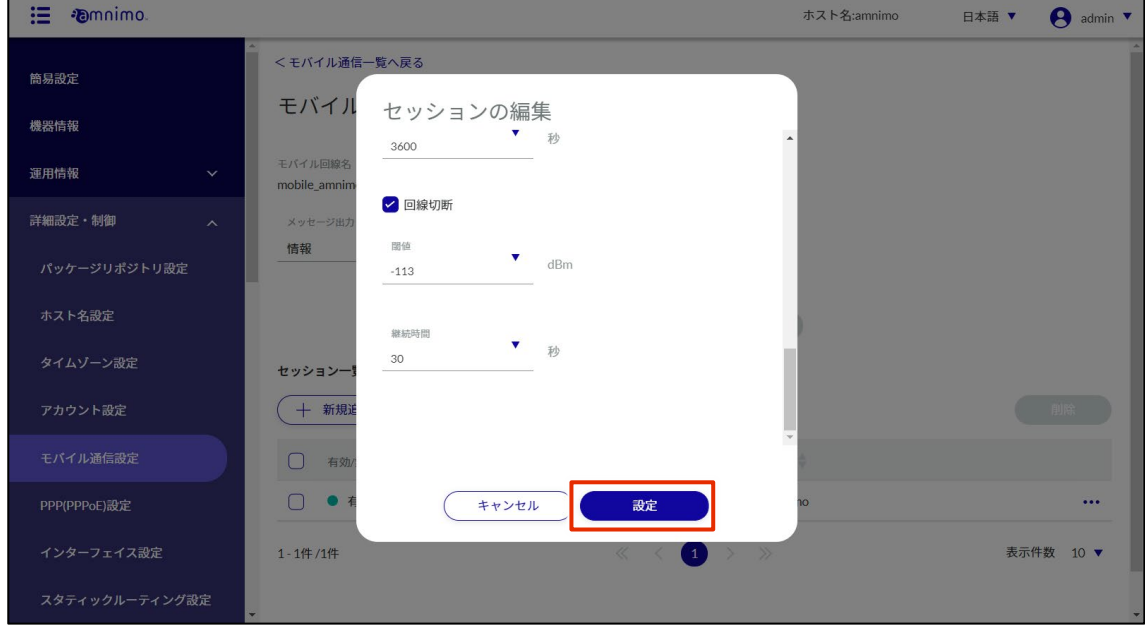

セッション設定が更新され、一覧が表示されます。

### セッションを削除する

登録されているセッションを削除します。

# 操作手順

 $1$  「モバイル通信設定の編集」画面で、削除したいセッションの右に表示されている […]をクリッ クし、表示された操作メニューから[削除]を選択します。

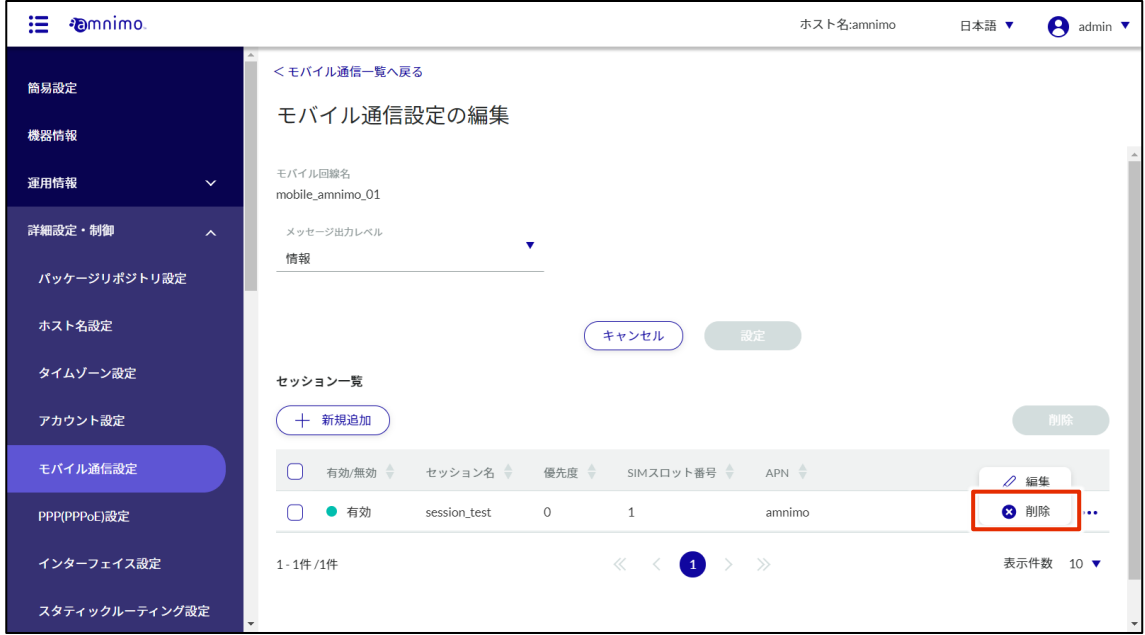

「確認」画面が表示されます。

2 「削除」ボタンをクリックします。

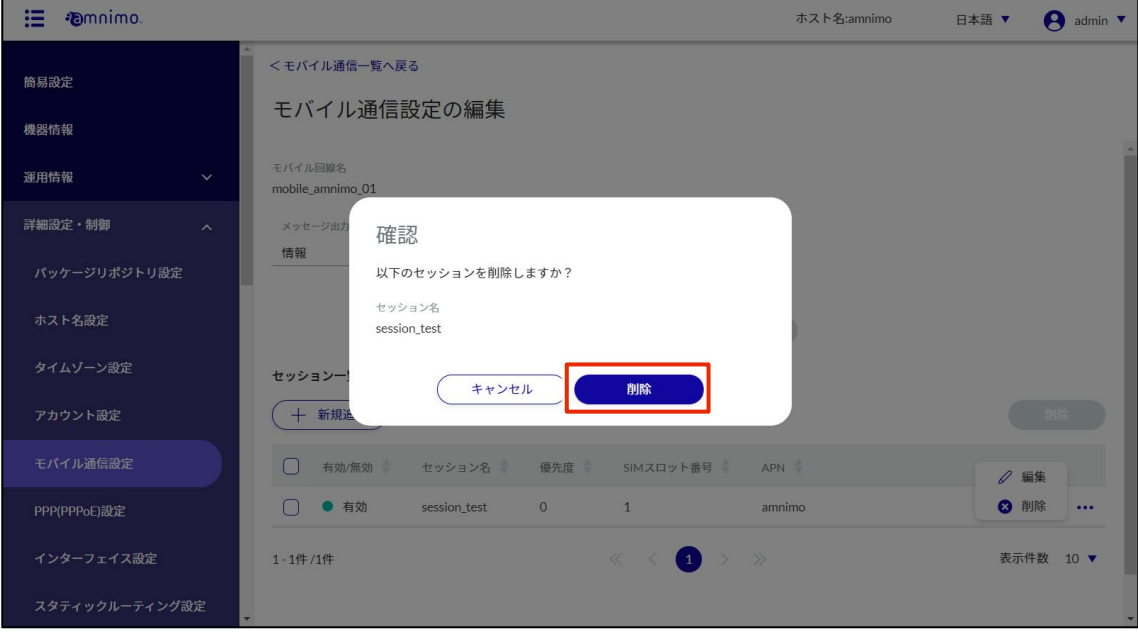

セッション設定が削除されます。

「モバイル通信設定の編集」画面で、削除したいセッションの左に表示されているチェックボック スをクリックしてチェックマークを付け、[削除]ボタンをクリックして削除することもできます。 複数のセッションを一括で削除する際に便利です。セッションを 1 つだけ選択して削除することも できます。

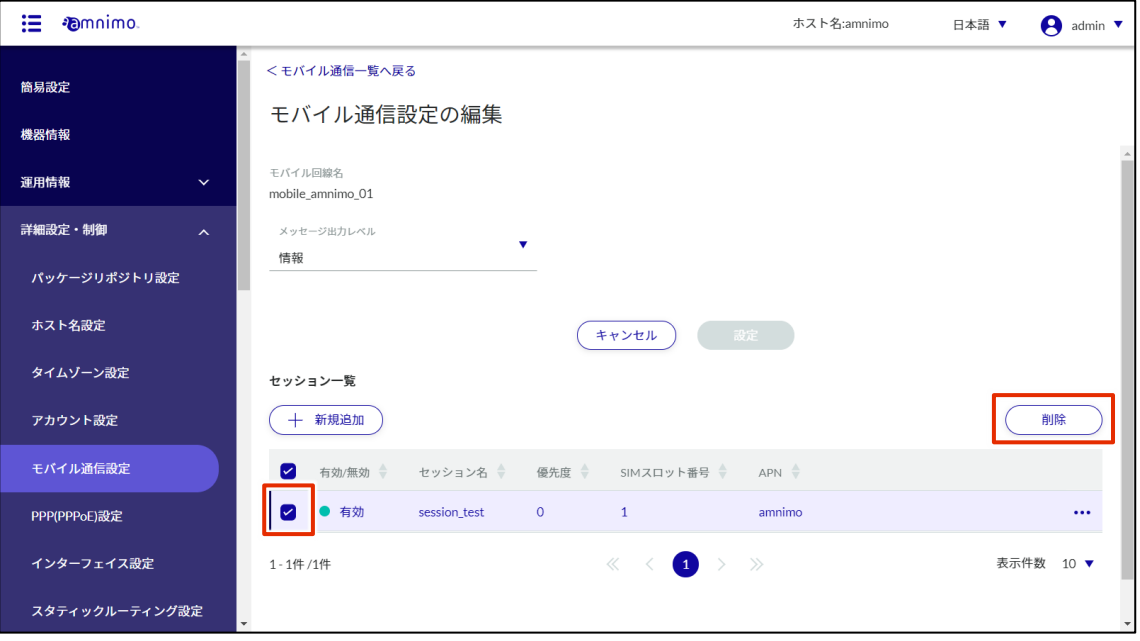

# 2.6.3 モバイル通信設定を編集する

登録されているモバイル通信設定を編集します。

### 操作手順

 $1$  「モバイル通信設定」画面で、編集したいモバイル通信設定の右に表示されている […]をクリッ クし、表示された操作メニューから[編集]を選択します。

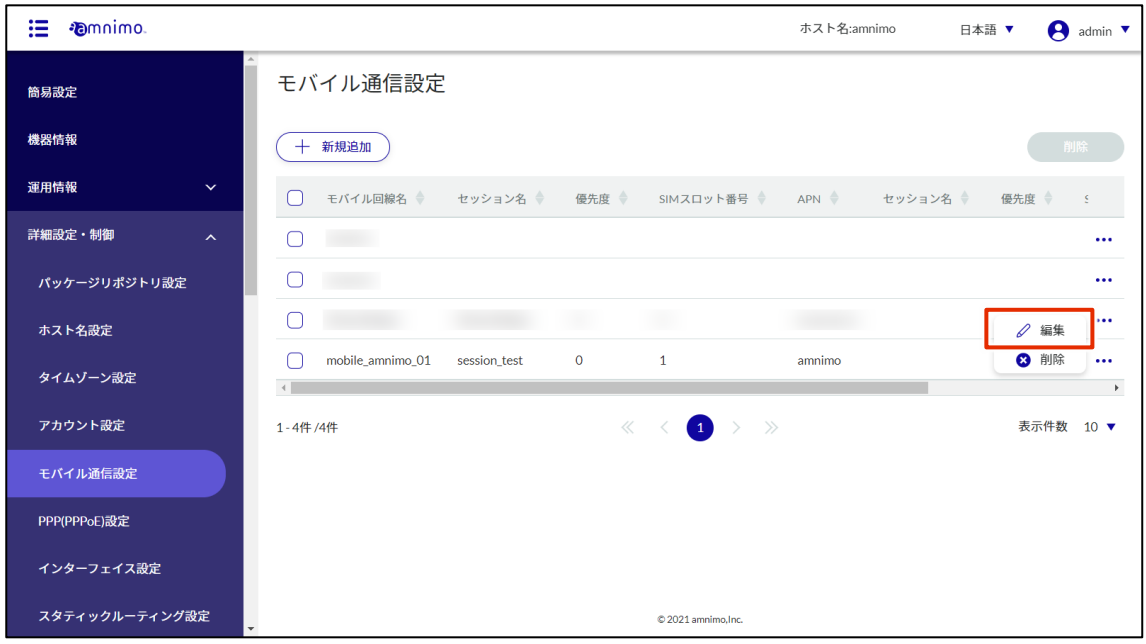

「モバイル通信設定の編集」画面が表示されます。

2 モバイル通信設定を編集して、[設定]ボタンをクリックします。

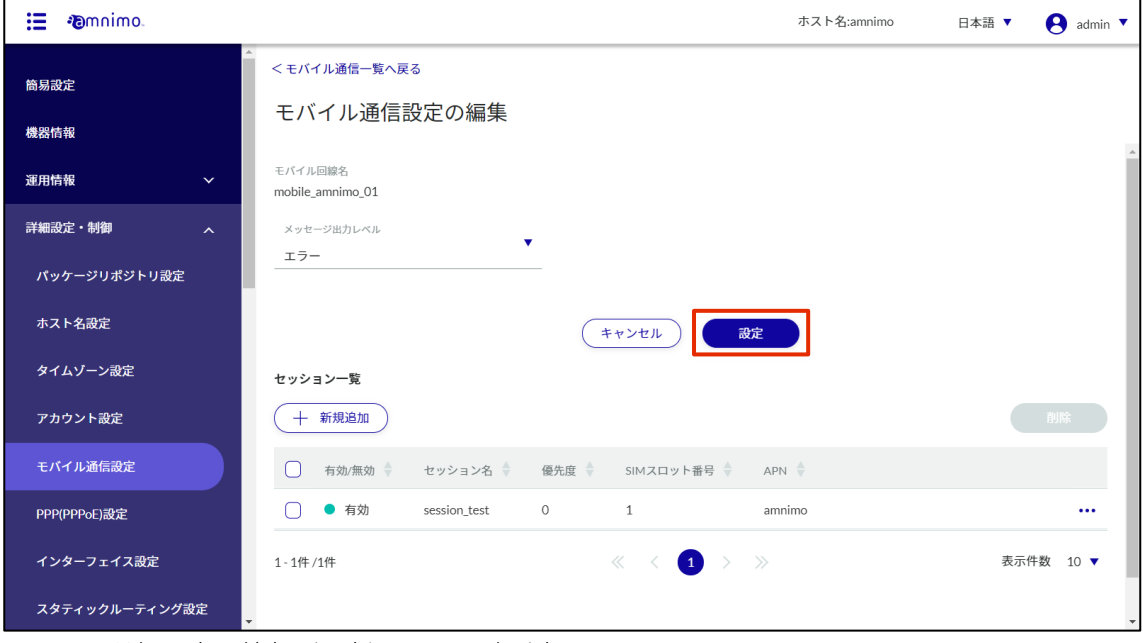

モバイル通信設定の情報が更新され、一覧が表示されます。

# 2.6.4 モバイル通信設定を削除する

登録されているモバイル通信設定の削除には、モバイル通信設定の操作メニューから個別に削除する方法と、 削除したいモバイル通信設定をすべて選択してから削除する方法があります。

モバイル通信設定を個別に削除する

モバイル通信設定の操作メニューから削除を選択する方法です。

### 操作手順

 $1$  「モバイル通信設定」画面で、削除したいモバイル通信設定の右に表示されている […]をクリッ クし、表示された操作メニューから[削除]を選択します。

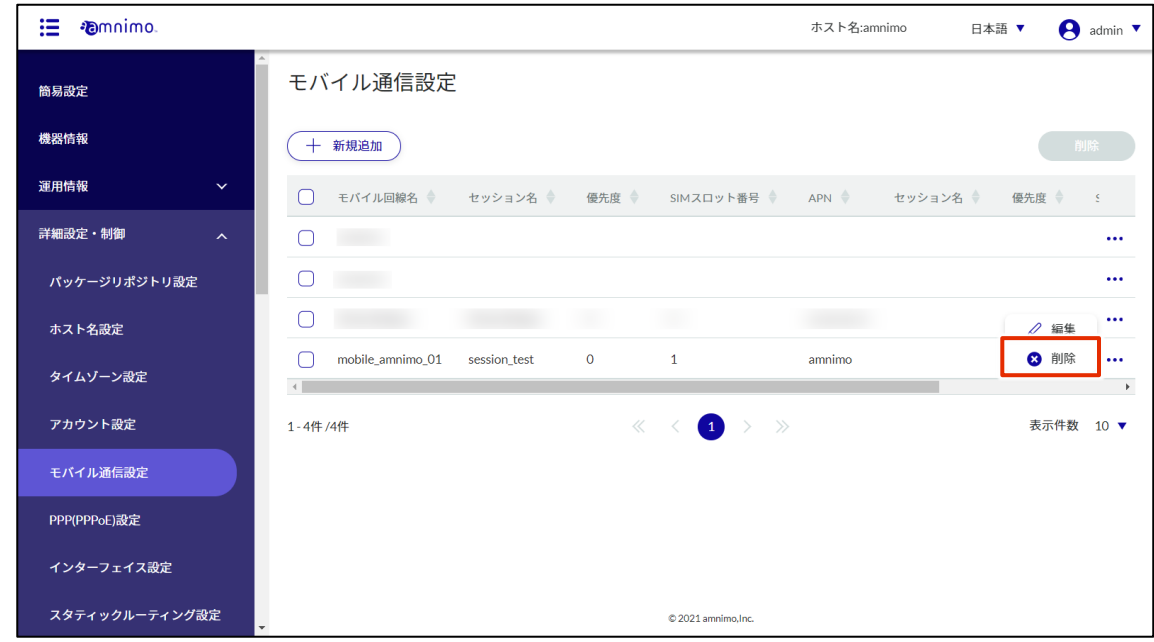

「確認」画面が表示されます。

2 [削除]ボタンをクリックします。

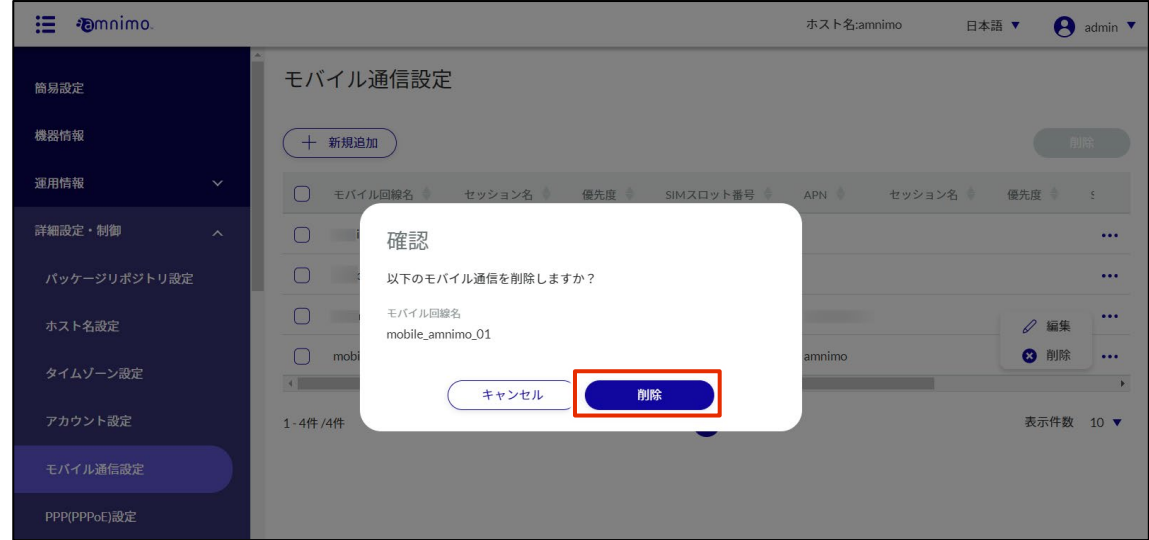

モバイル通信設定が削除されます。

### モバイル通信設定を複数選択して削除する

削除したいモバイル通信設定にチェックを付けてから削除する方法です。複数のモバイル通信設定を一括で 削除する際に便利です。モバイル通信設定を 1 つだけ選択して削除することもできます。

## 操作手順

1 「モバイル通信設定」画面で、削除したいモバイル通信設定の左に表示されているチェックボック スをクリックしてチェックマークを付け、[削除]ボタンをクリックします。

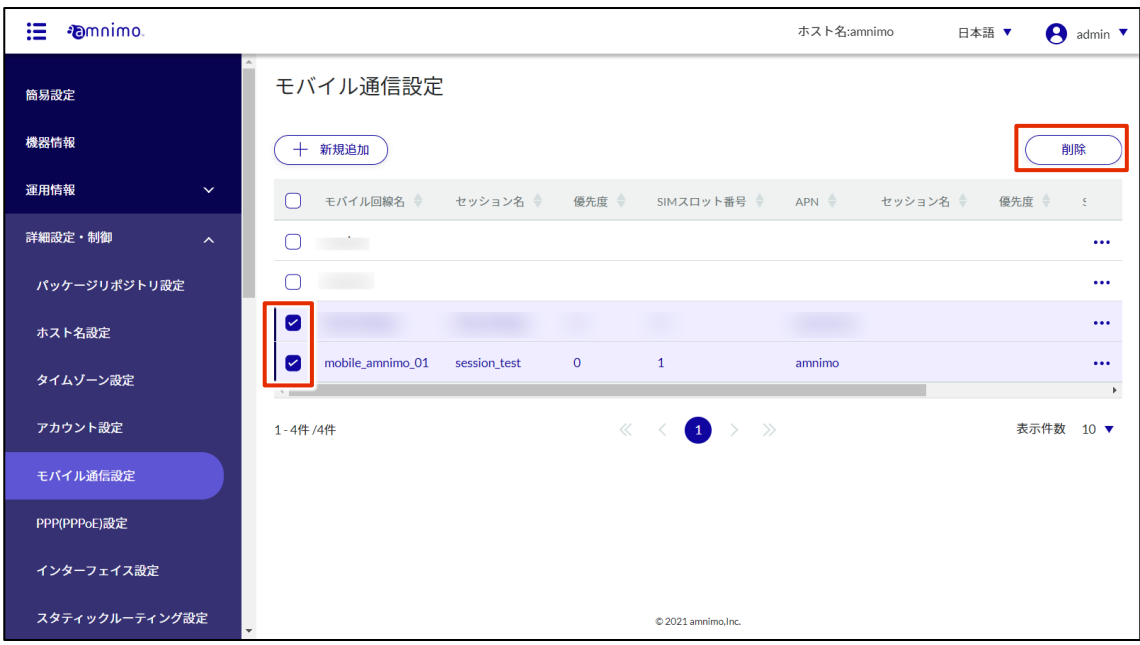

「確認」画面が表示されます。

2 [削除]ボタンをクリックします。

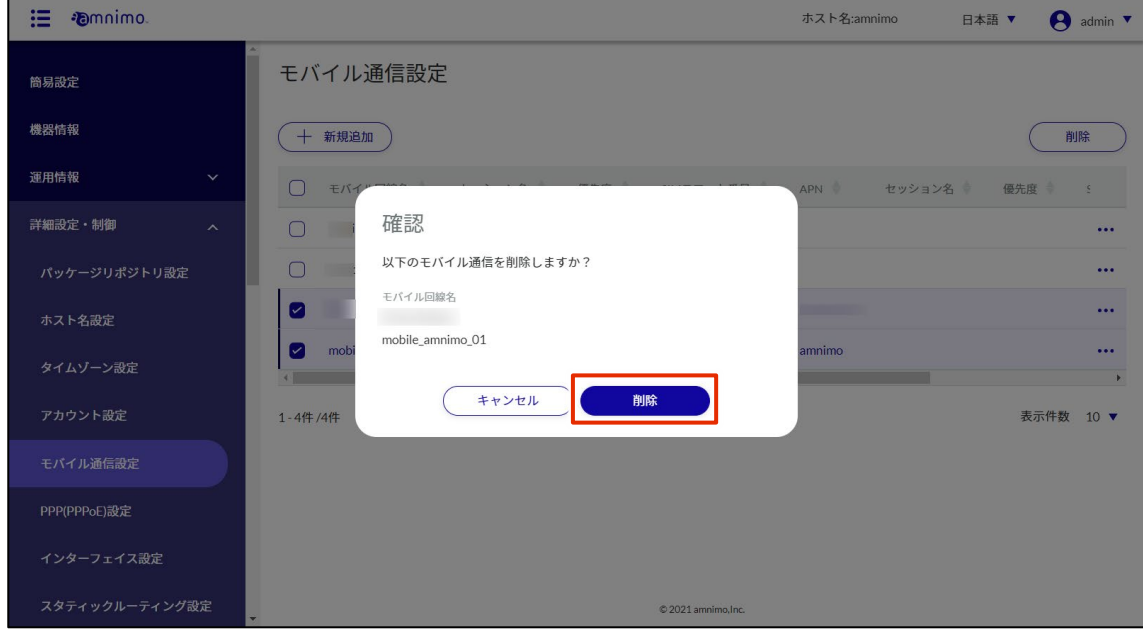

選択したモバイル通信設定が削除されます。

#### 無線 LAN 設定をする  $2.7$

艺 AI エッジゲートウェイ(amnimo X シリーズ)、エッジゲートウェイ(amnimo G シリーズ)、IoT ルー ター(amnimo R シリーズ)、コンパクトルーター屋内タイプ(AC10)には、この機能はありません。

ここでは、無線 LAN 設定の新規追加、編集、削除の操作について説明します。

#### $2.7.1$ WPS を設定する

WPS の設定を表示、変更します。

- WPS は、無線 LAN 搭載コンパクトルーターが「アクセスポイントモード」として動作する際、 Z 接続に使用することが出来ます。「ステーションモード」として他のアクセスポイントに接続する 際には使用出来ません。
	- 「PIN コード方式」を使用する際は、無線 LAN コンパクトルーターに接続するステーション側で あらかじめ生成した PIN コードを入力する必要があります。

### 操作手順

1 サイドメニューの [詳細設定・制御] - [無線 LAN 設定] をクリックします。

「無線 LAN 設定」画面が表示されます。

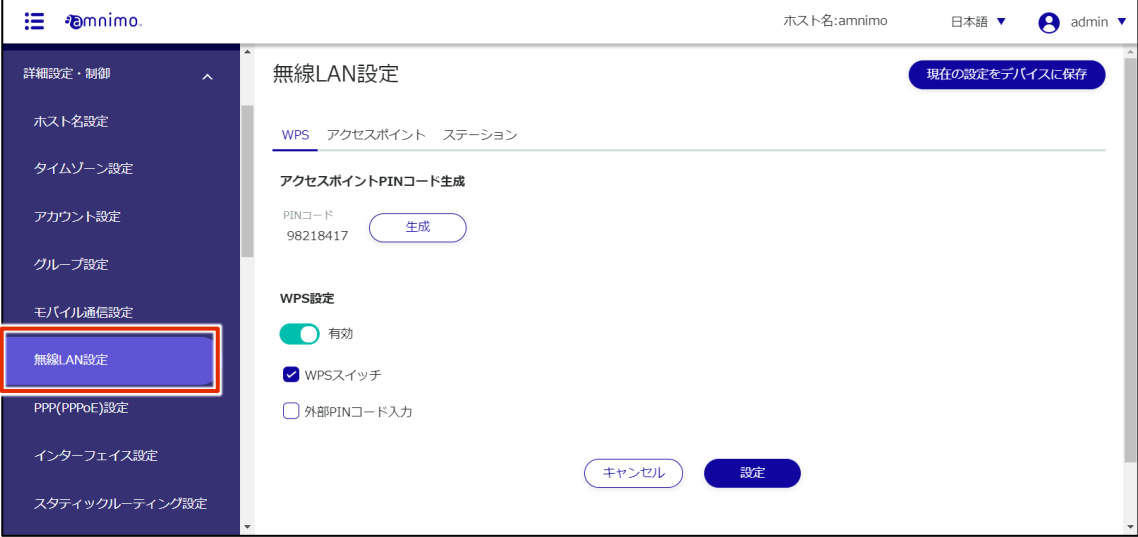

2 アクセスポイントの PIN コードが表示されます。

[生成] をクリックすると、PIN コードを再生成することが出来ます。

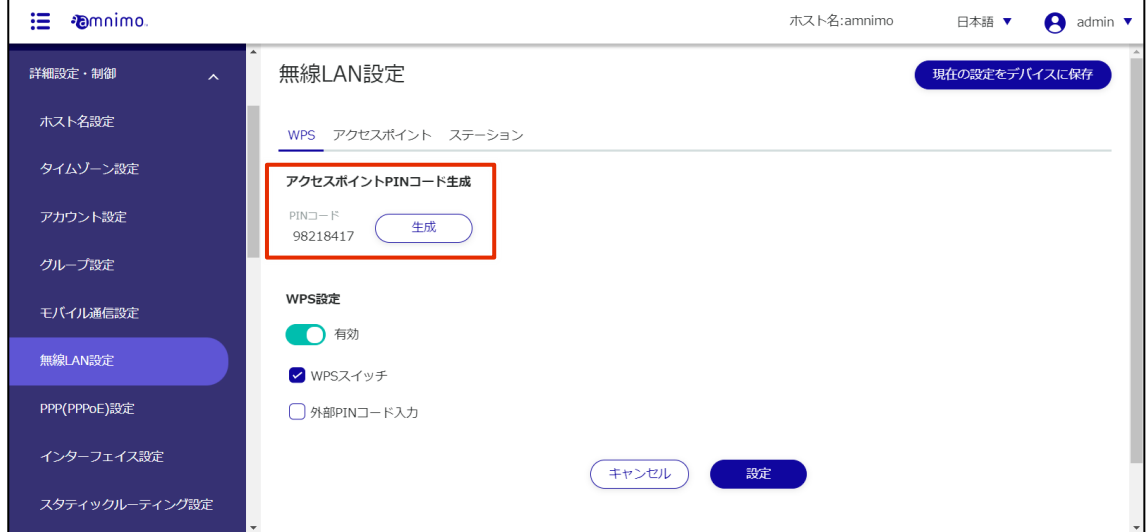

3 [WPS 設定] のトグルをクリックし、有効と無効を切り替えることが出来ます。 必要に応じて「WPS スイッチ」や「外部 PIN コード入力」の使用を制限することが出来ます。

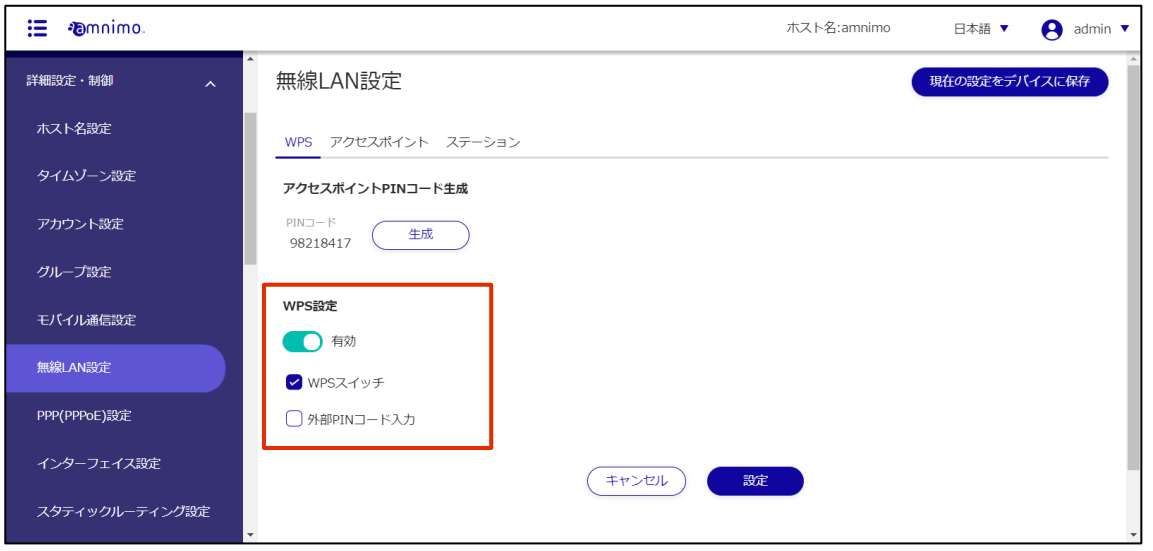

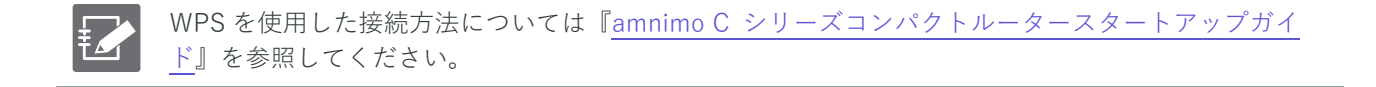

# 2.7.2 アクセスポイント設定の一覧を表示する

アクセスポイント設定の一覧を表示します。

### 操作手順

1 「アクセスポイント」タブをクリックします。

登録されているアクセスポイント設定の一覧が表示されます。

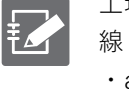

工場出荷時の無線 LAN 搭載コンパクトルーターは、インターネットに接続されるとすぐに無 線 LAN アクセスポイントとして動作を開始します。SSID 名の初期設定値は以下の 2 つです。 ・amnimo-2G-xxxxxx ・amnimo-5G-xxxxxx

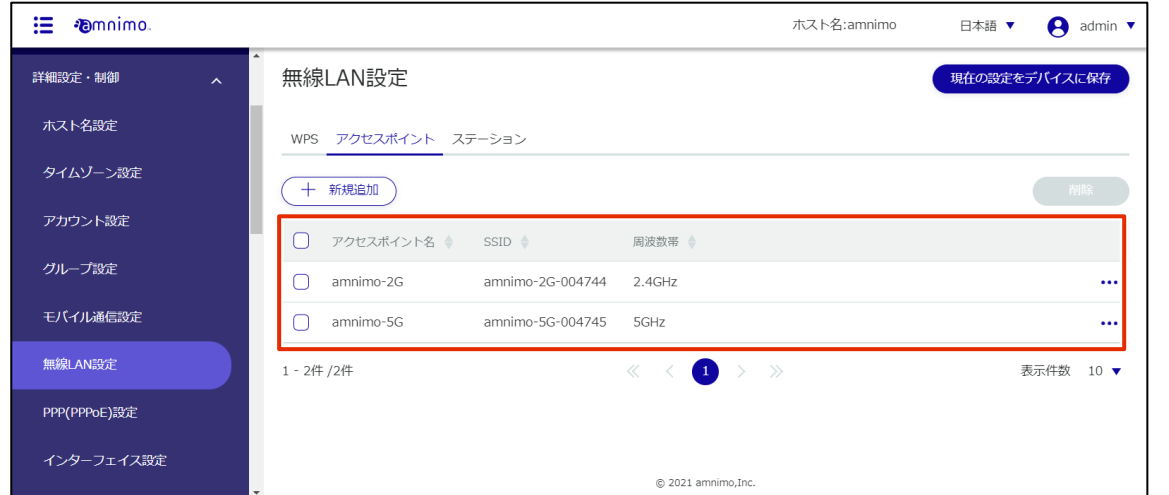

# 2.7.3 アクセスポイント設定を追加する

アクセスポイント設定を追加します。

### 操作手順

 $1$  [新規追加]ボタンをクリックします。

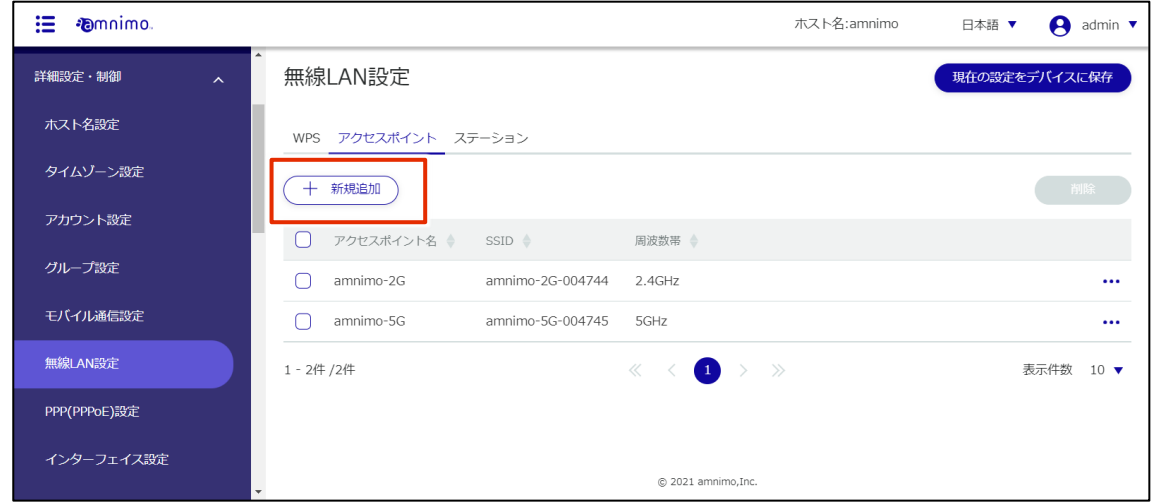

- アクセスポイント設定に必要な項目を入力します。
	- アクセスポイント名を入力します。
	- トグルをクリックして有効にします。
	- 周波数帯を選択します。
	- 4 SSID と認証方式、パスフレーズを入力します。
	- 必要に応じて、SSID ステルス、隔離機能、MAC アドレスフィルターにチェックを入れます。

必要に応じて、接続を許可する MAC アドレスを指定します。

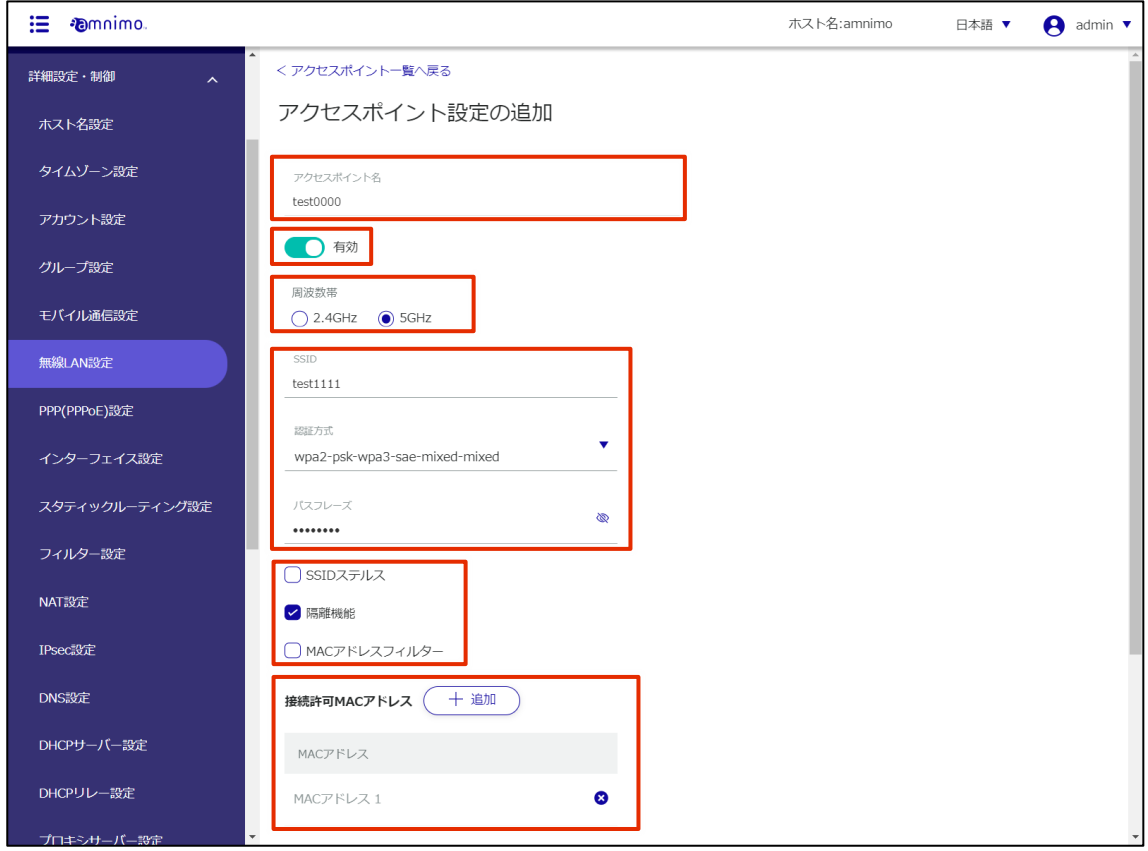

❼ [詳細設定]にチェックを入れると、更に詳細な設定をすることが可能です。

設定が完了したら[設定]をクリックします。

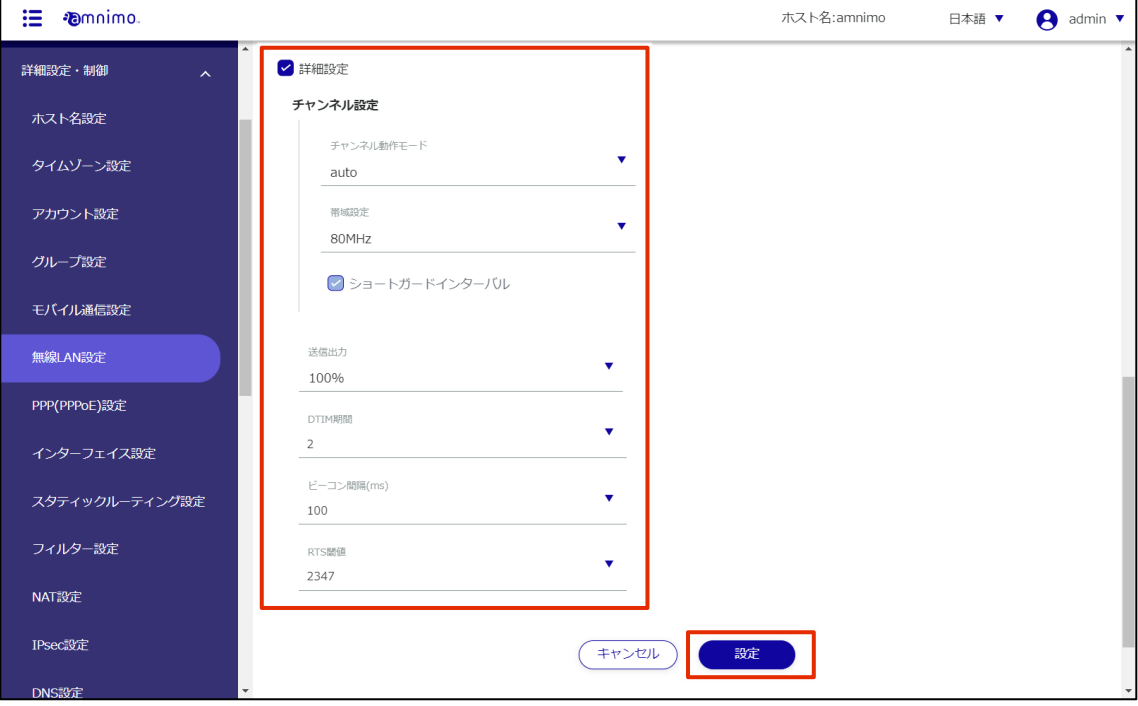

# 2.7.4 アクセスポイント設定を編集する

登録されているアクセスポイント設定を編集します。

### |操作手順|

1 編集したいアクセスポイント設定の右に表示されている […]をクリックし、表示された操作メニ ューから[編集]を選択します。

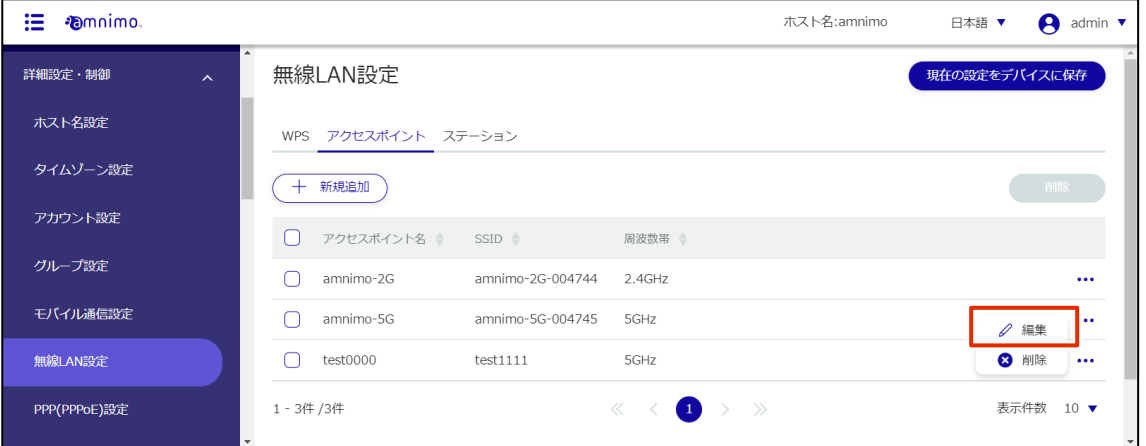

「アクセスポイント設定の編集」画面が表示されます。

2 アクセスポイント設定を編集して、[設定]ボタンをクリックします。

無線 LAN 搭載コンパクトルーターは、デフォルトの状態で br0 の DHCP サーバーが有効にな っているため、br0 で使用されているインターフェイスの変更ができなくなっています。 wlan0 も br0 のインターフェイスとして使用されているため、wlan0 が使用している下記アク セスポイントの変更ができなくなっています。

- ・amnimo-2G-xxxxxx
- ・amnimo-5G-xxxxxx

アクセスポイント設定を編集する前に、DHCP サーバー設定画面から br0 を無効に設定してく ださい。

→ DHCP サーバー設定の編集については『[2.15.3](#page-207-0) DHCP [サーバー設定を編集する』](#page-207-0)を参照 してください。

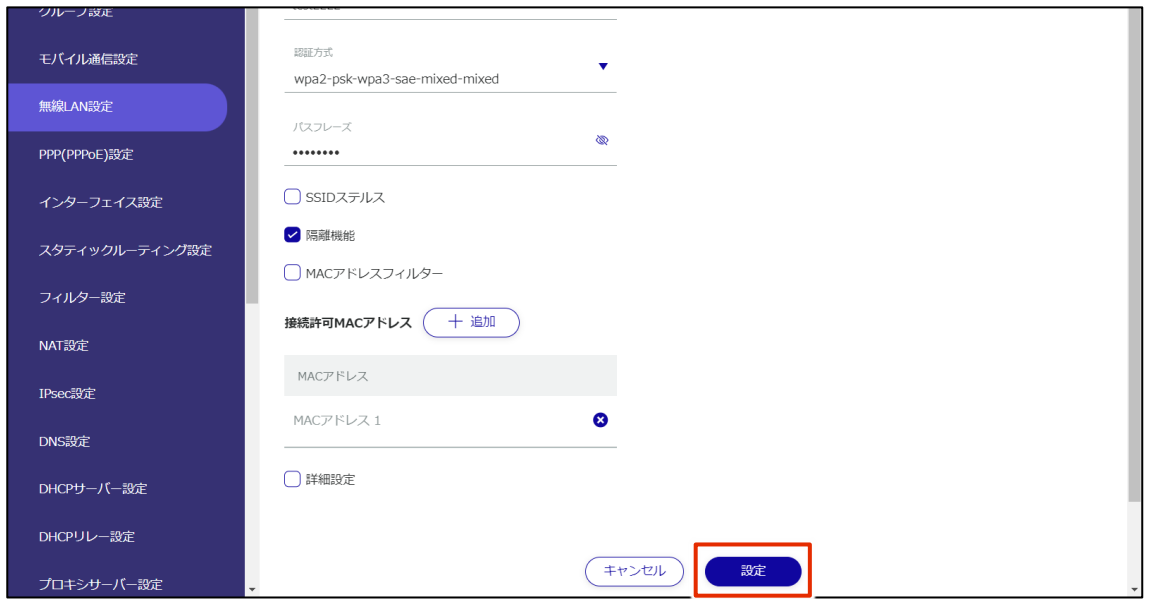

アクセスポイント設定の情報が更新され、一覧が表示されます。

#### $2.7.5$ アクセスポイント設定を削除する

登録されているアクセスポイント設定の削除には、アクセスポイント設定の操作メニューから個別に削除す る方法と、削除したいアクセスポイント設定をすべて選択してから削除する方法があります。

アクセスポイント設定を個別に削除する

アクセスポイント設定の操作メニューから削除を選択する方法です。

### 操作手順

 $1$  削除したいアクセスポイント設定の右に表示されている […]をクリックし、表示された操作メニ ューから[削除]を選択します。

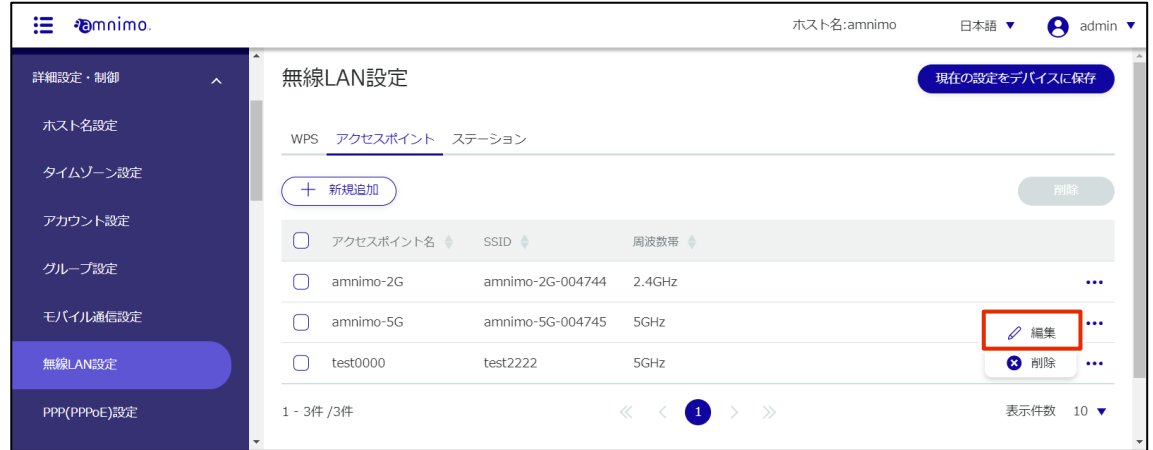

「確認」画面が表示されます。

2 [削除]ボタンをクリックします。

| 這<br><b><i>Famnimo</i></b> |                                                              | ホスト名:amnimo<br>日本語 ▼<br>A<br>admin $\blacktriangledown$ |
|----------------------------|--------------------------------------------------------------|---------------------------------------------------------|
| 詳細設定・制御                    | $\overline{\phantom{a}}$<br>無線LAN設定<br>$\boldsymbol{\wedge}$ | 現在の設定をデバイスに保存                                           |
| ホスト名設定                     | アク<br>WPS<br>確認                                              |                                                         |
| タイムゾーン設定                   | 以下のアクセスポイント設定を削除しますか?<br>新規<br>$+$                           |                                                         |
| アカウント設定                    | アクセスポイント名<br>$\Box$<br>アク<br>test0000                        |                                                         |
| グループ設定                     | amr<br>キャンセル<br>削除                                           | $\cdots$                                                |
| モバイル通信設定                   | amr                                                          |                                                         |
| 無線LAN設定                    | test0000<br>test2222<br>5GHz                                 |                                                         |
| PPP(PPPoE)設定               | 1-3件/3件<br>$\ll$ $\prec$                                     | 表示件数<br>10 <sub>v</sub><br>$\left(1\right)$<br>$>$ $>$  |

アクセスポイント設定が削除されます。

### アクセスポイント設定を複数選択して削除する

削除したいアクセスポイント設定にチェックを付けてから削除する方法です。複数のアクセスポイント設定 を一括で削除する際に便利です。アクセスポイント設定を 1 つだけ選択して削除することもできます。

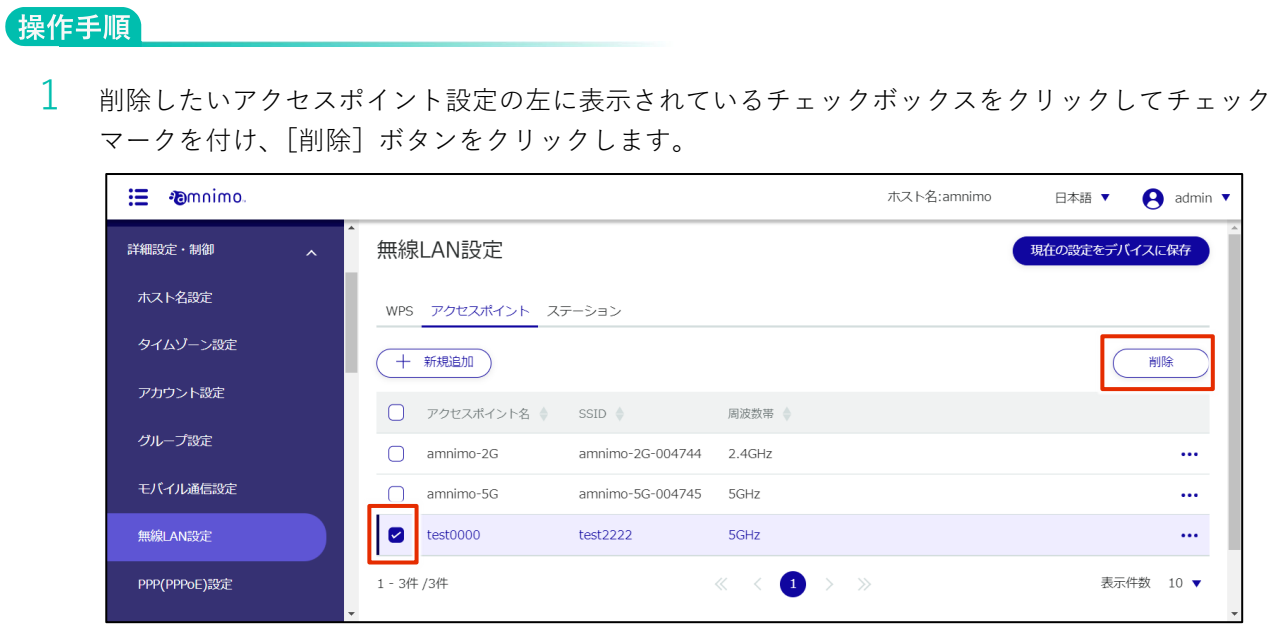

「確認」画面が表示されます。

2 「削除]ボタンをクリックします。

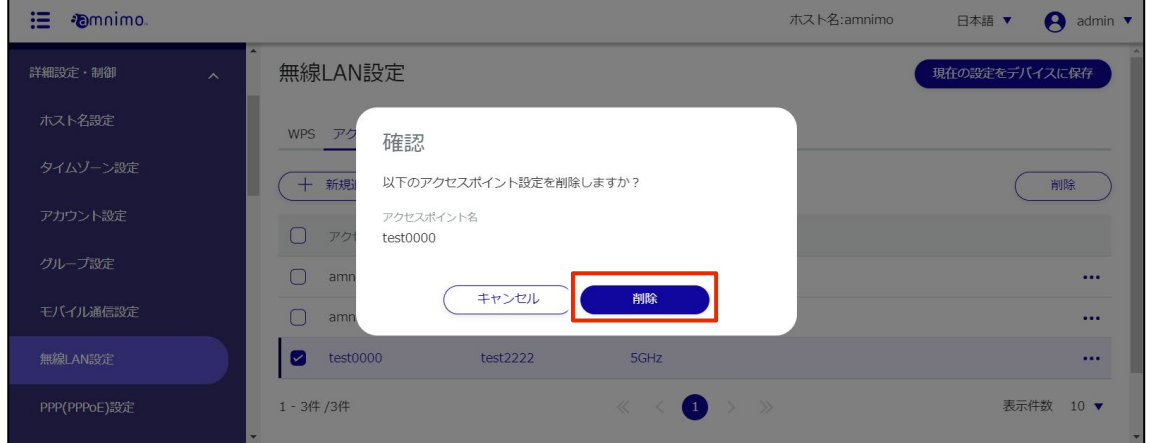

選択したアクセスポイント設定が削除されます。

# 2.7.6 ステーション設定の一覧を表示する

ステーション設定の一覧を表示します。

### 操作手順

1 「ステーション」タブをクリックします。

登録されているステーション設定の一覧が表示されます。

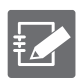

工場出荷時の無線 LAN 搭載コンパクトルーターは、電源投入後すぐに無線 LAN アクセスポイ ントとして動作を開始するため、ステーション設定は登録されていません。 ステーションモードで動作させるためには幾つかの手順を踏む必要があります。詳しい手順は

『amnimo C [シリーズコンパクトルータースタートアップガイド』](https://amnimo.com/manual/edge_gw/sg/ja/compact_router_sg.pdf)を参照してください。

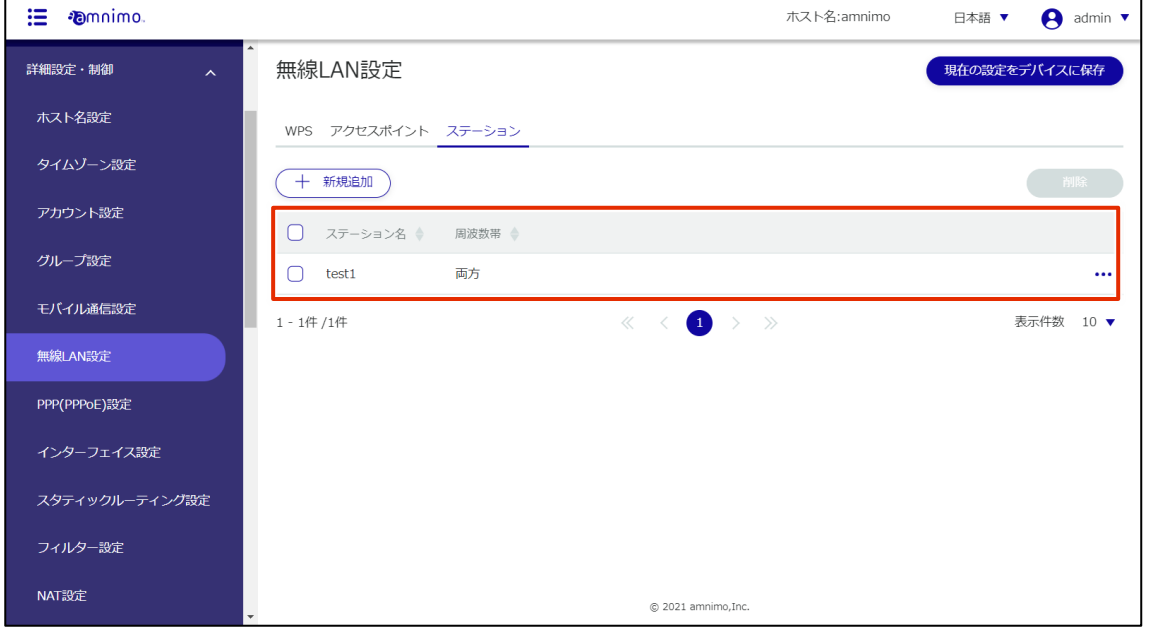

# 2.7.7 ステーション設定を追加する

ステーション設定を追加します。

### 操作手順

1 [新規追加]ボタンをクリックします。

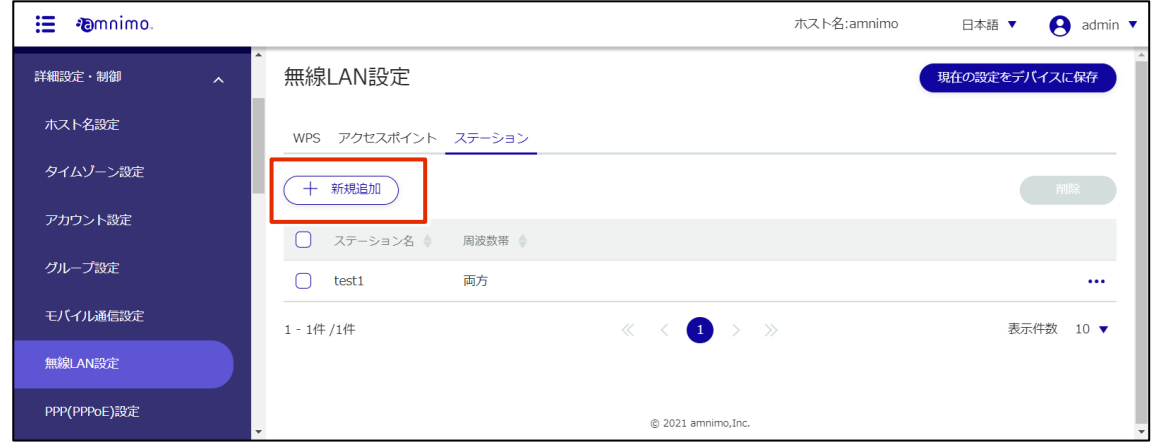

- 2 ステーション設定に必要な項目を入力します。
	- ❶ ステーション名を入力します。
	- トグルをクリックして有効にします。

**❸** SSID と認証方式、パスフレーズを入力します。ユーザー名とパスワードを設定します。

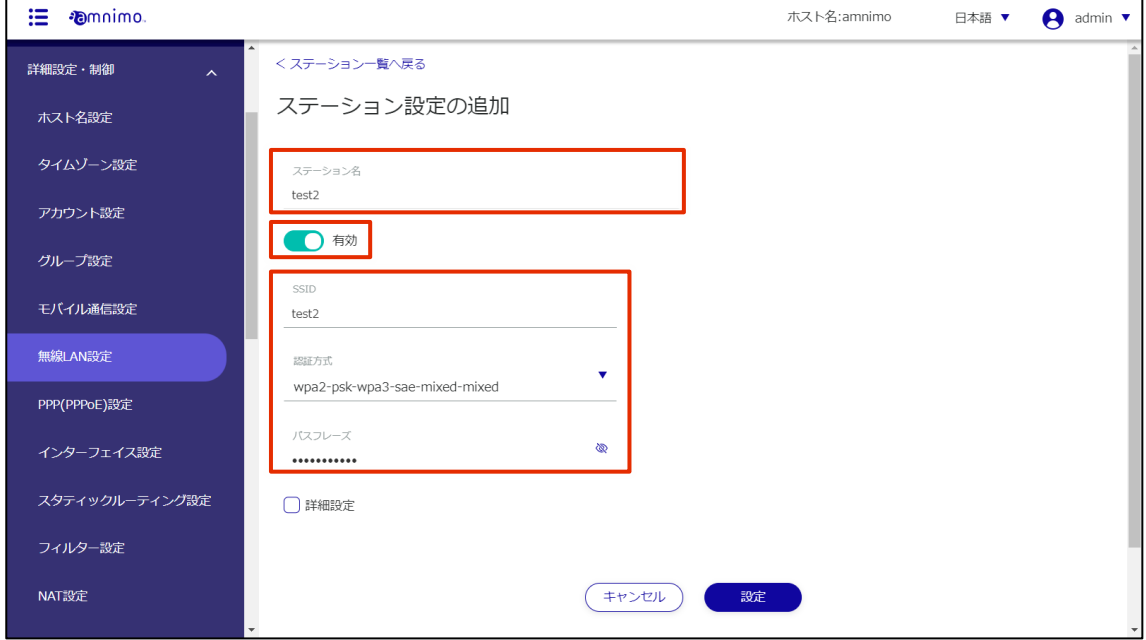

❹ [詳細設定]にチェックを入れると、更に詳細な設定をすることが可能です。

設定が完了したら[設定]をクリックします。

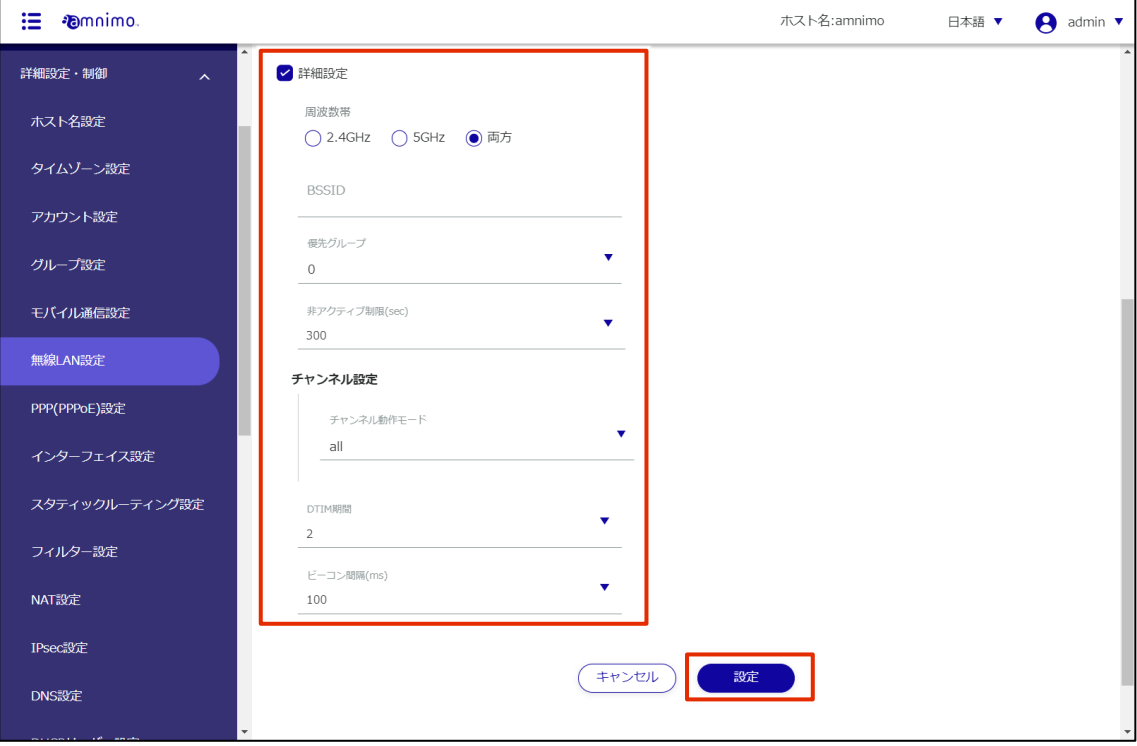

# 2.7.8 ステーション設定を編集する

登録されているステーション設定を編集します。

### 操作手順

1 編集したいステーション設定の右に表示されている[…]をクリックし、表示された操作メニュー から[編集]を選択します。

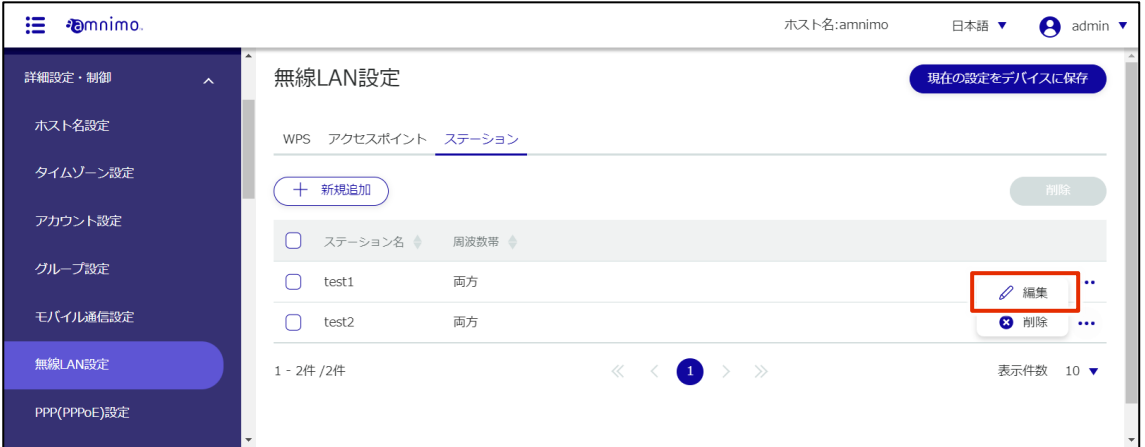

「ステーション設定の編集」画面が表示されます。

2 ステーション設定を編集して、[設定]ボタンをクリックします。

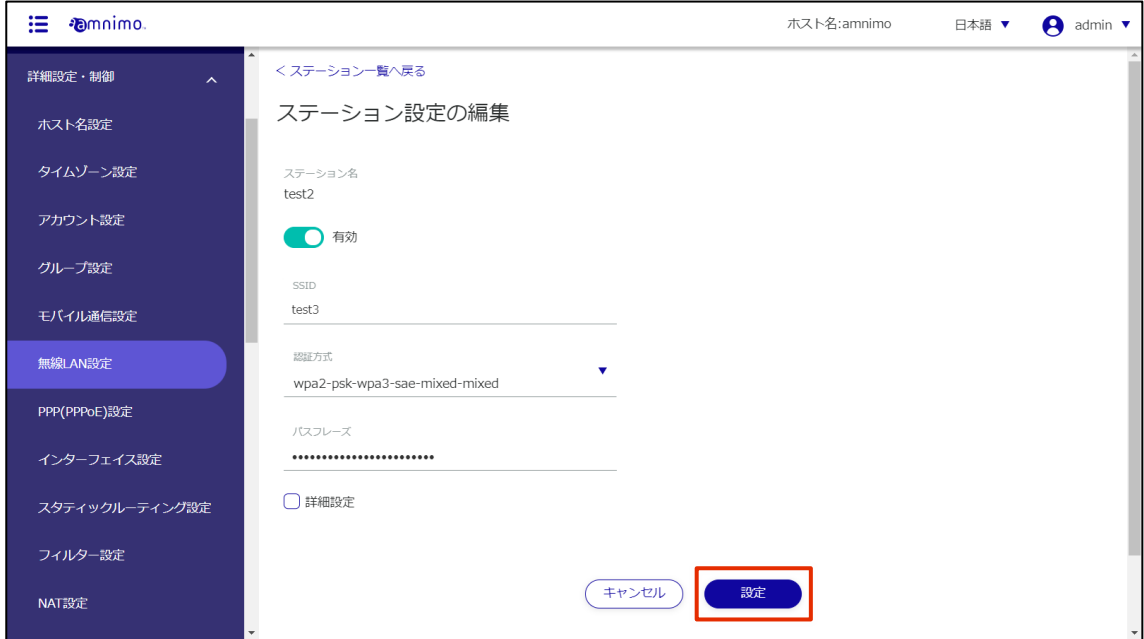

ステーション設定の情報が更新され、一覧が表示されます。

# 2.7.9 ステーション設定を削除する

登録されているステーション設定の削除には、ステーション設定の操作メニューから個別に削除する方法と、 削除したいステーション設定をすべて選択してから削除する方法があります。

ステーション設定を個別に削除する

ステーション設定の操作メニューから削除を選択する方法です。

### 操作手順

1 削除したいステーション設定の右に表示されている[…]をクリックし、表示された操作メニュー から[削除]を選択します。

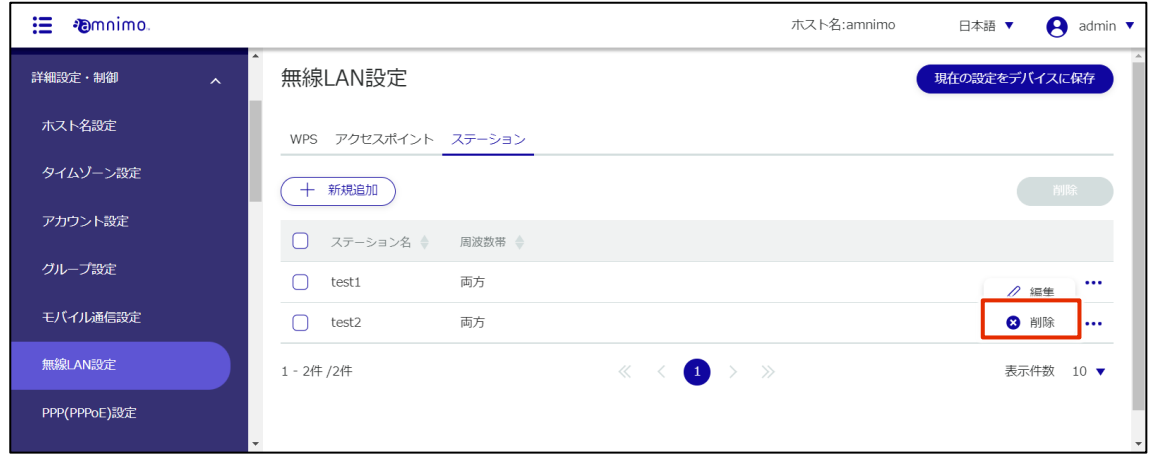

「確認」画面が表示されます。

2 [削除]ボタンをクリックします。

| 這<br><b><i>Fomnimo.</i></b> |                                                      | ホスト名:amnimo<br>admin $\blacktriangledown$<br>A<br>日本語 ▼ |
|-----------------------------|------------------------------------------------------|---------------------------------------------------------|
| 詳細設定・制御                     | $\blacktriangle$<br>無線LAN設定<br>$\boldsymbol{\wedge}$ | 現在の設定をデバイスに保存                                           |
| ホスト名設定                      | WPS アク<br>確認                                         |                                                         |
| タイムゾーン設定                    | 以下のステーション設定を削除しますか?<br>十 新規                          |                                                         |
| アカウント設定                     | ステーション名<br>$\Box$<br>ステ<br>test2                     |                                                         |
| グループ設定                      | $\Box$<br>test:                                      | $\cdots$                                                |
| モバイル通信設定                    | キャンセル<br>削除<br>$\Box$<br>test2                       | $\bullet\bullet\bullet$                                 |
| 無線LAN設定                     | > >><br>《 《<br>1-2件/2件<br>$\left( 1\right)$          | 表示件数<br>$10 \bullet$                                    |
| PPP(PPPoE)設定                | $\overline{\phantom{a}}$                             | $\overline{\phantom{0}}$                                |

ステーション設定が削除されます。

操作手順

### ステーション設定を複数選択して削除する

削除したいステーション設定にチェックを付けてから削除する方法です。複数のステーション設定を一括で 削除する際に便利です。ステーション設定を 1 つだけ選択して削除することもできます。

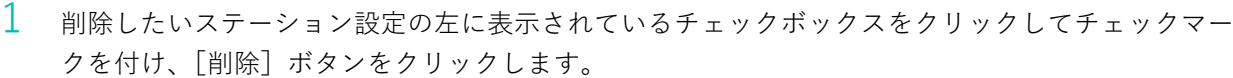

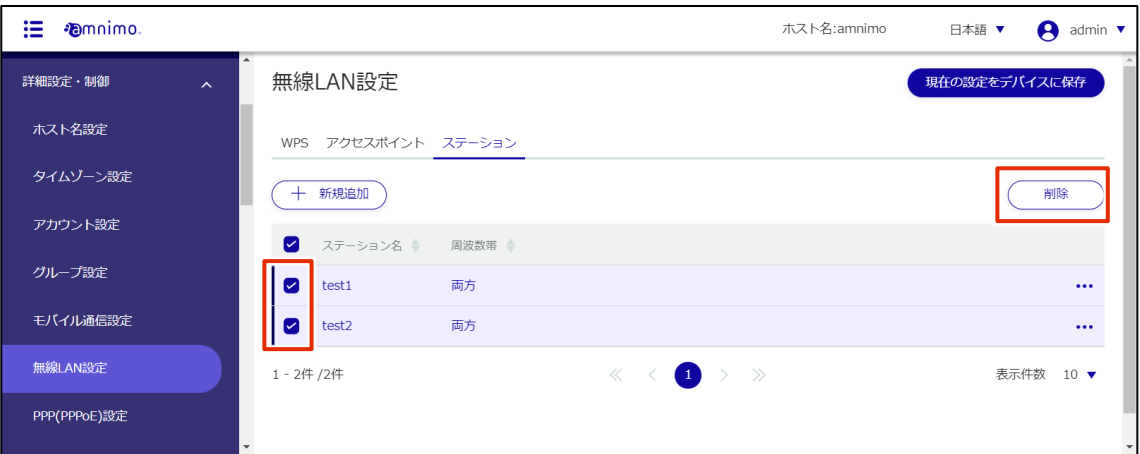

「確認」画面が表示されます。

2 [削除]ボタンをクリックします。

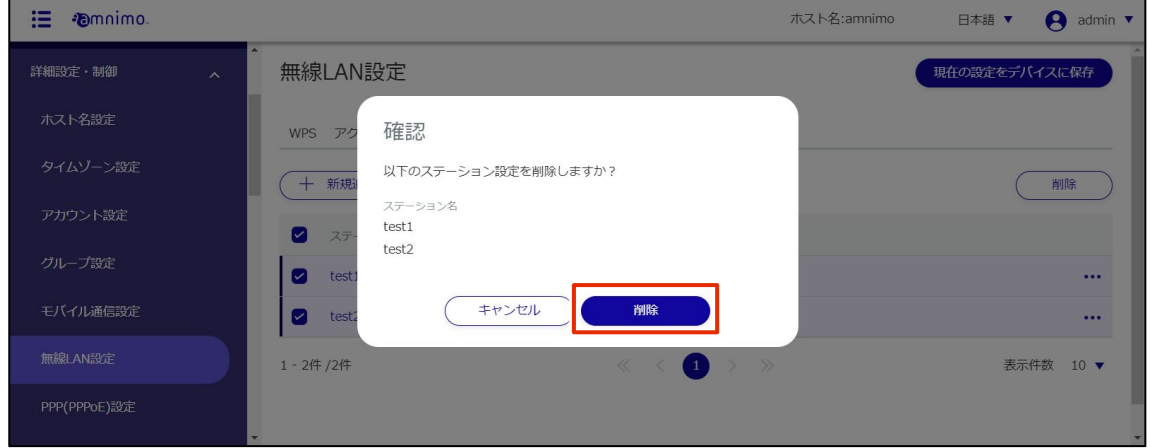

選択したステーション設定が削除されます。

# 2.8 PPP(PPPoE)設定をする

E コンパクトルーター屋内タイプ(AC10)には、この機能はありません。

ここでは、PPP(PPPoE)設定の新規追加、編集、削除の操作について説明します。

#### 2.8.1 PPP(PPPoE)設定の一覧を表示する

PPP(PPPoE)設定の一覧を表示します。

## 操作手順

1 サイドメニューの [詳細設定・制御] - [PPP(PPPoE)設定] をクリックします。

「PPP(PPPoE)設定」画面に、登録されている PPP(PPPoE)設定の一覧が表示されます。

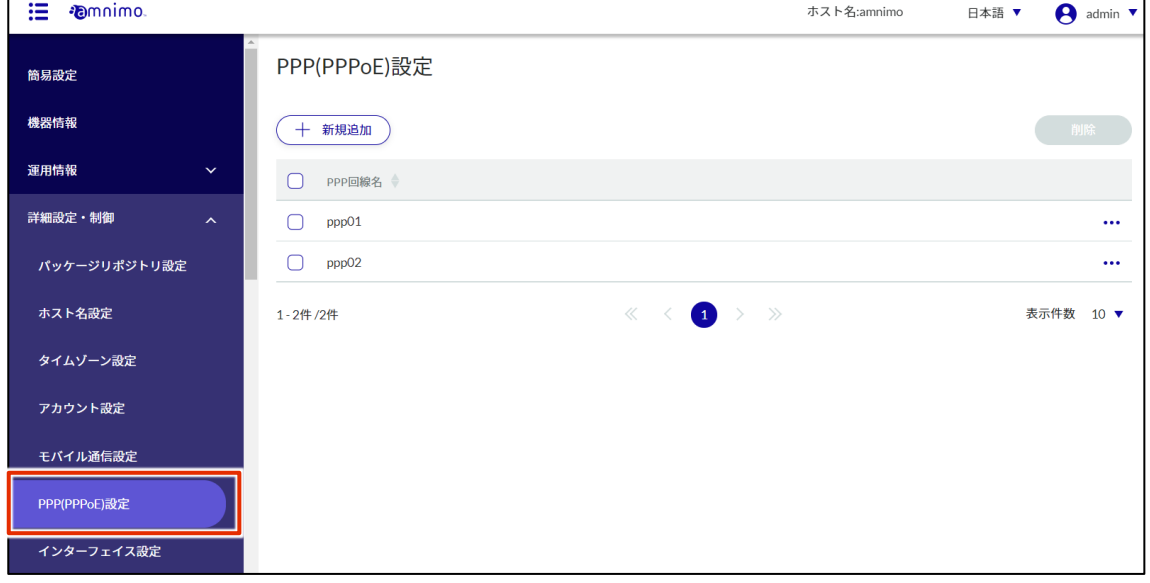

PPP(PPPoE)設定一覧の「PPP 回線名」のタブをクリックすることで、PPP 回線名の降順/昇 F 順で PPP(PPPoE)設定を並び替えることができます。 $\overline{\phantom{0}}$ 

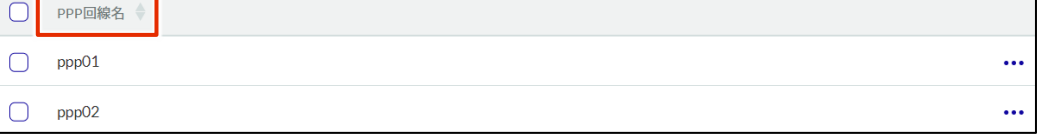

# PPP(PPPoE)設定を追加する

PPP(PPPoE)設定を追加します。

### 操作手順

1 「PPP(PPPoE)設定」画面で、[新規追加]ボタンをクリックします。

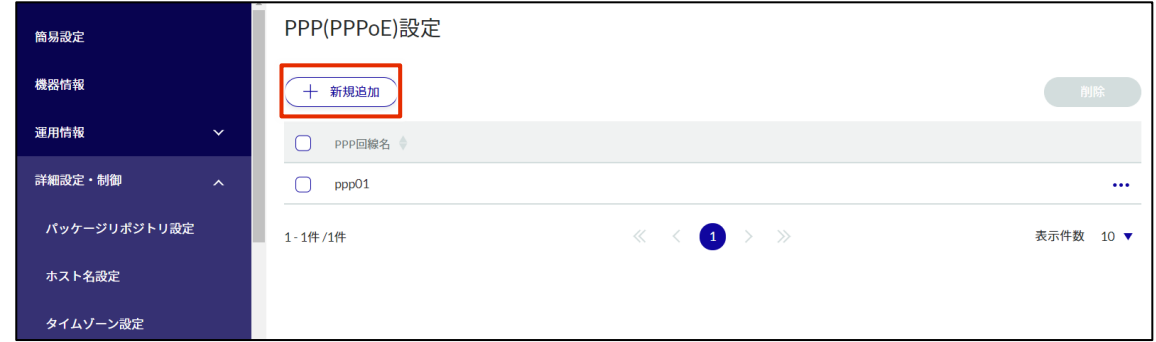

「PPP(PPPoE)設定の追加」画面が表示されます。

- 2 PPP(PPPoE)設定に必要な項目を入力します。
	- $\Box$  PPP 回線名を入力します。
	- 2 メッセージ出力レベルを選択します。
	- ❸ 認証方式を選択します。
	- 4 ユーザー名とパスワードを設定します。

設定が完了したら[設定]をクリックします。

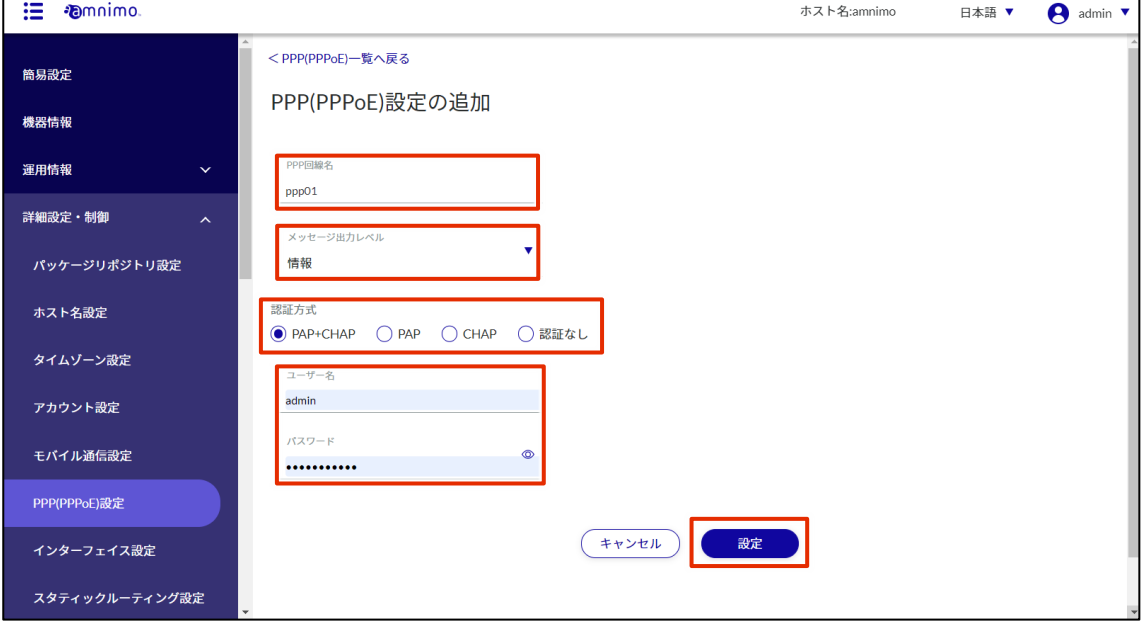

# PPP(PPPoE)設定が追加されます。

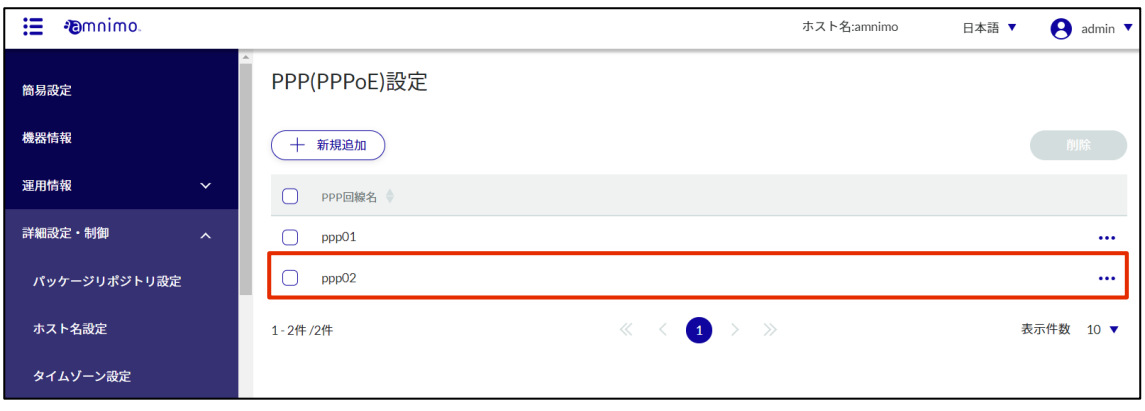
## PPP(PPPoE)設定を編集する

登録されている PPP(PPPoE)設定を編集します。

#### 操作手順

1 「PPP(PPPoE)設定」画面で、編集したい PPP(PPPoE)設定の右に表示されている[…]をクリッ クし、表示された操作メニューから[編集]を選択します。

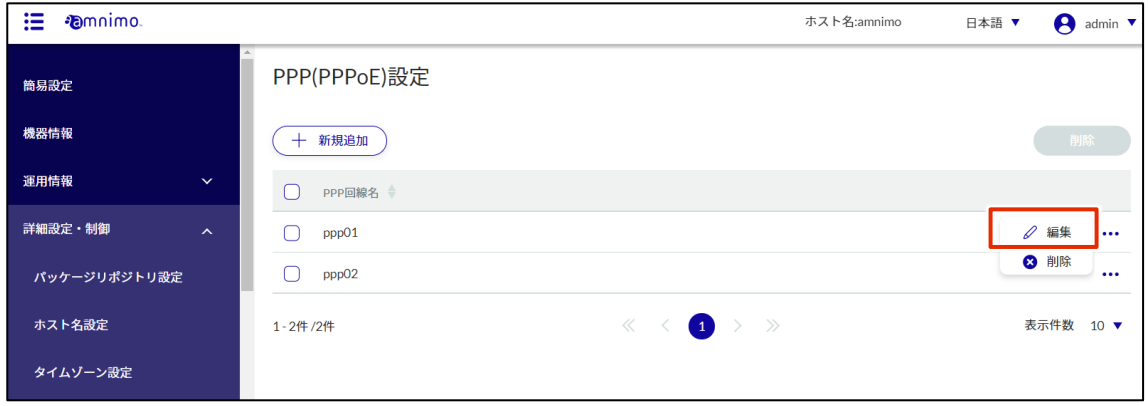

「PPP(PPPoE)設定の編集」画面が表示されます。

2 PPP(PPPoE)設定を編集して、[設定]ボタンをクリックします。

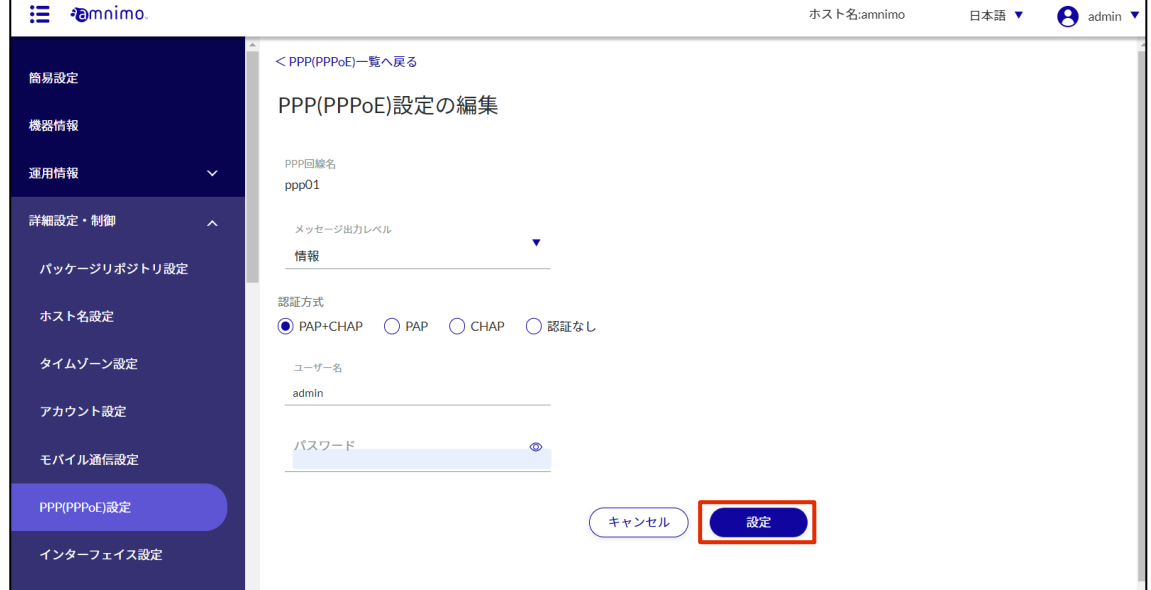

PPP(PPPoE)設定の情報が更新され、一覧が表示されます。

登録されている PPP(PPPoE)設定の削除には、PPP(PPPoE)設定の操作メニューから個別に削除する方法と、 削除したい PPP(PPPoE)設定をすべて選択してから削除する方法があります。

#### PPP(PPPoE)設定を個別に削除する

PPP(PPPoE)設定の操作メニューから削除を選択する方法です。

#### 操作手順

1 「PPP(PPPoE)設定」画面で、削除したい PPP(PPPoE)設定の右に表示されている[…]をクリッ クし、表示された操作メニューから[削除]を選択します。

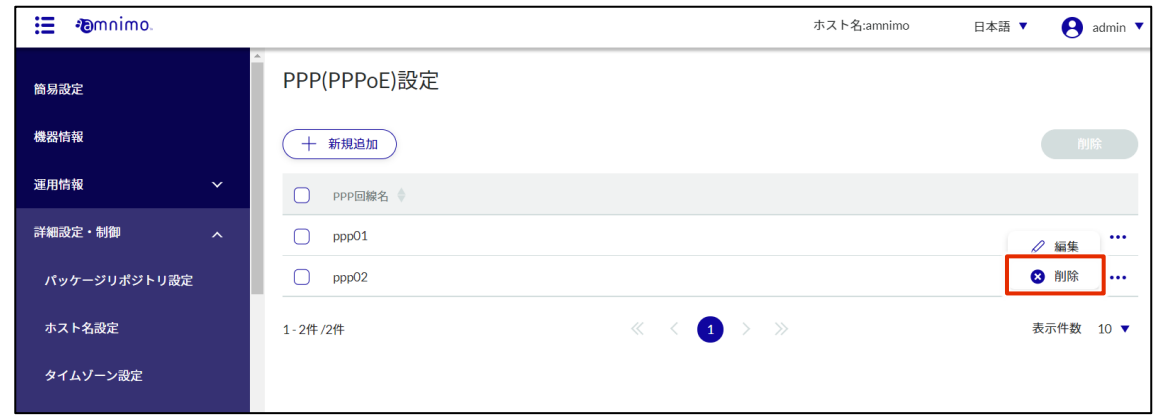

「確認」画面が表示されます。

2 [削除]ボタンをクリックします。

| 僵<br><b><i>Famnimo.</i></b>      |                                             | ホスト名:amnimo | A<br>日本語 ▼<br>admin $\blacktriangledown$ |
|----------------------------------|---------------------------------------------|-------------|------------------------------------------|
| 簡易設定                             | PPP(PPPoE)設定                                |             |                                          |
| 機器情報                             | 十 新規追加                                      |             |                                          |
| 運用情報<br>$\checkmark$             | $\cap$<br>PPP回線名                            |             |                                          |
| 詳細設定・制御<br>$\boldsymbol{\wedge}$ | $\bigcirc$<br>ppp(<br>確認                    |             | $\cdots$<br>$\varnothing$<br>編集          |
| パッケージリポジトリ設定                     | $\bigcirc$<br>ppp(<br>以下のPPP(PPPoE)を削除しますか? |             | ◎ 削除<br>$\cdots$                         |
| ホスト名設定                           | PPP回線名<br>1-2件/2件<br>ppp02                  |             | 表示件数 10 ▼                                |
| タイムゾーン設定                         | キャンセル<br>削除                                 |             |                                          |
| アカウント設定                          |                                             |             |                                          |
| モバイル通信設定                         |                                             |             |                                          |

PPP(PPPoE)設定が削除されます。

#### PPP(PPPoE)設定を複数選択して削除する

削除したい PPP(PPPoE)設定にチェックを付けてから削除する方法です。複数の PPP(PPPoE)設定を一括で 削除する際に便利です。PPP(PPPoE)設定を 1 つだけ選択して削除することもできます。

#### 操作手順

1 「PPP(PPPoE)設定」画面で、削除したい PPP(PPPoE)設定の左に表示されているチェックボック スをクリックしてチェックマークを付け、[削除]ボタンをクリックします。

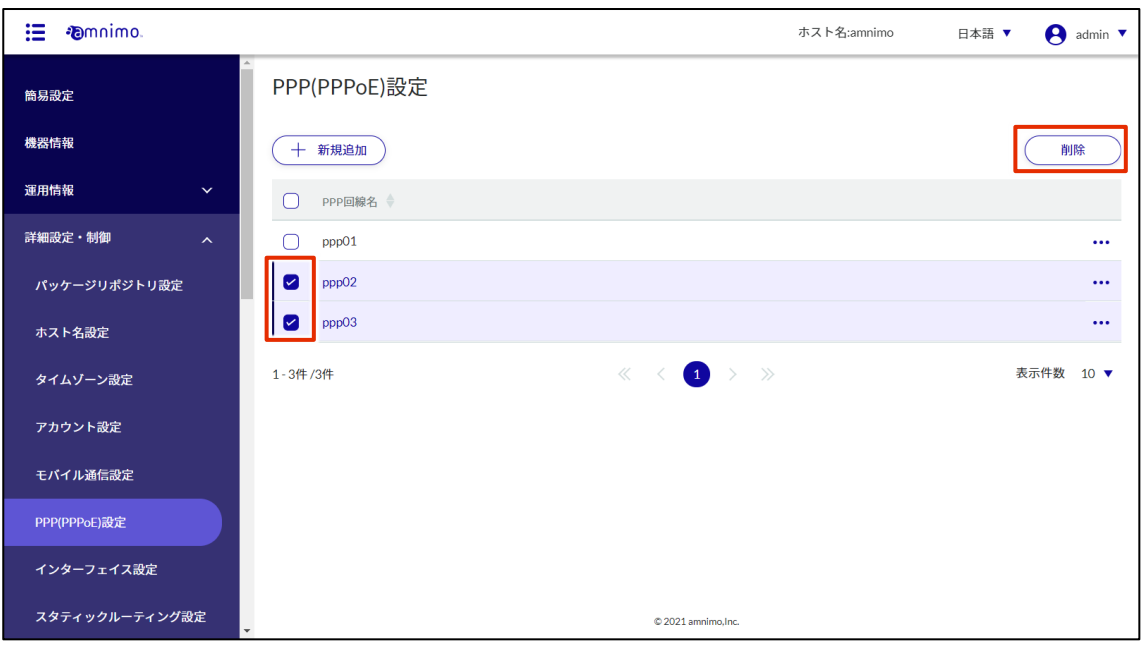

「確認」画面が表示されます。

2 [削除]ボタンをクリックします。

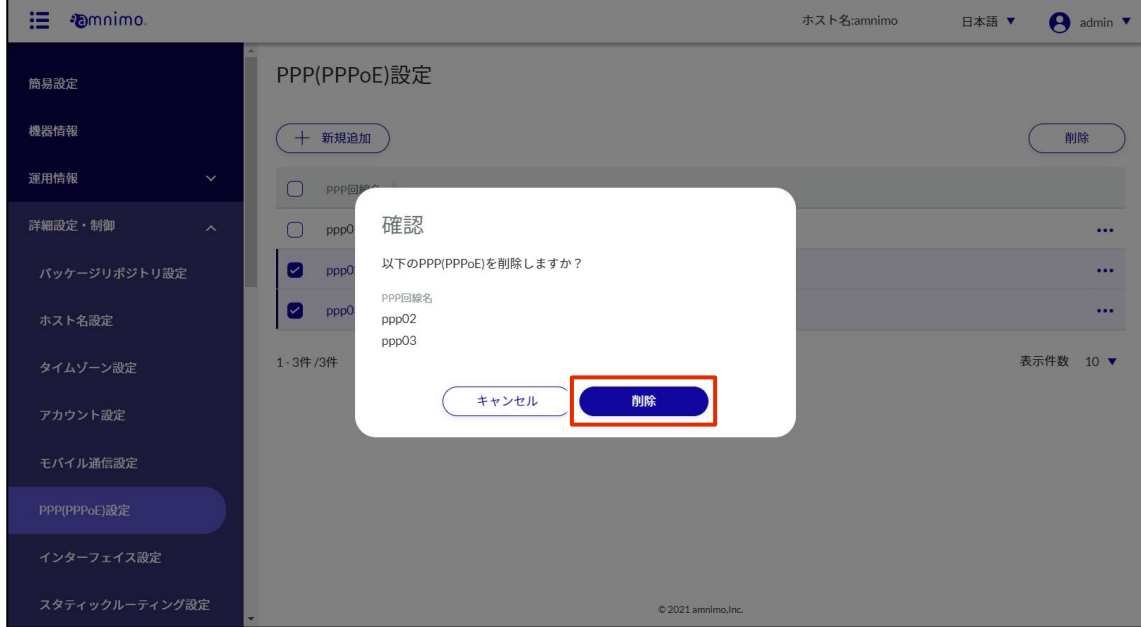

選択した PPP(PPPoE)設定が削除されます。

# インターフェイス設定をする

本製品のインターフェイス設定をします。

## 2.9.1 インターフェイス設定の一覧を表示する

インターフェイス設定の一覧を表示します。

## 操作手順

1 サイドメニューの [詳細設定・制御] - [インターフェイス設定] をクリックします。 「インターフェイス設定」画面に、登録されているインターフェイス設定の一覧が表示されます。

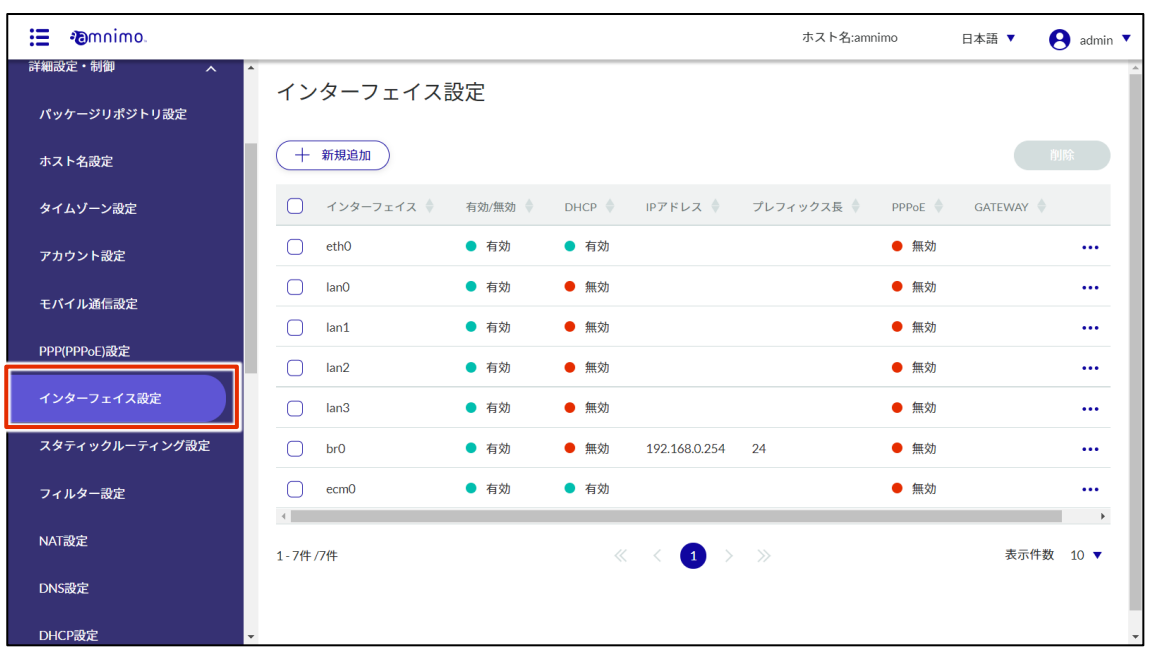

FZ

インターフェイス設定一覧の「インターフェイス」「有効/無効」等のタブをクリックすること で、各項目の降順/昇順でインターフェイス設定を並び替えることができます。

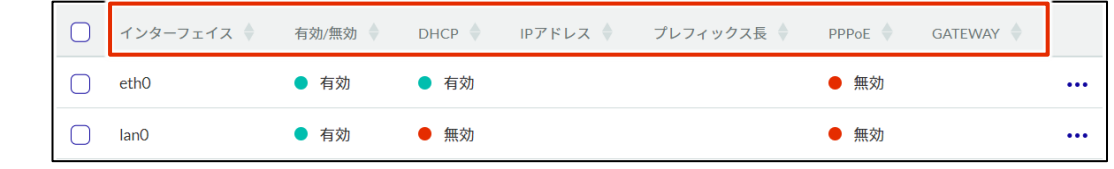

## インターフェイスを追加する

インターフェイス設定を追加します。

#### 操作手順

1 「インターフェイス設定」画面で、[新規追加]ボタンをクリックします。

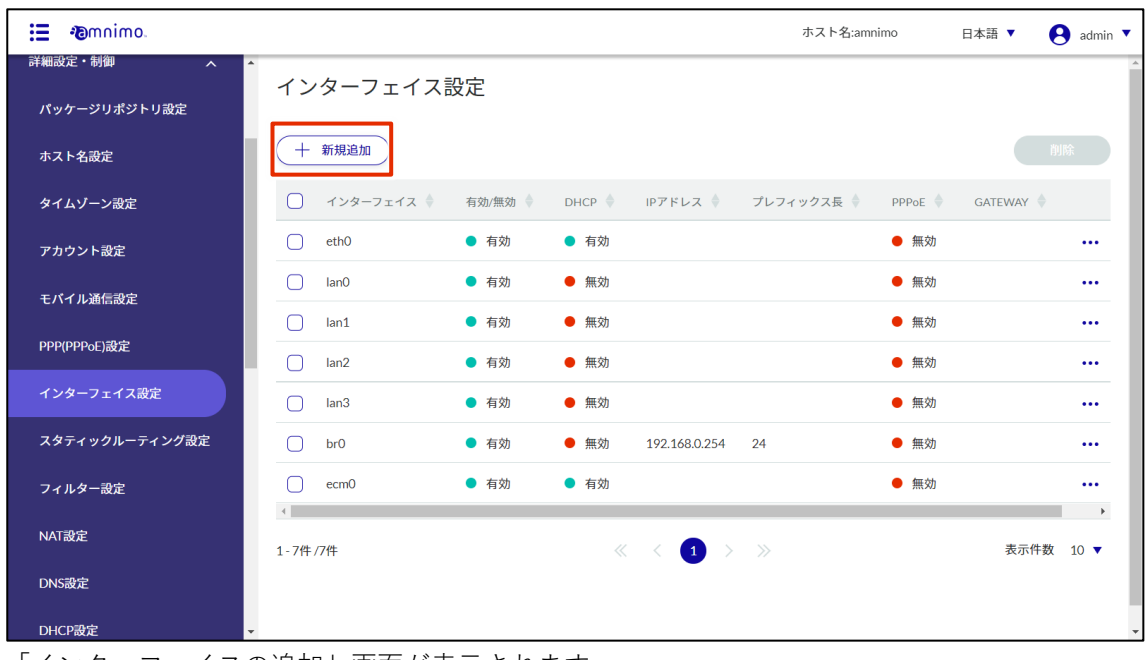

「インターフェイスの追加」画面が表示されます。

2 インターフェイスを選択します。

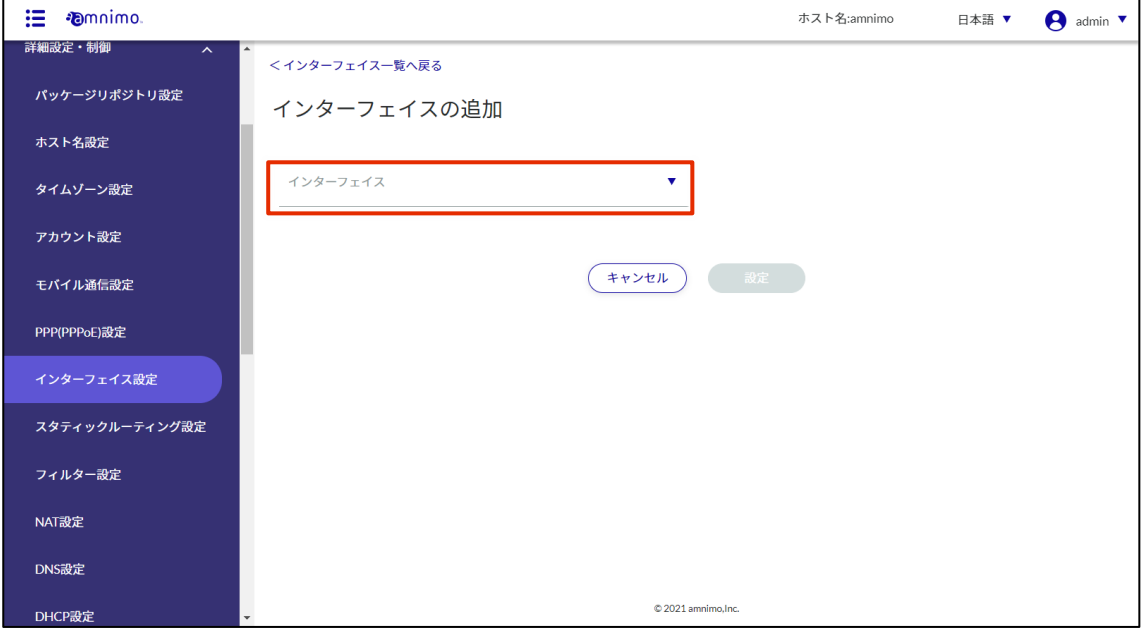

選択したインターフェイスに応じて設定項目が異なります。

#### eth0 の追加

eth0 のインターフェイスを選択した場合の設定方法です。

┋ AI エッジゲートウェイの場合、本項は eth0 ではなく wan0 に対して操作を行ってください。

#### 操作手順

- 1 各項目を設定します。
	- トグルをクリックし「有効|「無効| を切り替えます。
	- DHCP (IPv4) にチェックを入れた場合、DNS 優先度と ROUTE メトリックを選択します。 DNS 優先度は 0~99 の範囲で設定します。デフォルト値は 30 です。 ROUTE メトリックは 0~255 の範囲で設定します。デフォルト値は 30 です。

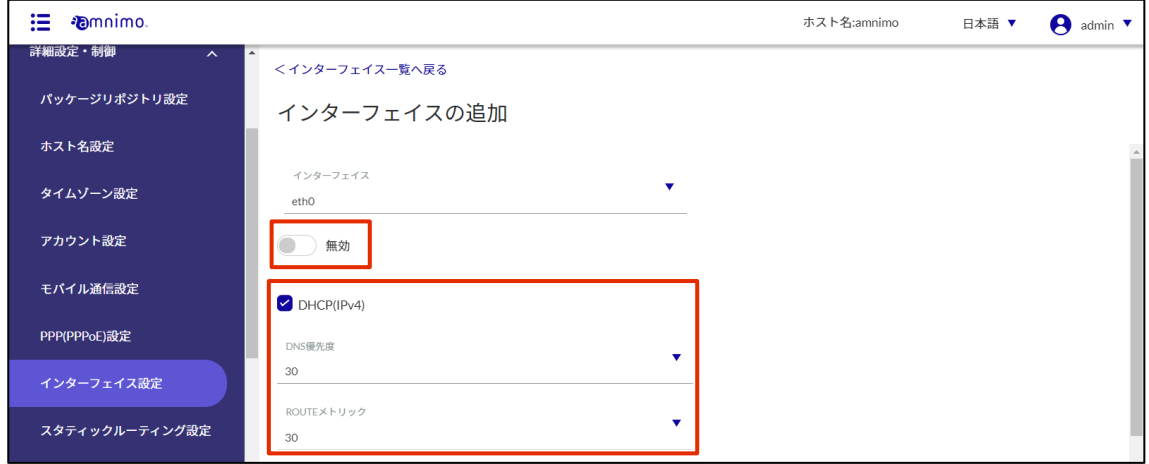

❸ 固定(IPv4)にチェックを入れた場合、IP アドレス、プレフィックス長、GATEWAY を指定し ます。

※ファームウェアバージョン v2.1.0 以降については、「IP アドレス」という表示になり、チェ ック欄はありません。IP アドレス(「追加」ボタンをクリックすることで複数設定可能)を入力 した場合は、プレフィックス長を設定します。GATEWAY にチェックを入れた場合、デフォル トゲートウェイとなる IP アドレスを設定します。

- ❹ 動的 SNAT にチェックを入れた場合、MTU、リンクモードを選択します。 MTU は 576~9676 の範囲で設定します。デフォルト値は 1500 です。
- ❺ 必要に応じて、PROXY-ARP を有効にします。
- ❻ 必要に応じて、機器起動時のインターフェイス起動待ち無効機能を有効にします(コンパクト ルーター (amnimo C シリーズ)には、この機能はありません)。

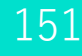

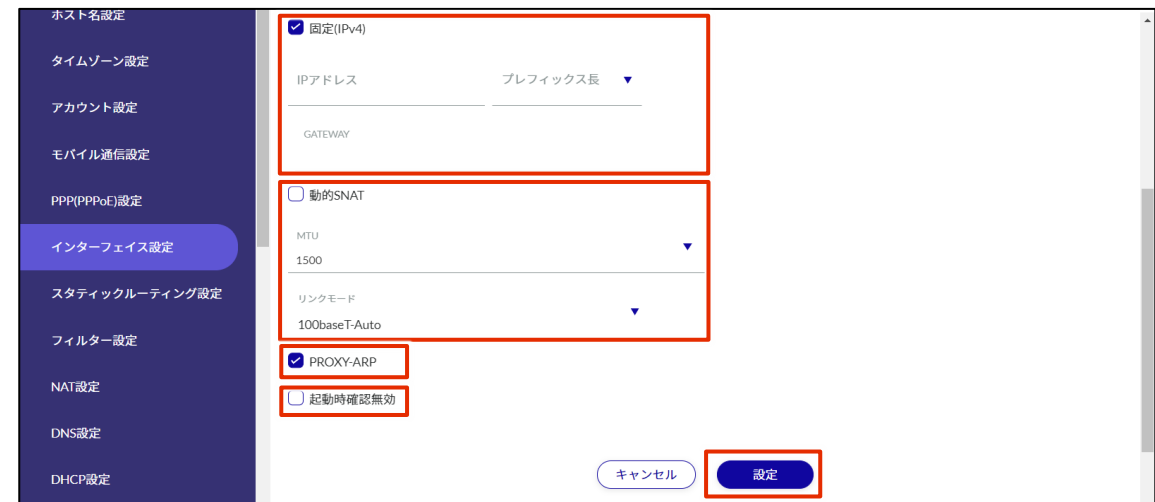

#### br0 の追加

br0 のインターフェイスを選択した場合の設定方法です。

#### 操作手順

1 各項目を設定します。

❶ トグルをクリックし「有効」「無効」を切り替えます。

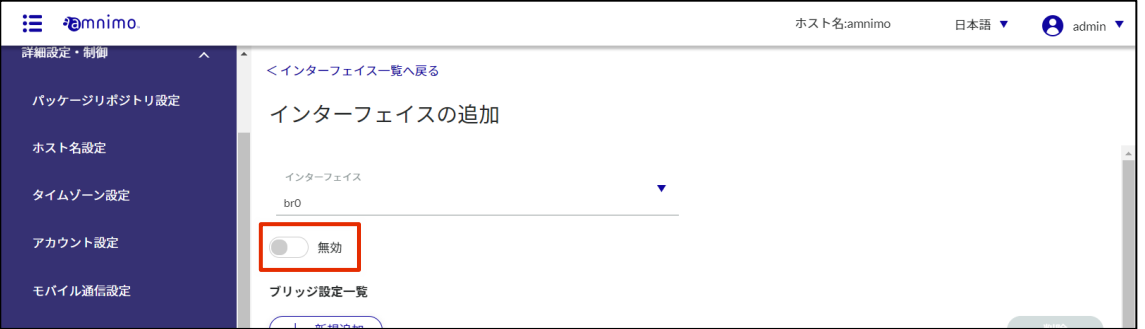

2 ブリッジ設定一覧の [新規追加] ボタンで、ブリッジするインターフェイスを追加することが できます。

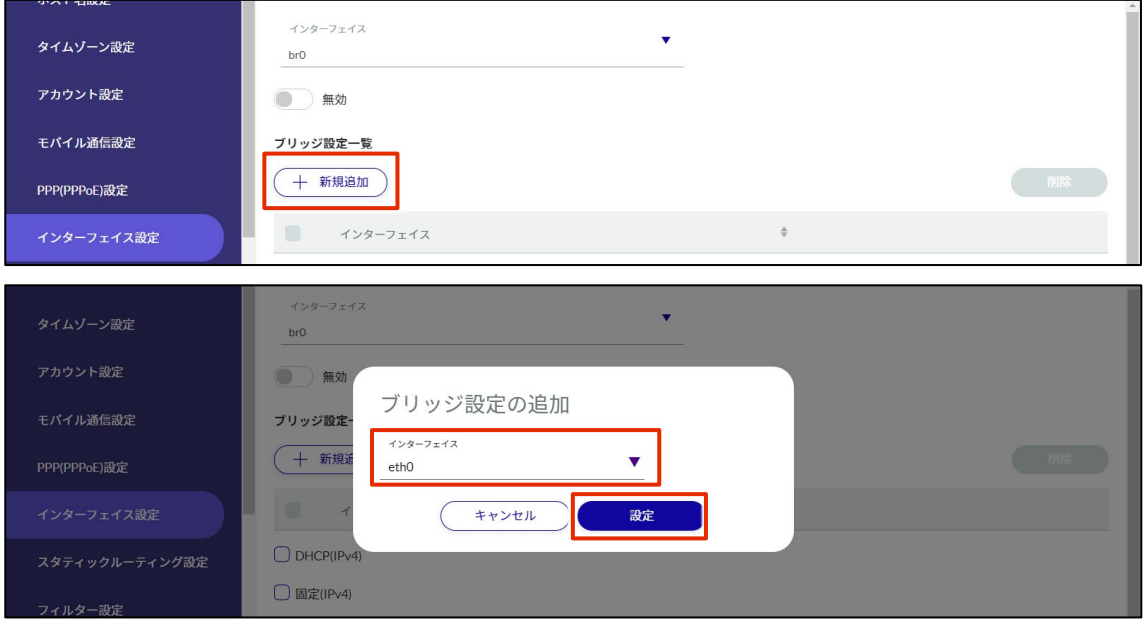

追加する場合は、インターフェイスを選択し、[設定]をクリックします。

- **❸ DHCP (IPv4) にチェックを入れた場合、DNS 優先度と ROUTE メトリックを選択します。** DNS 優先度は 0~99 の範囲で設定します。デフォルト値は 30 です。 ROUTE メトリックは 0~255 の範囲で設定します。デフォルト値は 30 です。
- ❹ 固定(IPv4)にチェックを入れた場合、IP アドレス、プレフィックス長、GATEWAY を指定し ます。 ※ファームウェアバージョン v2.1.0 以降については、「IP アドレス」という表示になり、チェ ック欄はありません。IP アドレス(「追加」ボタンをクリックすることで複数設定可能)を入力 した場合は、プレフィックス長を設定します。GATEWAY にチェックを入れた場合、デフォル トゲートウェイとなる IP アドレスを設定します。
- ❺ 動的 SNAT にチェックを入れた場合、MTU を選択します。 MTU は 576~9676 の範囲で設定します。デフォルト値は 1500 です。
- ❺ 必要に応じて、PROXY-ARP を有効にします。
- ❻ 必要に応じて、機器起動時のインターフェイス起動待ち無効機能を有効にします。 ※エッジゲートウェイ (amnimo G シリーズ)、IoT ルーター (amnimo R シリーズ) のファ ームウェア v1.X.X でのみ表示されます。

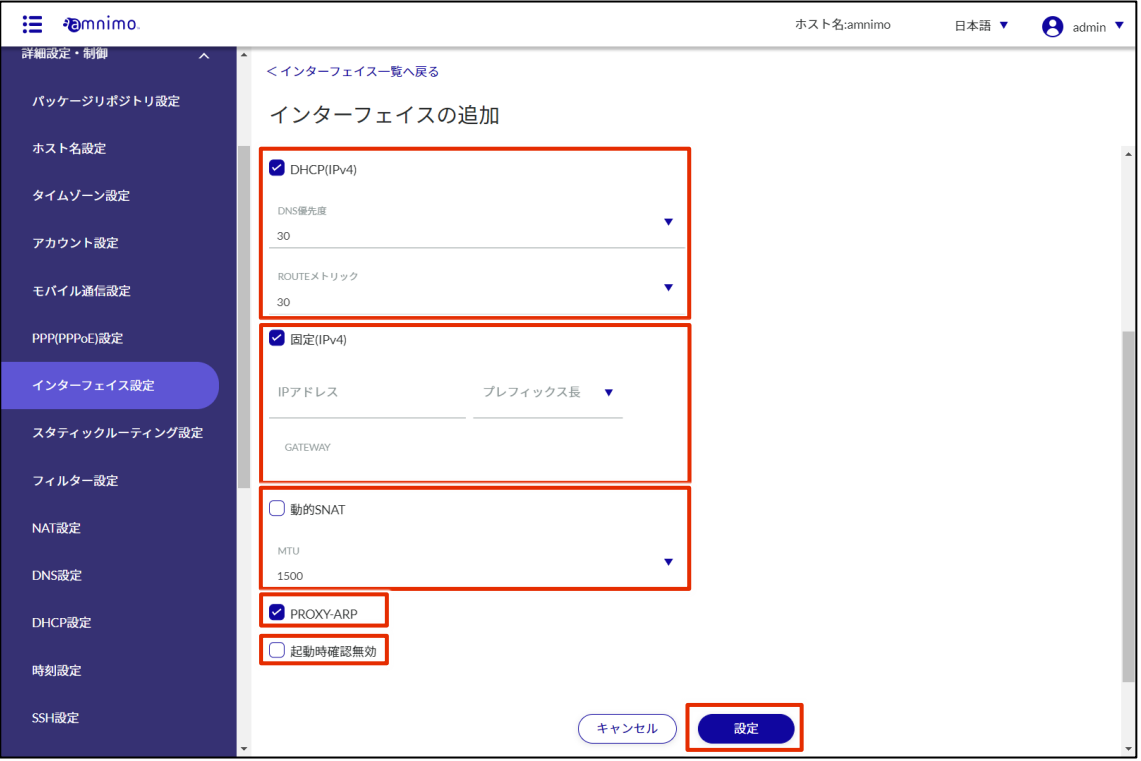

lan0~lan3 の追加

lan0~lan3 のインターフェイスを選択した場合の設定方法です。

#### 操作手順

- 1 各項目を設定します。
	- トグルをクリックし「有効|「無効」を切り替えます。

2 DHCP (IPv4) にチェックを入れた場合、DNS 優先度と ROUTE メトリックを選択します。 DNS 優先度は 0~99 の範囲で設定します。デフォルト値は 30 です。 ROUTE メトリックは 0~255 の範囲で設定します。デフォルト値は 30 です。 ※無線 LAN 搭載コンパクトルーター(AC15、AC25)のみで表示されます。

- **3 IP アドレス (「追加」ボタンをクリックすることで複数設定可能) を入力し、プレフィックス長** を設定します。 ※無線 LAN 搭載コンパクトルーター(AC15、AC25)のみで表示されます。
- ❹ GATEWAY にチェックを入れた場合、デフォルトゲートウェイとなる IP アドレスを設定しま す。 ※無線 LAN 搭載コンパクトルーター(AC15、AC25)のみで表示されます。
- ❺ 動的 SNAT にチェックを入れた場合、MTU を選択します。 MTU は 576~9676 の範囲で設定します。デフォルト値は 1500 です。 ※無線 LAN 搭載コンパクトルーター(AC15、AC25)のみで表示されます。

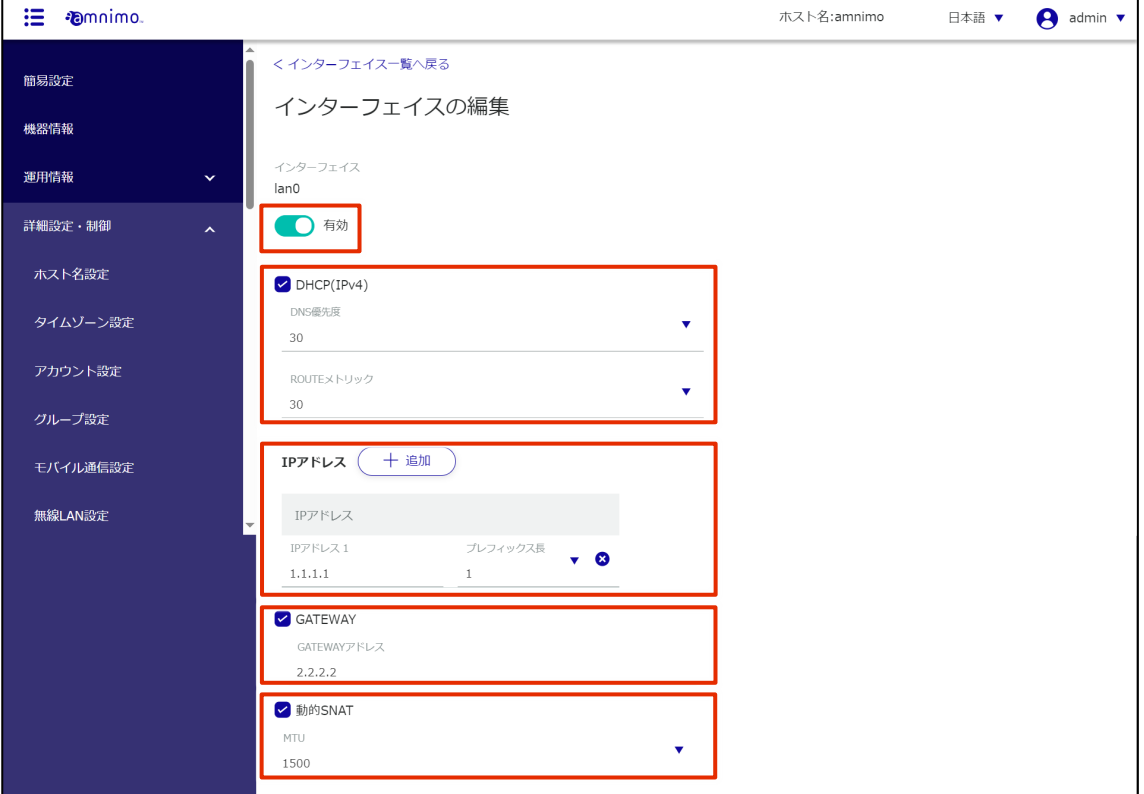

❻ リンクモードを選択します。

❼ 必要に応じて、PROXY-ARP を有効にします。 ※無線 LAN 搭載コンパクトルーター(AC15、AC25)のみで表示されます。

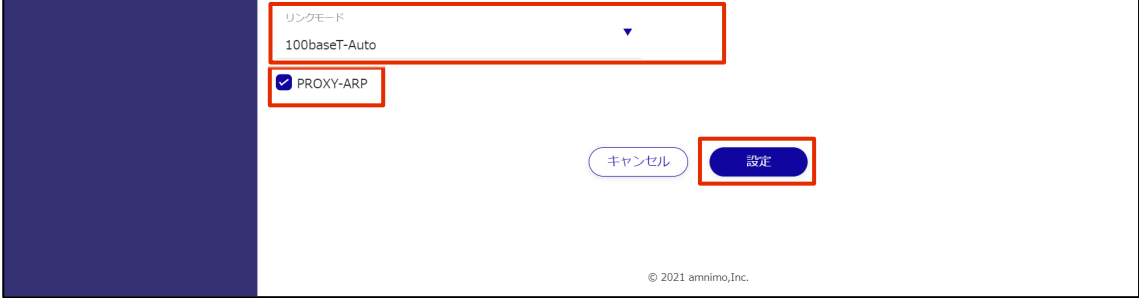

#### ecm0 / rmnet\_data0 の追加

ecm0 のインターフェイスを選択した場合の設定方法です。

コンパクトルーターをご利用の場合は、ecm0 を rmnet\_data0 に読み換えてください。

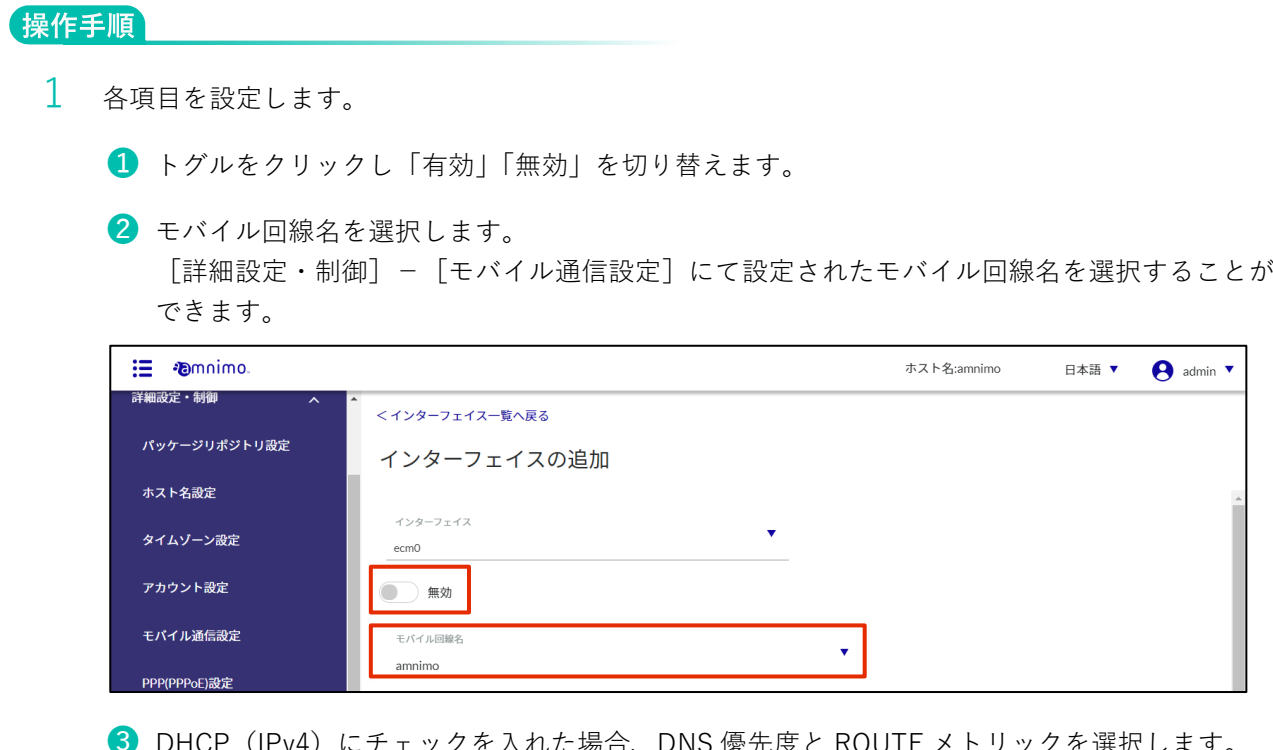

- ❸ DHCP(IPv4)にチェックを入れた場合、DNS 優先度と ROUTE メトリックを選択します。 DNS 優先度は 0~99 の範囲で設定します。デフォルト値は 30 です。 ROUTE メトリックは 0~255 の範囲で設定します。デフォルト値は 30 です。
- ❹ 動的 SNAT にチェックを入れた場合、MTU を選択します。 MTU は 576~9676 の範囲で設定します。デフォルト値は 1500 です。
- ❺ 必要に応じて、PROXY-ARP を有効にします。
- ❻ 必要に応じて、機器起動時のインターフェイス起動待ち無効機能を有効にします。 ※エッジゲートウェイ (amnimo G シリーズ)、IoT ルーター (amnimo R シリーズ) のファ ームウェア v1.X.X でのみ表示されます。

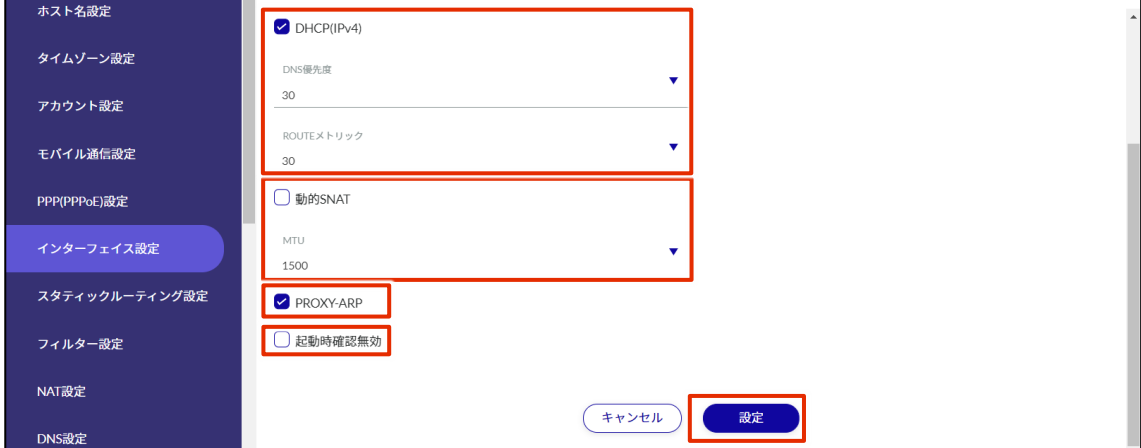

#### ppp0 の追加

ppp0 のインターフェイスを選択した場合の設定方法です。

#### 操作手順 1 各項目を設定します。 ❶ トグルをクリックし「有効」「無効」を切り替えます。 2 ppp 回線名を選択します。 [詳細設定・制御] - [PPP(PPPoE)設定]にて設定された ppp 回線名を選択することができ ます。 : *Demnimo* ホスト名:amnimo 日本語▼  $\Theta$  admin  $\blacktriangledown$ <インターフェイス一覧へ戻る 簡易設定 インターフェイスの追加 機器情報 運用情報 ppp0 詳細設定・制御  $\bigcirc$  無効 パッケージリポジトリ設定 ppp回線?  $\ddotmark$ ホスト名設定  $ppp01$

■ PPPoE(Ipv4)にチェックを入れた場合、DNS 優先度と ROUTE メトリックを選択します。 DNS 優先度は 0~99 の範囲で設定します。デフォルト値は 20 です。 ROUTE メトリックは 0~255 の範囲で設定します。デフォルト値は 20 です。

4 動的 SNAT にチェックを入れた場合、MTU を選択します。 MTU は 576~9676 の範囲で設定します。デフォルト値は 1454 です。

❺ 必要に応じて、PROXY-ARP を有効にします。

❻ 必要に応じて、機器起動時のインターフェイス起動待ち無効機能を有効にします。 設定が完了したら[設定]をクリックします。

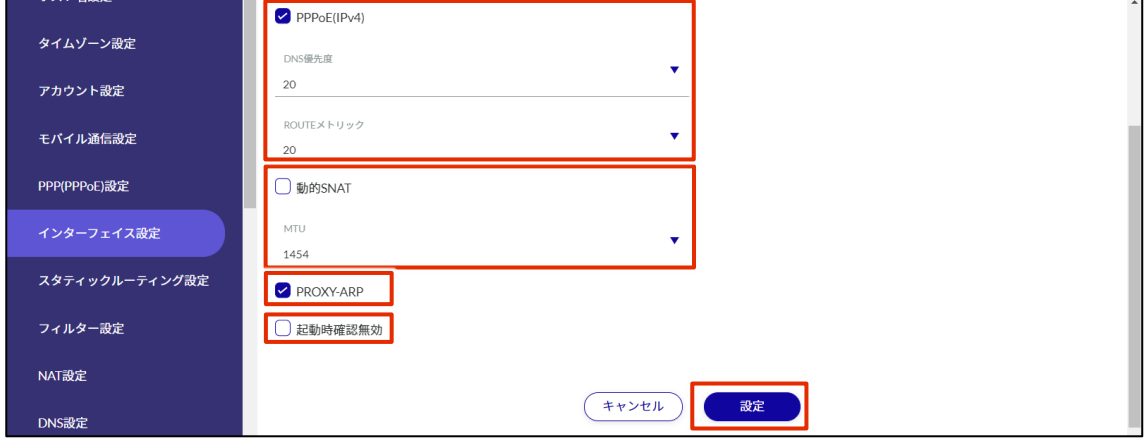

#### wlan0~wlan1 の追加

wlan0~wlan1 のインターフェイスを選択した場合の設定方法です。

#### 操作手順

- 1 各項目を設定します。
	- ❶ トグルをクリックし「有効」「無効」を切り替えます。
	- ❷ モードを選択します。
	-
- アクセスポイントモードを選択した場合、インターフェイスと SSID は必ず以下の通り 対応させてください。 ・wlan0:amnimo-2G-xxxxxx
	- ・wlan1:amnimo-5G-xxxxxx
- ステーションモードは、インターフェイス「wlan0」のみで使用可能です。

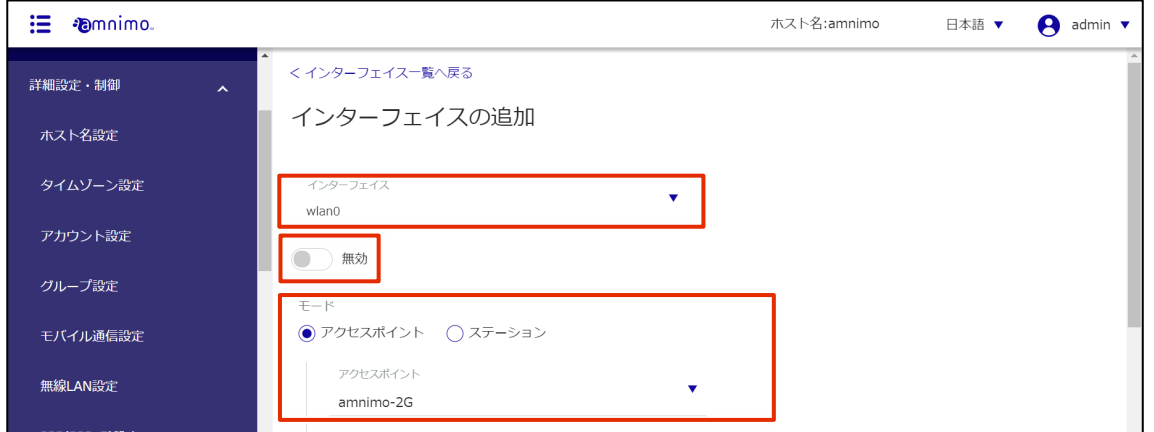

- **3** IP アドレス (「追加」ボタンをクリックすることで複数設定可能) を入力し、プレフィックス長 を設定します。
- ❹ GATEWAY にチェックを入れた場合、デフォルトゲートウェイとなる IP アドレスを設定しま す。
- ❺ 動的 SNAT にチェックを入れた場合、MTU を選択します。 MTU は 576~9676 の範囲で設定します。デフォルト値は 1500 です。

❺ 必要に応じて、PROXY-ARP を有効にします。

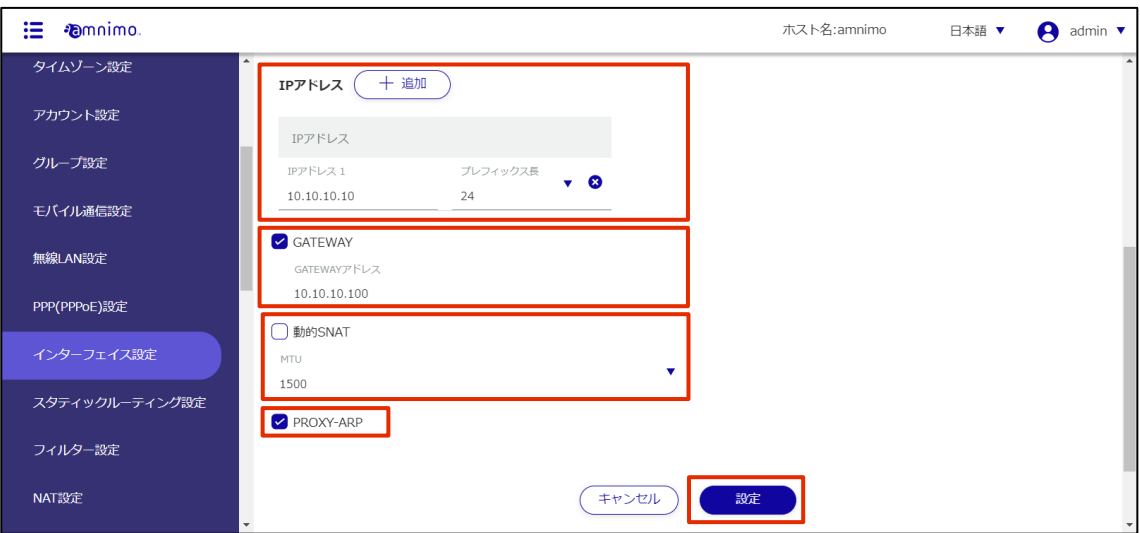

## インターフェイスを編集する

登録されているインターフェイス設定を編集します。

#### 操作手順

1 「インターフェイス設定」画面で、編集したいインターフェイス設定の右に表示されている[…] をクリックし、表示された操作メニューから[編集]を選択します。

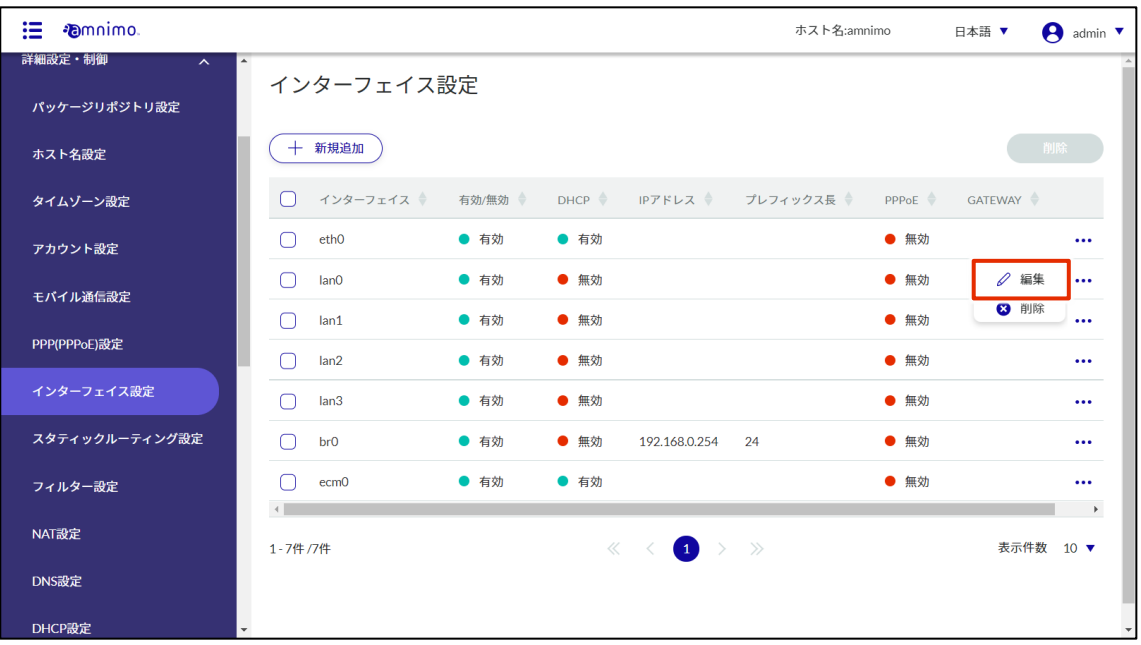

「インターフェイス設定の編集」画面が表示されます。

2 インターフェイス設定を編集して、[設定]ボタンをクリックします。

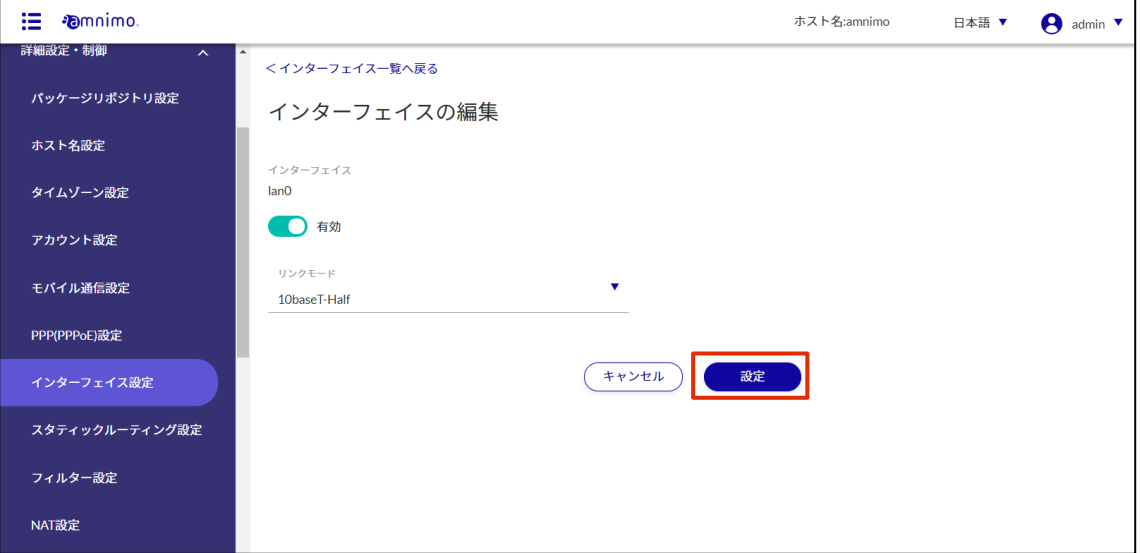

インターフェイス設定の情報が更新されます。

IP アドレスが変更されるため、設定完了後に新しい URL にアクセスしてください。

#### 2.9.4 インターフェイスを削除する

登録されているインターフェイスの削除には、インターフェイスの操作メニューから個別に削除する方法と、 削除したいインターフェイスをすべて選択してから削除する方法があります。

インターフェイスを個別に削除する

インターフェイスの操作メニューから削除を選択する方法です。

#### 操作手順

1 「インターフェイス設定」画面で、削除したいインターフェイスの右に表示されている[…]をク リックし、表示された操作メニューから[削除]を選択します。

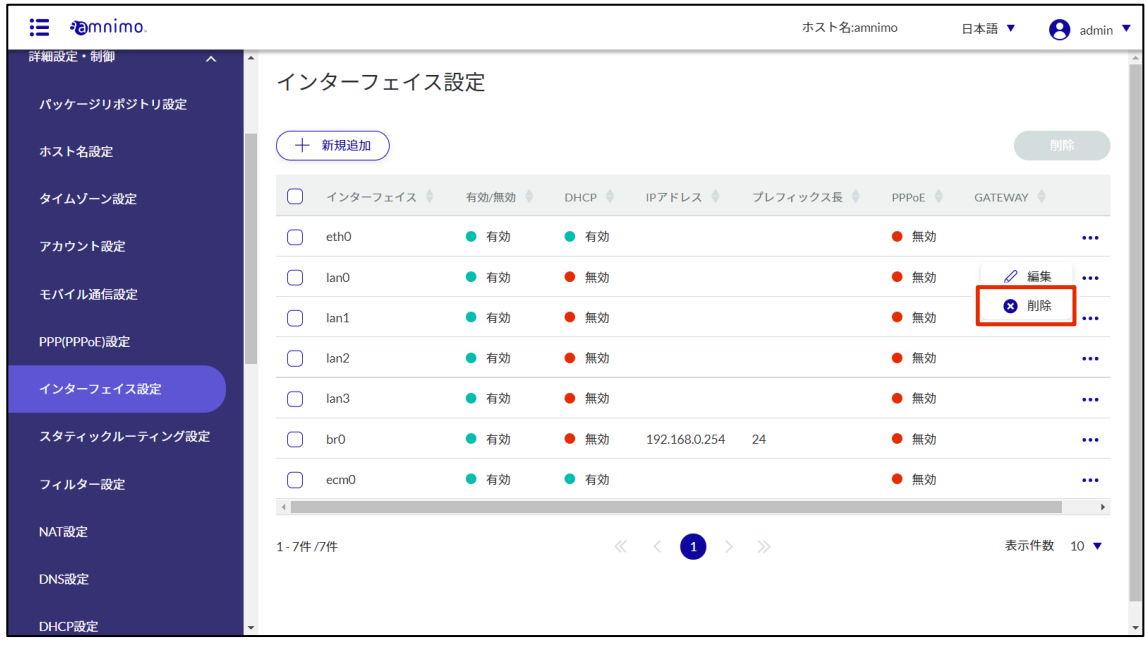

「確認」画面が表示されます。

2 [削除]ボタンをクリックします。

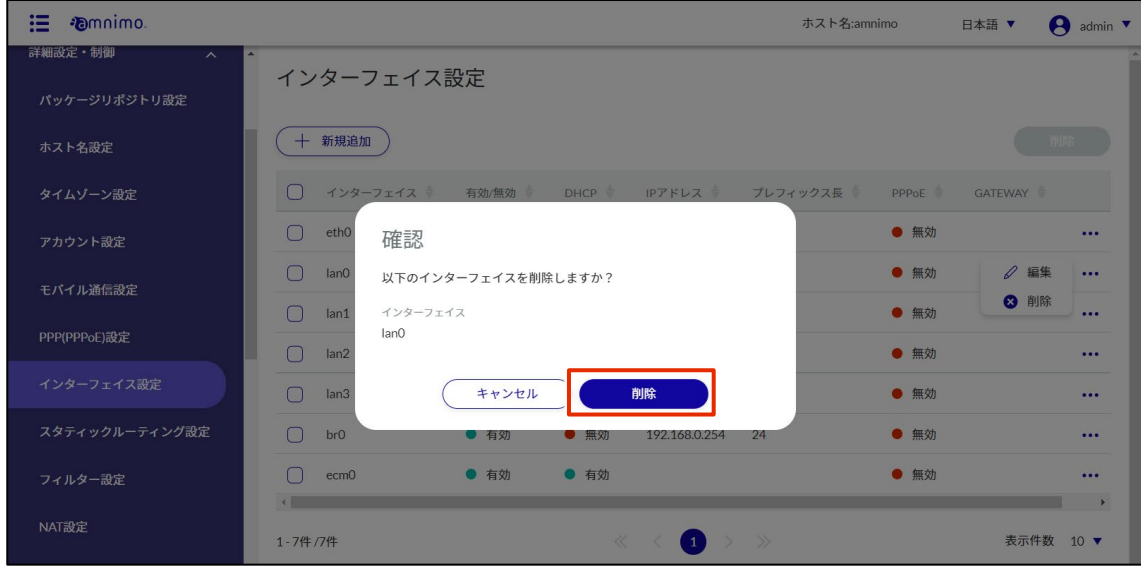

インターフェイスが削除されます。

#### インターフェイスを複数選択して削除する

削除したいインターフェイスにチェックを付けてから削除する方法です。複数のインターフェイスを一括で 削除する際に便利です。インターフェイスを 1 つだけ選択して削除することもできます。

#### |操作手順

1 「インターフェイス設定」画面で、削除したいインターフェイスの左に表示されているチェックボ ックスをクリックしてチェックマークを付け、[削除]ボタンをクリックします。

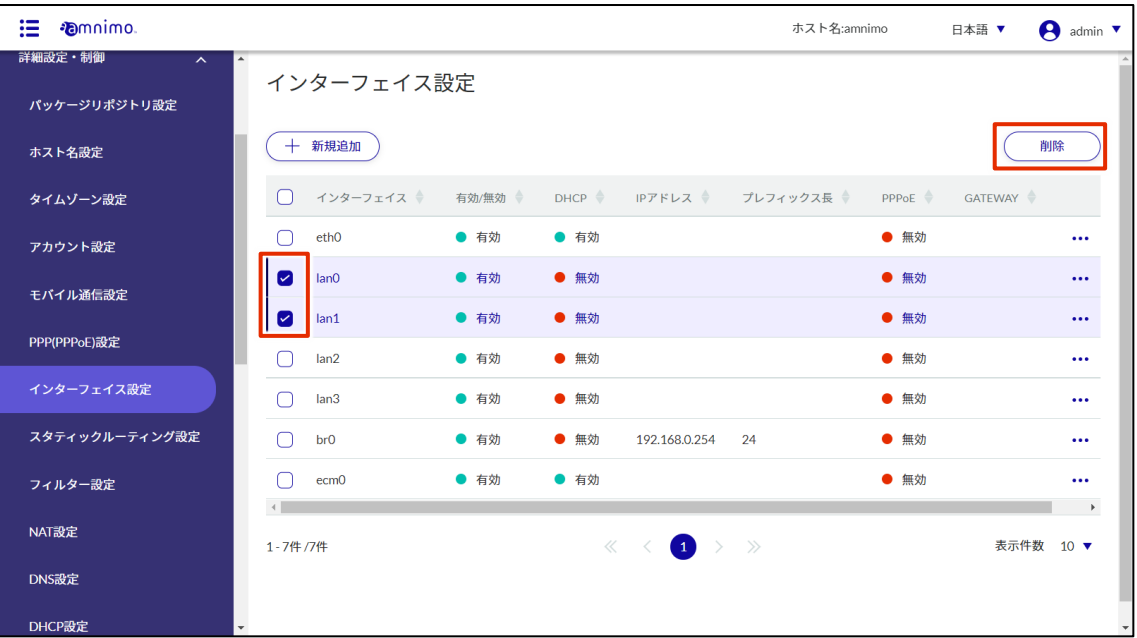

「確認」画面が表示されます。

2 「削除]ボタンをクリックします。

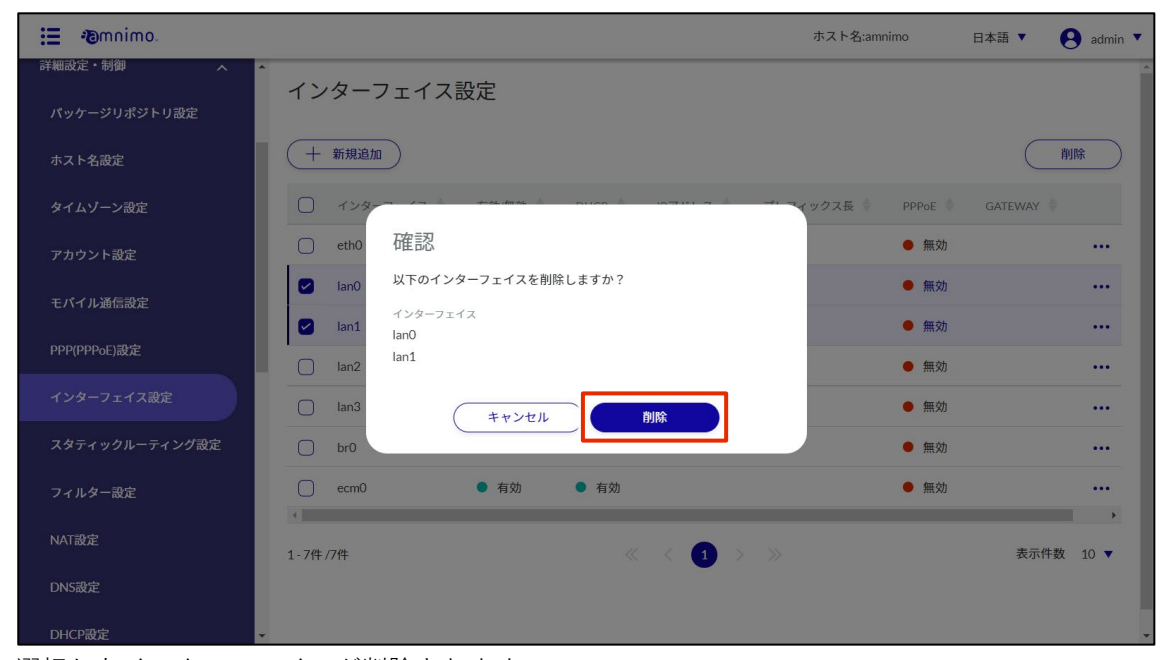

選択したインターフェイスが削除されます。

2.10 スタティックルーティング設定をする

本製品のスタティックルーティング設定をします。

#### 2.10.1 スタティックルーティング設定の一覧を表示する

スタティックルーティング設定の一覧を表示します。

#### 操作手順

1 サイドメニューの [詳細設定・制御] - [スタティックルーティング設定] をクリックします。 「スタティックルーティング設定」画面に、登録されているスタティックルーティング設定の一覧 が表示されます。

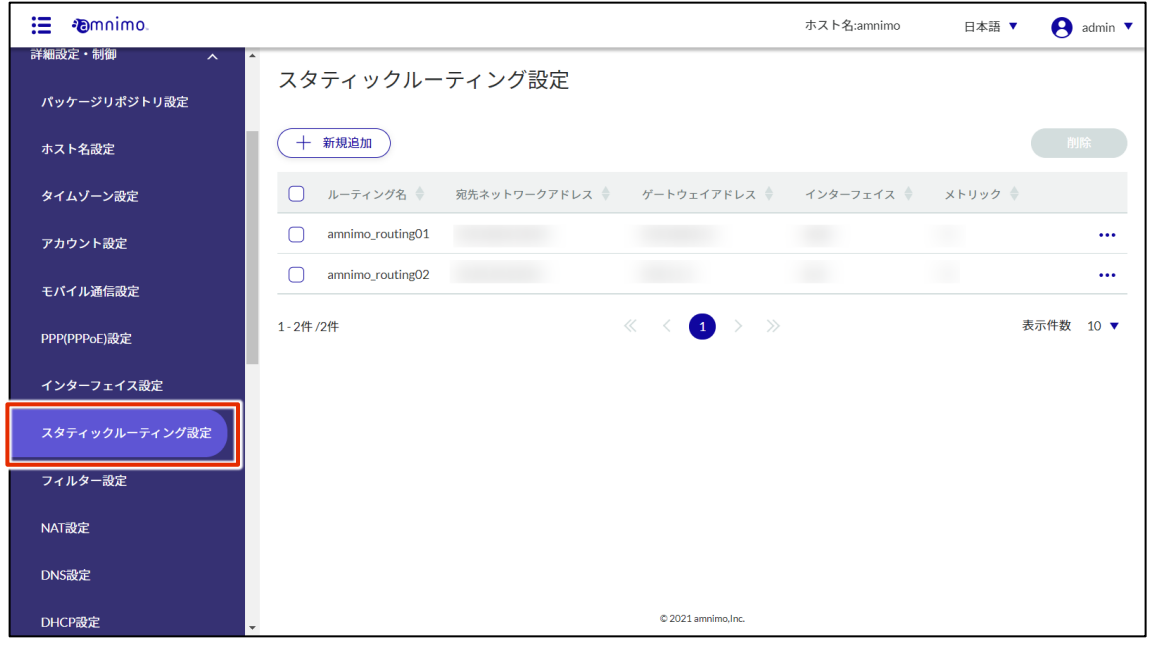

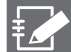

スタティックルーティング設定一覧の「ルーティング名」「宛先ネットワークアドレス」等のタ ブをクリックすることで、各項目の降順/昇順でスタティックルーティング設定を並び替える ことができます。

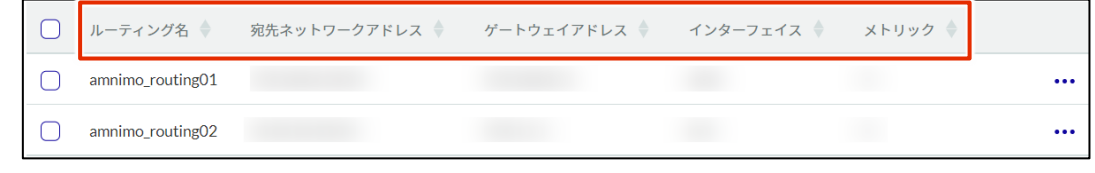

#### 2.10.2 スタティックルーティング設定を追加する

スタティックルーティング設定を追加します。

#### 操作手順

1 「スタティックルーティング設定」画面で、[新規追加]ボタンをクリックします。

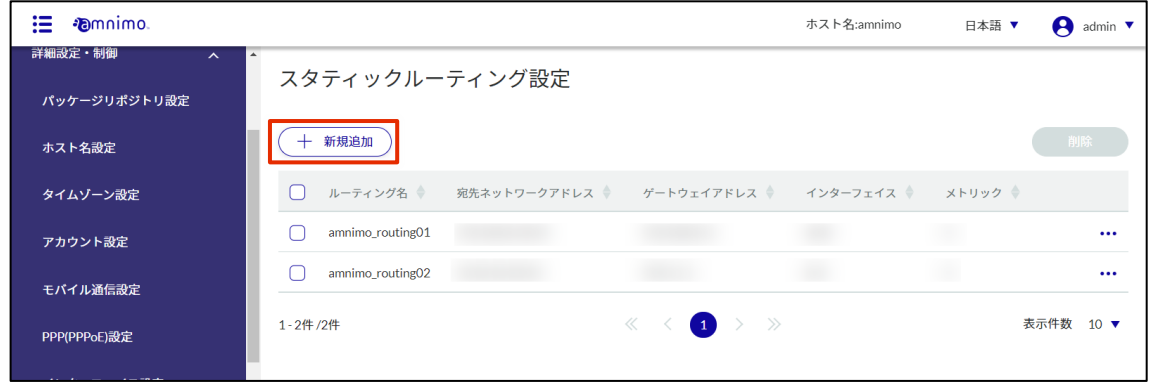

「スタティックルーティング設定の追加」画面が表示されます。

- 2 スタティックルーティングの設定に必要な項目を入力します。
	- ルーティング名を入力します。
	- 宛先ネットワークアドレスと、プレフィックス長を指定します。
	- ❸ ゲートウェイアドレスを指定します。
	- 4 インターフェイスを選択します。
	- ❺ メトリックを設定します。

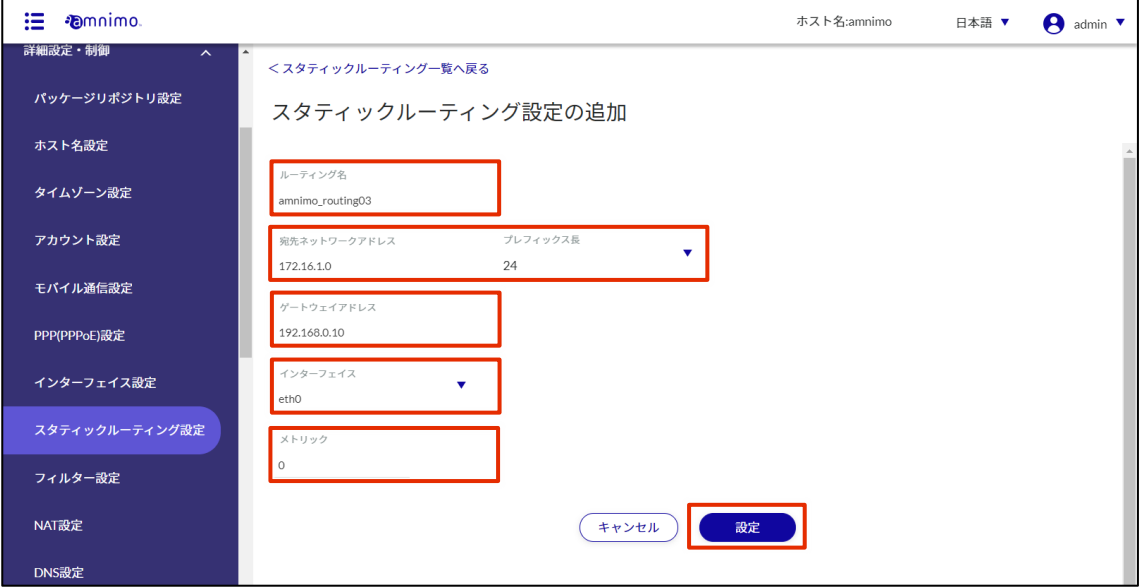

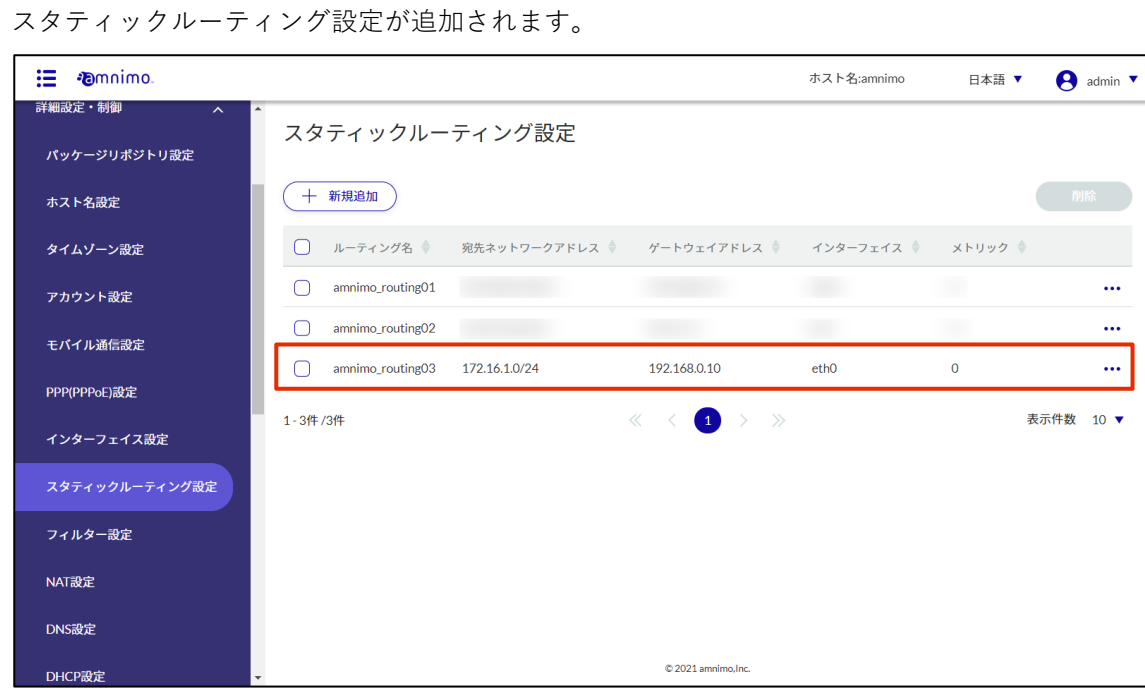

## 2.10.3 スタティックルーティング設定を編集する

登録されているスタティックルーティング設定を編集します。

#### 操作手順

1 「スタティックルーティング設定」画面で、編集したいスタティックルーティング設定の右に表示 されている[…]をクリックし、表示された操作メニューから[編集]を選択します。

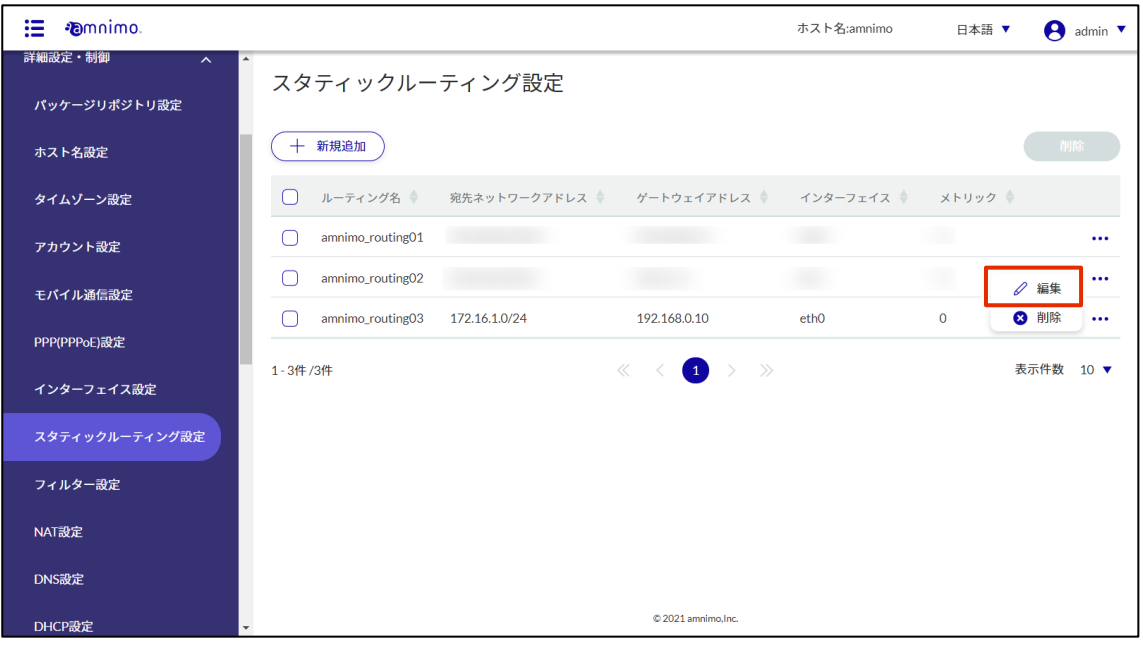

「スタティックルーティング設定の編集」画面が表示されます。

2 スタティックルーティング設定を編集して、[設定]ボタンをクリックします。

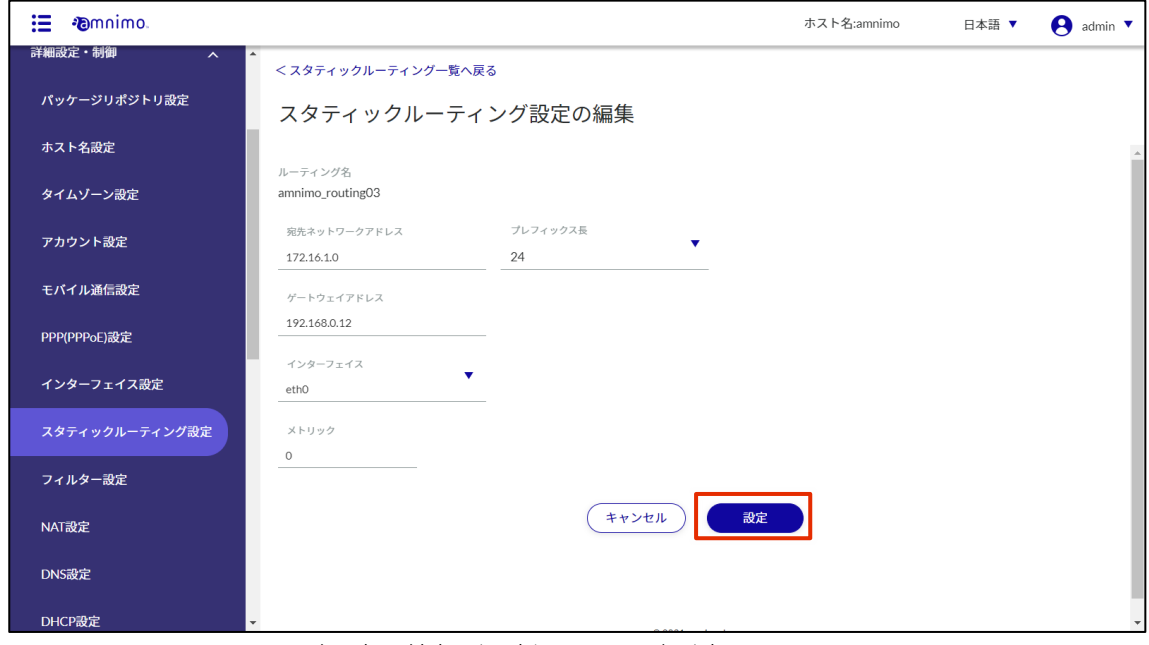

スタティックルーティング設定の情報が更新され、一覧が表示されます。

## 2.10.4 スタティックルーティング設定を削除する

登録されているスタティックルーティング設定の削除には、スタティックルーティング設定の操作メニュー から個別に削除する方法と、削除したいスタティックルーティング設定をすべて選択してから削除する方法 があります。

スタティックルーティング設定を個別に削除する

スタティックルーティング設定の操作メニューから削除を選択する方法です。

#### 操作手順

1 「スタティックルーティング設定」画面で、削除したいスタティックルーティング設定の右に表示 されている[…]をクリックし、表示された操作メニューから[削除]を選択します。

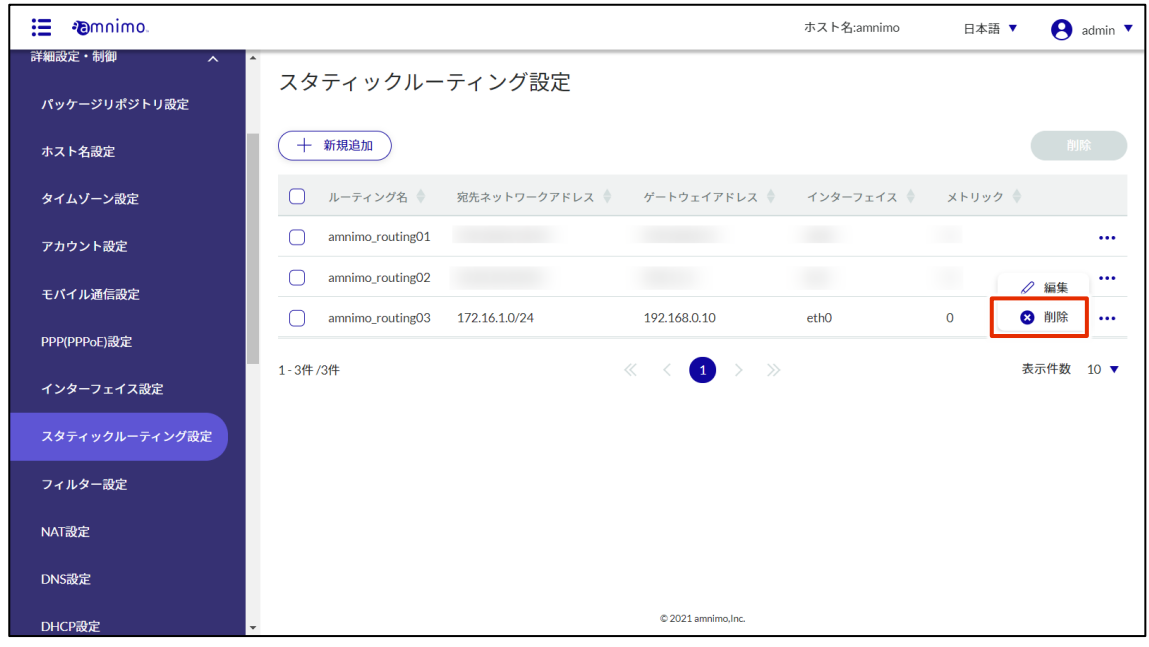

「確認」画面が表示されます。

2 「削除]ボタンをクリックします。

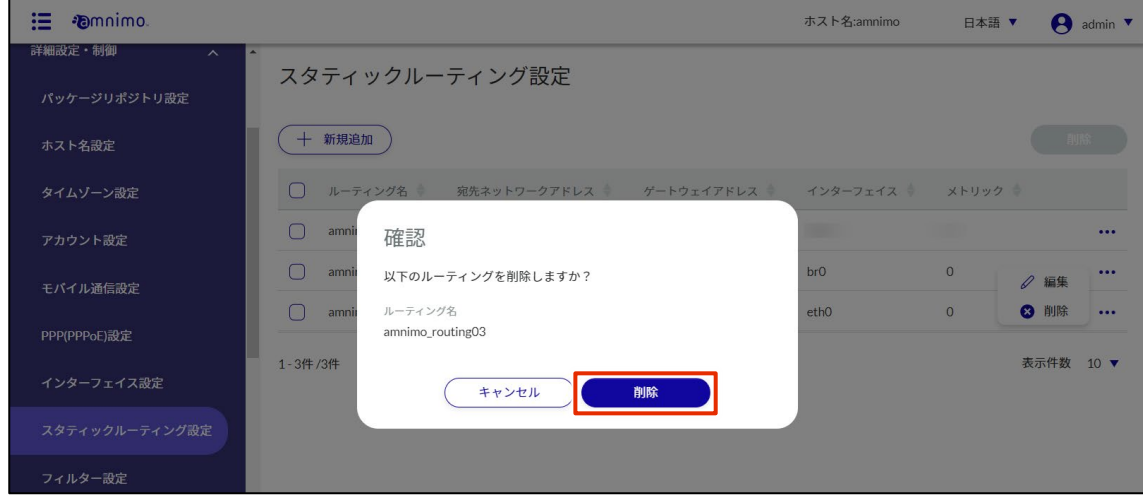

スタティックルーティング設定が削除されます。

## スタティックルーティング設定を複数選択して削除する

削除したいスタティックルーティング設定にチェックを付けてから削除する方法です。複数のスタティック ルーティング設定を一括で削除する際に便利です。スタティックルーティング設定を 1 つだけ選択して削除 することもできます。

#### 操作手順

 $1$  「スタティックルーティング設定」画面で、削除したいスタティックルーティング設定の左に表示 されているチェックボックスをクリックしてチェックマークを付け、[削除]ボタンをクリックしま す。

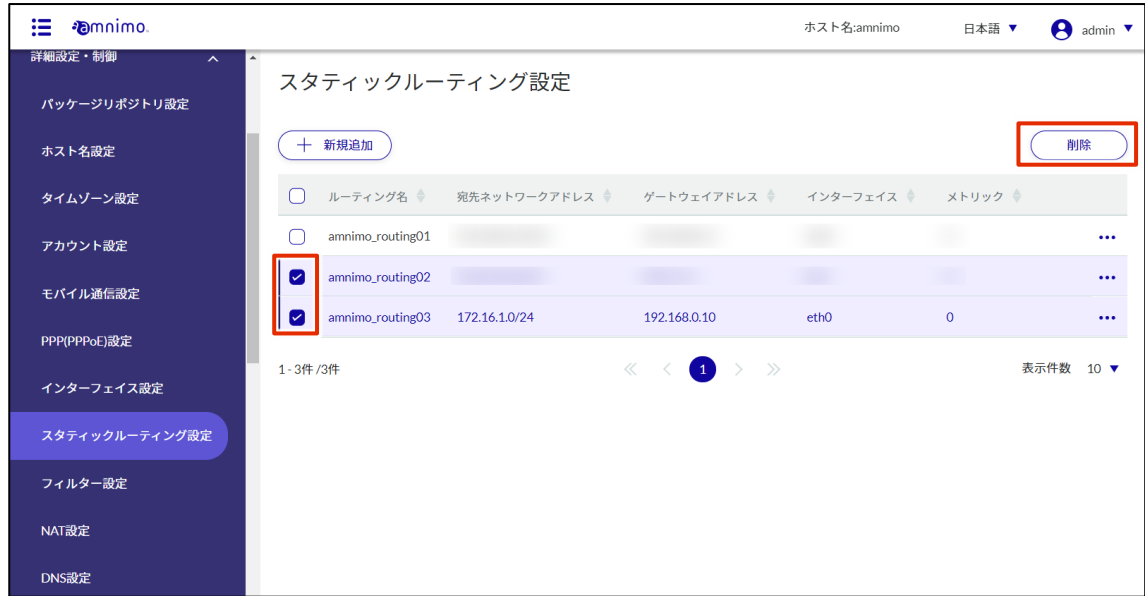

「確認」画面が表示されます。

2 [削除]ボタンをクリックします。

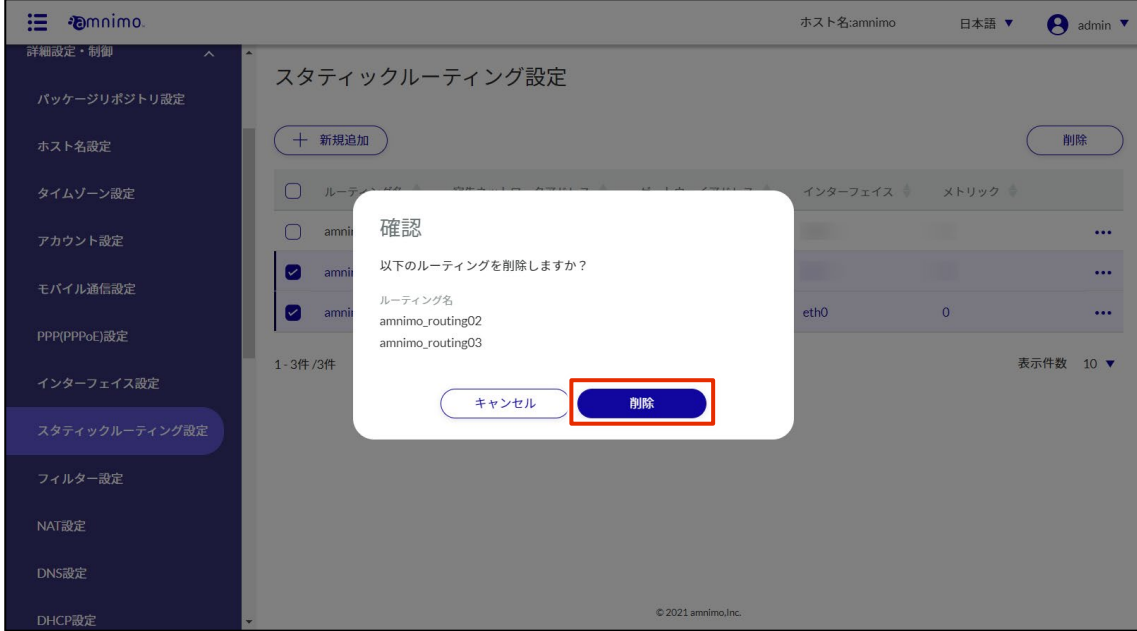

選択したスタティックルーティング設定が削除されます。

## 2.11 フィルター設定をする

グループ設定にて権限が付与されていないタブは表示されません。

本製品のフィルター設定をします。

ここでは、パケットの入力、出力、転送に対して、パケットの合致条件と、合致した場合にパケットをどの ように扱うかをポリシーとして設定します。

合致条件およびポリシーの組み合わせのことをルールと呼びます。複数のルールを設定した場合、インデッ クスの小さい順に確認されます。あるルールが適用された場合、それ以降のインデックスのルールは確認さ れません。いずれのルールにも適用されなかった場合、デフォルトポリシーが適用されます。

#### フィルター設定の一覧を表示する 2.11.1

フィルター設定の一覧を表示します。

#### 操作手順

1 サイドメニューの「詳細設定・制御]−「フィルター設定]をクリックします。

「フィルター設定」画面に、デフォルトポリシーの設定状況と、ルール一覧が表示されます。 画面上部の「入力設定一覧」「転送設定一覧」「出力設定一覧」タブで、各設定の画面に移動するこ とが出来ます(下図は「入力設定一覧」画面です)。

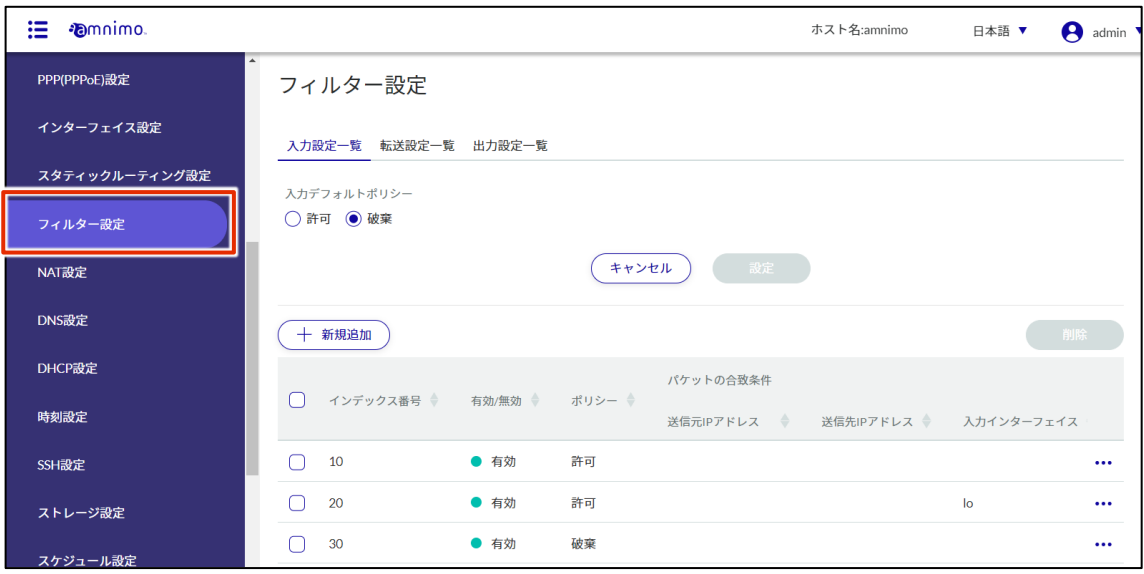

フィルター設定一覧の「インデックス番号」「有効/無効」等のタブをクリックすることで、各 項目の降順/昇順でフィルター設定を並び替えることができます。

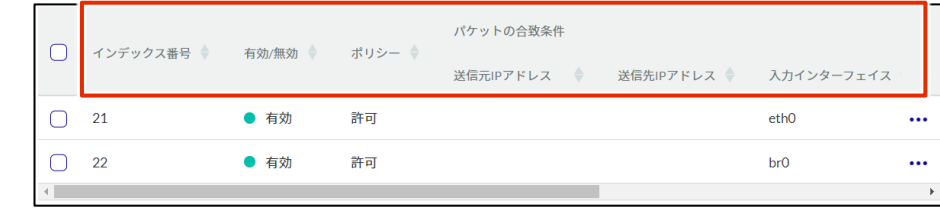

## 2.11.2 デフォルトポリシーを設定する

パケットフィルタリングのデフォルトポリシーを設定します。

入力、転送、出力のそれぞれに設定することが可能です。ここでは入力設定を例に説明しています。

#### 操作手順

1 「フィルター設定」画面で、[入力デフォルトポリシー]の設定状況を確認します。

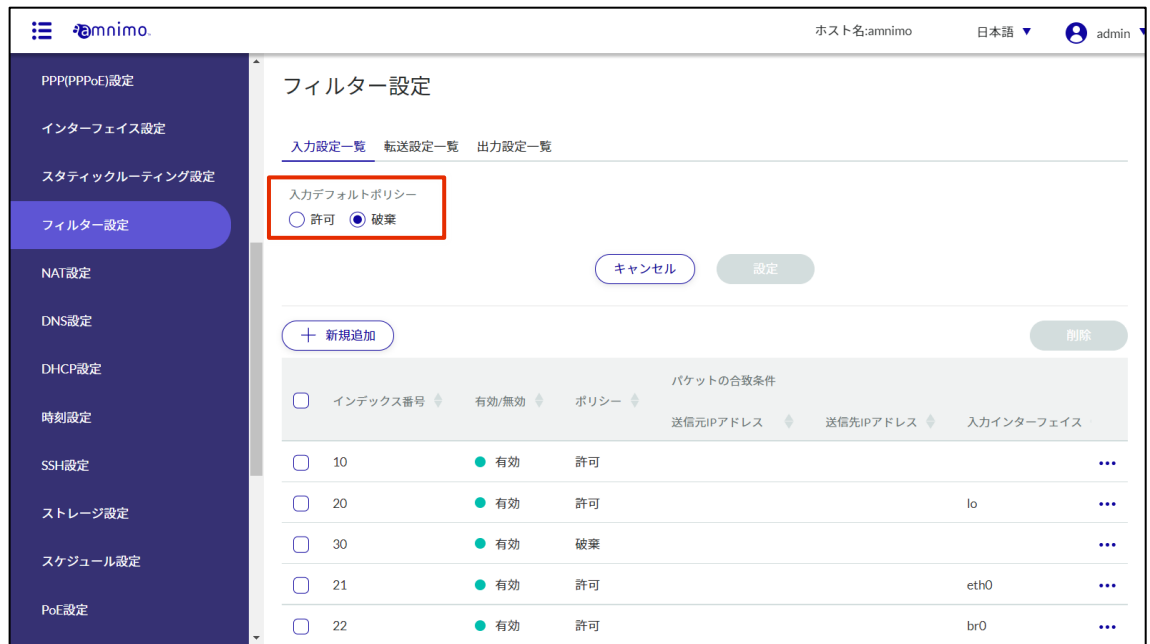

#### 2 「許可」または「破棄」を選択し、[設定]をクリックします。

入力設定、出力設定一覧でデフォルトポリシーを「破棄」に設定すると、HTTP/HTTPS の 許可ルールが設定されていないとパケットが遮断されるため、設定が継続できない場合が あります。

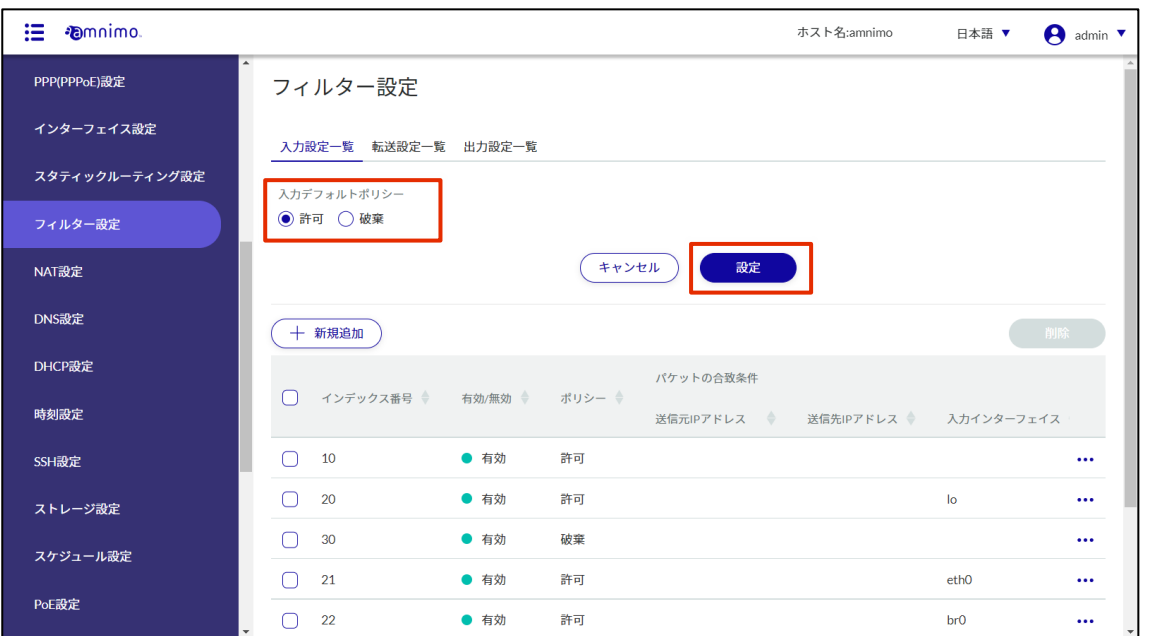

## 2.11.3 パケットフィルタリングのルールを追加する

パケットフィルタリングのルールを追加します。

入力、転送、出力のそれぞれに設定することが可能です。ここでは入力設定を例に説明しています。

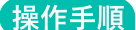

1 「フィルター設定」画面で、[新規追加]をクリックします。

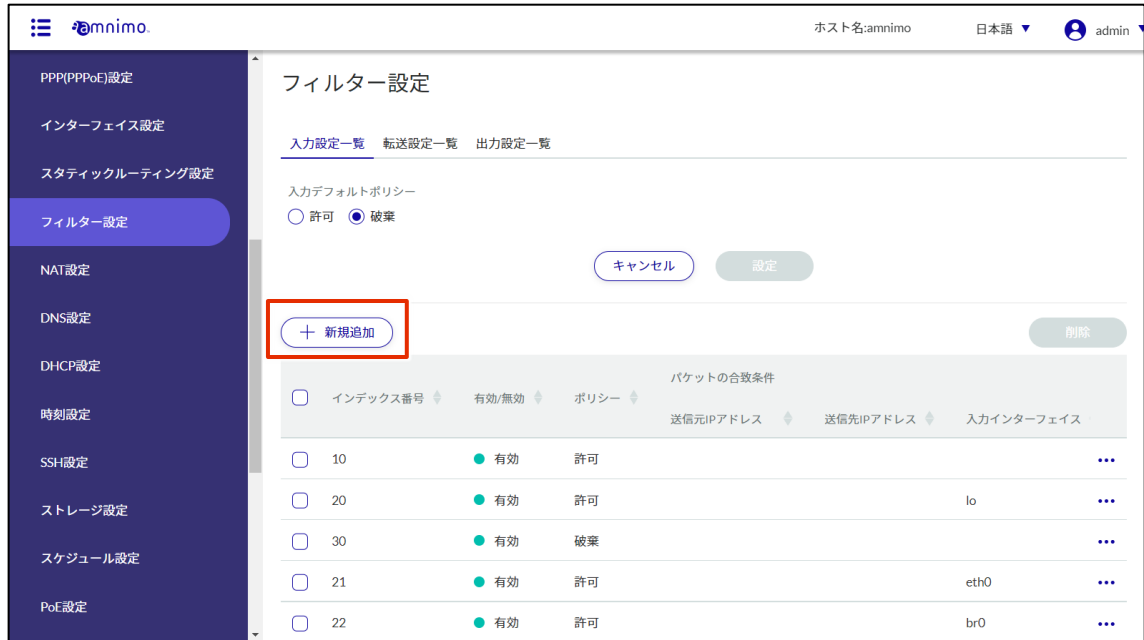

- 2 「入力設定の追加」画面で、ルールを設定します。
	- インデックス番号を指定します。 インデックス番号は 1~1000 の範囲で指定します。

■ トグルをクリックして有効/無効を選択します。

❸ パケットに対してのポリシーを設定します。 「拒否」を選択した場合はエラー応答するため、応答内容も選択します。

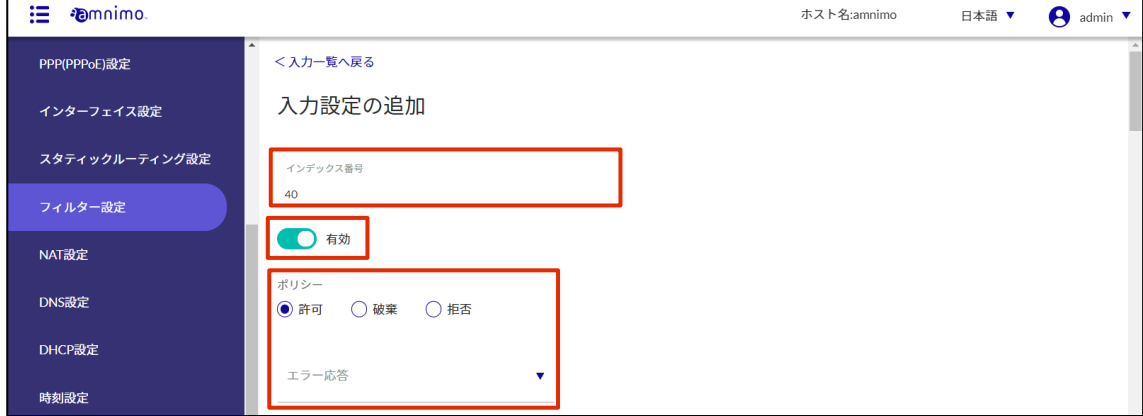

❹ パケットの合致条件を設定します。

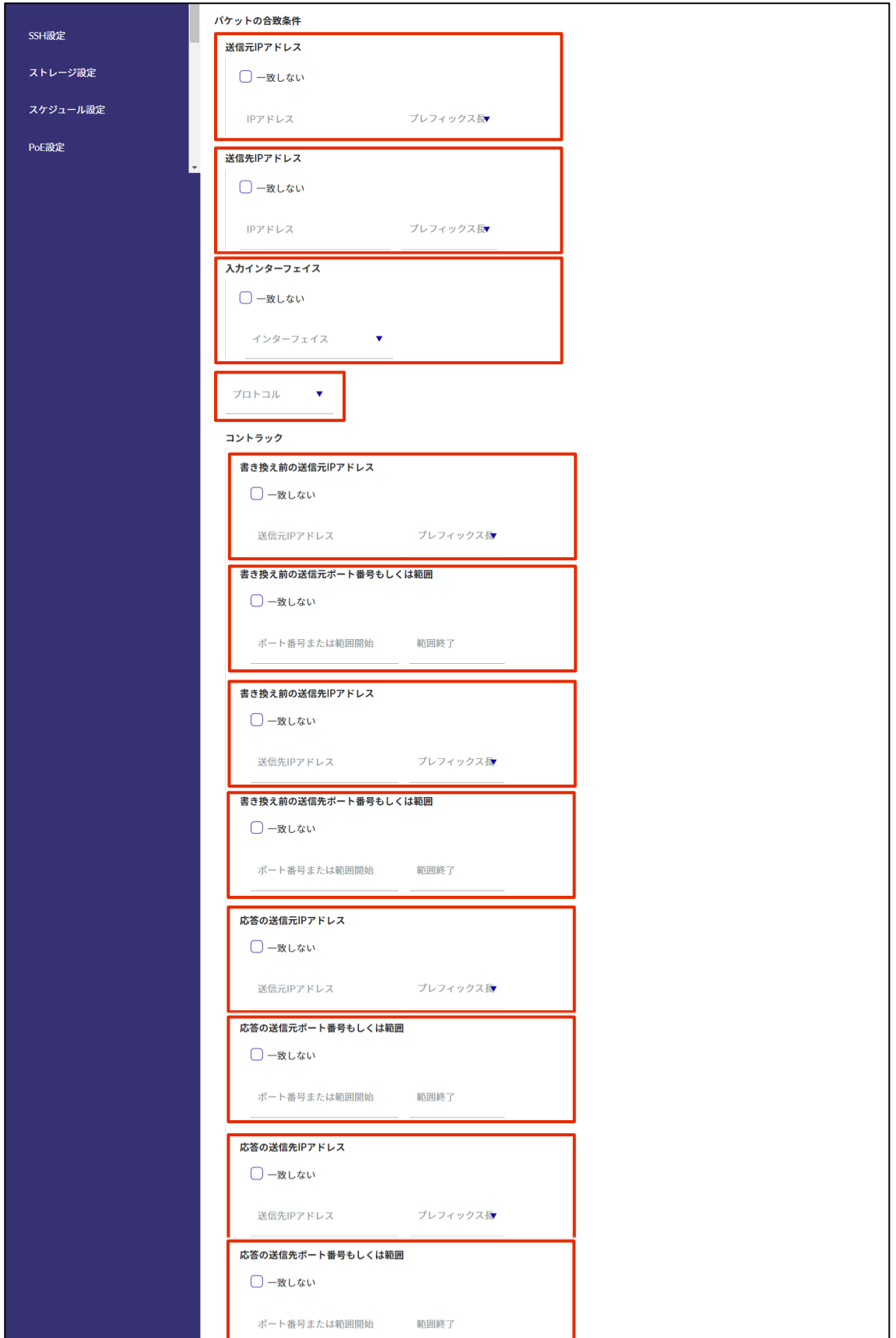

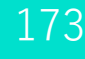

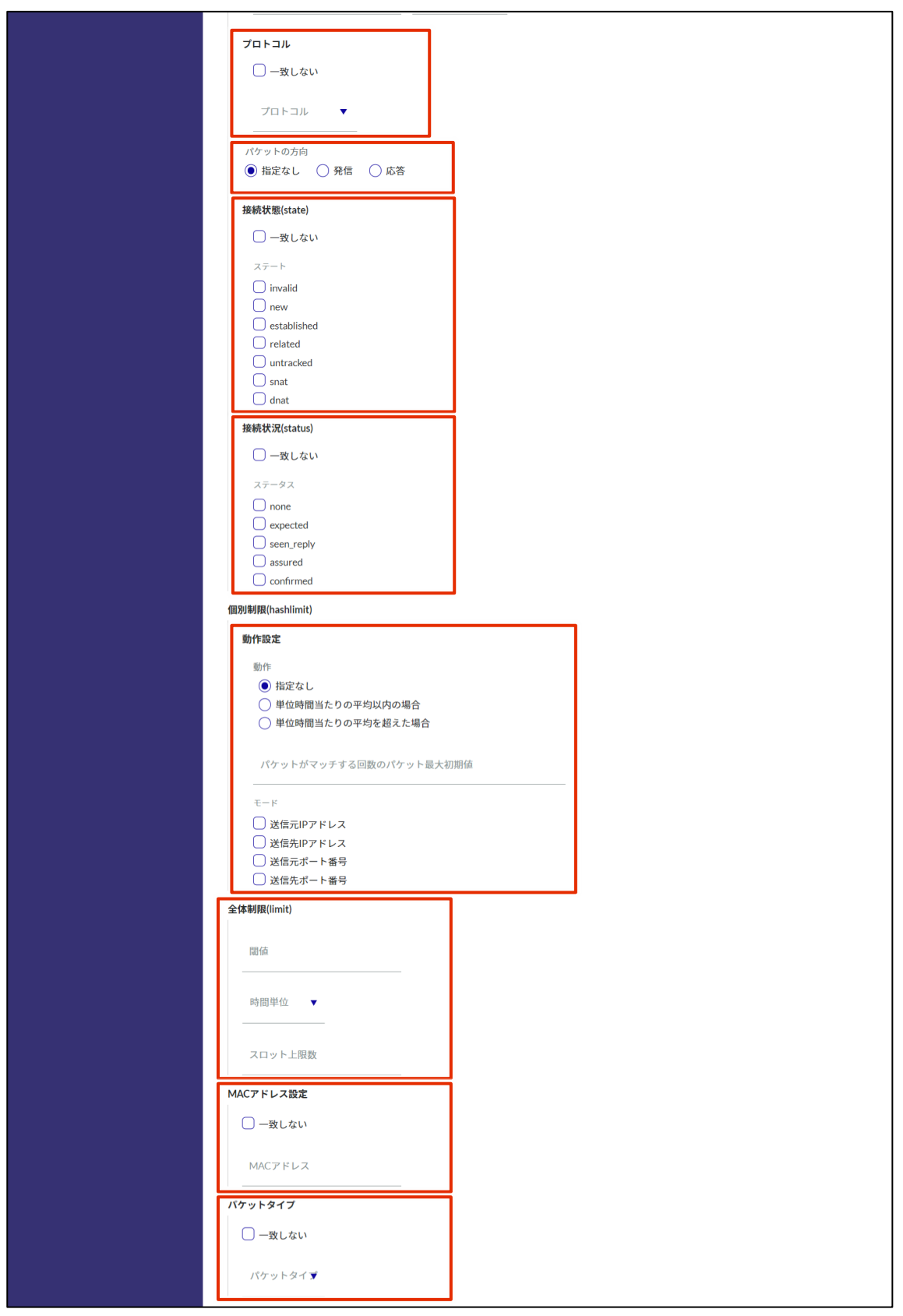

❺ ログ出力を設定します。

ログ出力レベルを選択し、ログの先頭に付加する文字列を指定します。

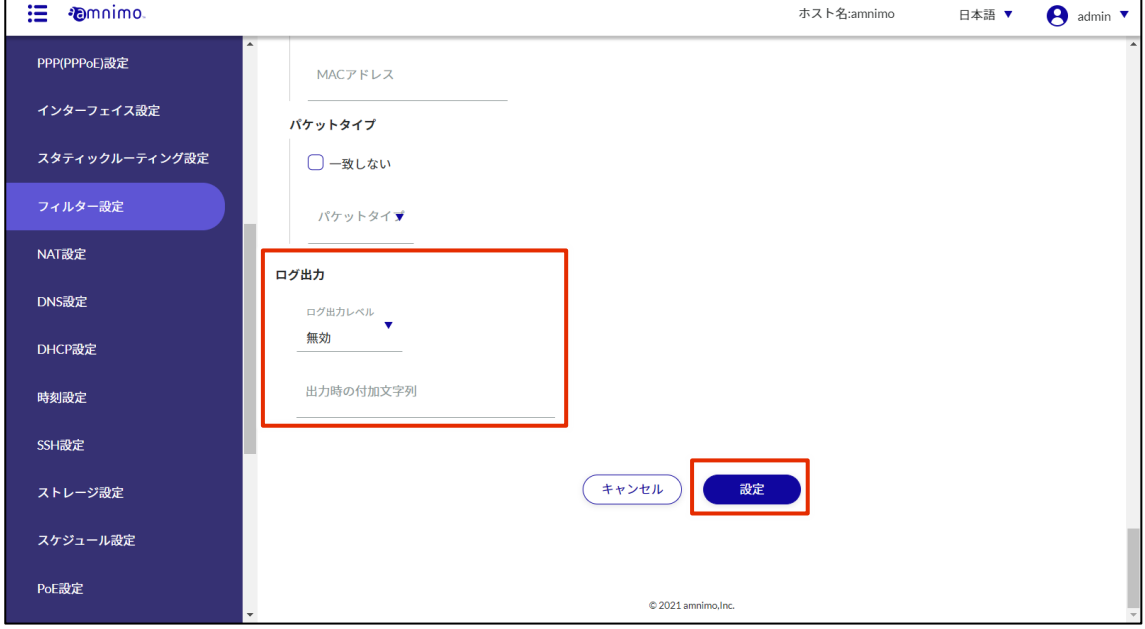

## 2.11.4 パケットフィルタリングのルールを編集する

パケットフィルタリングのルールを編集します。

入力、転送、出力のそれぞれで編集することが可能です。ここでは入力設定を例に説明しています。

操作手順

1 「フィルター設定」画面で、編集したいルールの右に表示されている[…]をクリックし、表示さ れた操作メニューから[編集]を選択します。

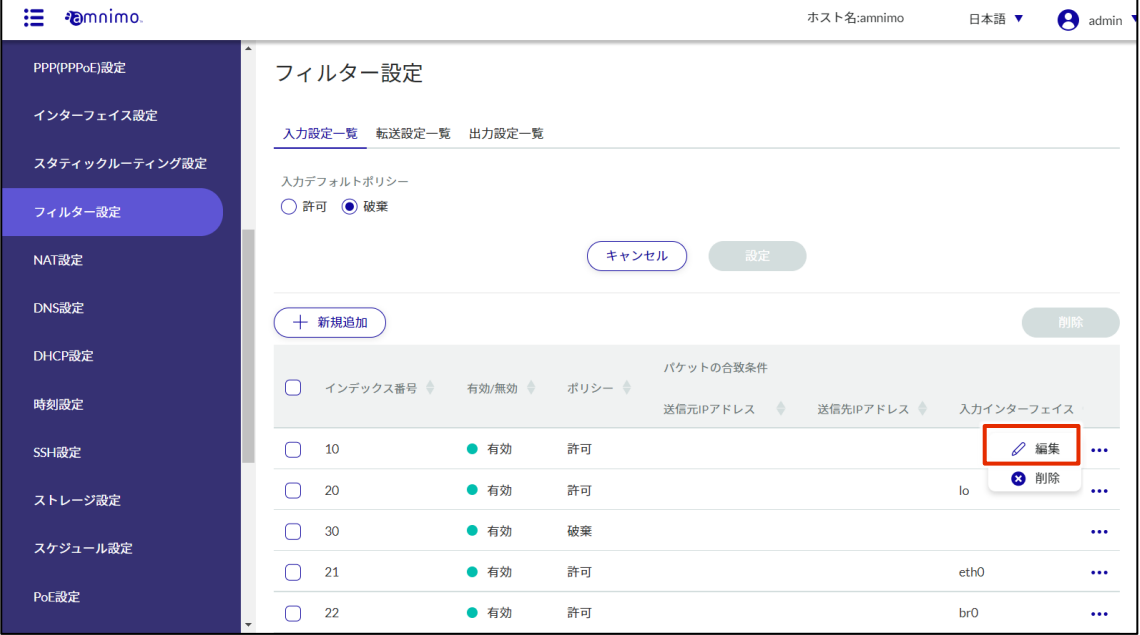

「入力設定の編集」画面が表示されます。

2 ルールを編集して、[設定]ボタンをクリックします。

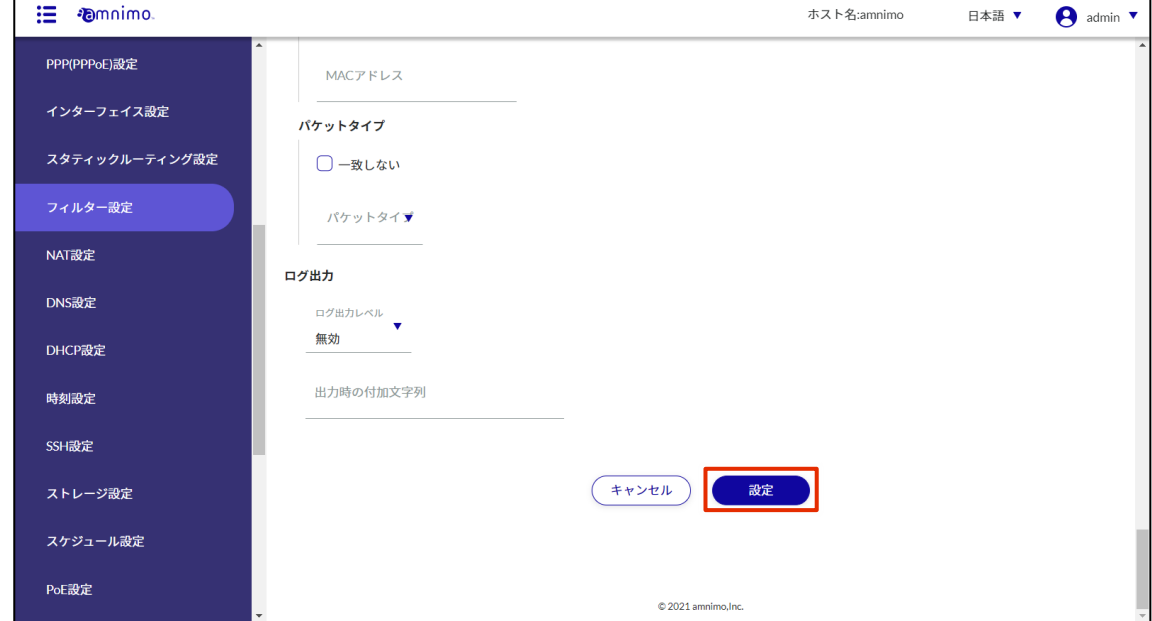

情報が更新され、一覧が表示されます。

## 2.11.5 パケットフィルタリングのルールを削除する

登録されているルールの削除には、各ルールの操作メニューから個別に削除する方法と、削除したいルール をすべて選択してから削除する方法があります。

ルールを個別に削除する

各ルールの操作メニューから削除を選択する方法です。

#### 操作手順

1 「フィルター設定」画面で、削除したいルールの右に表示されている[…]をクリックし、表示さ れた操作メニューから[削除]を選択します。

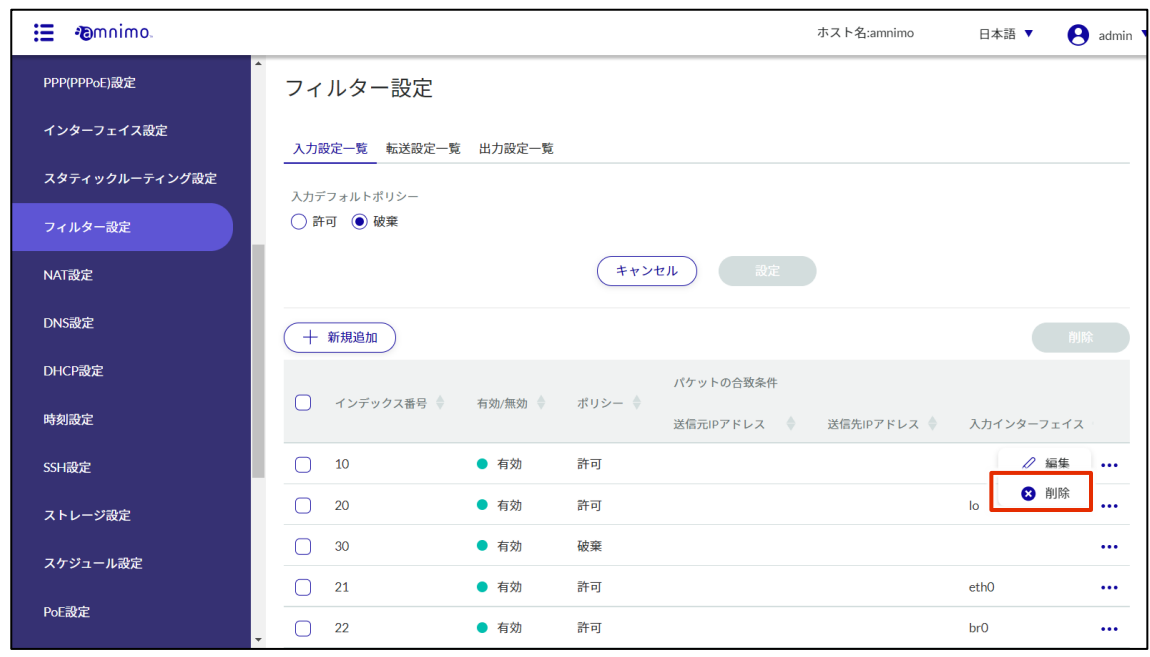

「確認」画面が表示されます。

2 「削除]ボタンをクリックします。

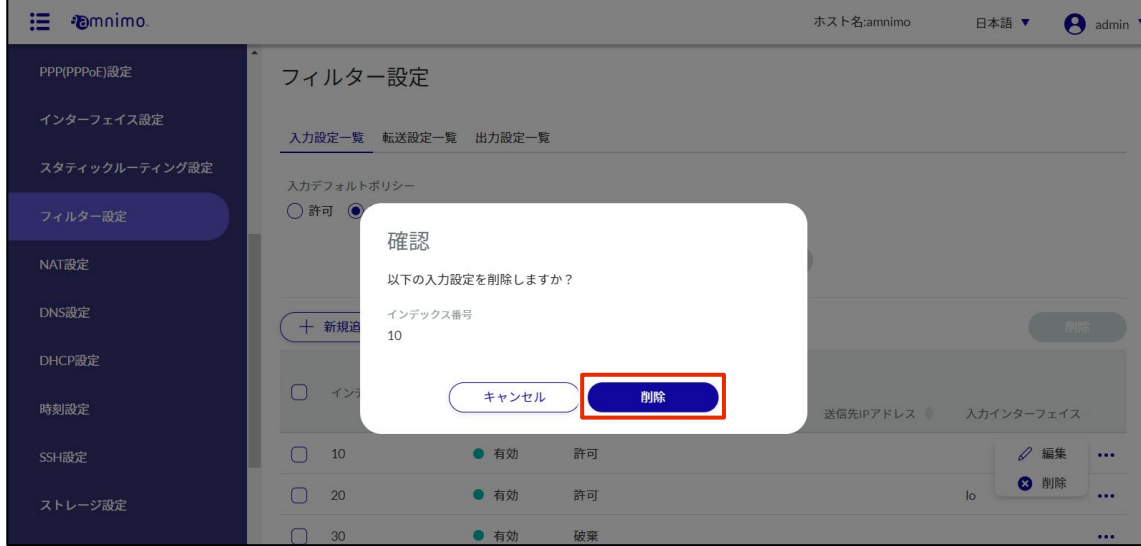

ルールが削除されます。

操作手順

#### ルールを複数選択して削除する

削除したいルールにチェックを付けてから削除する方法です。複数のルールを一括で削除する際に便利です。 ルール設定を 1 つだけ選択して削除することもできます。

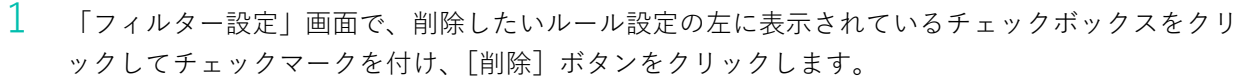

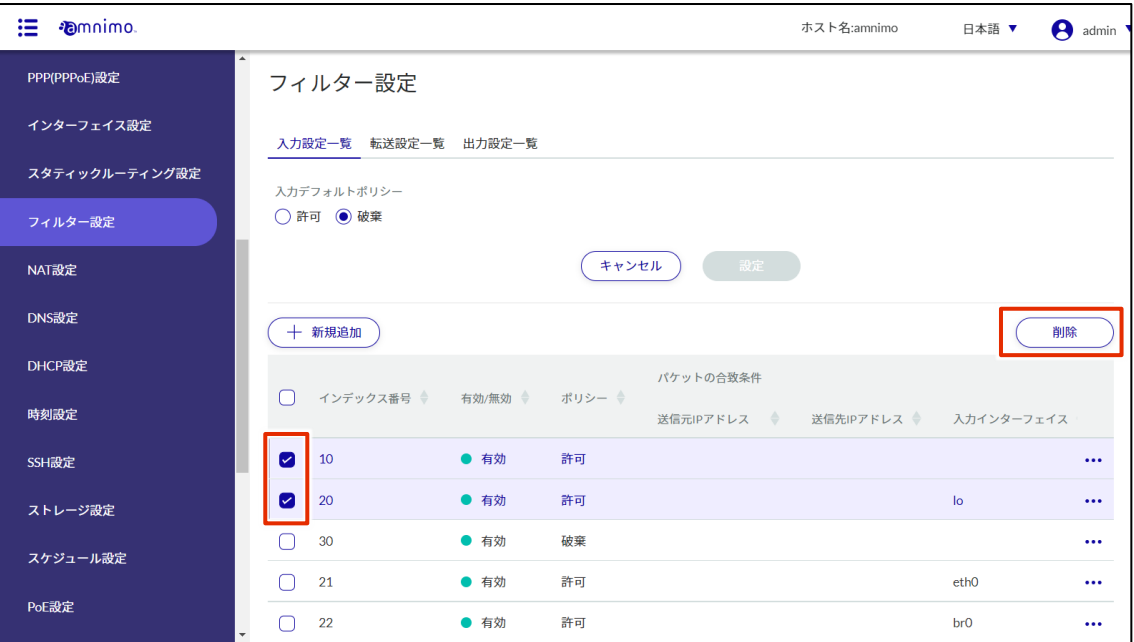

「確認」画面が表示されます。

2 [削除]ボタンをクリックします。

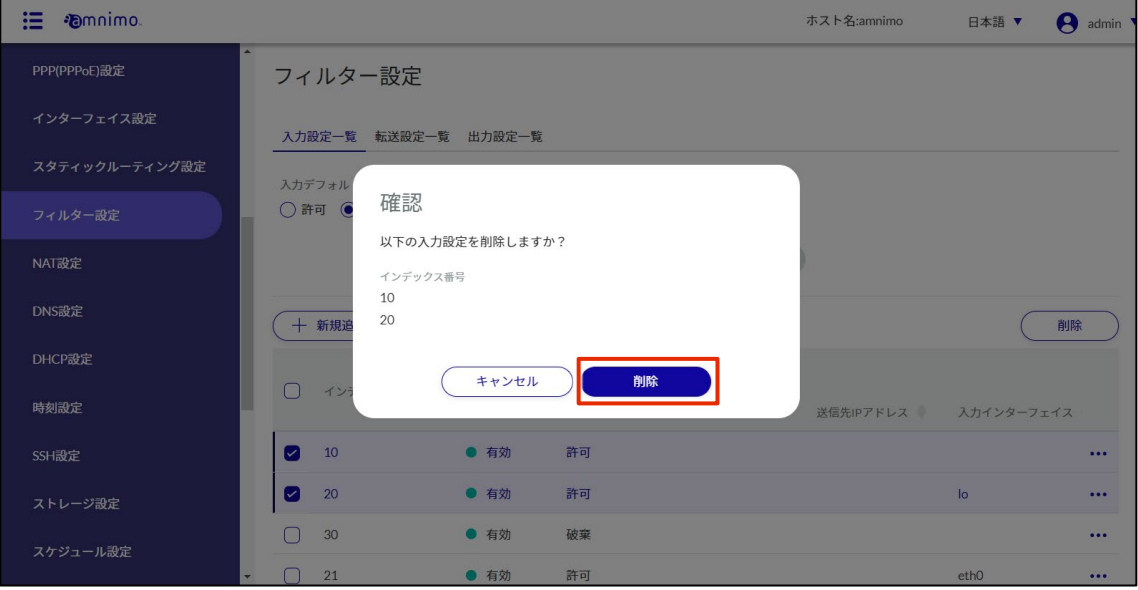

選択したルールが削除されます。

## 2.12 NAT 設定をする

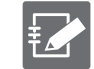

グループ設定にて権限が付与されていないタブは表示されません。

本製品の NAT 設定をします。

ここでは、動的 SNAT、静的 SNAT、DNAT の操作について説明します。

#### $2.12.1$ NAT 設定の一覧を表示する

NAT 設定の一覧を表示します。

#### |操作手順|

1 サイドメニューの [詳細設定・制御] - [NAT 設定] をクリックします。 「NAT 設定」画面に、登録されている NAT 設定の一覧が表示されます。

画面上部の「動的 SNAT」「静的 SNAT」「DNAT」タブで、各設定の画面に移動することが出来ます (下図は「動的 SNAT」画面です)。

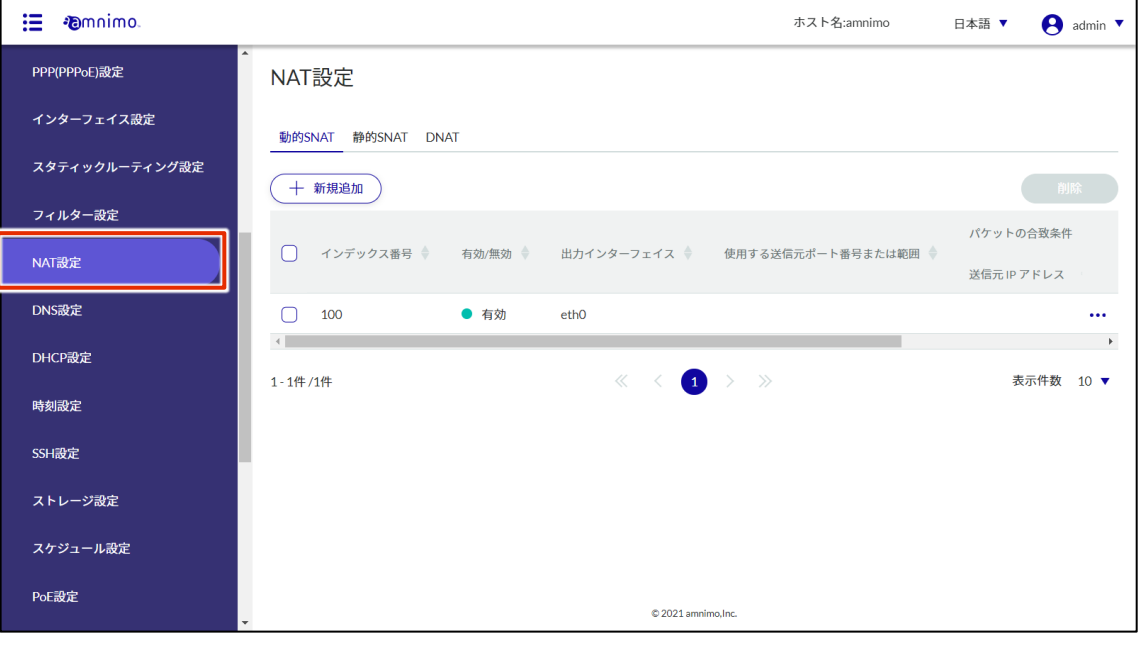

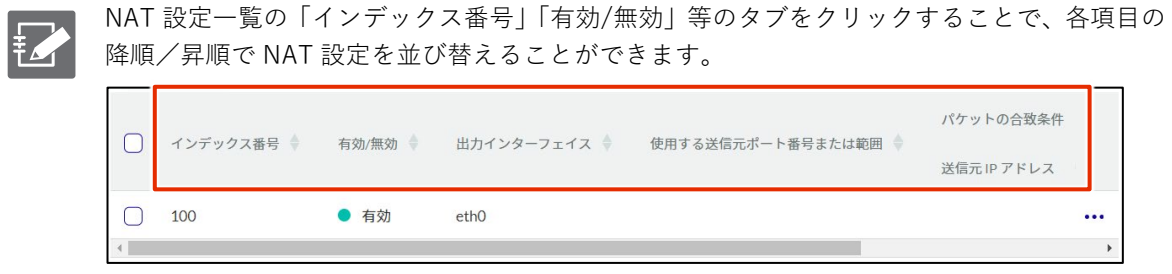

### 2.12.2 NAT 設定を追加する

動的 SNAT、静的 SNAT、DNAT を設定します。ここでは動的 SNAT を例に説明しています。

#### 操作手順

 $1$  「NAT 設定」画面で、[新規追加]をクリックします。

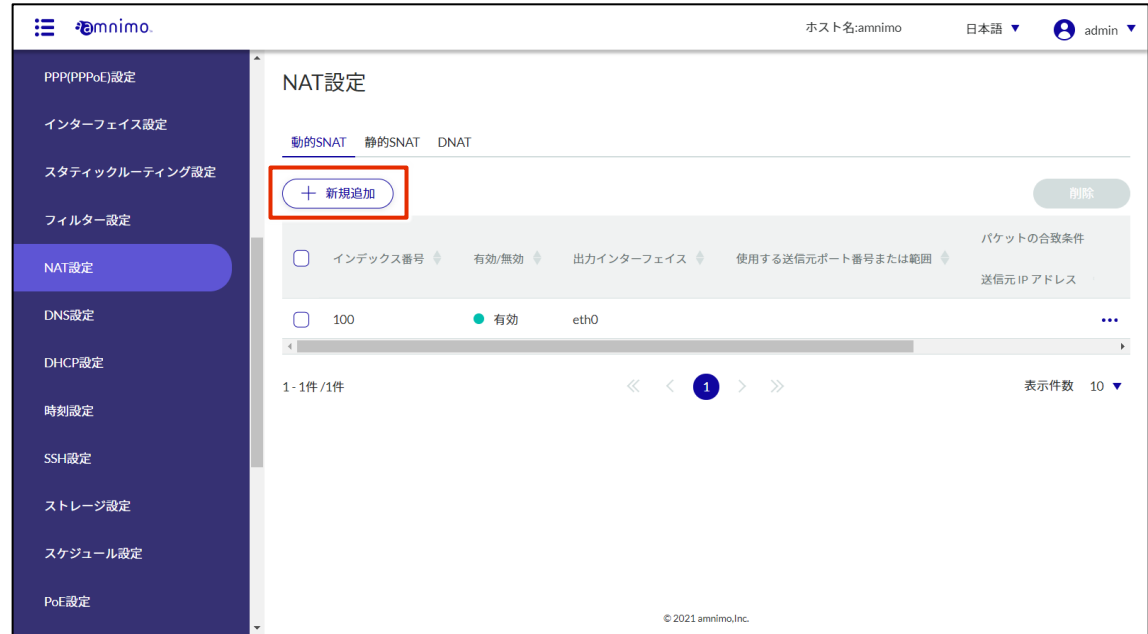

- 2 「入力設定の追加」画面で、ルールを設定します。
	- インデックス番号を指定します。 インデックス番号は 1~1000 の範囲で指定します。
	- トグルをクリックして有効/無効を選択します。
	- **3** 各 NAT を適用する送信元インターフェイスを設定します。
	- ❹ 各 NAT の送信元ポート番号を設定、または IP アドレスで範囲を設定します。

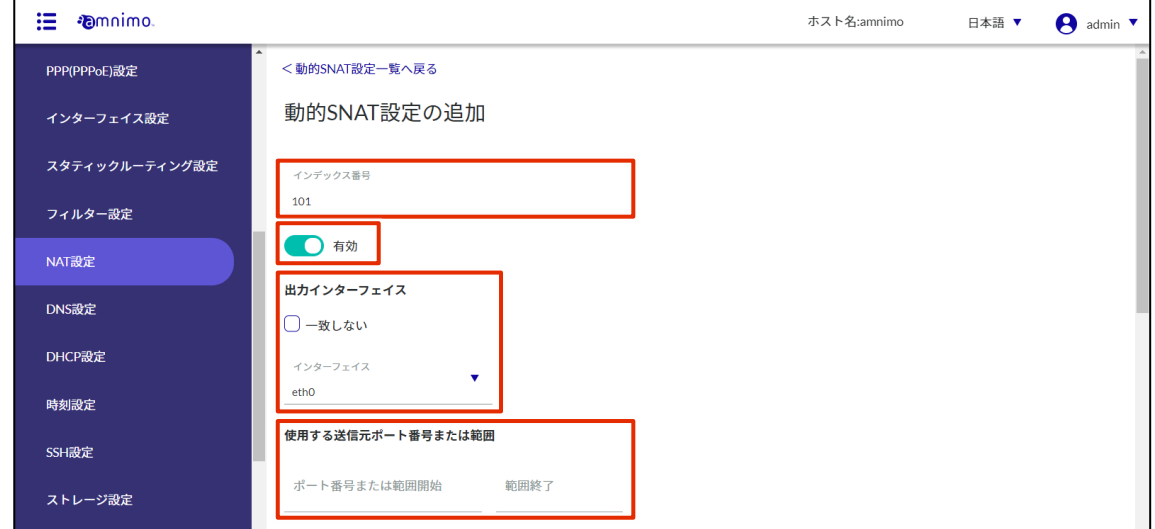

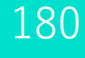

# ❺ パケットの合致条件を設定します。

下図の例は[詳細設定]にチェックを入れています。

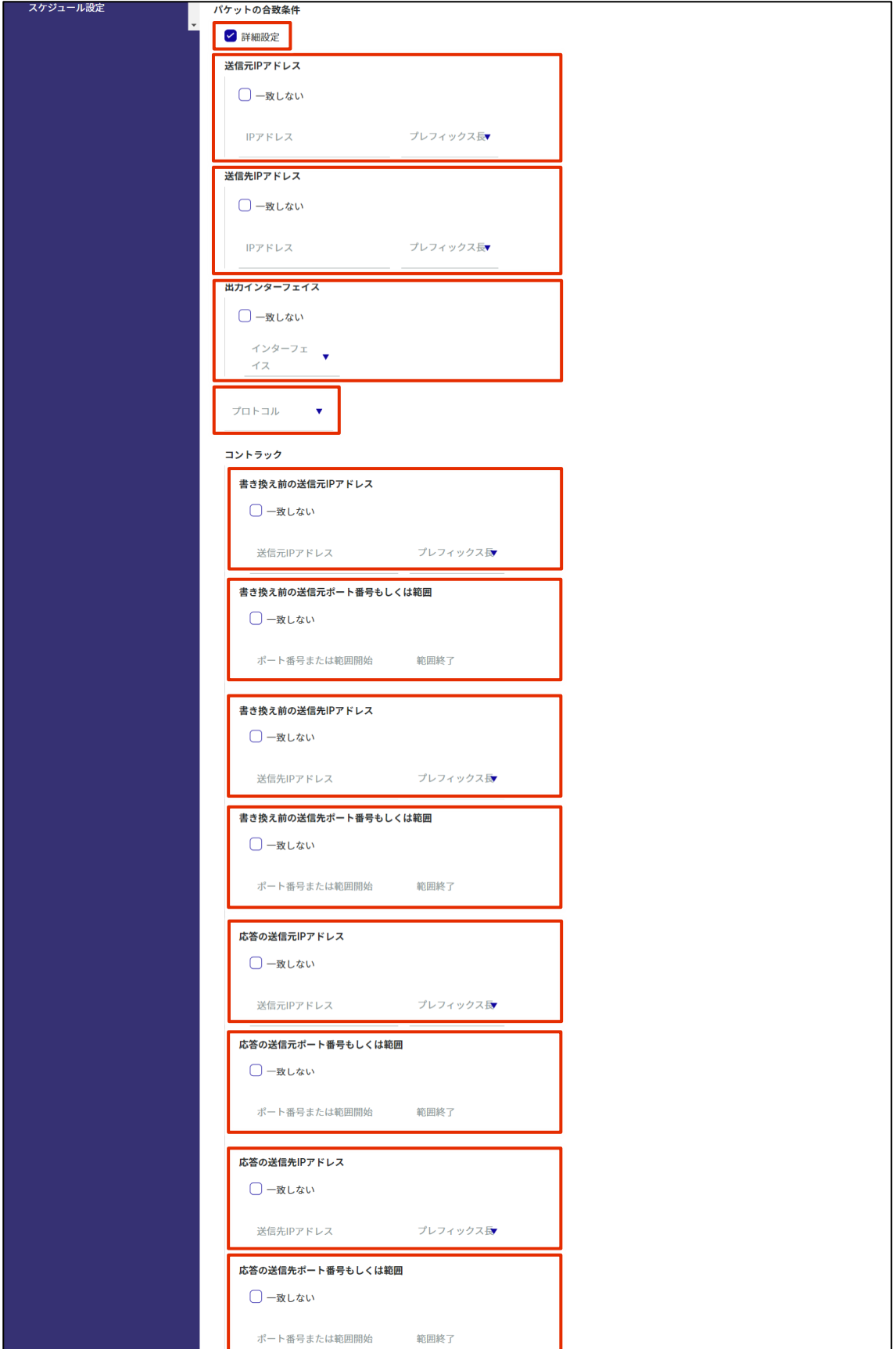
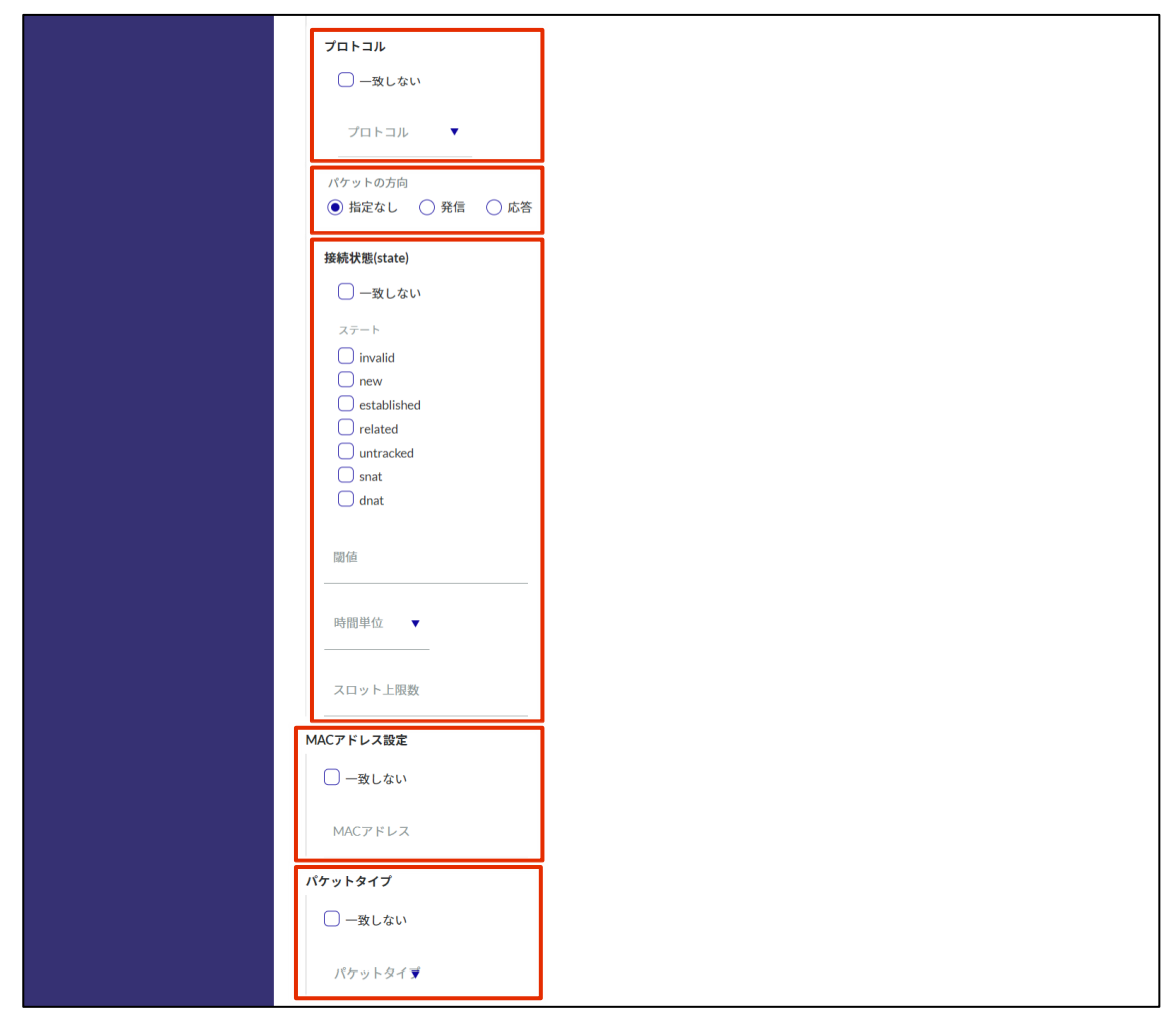

❻ ログ出力を設定します。

ログ出力レベルを選択し、ログの先頭に付加する文字列を指定します。

設定が完了したら[設定]をクリックします。

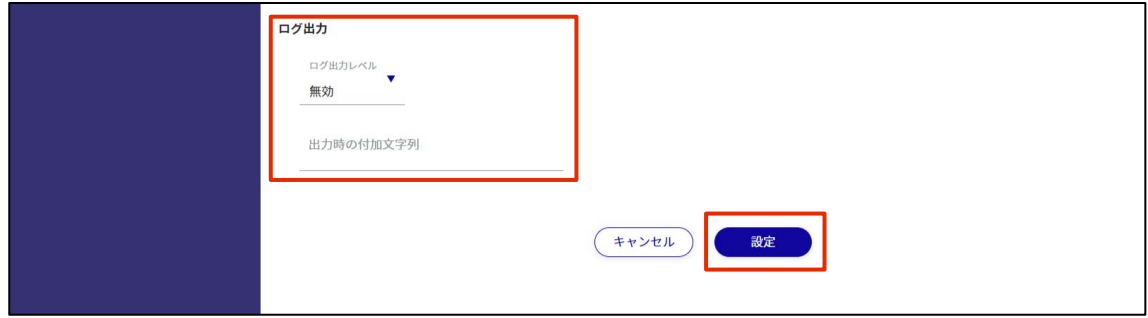

# 2.12.3 NAT 設定を編集する

NAT 設定を編集します。

動的 SNAT、静的 SNAT、DNAT のそれぞれで編集することが可能です。ここでは動的 SNAT を例に説明し ています。

操作手順

1 「NAT」画面で、編集したいルールの右に表示されている[…]をクリックし、表示された操作メ ニューから[編集]を選択します。

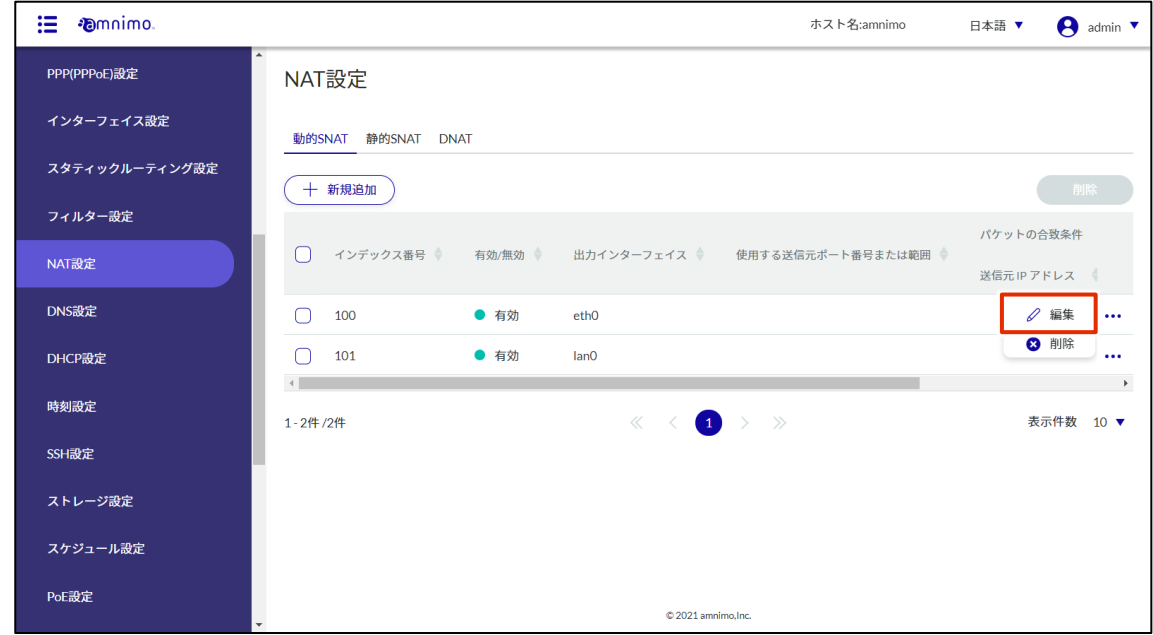

「動的 SNAT 設定の編集」画面が表示されます。

2 NAT 設定を編集して、[設定]ボタンをクリックします。

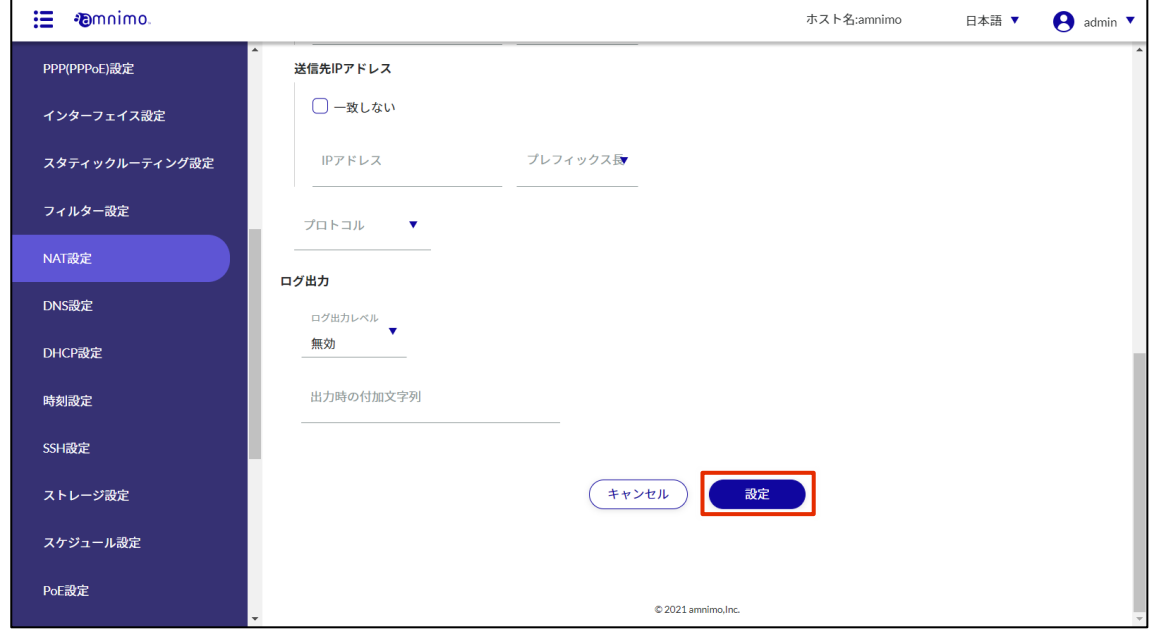

情報が更新され、一覧が表示されます。

### 2.12.4 NAT 設定を削除する

登録されている NAT 設定の削除には、各 NAT 設定の操作メニューから個別に削除する方法と、削除したい NAT 設定をすべて選択してから削除する方法があります。

NAT 設定を個別に削除する

各 NAT 設定の操作メニューから削除を選択する方法です。

### 操作手順

 $1$  「NAT 設定」画面で、削除したい NAT 設定の右に表示されている […]をクリックし、表示され た操作メニューから[削除]を選択します。

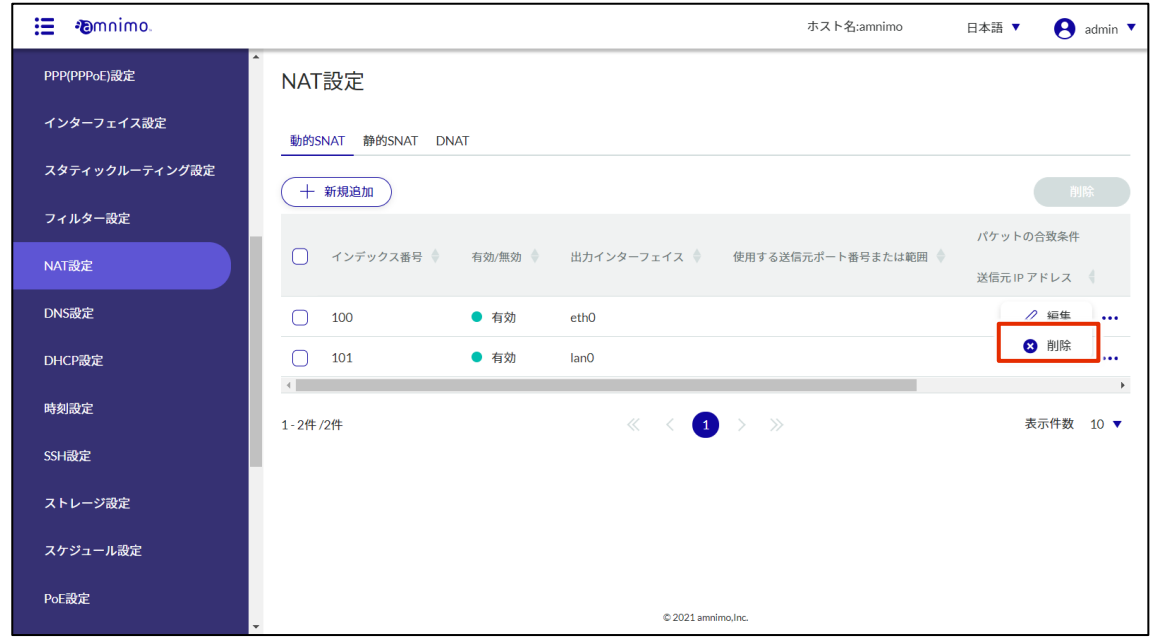

「確認」画面が表示されます。

2 [削除]ボタンをクリックします。

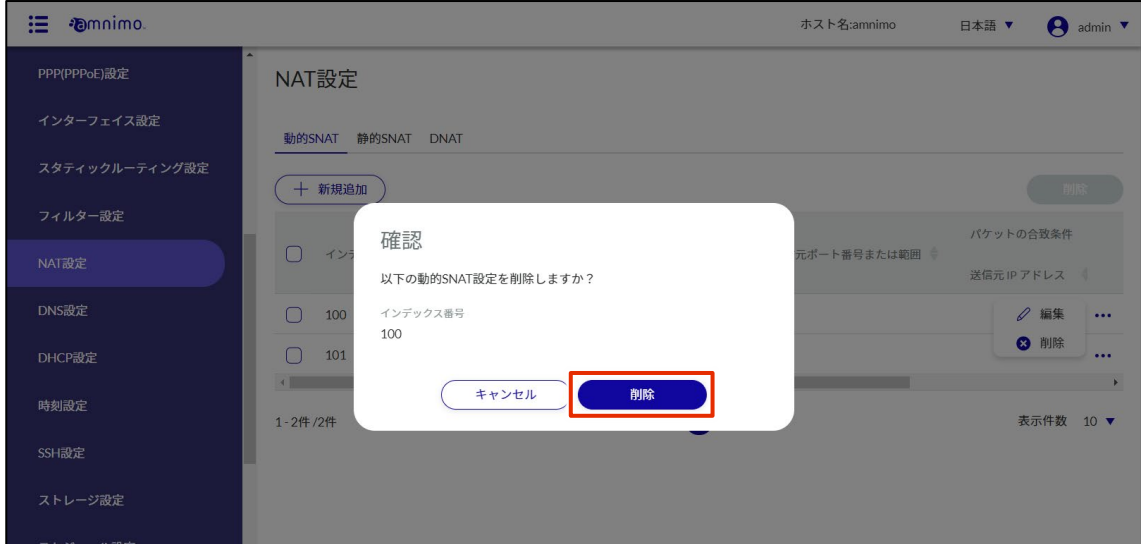

NAT 設定が削除されます。

操作手順

#### NAT 設定を複数選択して削除する

削除したい NAT 設定にチェックを付けてから削除する方法です。複数の NAT 設定を一括で削除する際に便 利です。NAT 設定を 1 つだけ選択して削除することもできます。

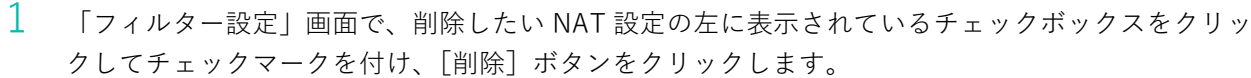

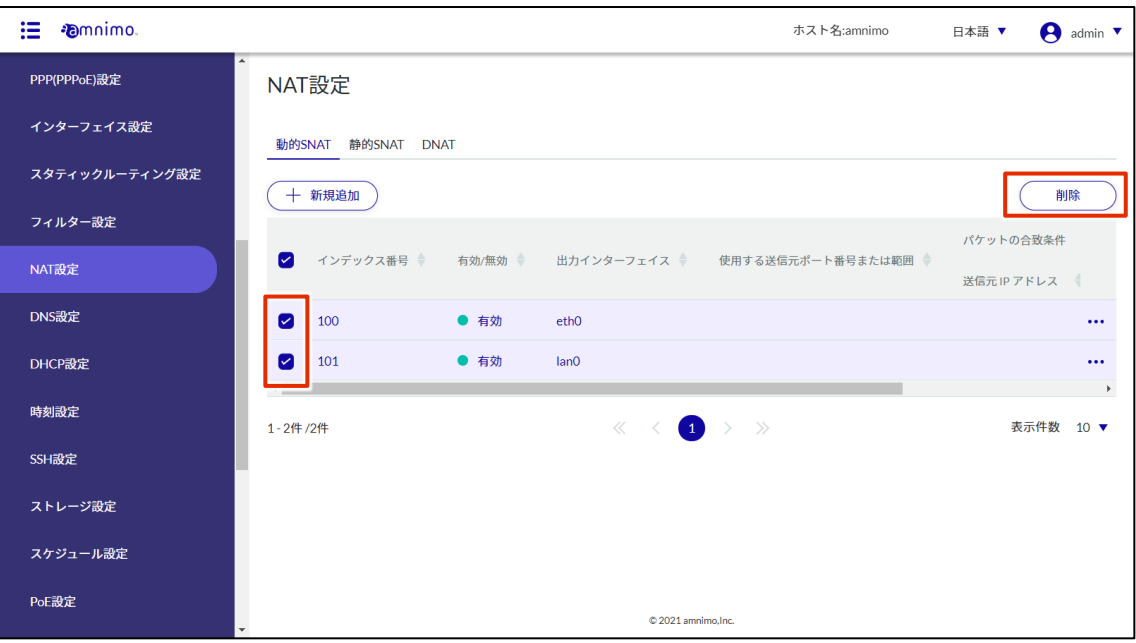

「確認」画面が表示されます。

2 [削除]ボタンをクリックします。

| <b><i><u></u></i></b> mnimo.<br>這 | ホスト名:amnimo                                           | 日本語 ▼     | A admin <b>v</b> |
|-----------------------------------|-------------------------------------------------------|-----------|------------------|
| PPP(PPPoE)設定                      | NAT設定                                                 |           |                  |
| インターフェイス設定                        | 動的SNAT 静的SNAT DNAT                                    |           |                  |
| スタティックルーティング設定                    | 十 新規追加                                                |           | 削除               |
| フィルター設定                           | 確認                                                    | パケットの合致条件 |                  |
| NAT設定                             | $\bullet$<br>元ポート番号または範囲<br>イン<br>以下の動的SNAT設定を削除しますか? |           | 送信元IPアドレス        |
| DNS設定                             | インデックス番号<br>100<br>Ø<br>100                           |           | $\cdots$         |
| DHCP設定                            | 101<br>Ø<br>101                                       |           | $\cdots$         |
| 時刻設定                              | $\left\  \cdot \right\ $<br>キャンセル<br>削除<br>1-2件/2件    |           | 表示件数 10 ▼        |
| SSH設定                             |                                                       |           |                  |
| ストレージ設定                           |                                                       |           |                  |
| スケジュール設定                          |                                                       |           |                  |
| PoE設定                             | $© 2021$ amnimo.lnc.                                  |           |                  |

選択した NAT 設定が削除されます。

# 2.13 IPsec 設定をする

IPsec 設定の追加、編集、削除の操作について説明します。

### 2.13.1 IPsec 設定の一覧を表示する

IPsec 設定の一覧を表示します。

# 操作手順

 $1$  サイドメニューの [詳細設定・制御] - [IPsec 設定] をクリックします。

「IPsec 設定」画面に、本製品に登録されている IPsec 設定の一覧が表示されます。

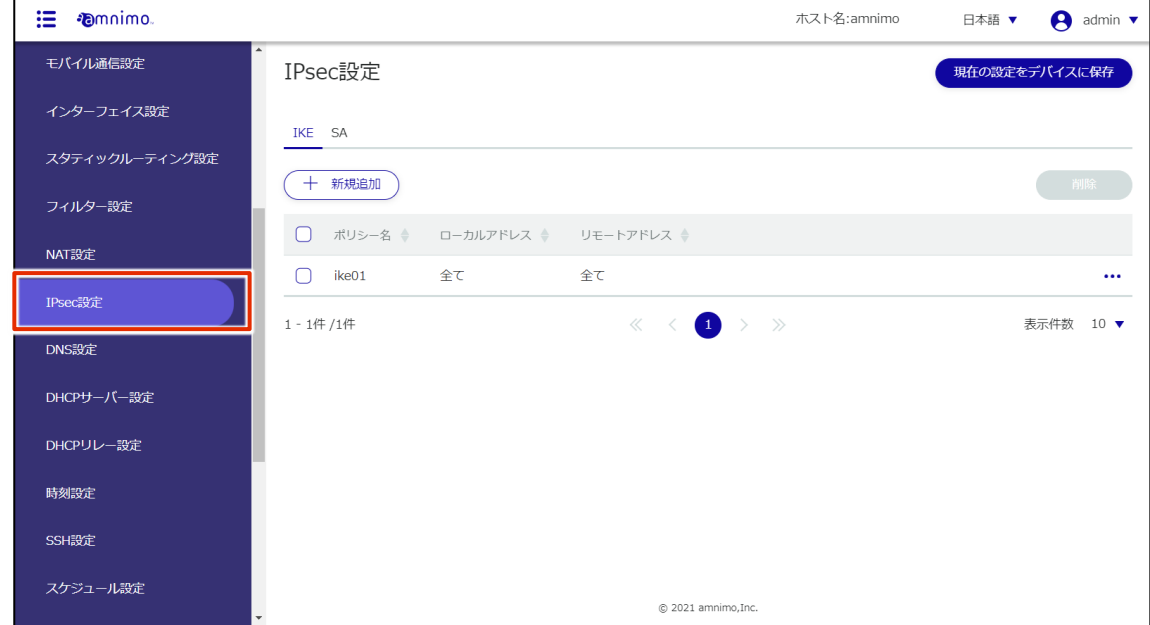

# 2.13.2 IPsec 設定を追加する

IPsec 設定を追加します。

# 操作手順

 $1$  「IPsec 設定」画面で、IKE か SA いずれか追加するタブを選択し [新規追加] ボタンをクリックし ます。

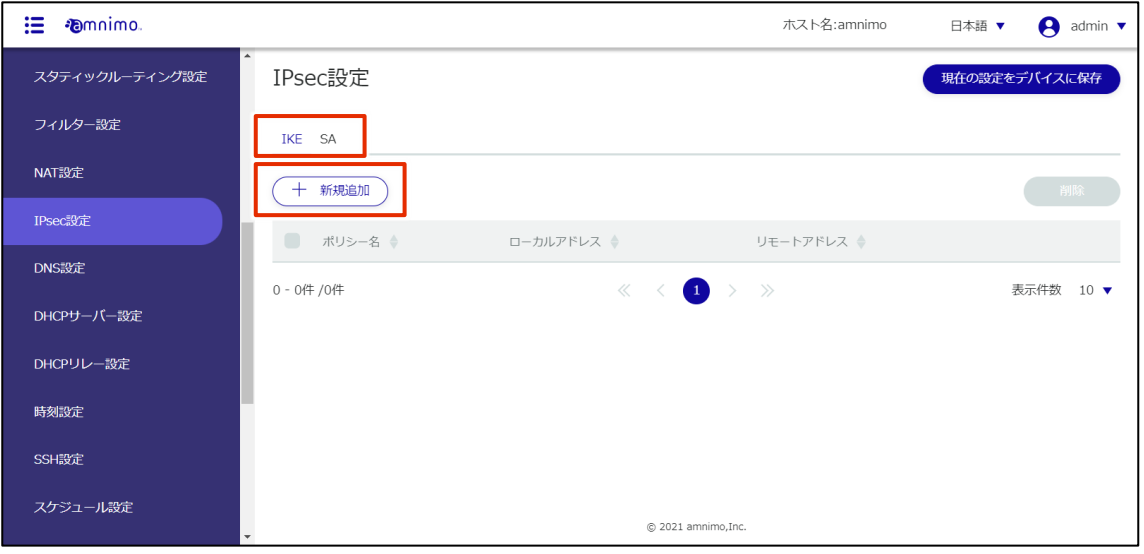

「IKE 設定の追加」または「SA 設定の追加」画面が表示されます。

IKE 設定の追加

IKE のタブを選択した場合の設定方法です。

#### 操作手順

- 1 各項目を設定します。
	- **□** 任意のポリシー名を入力します。
	- ローカル側のアドレスを入力します。全アドレスを許可する場合は [全て] を選択します。 ローカル ID にチェックを入れることで、タイプの選択や ID を入力することも出来ます。
	- リモート側(接続先)のアドレスを入力します。全アドレスを許可する場合は [全て] を選択 します。

リモート ID にチェックを入れることで、タイプの選択や ID を入力することも出来ます。

- 4 IKE のバージョンを選択します。
- ❺ 事前共通鍵(PSK)を設定します。
- **❺ IKE モードを指定します。このモードは、4でバージョン 1 を選択した場合のみ有効です。**

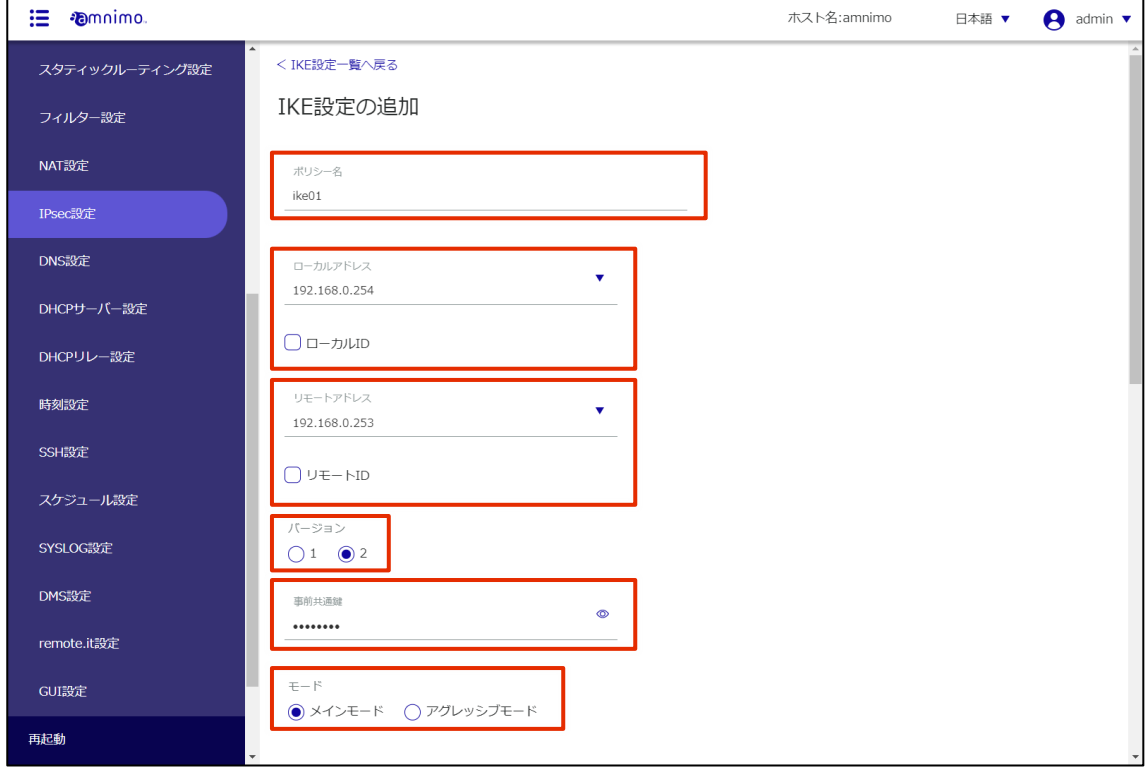

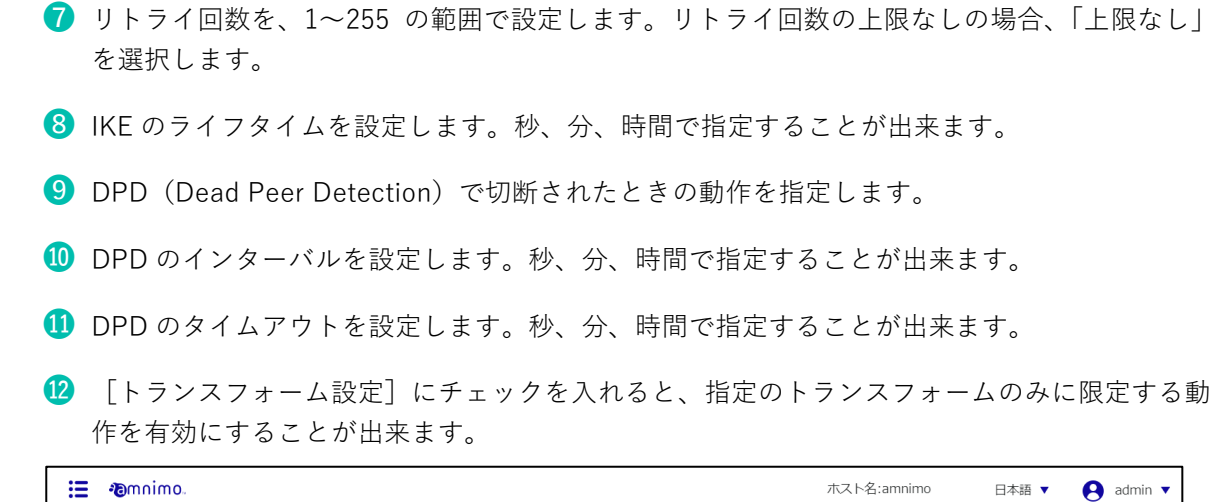

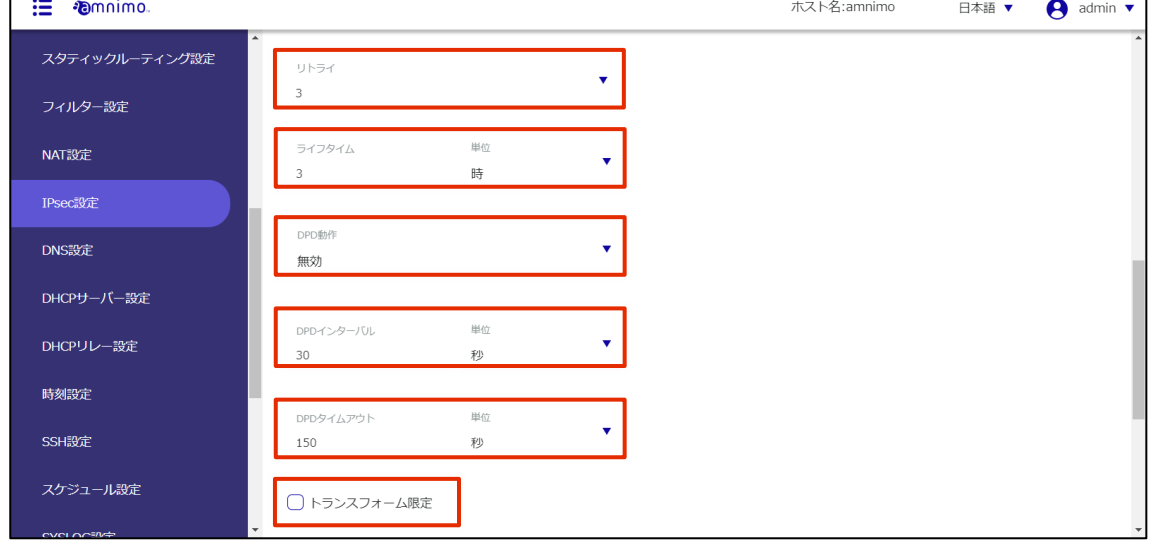

# 2 トランスフォーム一覧にて[新規追加]をクリックし、トランスフォーム設定をします。

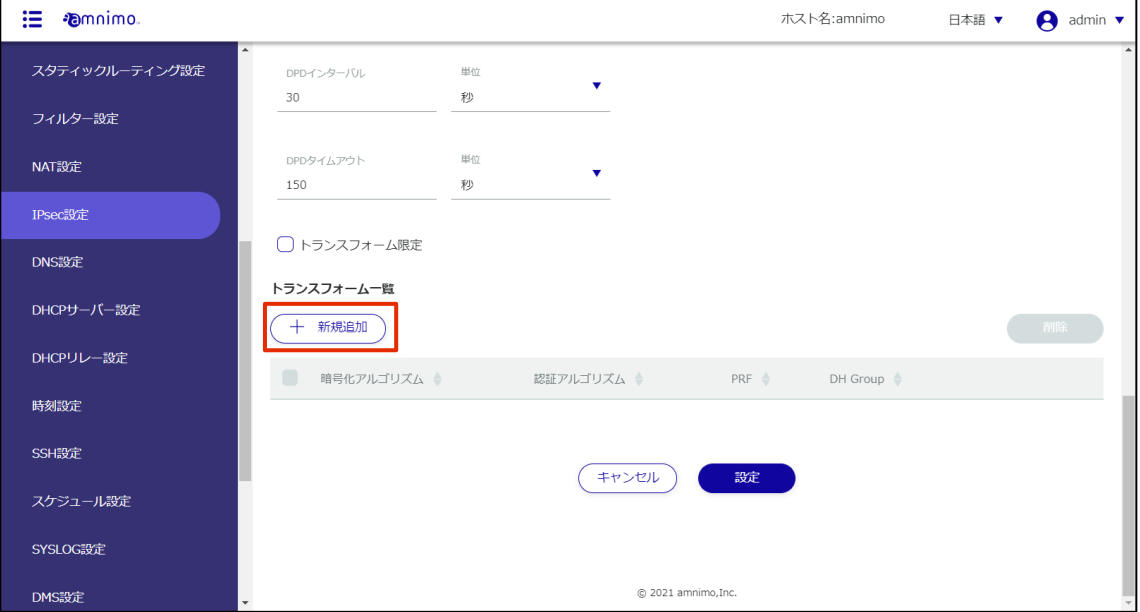

- **❶** 暗号化アルゴリズムを選択します。
- 2 認証アルゴリズムを選択します。
- ❸ PRF(Pseudo-Random Functions)を指定します。これは IKEv2 の場合にのみ有効です。
- 4 Diffie Hellman Groups を選択します。

設定が完了したら[設定]をクリックします。

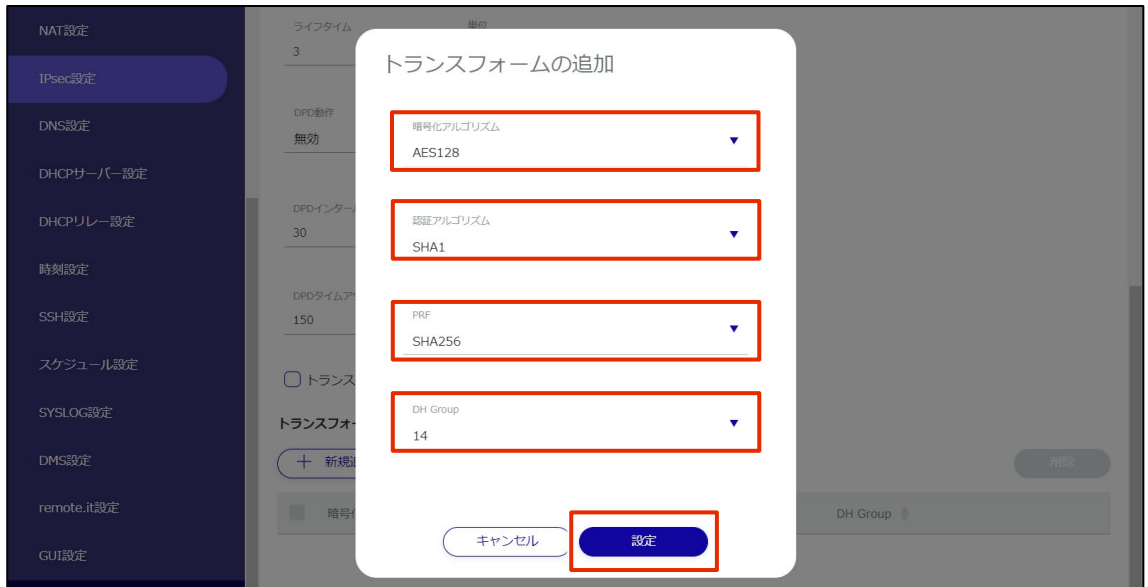

3 設定が完了したら、[設定]をクリックします。

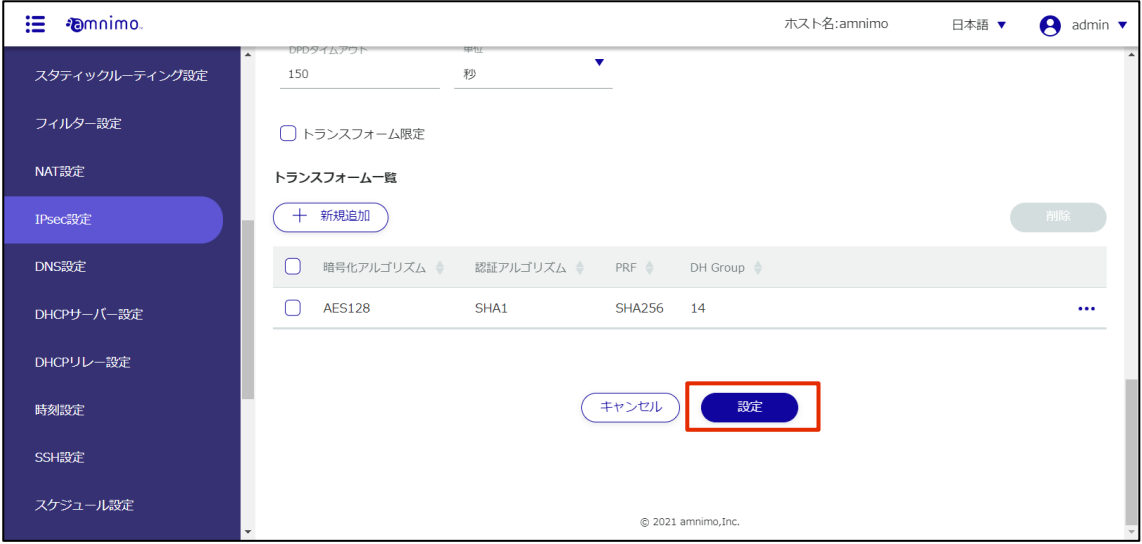

SA 設定の追加

SA のタブを選択した場合の設定方法です。

#### 操作手順

1 各項目を設定します。

E

- 任意のポリシー名を入力します。
- トグルをクリックして有効/無効を選択します。
- ❸ 鍵交換で使用する IKE 名を指定します。
- ❹ IPsec の接続動作を選択します。

IPsec 接続は、以下の順で動作します。

- initiate 動作を行う
- ルートを追加する (通信によって initiate 動作を行う)
- SA設定のみを行う (initiate 動作は行わない)

なお、すべての設定で相手からの initiate 通信を受けた場合、可能であれば responder 側とし て動作します。

❺ [再接続]にチェックを入れると再接続が有効になります。

❻ プロトコルタイプを選択します。

■ 通信モードを選択します。

パススルーモードを選択した場合は、後述のローカルサブネットとリモートサブネットが必須 になります。

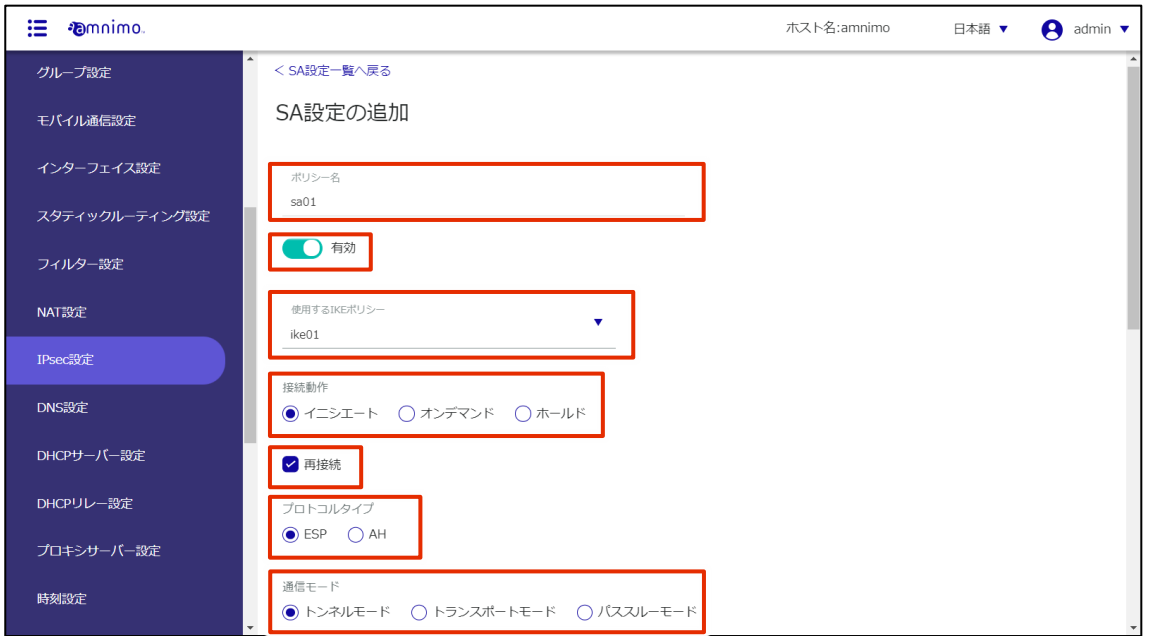

8 SA のライフタイムを設定します。秒、分、時間で指定することが出来ます。

9 ローカル側のサブネットを設定します。

❿ リモート側のサブネットを設定します。

⓫ [トランスフォーム設定]にチェックを入れると、指定のトランスフォームのみに限定する動 作を有効にすることが出来ます。

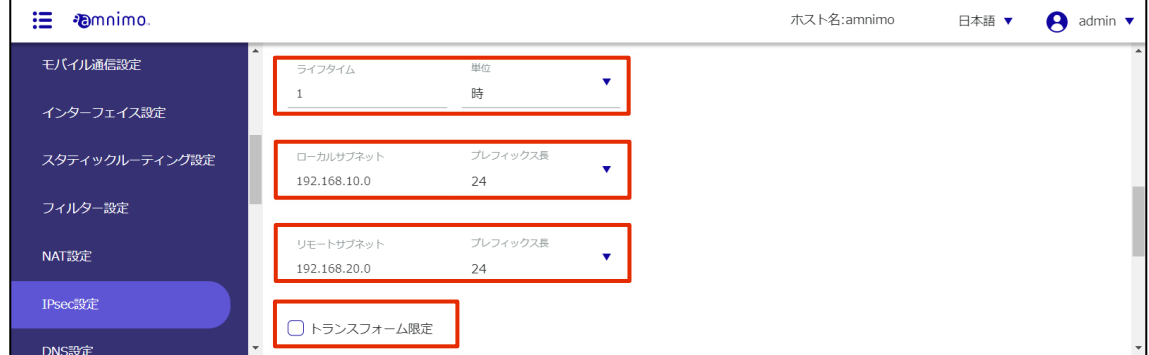

2 トランスフォーム一覧にて[新規追加]をクリックし、トランスフォーム設定をします。

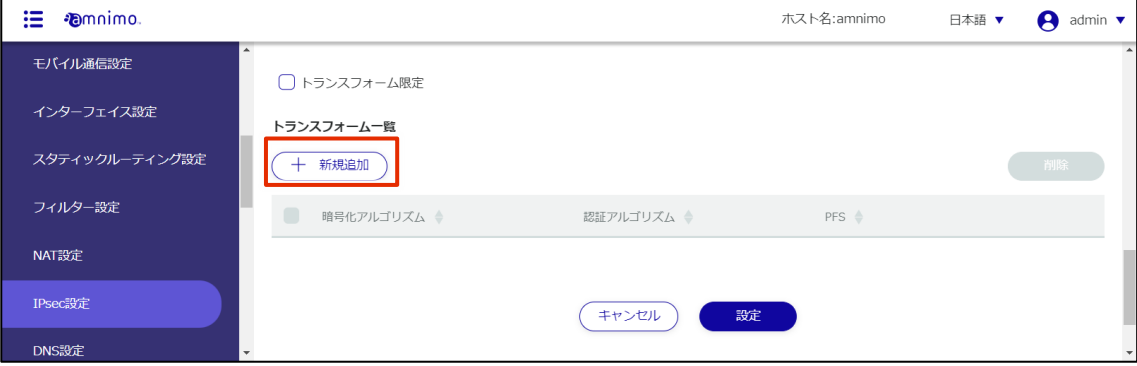

- ❶ 暗号化アルゴリズムを選択します。
- 2 認証アルゴリズムを選択します。
- **❸ PFS** ( Perfect Forward Secrecy) を指定します。

設定が完了したら[設定]をクリックします。

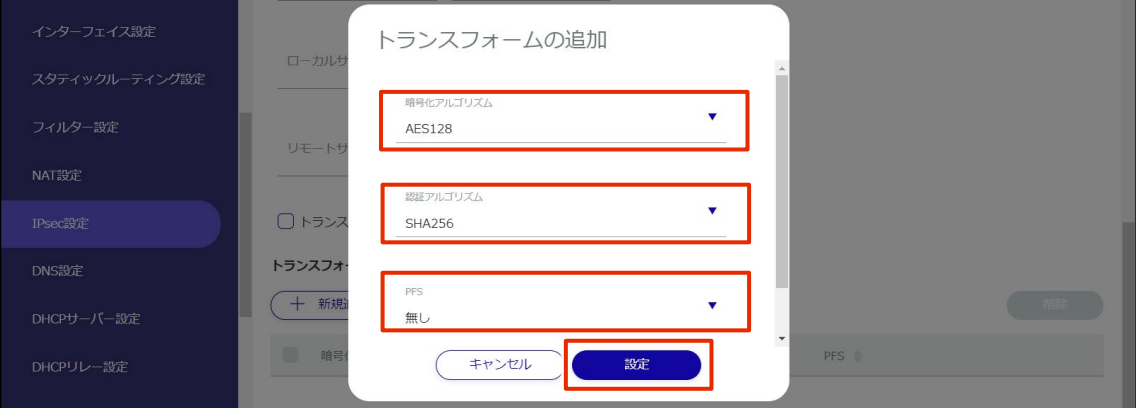

3 設定が完了したら、[設定]をクリックします。

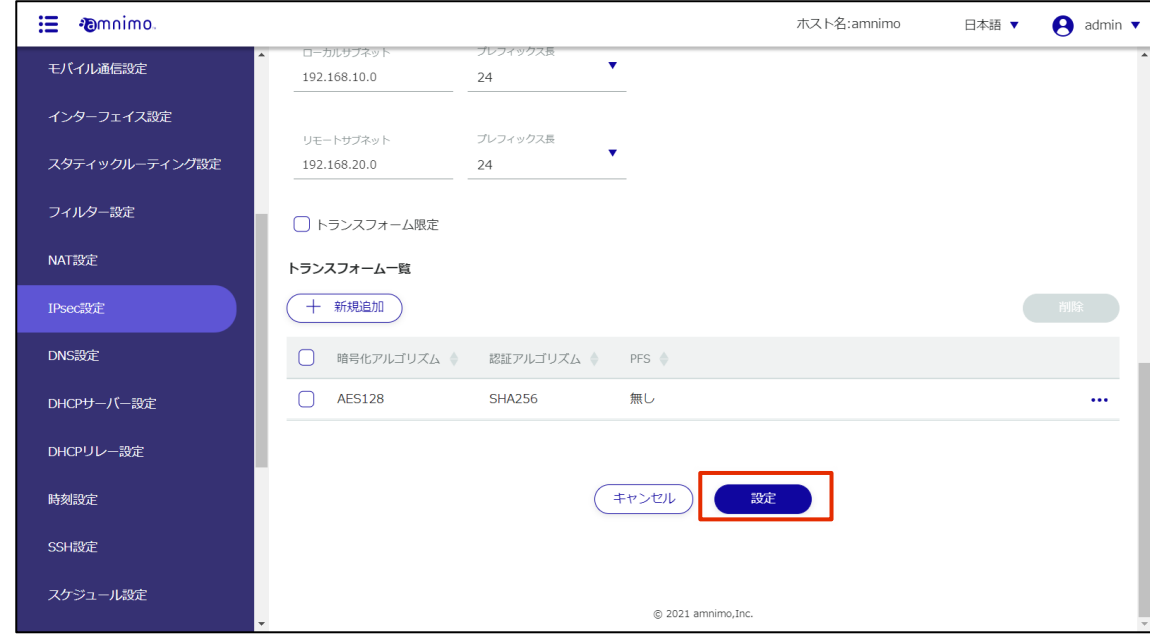

# 2.13.3 IPsec 設定を編集する

登録されている IPsec 設定を編集します。

# 操作手順

 $1$  「IPsec 設定」画面で、編集したい IPsec 設定の右に表示されている […]をクリックし、表示さ れた操作メニューから[編集]を選択します。

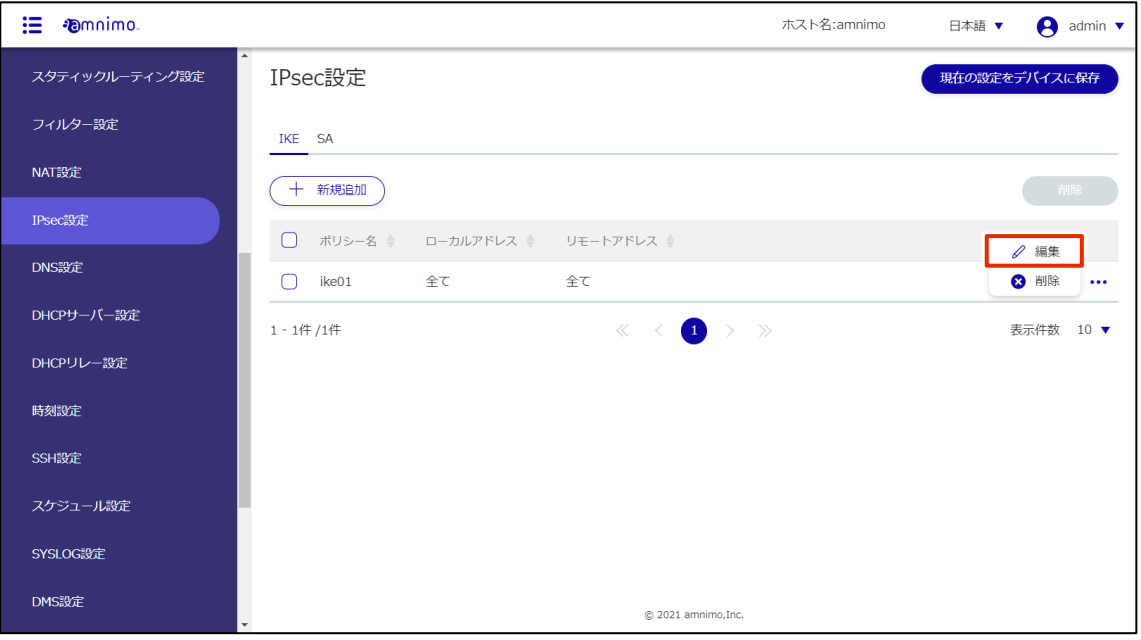

「IKE 設定の編集」または「SA 設定の編集」画面が表示されます。

2 設定内容を編集して、[設定]ボタンをクリックします。

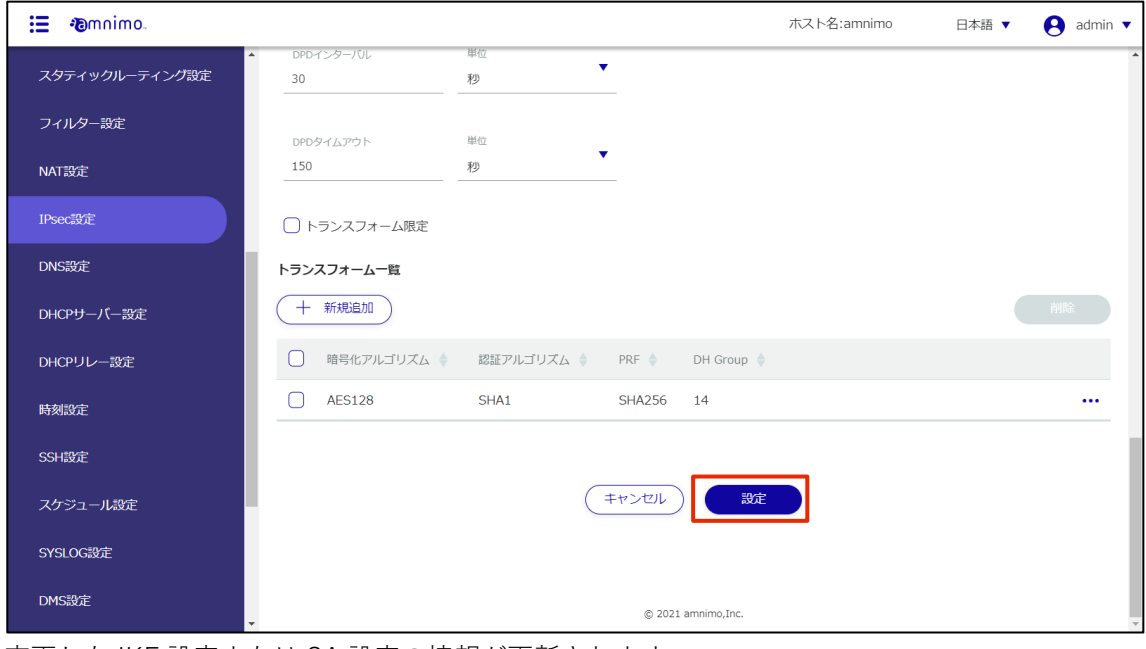

変更した IKE 設定または SA 設定の情報が更新されます。

# 2.13.4 IPsec 設定を削除する

登録されている IPsec 設定の削除には、IPsec の操作メニューから個別に削除する方法と、削除したい IPsec 設定をすべて選択してから削除する方法があります。

IPsec 設定を個別に削除する

IPsec 設定の操作メニューから削除を選択する方法です。

# 操作手順

1 「IPsec 設定」画面で、削除したい IPsec 設定の右に表示されている[…]をクリックし、表示さ れた操作メニューから[削除]を選択します。

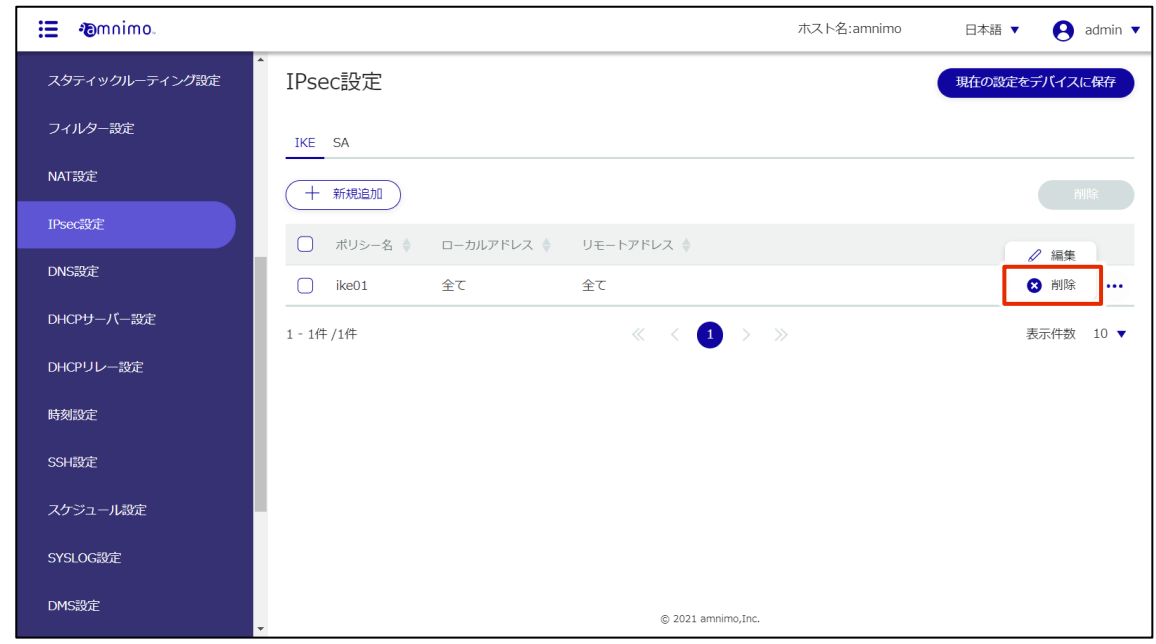

「確認」画面が表示されます。

2 [削除]ボタンをクリックします。

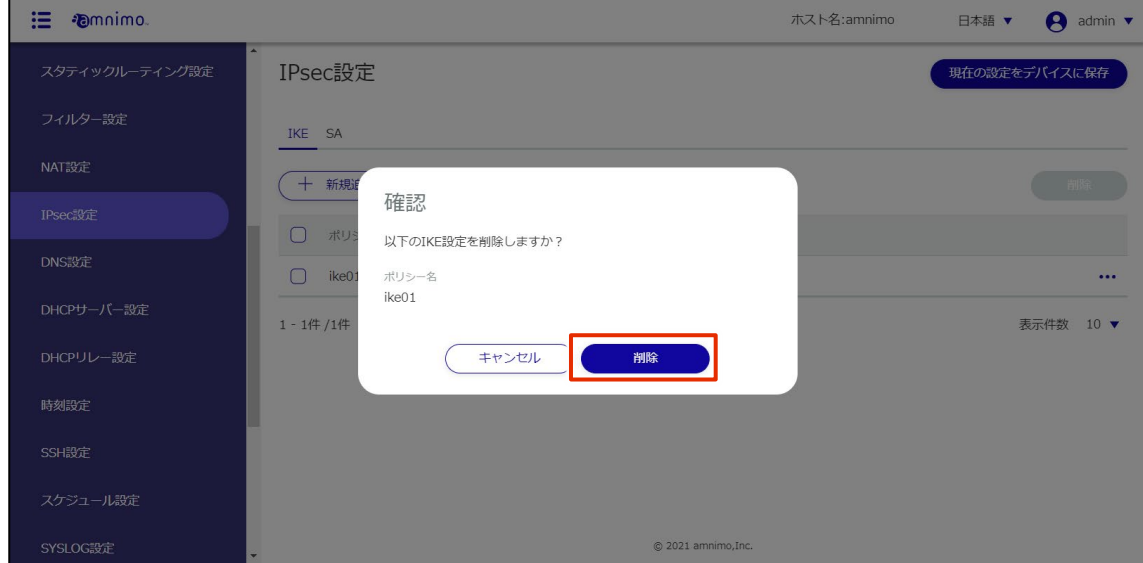

IPsec 設定が削除されます。

操作手順

#### IPsec 設定を複数選択して削除する

削除したい IPsec 設定にチェックを付けてから削除する方法です。複数の IPsec 設定を一括で削除する際に 便利です。IPsec 設定を 1 つだけ選択して削除することもできます。

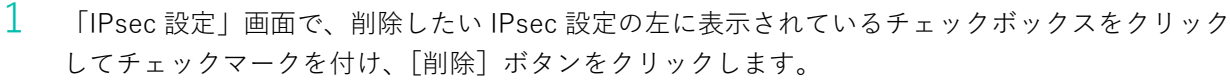

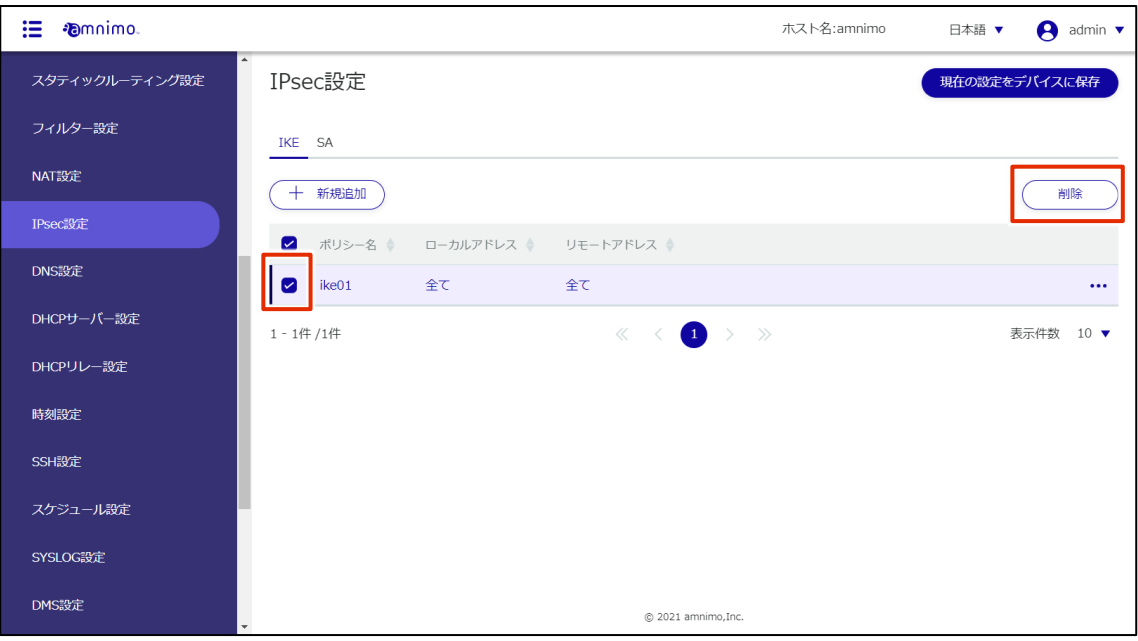

「確認」画面が表示されます。

2 [削除]ボタンをクリックします。

| <b><i>Fomnimo.</i></b><br>這 |                                                     | ホスト名:amnimo | A<br>日本語 ▼<br>admin $\blacktriangledown$ |
|-----------------------------|-----------------------------------------------------|-------------|------------------------------------------|
| スタティックルーティング設定              | $\overline{\phantom{a}}$<br>IPsec設定                 |             | 現在の設定をデバイスに保存                            |
| フィルター設定                     | IKE SA                                              |             |                                          |
| NAT設定                       | 十 新規追                                               |             | 削除                                       |
| IPsec設定                     | 確認<br>$\triangleright$<br>ポリ                        |             |                                          |
| DNS設定                       | 以下のIKE設定を削除しますか?<br>Ø<br>ike <sub>01</sub><br>ポリシー名 |             |                                          |
| DHCPサーバー設定                  | ike01<br>1-1件/1件                                    |             | 表示件数 10 ▼                                |
| DHCPリレー設定                   | キャンセル<br>削除                                         |             |                                          |
| 時刻設定                        |                                                     |             |                                          |
| SSH設定                       |                                                     |             |                                          |
| スケジュール設定                    |                                                     |             |                                          |
| SYSLOG設定                    | © 2021 amnimo, Inc.                                 |             |                                          |

選択した IPsec 設定が削除されます。

# 2.14 DNS 設定をする

本製品の DNS 設定をします。

ここでは、DNS 設定の有効化やポート番号の指定、問い合わせ先サーバーの追加等の操作について説明しま す。

# 2.14.1 DNS 設定を表示する

DNS 設定を表示します。

 $\overline{ }$ 

#### 操作手順

 $1$ サイドメニューの [詳細設定・制御] - [DNS 設定] をクリックします。

「DNS 設定」画面に、登録されている DNS 設定が表示されます。

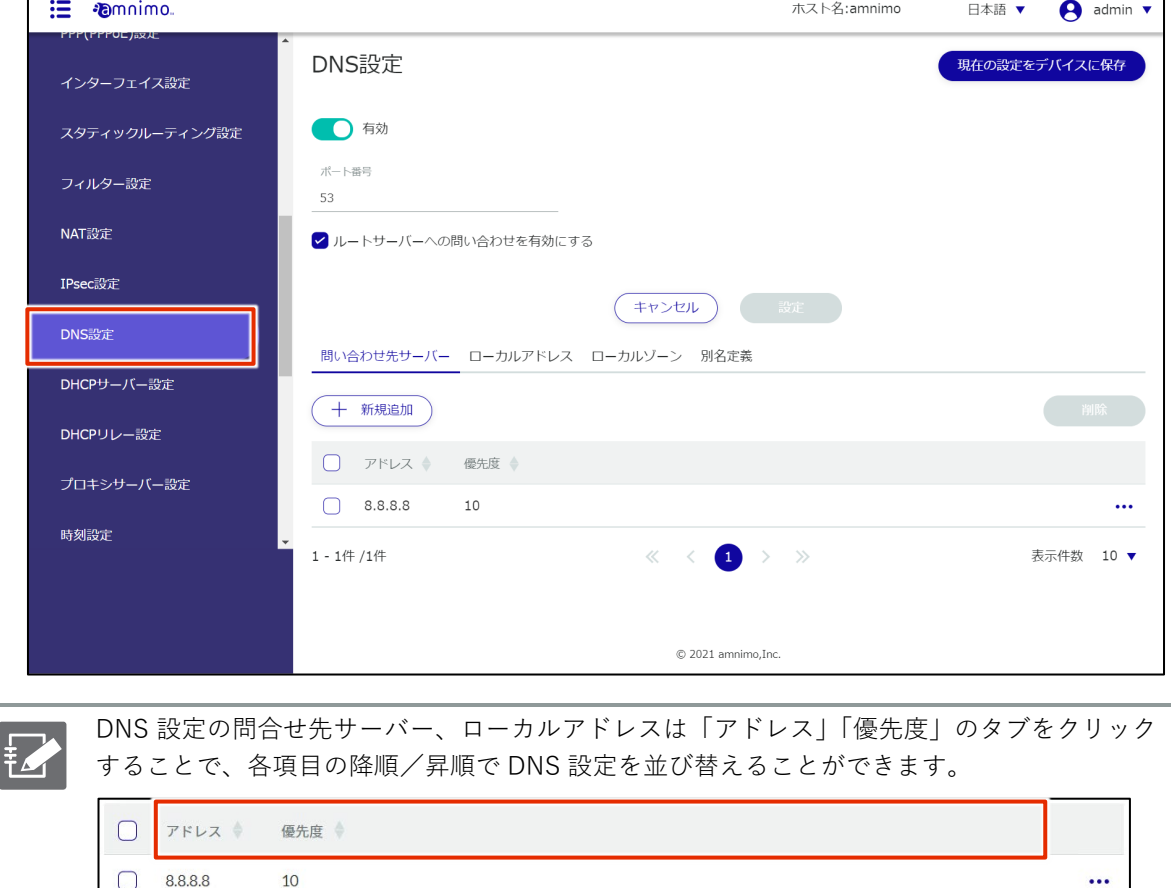

# 2.14.2 DNS 設定をする

DNS の設定をします。

#### 操作手順

 $1$  「DNS 設定」画面にて、以下のことが出来ます。

**■** トグルをクリックすることで、DNS を有効または無効に設定します。

2 ポート番号を指定します。

❸ ルートサーバーへの問い合わせを有効にするかどうかの選択が出来ます。

変更後は「設定」ボタンをクリックすることで適用されます。

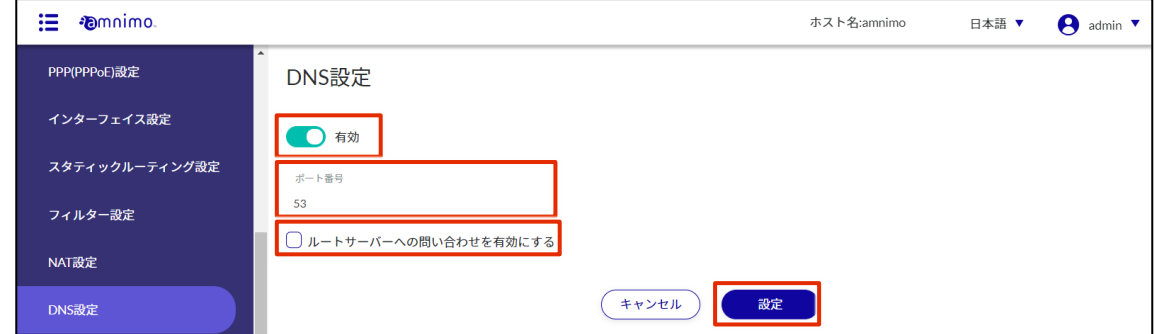

#### 問い合わせ先サーバーの設定をする

#### 操作手順

1 「問い合わせ先サーバー」のタブを選択し、「新規追加」をクリックします。

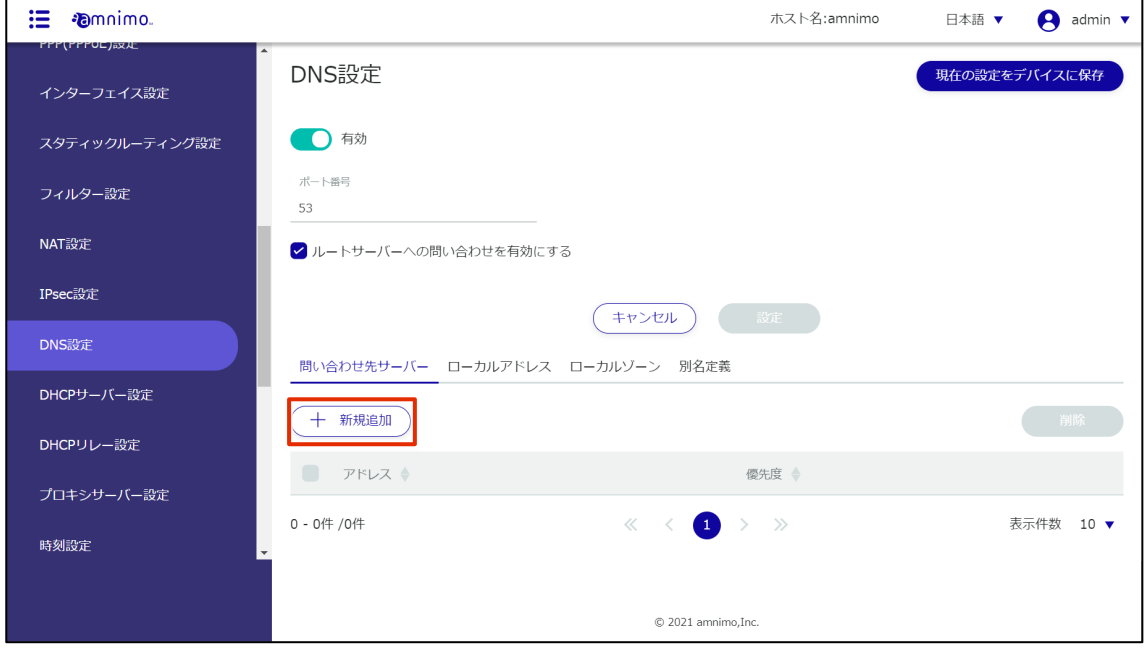

2 「問い合わせ先サーバーの追加」画面が表示されます。

❶ 問い合わせ先の上位 DNS サーバーを指定します。

❷ 優先度を 0~99 の数値で指定します。0 が最高優先度です。

設定が完了したら[設定]をクリックします。

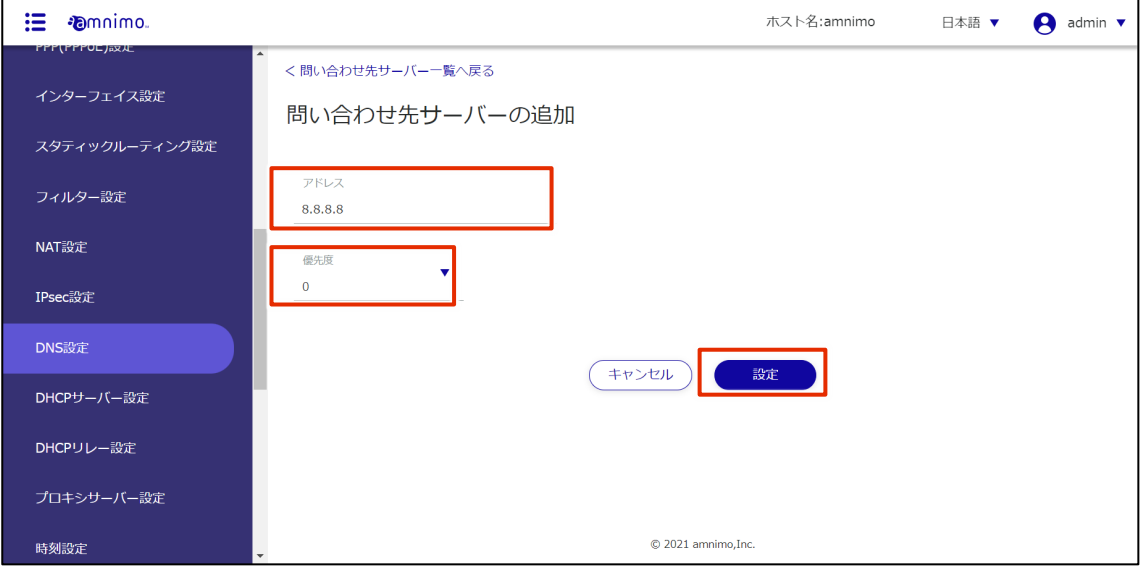

DNS 設定画面から、設定した問い合わせ先サーバーの編集や削除をすることができます。

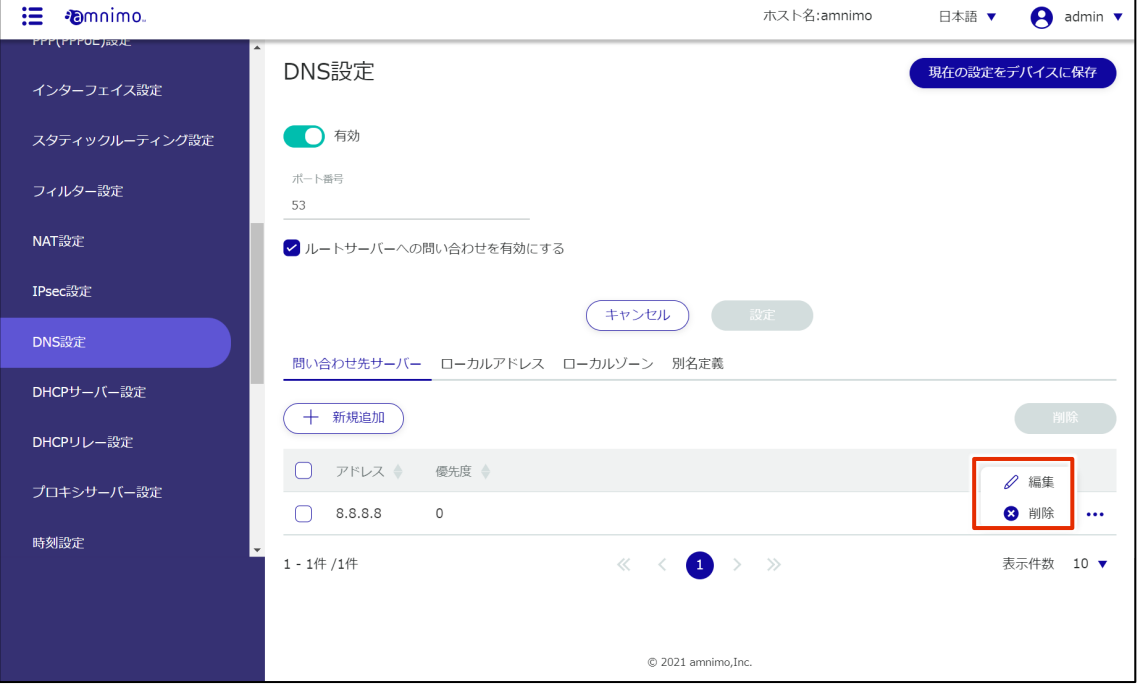

# ローカルアドレスの設定をする

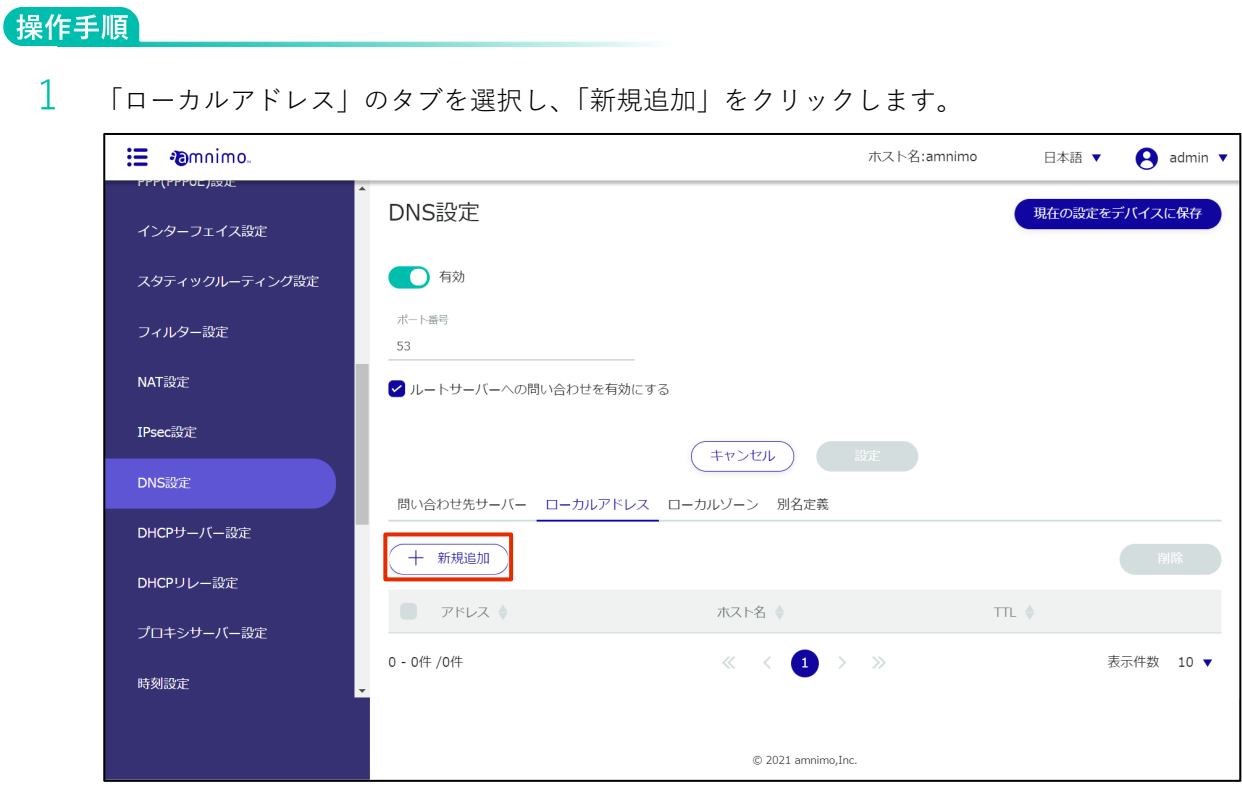

- 2 「ローカルアドレスの追加」画面が表示されます。
	- **❶ 応答するアドレスを指定します。**
	- 2 応答するホスト名を指定します。

**❸ 応答時に返す TTL 値を、10~2419200 の数値で設定します。** 

設定が完了したら[設定]をクリックします。

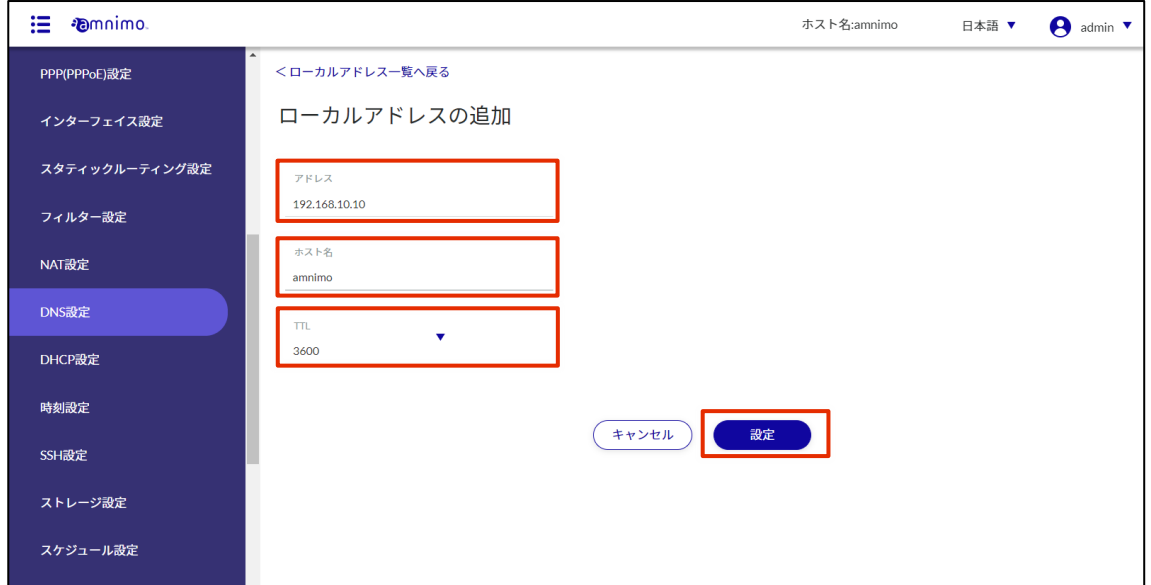

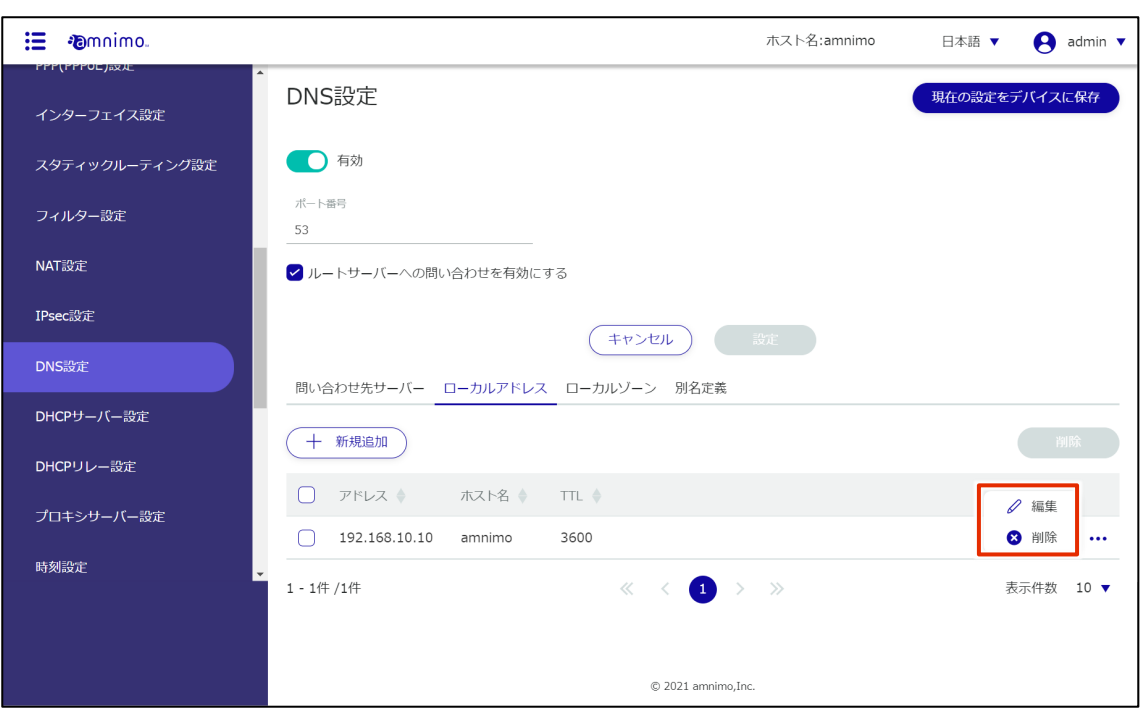

DNS 設定画面から、設定したローカルアドレスの編集や削除をすることができます。

# ローカルゾーンの設定をする

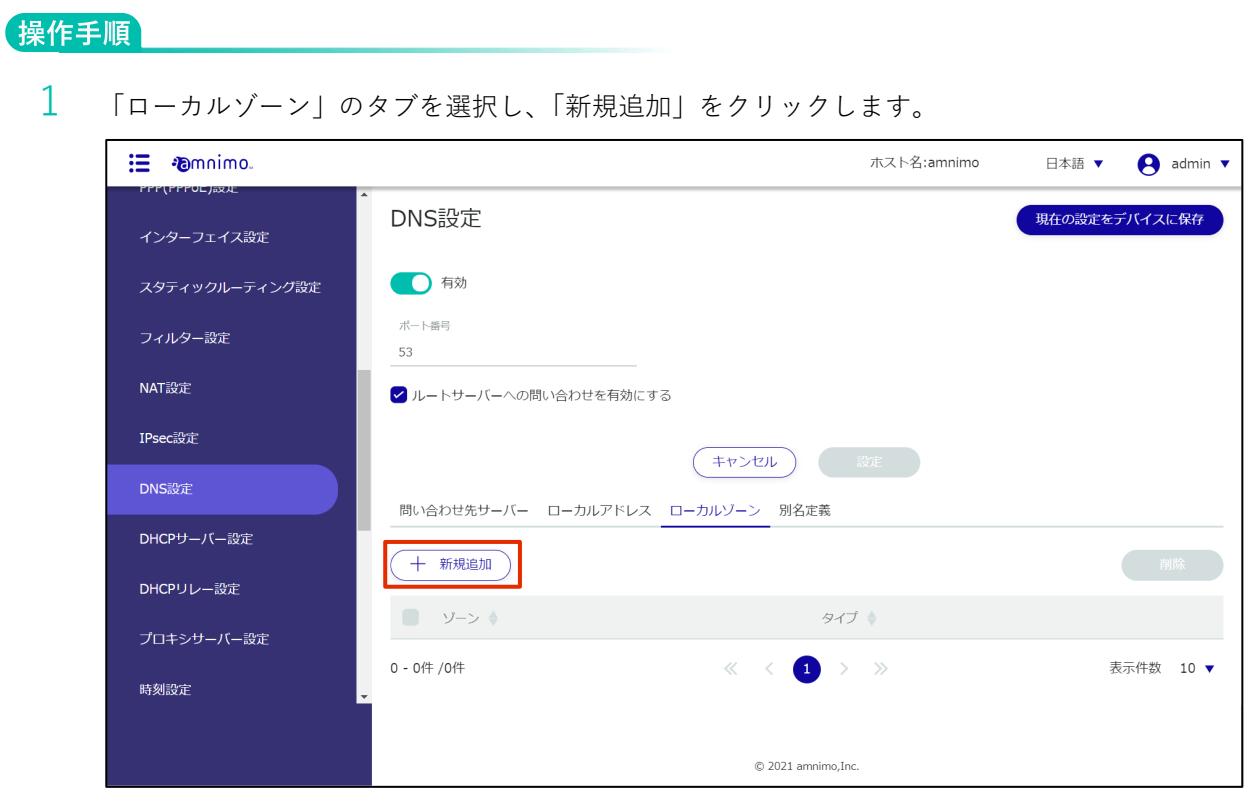

- 2 「ローカルゾーンの追加」画面が表示されます。
	- 1 任意のゾーン名を入力します。
	- ❷ タイプを指定します。

設定が完了したら[設定]をクリックします。

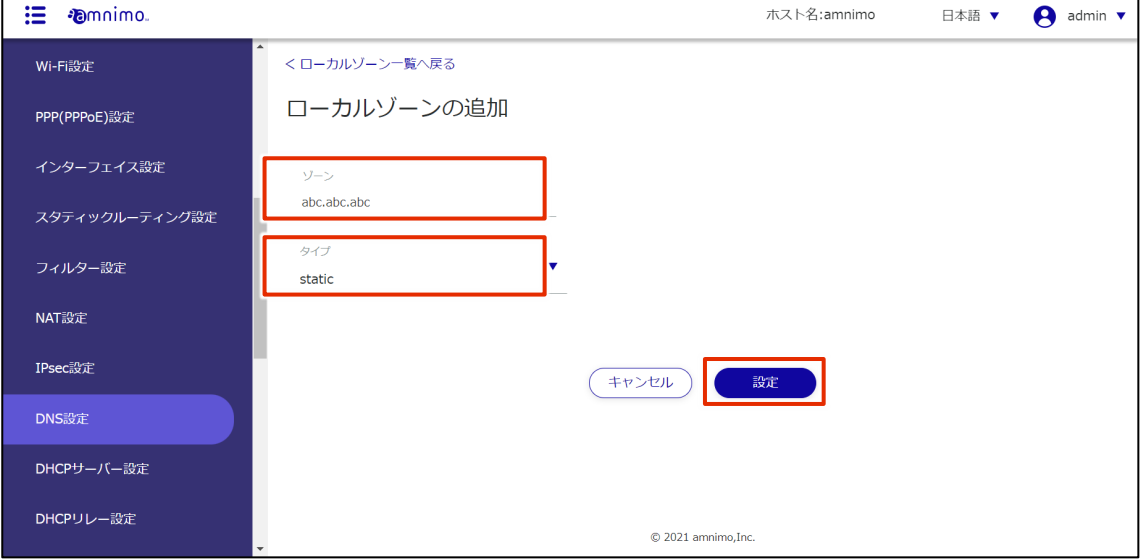

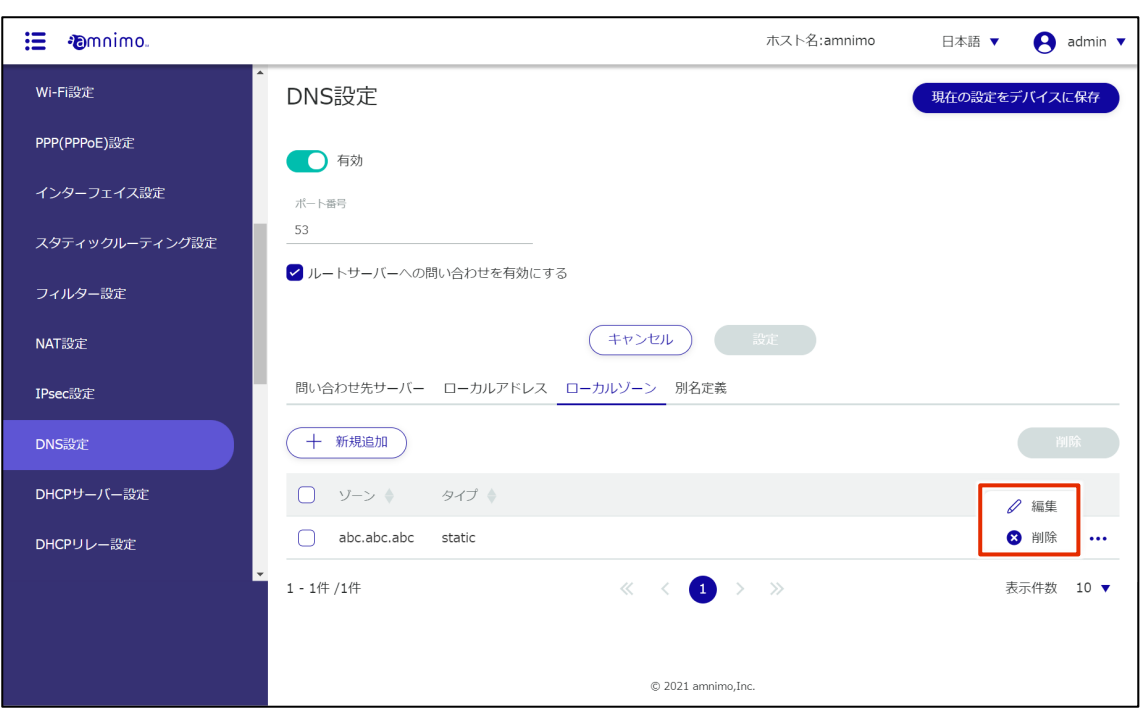

DNS 設定画面から、設定したローカルゾーンの編集や削除をすることができます。

#### 別名定義の設定をする

操作手順

 $1$  「別名定義」のタブを選択し、「新規追加」をクリックします。

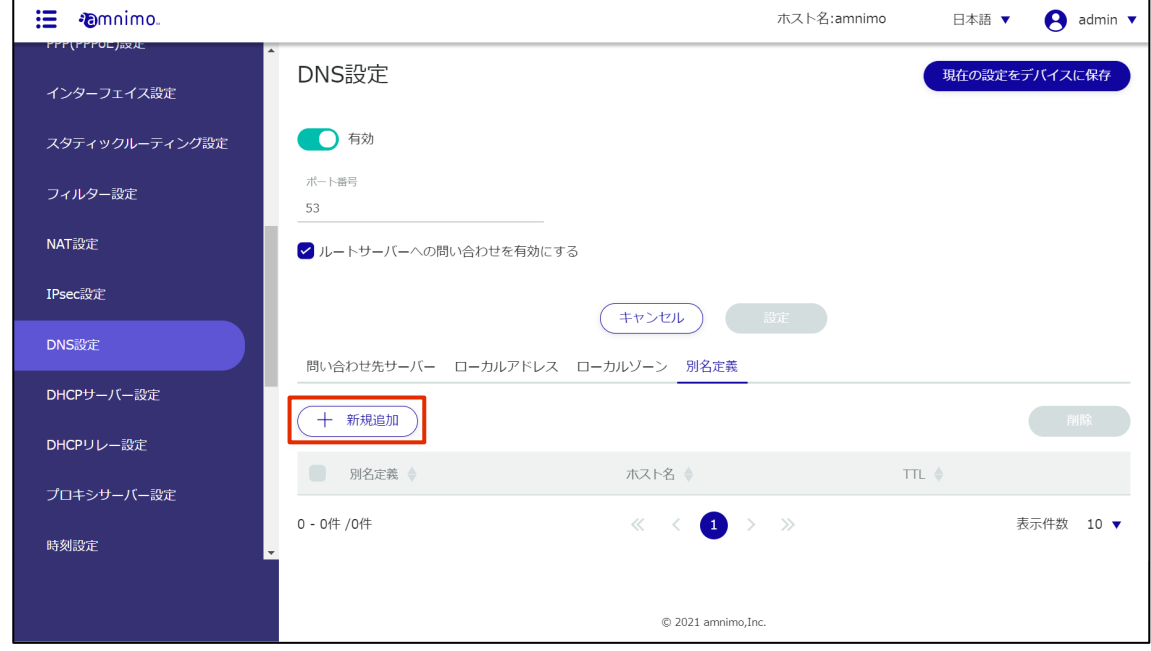

- 2 「別名定義の追加」画面が表示されます。
	- **1 任意のドメイン名を入力します。**
	- 2 ホスト名を指定します。

❸ 応答時に返す TTL 値を、10~2419200 の数値で設定します。

設定が完了したら[設定]をクリックします。

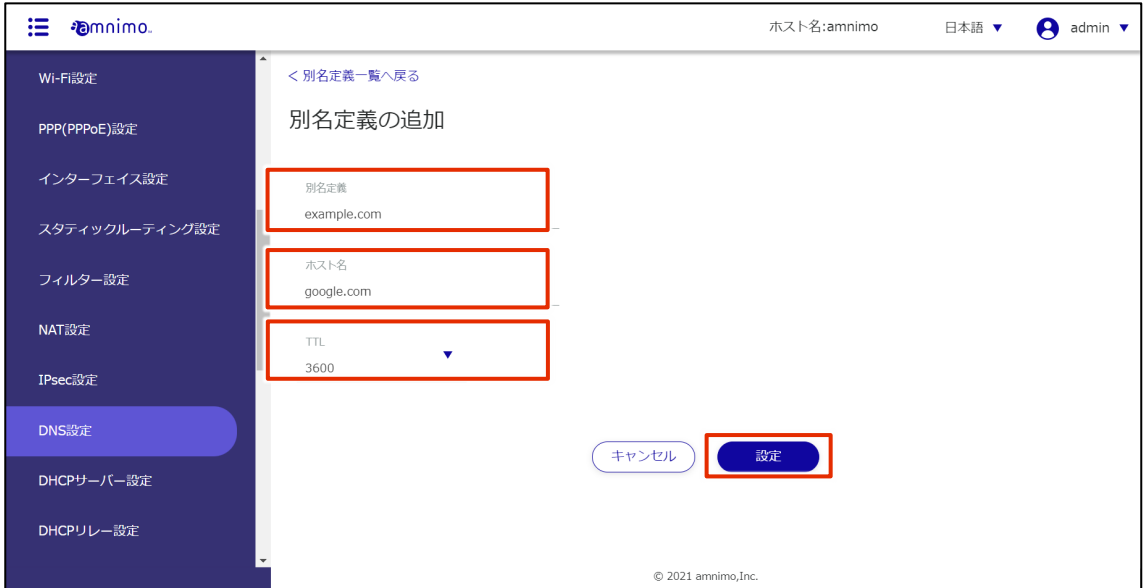

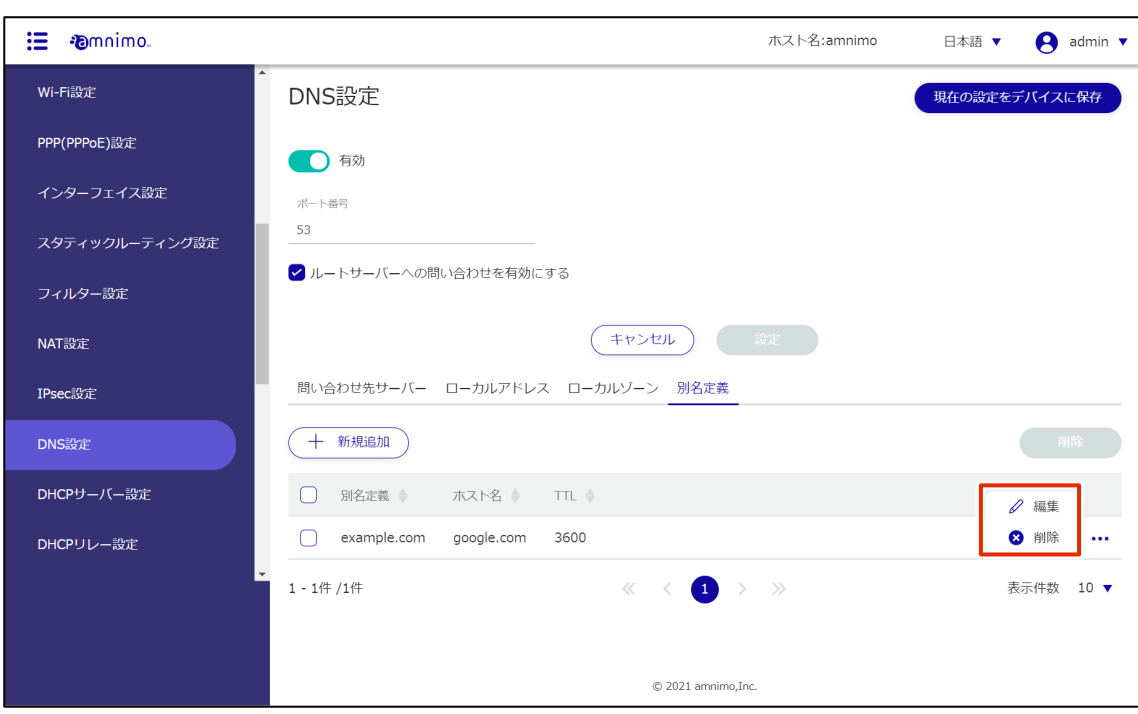

DNS 設定画面から、設定した別名定義の編集や削除をすることができます。

# 2.15 DHCP サーバー設定をする

DHCP サーバー設定の追加、編集、削除の操作について説明します。

€ DHCP リレー設定が有効の場合、DHCP サーバーを有効にすることは出来ませんのでご注意ください。

# 2.15.1 DHCP サーバー設定の一覧を表示する

DHCP サーバー設定の一覧を表示します。

#### 操作手順

1 サイドメニューの [詳細設定・制御] - [DHCP サーバー設定] をクリックします。

「DHCP サーバー設定」画面に、本製品に登録されている DHCP サーバー設定の一覧が表示されま す。

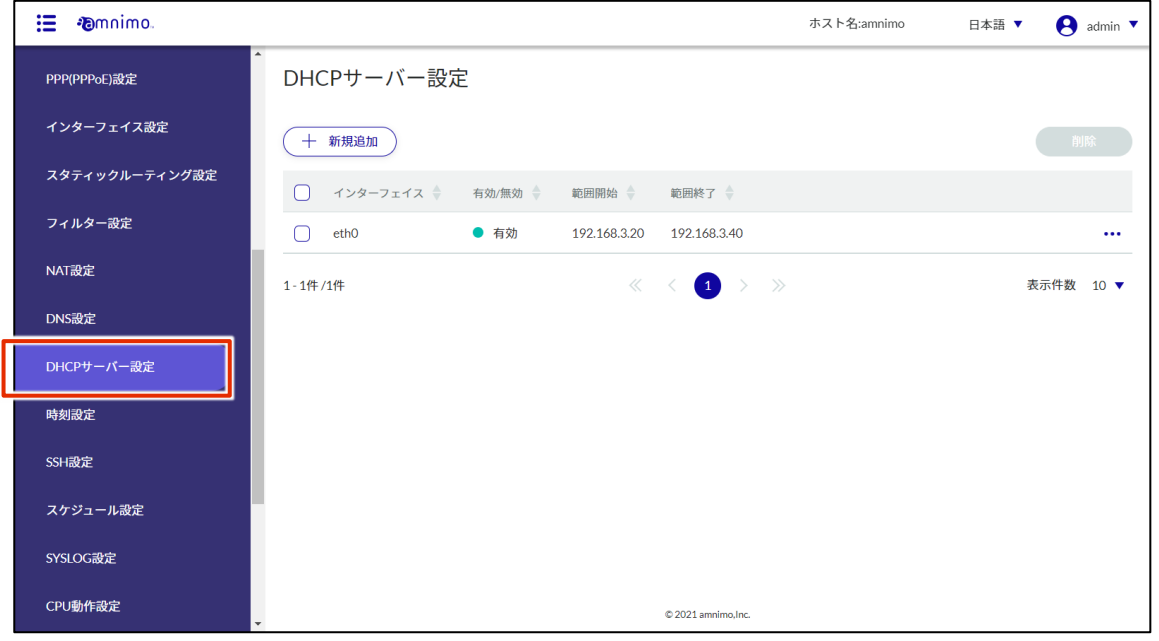

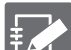

DHCP サーバー設定一覧の「インターフェイス」や「有効/無効」等のタブをクリックすること で、各項目の降順/昇順で DHCP サーバー設定を並び替えることができます。

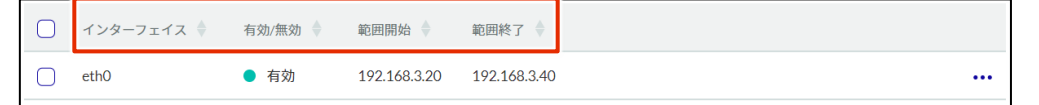

## 2.15.2 DHCP サーバー設定を追加する

DHCP サーバー設定を追加します。

#### |操作手順|

1 「DHCP サーバー設定」画面で、[新規追加]ボタンをクリックします。

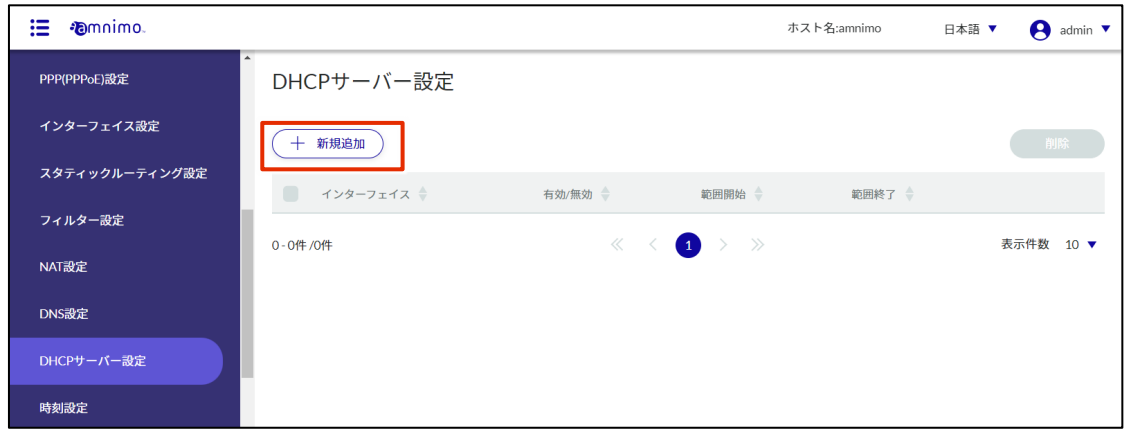

「DHCP サーバー設定の追加」画面が表示されます。

- 2 DHCP サーバー設定をします。
	- ❶ インターフェイスを選択します。設定可能なインターフェイス名は製品によって異なります。 AI エッジゲートウェイ:wan0、br0~br9 エッジゲートウェイ:eth0、br0~br9 IoT ルーター:eth0~eth1、br0~br9 コンパクトルーター:eth0 無線 LAN 搭載コンパクトルーター:br0、wlan0~wlan1
	- トグルをクリックして有効/無効を選択します。
	- ❸ クライアントに対して動的 IP アドレスを自動で割り振る範囲を設定します。 サブネットマスクの範囲内で設定し、範囲内でも 256 件を超える範囲は設定できません。
	- ❹ サブネットマスクを指定します。デフォルト値は 255.255.255.0 です。

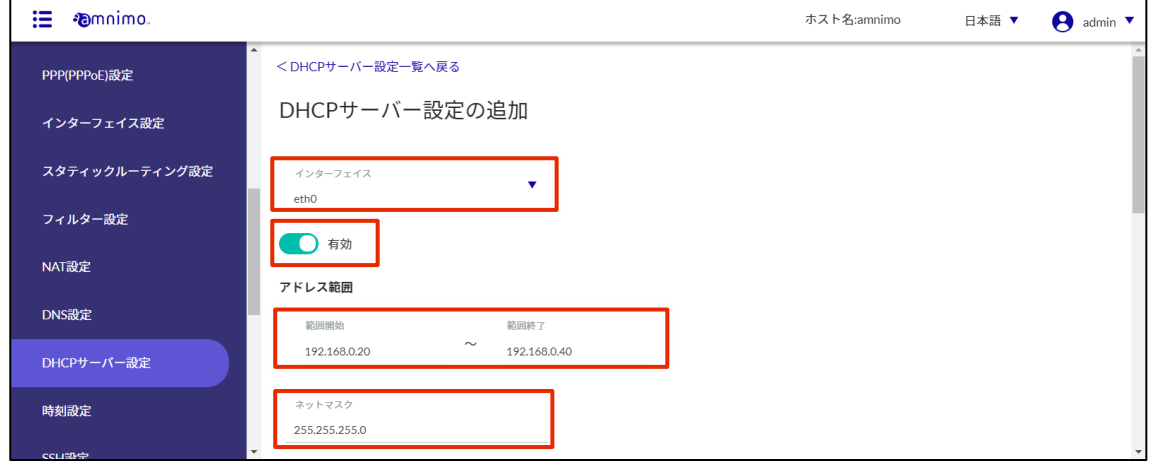

- **❺** DHCP クライアント側へ通知するゲートウェイアドレスを指定します。 「自動」を選択すると、選択されているインターフェイスの IP アドレスが使用されます。
- ❻ DHCP クライアントに通知する DNS サーバーの IP アドレス(IPv4)を指定します。 「自動」を選択すると、選択されているインターフェイスの IP アドレスが使用されます。
- **↑ DHCP** クライアントに通知する DNS ドメイン名を指定します。 ドメイン名は 253 文字以内で指定する必要があります。ドメイン名の先頭および末尾は半角英 数字で、それ以外は半角英数字または「-」(ハイフン)と「.」(ピリオド)で構成する必要があ ります。
- **❸ DHCP** クライアントに通知する NTP サーバーの IP アドレス (IPv4) を指定します。 「自動」を選択すると、選択されているインターフェイスの IP アドレスが使用されます。
- **9** IP アドレスをリースする有効時間を設定します。 設定範囲は、1~86400 (秒)で、デフォルト値は 60~86400 (秒)です。

設定が完了したら[設定]をクリックします。

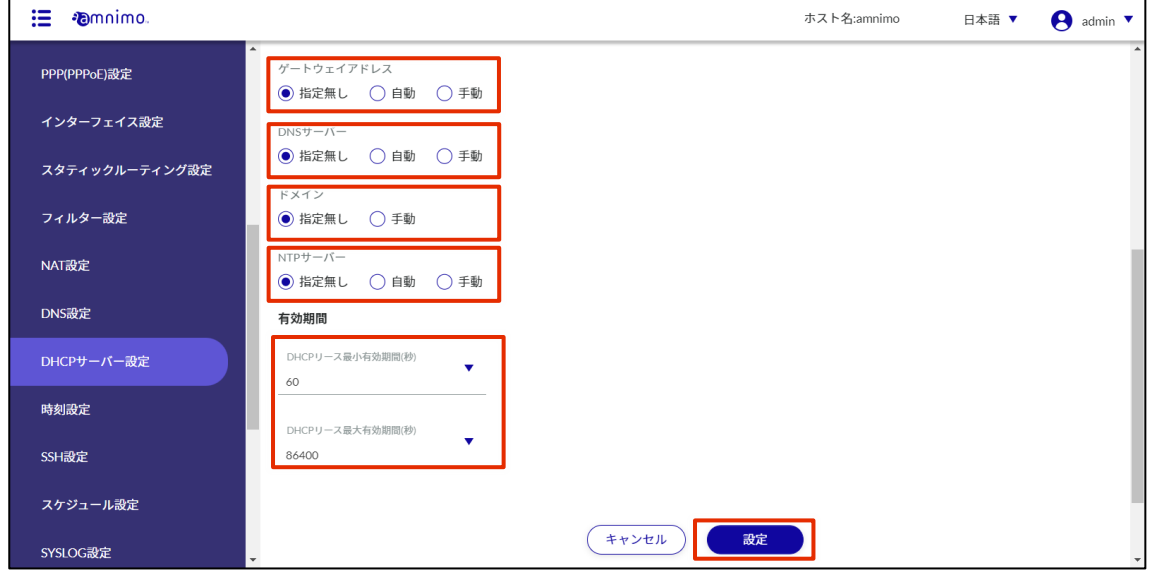

DHCP サーバー設定が追加されます。

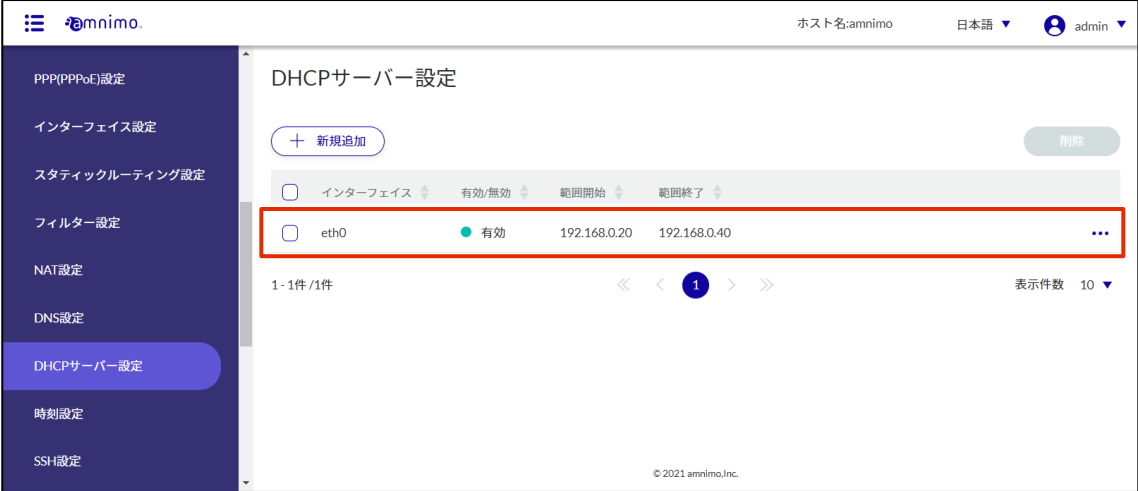

# 2.15.3 DHCP サーバー設定を編集する

登録されている DHCP サーバー設定を編集します。

#### 操作手順

 $1$  「DHCP サーバー設定」画面で、編集したい DHCP サーバー設定の右に表示されている […]をク リックし、表示された操作メニューから[編集]を選択します。

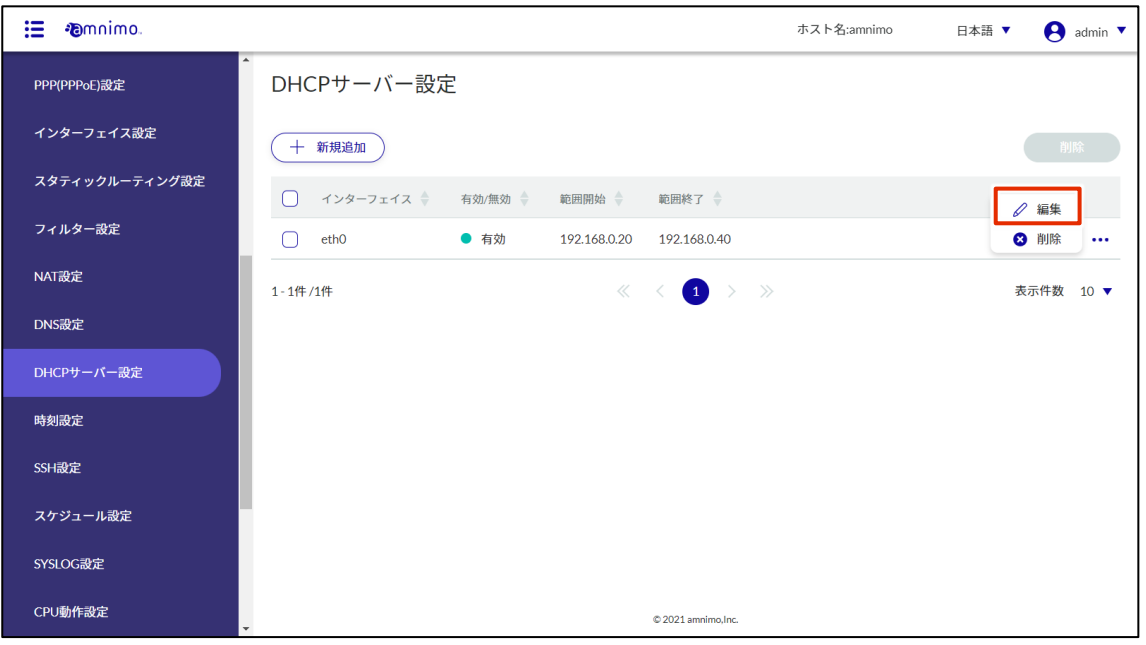

「DHCP サーバー設定の編集」画面が表示されます。

2 DHCP サーバー設定を編集して、[設定]ボタンをクリックします。

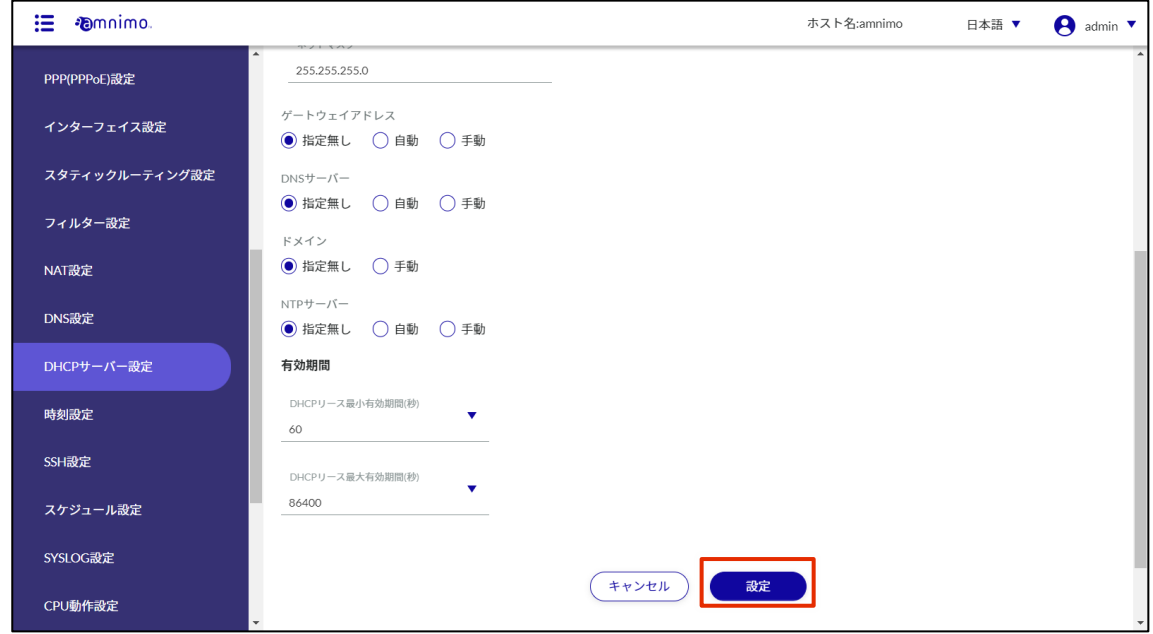

DHCP サーバー設定の情報が更新され、一覧が表示されます。

# 2.15.4 DHCP サーバー設定を削除する

登録されている DHCP サーバー設定の削除には、DHCP サーバー設定の操作メニューから個別に削除する方 法と、削除したい DHCP サーバー設定をすべて選択してから削除する方法があります。

DHCP サーバー設定を個別に削除する

DHCP サーバー設定の操作メニューから削除を選択する方法です。

# |操作手順

 $1$  「DHCP サーバー設定」画面で、削除したい DHCP サーバー設定の右に表示されている […]をク リックし、表示された操作メニューから[削除]を選択します。

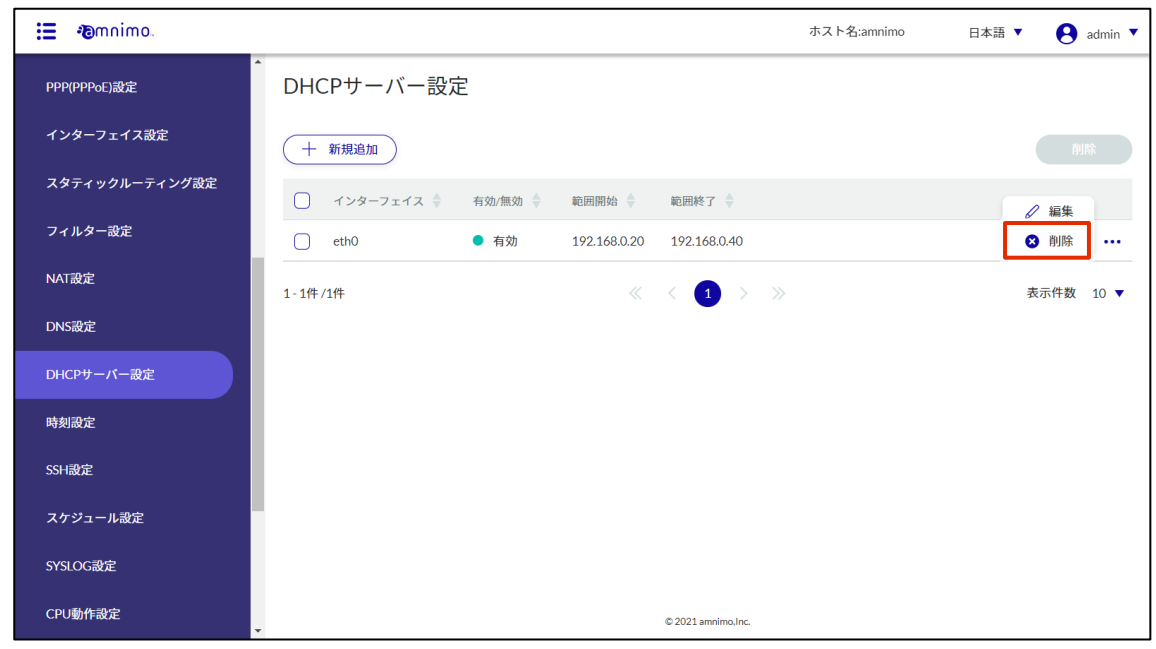

「確認」画面が表示されます。

2 [削除]ボタンをクリックします。

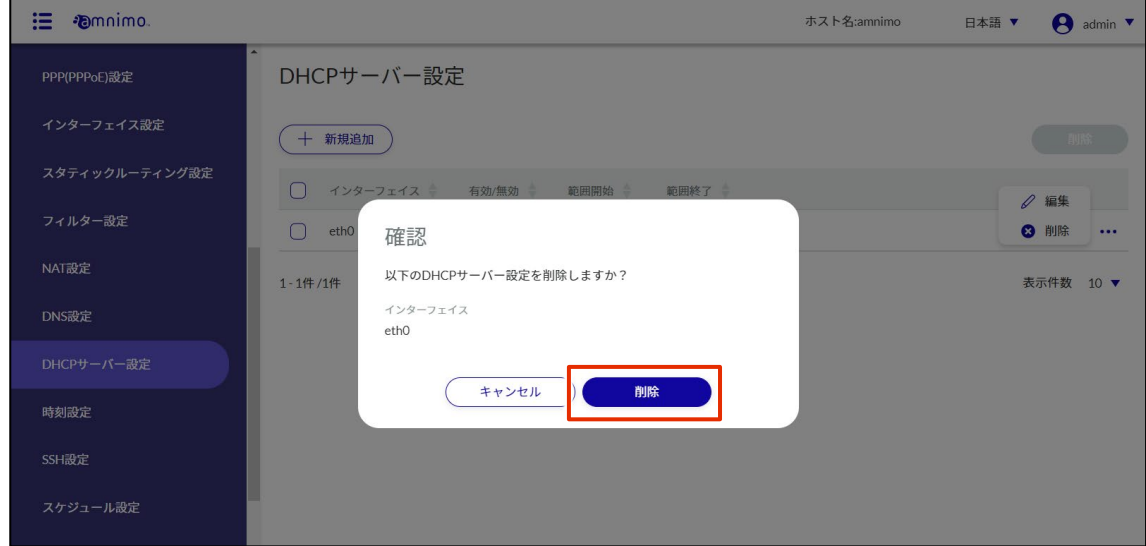

DHCP サーバー設定が削除されます。

|操作手順

#### DHCP サーバー設定を複数選択して削除する

削除したい DHCP サーバー設定にチェックを付けてから削除する方法です。複数の DHCP サーバー設定を 一括で削除する際に便利です。DHCP サーバー設定を 1 つだけ選択して削除することもできます。

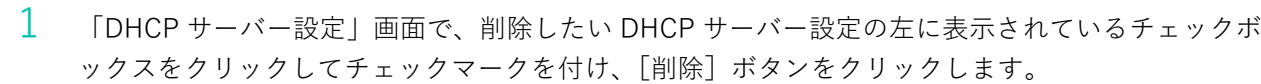

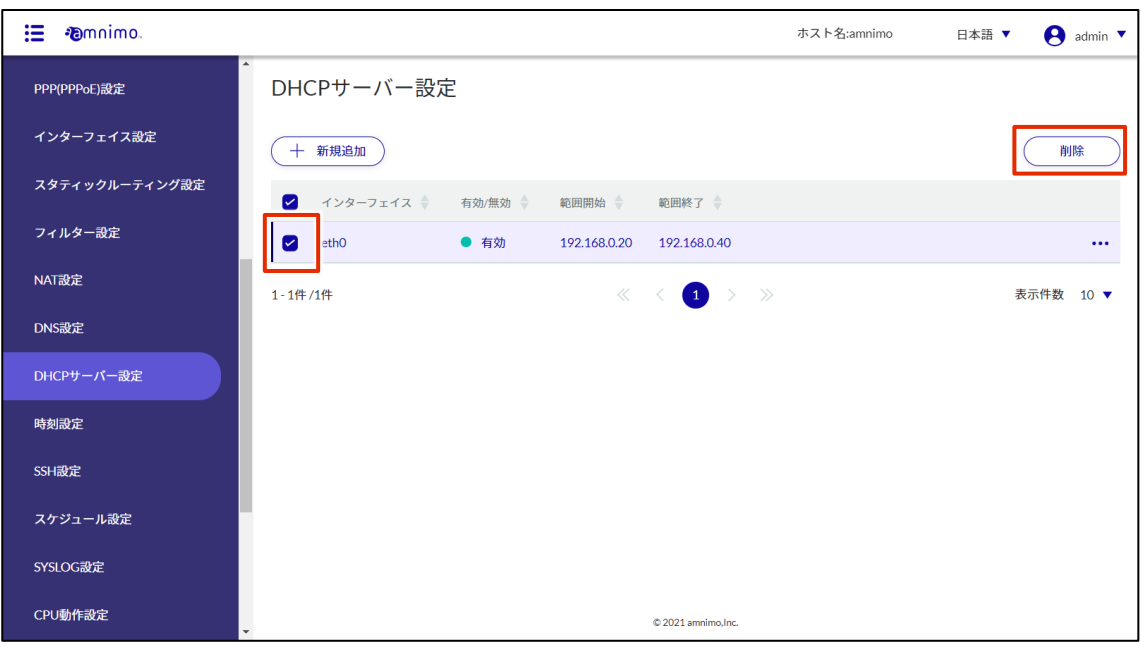

「確認」画面が表示されます。

2 「削除]ボタンをクリックします。

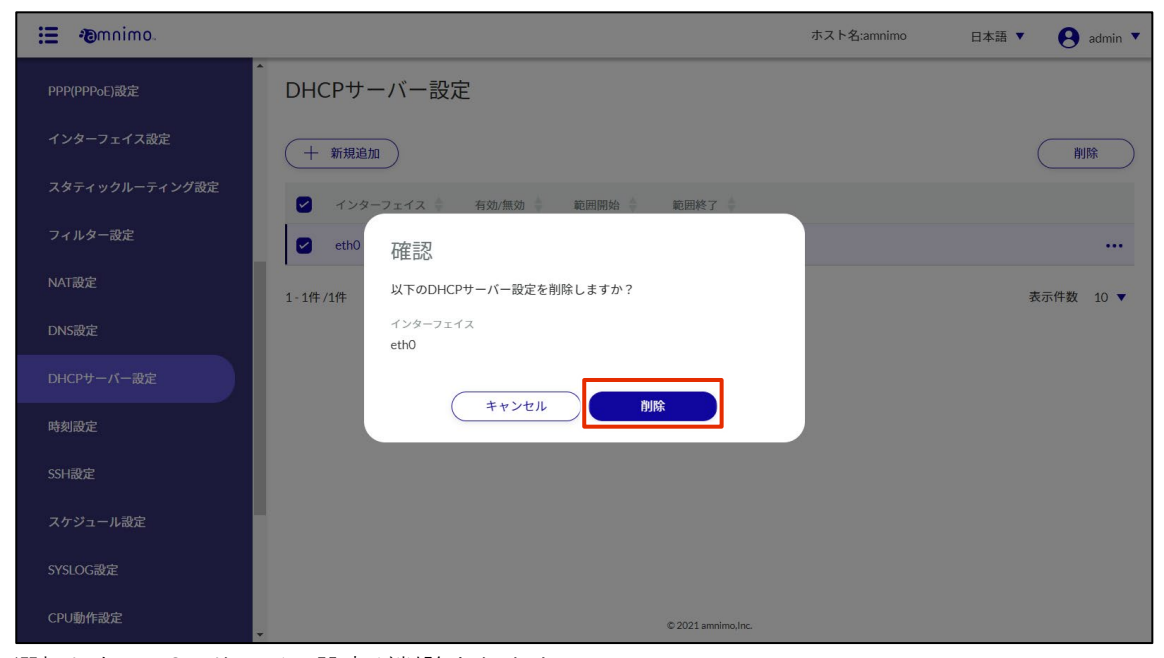

選択した DHCP サーバー設定が削除されます。

#### DHCP リレー設定をする 2.16

DHCP リレー設定の追加、編集、削除の操作について説明します。

老 DHCP リレー設定が有効の場合、DHCP サーバーを有効にすることは出来ませんのでご注意ください。

### 2.16.1 DHCP リレー設定の一覧を表示する

DHCP リレー設定の一覧を表示します。

#### 操作手順

1 サイドメニューの [詳細設定・制御] - [DHCP リレー設定] をクリックします。

「DHCP リレー設定」画面に、本製品に登録されている DHCP リレー設定の一覧が表示されます。

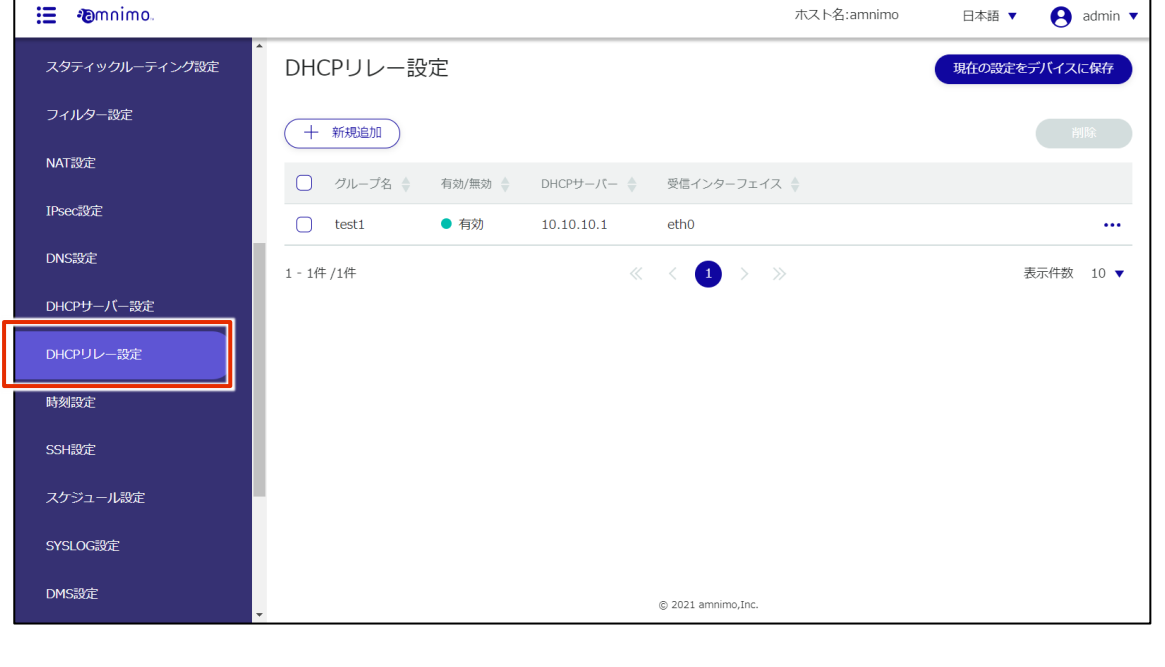

DHCP リレー設定一覧の「インターフェイス」や「有効/無効」等のタブをクリックすること で、各項目の降順/昇順で DHCP リレー設定を並び替えることができます。

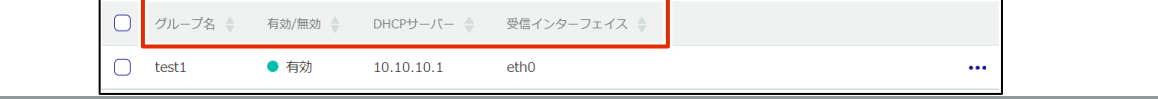

# 2.16.2 DHCP リレー設定を追加する

DHCP リレー設定を追加します。

# 操作手順

1 「DHCP リレー設定」画面で、[新規追加]ボタンをクリックします。

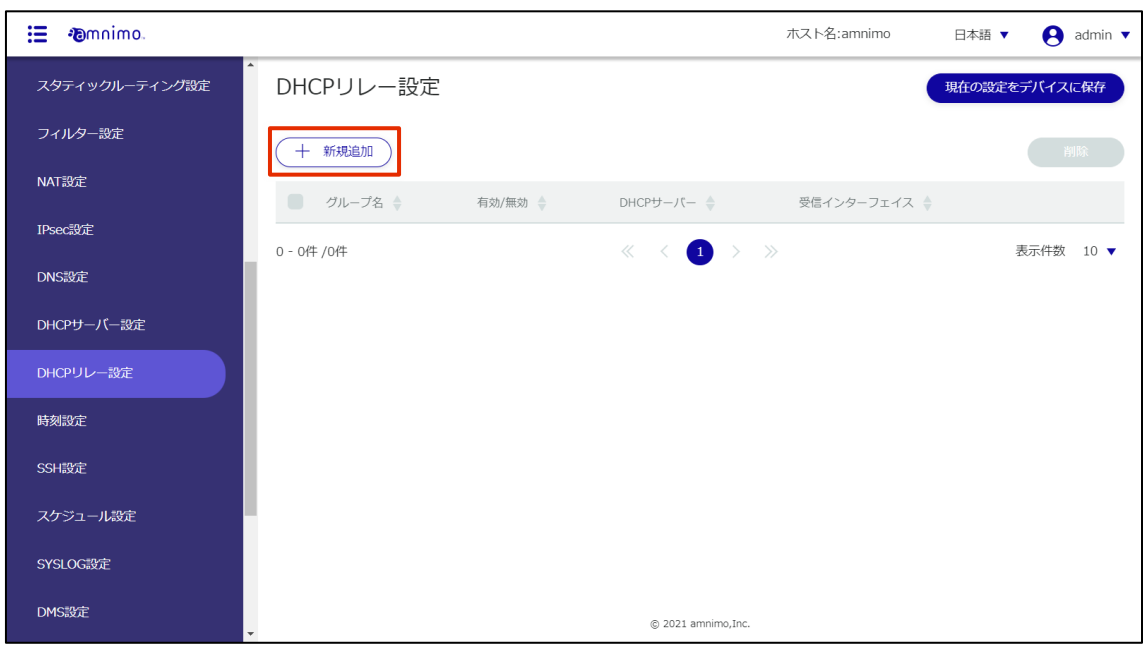

「DHCP リレー設定の追加」画面が表示されます。

- 2 DHCP リレー設定をします。
	- ❶ 識別しやすいよう、グループ名を指定します。
	- ❷ トグルをクリックして有効/無効を選択します。
	- **❸** DHCP サーバーの IP アドレスを入力します。[+追加] ボタンをクリックすることで、最大4 件まで指定が可能です。
	- 4 受信インターフェイスを選択します。

設定が完了したら[設定]をクリックします。

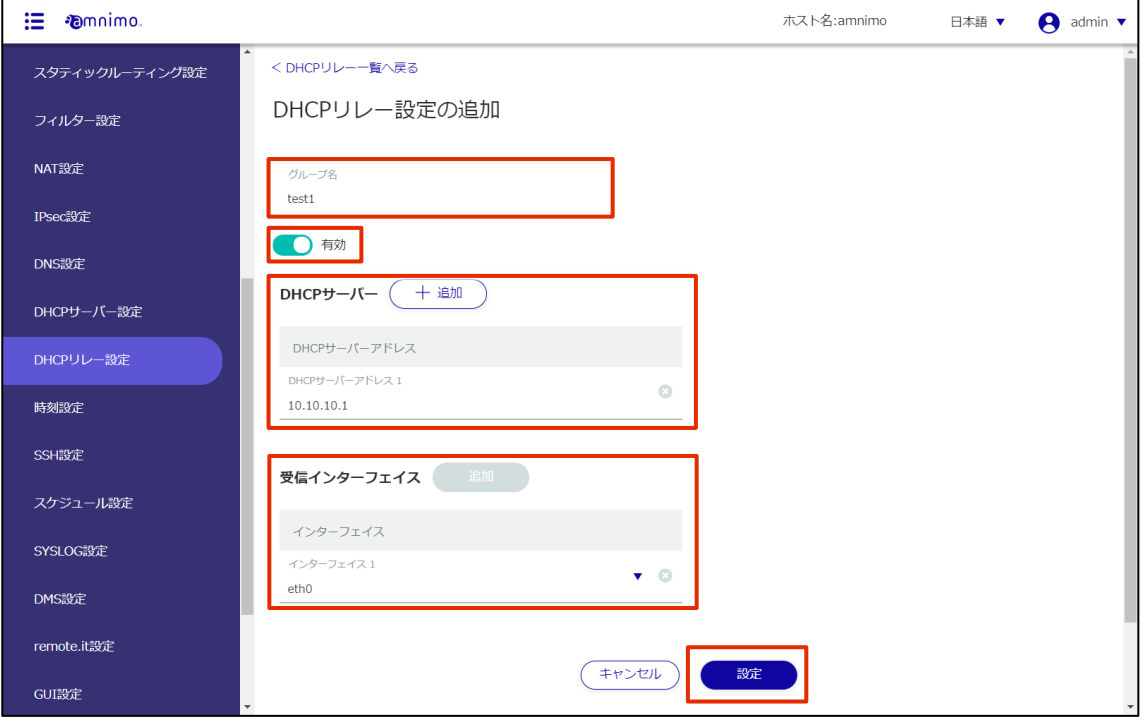

#### DHCP リレー設定が追加されます。

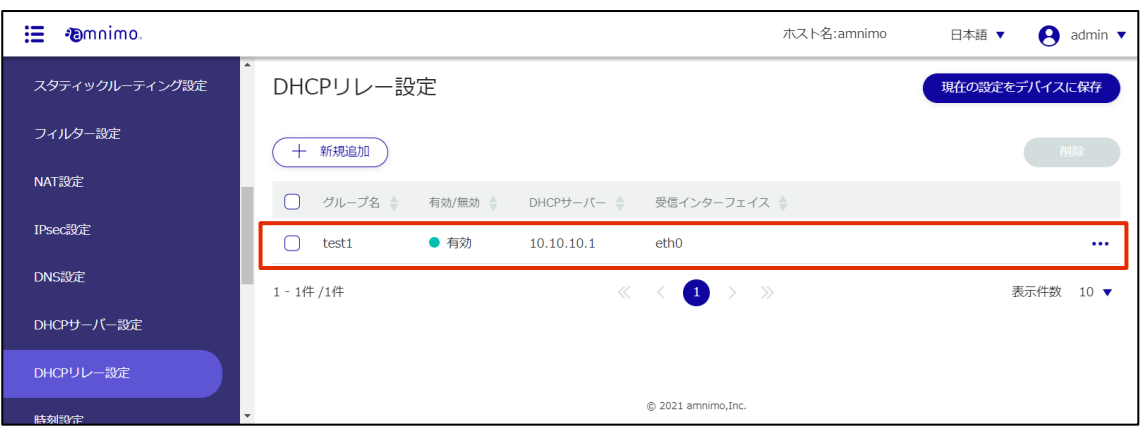

# 2.16.3 DHCP リレー設定を編集する

登録されている DHCP リレー設定を編集します。

#### 操作手順

1 「DHCP リレー設定」画面で、編集したい DHCP リレー設定の右に表示されている[…]をクリッ クし、表示された操作メニューから[編集]を選択します。

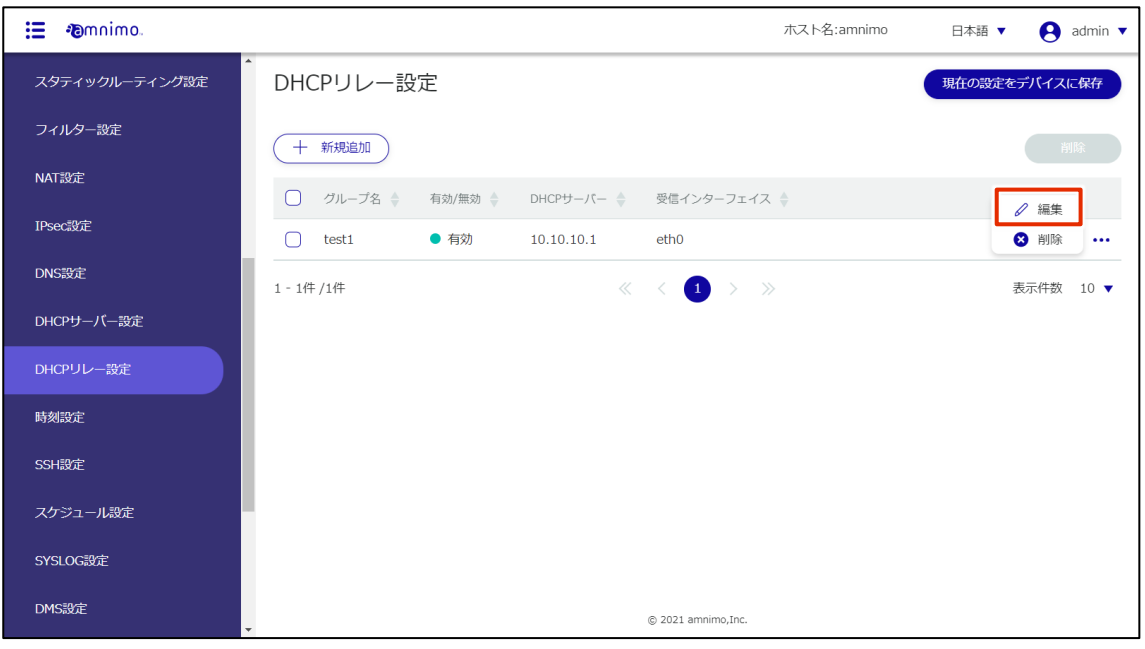

「DHCP リレー設定の編集」画面が表示されます。

2 DHCP リレー設定を編集して、[設定]ボタンをクリックします。

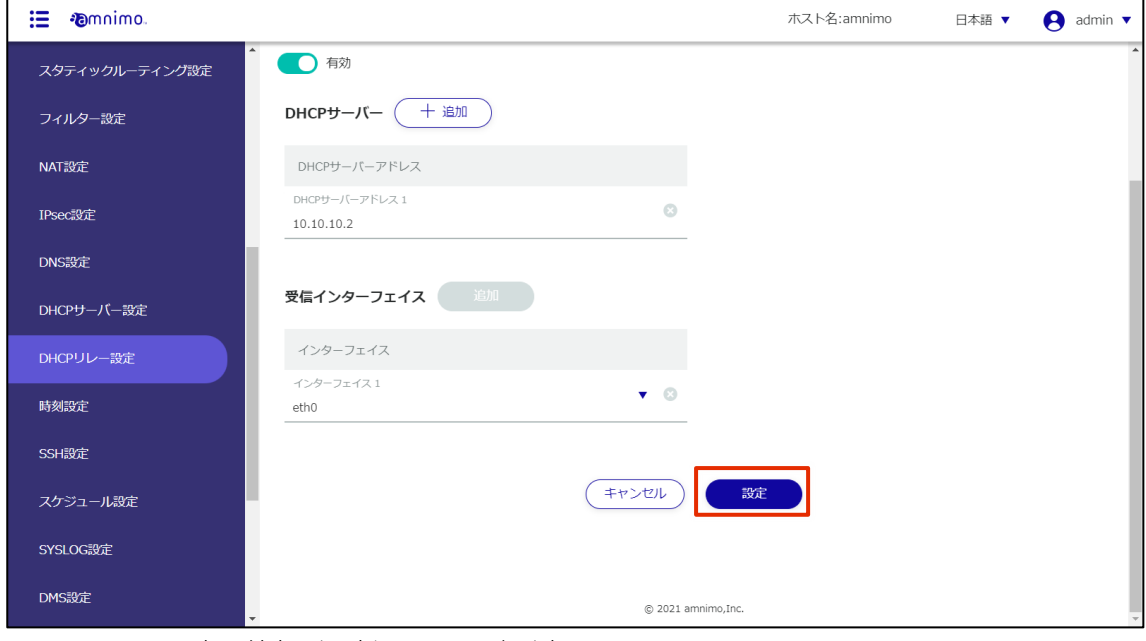

DHCP リレー設定の情報が更新され、一覧が表示されます。

#### 2.16.4 DHCP リレー設定を削除する

登録されている DHCP リレー設定の削除には、DHCP リレー設定の操作メニューから個別に削除する方法 と、削除したい DHCP リレー設定をすべて選択してから削除する方法があります。

DHCP リレー設定を個別に削除する

DHCP リレー設定の操作メニューから削除を選択する方法です。

### 操作手順

 $1$  「DHCP リレー設定」画面で、削除したい DHCP リレー設定の右に表示されている […]をクリッ クし、表示された操作メニューから[削除]を選択します。

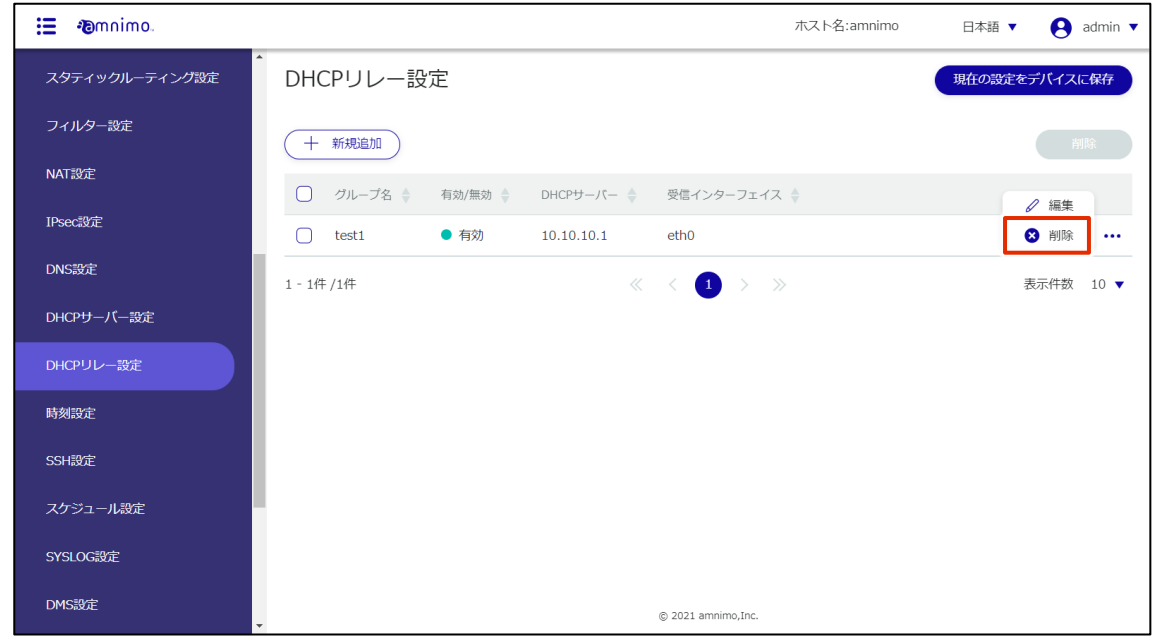

「確認」画面が表示されます。

2 [削除]ボタンをクリックします。

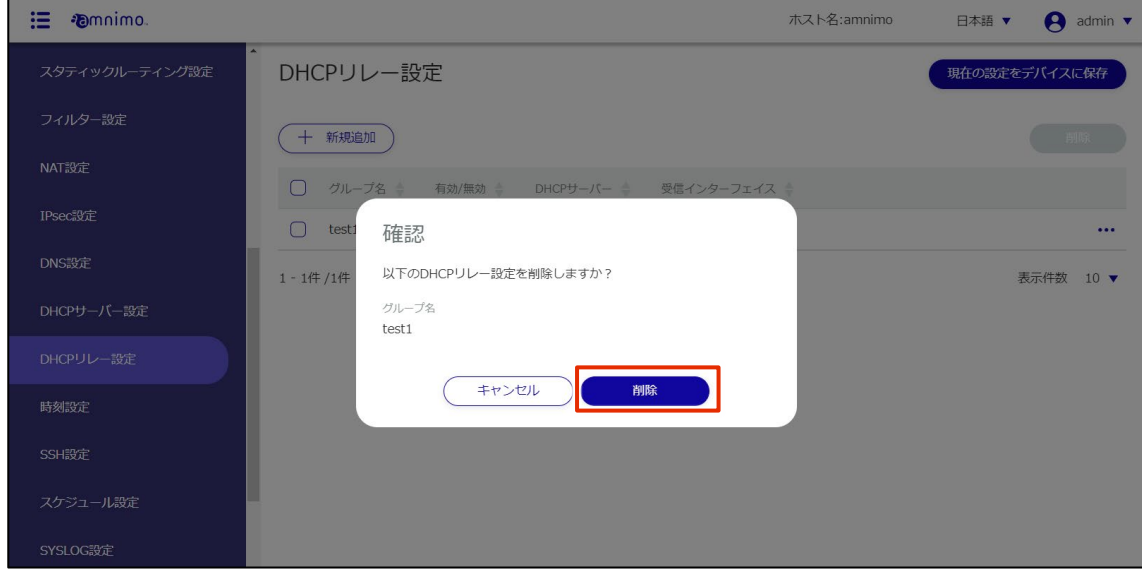

DHCP リレー設定が削除されます。

#### DHCP リレー設定を複数選択して削除する

削除したい DHCP リレー設定にチェックを付けてから削除する方法です。複数の DHCP リレー設定を一括 で削除する際に便利です。DHCP リレー設定を 1 つだけ選択して削除することもできます。

#### |操作手順

1 「DHCP リレー設定」画面で、削除したい DHCP リレー設定の左に表示されているチェックボック スをクリックしてチェックマークを付け、「削除]ボタンをクリックします。

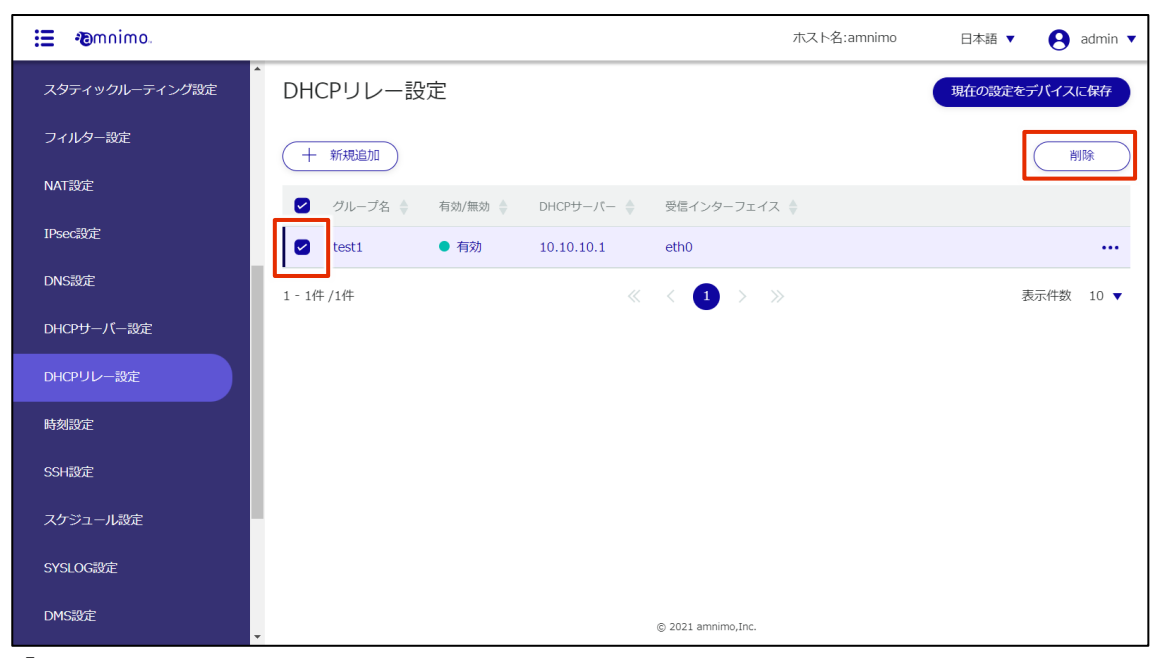

「確認」画面が表示されます。

2 「削除]ボタンをクリックします。

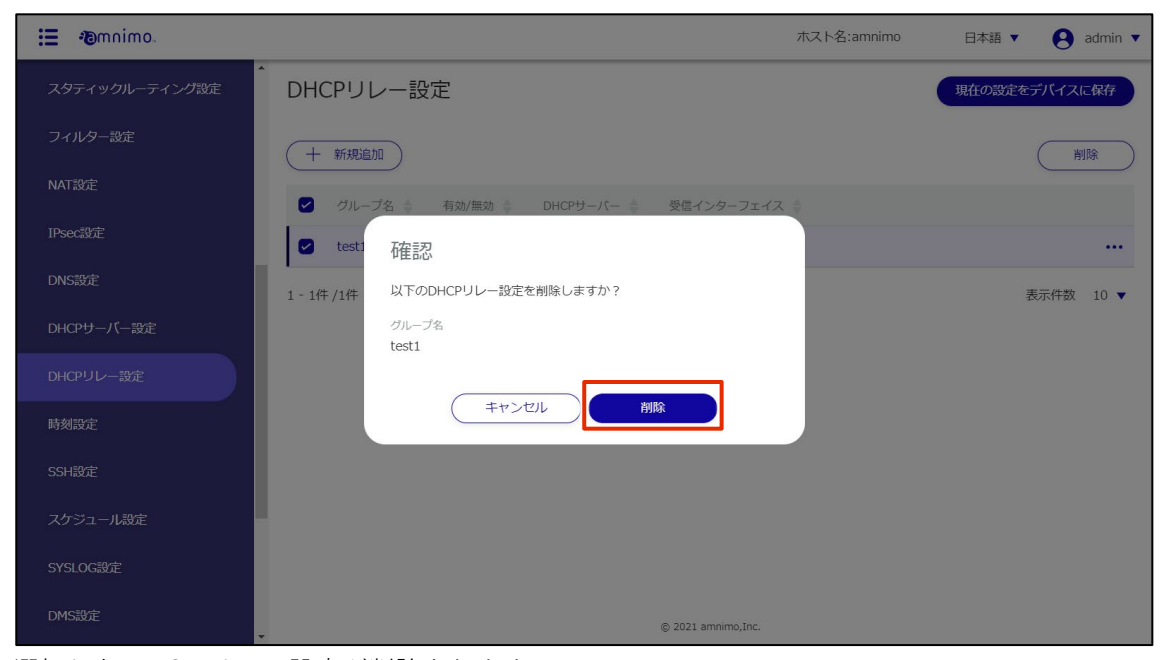

選択した DHCP リレー設定が削除されます。
## プロキシサーバー設定をする

プロキシサーバー設定について説明します。

₹

グループ設定において、「待ち受けポート」のみに制限した権限付与も可能です。

操作手順

1 サイドメニューの [詳細設定・制御] - [プロキシサーバー設定] をクリックします。 「プロキシサーバー設定」画面が表示されます。

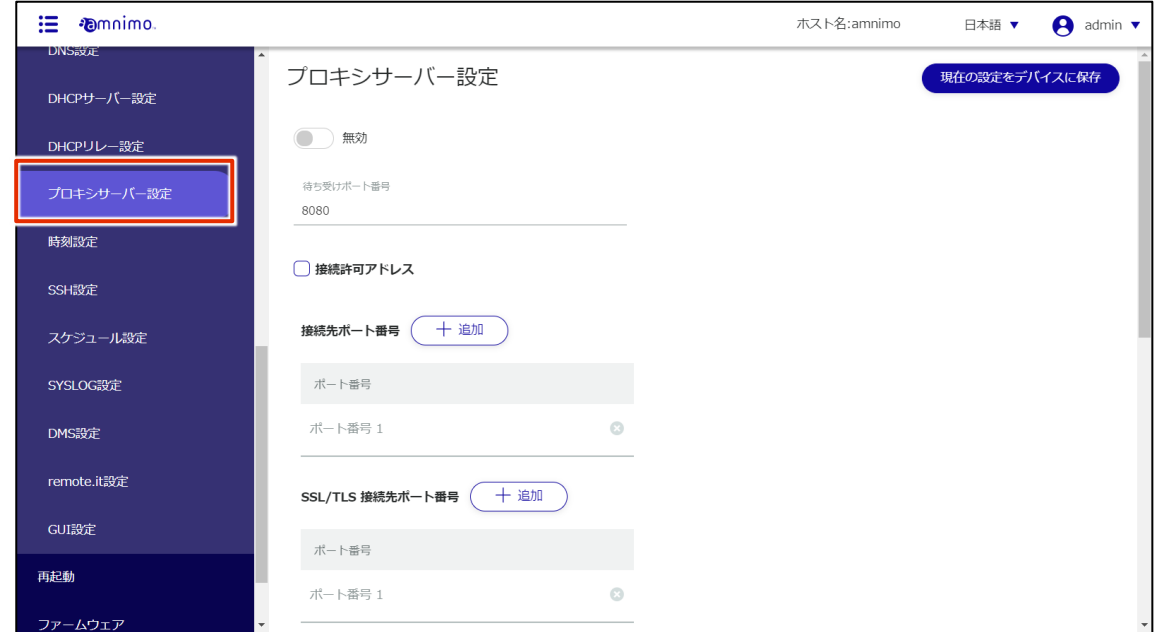

- プロキシサーバーの設定をします。
	- トグルをスライドし、プロキシサーバーを有効にします。
	- 待ち受けポート番号を入力します。デフォルト値は 8080 です。
	- 接続許可アドレスが必要な場合はチェックを付け、送信元アドレスを入力します。
	- 接続先ポート番号、SSL/TLS 接続先ポート番号を設定します。
	- アクセス制御の拒否・許可を選択します。
	- 接続先ポート番号、SSL/TLS 接続先ポート番号を設定します。
	- 特定の FQDN や URL に対して、ホワイトリスト/ブラックリスト登録をします。
	- 8 ユーザー認証やアクセスログの設定をします。

設定が完了したら[設定]をクリックします。

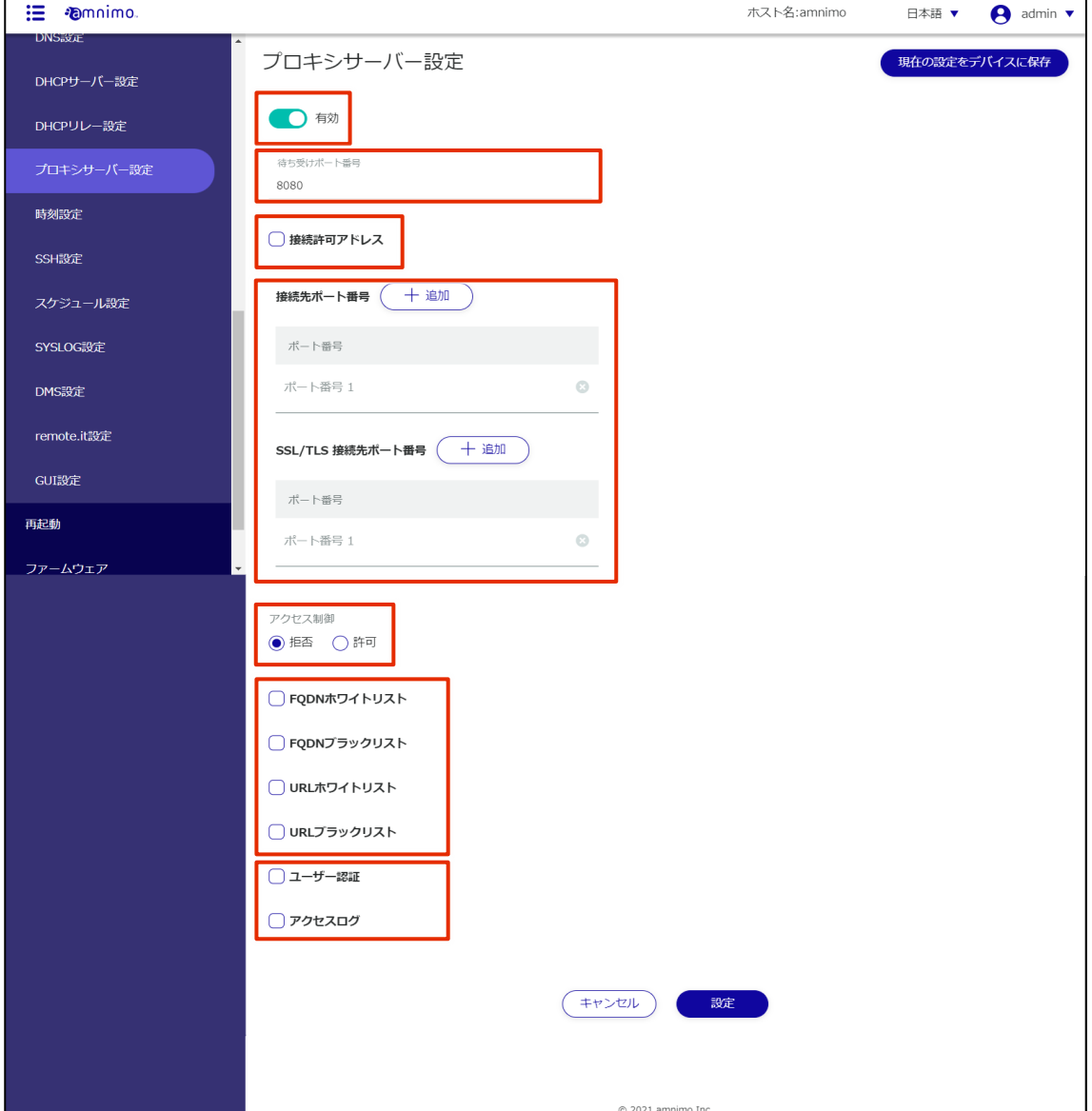

### 時刻を設定する

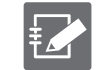

グループ設定にて権限が付与されていないタブは表示されません。

時刻の設定には、手動で時刻を設定する方法と、NTP サーバーを利用して時刻をあわせる方法があります。

#### 2.18.1 時刻の設定画面を表示する

時刻を手動で設定するための「時刻設定」画面を表示します。

#### 操作手順

 $1$   $+$  サイドメニューの [詳細設定・制御] - [時刻設定] をクリックします。

「時刻設定」画面が表示されます。

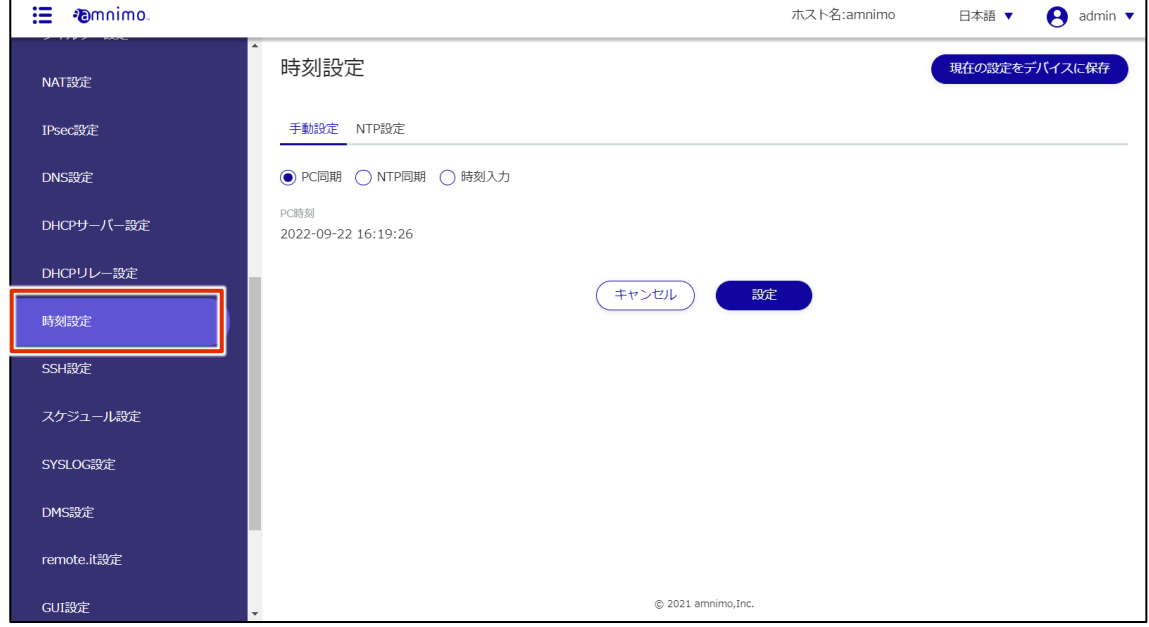

#### 手動で時刻を設定する

手動での時刻設定は、「時刻設定」画面の[手動設定]タブで行うことができます。アクセス元の PC の時刻 と同期する方法、手動で外部の NTP サーバーに問い合わせて時刻をあわせる方法、手動で時刻を入力する方 法を選択することができます。

#### PC の時刻と同期する

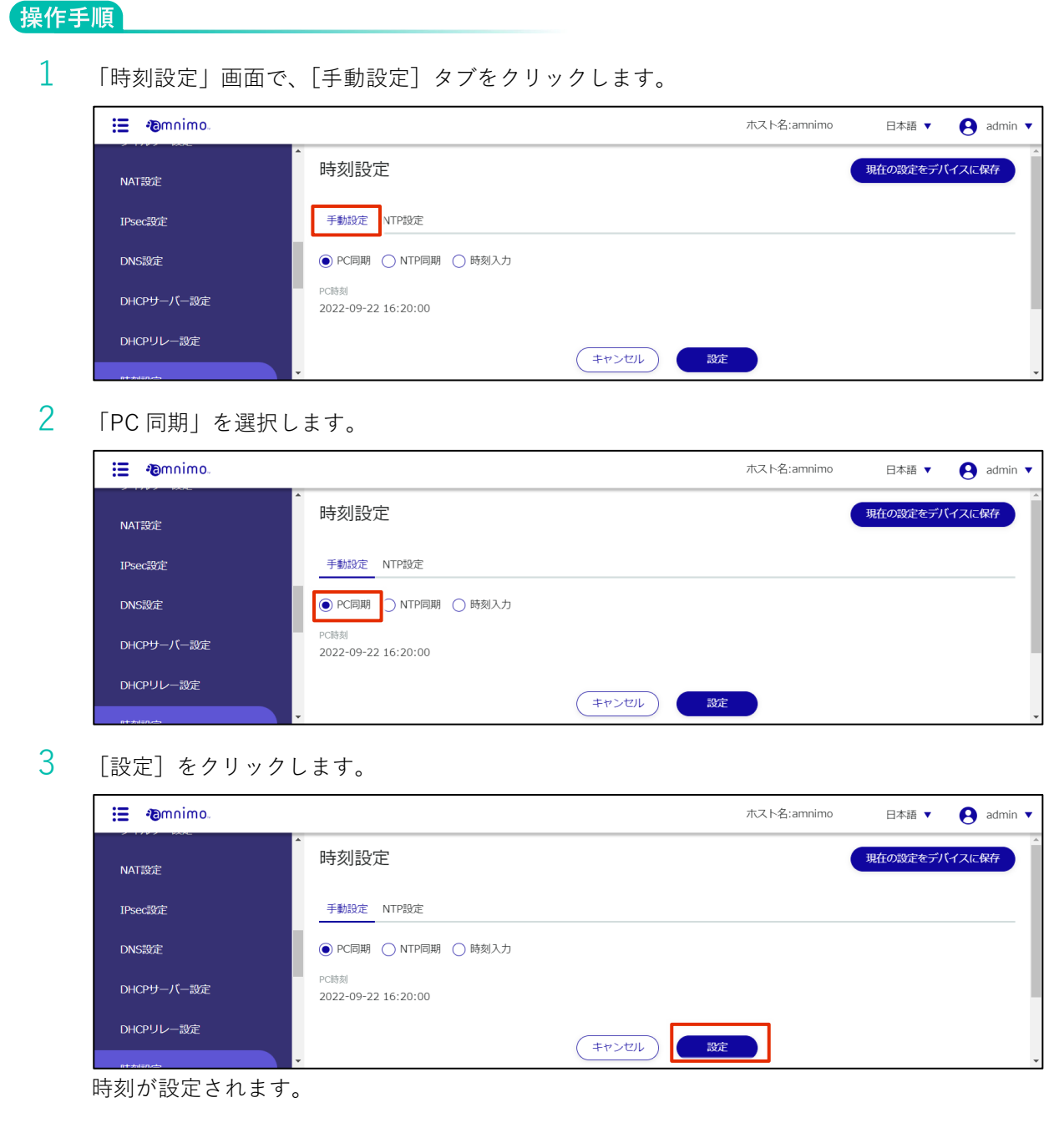

艺

#### 手動で NTP サーバーと同期する

 $\frac{1}{1}$ 「時刻設定」画面の [手動設定] タブで、「NTP 同期」を選択します。

エッジゲートウェイ (AG10、AG20)、無線 LAN 搭載コンパクトルーター (AC15、AC25) は「NTP 同 期(一度だけ同期)」という表記です。

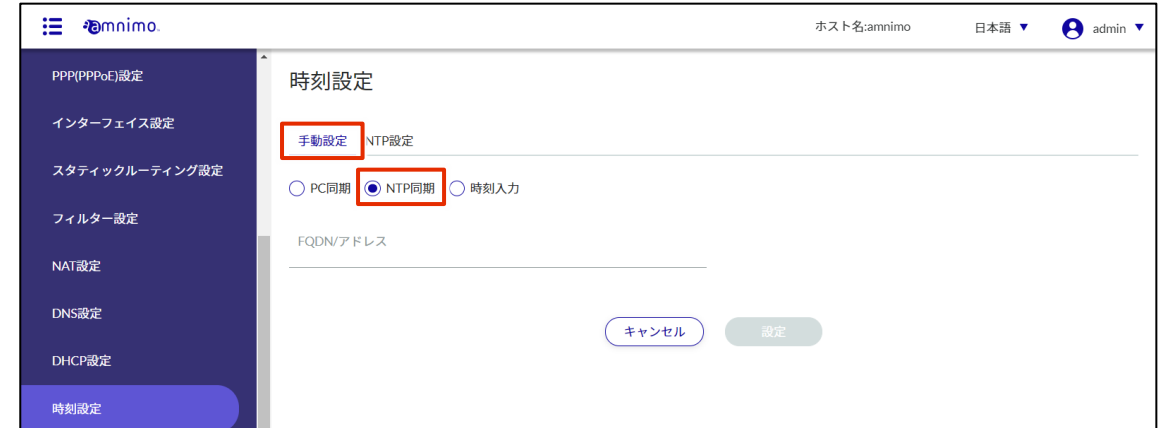

2 同期する NTP サーバーのホスト名(FQDN)または IP アドレスを入力します。

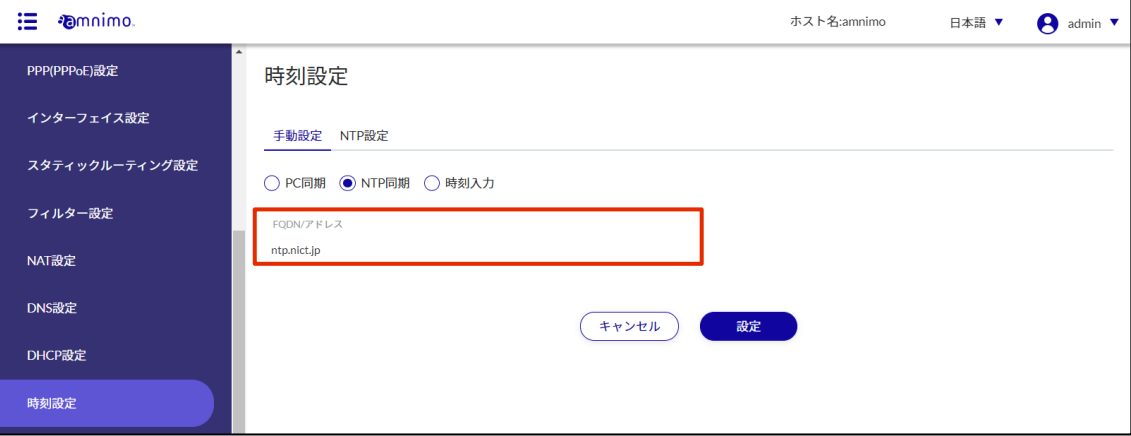

### 3 [設定]をクリックします。

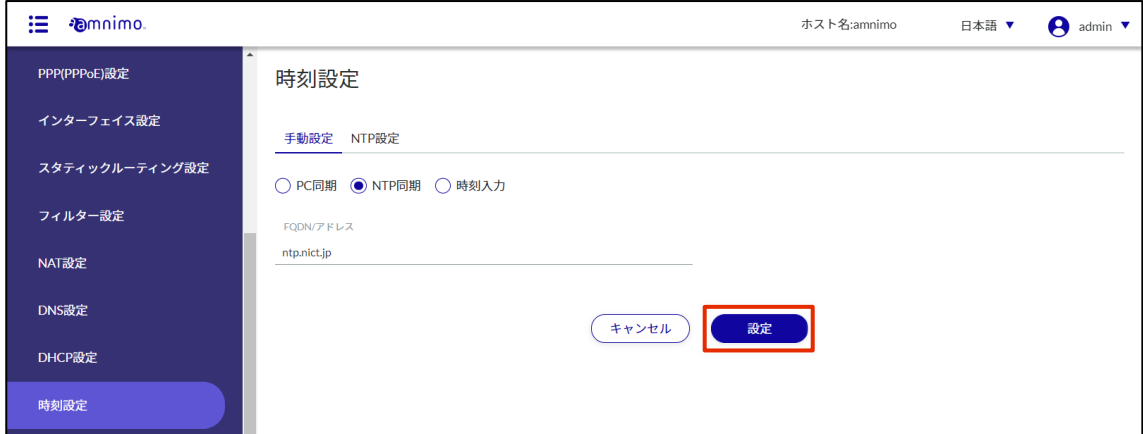

NTP サーバーへ問い合わせが行われ、時刻が設定されます。

#### 手動で時刻を入力する

1 「時刻設定」画面の[手動設定]タブで、「時刻入力」を選択します。

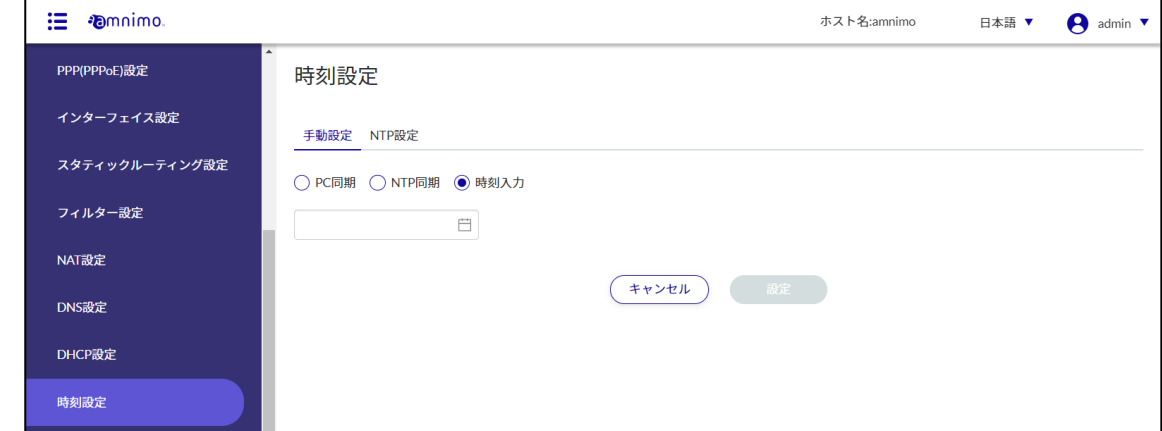

2 日付と時刻を入力します。

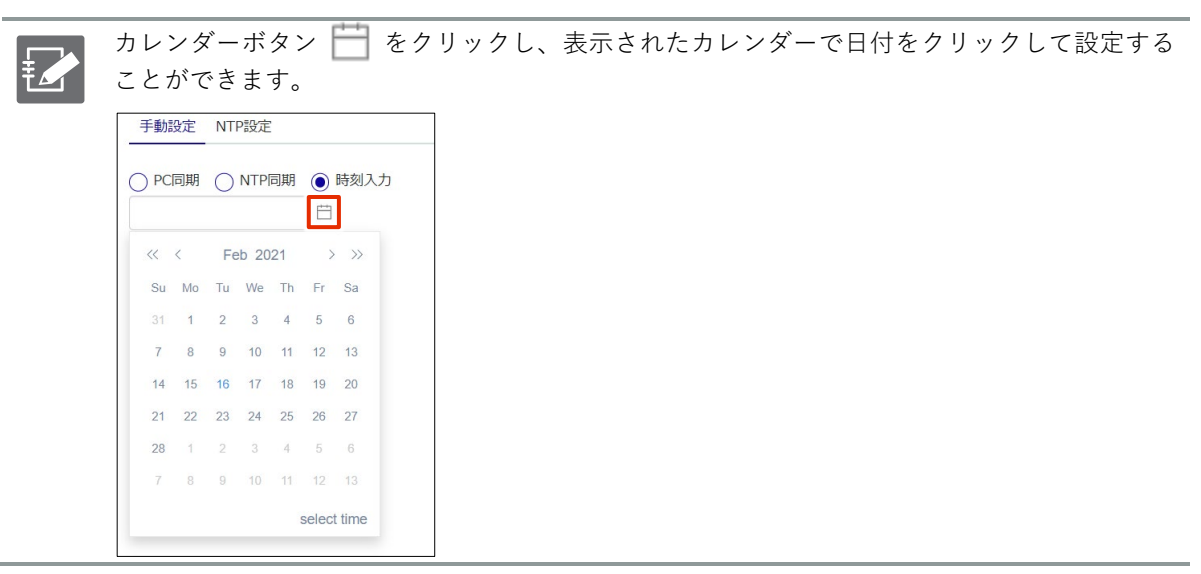

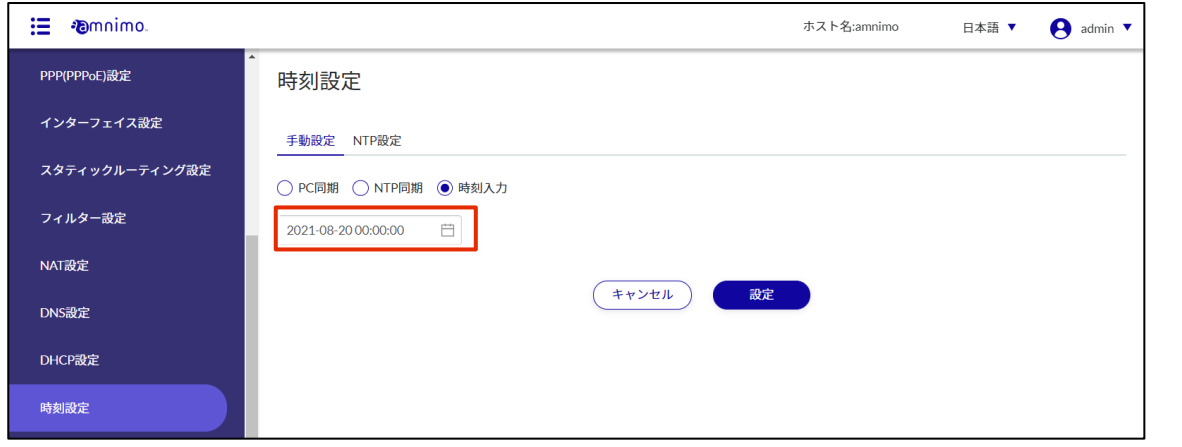

# 3 [設定]をクリックします。

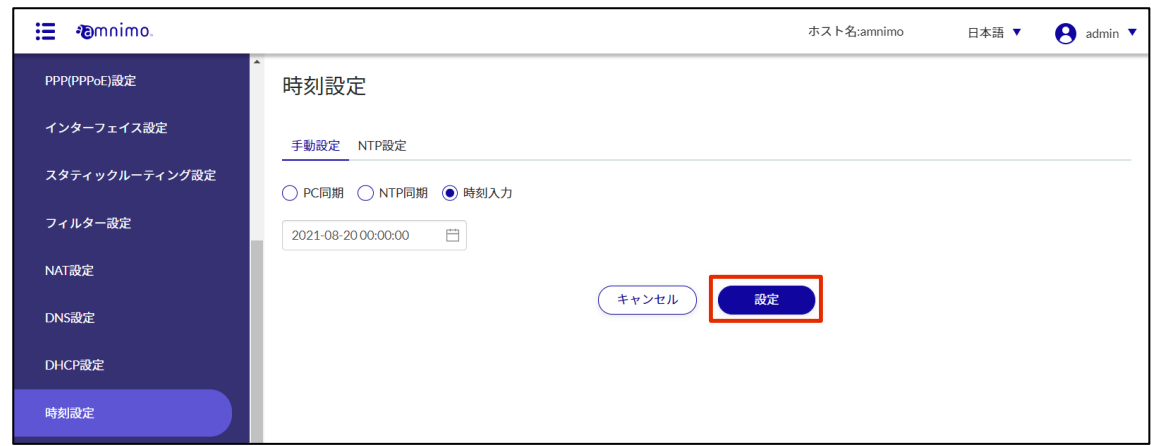

時刻が設定されます。

#### 2.18.3 NTP サーバーと定期的に同期する

NTP サーバーから定期的に時刻情報を取得して本製品の時刻をあわせる方法について説明します。 手動での時刻設定は、「時刻設定」画面の[NTP 設定]タブで行うことができます。

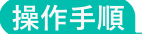

 $1$  「時刻設定」画面で、[NTP 設定] タブをクリックします。

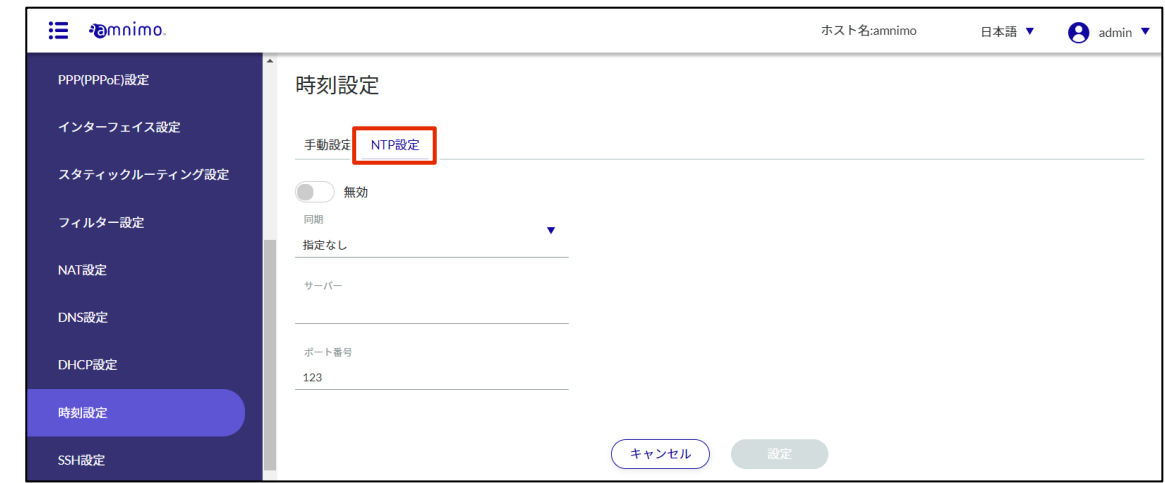

2 トグルをスライドし、NTP サーバーによる時刻同期を有効に設定します。

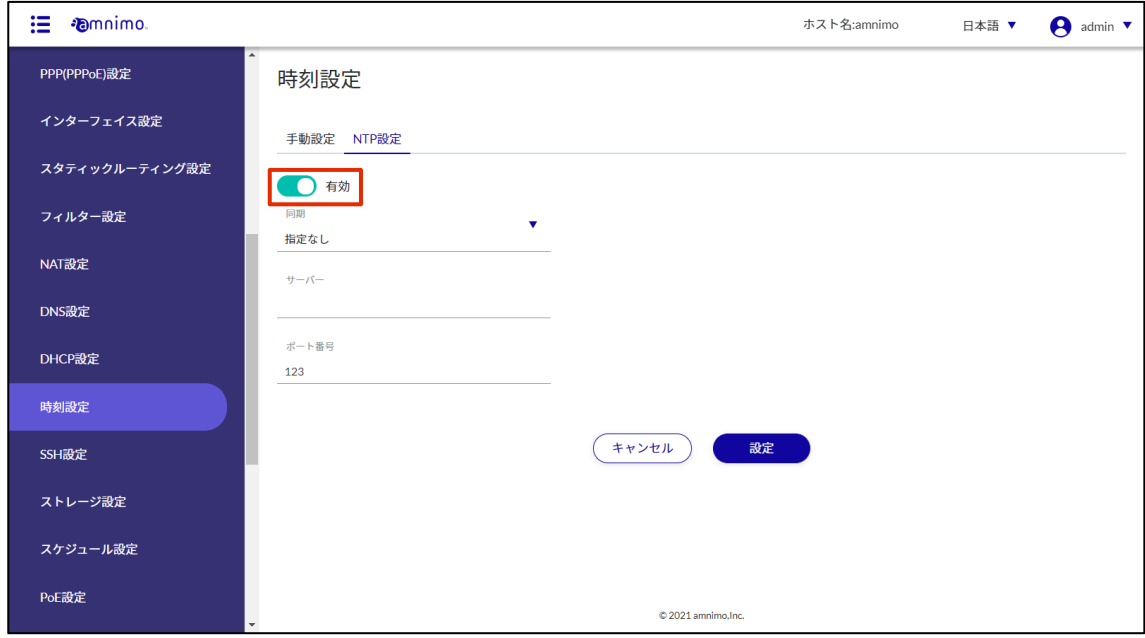

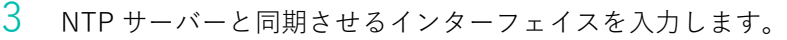

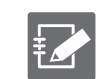

● 直接入力するか、インターフェイスをクリックしてドロップダウンリストから選択する ことができます。

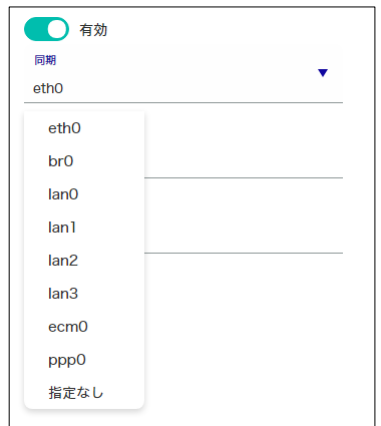

● 複数のインターフェイスを指定することはできません。

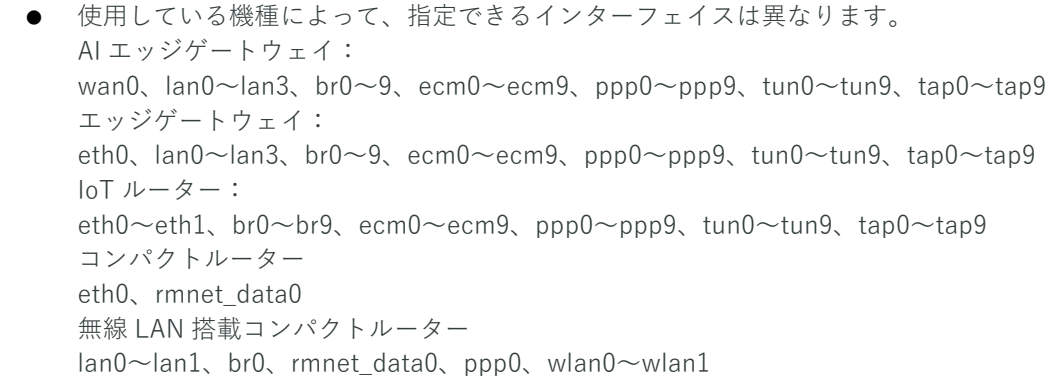

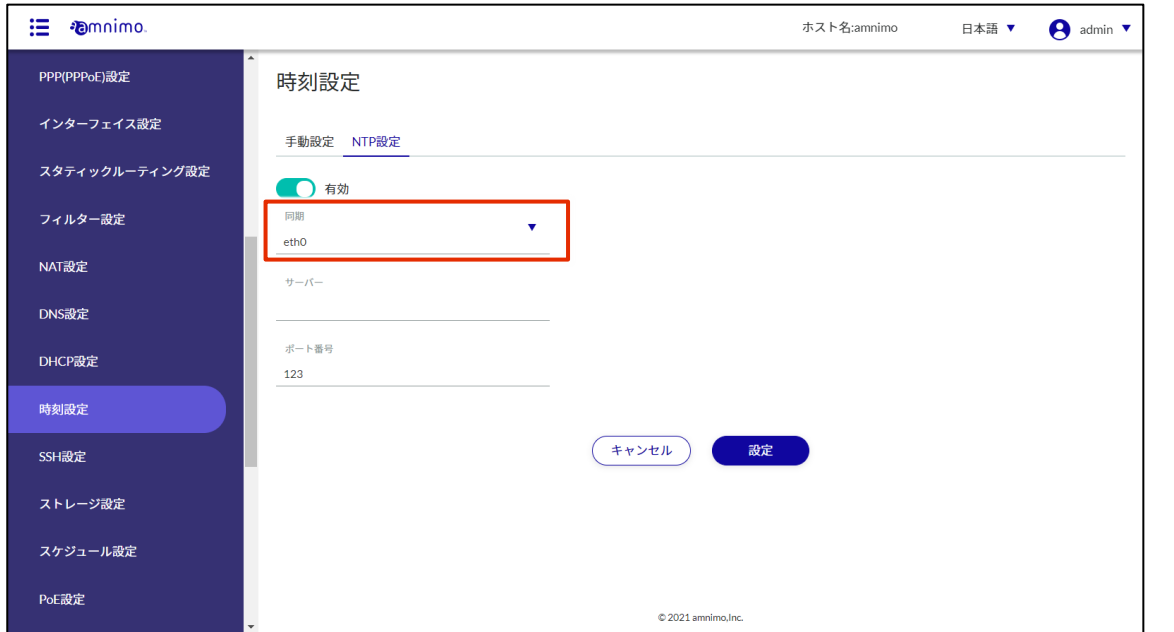

4 NTP サーバーの設定をします。

**❶ NTP サーバーの IP アドレスまたはホスト名 (FQDN) を入力します。** 

❷ NTP サーバーのポート番号を入力します。

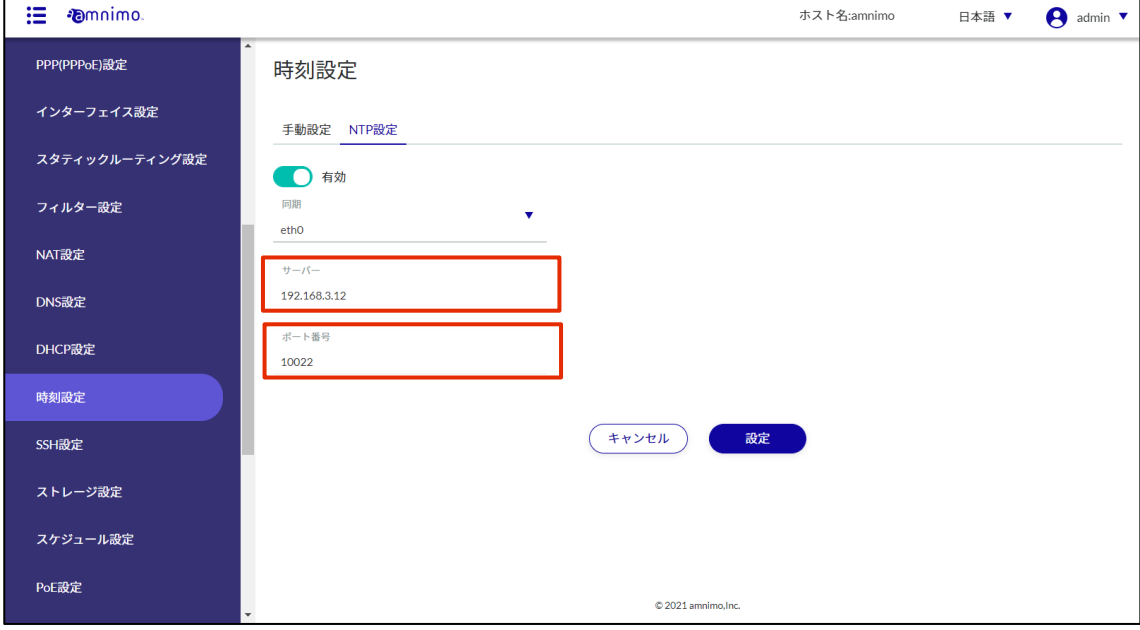

## 5 [設定]をクリックします。

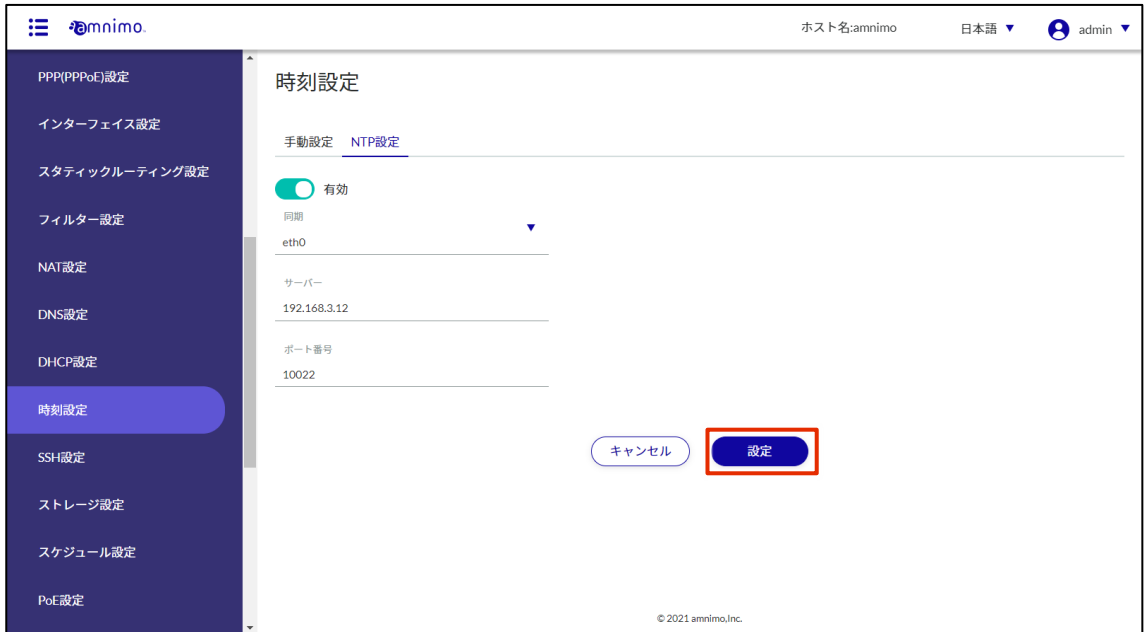

NTP による時刻同期の設定が保存されます。

## 2.19 SSH の設定をする

本製品に SSH で接続するための設定をします。

ターミナルエミュレーターなどを使用して本製品に接続する場合、SSH を有効にする必要があります。

操作手順

 $1$ サイドメニューの [詳細設定・制御] - [SSH 設定] をクリックします。

「SSH 設定」画面が表示されます。

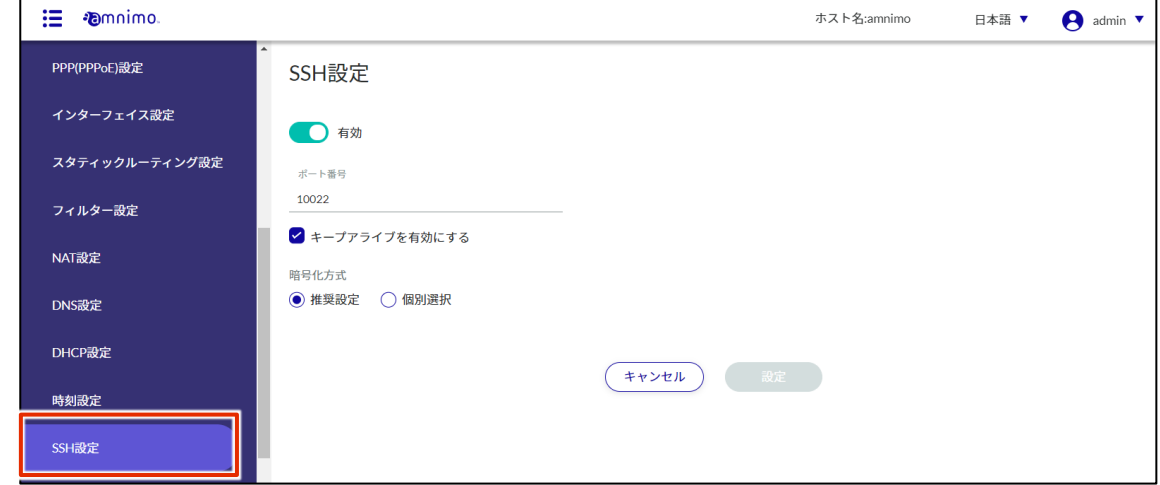

2 トグルをスライドし、SSH を有効に設定します。

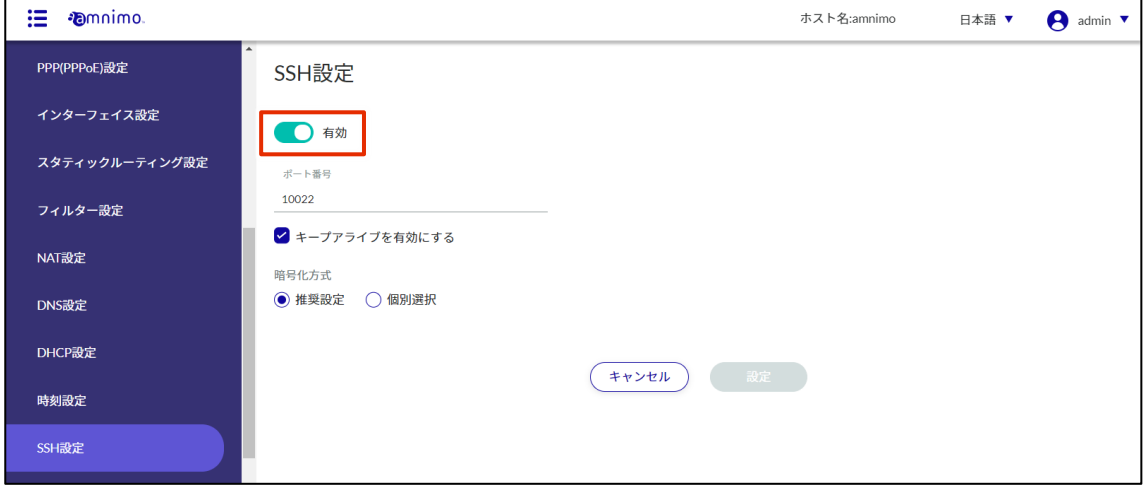

3 ポートの設定をします。

❶ 必要に応じて、ポート番号を変更します。

- ポート番号は、1~65535 の範囲で設定することができます。 2 ● SSH では標準で 22 番ポートを使用します。 ポート番号を変更した場合、クライアントはそのポート番号を指定して接続する必要が あるため、注意が必要です。
- ❷ 「キープアライブを有効にする」にチェックを付けることで、定期的に keepalive パケットを 送信して、SSH 接続がタイムアウトするのを防ぐことが可能です。

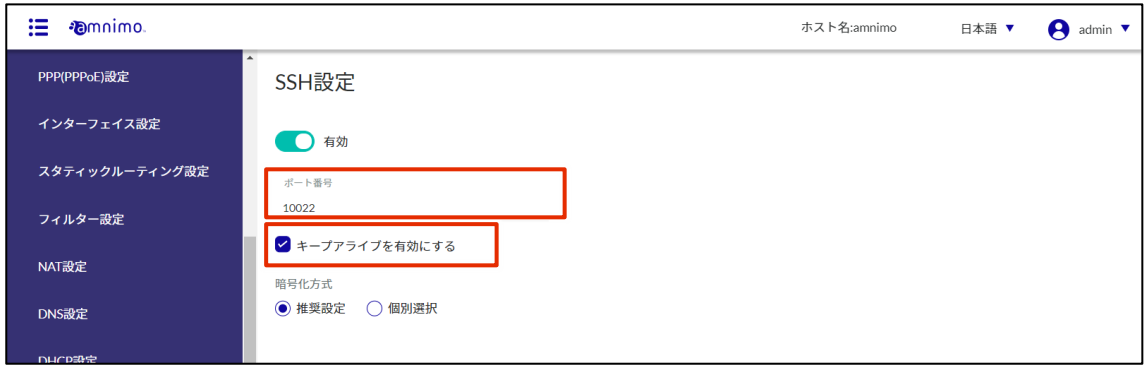

- 4 暗号化方式の設定をします。
	- ❶ 使用する暗号化方式として、「推奨設定」または「個別選択」を選択します。
	- → 「推奨設定」を選択した場合は、手順5に進んでください。

■ 「個別選択」を選択した場合は、使用する暗号化方式にチェックを付けます。

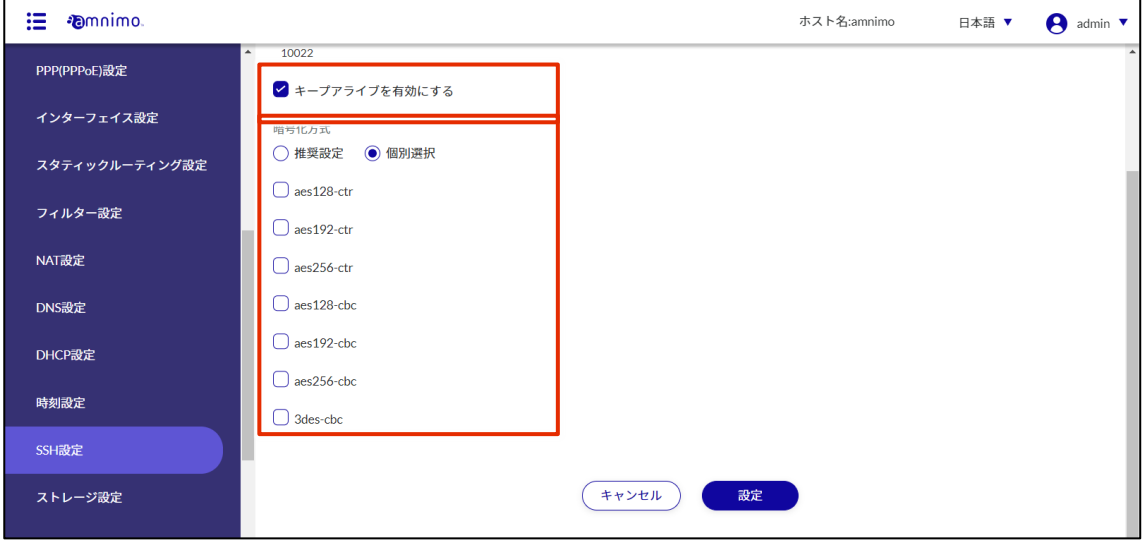

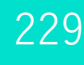

# 5 [設定]ボタンをクリックします。

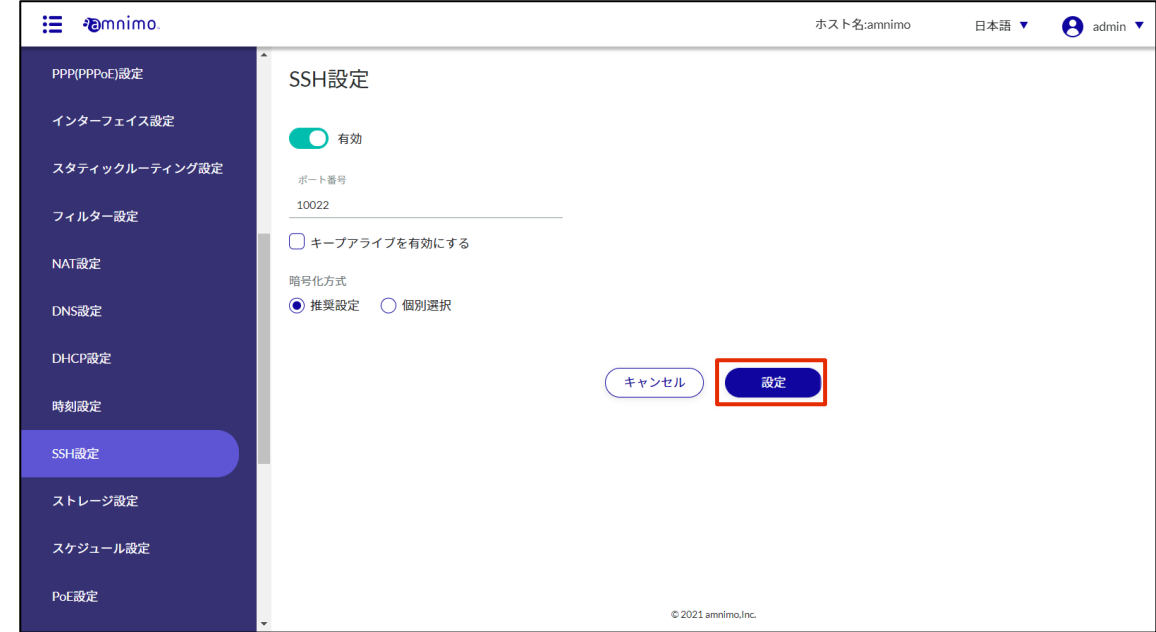

SSH の設定が保存されます。

### 2.20 ストレージ設定をする

E IoT ルーター(amnimo R シリーズ)、コンパクトルーター(amnimo C シリーズ)には、この機能はあ りません。

ストレージのパーティションのマウント状態を設定したり、ストレージのチェック設定をします。

#### 2.20.1 ストレージの一覧を表示する

#### 操作手順

1 サイドメニューの [詳細設定・制御] - [ストレージ設定] をクリックします。 「ストレージ設定」画面に、本製品に登録されているストレージ設定の一覧が表示されます。

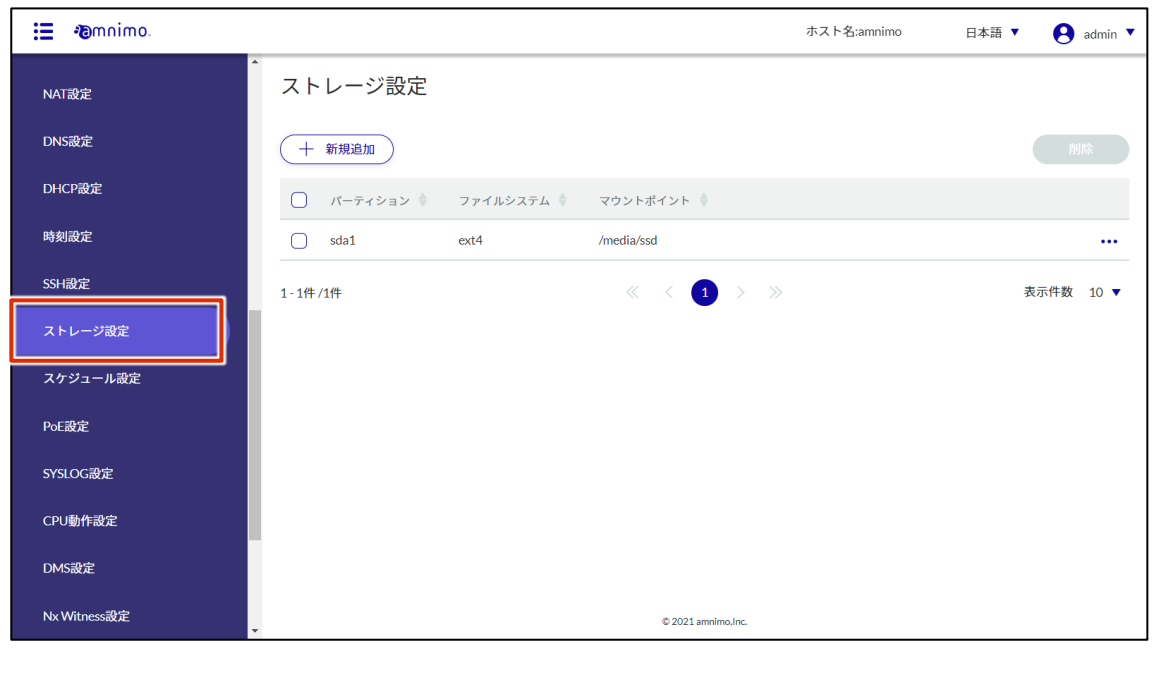

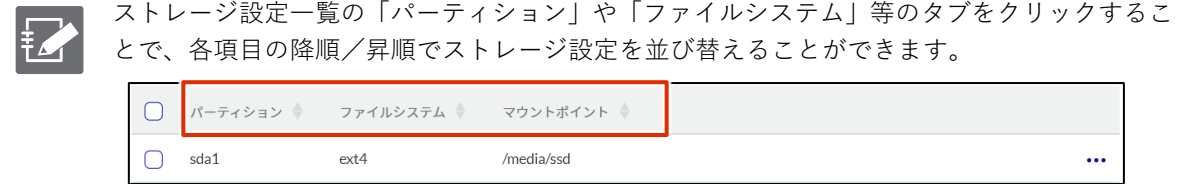

#### 2.20.2 ストレージ設定を追加する

ストレージ設定を追加します。

#### 操作手順

1 「ストレージ設定」画面で、[新規追加]をクリックします。

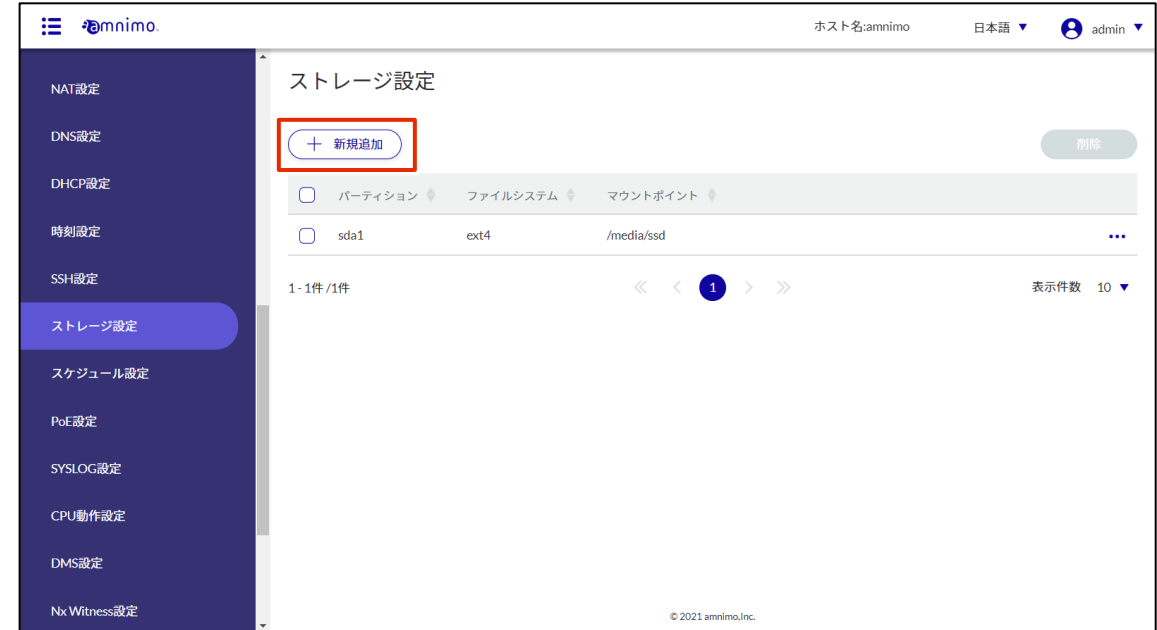

- 2 「ストレージ設定の追加」画面で、必要な項目を設定します。
	- ❶ パーティションを選択します。 「運用情報] - 「ストレージ]にて作成されたパーティションを選択することができます。
	- 最大 32 文字の英数字でマウントポイント名を指定します。
	- ❸ ファイルシステムを選択します。
	- 4 マウントオプションを選択します。

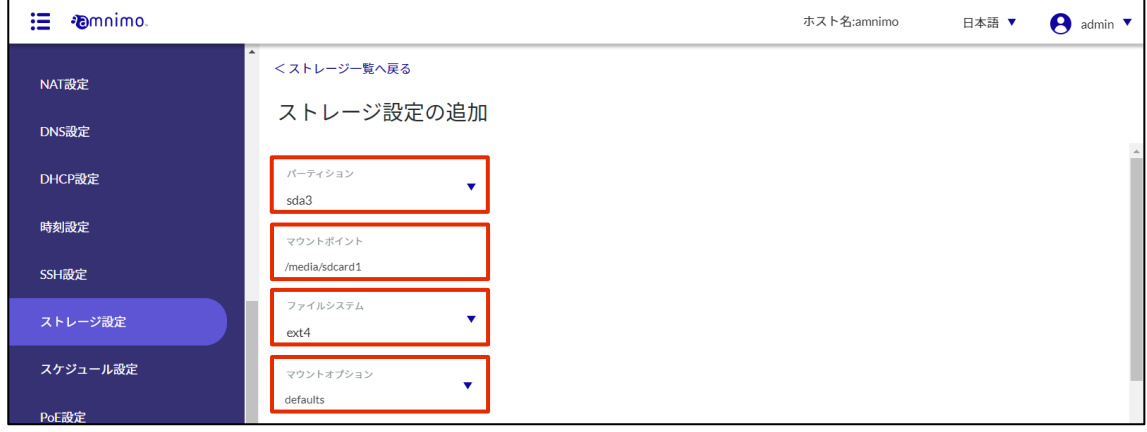

❺ 暗号化にチェックを入れた場合はパスワードを設定します。

#### ❻ FSCK 処理を選択します。 「確認」を選択すると不良セクターのチェックのみ行います。 「自動修復」を選択すると軽微なエラーを修復します。

❼ 監視処理を設定します。

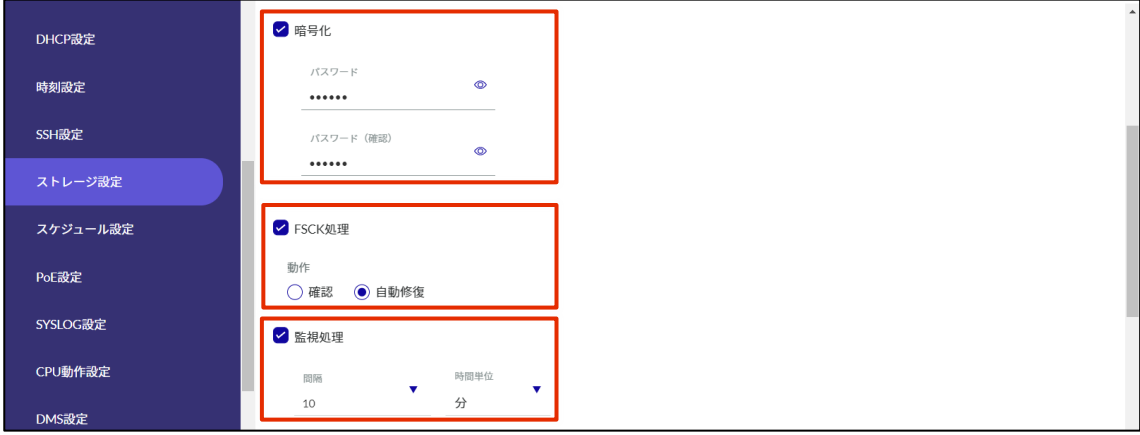

8 フェイルセーフを設定します。

fsck/mount 処理が失敗した時のリトライ回数、間隔、再起動回数を設定します。

設定が完了したら[設定]をクリックします。

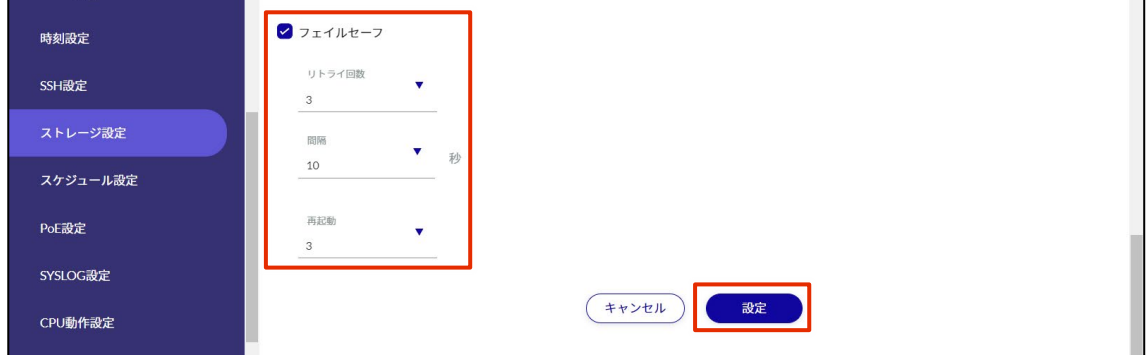

### 2.20.3 ストレージ設定を編集する

登録されているストレージ設定を編集します。

#### 操作手順

1 「ストレージ設定」画面で、編集したいパーティションの右に表示されている[…]をクリック し、表示された操作メニューから[編集]を選択します。

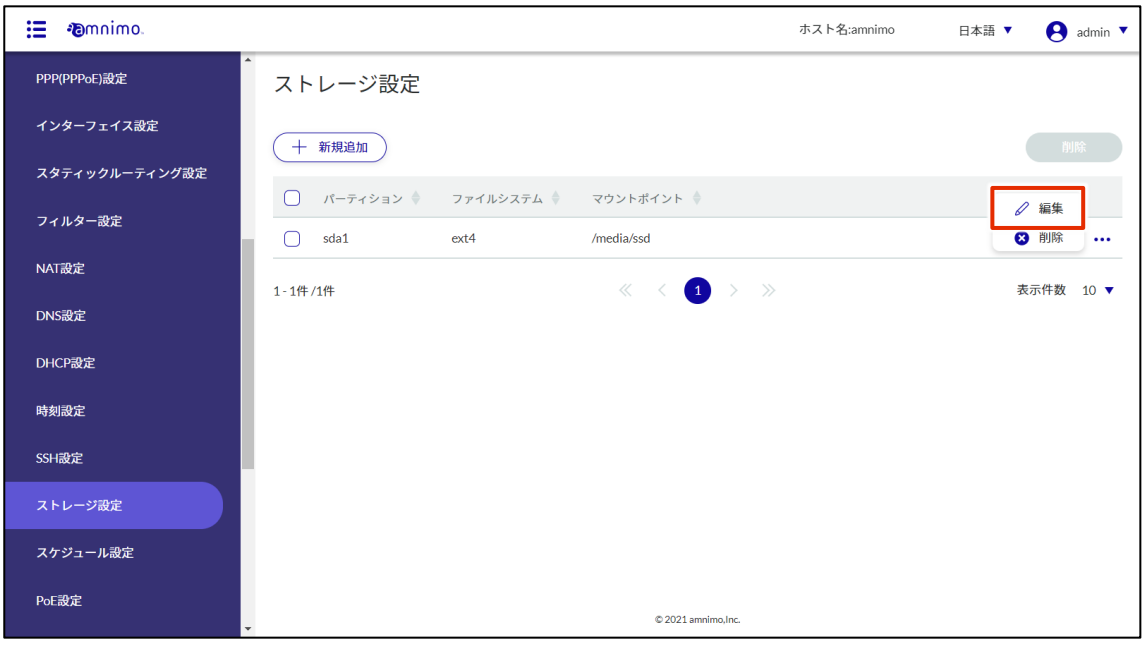

「ストレージ設定の編集」画面が表示されます。

2 設定を編集して、[設定]をクリックします。

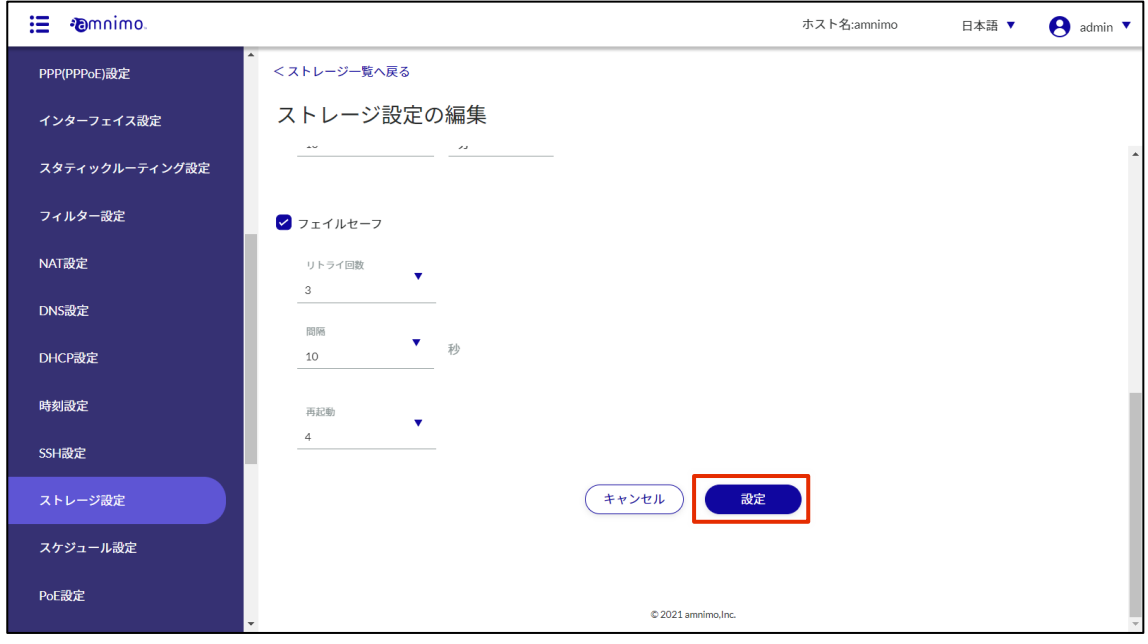

情報が更新され、一覧が表示されます。

#### 2.20.4 ストレージ設定を削除する

登録されているストレージ設定の削除には、各パーティションの操作メニューから個別に削除する方法と、 削除したいストレージ設定をすべて選択してから削除する方法があります。

ストレージ設定を個別に削除する

各パーティションの操作メニューから削除を選択する方法です。

#### 操作手順

 $1$  「ストレージ設定」画面で、削除したいストレージ設定の右に表示されている […]をクリック し、表示された操作メニューから[削除]を選択します。

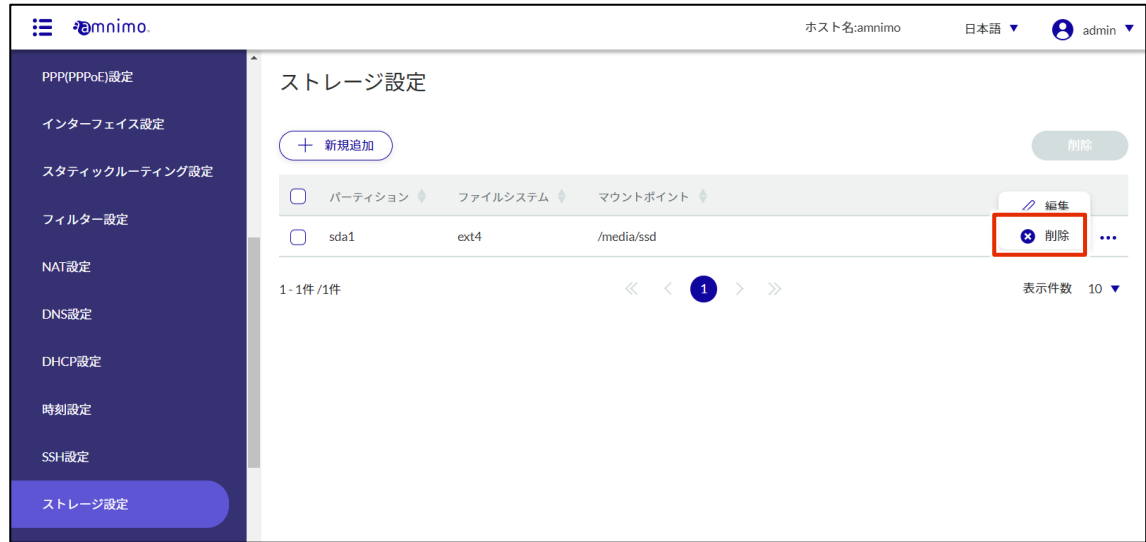

「確認」画面が表示されます。

2 [削除]ボタンをクリックします。

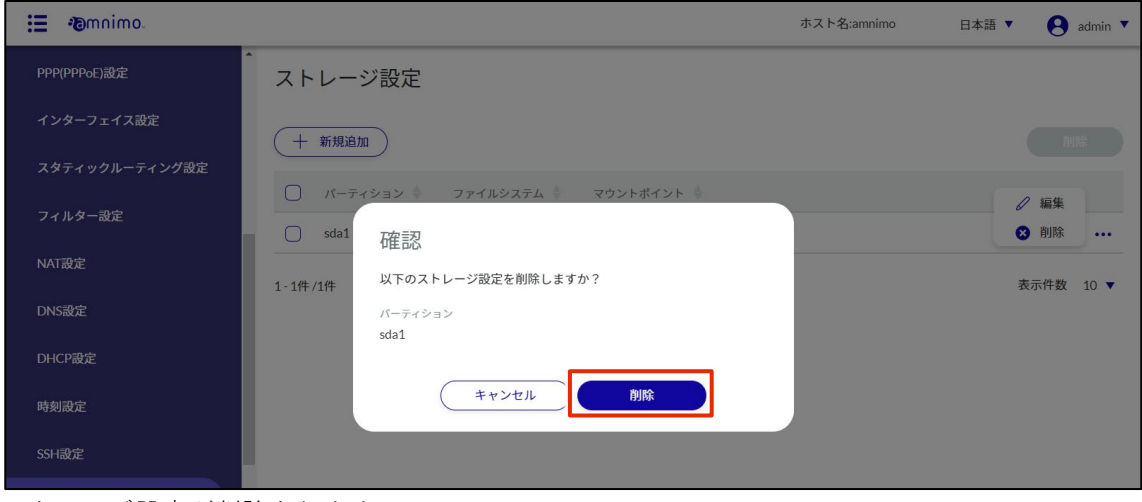

ストレージ設定が削除されます。

#### ストレージ設定を複数選択して削除する

削除したいストレージ設定にチェックを付けてから削除する方法です。複数のストレージ設定を一括で削除 する際に便利です。ストレージ設定を 1 つだけ選択して削除することもできます。

#### |操作手順

1 「ストレージ設定」画面で、削除したいストレージ設定の左に表示されているチェックボックスを クリックしてチェックマークを付け、[削除]ボタンをクリックします。

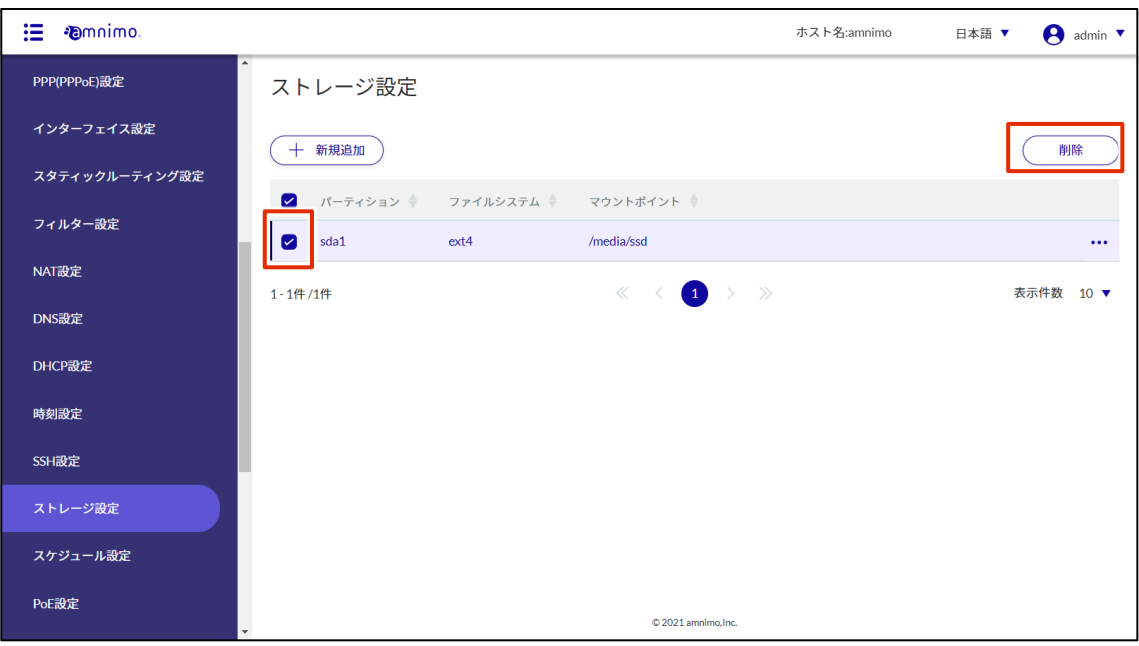

「確認」画面が表示されます。

2 「削除]ボタンをクリックします。

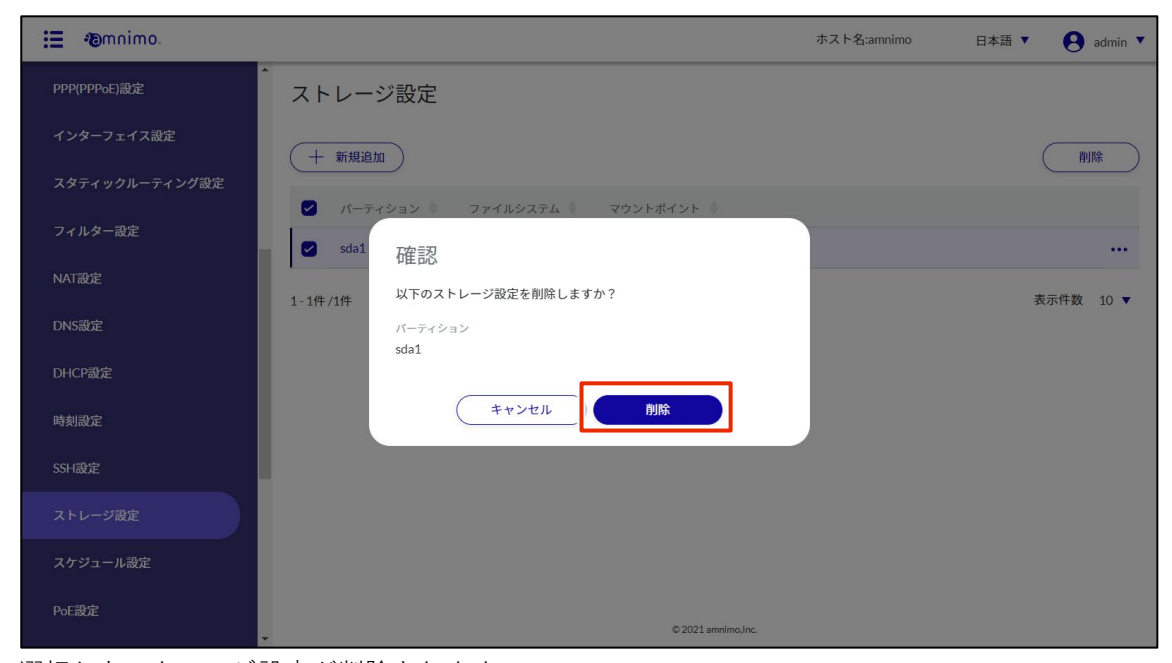

選択したストレージ設定が削除されます。

### スケジュールを設定する

艺 グループ設定にて権限が付与されていないタブは表示されません。

スケジュールは、「一般」、「キープアライブ」、「ユーザー定義」というスケジュールタイプに分類されます。 キープアライブタイプのスケジュールでは、指定の送信先ホストに ping リクエストを送信し、ping が失敗 した場合にタスクのアクションを実行します。ユーザー定義タイプのスケジュールでは、ユーザーが設定し たコマンドを実行します。

#### $2.21.1$ スケジュールの一覧を表示する

スケジュールを設定するための「スケジュール設定」画面を表示します。

#### 操作手順

 $1$ サイドメニューの [詳細設定・制御] - [スケジュール設定] をクリックします。

「スケジュール設定」画面が表示されます。

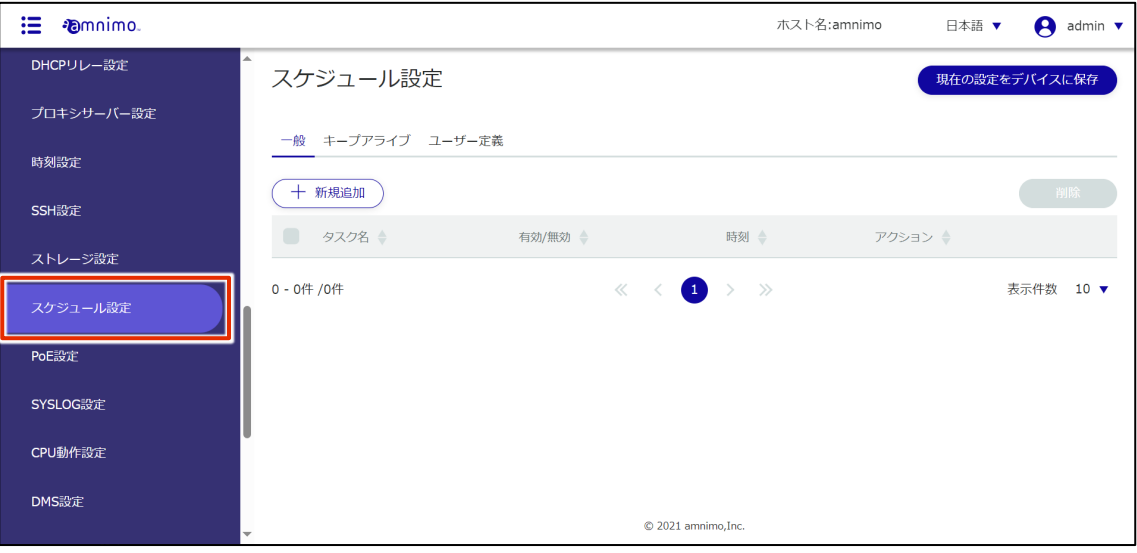

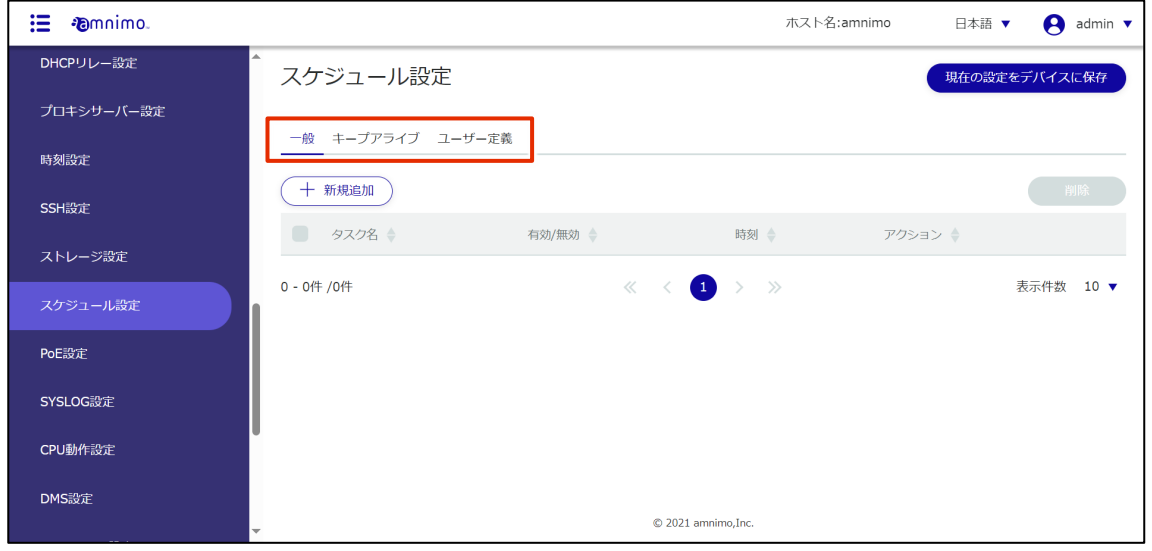

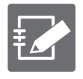

スケジュール一覧の「タスク名」「有効/無効」「時刻」「アクション([ユーザー定義]タブの場 合はコマンド)」をクリックすることで、それぞれの降順/昇順でスケジュールを並び替えるこ とができます。

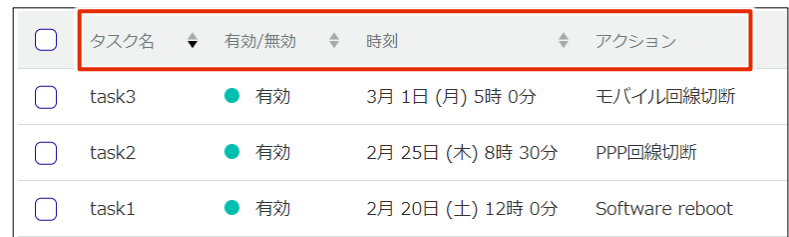

### 2.21.2 スケジュールを追加する

新規でスケジュールを追加します。

**FZ** 

以下の手順では、「キープアライブ設定の追加」画面を使用して説明しています。

操作手順

1 「スケジュール設定」画面で、追加するスケジュールタイプに応じて[一般]タブ、[キープアライ ブ]タブまたは「ユーザー定義」タブをクリックします。

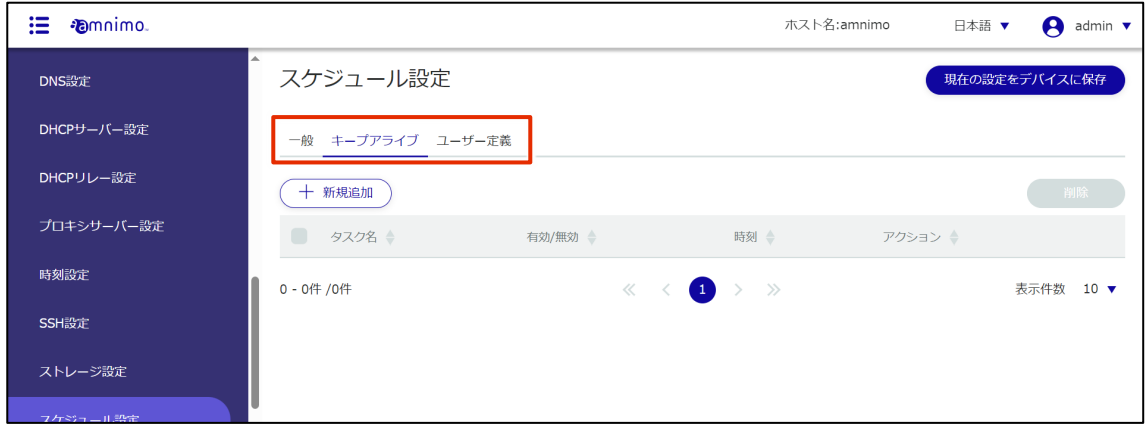

2 [新規追加]ボタンをクリックします。

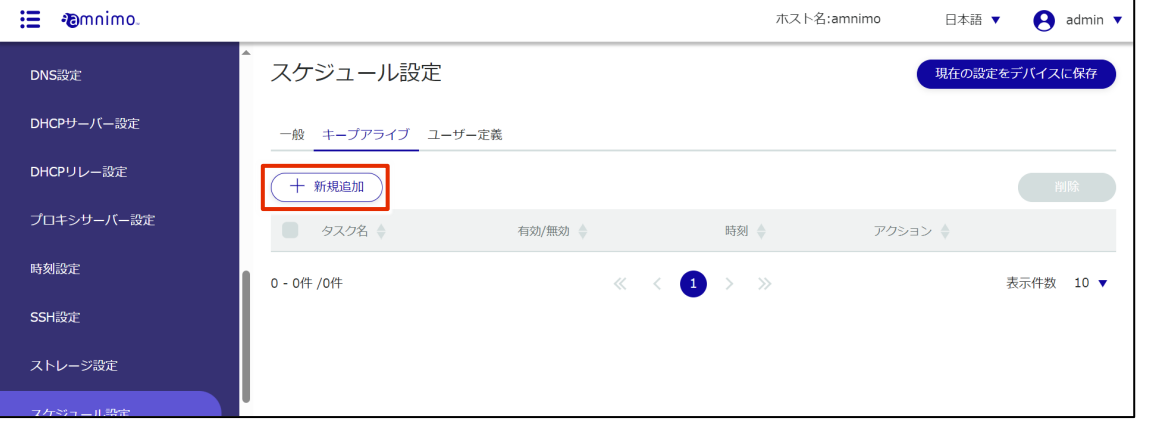

スケジュールタイプに応じて、「スケジュール設定の追加」画面、「キープアライブ設定の追加」画 面または「ユーザー定義設定の追加」画面が表示されます。

3 タスク名を入力します。

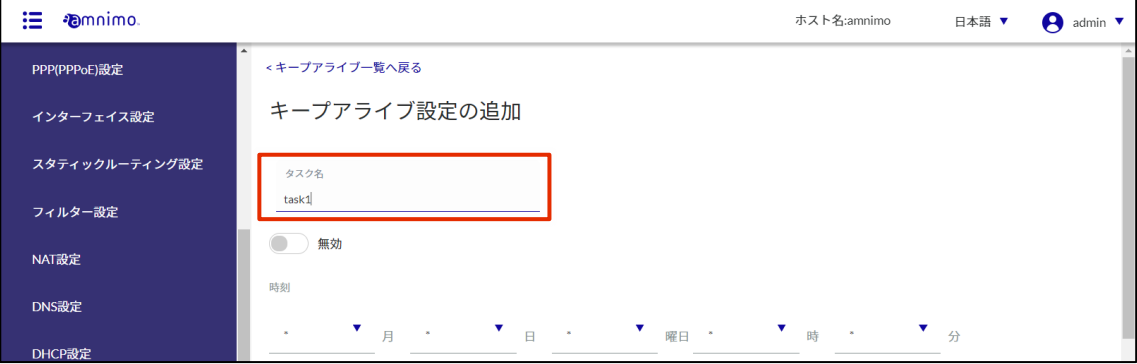

4 トグルをスライドし、スケジュールを有効に設定します。

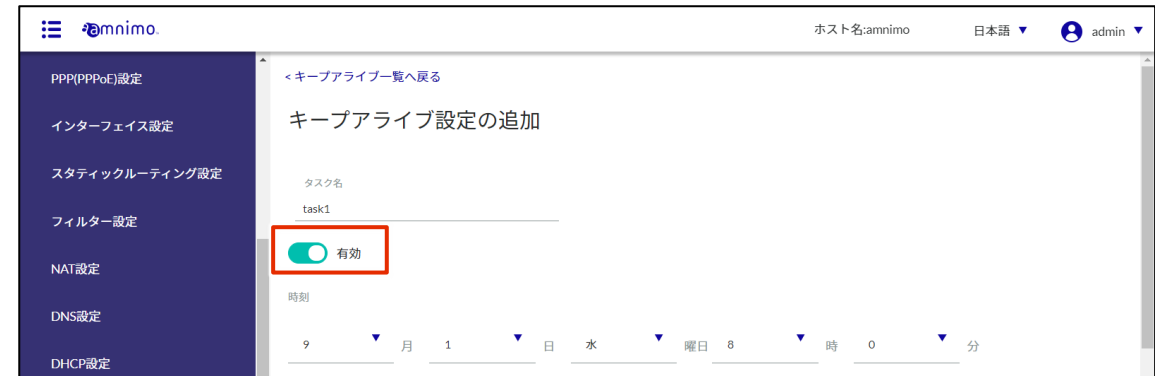

### 5 タスクを実行する時刻を設定します。

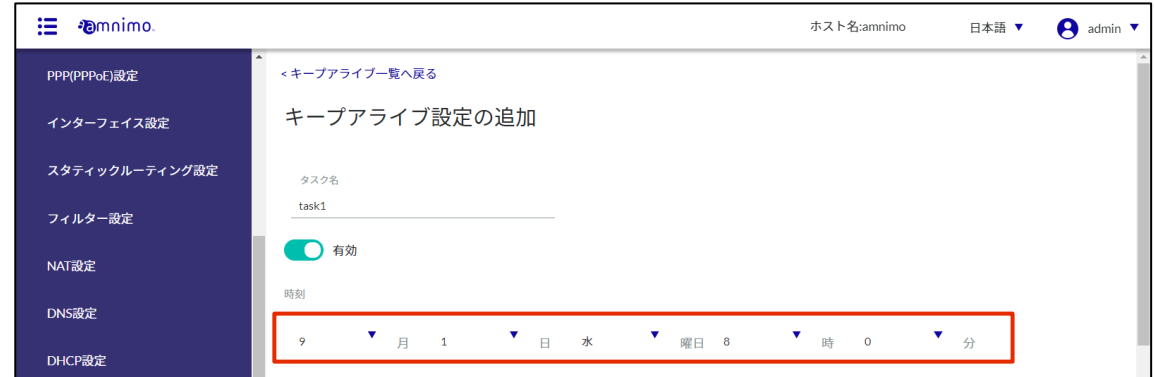

6 アクションの設定をします。

❶ アクションを選択します。

- スケジュールタイプによって選択可能なアクションは異なります。 **Z** 
	- → アクションの設定項目については、『[2.21.3](#page-240-0) [スケジュールの設定項目』](#page-240-0)を参照してくださ い。
		- 「ユーザー定義設定の追加」画面では、実行したいコマンドを入力します。

#### 2 1で選択したアクションに応じた設定をします。

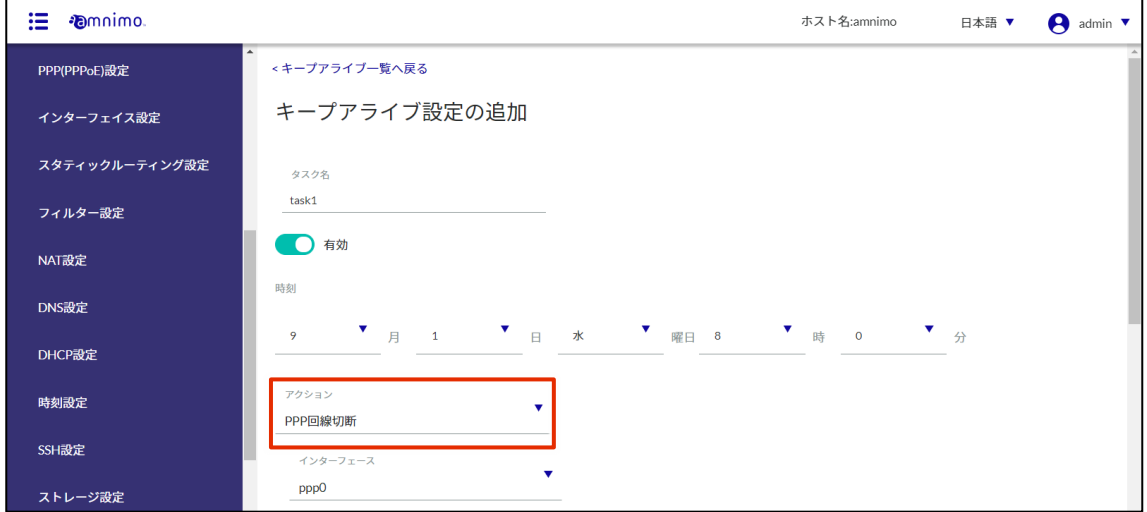

7 キープアライブタイプのスケジュールの場合、「ping 制御」の設定をします。

→ ping 制御の設定項目については、『[2.21.3](#page-240-0) [スケジュールの設定項目』](#page-240-0)を参照してください。

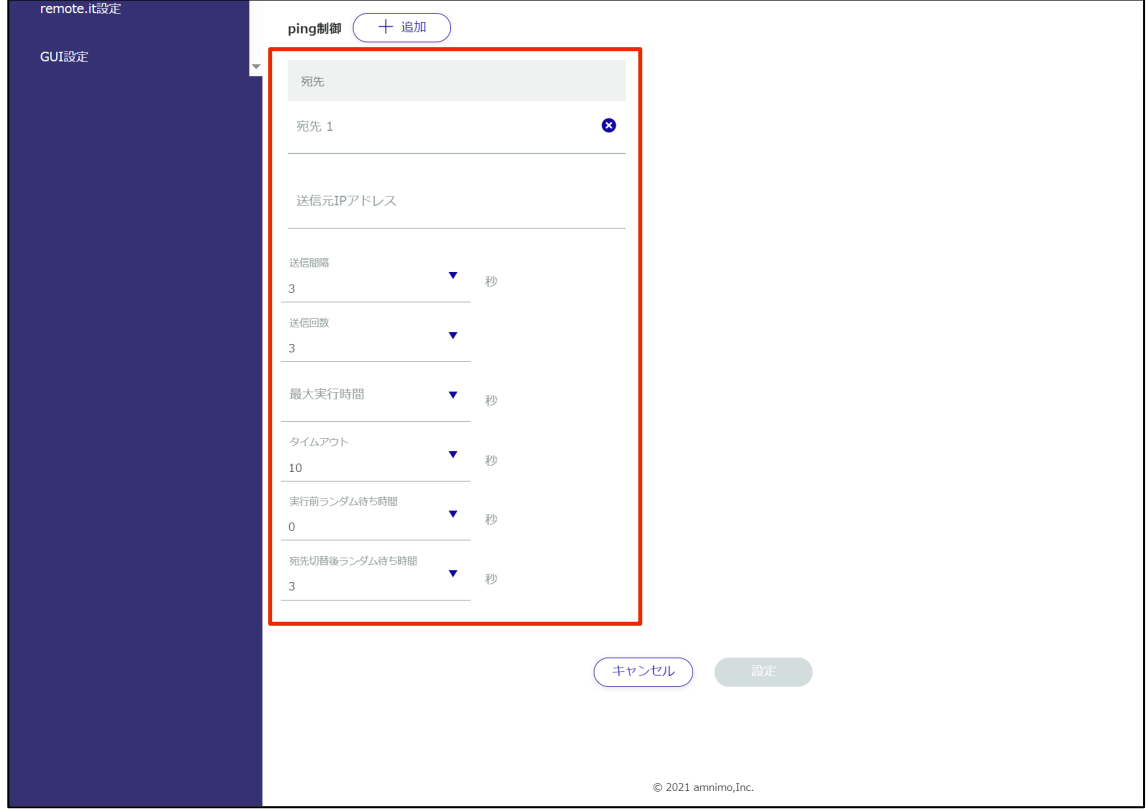

8 [設定]をクリックします。

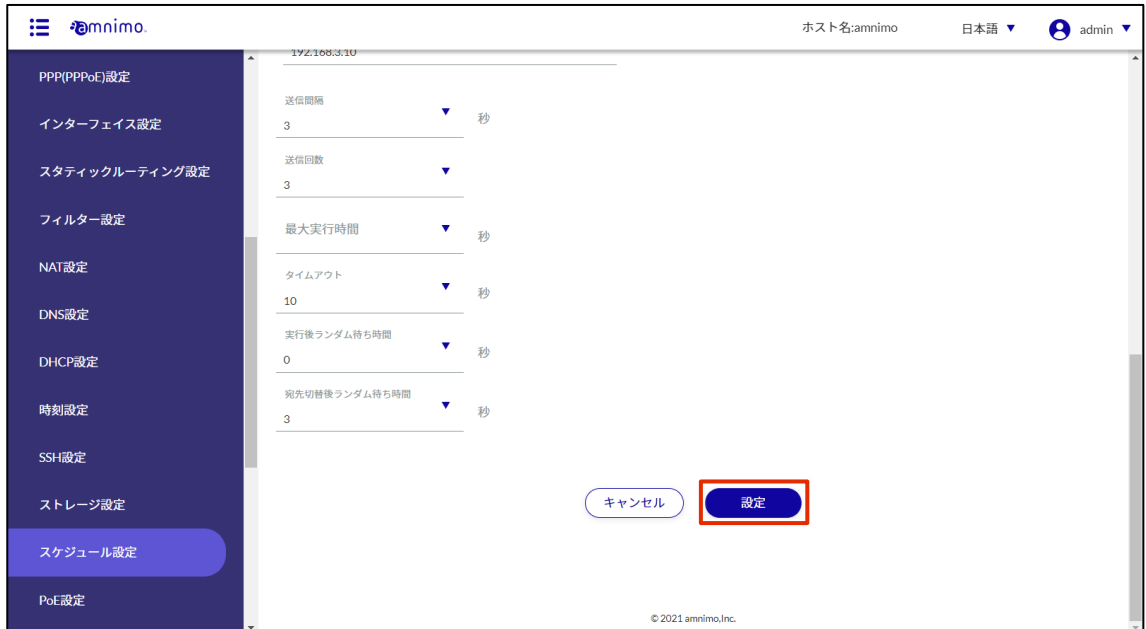

スケジュールが追加されます。

### <span id="page-240-0"></span>スケジュールの設定項目

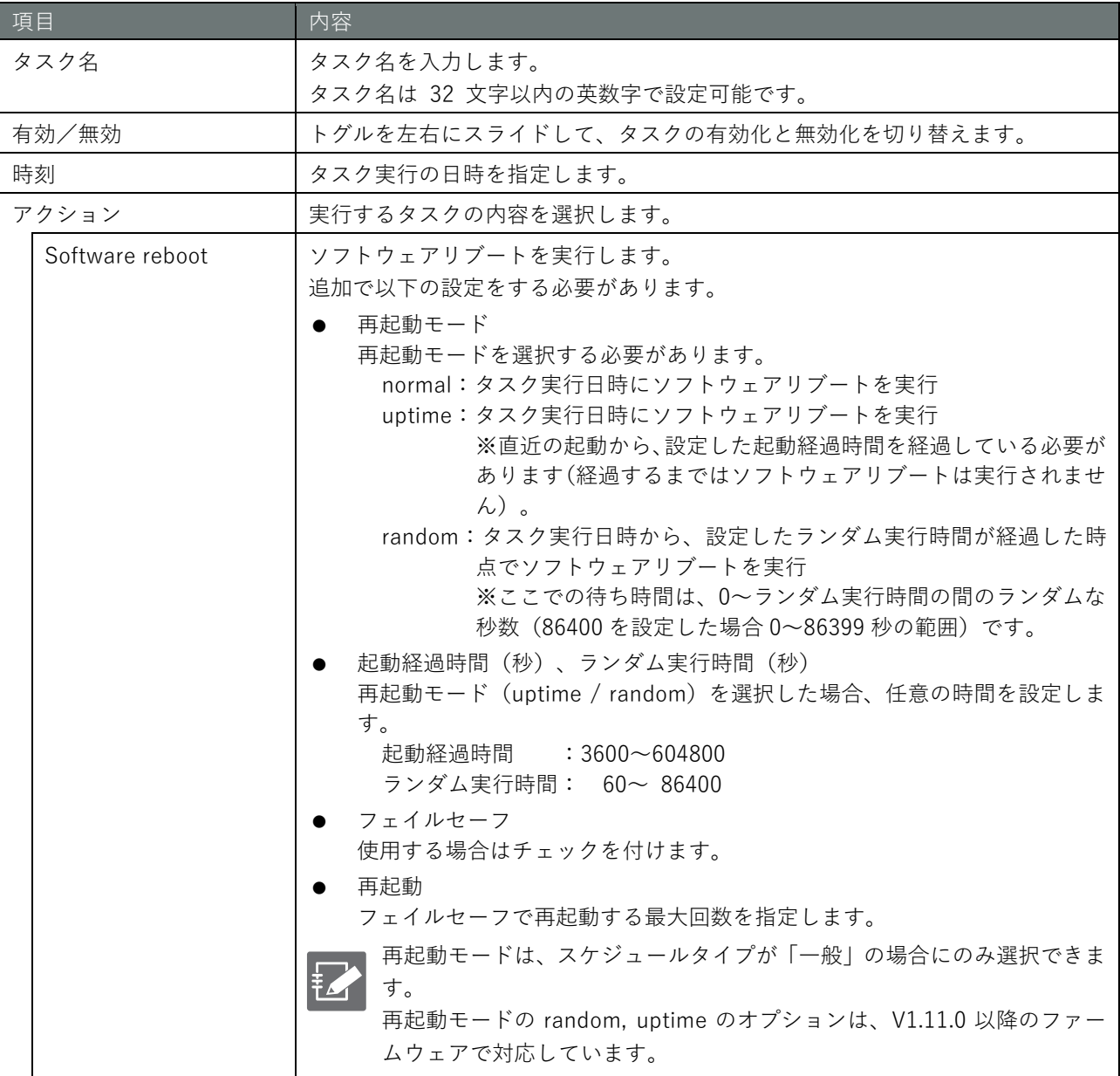

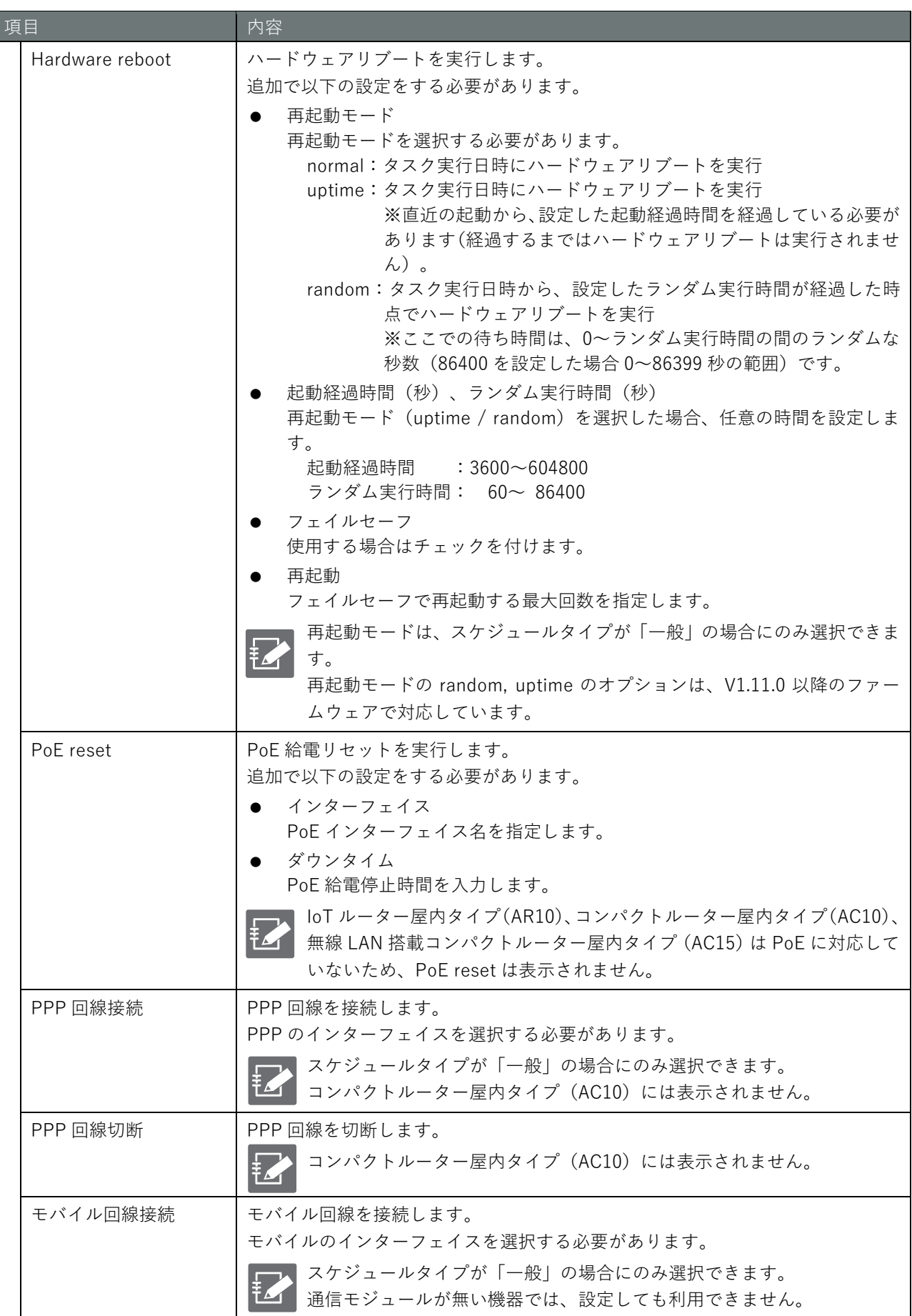

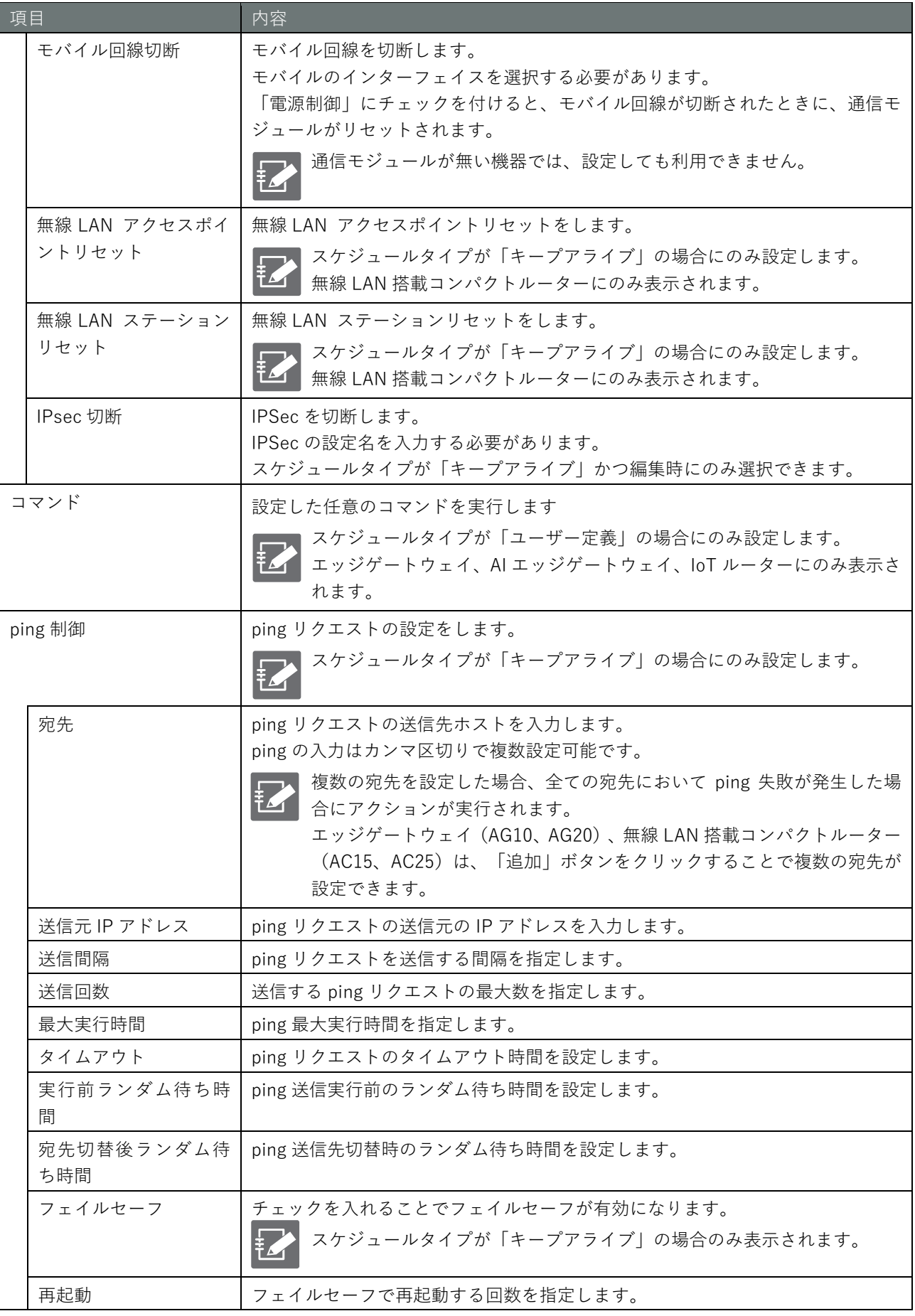

### スケジュールを編集する

登録されているスケジュールを編集します。

#### 操作手順

1 「スケジュール設定」画面で、[一般]タブ、[キープアライブ]タブまたは[ユーザー定義]タブ をクリックします。

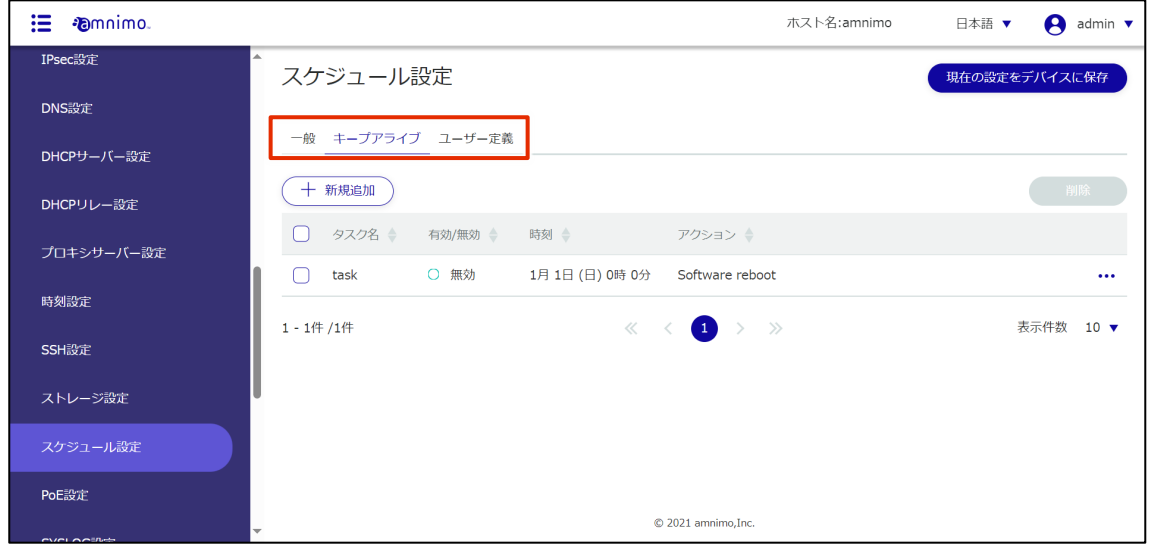

2 編集したいスケジュールの右に表示されている[…]をクリックし、表示された操作メニューから [編集]を選択します。

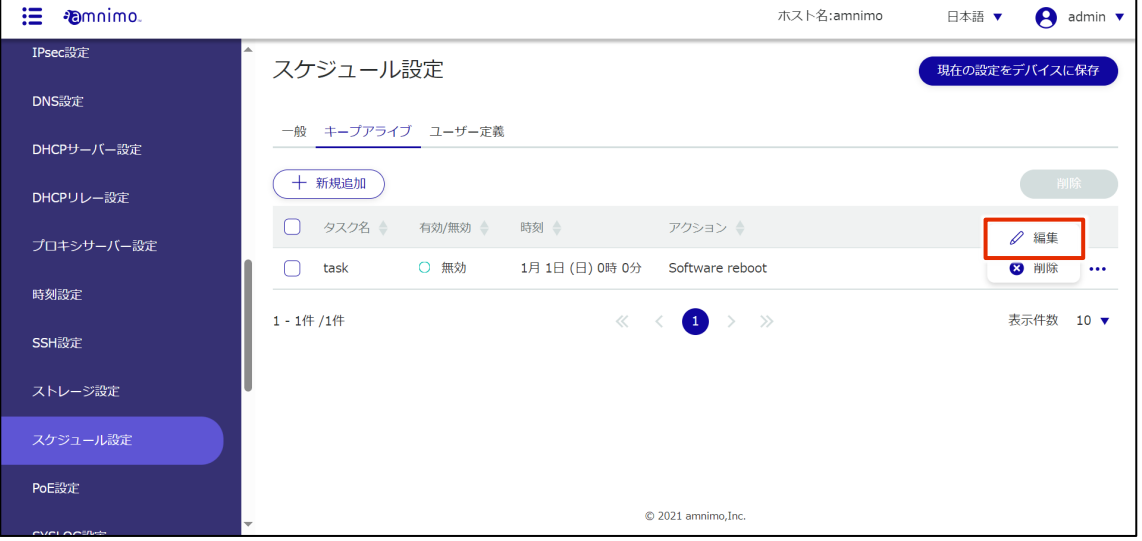

「スケジュール設定の編集」画面が表示されます。

3 スケジュール情報を編集して、[設定]をクリックします。

→ 設定項目の詳細については、『[2.21.3](#page-240-0) [スケジュールの設定項目』](#page-240-0)を参照してください。

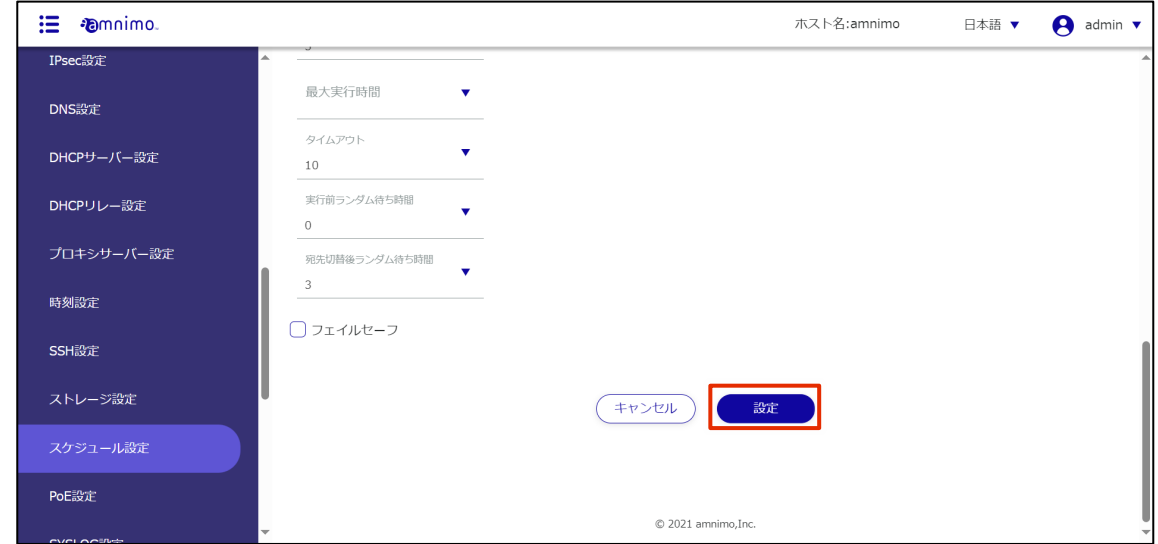

スケジュールが更新され、スケジュールの一覧が表示されます。

#### スケジュールを削除する

登録されているスケジュールの削除には、スケジュールの操作メニューから個別に削除する方法と、削除し たいスケジュールをすべて選択してから削除する方法があります。

スケジュールを個別に削除する

スケジュールの操作メニューから削除を選択する方法です。

#### 操作手順

1 「スケジュール設定」画面で、[一般]タブ、[キープアライブ]タブまたは[ユーザー定義]タブ をクリックします。

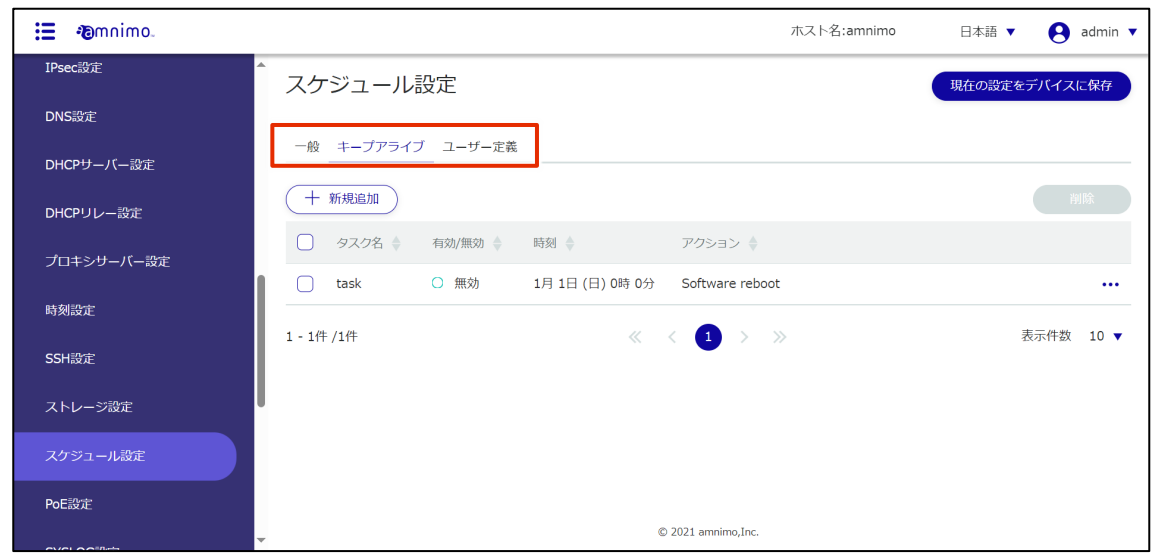

2 削除したいスケジュールの右に表示されている[…]をクリックし、表示された操作メニューから [削除]を選択します。

| 這<br><b>Comnime</b> | ホスト名:amnimo                                                                                             | $\bigcap$ admin $\blacktriangledown$<br>日本語 ▼ |
|---------------------|----------------------------------------------------------------------------------------------------|-----------------------------------------------|
| IPsec設定             | ▲<br>スケジュール設定                                                                                           | 現在の設定をデバイスに保存                                 |
| DNS設定               |                                                                                                    |                                               |
| DHCPサーバー設定          | 一般 キープアライブ ユーザー定義                                                                                       |                                               |
| DHCPリレー設定           | 十 新規追加                                                                                                  | 削除                                            |
| プロキシサーバー設定          | タスク名<br>有効/無効 →<br>時刻<br>アクション ◆                                                                        | ○ 編集                                          |
| 時刻設定                | ○ 無効<br>1月1日(日) 0時 0分<br>Software reboot<br>task                                                        | 3 削除<br>$\cdots$                              |
|                     | $\begin{array}{ccccccc}\n\ll & \leftarrow & \bullet & \rightarrow & \gg & \end{array}$<br>$1 - 1$ 件 /1件 | 表示件数<br>$10 \sqrt{v}$                         |
| SSH設定               |                                                                                                    |                                               |
| ストレージ設定             |                                                                                                    |                                               |
| スケジュール設定            |                                                                                                    |                                               |
| PoE設定               |                                                                                                    |                                               |
| CUCLOSTIC           | © 2021 amnimo, Inc.<br>$\overline{\phantom{a}}$                                                         |                                               |

「確認」画面が表示されます。

3 [削除]ボタンをクリックします。

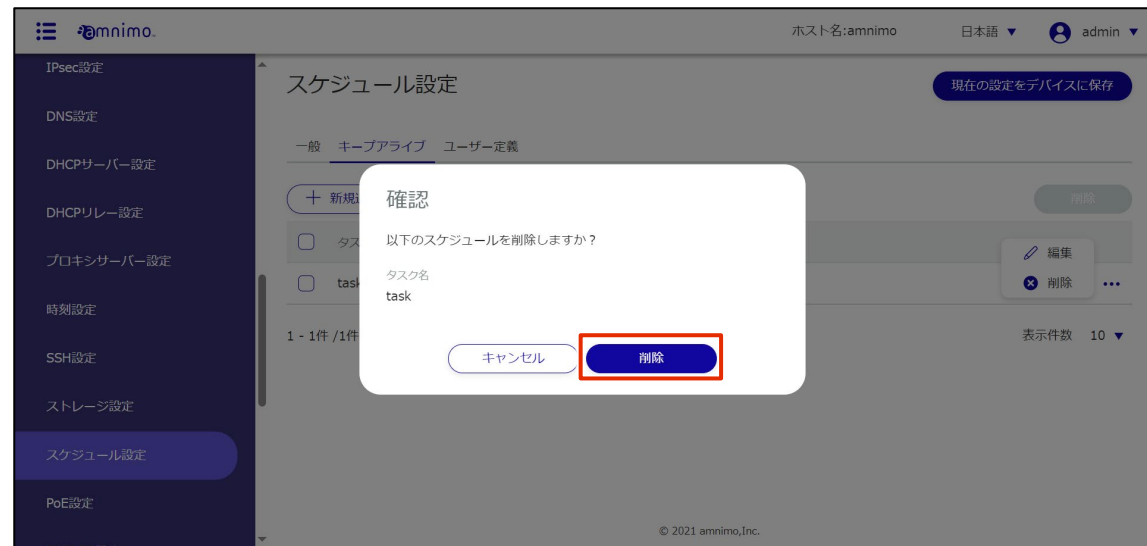

スケジュールが削除されます。

操作手順

#### スケジュールを複数選択して削除する

削除したいスケジュールにチェックを付けてから削除する方法です。複数のスケジュールを一括で削除する 際に便利です。スケジュールを 1 つだけ選択して削除することもできます。

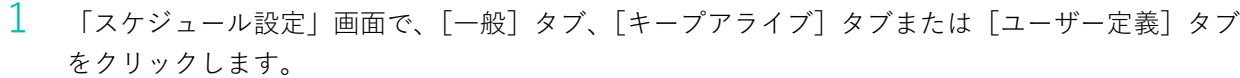

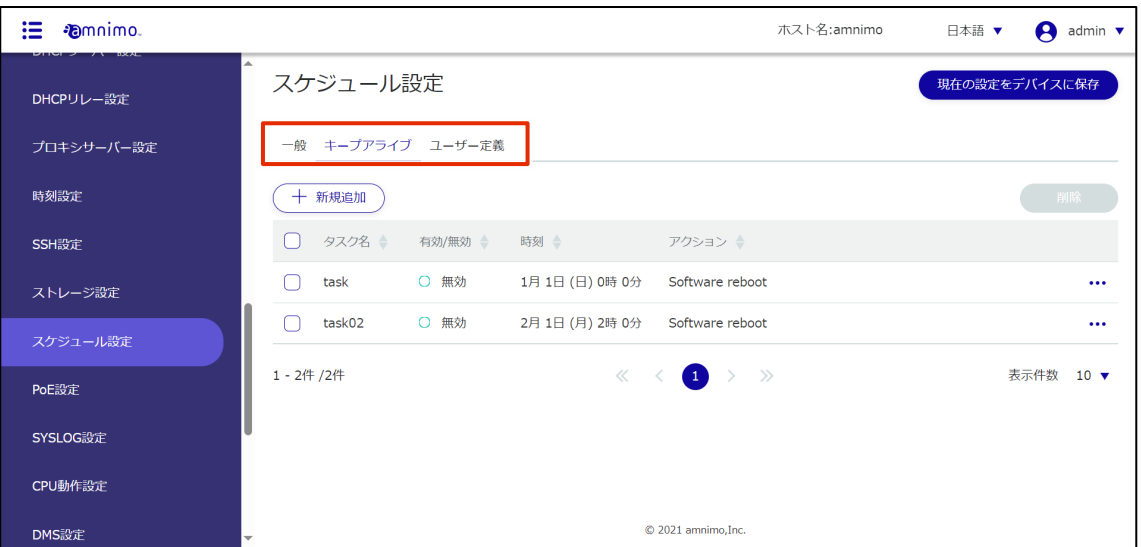

2 削除したいスケジュールの左に表示されているチェックボックスをクリックしてチェックマークを 付け、[削除]ボタンをクリックします。

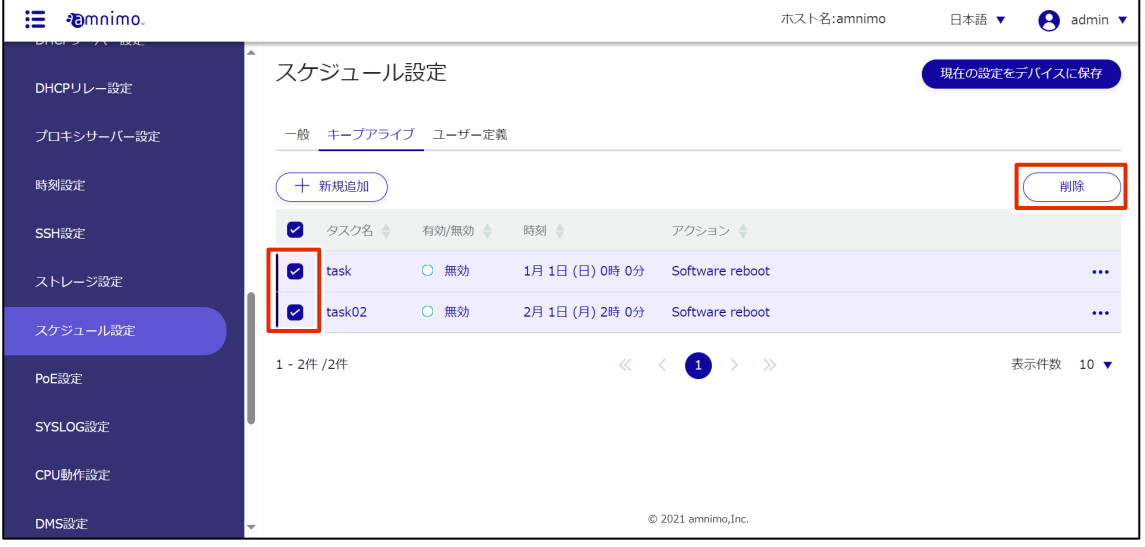

「確認」画面が表示されます。

3 [削除]ボタンをクリックします。

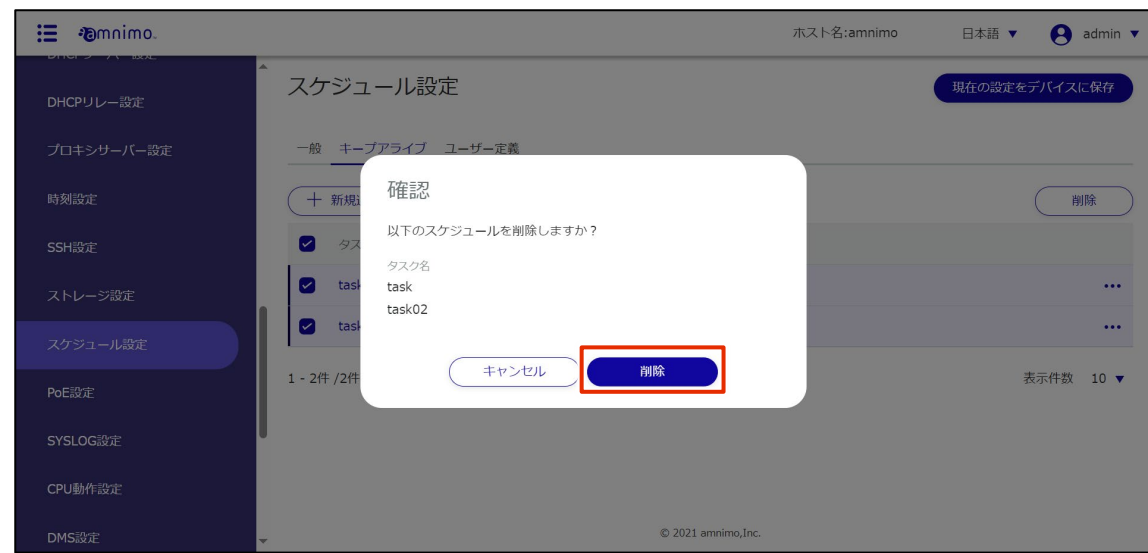

選択したスケジュールが削除されます。

### 2.22 PoE 設定をする

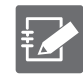

IoT ルーター屋内タイプ(AR10)、コンパクトルーター屋内タイプ(AC10)、無線 LAN 搭載コンパク トルーター屋内タイプ (AC15)には、この機能はありません。

表示されるインターフェイスは以下の通りです。

- ・AI エッジゲートウェイ:lan0~lan3
- ・エッジゲートウェイ:lan0~lan3
- ・IoT ルーター屋外タイプ(AR20):eth0, eth1
- ・無線 LAN 搭載コンパクトルーター屋外タイプ(AC25):lan1

本製品の PoE 設定をします。

ここでは、各インターフェイスにおける PoE 設定状況の確認、編集、初期化の操作について説明します。

#### $2.22.1$ PoE 設定の一覧を表示する

PoE 設定の一覧を表示します。

#### 操作手順

1 サイドメニューの「詳細設定・制御]- [PoE 設定]をクリックします。

「PoE 設定」画面に、各インターフェイスの PoE 設定状況が表示されます。

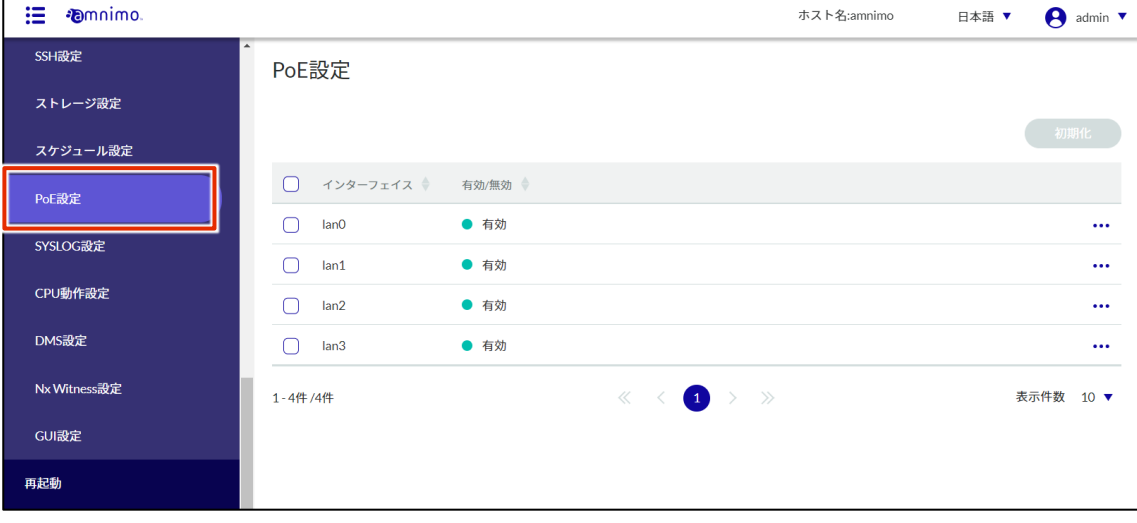

FZ

PoE 一覧の「インターフェイス」と「有効/無効」をクリックすることで、インターフェイスま たは有効/無効の降順/昇順で PoE 設定を並び替えることができます。。

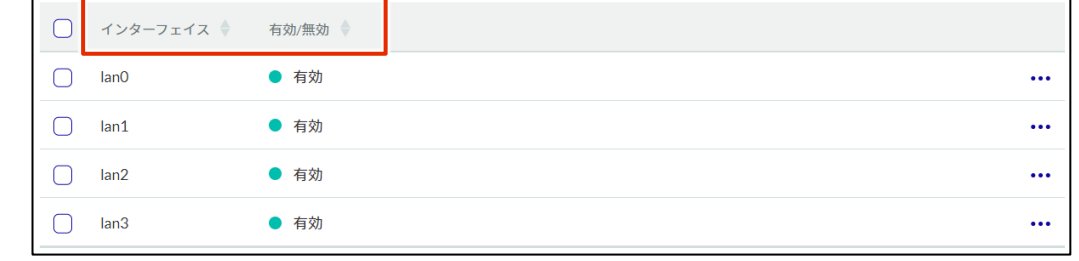

#### PoE 設定を編集する

登録されている PoE 設定を編集します。

#### 操作手順

 $1$  「PoE設定」画面で、編集したい PoE 設定の右に表示されている[…]をクリックし、表示された 操作メニューから[編集]を選択します。

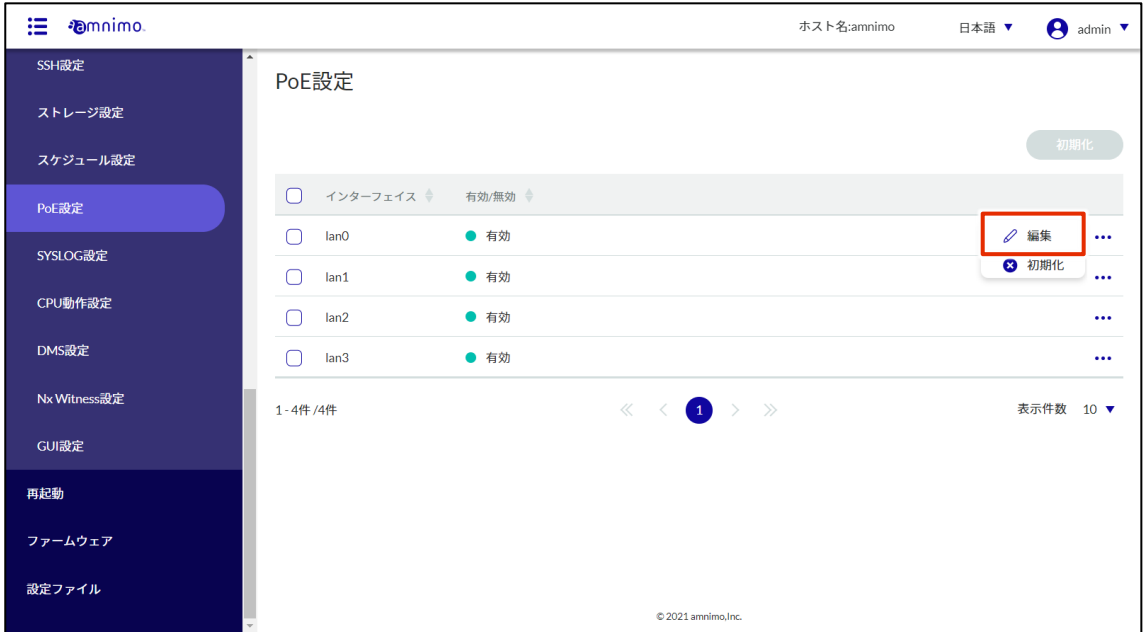

- 2 「PoE 設定の編集」画面で、必要な項目を設定します。
	- ❶ トグルをクリックして有効/無効を選択します。
	- 起動時の遅延時間(秒)を、0~3600 で指定します。
	- ❸ PoE ポートの電流制限値を設定します。

設定が完了したら[設定]をクリックします。

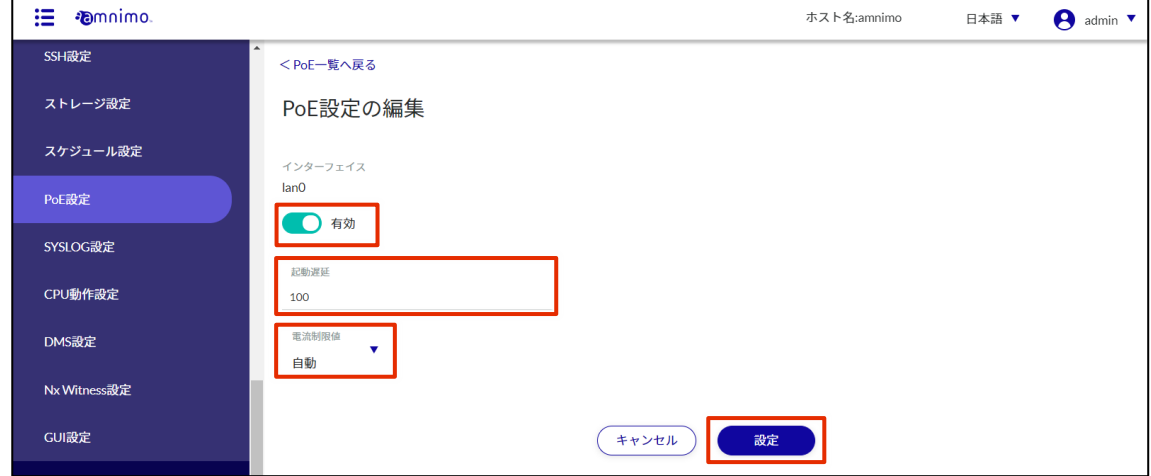

PoE 設定の情報が更新され、一覧が表示されます。

#### 2.22.3 PoE 設定を初期化する

PoE 設定の初期化には、PoE 設定の操作メニューから個別に初期化する方法と、初期化したい PoE 設定をす べて選択してから初期化する方法があります。

PoE 設定を個別に初期化する

PoE 設定のメニューから初期化を選択する方法です。

#### 操作手順

 $1$  「PoE 設定」画面で、初期化したい PoE 設定の右に表示されている[…]をクリックし、表示され た操作メニューから[初期化]を選択します。

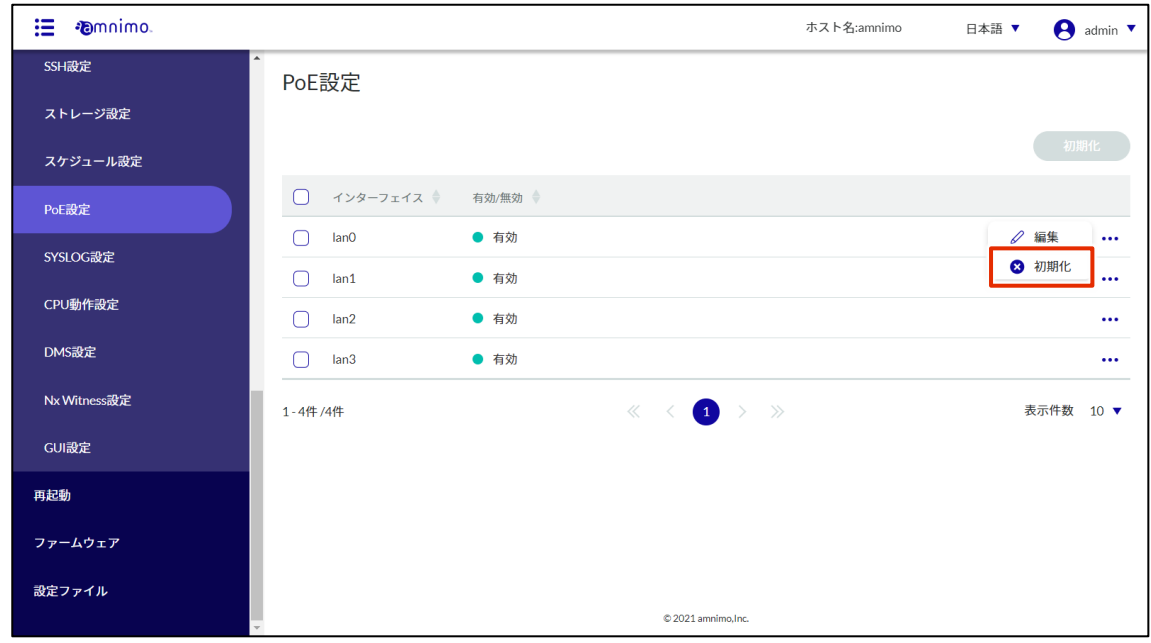

「確認」画面が表示されます。

2 [初期化]ボタンをクリックします。

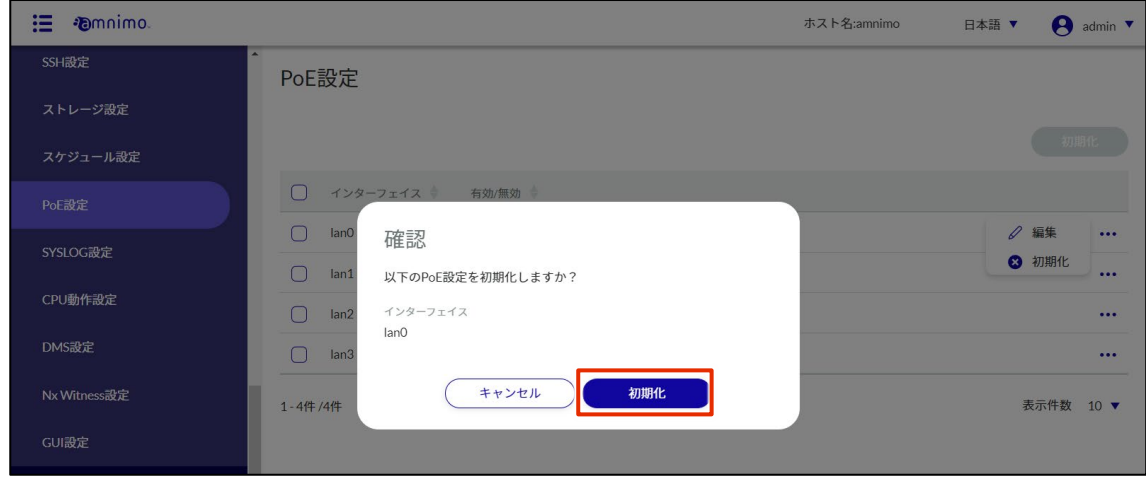

PoE 設定が初期化されます。
#### PoE 設定を複数選択して初期化する

初期化したい PoE 設定にチェックを付けてから初期化する方法です。複数の PoE 設定を一括で初期化する 際に便利です。PoE 設定を 1 つだけ選択して初期化することもできます。

#### 操作手順

1 「PoE 設定」画面で、初期化したい PoE 設定の左に表示されているチェックボックスをクリックし てチェックマークを付け、[初期化]ボタンをクリックします。

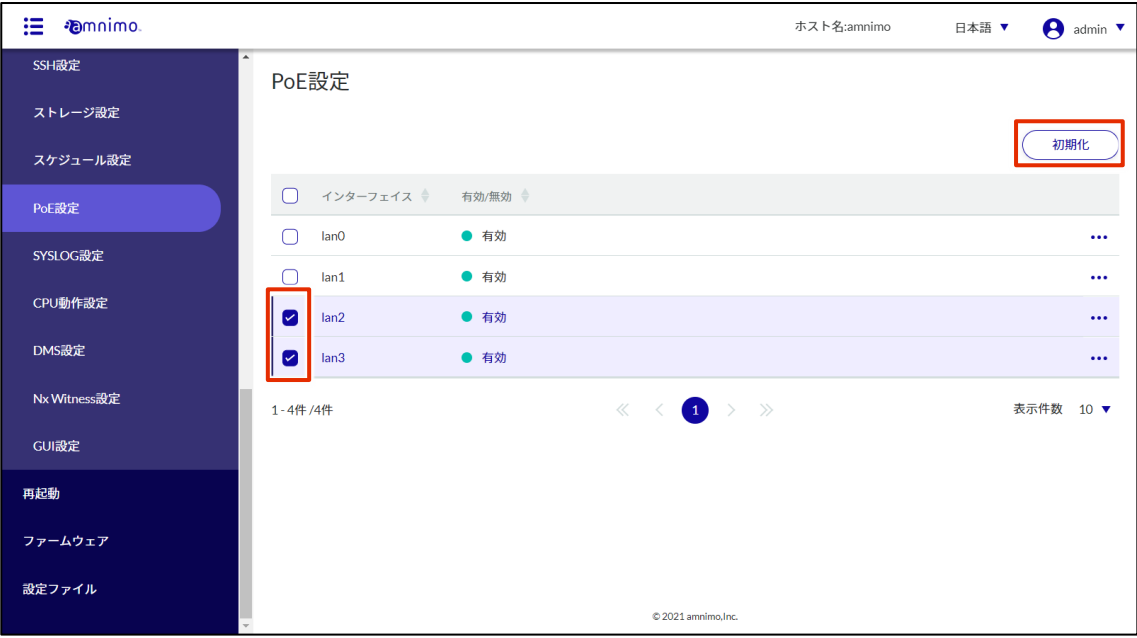

「確認」画面が表示されます。

2 [初期化]ボタンをクリックします。

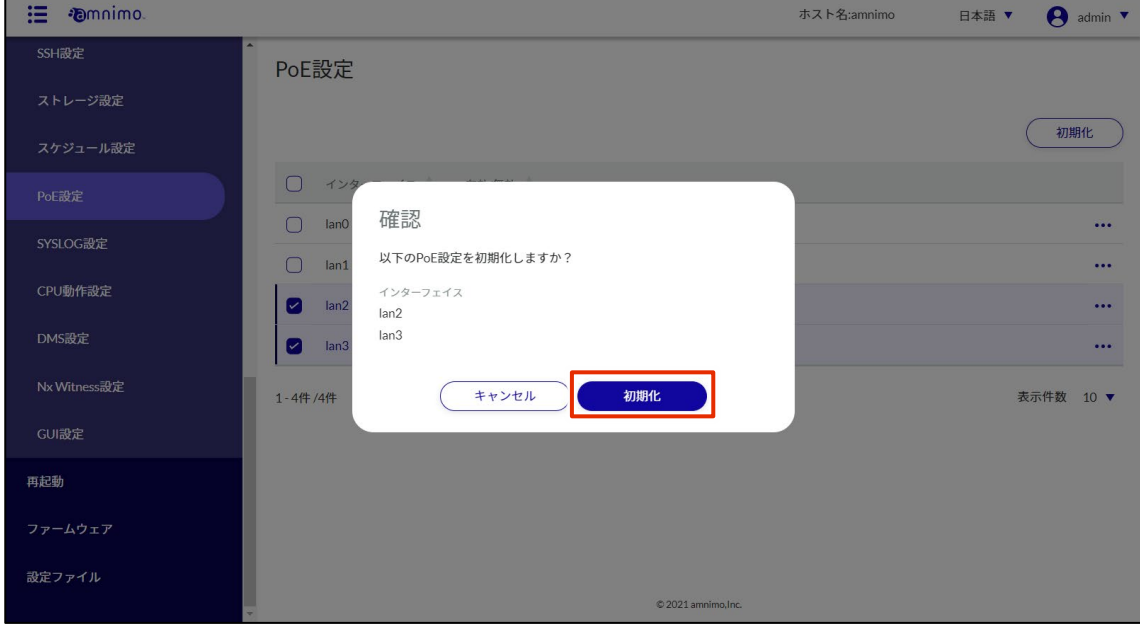

選択した PoE 設定が初期化されます。

# 2.23 SYSLOG の設定をする

本製品の SYSLOG を保存するための設定をします。

#### 操作手順

 $1$  サイドメニューの [詳細設定・制御] - [SYSLOG 設定] をクリックします。

「SYSLOG 設定」画面が表示されます。

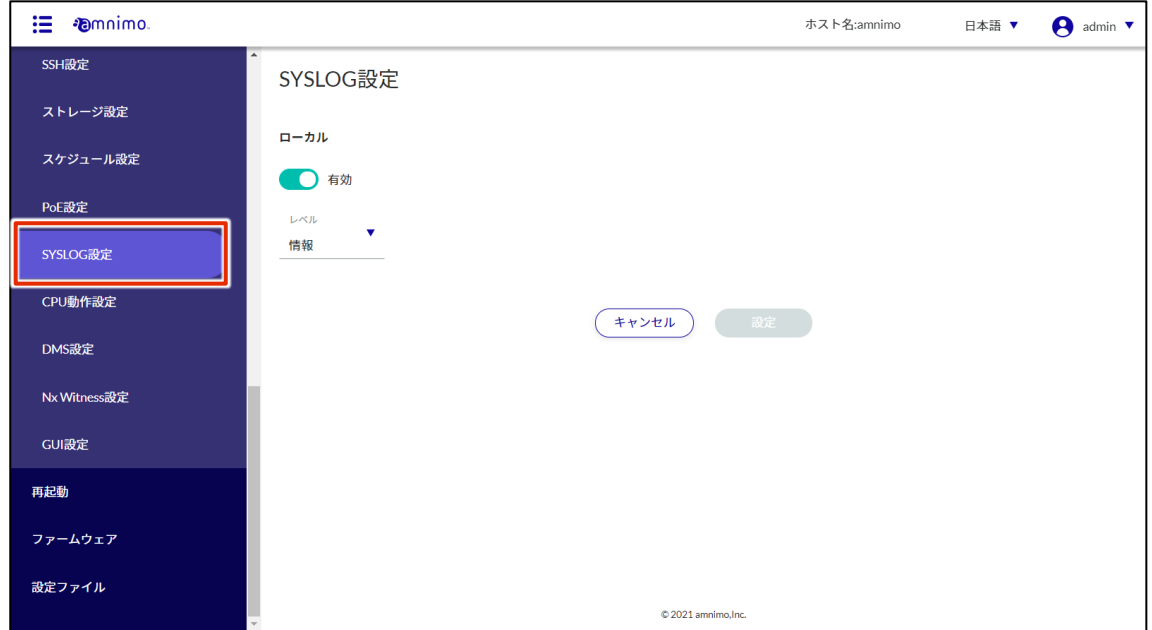

2 トグルをスライドし、SYSLOG を有効に設定します。

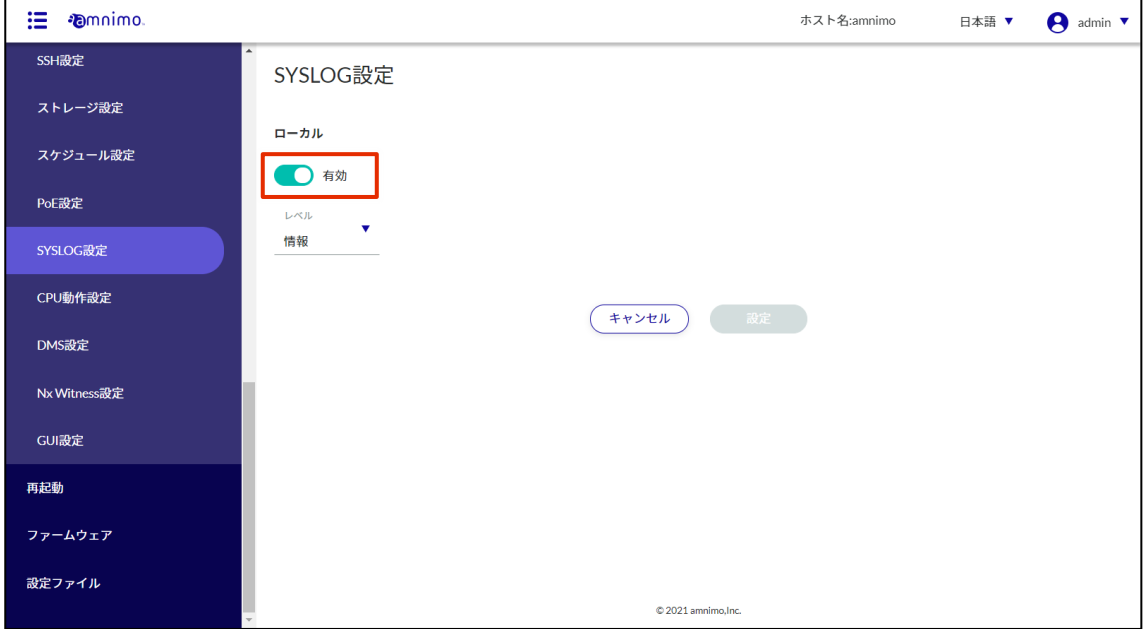

3 出力するログのレベルを選択します。

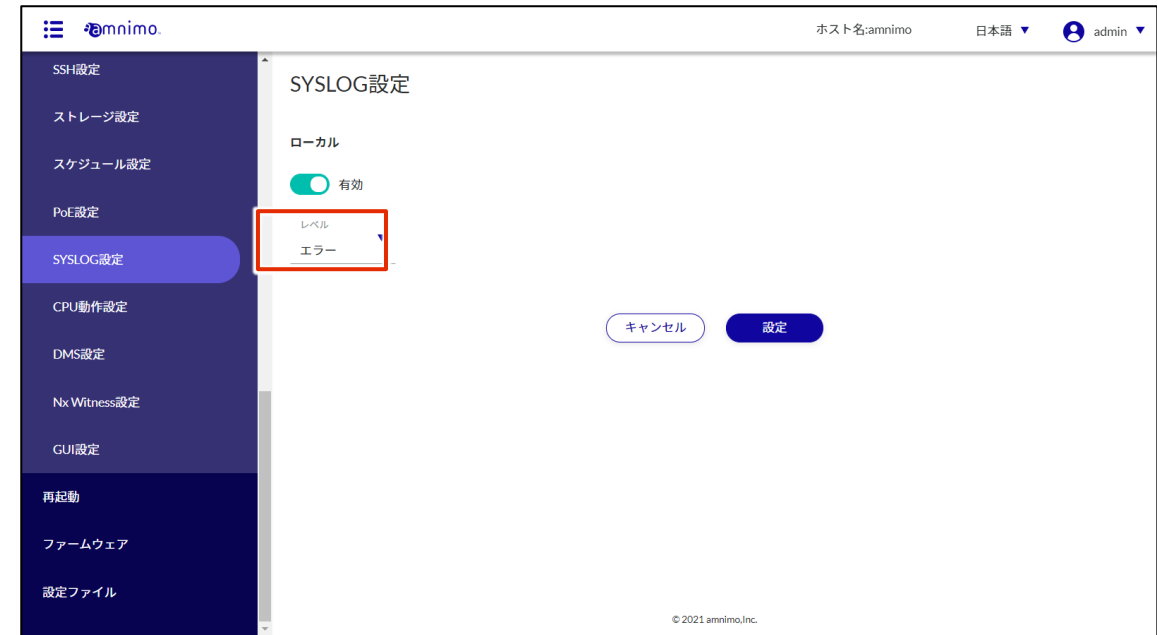

4 [設定]ボタンをクリックします。

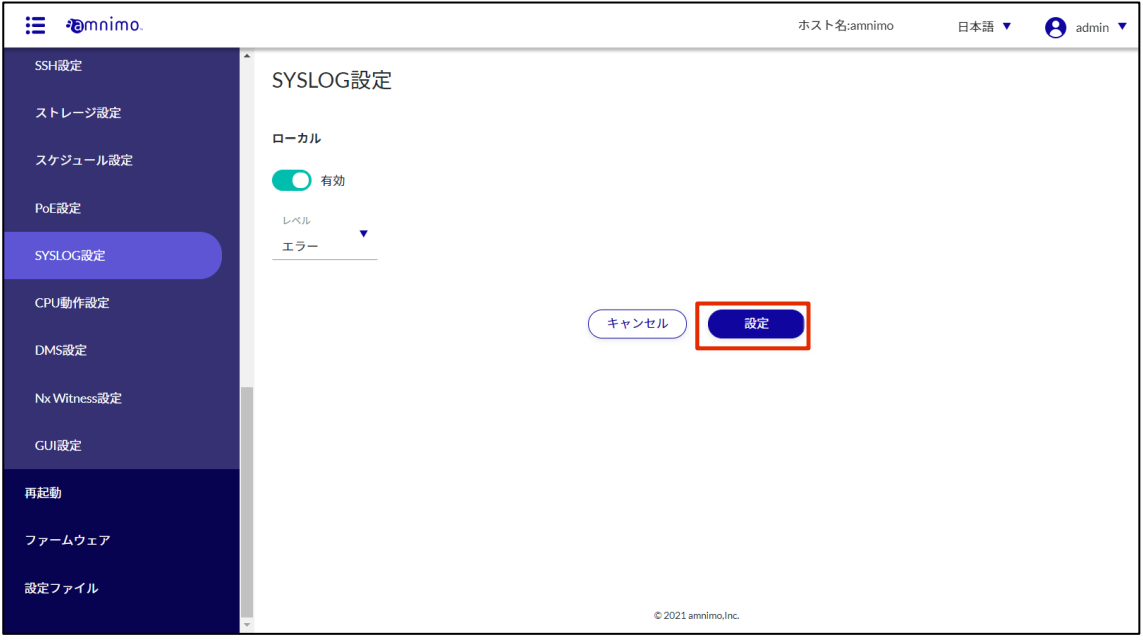

SYSLOG の設定が保存されます。

€ AI エッジゲートウェイ (amnimo X シリーズ)、コンパクトルーター (amnimo C シリーズ) には、こ の機能はありません。

#### CPU 動作設定を表示する

CPU 動作設定を表示します。

#### 操作手順

 $1$  サイドメニューの [詳細設定・制御] - [CPU 動作設定] をクリックします。 「CPU 動作設定」画面に、設定されている CPU 動作周波数が表示されます。

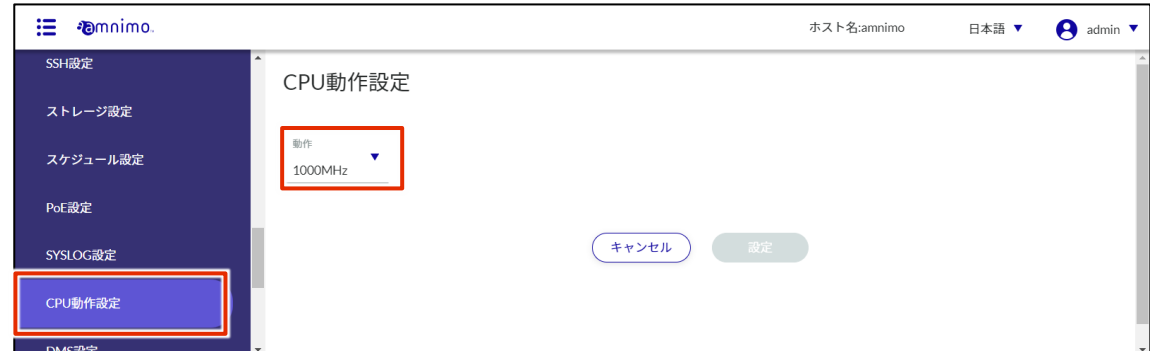

#### 2.24.2 CPU 動作設定をする

CPU 動作設定をします。

#### 操作手順

1 「CPU 動作設定」画面で、[動作]ボタンをクリックします。

設定したい CPU 動作周波数を選択し、[設定] をクリックします。

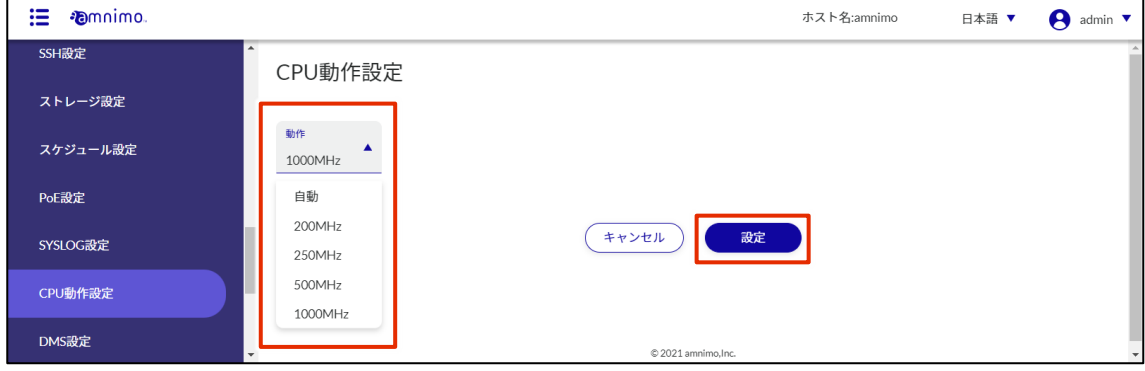

CPU 動作設定の情報が更新されます。

### DMS 設定をする

デバイス管理システムを使用するための設定をします。

#### 2.25.1 DMS 設定を表示する

DMS 設定を表示します。

#### 操作手順

1 サイドメニューの [詳細設定・制御] - [DMS 設定] をクリックします。

「DMS 設定」画面に、現在の DMS 設定状況が表示されます。

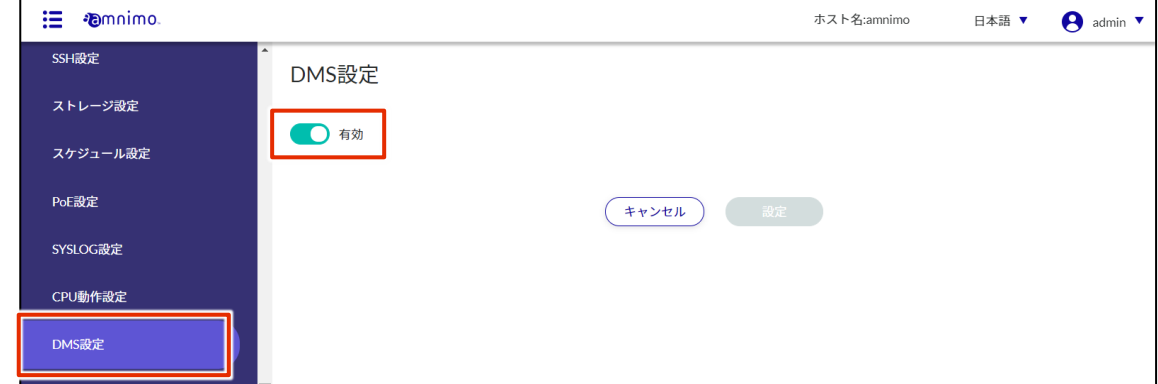

#### DMS 設定を有効化/無効化する

DMS 設定を有効化/無効化します。

#### 操作手順

1 「DMS 設定」画面で、トグルをクリックし[有効]または[無効]に変更し、「設定」ボタンをクリック します。

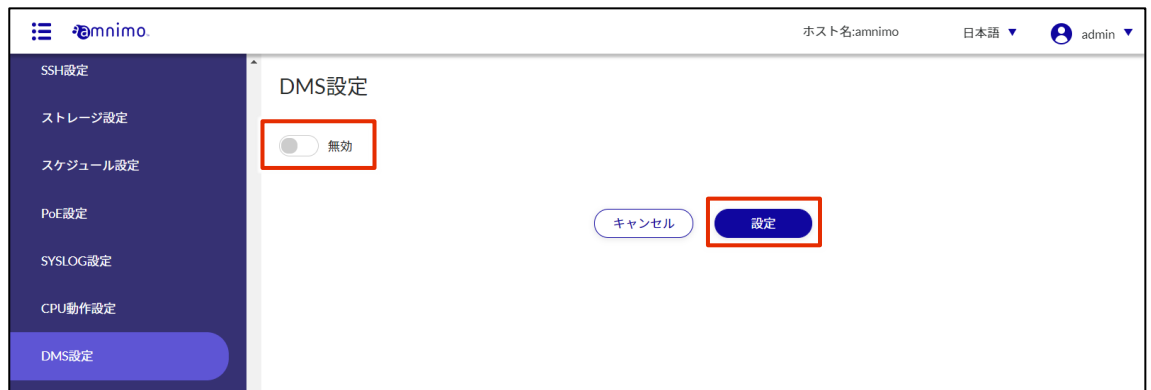

DMS 設定の情報が更新されます。

# 2.26 Nx Witness 設定をする

€

IoT ルーター(amnimo R シリーズ)、コンパクトルーター(amnimo C シリーズ)には、この機能はあ りません。

本製品の Nx Witness 設定をします。

ここでは、Nx Witness 設定の変更、保存、復帰の操作について説明します。

#### $2.26.1$ Nx Witness 設定を表示する

Nx Witness 設定を表示します。

#### 操作手順

 $1$  サイドメニューの [詳細設定・制御] - [Nx Witness 設定] をクリックします。

「Nx Witness 設定」画面に、現在の Nx Witness 設定状況が表示されます。

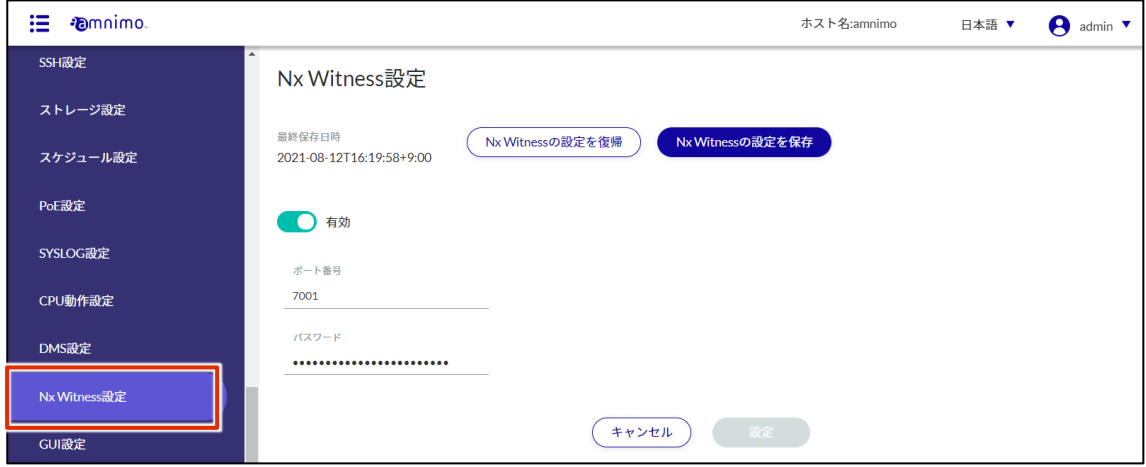

#### 2.26.2 Nx Witness 設定を変更する

Nx Witness 設定を変更します。

#### 操作手順

- 1 「Nx Witness 設定」画面で Nx Witness 設定を編集します。
	- ❶ トグルをクリックして有効/無効を選択します。
	- ポート番号を指定します。デフォルト値は 7001 が設定されています。

❸ Nx Witness に設定した admin のパスワードを入力します。

設定が完了したら[設定]をクリックします。

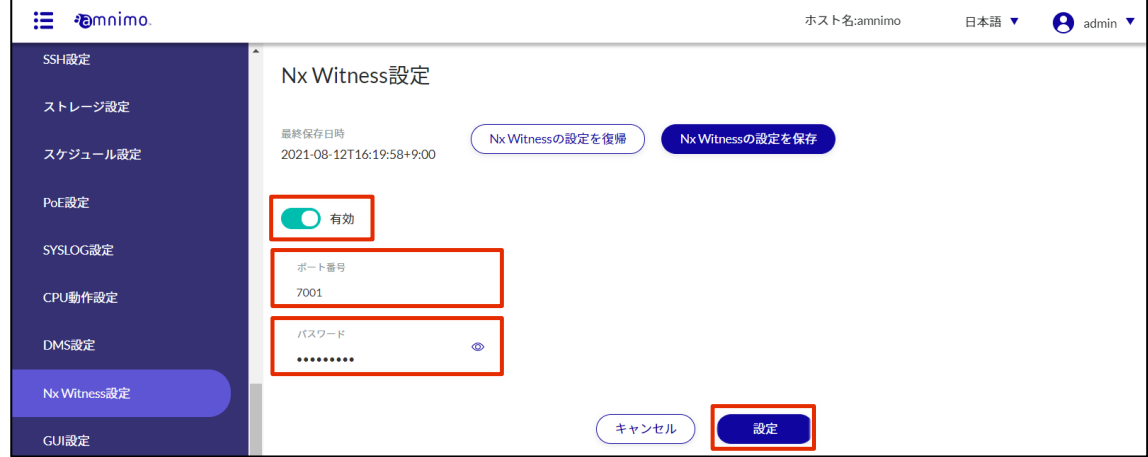

Nx Witness 設定の情報が更新されます。

#### 2.26.3 Nx Witness 設定を保存する

Nx Witness 設定を保存します。

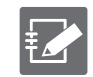

この機能を利用するには、あらかじめ NxWitness のパスワードが正しく設定されている必要がありま す。

パスワードが正しく設定されていない状態で実施するとエラーメッセージが表示されますのでご注意 ください。

#### 操作手順

1 「Nx Witness 設定」画面で、[Nx Witness の設定を保存]をクリックします。

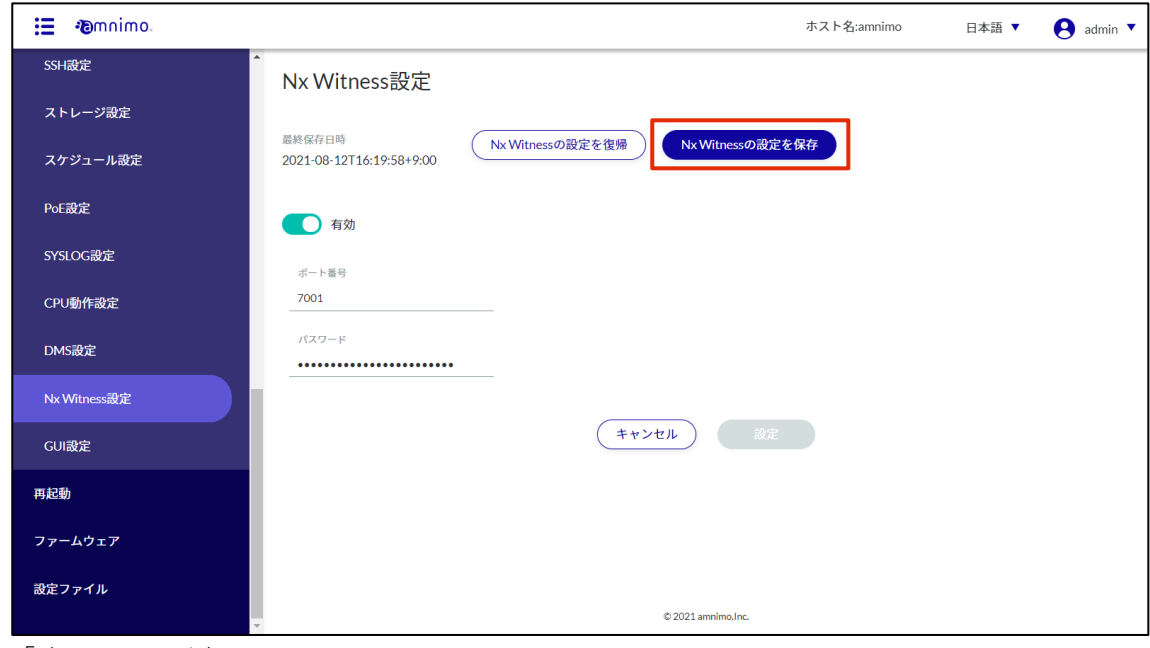

「確認」画面が表示されます。

2 [保存する]ボタンをクリックします。

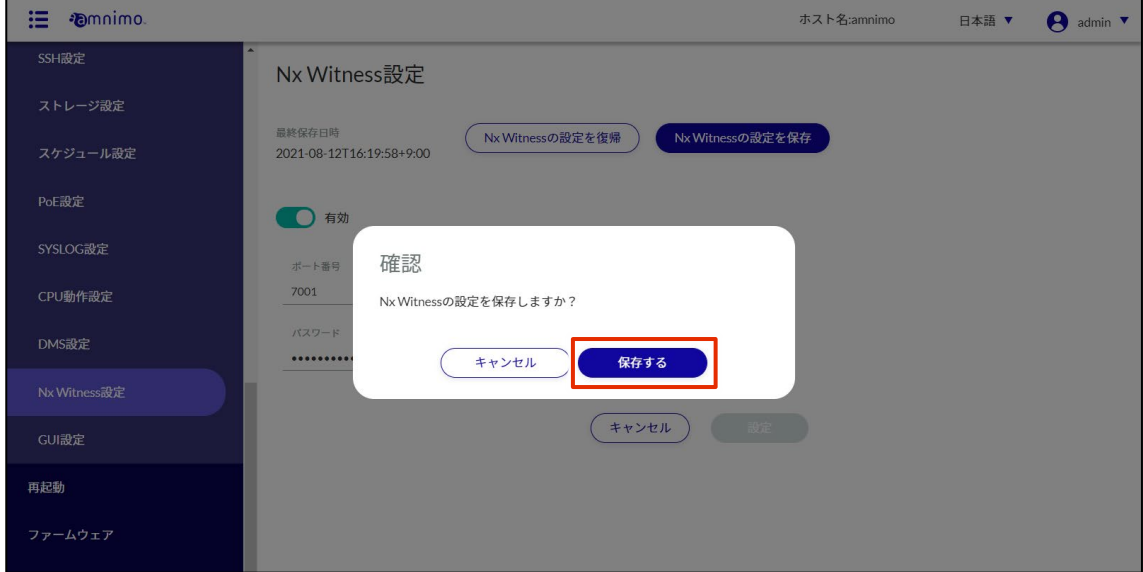

Nx Witness 設定が保存され、画面左上の最終保存日時が更新されます。

### 2.26.4 Nx Witness 設定を読み込む

保存されている Nx Witness 設定を読み込みます。

#### 操作手順

1 「Nx Witness 設定」画面で、[Nx Witness の設定を復帰]をクリックします。

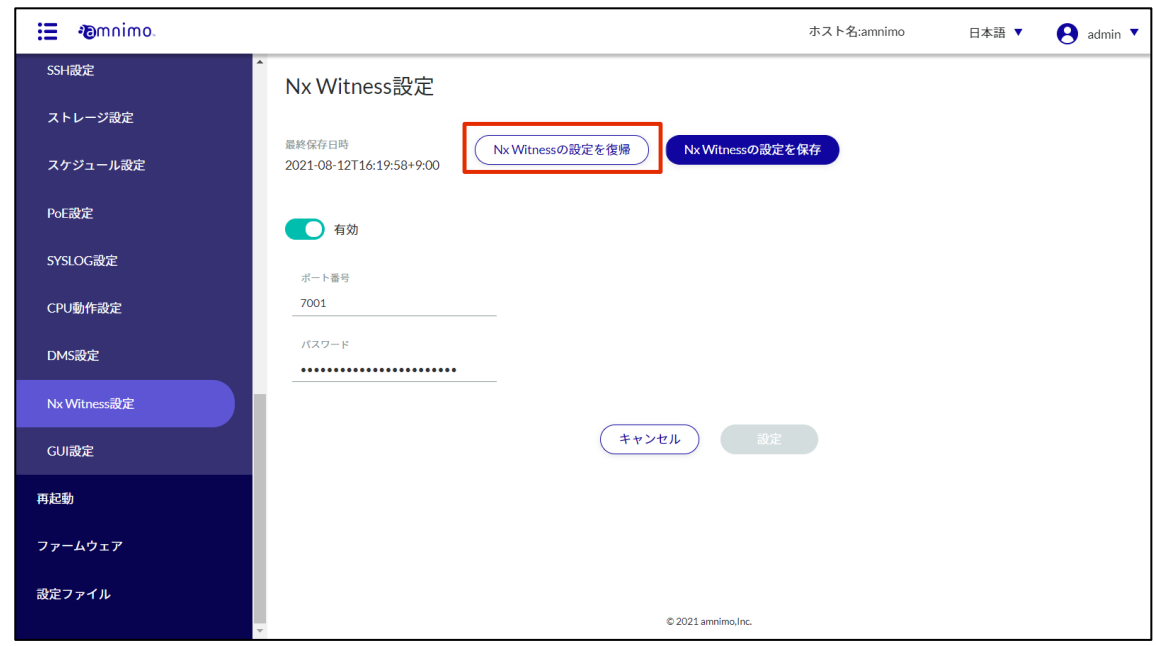

「確認」画面が表示されます。

2 [保存]ボタンをクリックします。

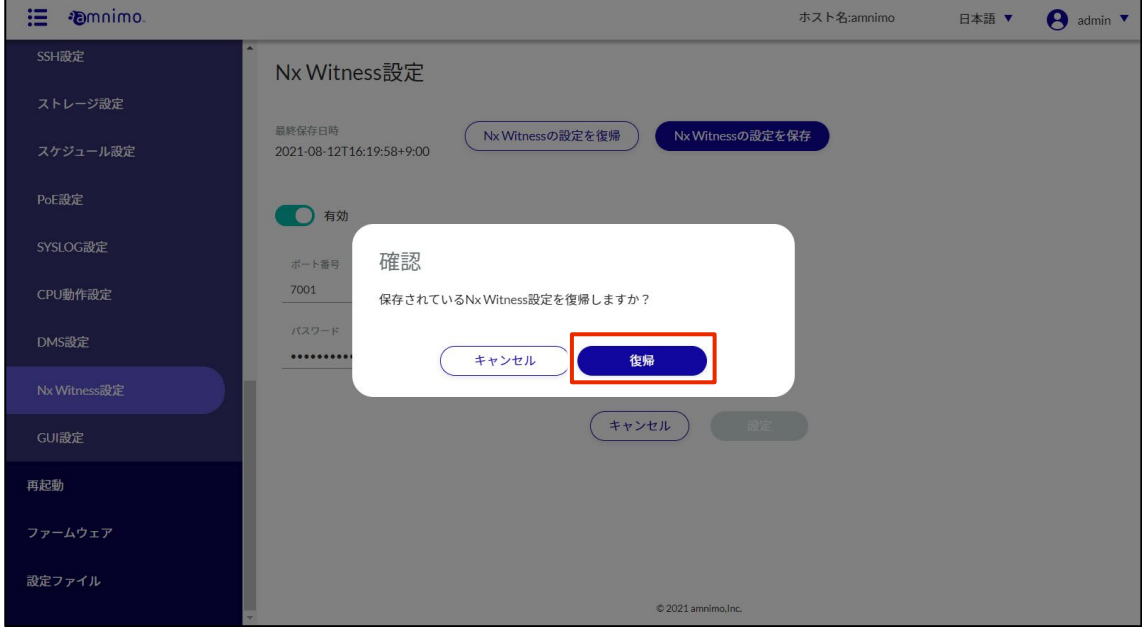

保存されている Nx Witness 設定が読み込まれます。

# remote.it の設定をする

本製品にて remote.it を使用するための設定をします。

#### 操作手順

 $1$ サイドメニューの [詳細設定・制御] - [remote.it 設定] をクリックします。

「remote.it 設定」画面が表示されます。

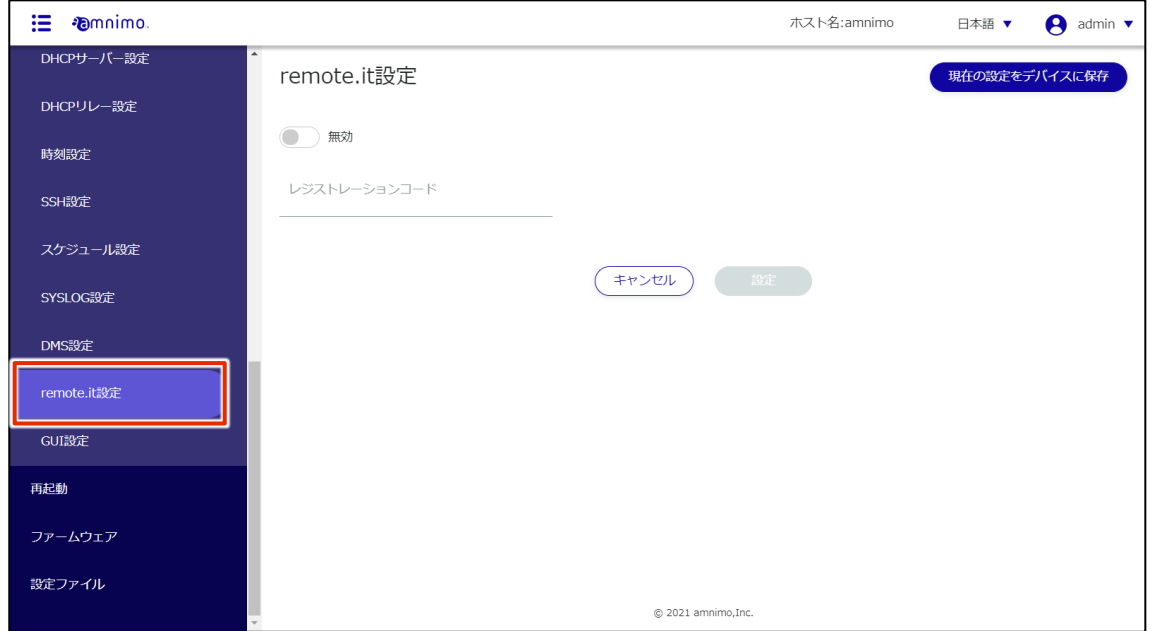

2 トグルをスライドし、remote.it を有効に設定します。

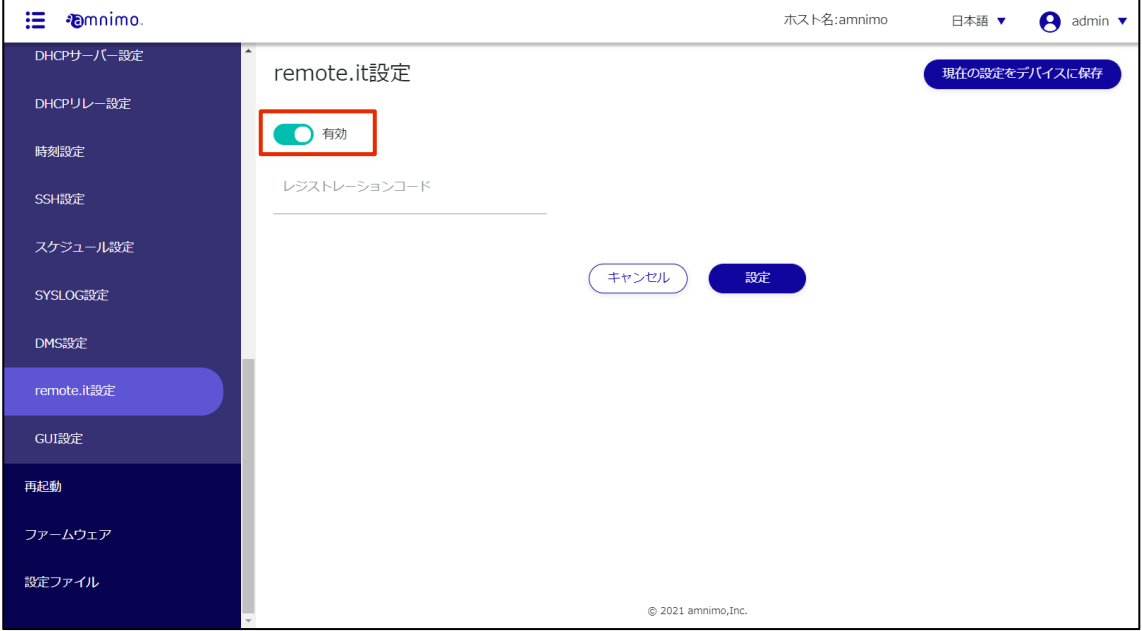

3 エッジゲートウェイ / IoT ルーターの場合は、[設定]をクリックします。コンパクトルーターの場 合は、以下の注意事項の作業を実施します。

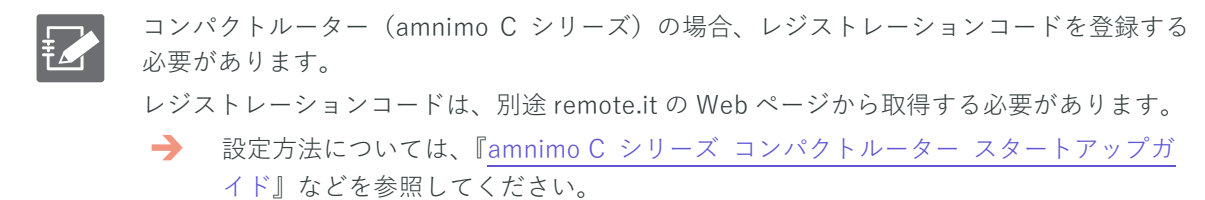

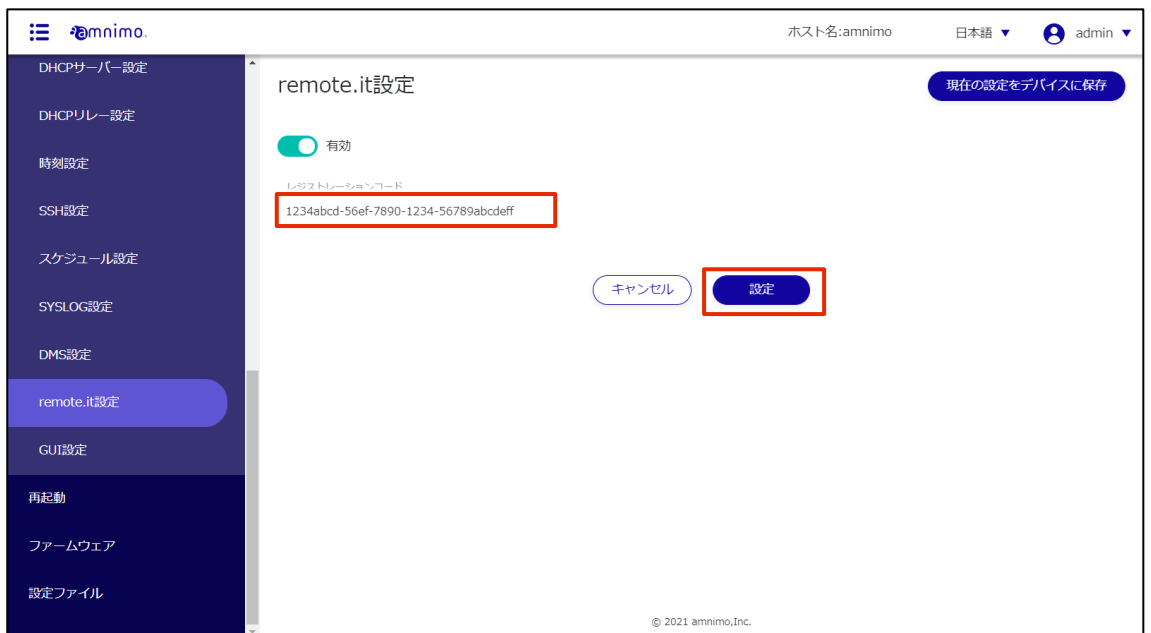

なお、レジストレーションコードを入力せずに[設定]をクリックすることで、登録済のレジスト レーションコードを削除することが可能です。

## 2.28 GUI の設定をする

本書で説明している GUI 設定画面に関する設定をします。

#### 操作手順

1 サイドメニューの [詳細設定・制御] - [GUI 設定] をクリックします。

「GUI 設定」画面が表示されます。

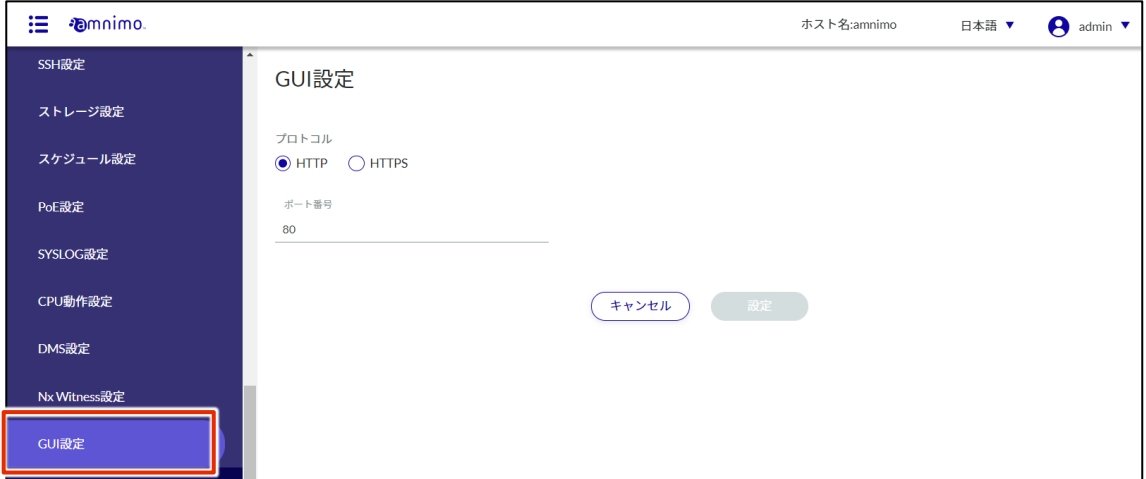

2 GUI の設定をします。

 $\sum_{i=1}^{n}$ 

**1 プロトコルとして「HTTP」または「HTTPS」を選択します。** 

2 ポート番号を入力します。

● ポート番号は、1~65535 の範囲で設定することができます。

**● HTTP では標準で 80 番ポートを、HTTPS では 443 番ポートを使用します。** ポート番号を変更した場合、クライアントはそのポート番号を指定して接続する必要が あるため、注意が必要です。

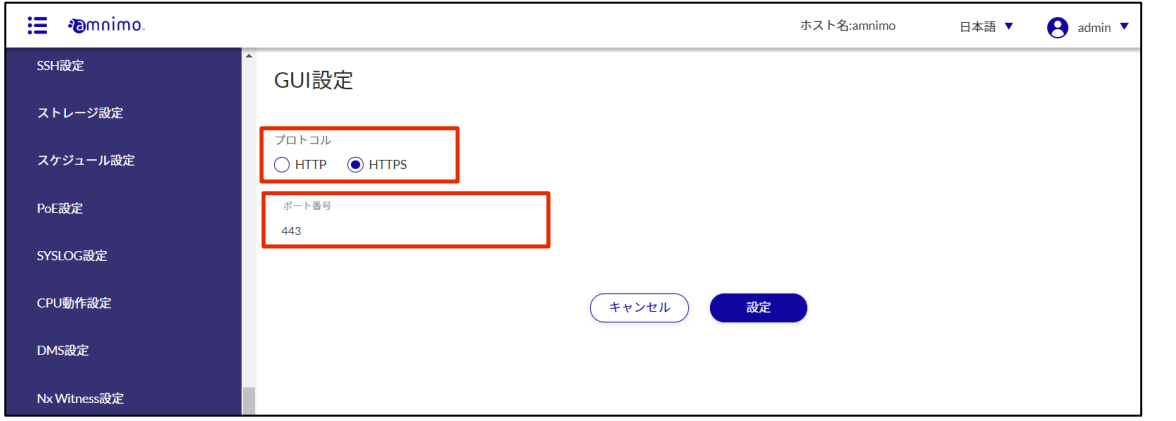

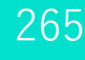

4 [設定]をクリックします。

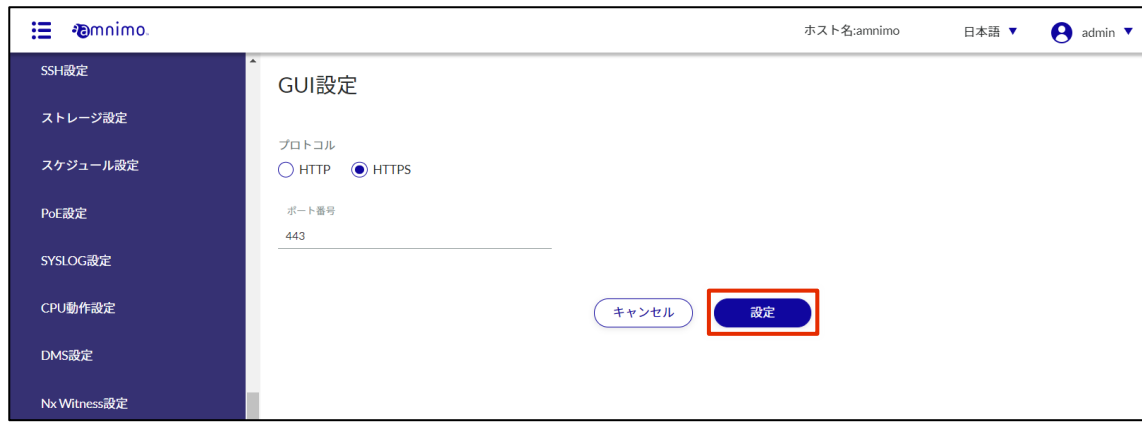

GUI の設定が保存されます。

# 改訂履歴

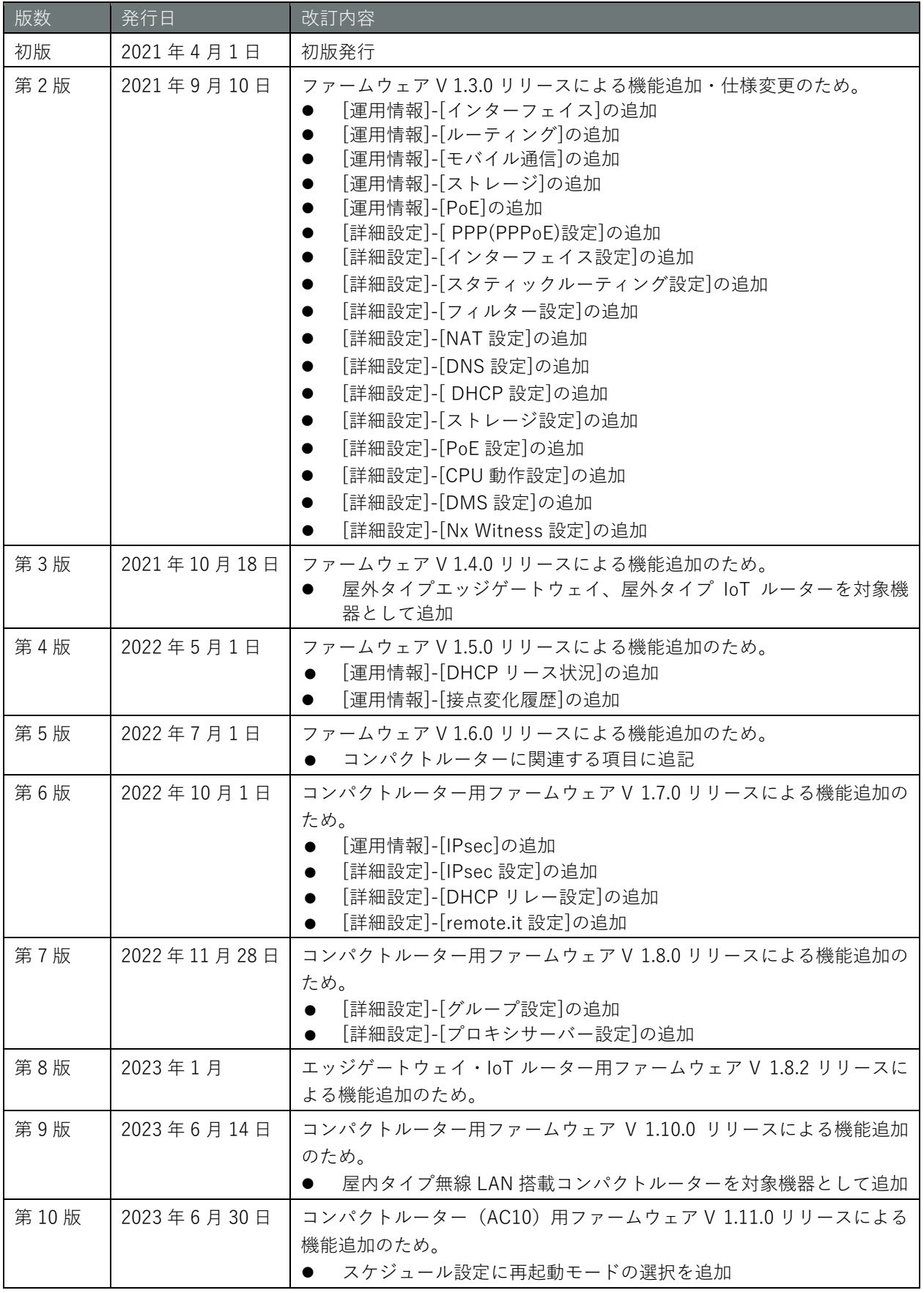

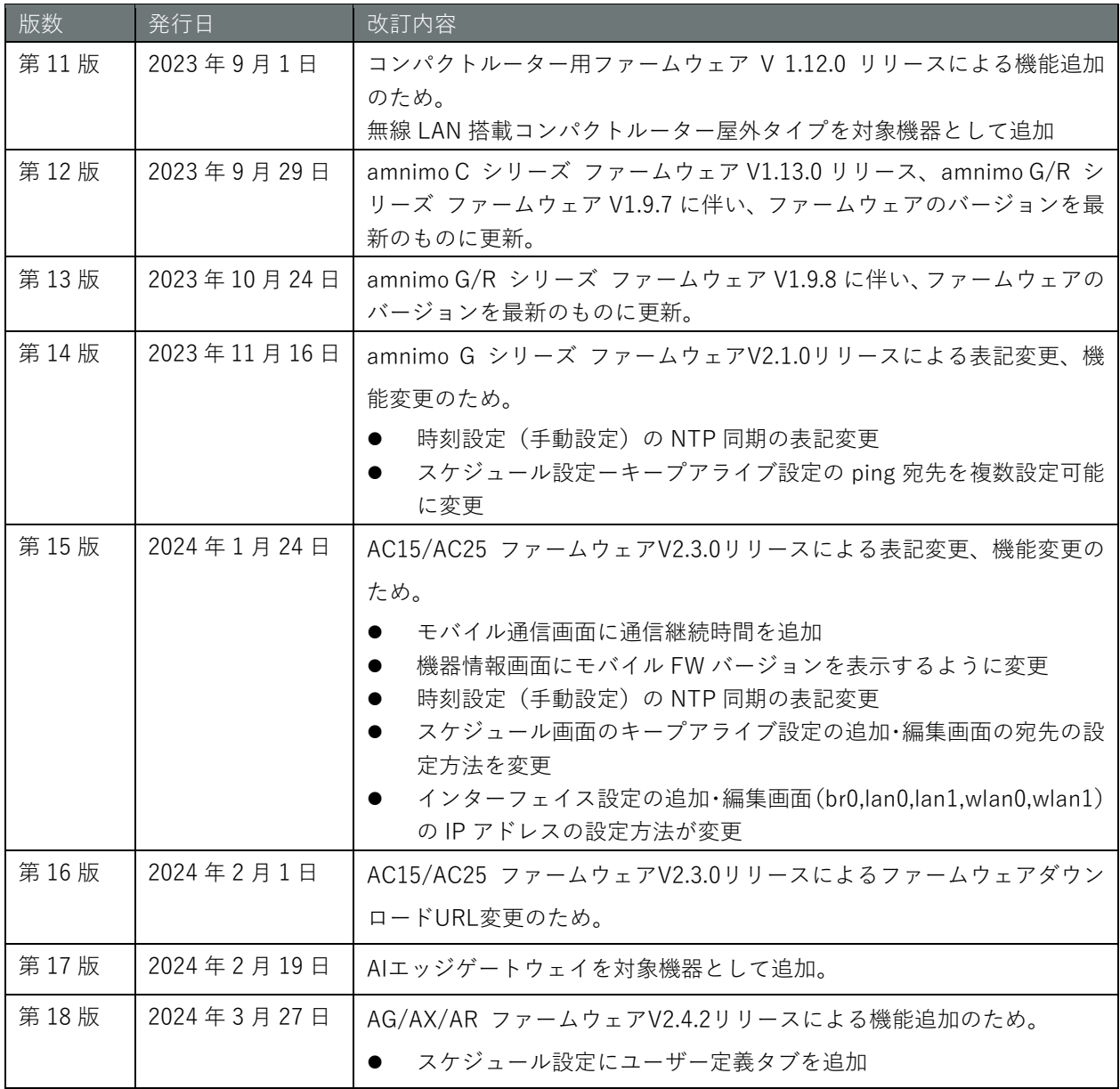

# **D**mnimo

エッジゲートウェイシリーズ GUI ユーザーズマニュアル 2024 年3月 27 日 第 18 版

IM AMD03A02-01JA

All Rights Reserved. Copyright © 2021, amnimo Inc